**MELSOFT** 

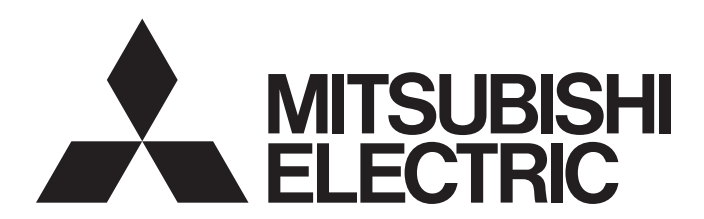

**Engineering Software** 

GX Works2 Version 1 Operating Manual (Simple Project)

-SW1DND-GXW2-E -SW1DNC-GXW2-E

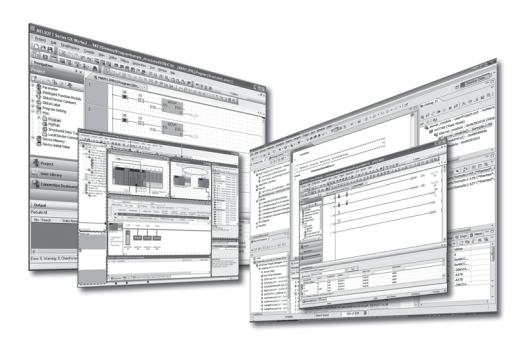

# **SAFETY PRECAUTIONS**

(Always read these instructions before using this product.)

<span id="page-2-0"></span>Before using this product, thoroughly read this manual and the relevant manuals introduced in this manual and pay careful attention to safety and handle the products properly. If products are used in a different way from that specified by manufacturers, the protection function of the products may not work properly. The precautions given in this manual are concerned with this product. For the safety precautions of the programmable controller system, refer to the User's Manual for the CPU module.

In this manual, the safety precautions are ranked as " $\Lambda$  WARNING" and " $\Lambda$  CAUTION".

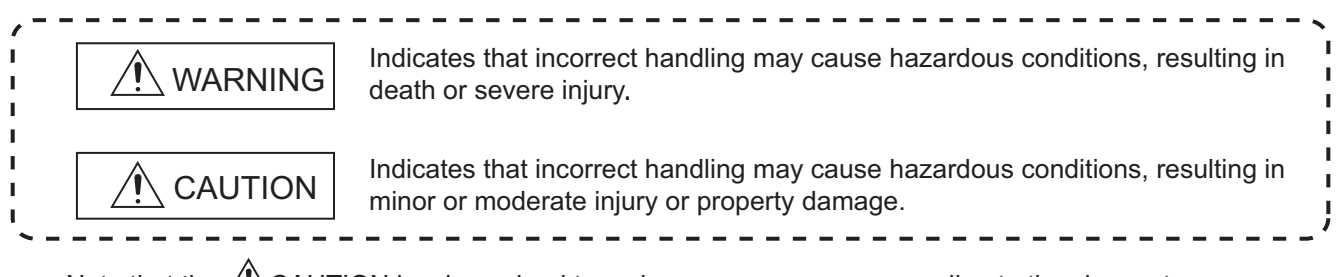

Note that the  $\triangle$ CAUTION level may lead to serious consequences according to the circumstances. Always follow the precautions of both levels because they are important for personal safety.

Please save this manual to make it accessible when required and always forward it to the end user.

## **[Design Instructions]**

# **WARNING**

**When data change, program change, or status control is performed from a personal computer to a running programmable controller, create an interlock circuit outside the programmable controller to ensure that the whole system always operates safely.**

**Furthermore, for the online operations performed from a personal computer to a programmable controller CPU, the corrective actions against a communication error due to such as a cable connection fault should be predetermined as a system.**

## **[Security Precautions]**

# **WARNING**

**To maintain the security (confidentiality, integrity, and availability) of the programmable controller and the system against unauthorized access, denial-of-service (DoS) attacks, computer viruses, and other cyberattacks from external devices via the network, take appropriate measures such as firewalls, virtual private networks (VPNs), and antivirus solutions.**

## **[Startup/Maintenance Instructions]**

# **CAUTION**

**The online operations performed from a personal computer to a running programmable controller CPU (Program change when a programmable controller CPU is RUN, operating status changes such as forced input/output operation and RUN-STOP switching, and remote control operation) must be executed after the manual has been carefully read and the safety has been ensured. When changing a program while a programmable controller CPU is RUN, it may cause a program corruption in some** 

**operating conditions. Fully understand the precautions described in GX Works2 Version 1 Operating Manual (Common) before use.**

**The positioning test functions of OPR, JOG, inching or positioning data for QD75/LD75 positioning module must be executed with the programmable controller set to STOP after the manual has been carefully read and the safety has been ensured. Specially when executing the function on the network system, ensure the safety thoroughly since the machinery whose operation cannot be checked by an operator may be activated. The operation failure may cause the injury or machine damage.**

# <span id="page-3-0"></span>**CONDITIONS OF USE FOR THE PRODUCT**

(1) MELSEC programmable controller ("the PRODUCT") shall be used in conditions;

i) where any problem, fault or failure occurring in the PRODUCT, if any, shall not lead to any major or serious accident; and

ii) where the backup and fail-safe function are systematically or automatically provided outside of the PRODUCT for the case of any problem, fault or failure occurring in the PRODUCT.

(2) The PRODUCT has been designed and manufactured for the purpose of being used in general industries. MITSUBISHI ELECTRIC SHALL HAVE NO RESPONSIBILITY OR LIABILITY (INCLUDING, BUT NOT LIMITED TO ANY AND ALL RESPONSIBILITY OR LIABILITY BASED ON CONTRACT, WARRANTY, TORT, PRODUCT LIABILITY) FOR ANY INJURY OR DEATH TO PERSONS OR LOSS OR DAMAGE TO PROPERTY CAUSED BY the PRODUCT THAT ARE OPERATED OR USED IN APPLICATION NOT INTENDED OR EXCLUDED BY INSTRUCTIONS, PRECAUTIONS, OR WARNING CONTAINED IN MITSUBISHI ELECTRIC USER'S, INSTRUCTION AND/OR SAFETY MANUALS, TECHNICAL BULLETINS AND GUIDELINES FOR the PRODUCT.

("Prohibited Application")

Prohibited Applications include, but not limited to, the use of the PRODUCT in;

- Nuclear Power Plants and any other power plants operated by Power companies, and/or any other cases in which the public could be affected if any problem or fault occurs in the PRODUCT.
- Railway companies or Public service purposes, and/or any other cases in which establishment of a special quality assurance system is required by the Purchaser or End User.
- Aircraft or Aerospace, Medical applications, Train equipment, transport equipment such as Elevator and Escalator, Incineration and Fuel devices, Vehicles, Manned transportation, Equipment for Recreation and Amusement, and Safety devices, handling of Nuclear or Hazardous Materials or Chemicals, Mining and Drilling, and/or other applications where there is a significant risk of injury to the public or property.

Notwithstanding the above restrictions, Mitsubishi Electric may in its sole discretion, authorize use of the PRODUCT in one or more of the Prohibited Applications, provided that the usage of the PRODUCT is limited only for the specific applications agreed to by Mitsubishi Electric and provided further that no special quality assurance or fail-safe, redundant or other safety features which exceed the general specifications of the PRODUCTs are required. For details, please contact the Mitsubishi Electric representative in your region.

(3) Mitsubishi Electric shall have no responsibility or liability for any problems involving programmable controller trouble and system trouble caused by DoS attacks, unauthorized access, computer viruses, and other cyberattacks.

#### <span id="page-4-0"></span>**REVISIONS**

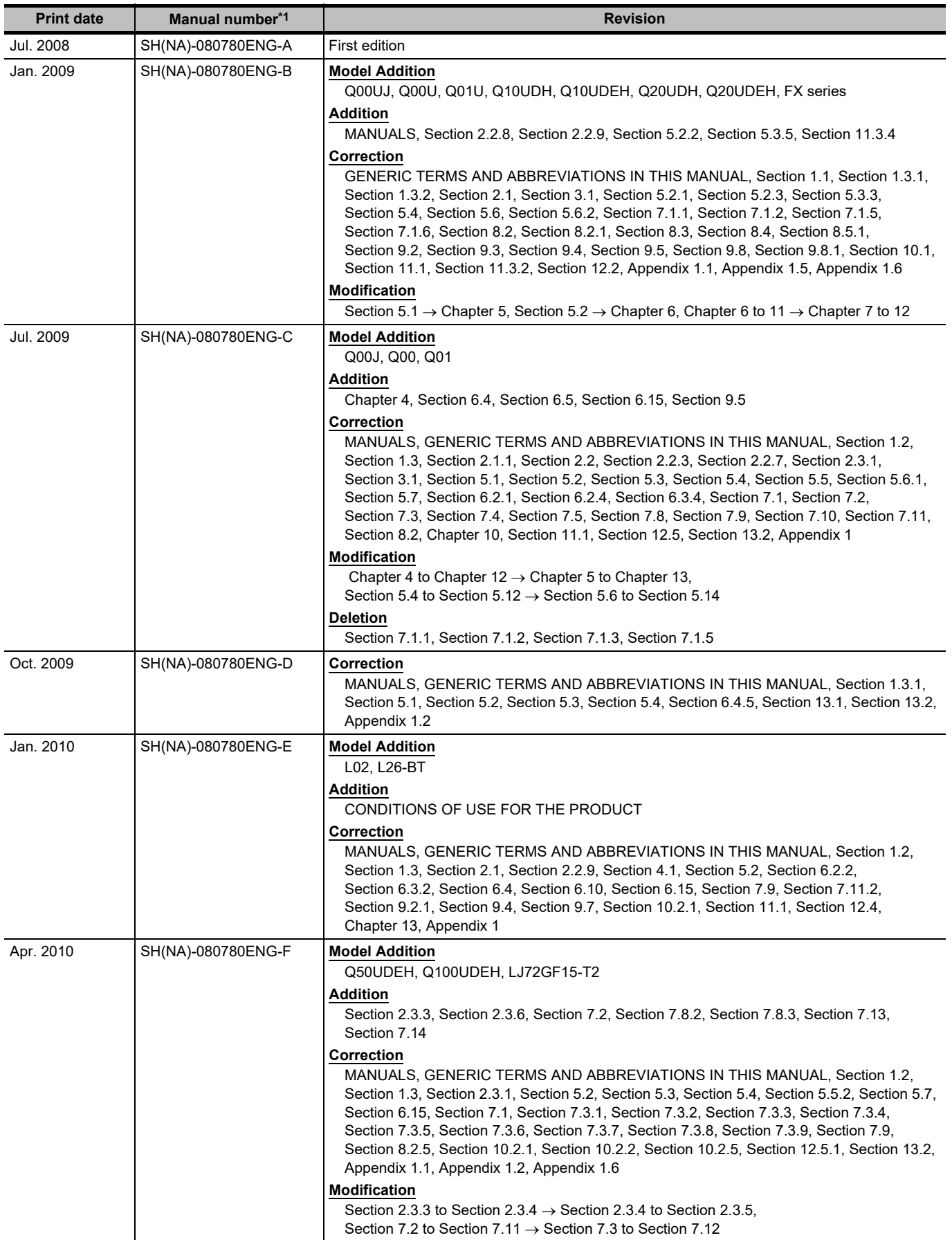

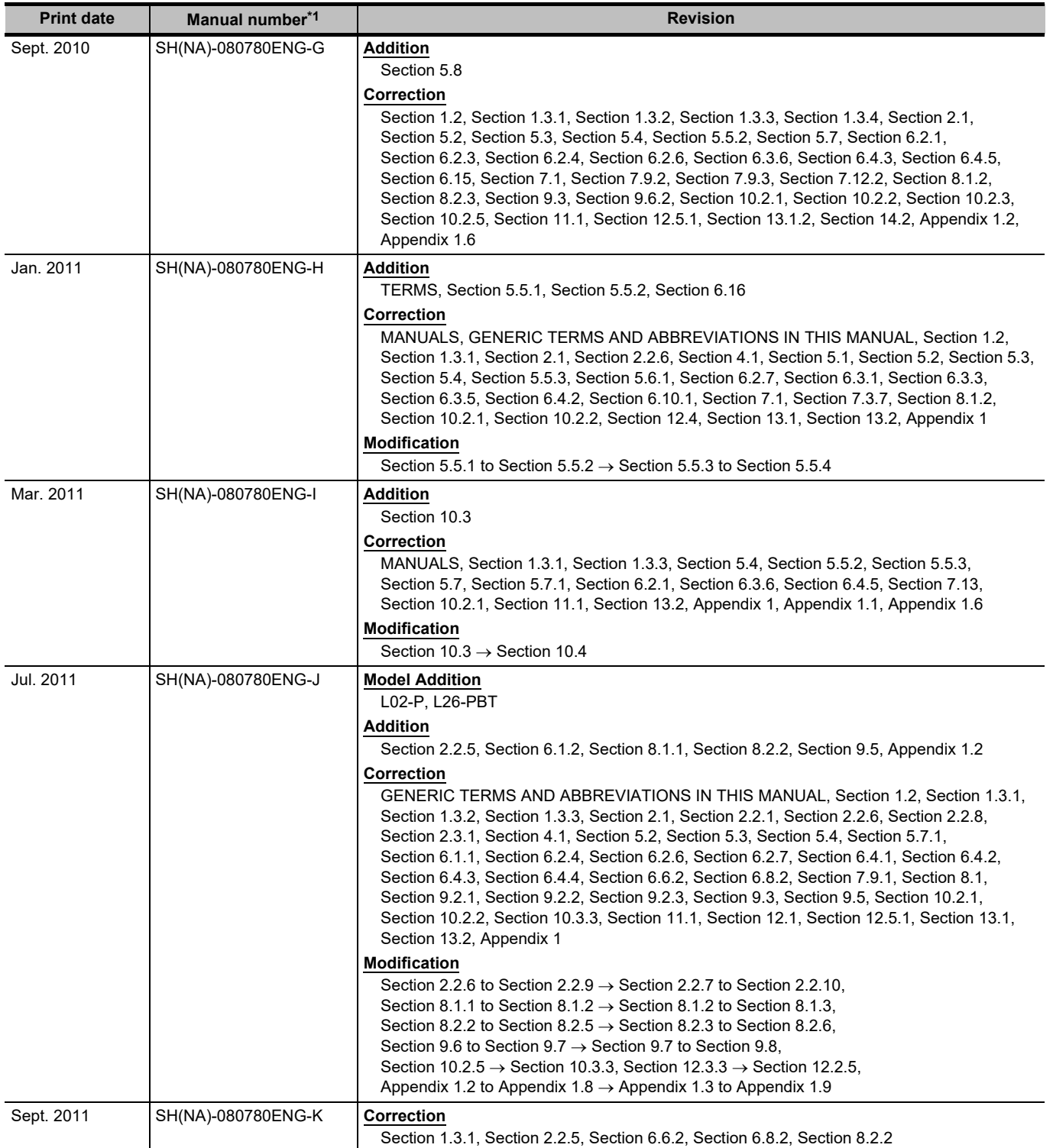

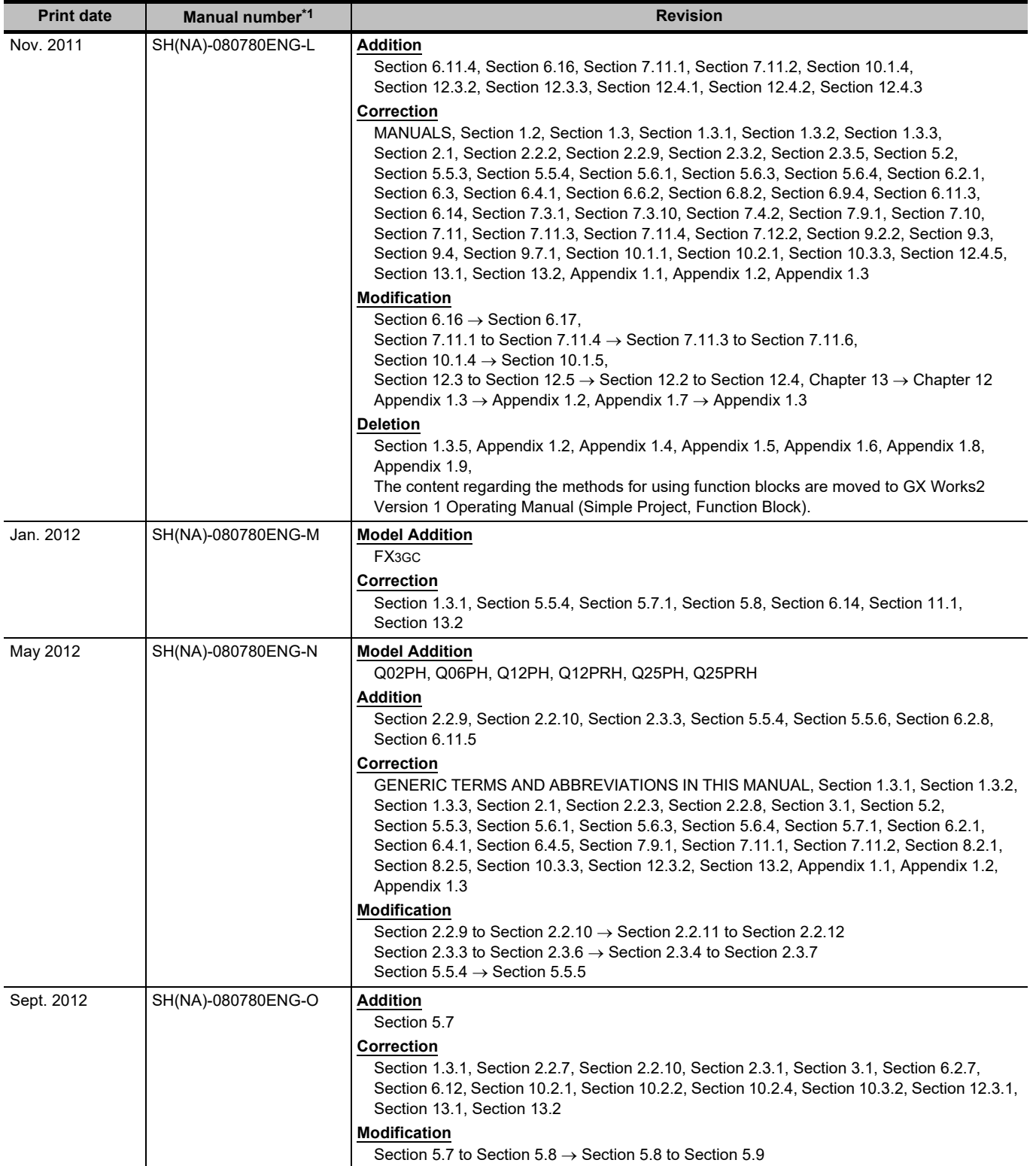

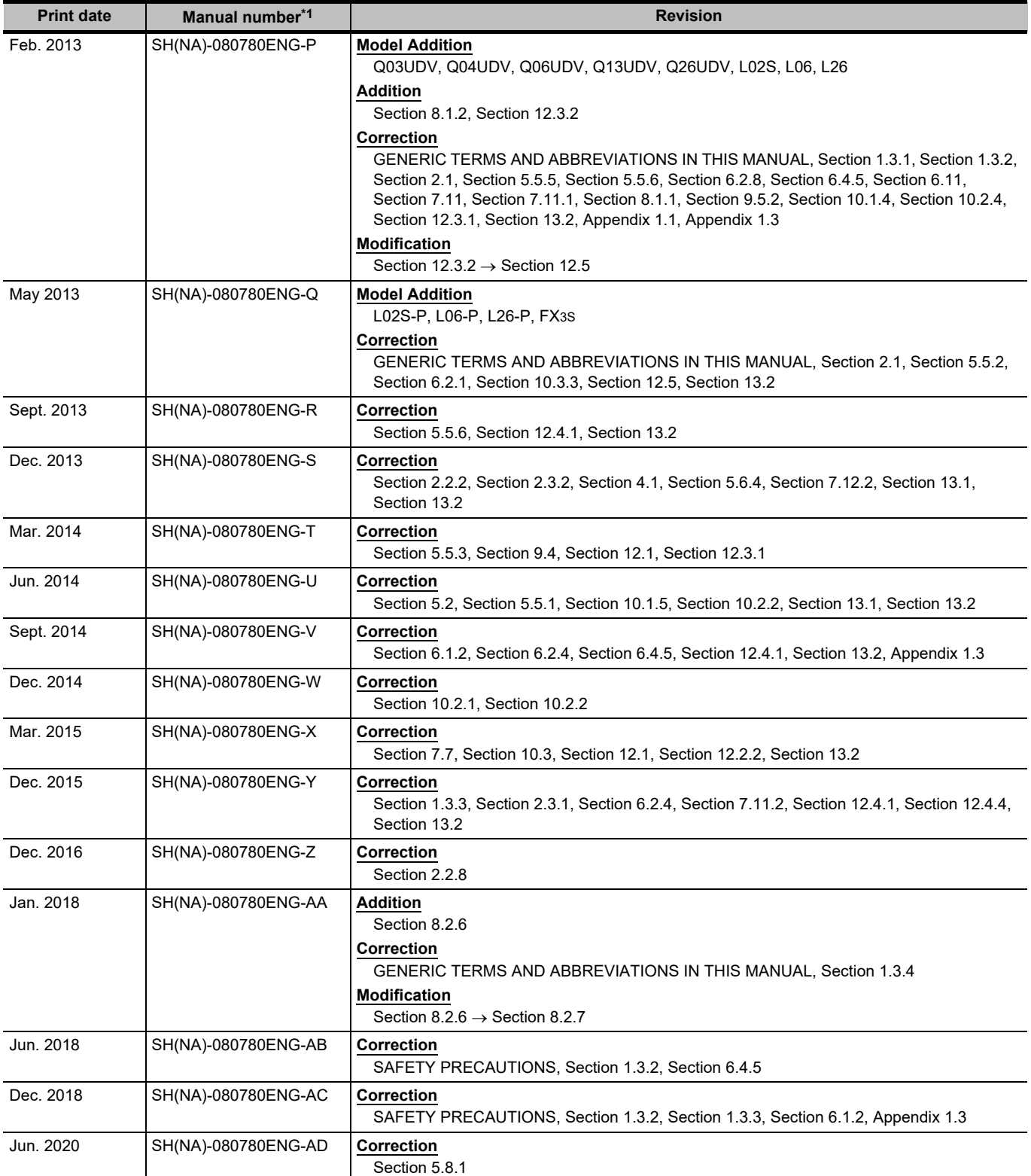

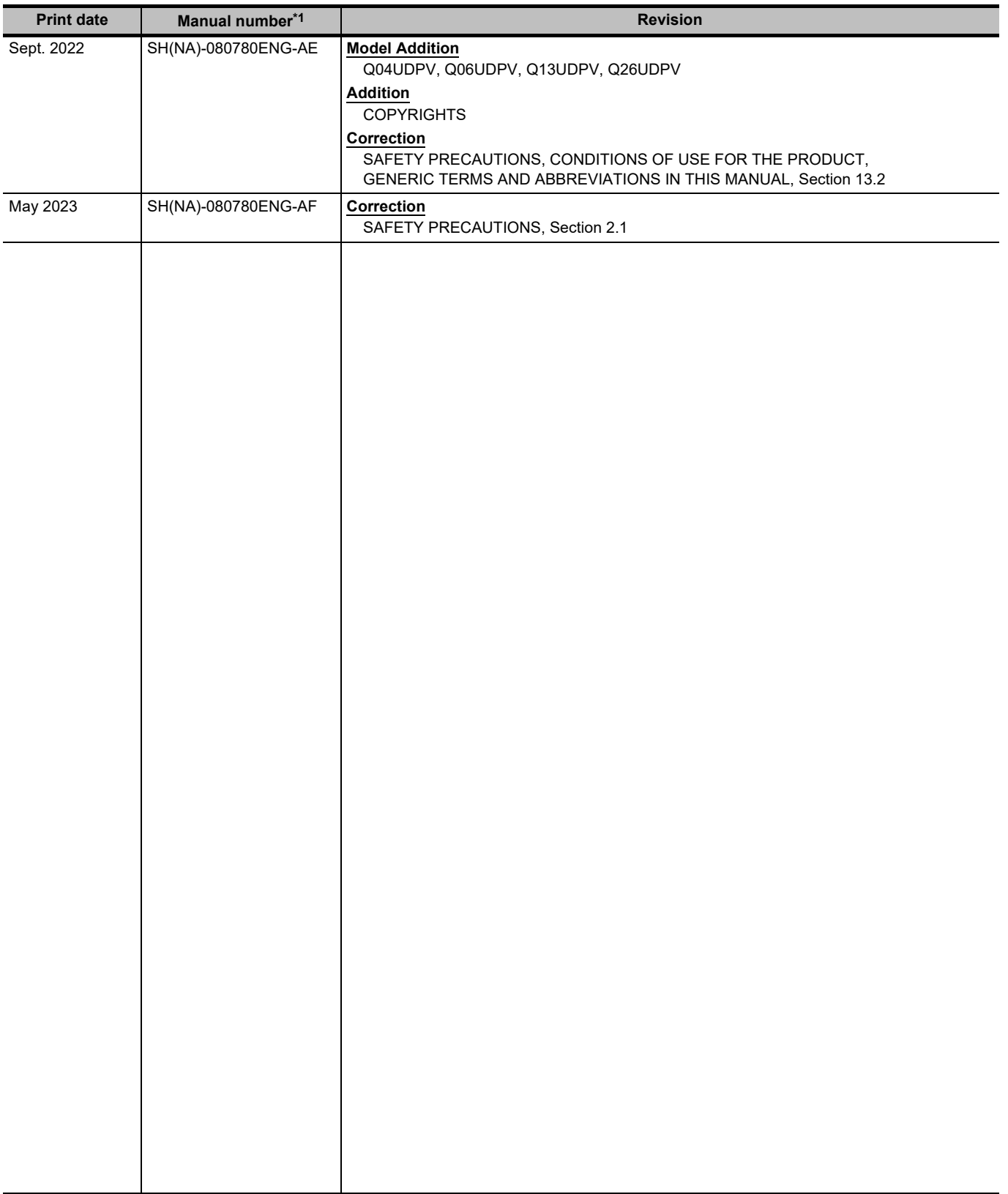

\*1 : The manual number is written at the bottom left of the back cover.

Japanese Manual Version SH-080731-AP

This manual confers no industrial property rights or any rights of any other kind, nor does it confer any patent licenses. Mitsubishi Electric Corporation cannot be held responsible for any problems involving industrial property rights which may occur as a result of using the contents noted in this manual.

#### 2008 MITSUBISHI ELECTRIC CORPORATION

#### **INTRODUCTION**

<span id="page-9-0"></span>Thank you for purchasing the engineering software, MELSOFT series.

Before using the product, thoroughly read this manual to develop full familiarity with the functions and performance to ensure correct use.

#### **CONTENTS**

<span id="page-9-1"></span>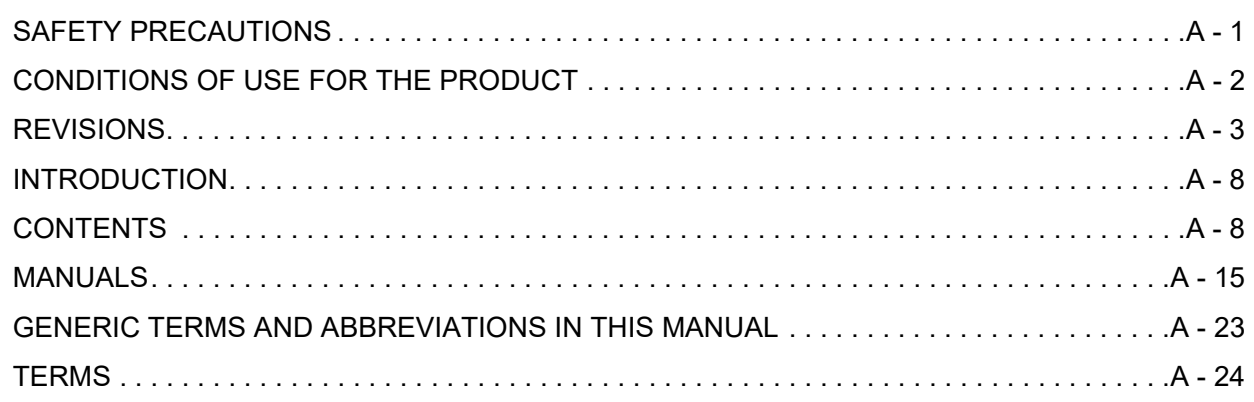

#### **[1 OVERVIEW](#page-26-0)**

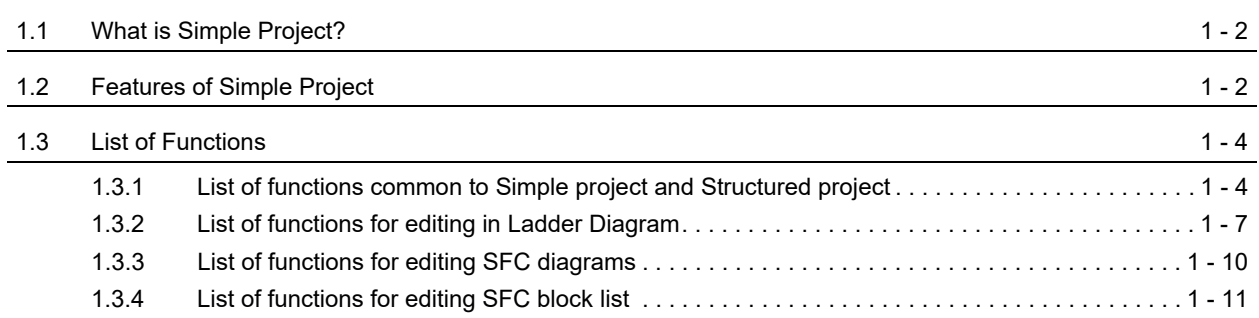

#### **[2 SCREEN CONFIGURATION](#page-38-0)**

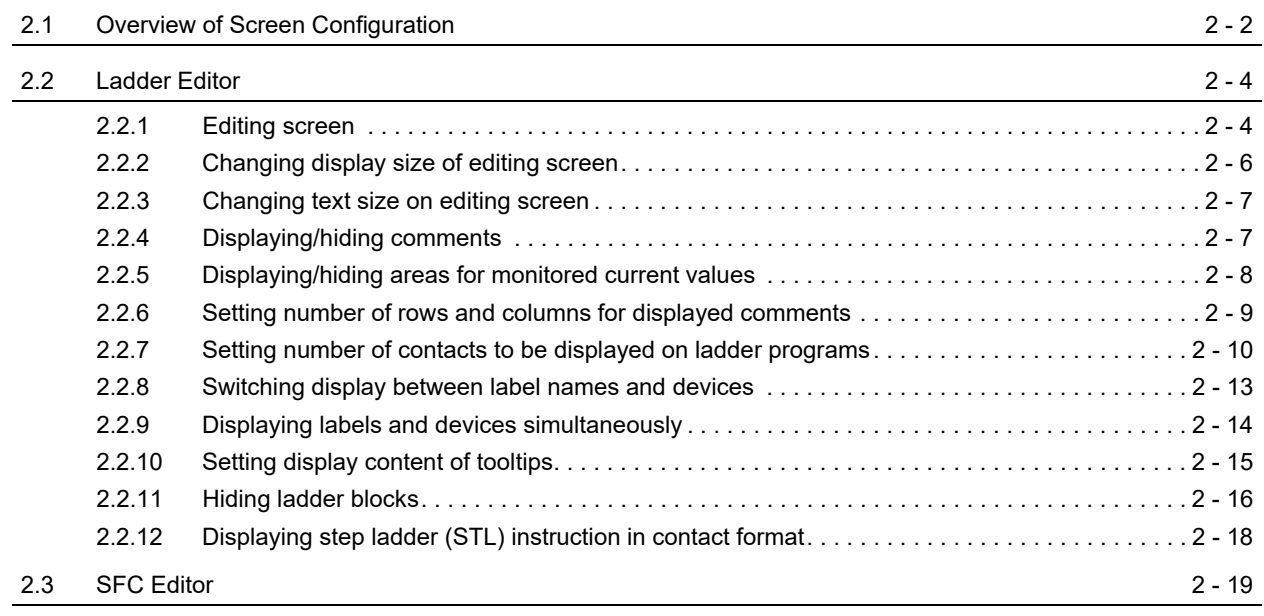

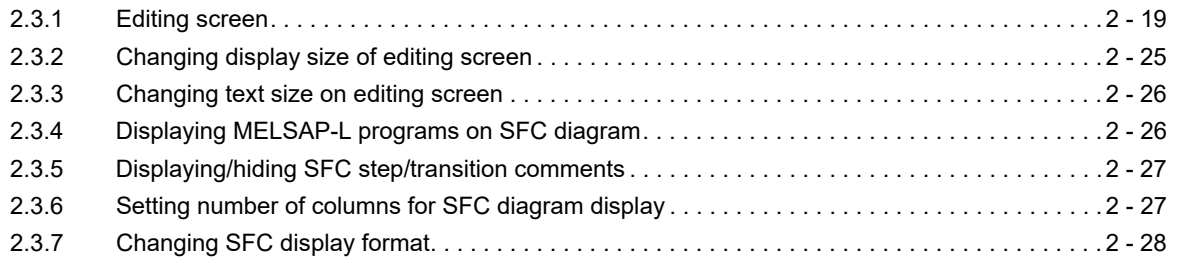

#### **[3 PROGRAMMING PROCEDURE](#page-68-0)**

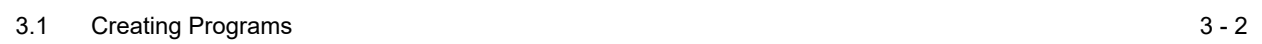

#### **[4 PROGRAM CONFIGURATIONS](#page-72-0)**

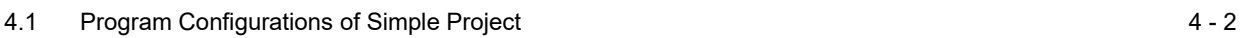

#### **[5 SETTING LABELS](#page-76-0)**

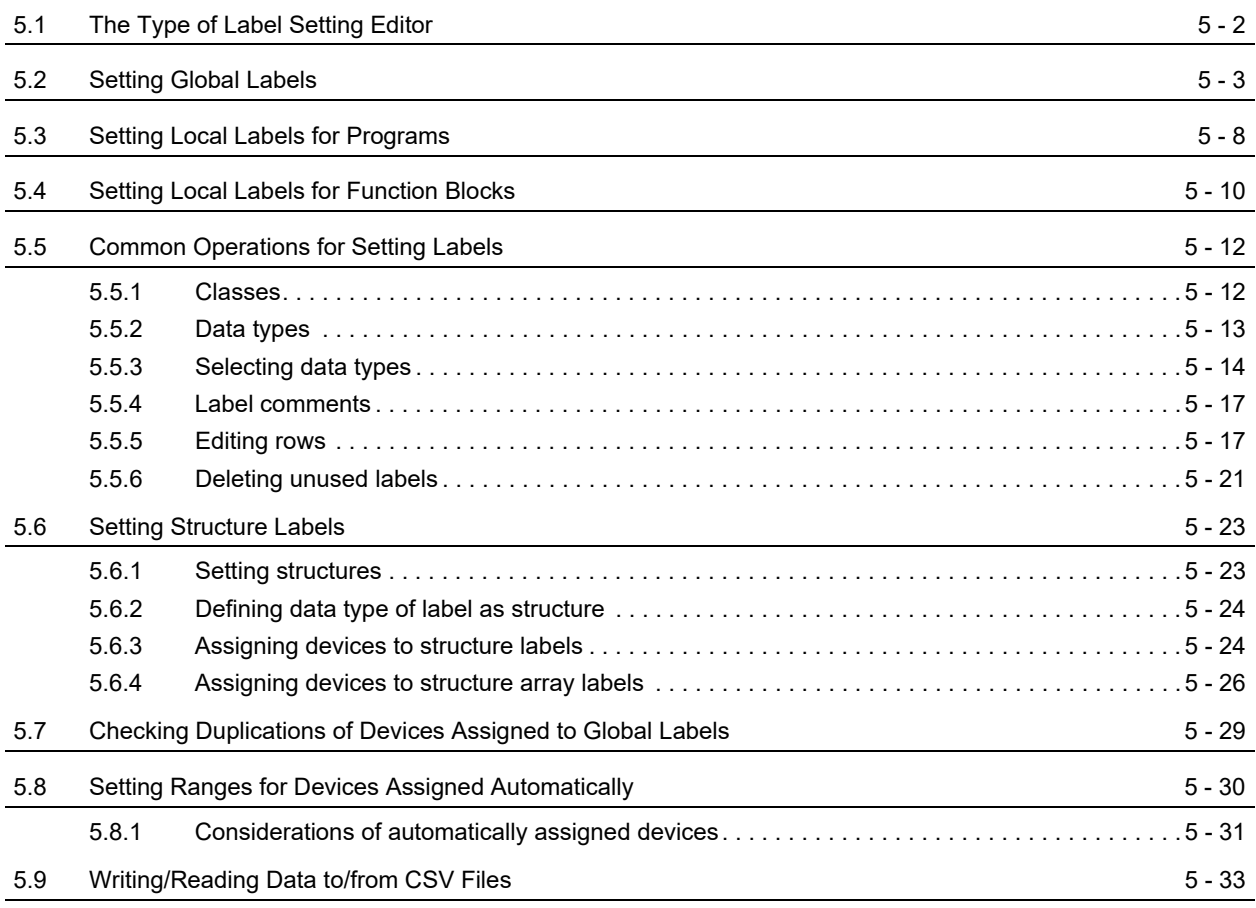

#### **[6 EDITING LADDER PROGRAMS](#page-112-0)**

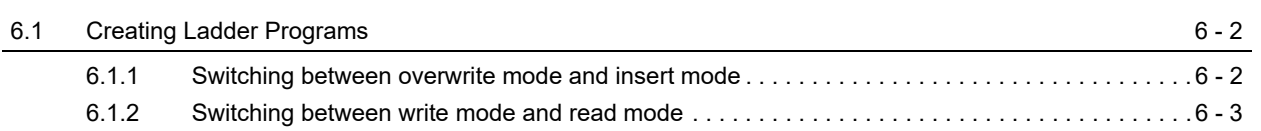

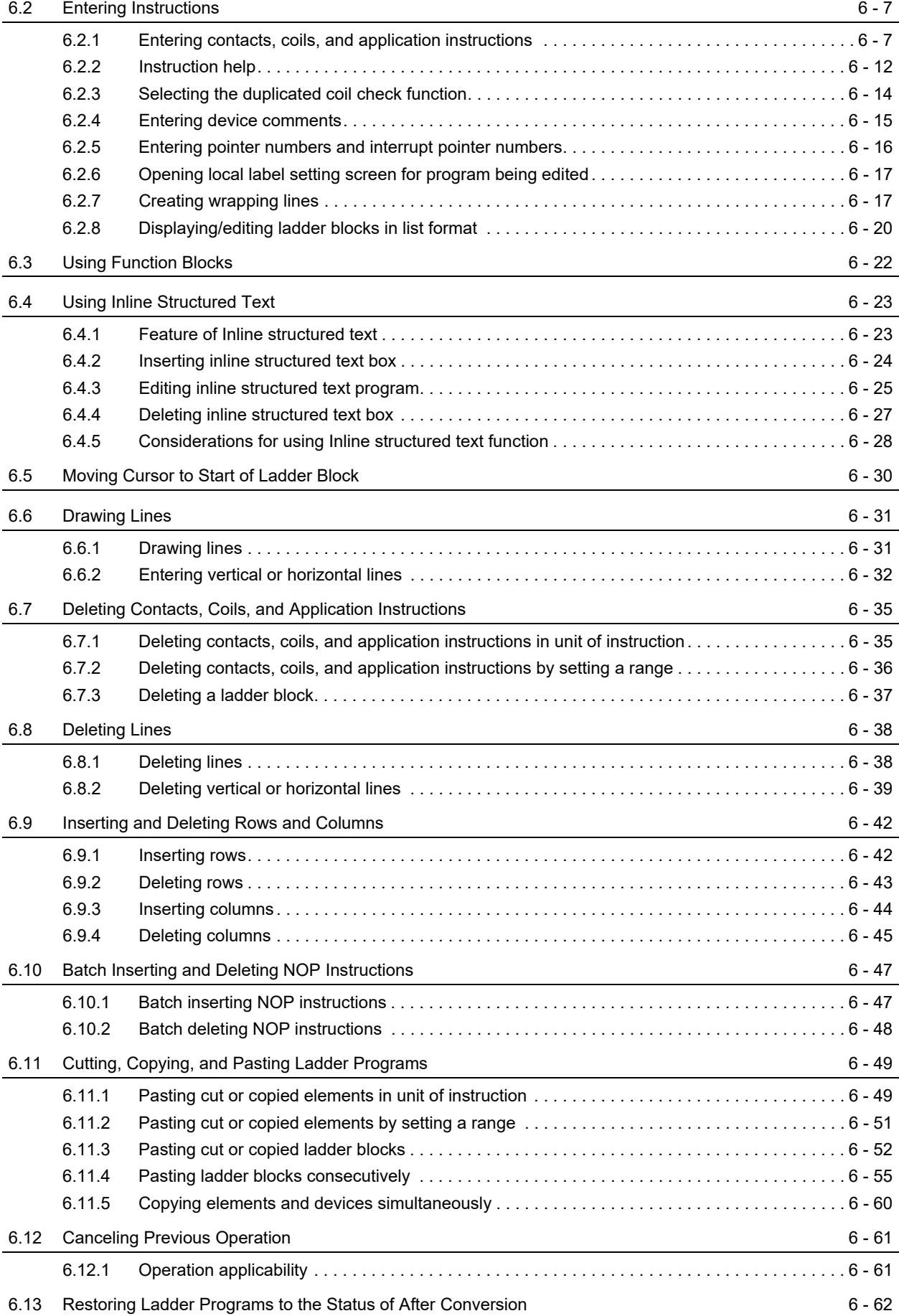

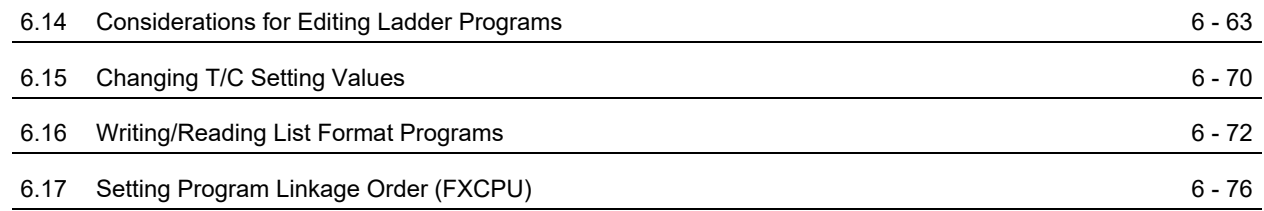

#### **[7 EDITING SFC PROGRAMS](#page-190-0)**

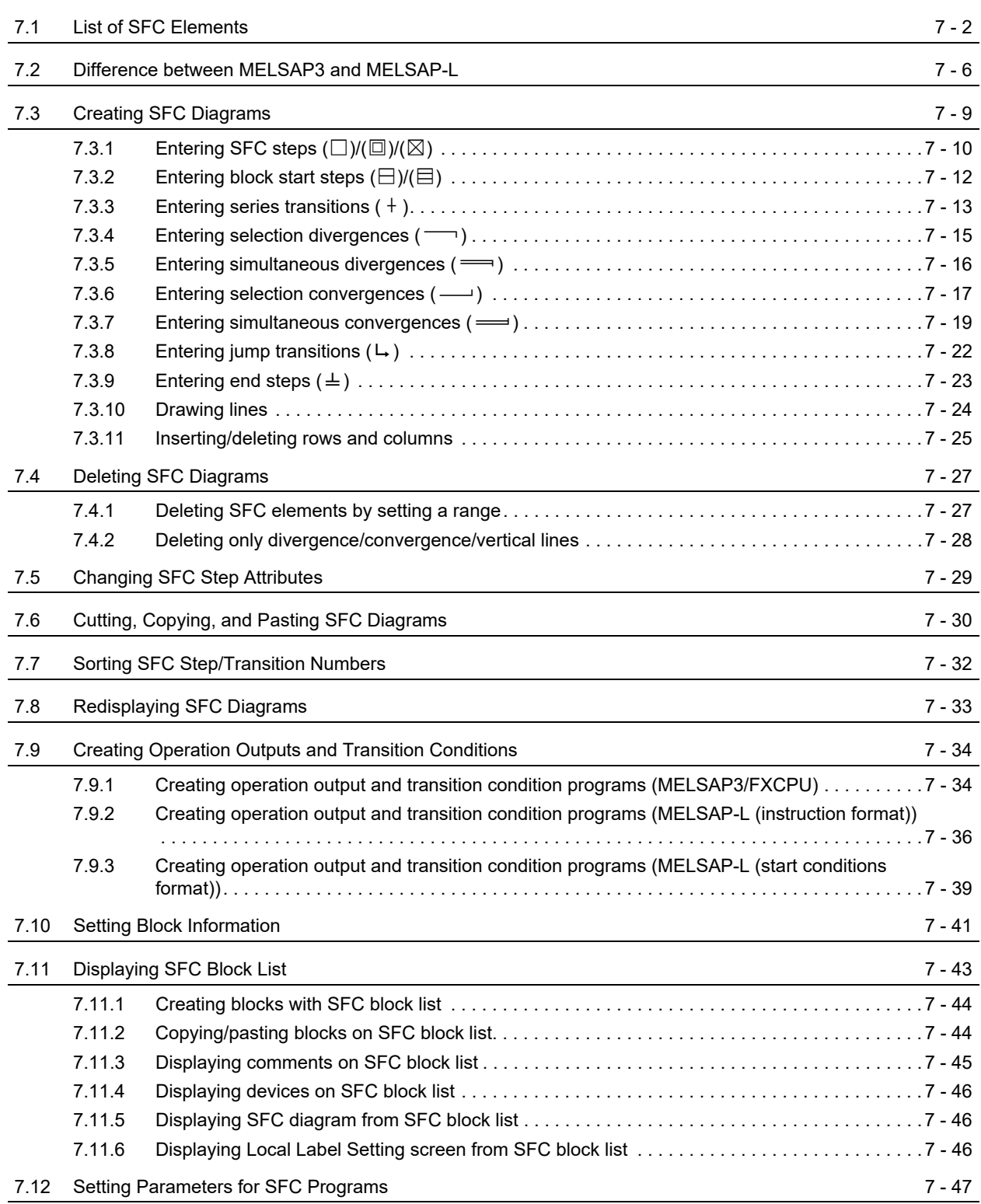

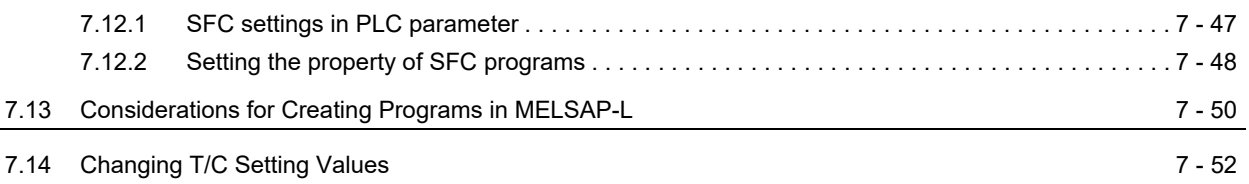

#### **[8 SEARCH AND REPLACE](#page-242-0)**

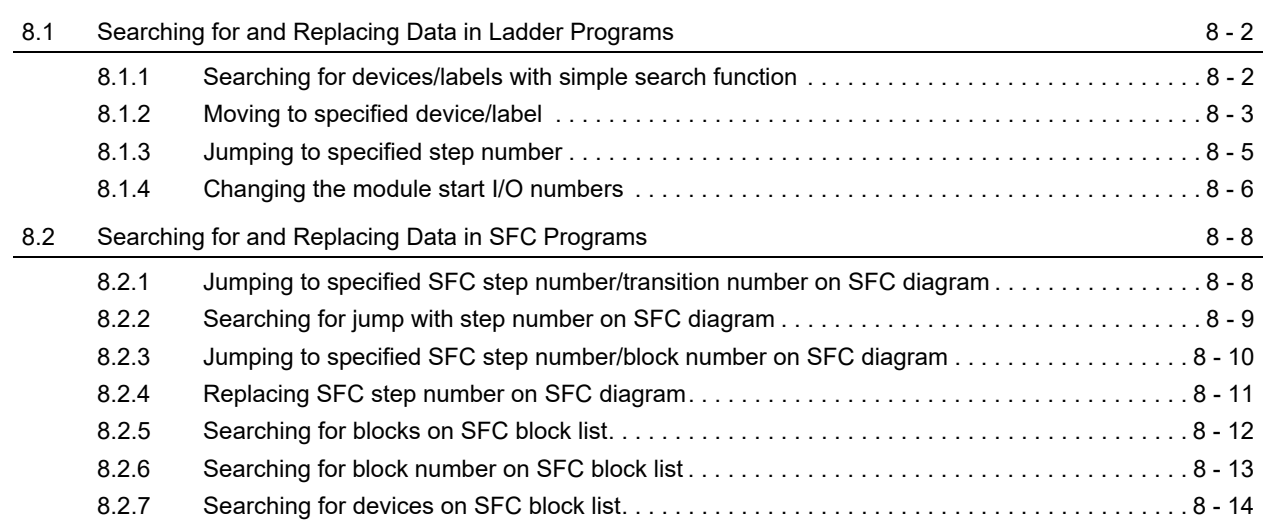

#### **[9 EDITING COMMENTS/STATEMENTS/NOTES](#page-256-0)**

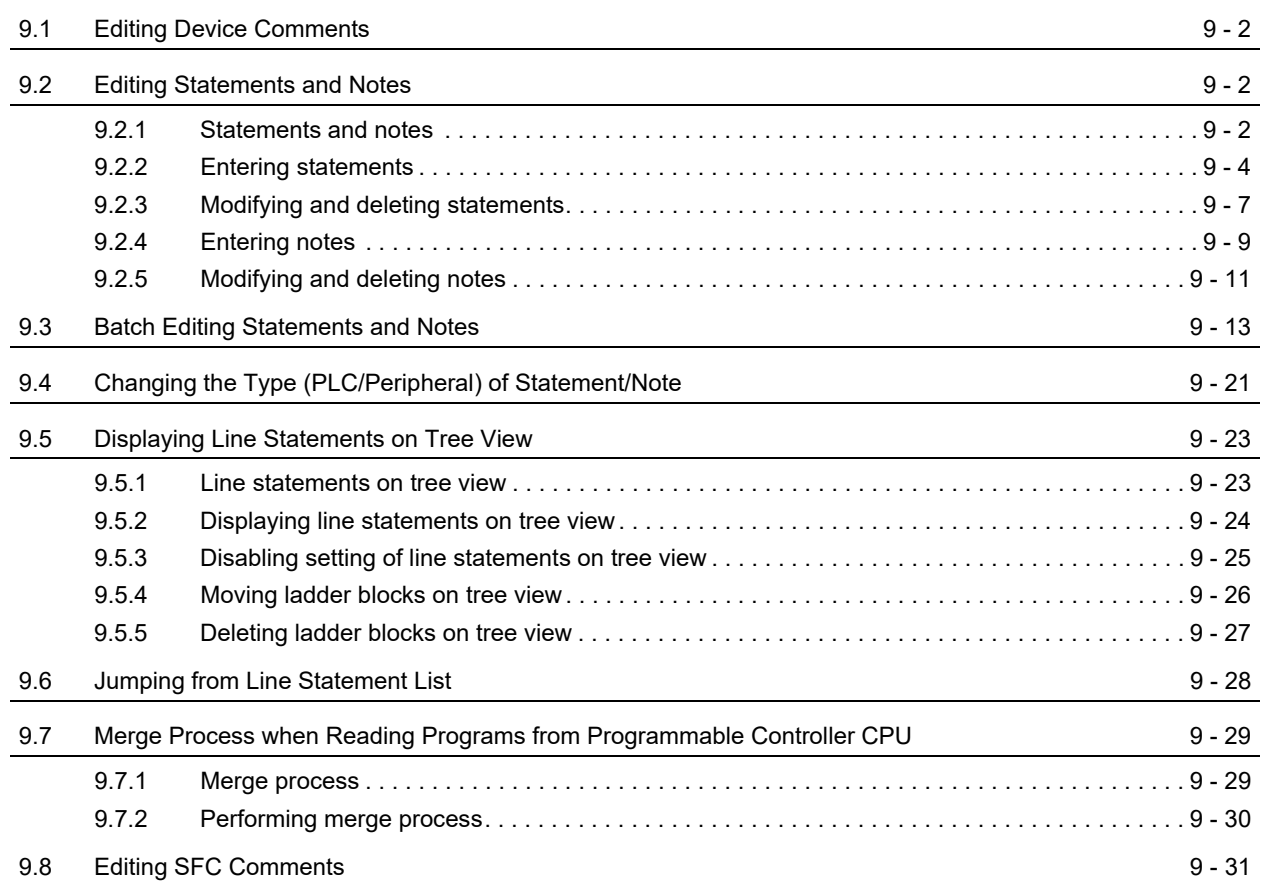

#### **[10 CONVERTING/COMPILING PROGRAMS](#page-288-0)**

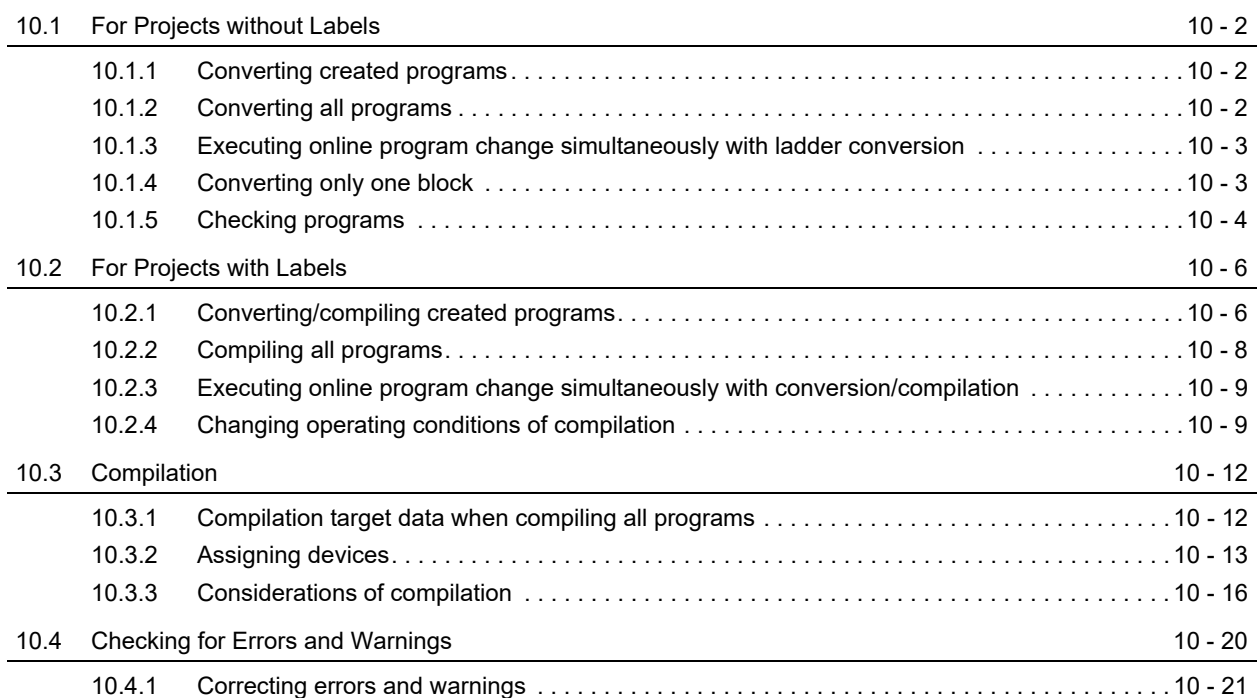

#### **[11 WRITING/READING DATA TO/FROM PROGRAMMABLE CONTROLLER CPU](#page-310-0)**

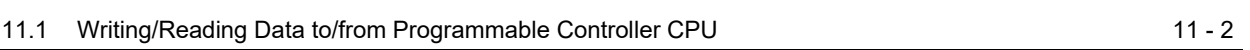

#### **[12 MONITORING](#page-316-0)**

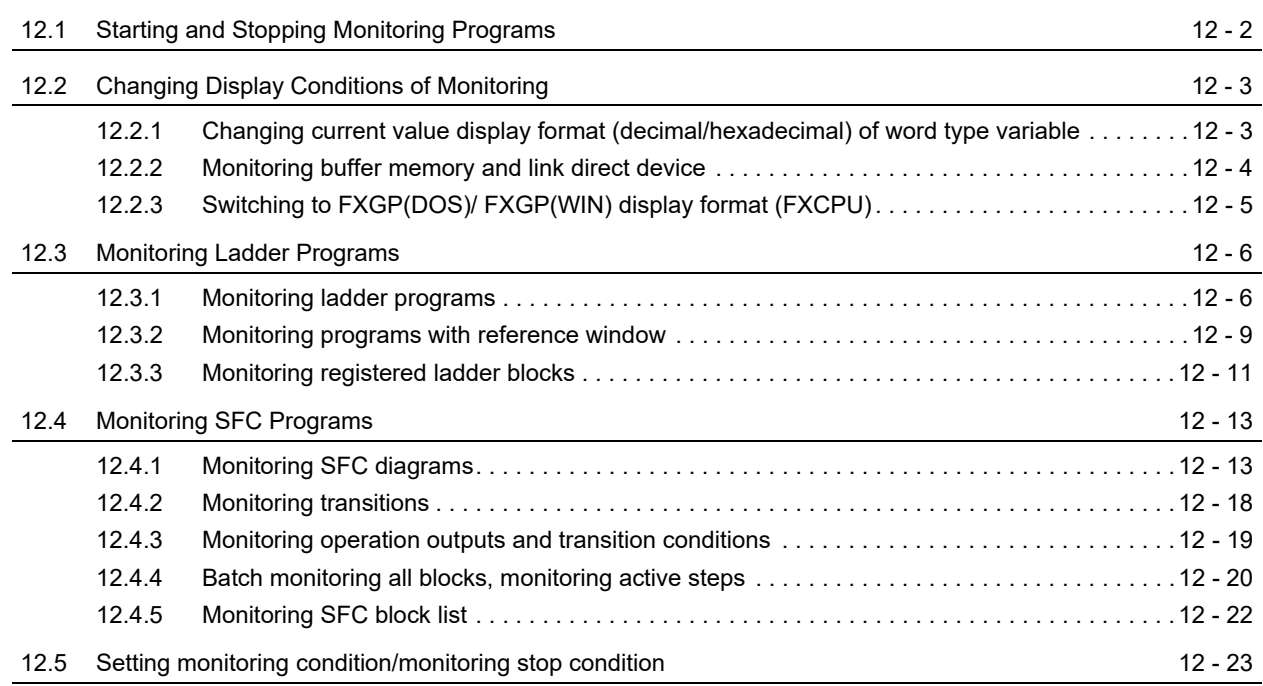

#### **[13 SETTING OPTIONS](#page-342-0)**

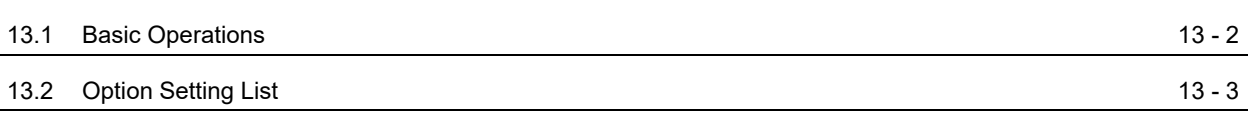

#### **[APPENDIX](#page-352-0)**

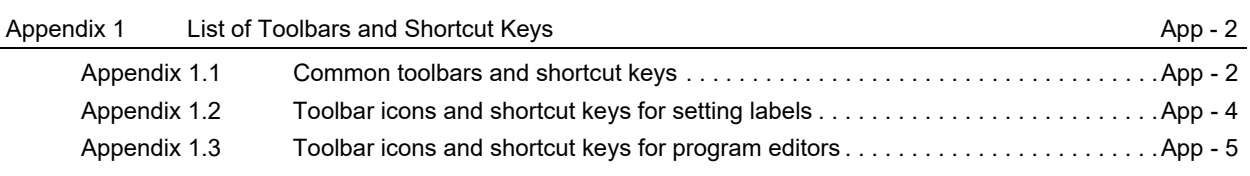

#### **[INDEX](#page-362-0)**

[TRADEMARKS](#page-367-0) **[COPYRIGHTS](#page-367-1)** 

#### <span id="page-16-0"></span>**MANUALS**

Related manuals are separately issued according to the purpose of their functions in GX Works2.

#### **Related manuals**

The manuals related to this product are shown below. Refer to the following tables when ordering required manuals.

#### **1) Operation of GX Works2**

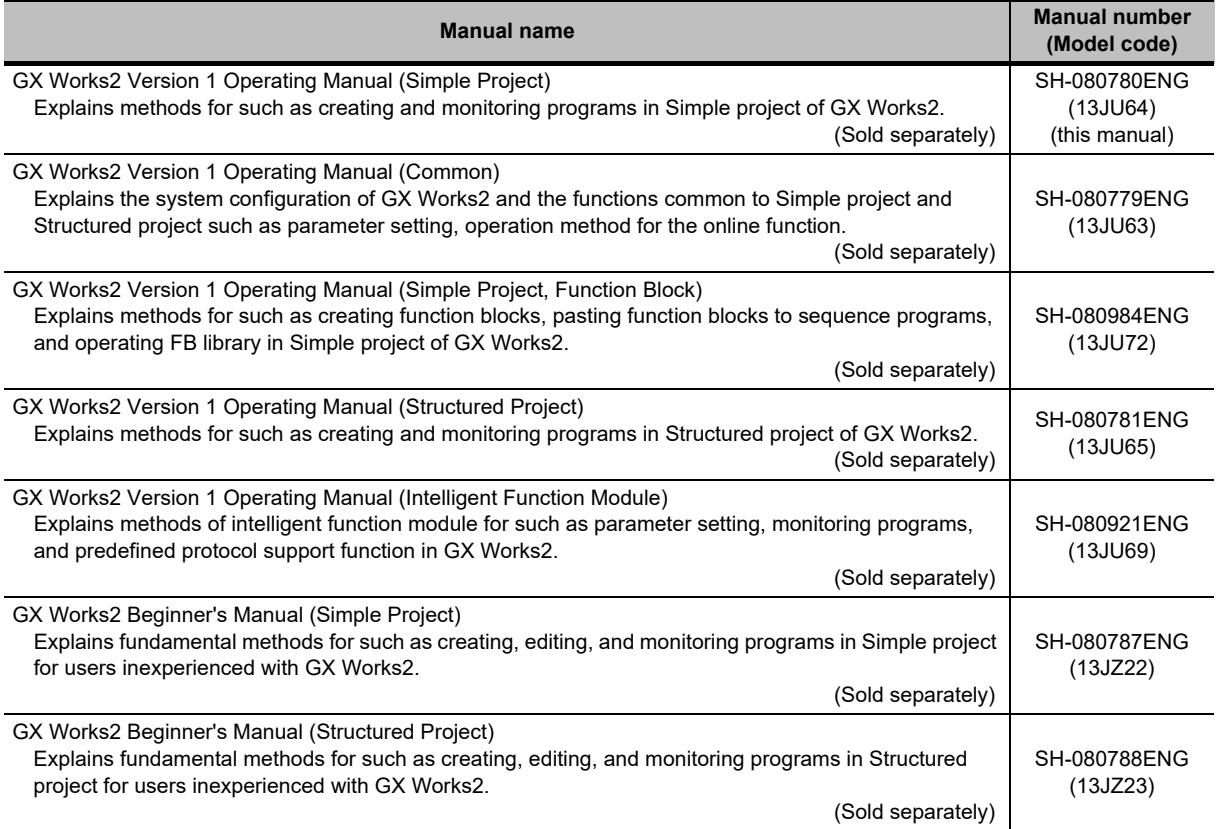

#### **2) Structured Programming**

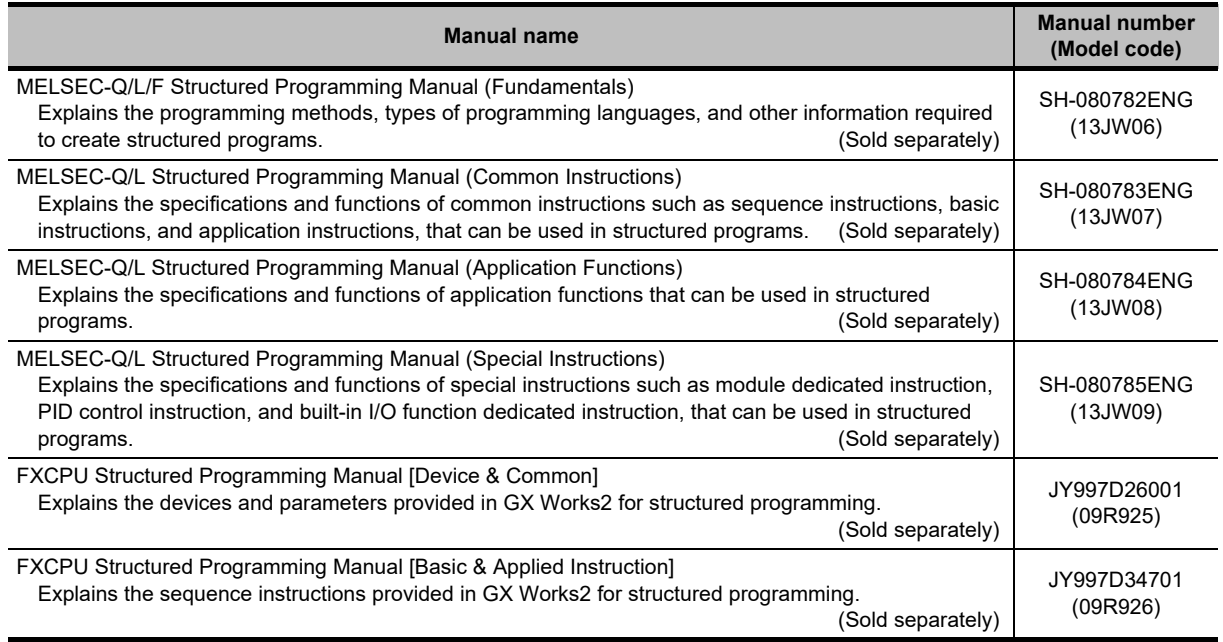

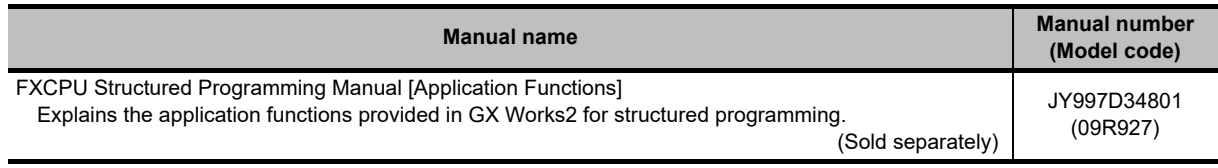

#### **3) Operation of iQ Works**

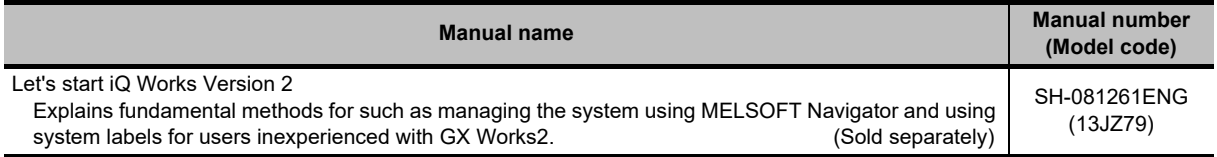

## $Point<sup>°</sup>$

**The Operating Manuals are included on the DVD and CD of the software package in a PDF file format. Manuals in printed form are sold separately for single purchase. Order a manual by quoting the manual number (model code) listed in the table above.**

#### **Purpose of this manual**

This manual explains the operations for creating sequence programs in Simple project using the functions supported by GX Works2.

Manuals for reference are listed in the following table according to their purpose.

For information such as the content and number of each manual, refer to the list of 'Related manuals'.

#### **1) Installation of GX Works2 and USB driver**

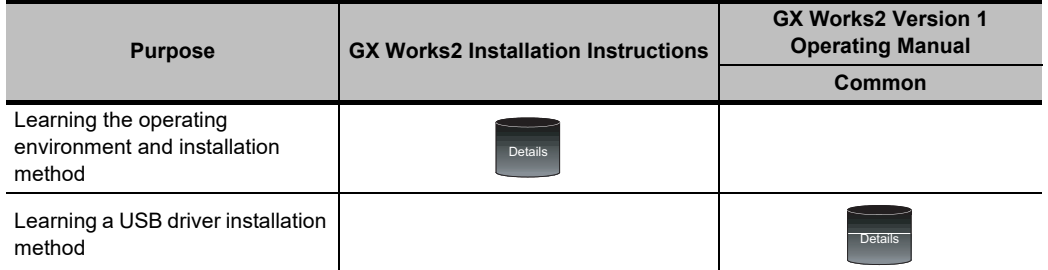

#### **2) Operation of GX Works2**

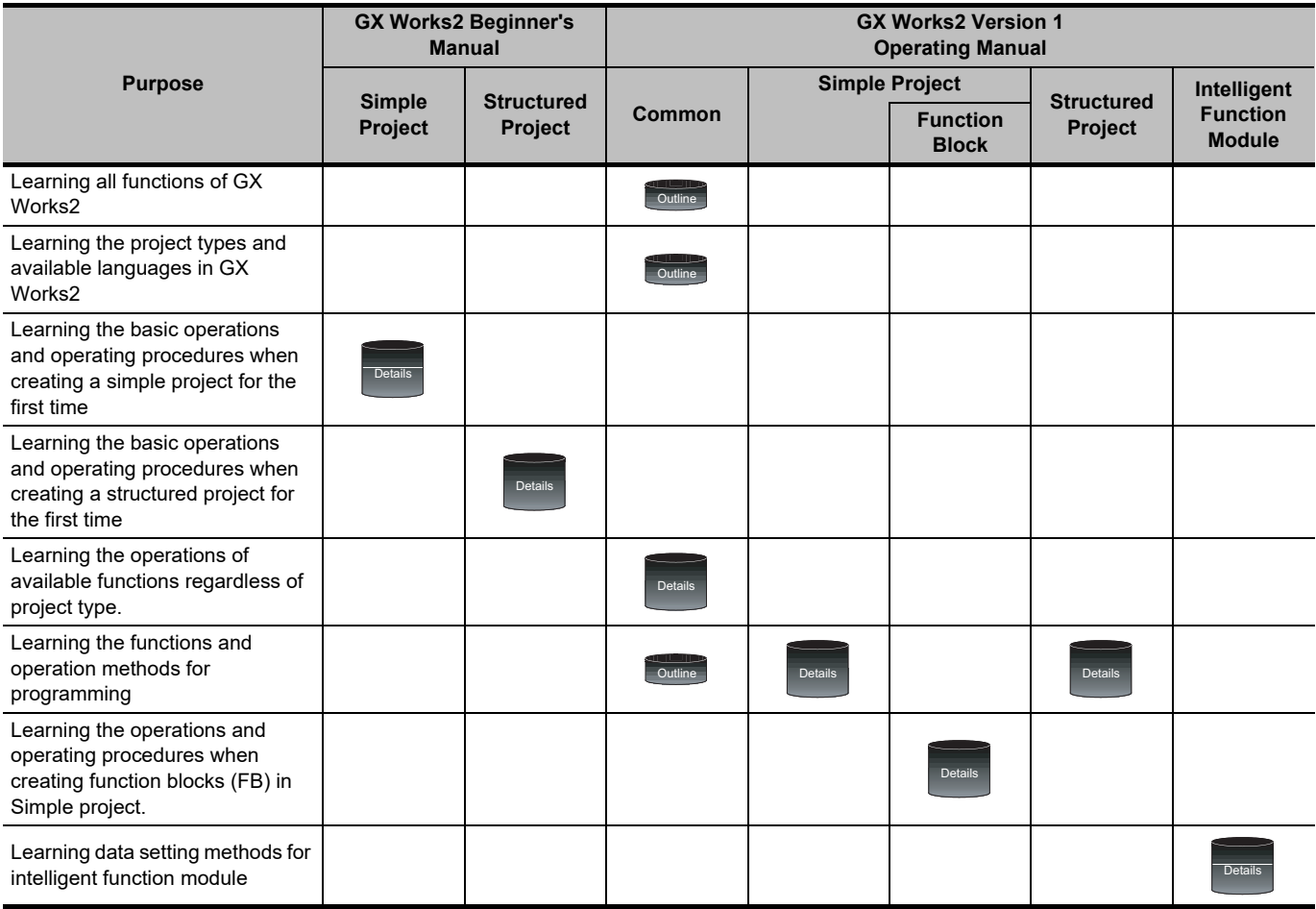

#### **3) Operations in each programming language**

For details of instructions used in each programming language, refer to the section 4 and the section 5 on the following pages.

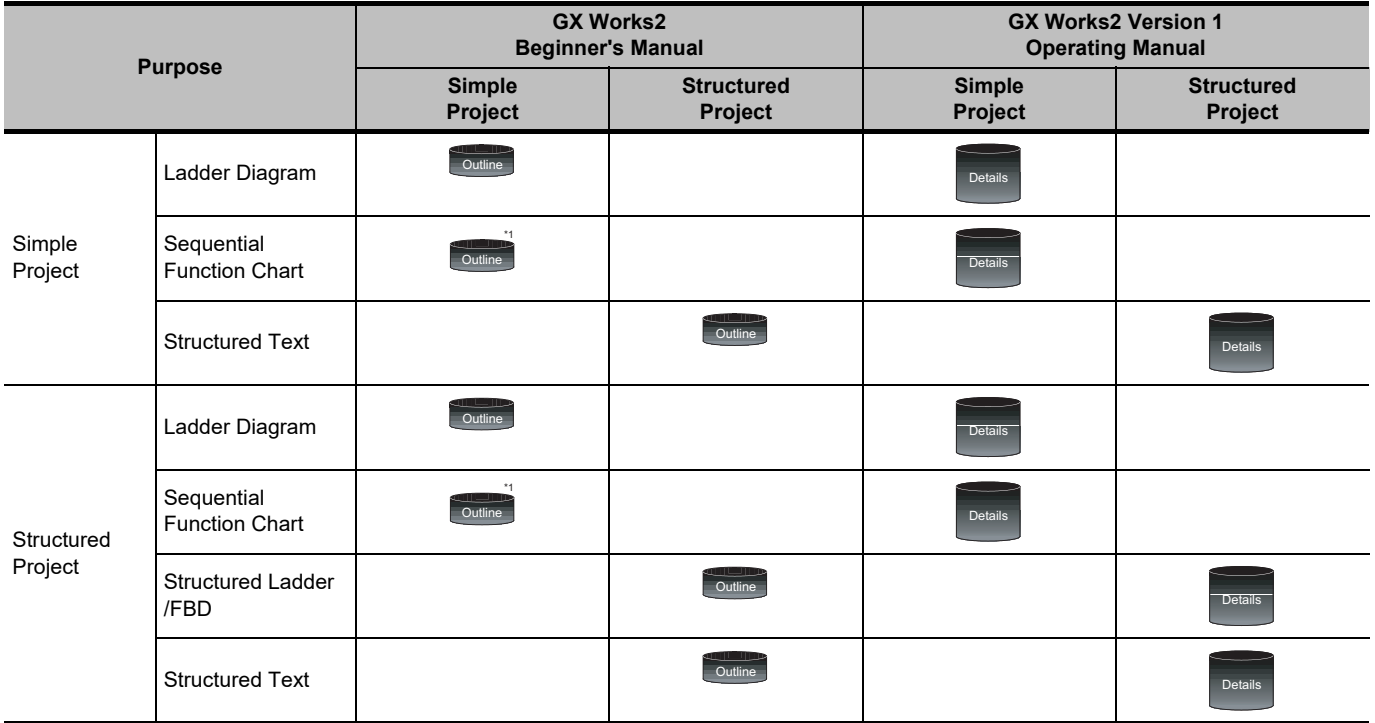

\*1 : MELSAP3 and FX series SFC only

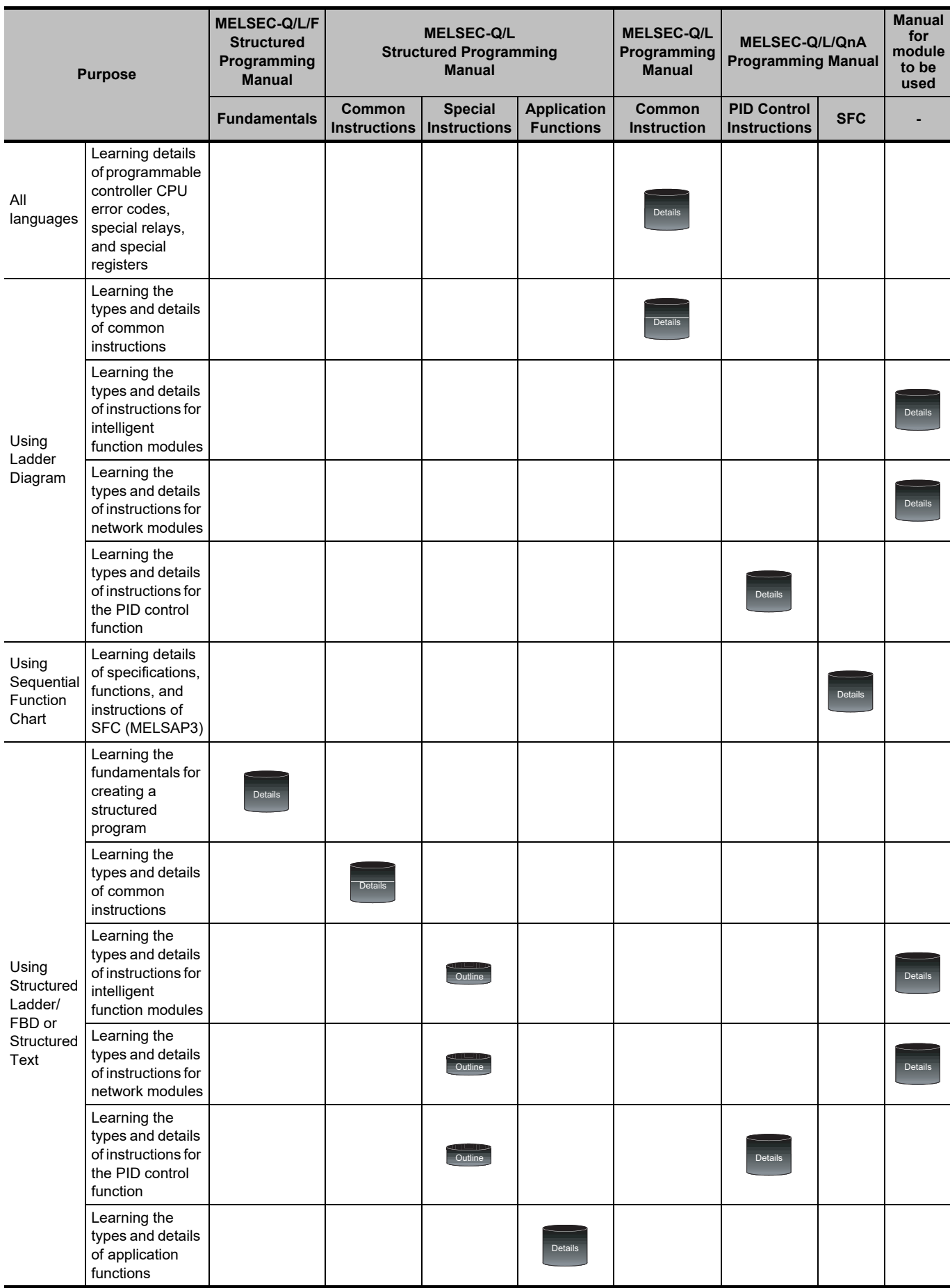

#### **4) Details of instructions in each programming language (for QCPU (Q mode)/LCPU)**

#### **Purpose MELSEC-Q/L/F Structured Programming Manual FXCPU Structured Programming Manual FXCPU Programming Manual Fundamentals Device & Common Basic & Applied Instruction Application Functions FX0,FX0S, FX0N,FX1, FXU,FX2C FX1S,FX1N, FX2N,FX1NC, FX2NC FX3S, FX3G,FX3U, FX3GC,FX3UC** Using Ladder Diagram Learning the types and details of basic/ application instructions, descriptions of devices and parameters Using **Sequential** Function Chart Learning details of specifications, functions, and instructions of SFC Using **Structured** Ladder/ FBD or Structured Text Learning the fundamentals for creating a structured program Learning the descriptions of devices, parameters, and error codes Learning the types and details of sequence instructions Learning the types and details of application instructions Details Details Details Details Details Details Details Details Details Details Details Details

#### **5) Details of instructions in each programming language (for FXCPU)**

#### **How to read this manual**

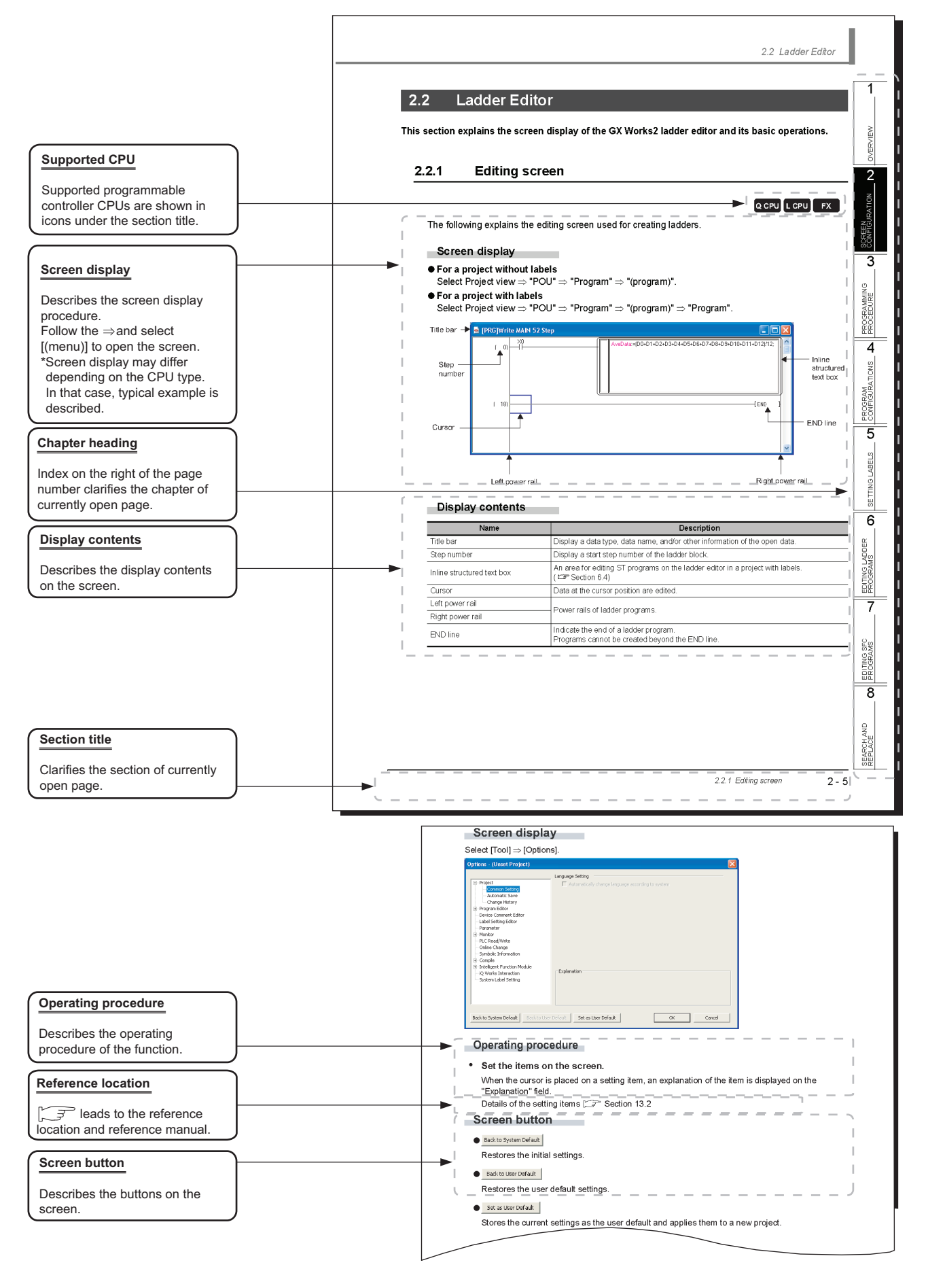

The following table explains the CPU module icons that indicate the function availability.

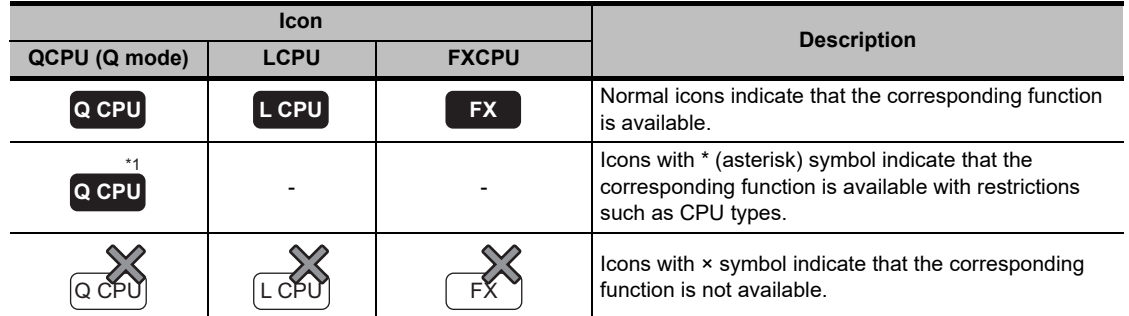

This manual also uses the following columns:

 $Point<sup>°</sup>$ 

This indicates notes requiring attention or useful functions relating to the information given on the same page.

*Restrictions*

This indicates restrictions relating to the information given on the same page.

#### **Symbols used in this manual**

The following shows the symbols used in this manual with descriptions and examples.

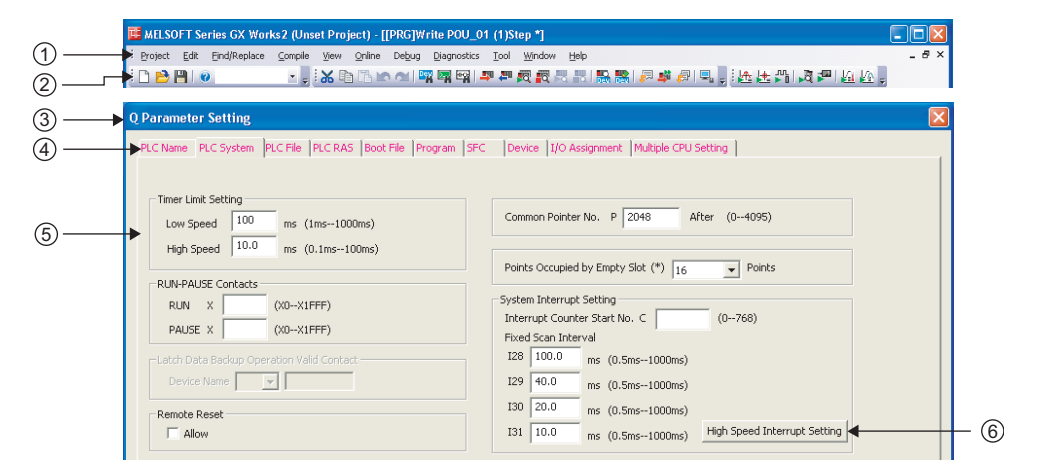

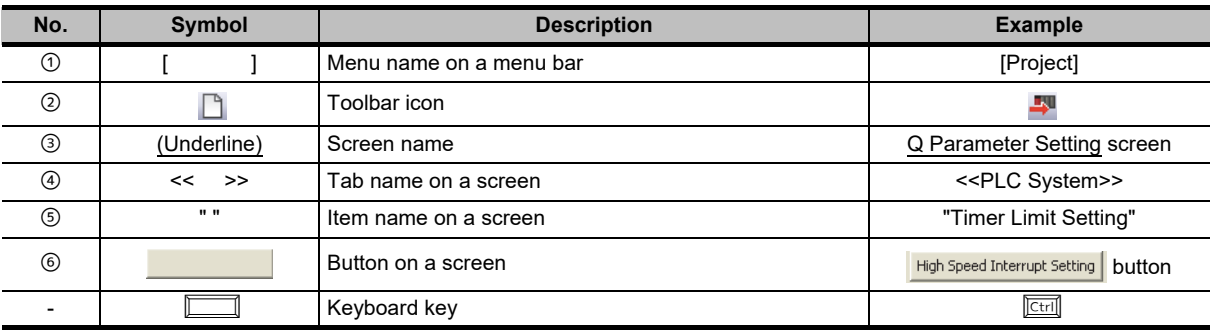

#### <span id="page-24-0"></span>**GENERIC TERMS AND ABBREVIATIONS IN THIS MANUAL**

The following are the generic terms/abbreviations of such as software packages and programmable controller CPUs used in this manual.

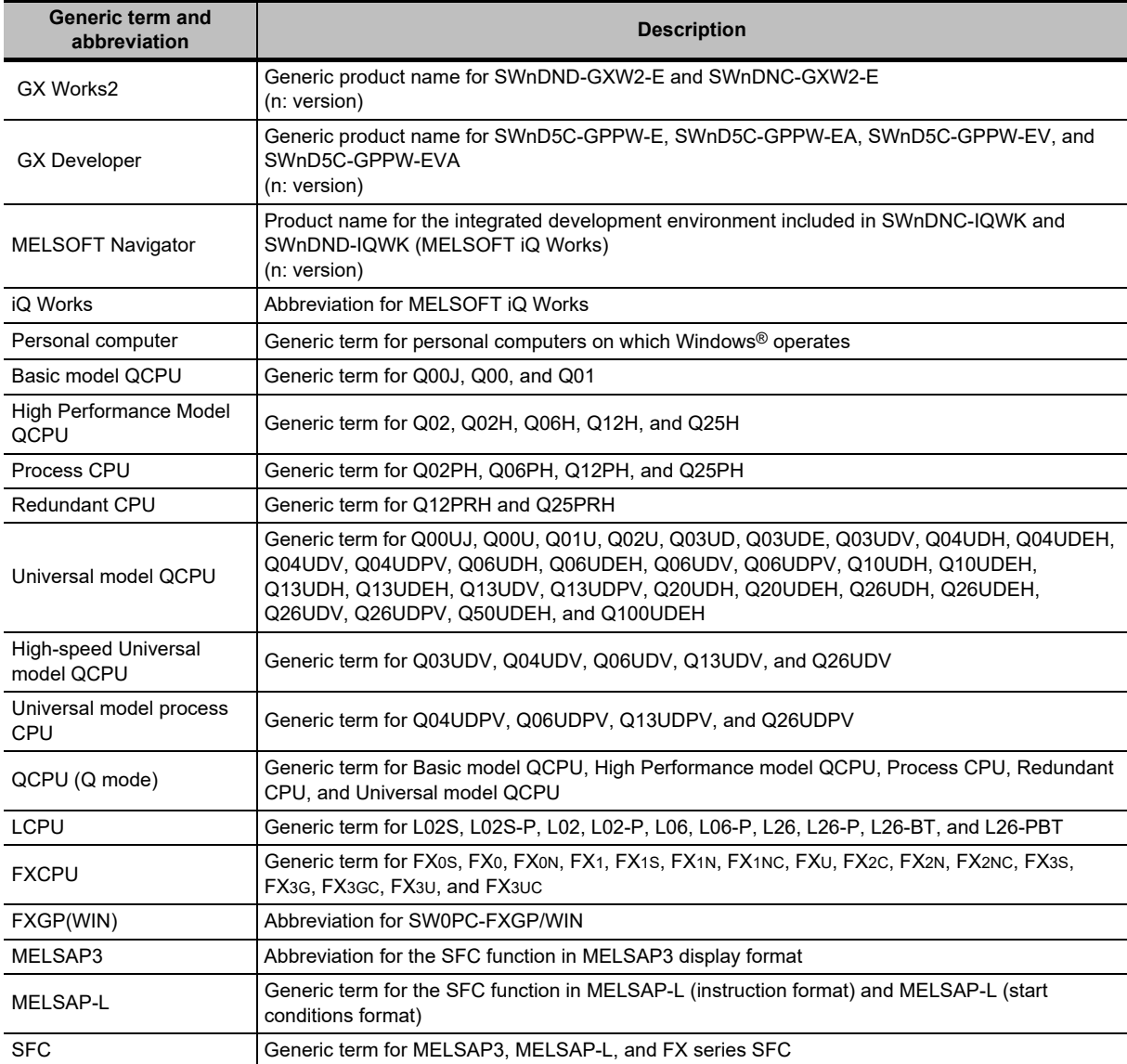

#### <span id="page-25-0"></span>**TERMS**

The following are the terms used in this manual.

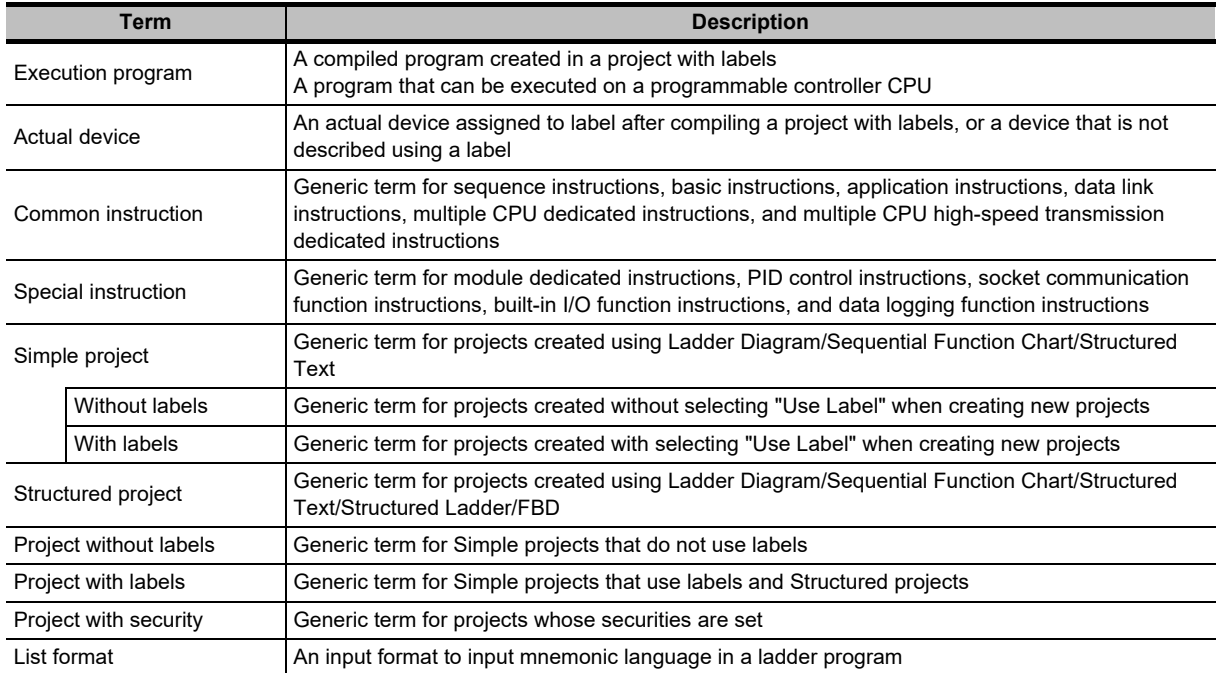

# **1 OVERVIEW**

<span id="page-26-0"></span>**This manual describes the programming method using Simple project and the operation method of the related functions.**

**For the features and functions of GX Works2, refer to the following manual.**

**GX Works2 Version 1 Operating Manual (Common)**

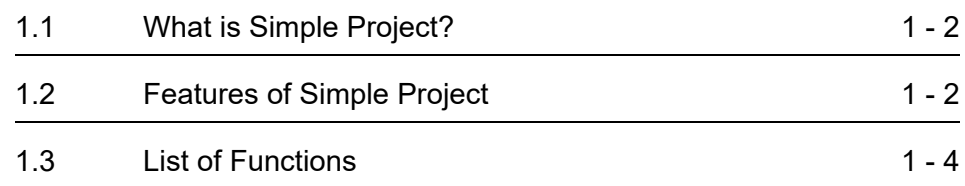

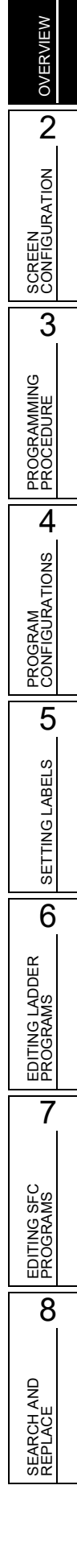

1

# <span id="page-27-0"></span>**1.1 What is Simple Project?**

**The Simple project is used to create sequence programs using instructions for programmable controller CPUs.**

**Programs in Simple project can be created in a similar way with GX Developer.**

## <span id="page-27-1"></span>**1.2 Features of Simple Project**

**This section explains the features of the Simple project.**

 **Inheritance of operational performances and enhanced use of program assets**

GX Works2 inherits excellent operational performances from GX Developer.

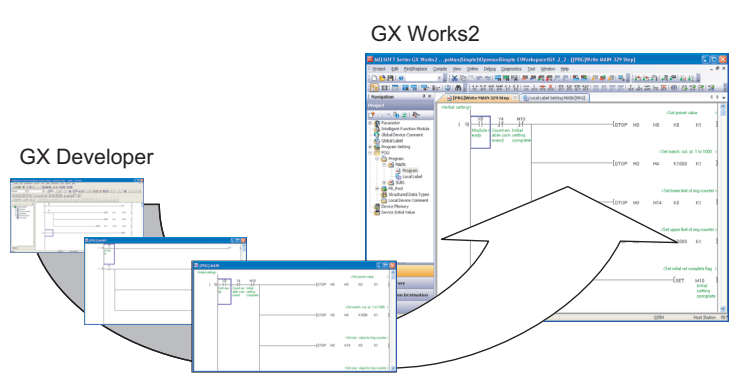

Therefore, GX Works2 can edit the sequence programs created by GX Developer, making it possible to utilize program assets effectively.

#### **Program components using function blocks**

The function blocks can be used to convert and register ladder blocks that are used repeatedly as components.

Therefore, registered ladder blocks can be easily utilized when creating sequence programs.

Function blocks can be used only for a project with labels.

For details of method for using function blocks, refer to the following manual. GX Works2 Version 1 Operating Manual (Simple Project, Function Block)

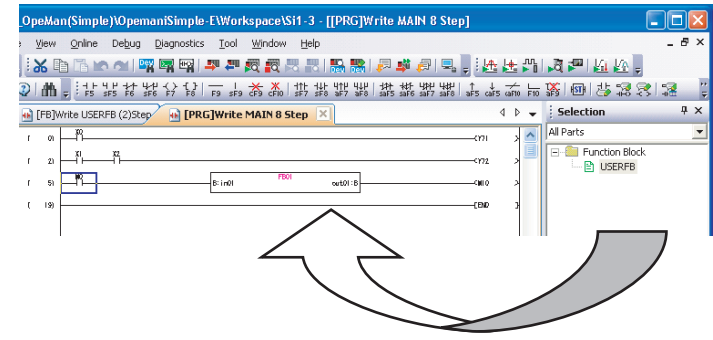

#### **ST program editing on ladder editor**

ST programs can be edited/monitored on the ladder editor by using the Inline structured text function. The Inline structured text function can be used only **a** Ä. for a project with labels.

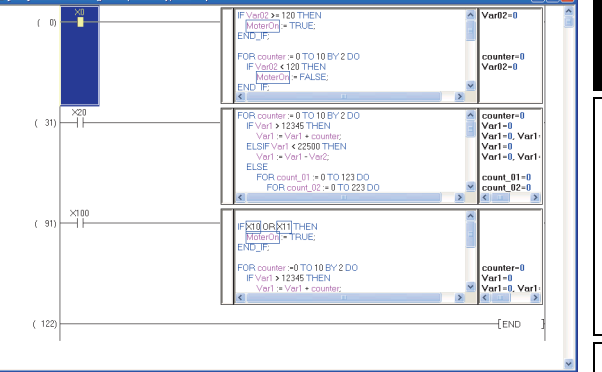

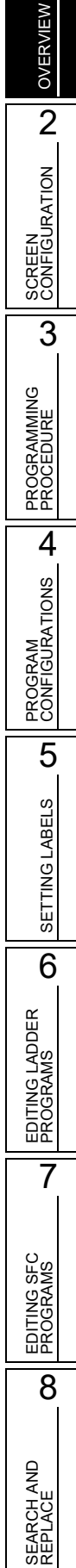

1

# <span id="page-29-0"></span>**1.3 List of Functions**

**This section shows the list of functions to create programs using Ladder Diagram and Sequential Function Chart.**

**For all the functions of GX Works2, refer to the following manual.** 

 **GX Works2 Version 1 Operating Manual (Common)**

**For (Common) and (FB) indicated in the Reference column, refer to the following manuals respectively:**

(Common) … GX Works2 Version 1 Operating Manual (Common) (FB) … GX Works2 Version 1 Operating Manual (Simple Project, Function Block)

### <span id="page-29-1"></span>**1.3.1 List of functions common to Simple project and Structured project**

This section explains the functions common to Simple project and Structured project.

#### ■ List of common functions

The following tables show functions that are available regardless of the type of editing or setting target.

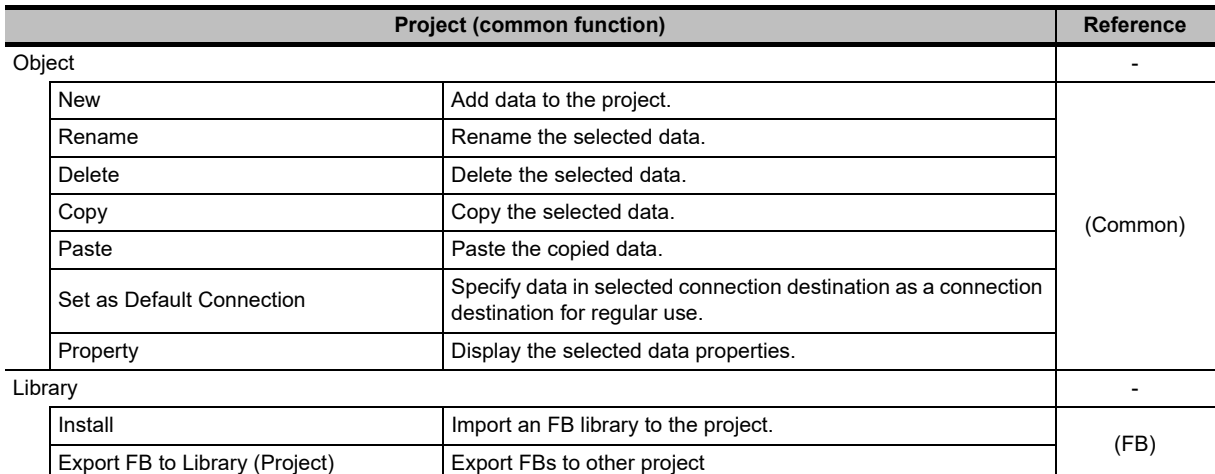

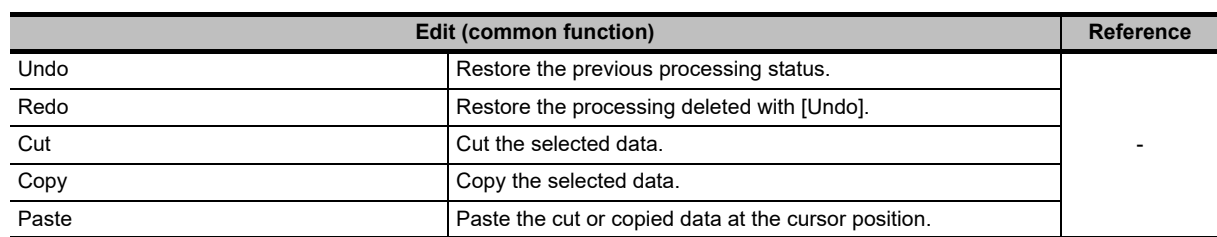

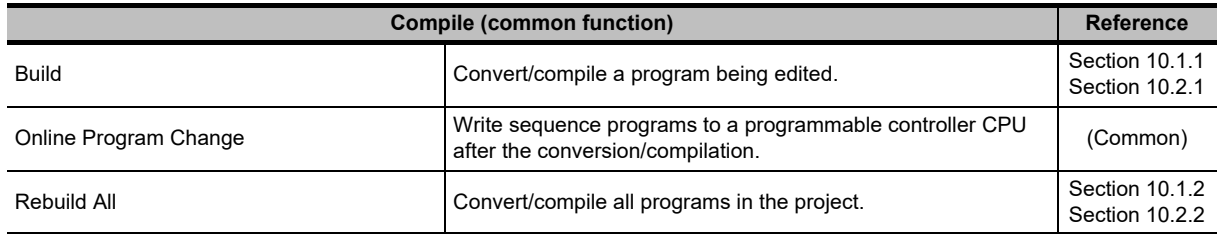

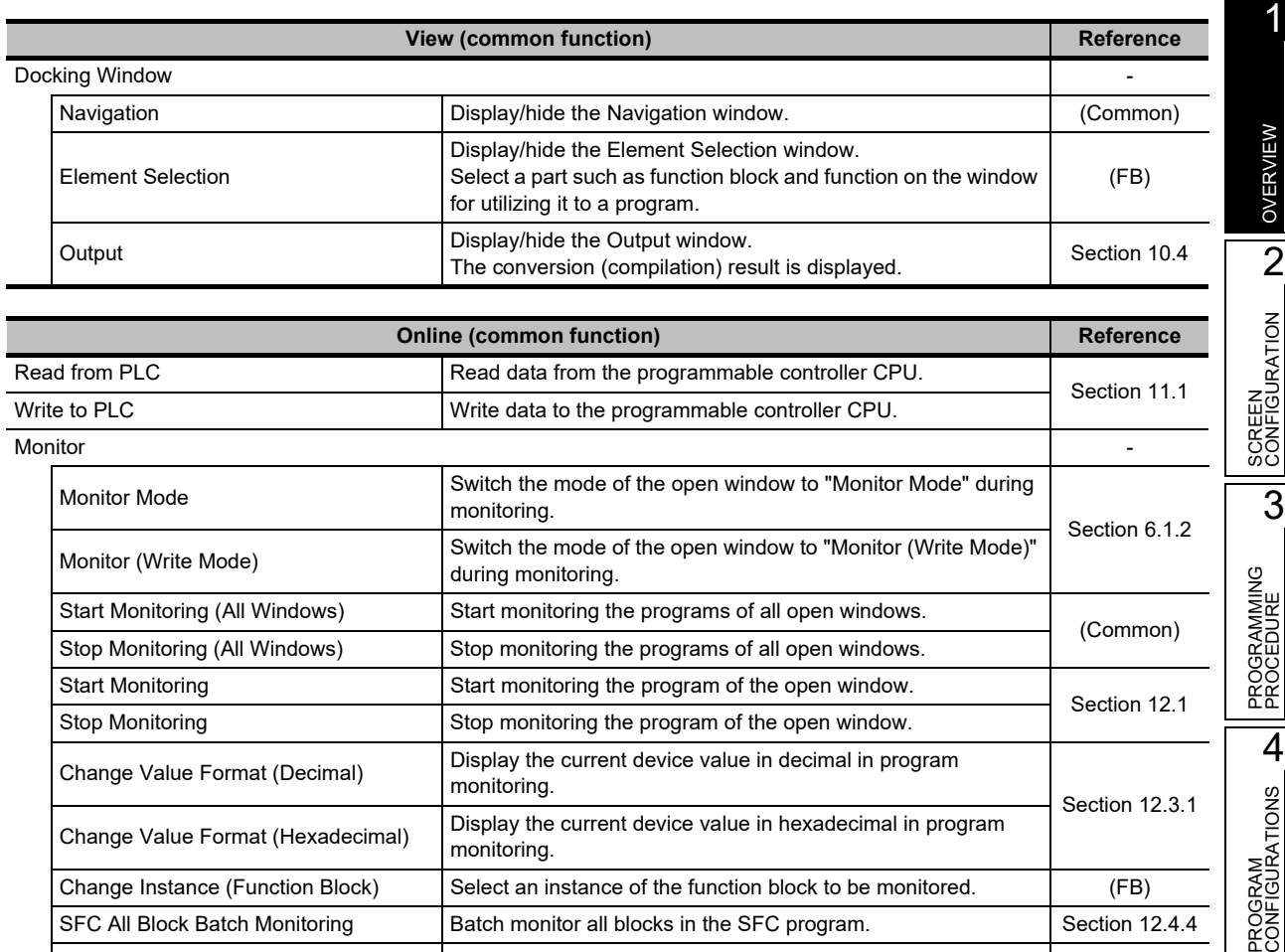

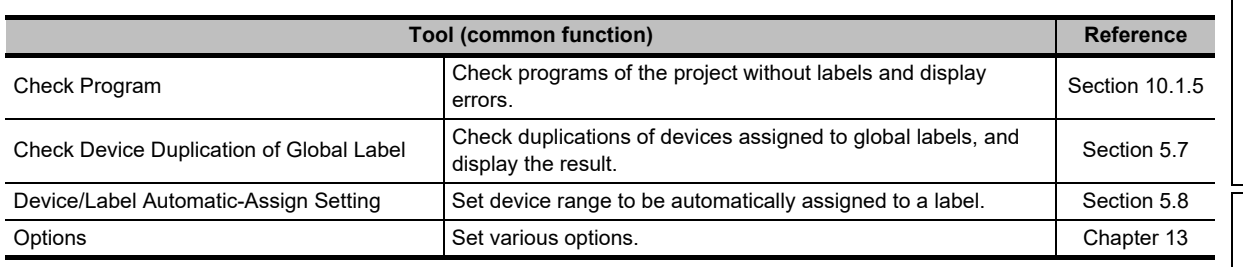

Scroll the screen to display active steps automatically when they are out of the screen during monitoring.

SFC Auto Scroll Scroll Scroll the screen to display active steps automatically when

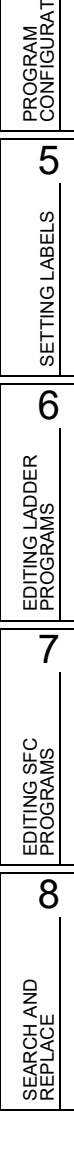

#### **List of functions for setting labels**

The following table shows the functions for setting and editing labels.

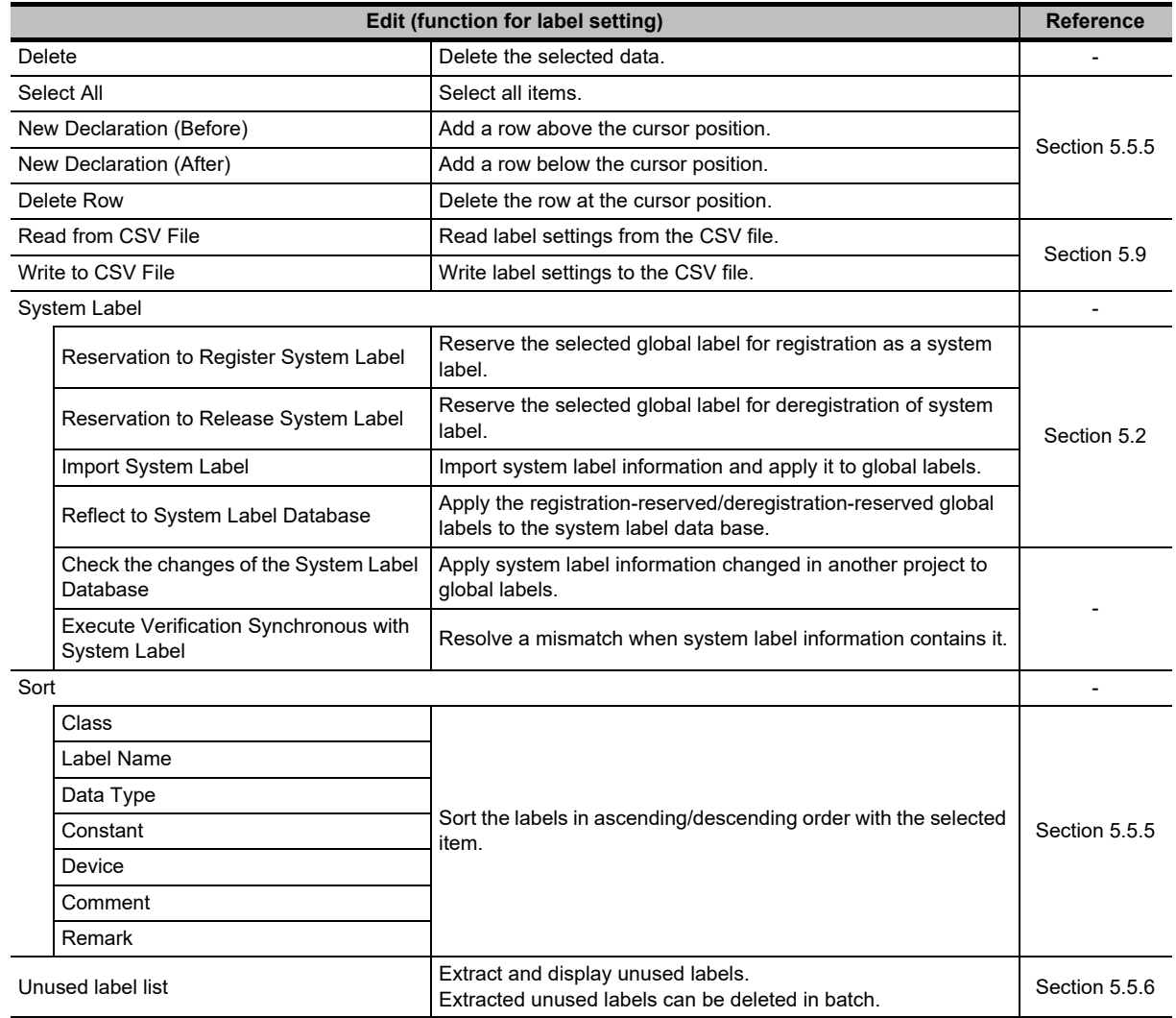

1

# <span id="page-32-0"></span>**1.3.2 List of functions for editing in Ladder Diagram**

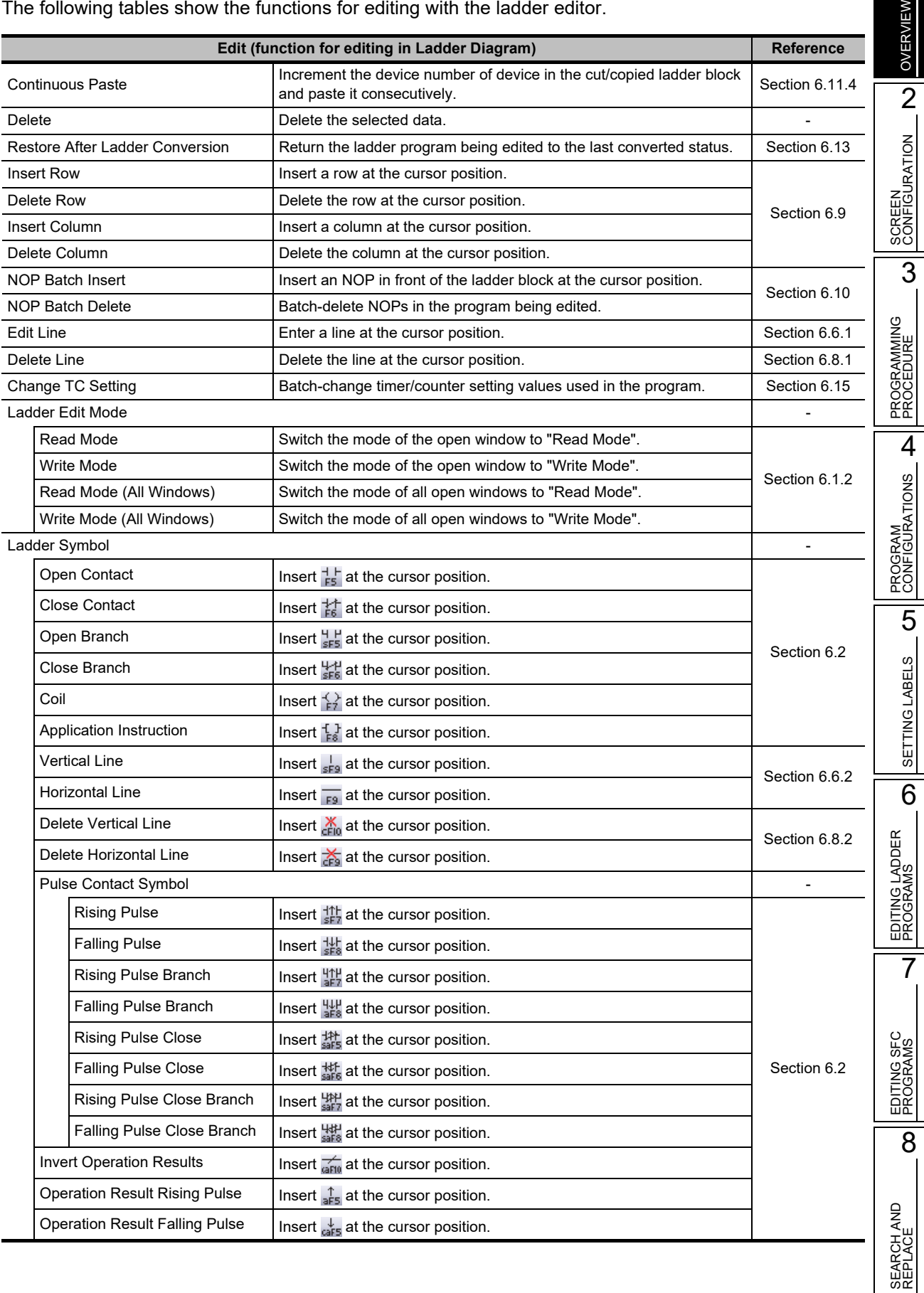

The following tables show the functions for editing with the ladder editor.

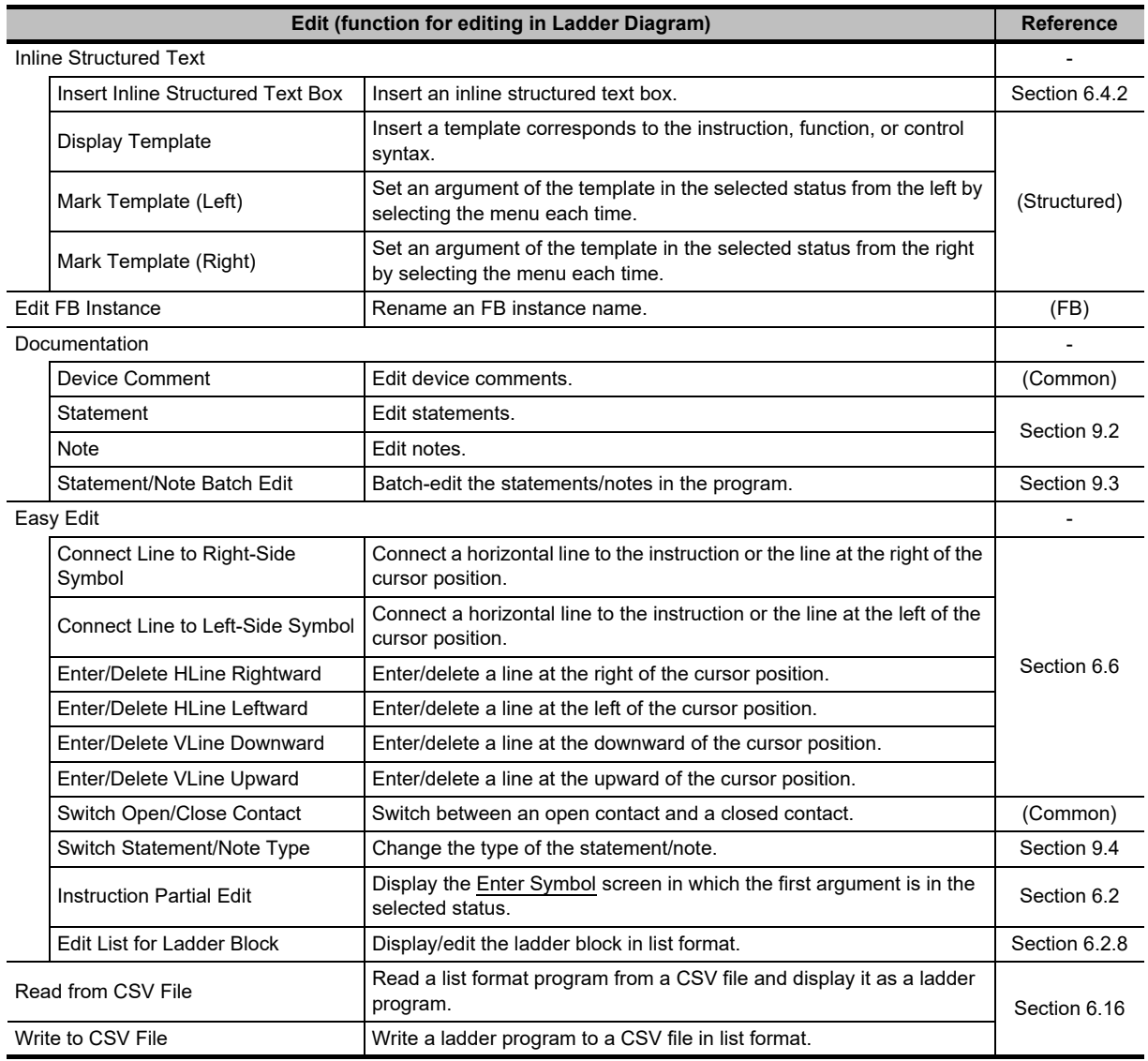

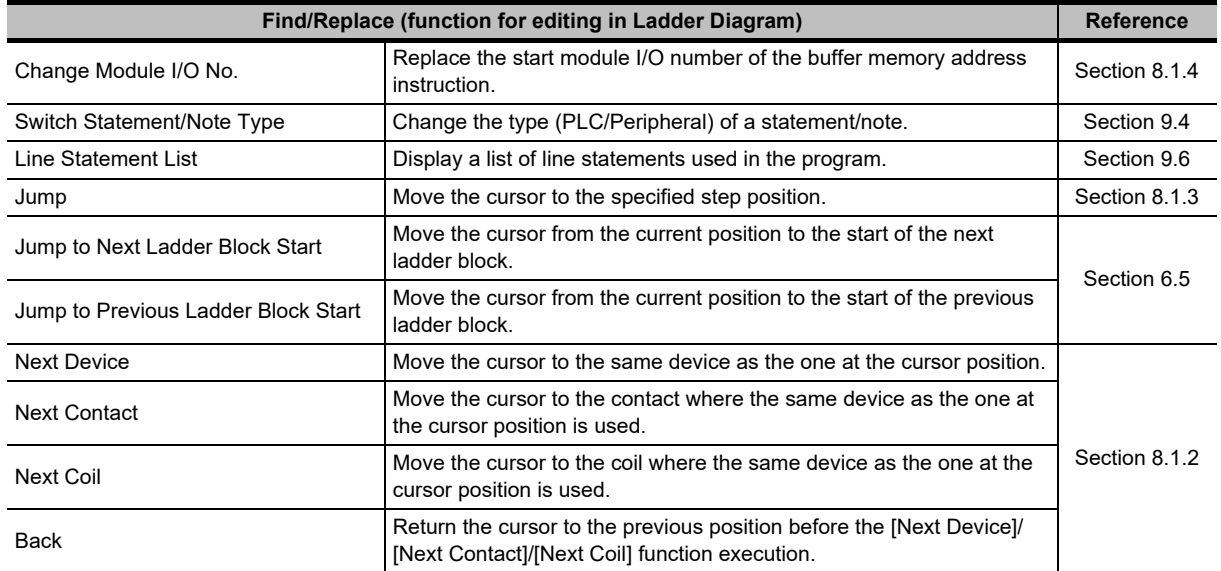

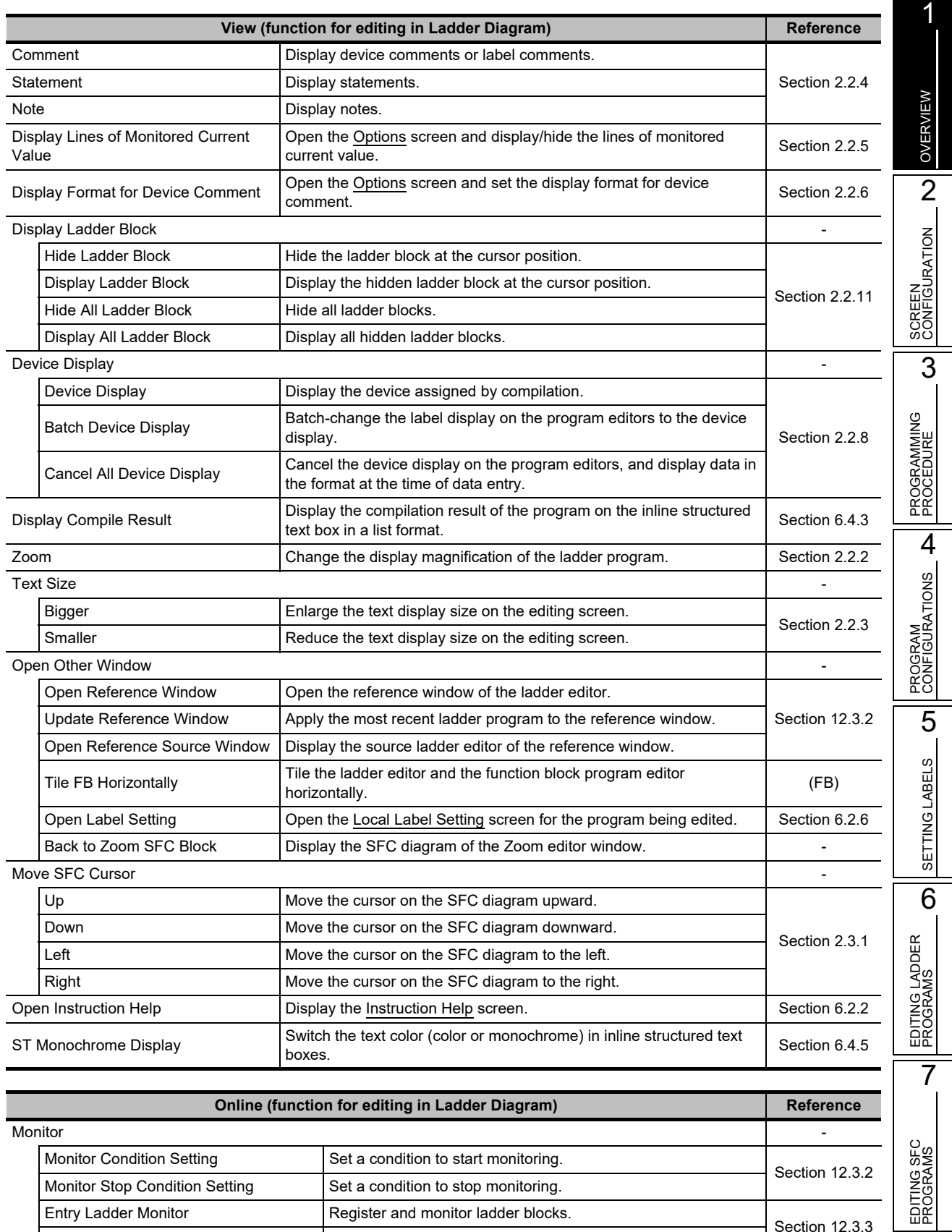

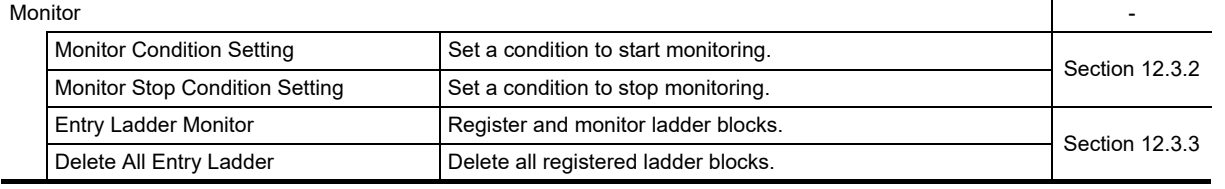

8

# <span id="page-35-0"></span>**1.3.3 List of functions for editing SFC diagrams**

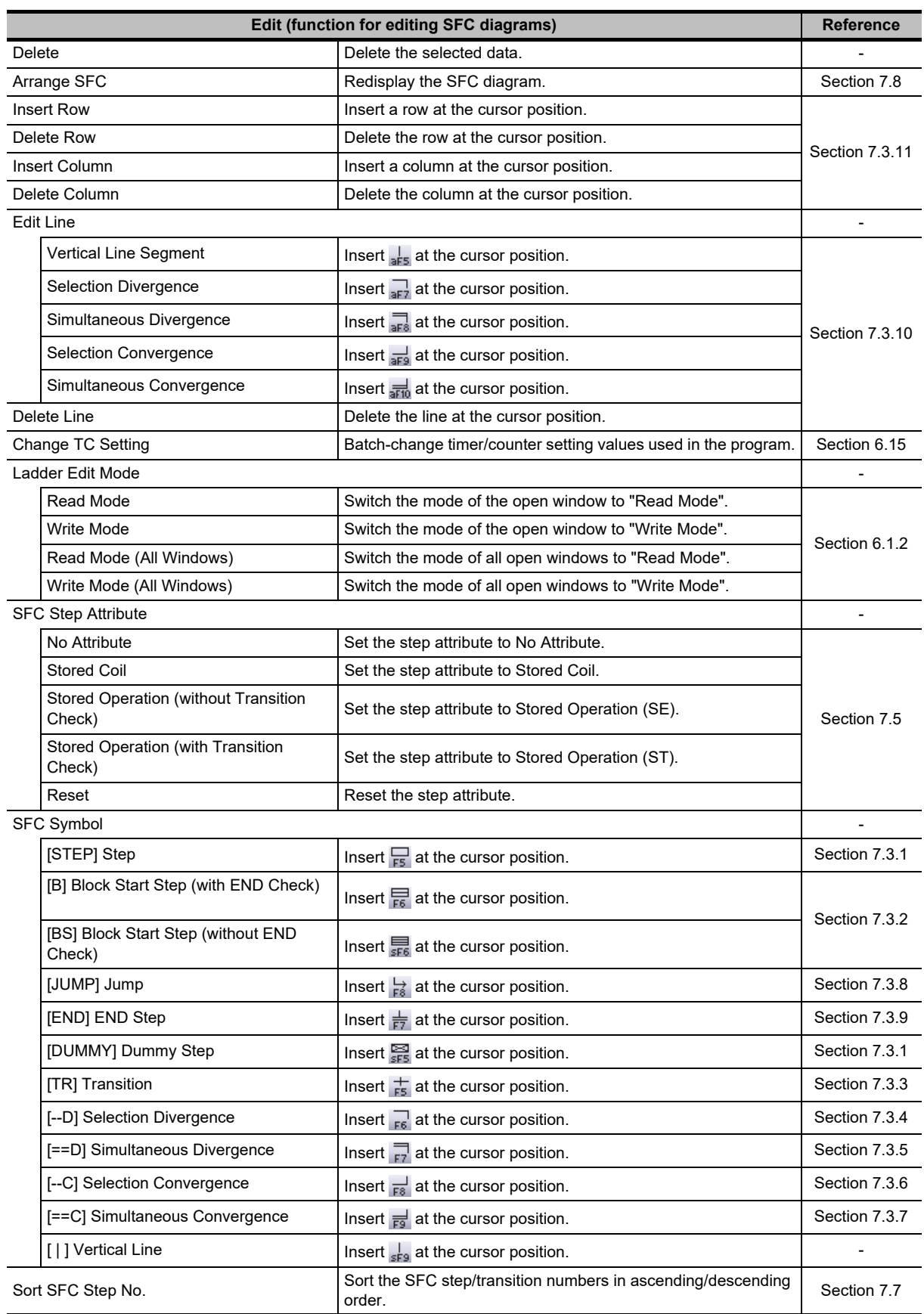

The following tables show the functions for editing SFC diagrams.
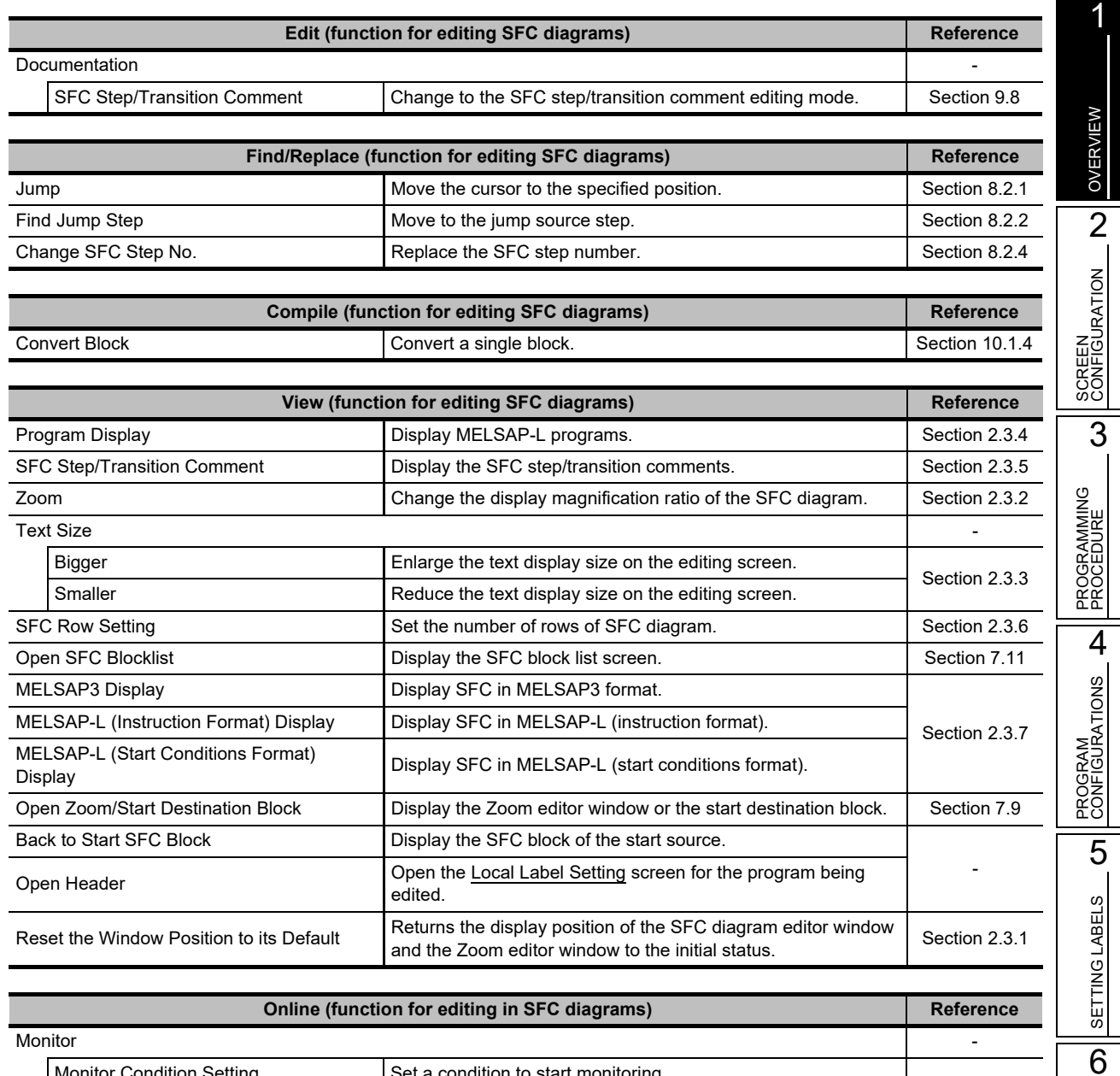

## **1.3.4 List of functions for editing SFC block list**

The following tables show the functions for editing SFC block list.

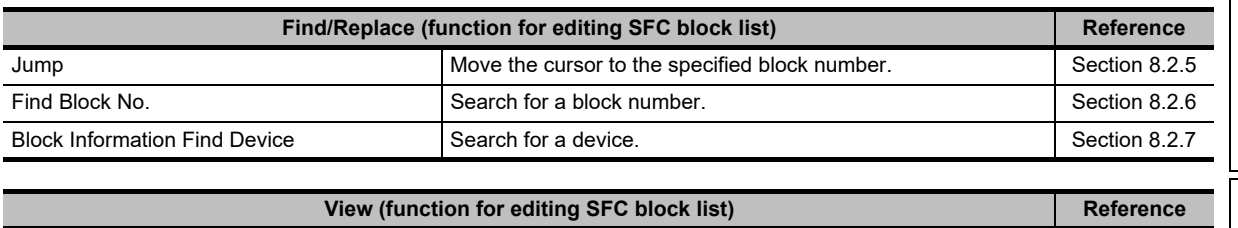

Monitor Condition Setting Set a condition to start monitoring.<br> [Section 12.3.2](#page-324-0)<br>
Section 12.3.2 Set a condition to stop monitoring.

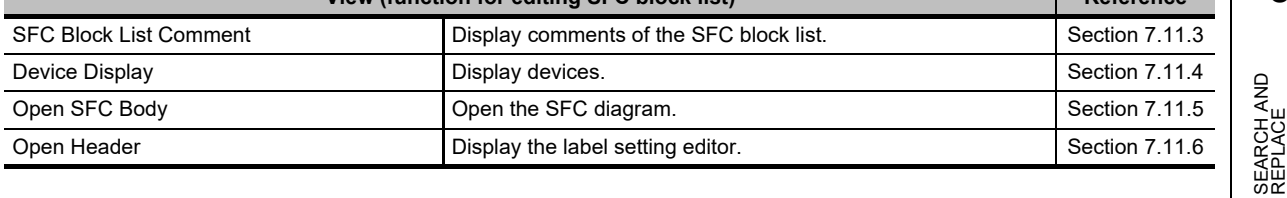

EDITING LADDER PROGRAMS

EDITING LADDER<br>PROGRAMS

7

EDITING SFC PROGRAMS

EDITING SFC<br>PROGRAMS

 $\overline{8}$ 

REPLACE

## MEMO

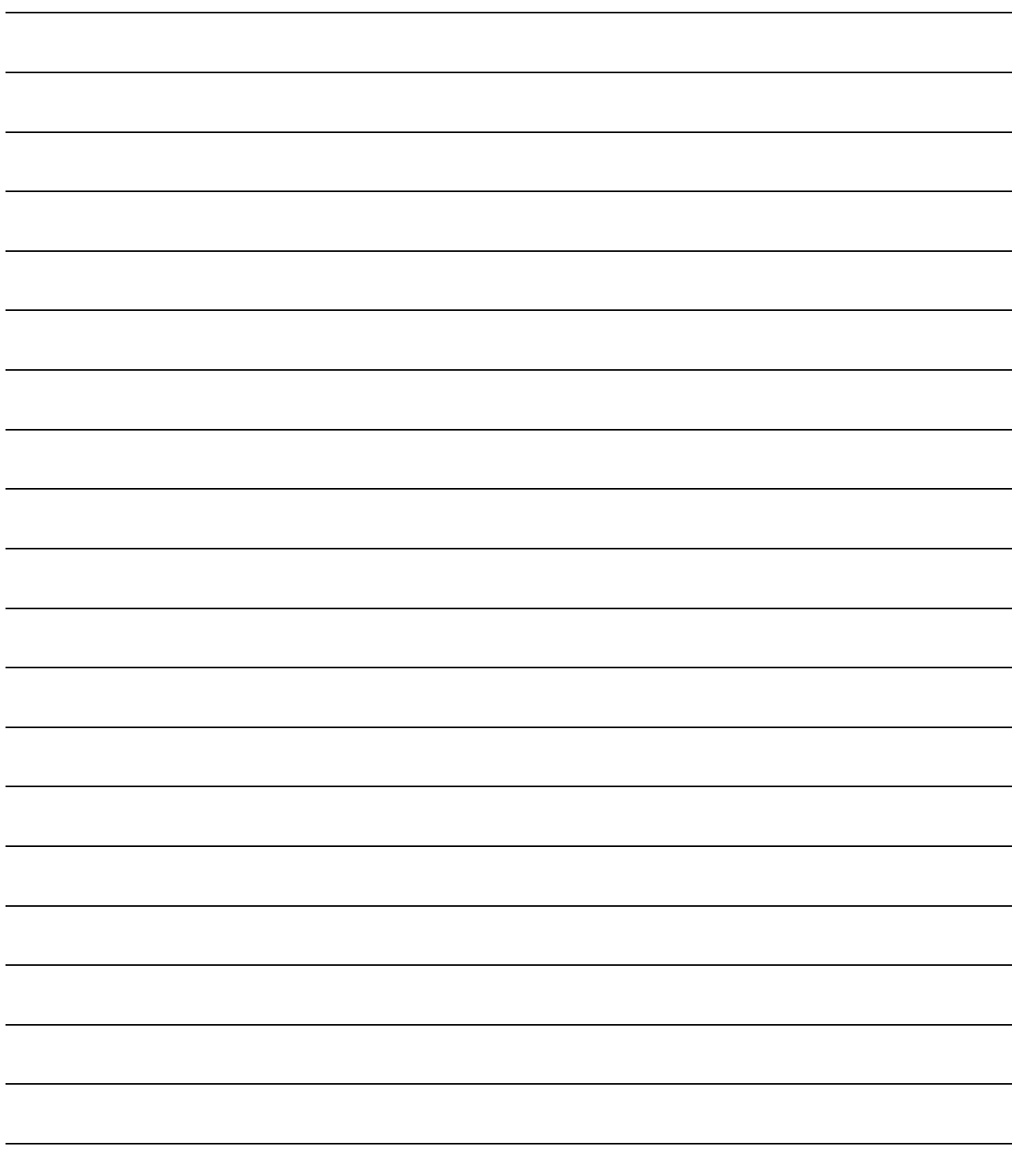

# **2 SCREEN CONFIGURATION**

**This chapter explains the screen configuration of GX Works2.**

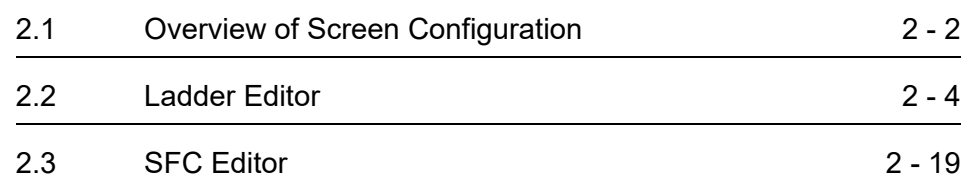

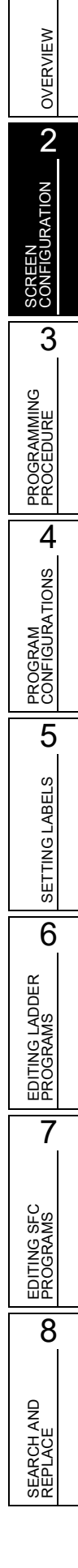

1

## <span id="page-39-0"></span>**2.1 Overview of Screen Configuration**

**Q CPU L CPU FX**

**This section explains the main frame (basic screen) of GX Works2 that is displayed when it is started up.**

**The following screen shows a main frame configuration on which a work window and docked windows are displayed.**

#### **Screen display**

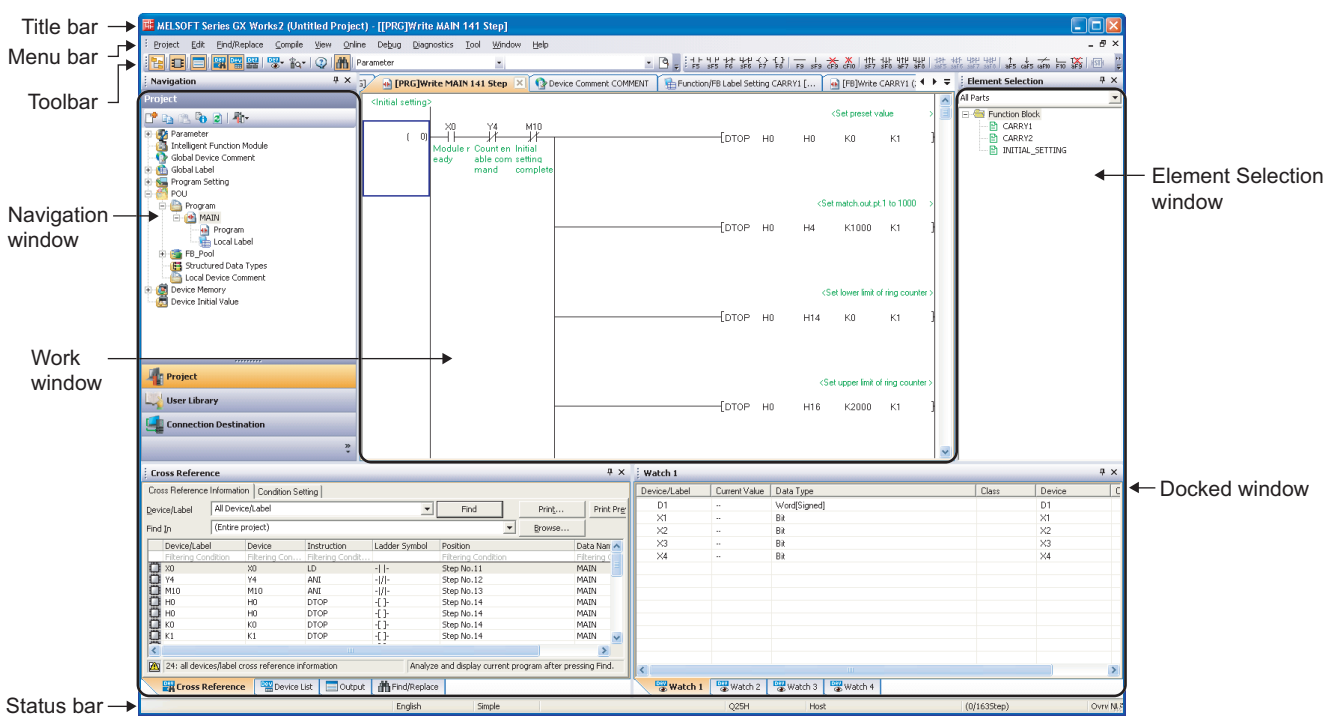

## **Display contents**

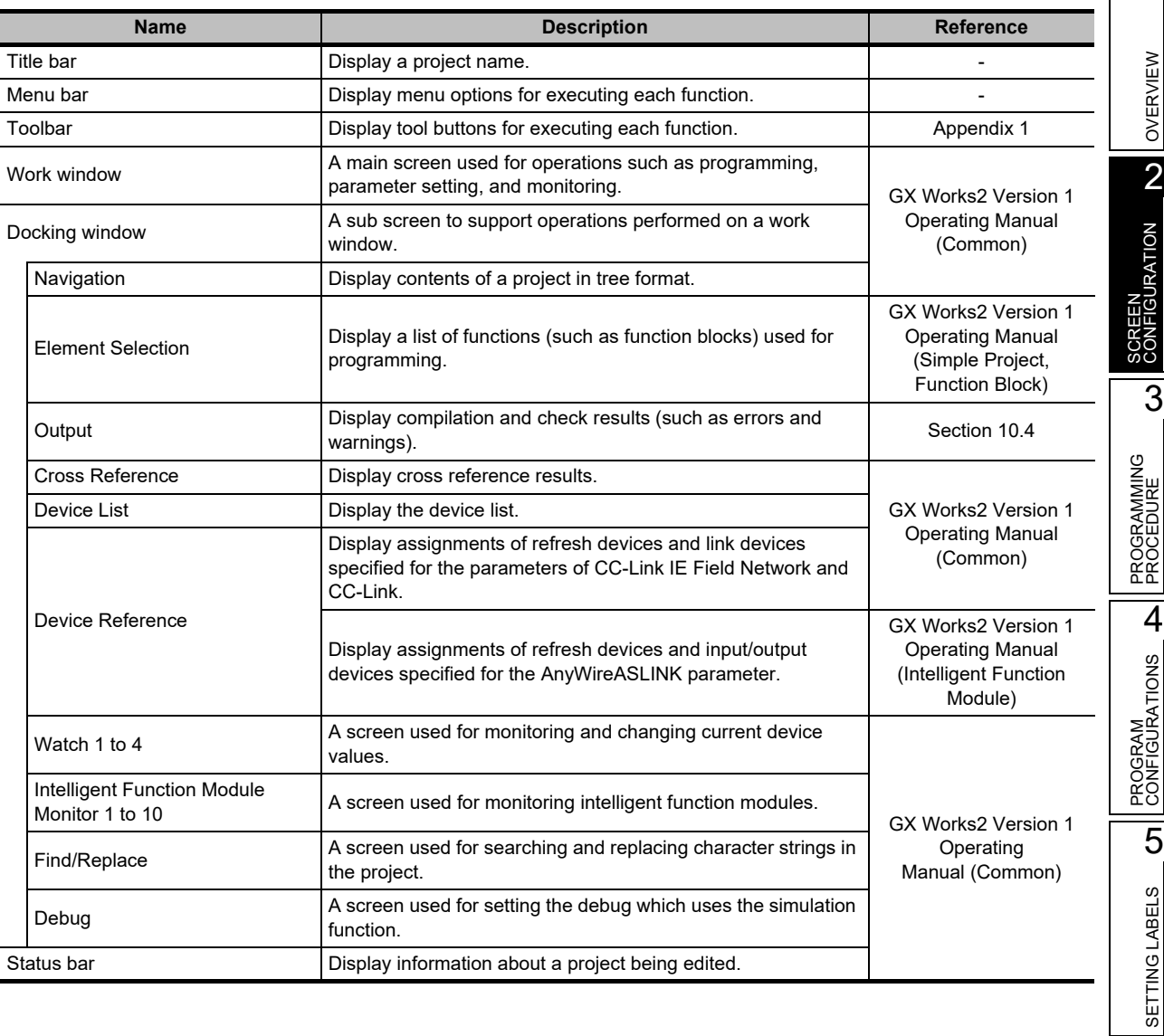

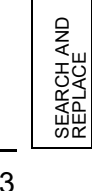

6

EDITING LADDER PROGRAMS

EDITING LADDER<br>PROGRAMS

7

EDITING SFC PROGRAMS

EDITING SFC<br>PROGRAMS

8

REPLACE

## <span id="page-41-0"></span>**2.2 Ladder Editor**

**This section explains the screen display of the GX Works2 ladder editor and its basic operations.**

## **2.2.1 Editing screen**

**Q CPU L CPU FX**

The following explains the editing screen used for creating ladder programs.

#### **Screen display**

 **For a project without labels** Select Project view  $\Rightarrow$  "POU"  $\Rightarrow$  "Program"  $\Rightarrow$  "(program)".

#### **For a project with labels**

Select Project view  $\Rightarrow$  "POU"  $\Rightarrow$  "Program"  $\Rightarrow$  "(program)"  $\Rightarrow$  "Program".

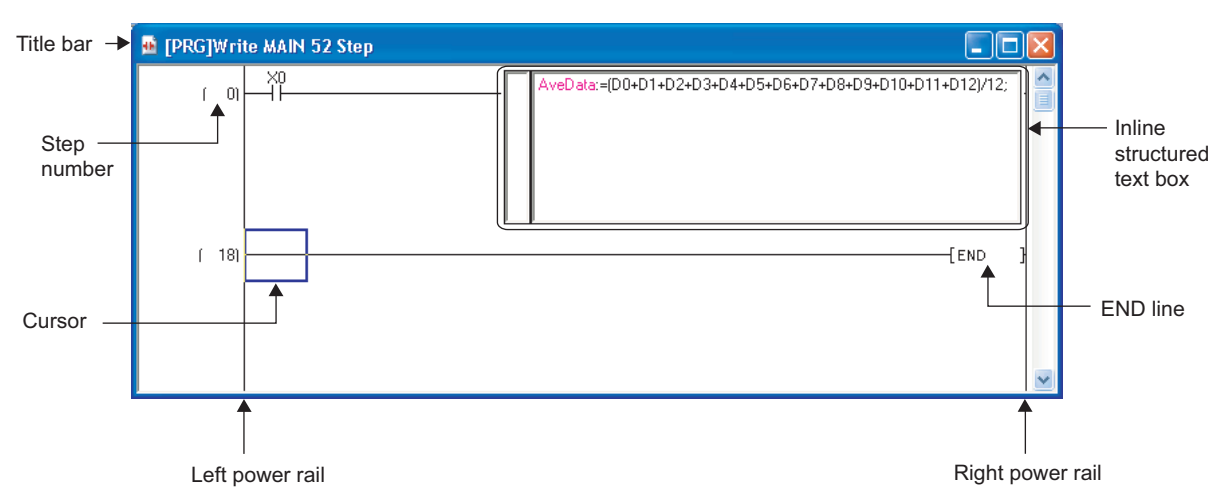

#### **Display contents**

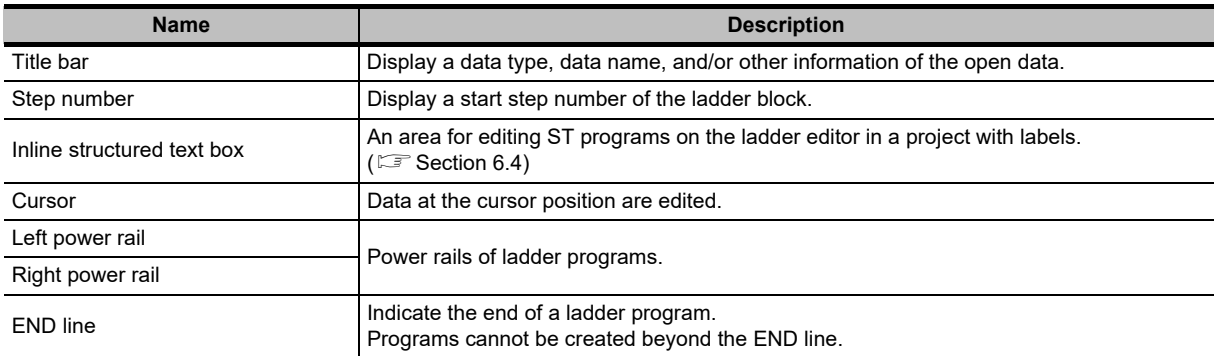

OVERVIEW

CONFIGURATION

 $\overline{3}$ 

PROCEDURE

PROGRAM CONFIGURATIONS

5

SETTING LABELS

SETTING LABELS

6

EDITING LADDER PROGRAMS

EDITING LADDER<br>PROGRAMS

7

EDITING SFC PROGRAMS

EDITING SFC<br>PROGRAMS

8

SEARCH AND REPLACE

SEARCH AND<br>REPLACE

#### **Displaying title bar**

The following items are displayed on a title bar.

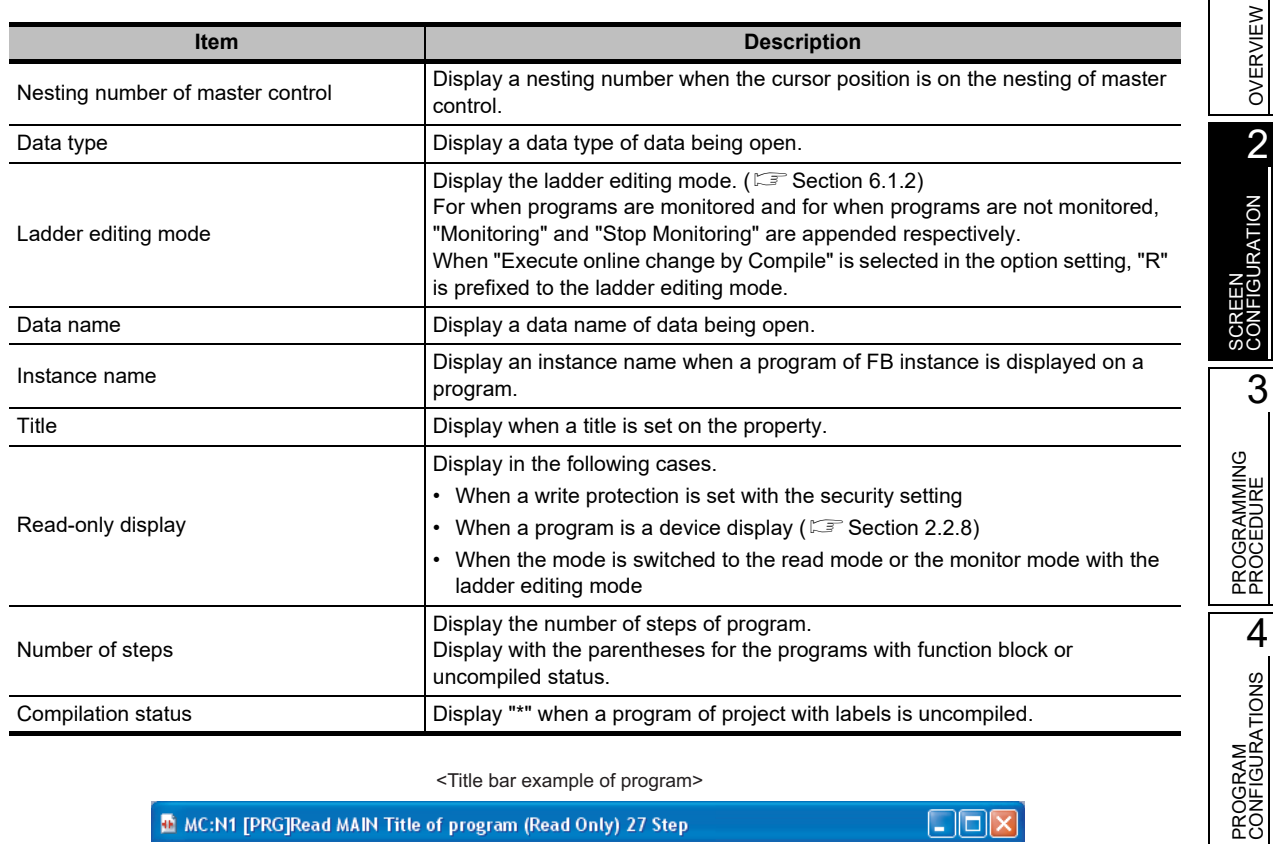

<Title bar example of program> M MC:N1 [PRG]Read MAIN Title of program (Read Only) 27 Step  $\Box$ ok <Title bar example of FB instance opened in a program> <sup>1</sup> [FB]Write U\_FB1(SUB1.U\_FB1\_1) Title of U\_FB1 (2)Step  $\Box$ o $\boxtimes$ 

#### **Nesting number of master control**

When the cursor position is on the nesting of master control, the nesting number of master control is displayed on a title bar. The nesting number of innermost master control is displayed in a master control with nesting architecture.

The following figure shows the range where the nesting number of master control is displayed.

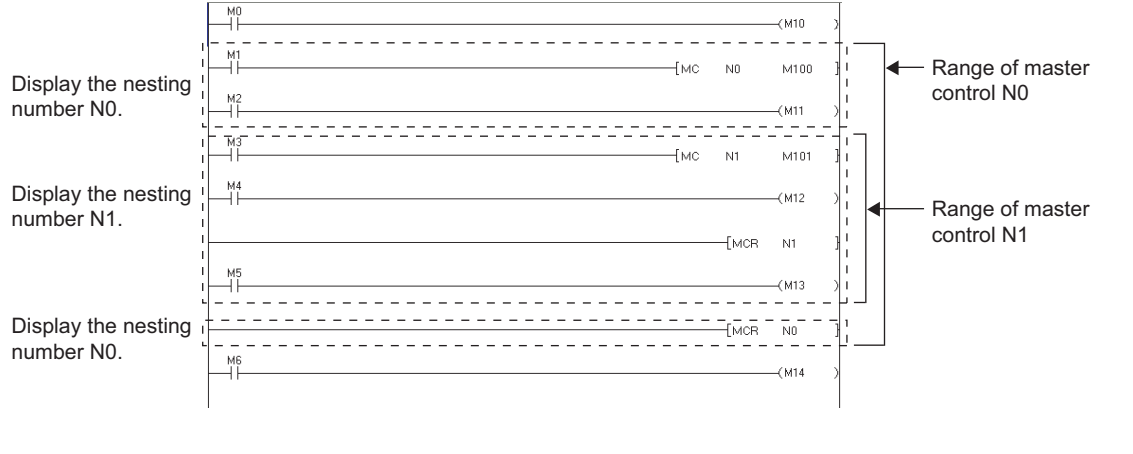

## **2.2.2 Changing display size of editing screen**

**Q CPU L CPU FX**

Change the display size of the open editing screen.

#### **Screen display**

**Select [View]**  $\Rightarrow$  **[Zoom] ( <u>Q</u> ).** 

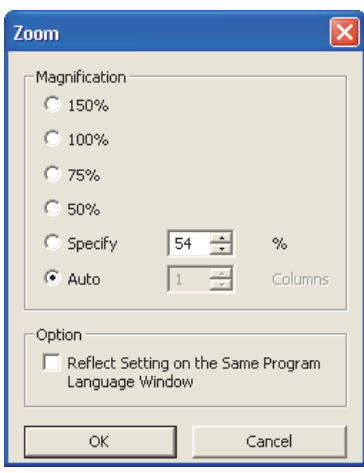

#### **Operating procedure**

*•* **Set the items on the screen.**

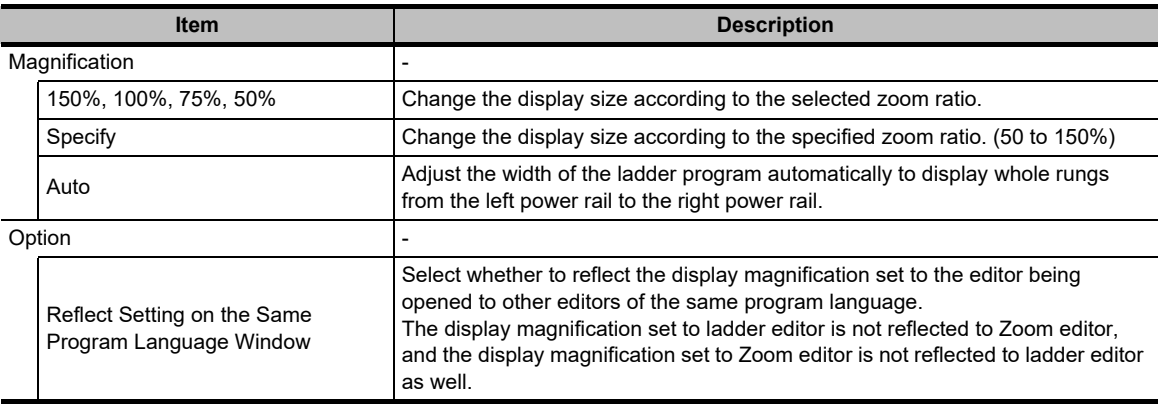

#### <span id="page-44-0"></span>1**2.2.3 Changing text size on editing screen Q CPU L CPU FX** OVERVIEW OVERVIEW Change the text size displayed on the editing screen. SCREEN<br>CONFIGURATION N **Operating procedure** *•* **Select [View] [Text Size] [Bigger]/[Smaller].** CONFIGURATION The change is applied to all ladder editors currently opened. The text size is changed one step at each setting within the range of 11 steps. SCREEN  $\begin{array}{ccc} \begin{array}{cc} \times & \times & \times & \times \ 1 & \times & \times \end{array} \ \begin{array}{c} \begin{array}{cc} \times & \times & \times & \times \ 1 & \times & \times \end{array} \ \end{array} \ \begin{array}{c} \begin{array}{cc} \times & \times & \times & \times \ 1 & \times & \times \end{array} \ \end{array}$ 3 PROGRAMMING<br>PROCEDURE PROGRAMMING PROCEDURE  $Point<sup>°</sup>$  **When enlarging the text display size** PROGRAM<br>CONFIGURATIONS A typographic error may occur when enlarging the text display size. When the error occurs, adjust the text display size. CONFIGURATIONS PROGRAM **2.2.4 Displaying/hiding comments** 5**Q CPU L CPU FX**Display/hide device comments (label comments), notes, and statements. SETTING LABELS SETTING LABELS **Operating procedure** *•* **Select [View] [Comment]/[Statement]/[Note].** 6  $Point<sup>9</sup>$ EDITING LADDER<br>PROGRAMS EDITING LADDER **Displaying/hiding comments** PROGRAMS Comments also can be displayed/hidden by selecting the item(s) on the Options screen displayed by the following operation. Select [View]  $\Rightarrow$  [Display Format for Device Comment]. Comment Display Items 7  $\overline{\triangledown}$  Note  $\overline{\nabla}$  Device Comment  $\overline{\nabla}$  Statement EDITING SFC<br>PROGRAMS EDITING SFC PROGRAMS 8

SEARCH AND REPLACE

SEARCH AND<br>REPLACE

## **2.2.5 Displaying/hiding areas for monitored current values**

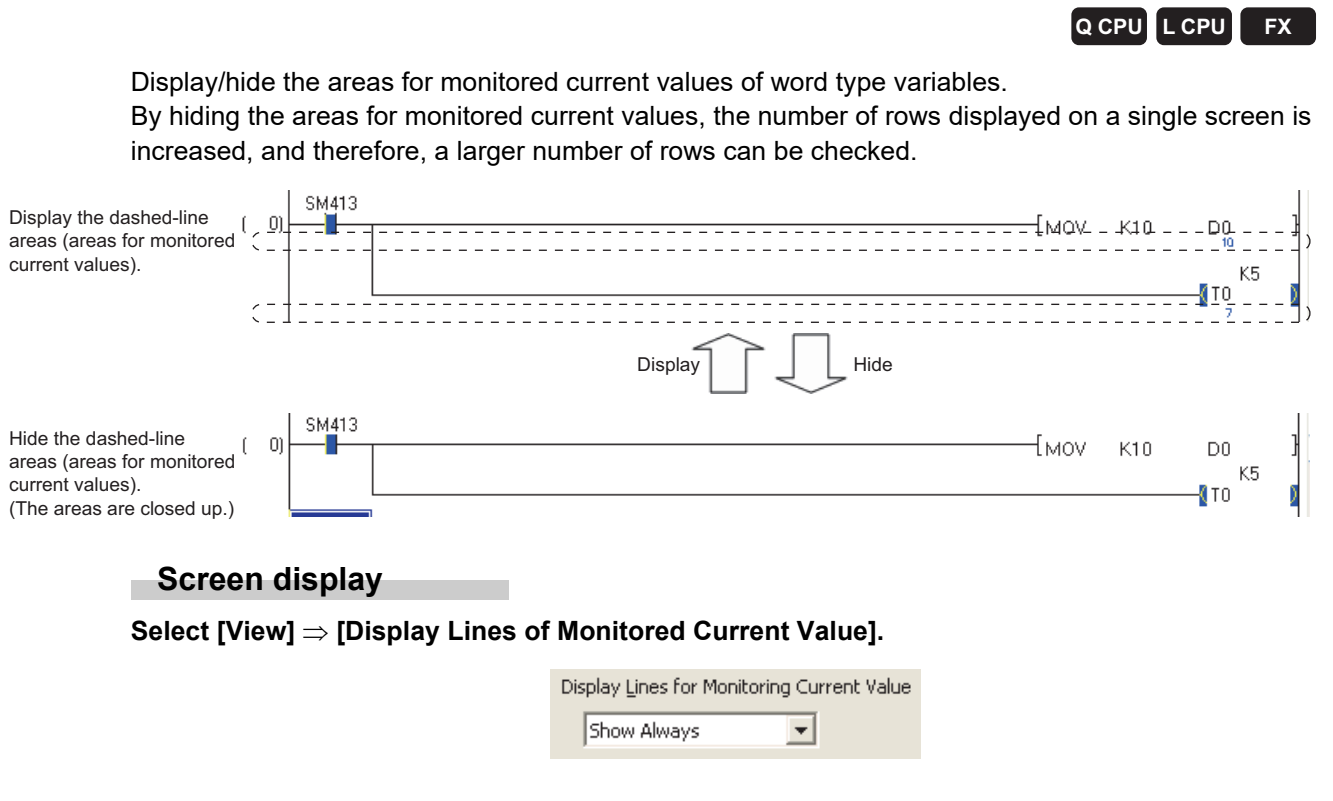

### **Operating procedure**

*•* **Set the item on the screen.**

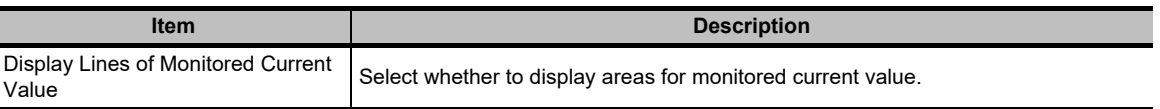

OVERVIEW

OVERVIEW

SCREEN<br>CONFIGURATION N

SCREEN CONFIGURATION

3

## **2.2.6 Setting number of rows and columns for displayed comments**

**Q CPU L CPU FX**

Set the number of rows and columns for displayed a device comment using the option setting.

#### **Screen display**

**Select [View] [Display Format for Device Comment].**

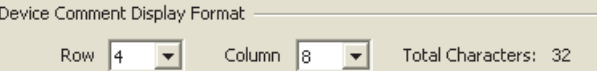

#### **Operating procedure**

#### *•* **Set the items on the screen.**

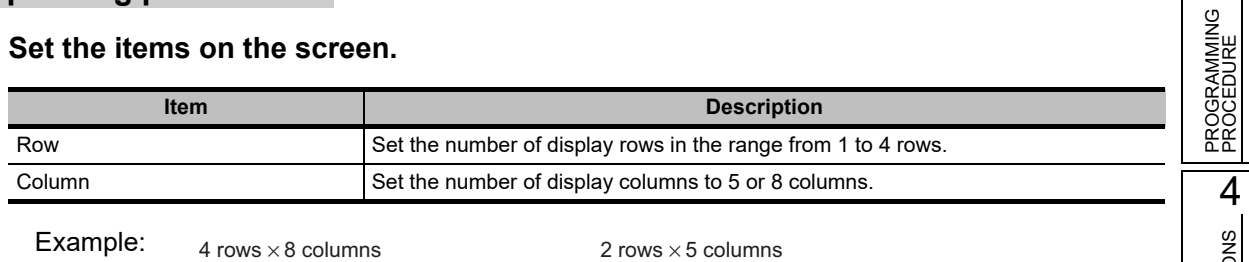

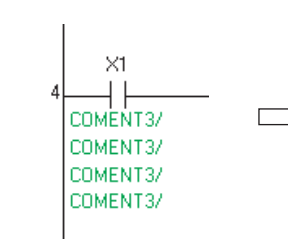

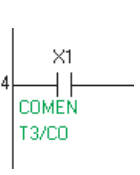

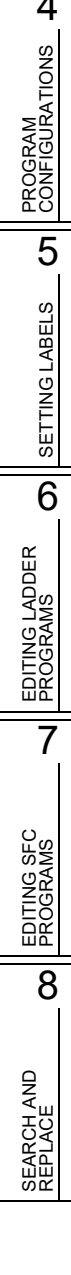

## **2.2.7 Setting number of contacts to be displayed on ladder programs**

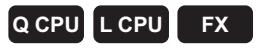

Set the number of contacts to be displayed on a single rung using the option setting. The default setting is 11 contacts.

#### **Screen display**

**Select [Tool] [Options] "Program Editor" "Ladder" "Ladder Diagram".**

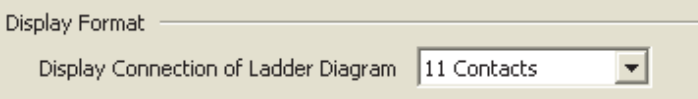

#### **Operating procedure**

*•* **Set the item on the screen.**

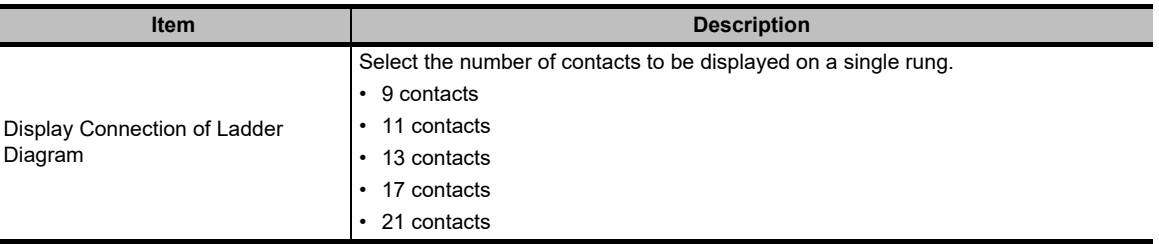

OVERVIEW

OVERVIEW

2

SCREEN CONFIGURATION

SCREEN<br>CONFIGURATION

3

PROGRAMMING PROCEDURE

PROGRAMMING<br>PROCEDURE

4

PROGRAM CONFIGURATIONS

PROGRAM<br>CONFIGURATIONS

5

SETTING LABELS

SETTING LABELS

6

EDITING LADDER PROGRAMS

EDITING LADDER<br>PROGRAMS

7

EDITING SFC PROGRAMS

EDITING SFC<br>PROGRAMS

8

SEARCH AND REPLACE

SEARCH AND<br>REPLACE

## $Point<sup>9</sup>$

#### **Considerations when changing the number of contacts to be displayed**

When the number of contacts is changed from the one used to create a ladder program to a less number of contacts, the program is not displayed properly in the following conditions. In this case, set the number of contacts back to the original setting.

- When an instruction cannot be placed in the input circuit or output circuit of function block.
- When the number of rows for a single ladder block exceeds 24.

The following is an example of program in which instructions cannot be placed at the input circuit of function block when a program created with 17 contacts is changed to 11 contacts.

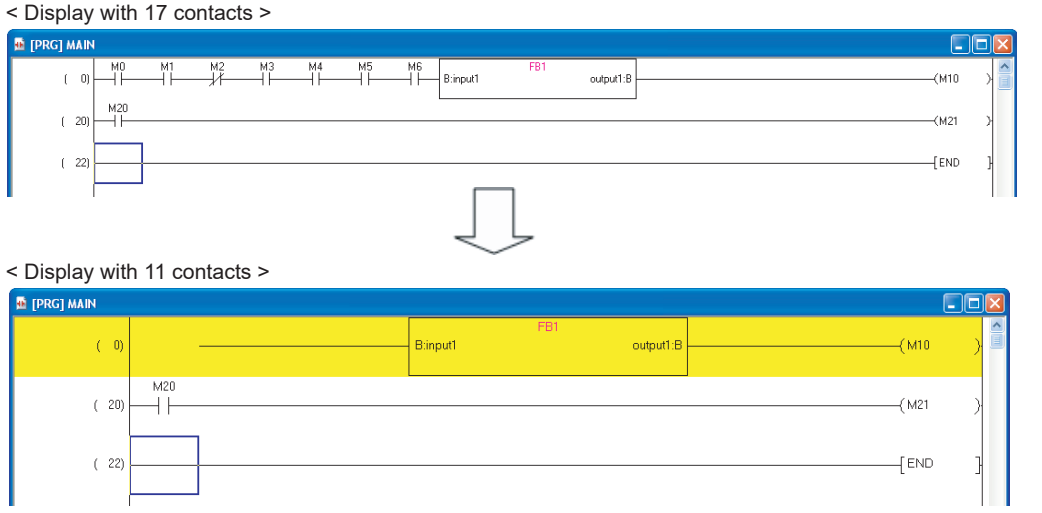

#### **Ladder program with 13 contacts or more**

The selection of 13 contacts or more is available from GX Works2 Version 1.48A or later.

- When using GX Developer concurrently or using GX Works2 Version 1.43V or earlier, change the setting as follows: • set the same setting as the product running concurrently for "Display Connection of Ladder Diagram" in the option setting.
- for a program with 13 contacts or more, adjust the program for number of contacts to be 11 or less.

#### **Setting number of contacts to be displayed on the Zoom editor window**

Set the number of contacts to be displayed on a single rung using the option setting.

#### **Screen display**

**Select [Tool] [Options] "Program Editor" "SFC" "Zoom".**

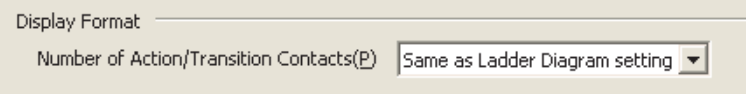

#### **Operating procedure**

*•* **Set the item on the screen.**

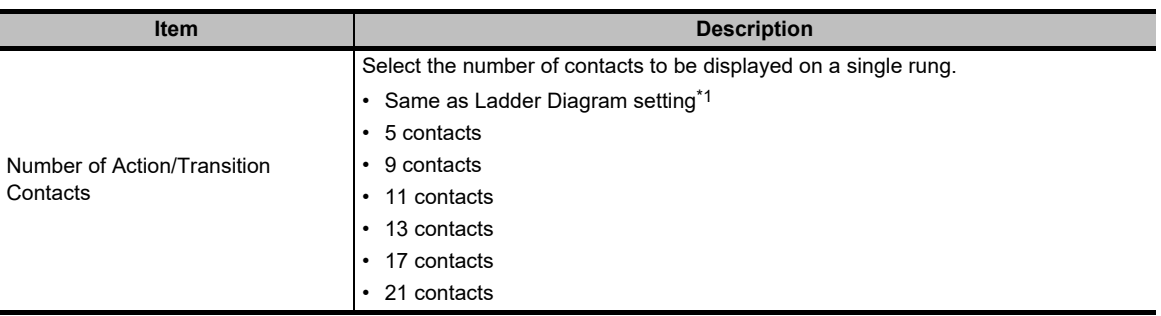

\*1 : The number of contacts to be displayed is set according to the setting for Ladder Diagram.

## <span id="page-50-0"></span>**2.2.8 Switching display between label names and devices**

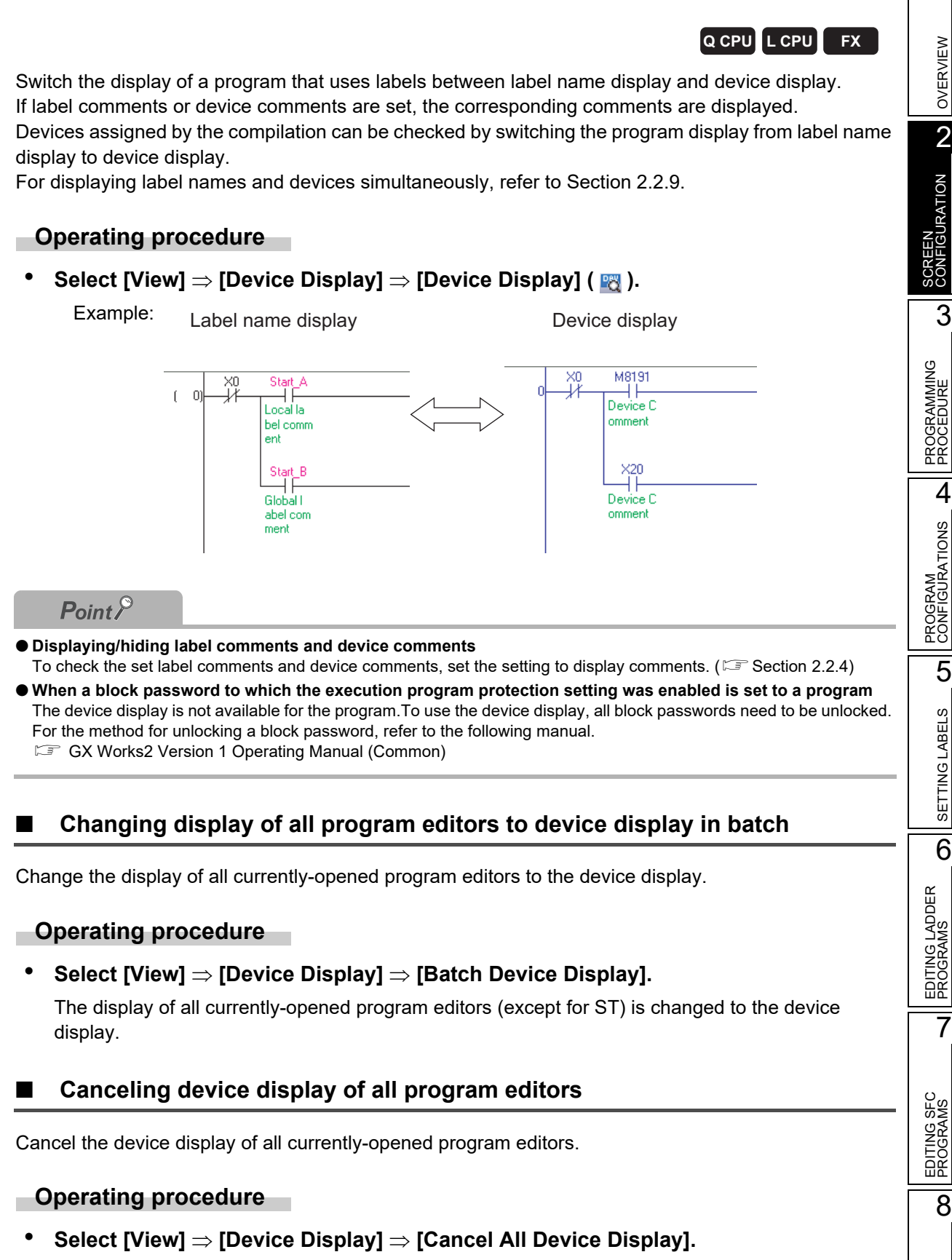

The device display of all program editors is canceled and data are displayed in the format at the time of data entry.

SEARCH AND REPLACE

SEARCH AND<br>REPLACE

*2.2.8 Switching display between label names and devices* 2 - 13

## <span id="page-51-0"></span>**2.2.9 Displaying labels and devices simultaneously**

#### **Q CPU L CPU FX**

Change the view mode to display the labels and devices simultaneously by setting the option.

#### **Operating procedure**

*1.* **Select [Tool] [Options] "Program Editor" "Ladder" "Ladder Diagram".**

#### *2.* **Select "Display labels and devices".**

The devices assigned to labels are displayed.

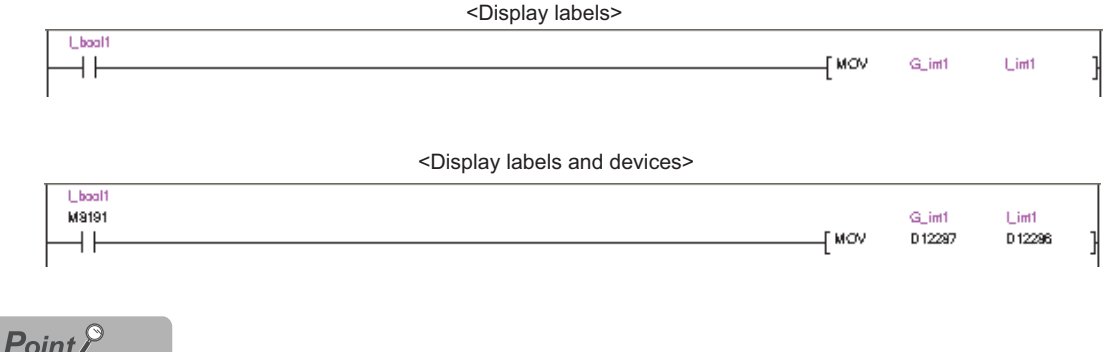

#### **Devices not to be displayed**

The devices are not displayed in the following cases even the option is set.

- When the program is never compiled
- When the labels are used for array element
- When structure labels are used

When a label is used for the second argument in the Timer/ Counter/Retentive Timer instruction, the device of the second argument is not displayed simultaneously.

**Edit and find/replace when the labels and devices are displayed simultaneously**

When the labels and devices are displayed simultaneously, only labels can be the target of edit and find/replace.

OVERVIEW

OVERVIEW

SCREEN<br>CONFIGURATION NO

SCREEN CONFIGURATION

3

PROGRAMMING PROCEDURE

PROGRAM CONFIGURATIONS

SETTING LABELS **CT** SETTING LABELS

6

EDITING LADDER PROGRAMS

EDITING LADDER<br>PROGRAMS

7

EDITING SFC PROGRAMS

EDITING SFC<br>PROGRAMS

8

SEARCH AND REPLACE

SEARCH AND<br>REPLACE

## **2.2.10 Setting display content of tooltips**

#### **Q CPU L CPU FX**

Content defined on the label setting editor is displayed as tooltip by placing the cursor on a label name on the program editor.

Content excluding label names displayed on the tooltips can be set by the following operation.

#### **Operating procedure**

- *1.* **Select [Tool] [Options] "Program Editor" "Ladder/SFC" "Tool Hint".**
- *2.* **Set the following items.**

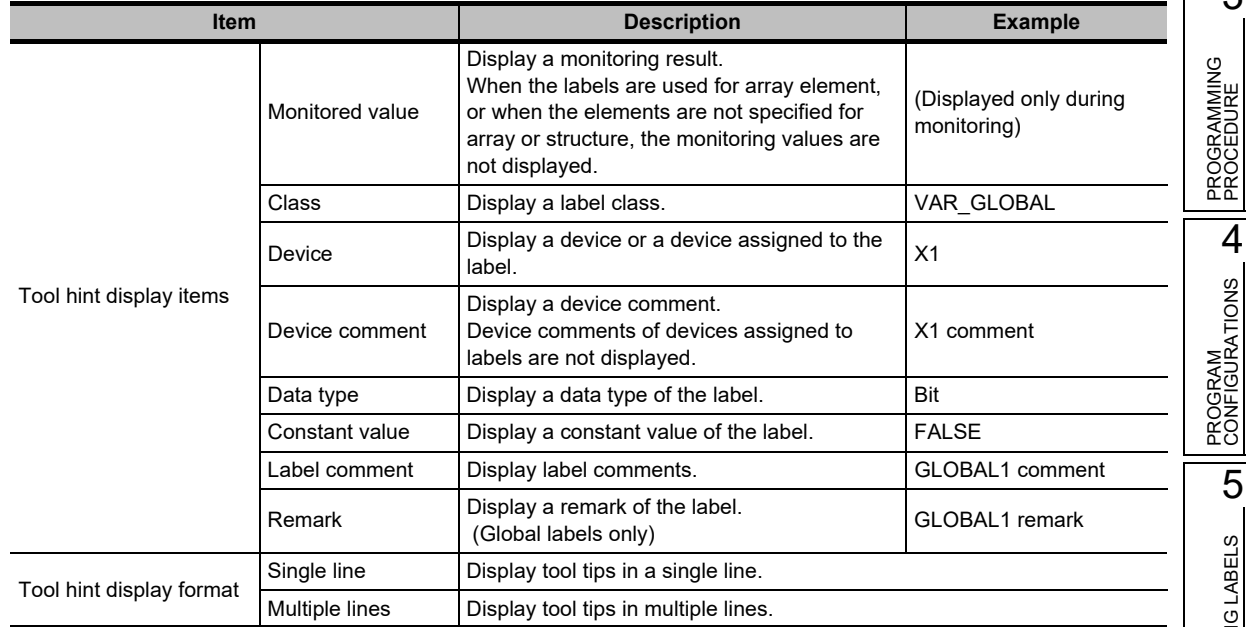

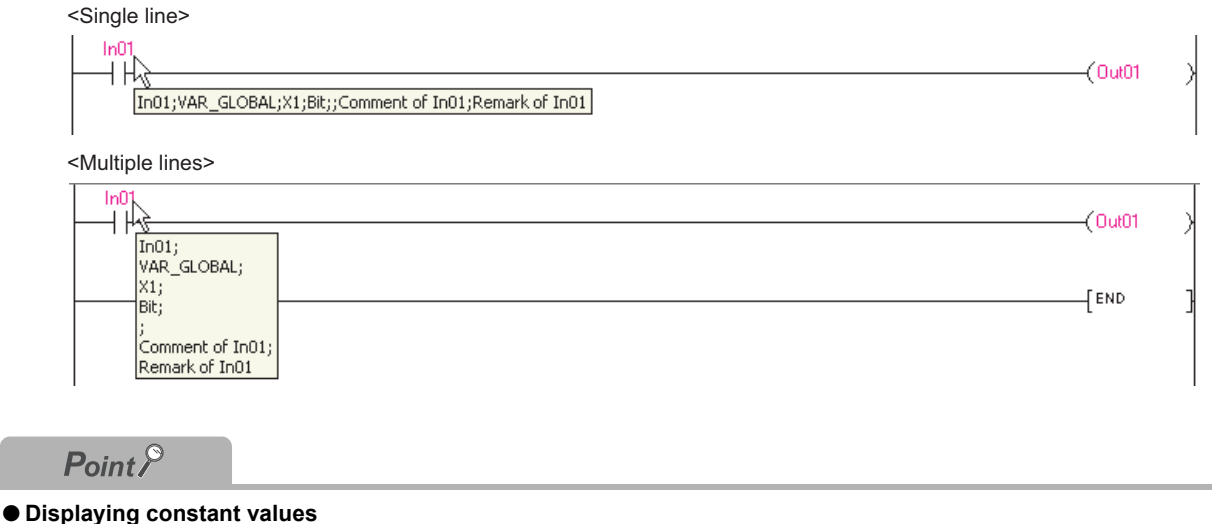

The constant values of tooltip are displayed when "VAR\_GLOBAL\_CONSTANT" or VAR\_CONSTANT is selected for "Class" of label.

Note that the constant values are not displayed for function block labels.

## **2.2.11 Hiding ladder blocks**

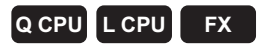

Hide converted ladder blocks.

If statements are set to ladder blocks, they are remained displayed while ladder blocks are hidden.

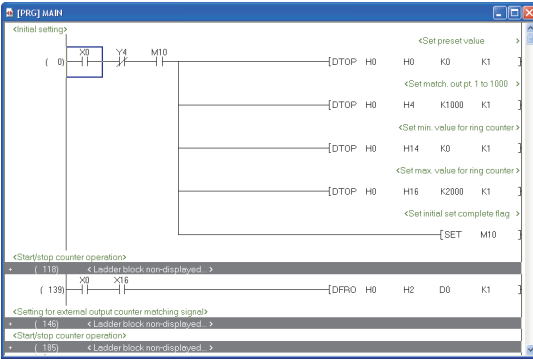

#### **Hiding ladder blocks**

Hide ladder blocks.

#### **Operating procedure**

#### *1.* **Move the cursor to the ladder block to be hidden.**

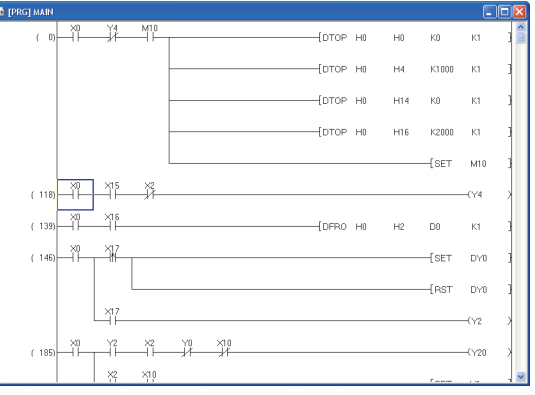

*2.* **Select [View] [Display Ladder Block] [Hide Ladder Block].** The ladder block is hidden.

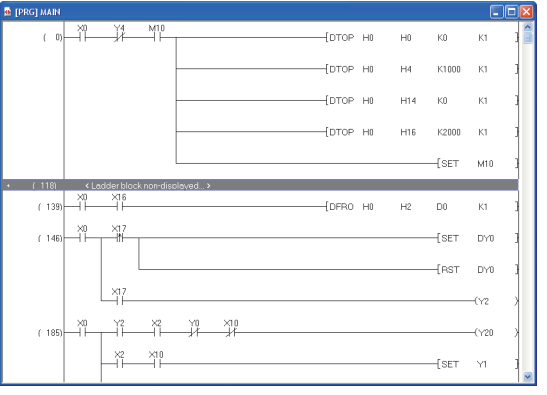

#### **Displaying hidden ladder blocks**

Display hidden ladder blocks.

#### **Operating procedure**

*1.* **Move the cursor on the gray line of the hidden ladder block.**

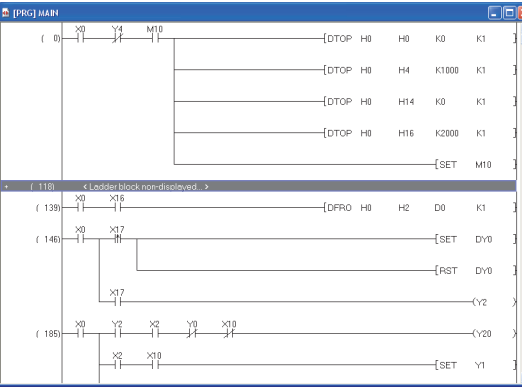

*2.* **Select [View] [Display Ladder Block] [Display Ladder Block].** The hidden ladder block is displayed.

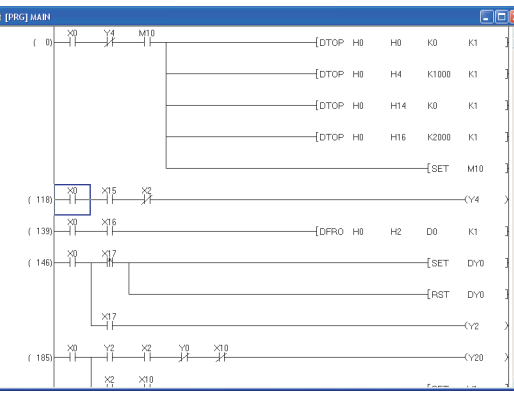

### $Point<sup>°</sup>$

#### **Displaying/hiding ladder blocks**

- Multiple ladder blocks can be selected to display/hide.
- All ladder blocks are displayed/hidden by selecting [View]  $\Rightarrow$  [Display Ladder Block]  $\Rightarrow$  [Display All Ladder Block]/ [Hide All Ladder Block].
- Ladder blocks can also be displayed/hidden by right-clicking and selecting [Display Ladder Block]/[Hide Ladder Block] from the shortcut menu.
- A hidden ladder block can be displayed by double-clicking the gray line of the hidden ladder block.

2 SCREEN<br>CONFIGURATION CONFIGURATION SCREEN 3 PROGRAMMING<br>PROCEDURE PROGRAMMING PROCEDURE 4 PROGRAM<br>CONFIGURATIONS CONFIGURATIONS PROGRAM 5SETTING LABELS SETTING LABELS 6 EDITING LADDER<br>PROGRAMS EDITING LADDER PROGRAMS 7 EDITING SFC EDITING SFC<br>PROGRAMS PROGRAMS

1

OVERVIEW

OVERVIEW

8

SEARCH AND REPLACE

SEARCH AND<br>REPLACE

## **2.2.12 Displaying step ladder (STL) instruction in contact format**

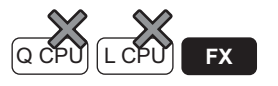

For FXCPU projects without labels, whether to display step ladder instructions in contact format can be selected by setting the option.

#### **Screen display**

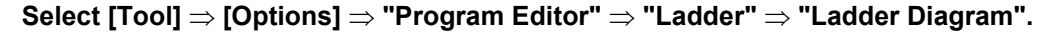

Example: When the item is not selected .<br>Feti en Start of step ladder  $Y000$  $Y001$ \*1 .<br>Eser Mn  $K<sub>3</sub>$ D0 State S0  $Y003$ FRST M3  $\sqrt{\text{set}}$ **S20** End of step FRET ladder  $\times 00$ 'yoop  $\overline{2}$ When the item is selected  $\overline{\phantom{0}}^{\mathsf{so}}_{\mathsf{I}}$ Start of step  $(\text{Y00C})$ ladder .<br>Cynna -<br>Fiset  $M<sub>0</sub>$ **J** MOV K3 D0 M4  $\mathbf{r}$  $^{\prime}$ Y003  $\overline{1}$ Foet  $M3$ √ MR  $\times000$ .<br>| set  $\overline{1}$  $S20$ FRET End of step ladder  $\sqrt{2002}$ 

 $\overline{\blacktriangledown}$  Display STL instruction in contact format. \* Only applies to the FXCPU

\*1: When entering the coil instruction after entering the STL instruction, do not enter a coil within the area with the dotted line.

(A ladder program to which a contact is entered cannot be displayed in this method.) When entering contacts, enter them from the power rail.

## <span id="page-56-1"></span>**2.3 SFC Editor**

window.

**Screen display**

**<MELSAP3/FXCPU>**

**D** [PRG] 000:1

 $\Box$ 

 $\overline{2}$ 

<span id="page-56-0"></span>OVERVIEW OVERVIEW **Q CPU L CPU FX This section explains the screen display of the SFC editor and its basic operations.** 2 SCREEN<br>CONFIGURATION **2.3.1 Editing screen** CONFIGURATION SCREEN The following explains the editing screen used for creating SFC diagrams. A display format can be selected for QCPU (Q mode)/LCPU. Select MELSAP3 to edit operation output and transition condition programs on the Zoom editor 3 Select MELSAP-L (instruction format) or MELSAP-L (start conditions format) to edit operation output PROGRAMMING<br>PROCEDURE PROGRAMMING and transition condition programs on the SFC editor window. PROCEDURE For switching the display format, refer to [Section 2.3.7](#page-65-1). 4 **Select Project view "POU" "Program" "(program)" "(block)" "Program".** PROGRAM<br>CONFIGURATIONS CONFIGURATIONS PRG] 000:Block | X | He [PRG] 000:Block Transition No.0  $\overline{A}$   $\overline{B}$ PROGRAM **D** [PRG] 000: lock Transition No. C  $\Box$ mix  $\overline{+1}$  $\overline{1}$ TRAN  $\mathbf{r}$ 5SETTING LABELS SETTING LABELS  $\frac{1}{\vert R \vert^3}$  so 6 EDITING LADDER<br>PROGRAMS EDITING LADDER PROGRAMS SFC editor window <br>
SFC editor window 7

#### **Display contents**

 $4\overline{+181}$ 

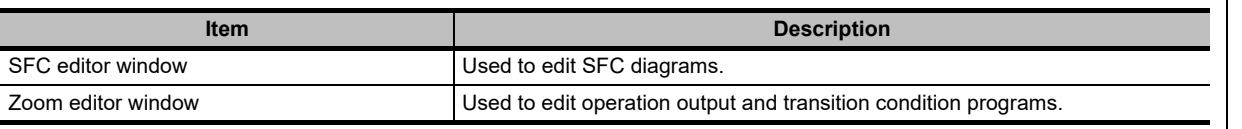

EDITING SFC PROGRAMS

EDITING SFC<br>PROGRAMS

8

SEARCH AND REPLACE

SEARCH AND<br>REPLACE

 $Point<sup>0</sup>$ 

#### **Displaying SFC editor window and Zoom editor window**

By the following setting, the Zoom editor window can be automatically displayed side by side when the SFC editor window is opened. The display of SFC editor and Zoom editor can be selected from Tiling Horizontally or Tiling Vertically.

Select "Tile SFC and Zoom vertically" under  $[Tool] \Rightarrow [Options] \Rightarrow "Program Editor" \Rightarrow "SFC" \Rightarrow "SFC 1".$ When this setting is valid, the setting of "Open Zoom with New Window" under  $[Tool] \Rightarrow [Options] \Rightarrow "Program Editor"$  $\Rightarrow$  "SFC"  $\Rightarrow$  "Zoom" becomes invalidated.

#### **Moving the cursor of the SFC editor window on the Zoom editor window**

With the activated Zoom editor window, the cursor of the SFC editor window can be moved. Select the direction to move the cursor by selecting [View]  $\Rightarrow$  [Move SFC Cursor]  $\Rightarrow$  [Up] / [Down] / [Left] / [Right] ( $\sqrt{\frac{S\text{lift}}{S\text{lift}}}$ ]  $+$   $\overline{\text{Aut}}$  +  $\overline{\text{M}}$  /  $\overline{\text{M}}$  /  $\overline{\text{M}}$  /  $\overline{\text{M}}$  ).

When the cursor of the SFC editor window is moved, the cursor of the Zoom editor window moves to the corresponding position.

#### **Displaying SFC editor window and Zoom editor window side by side**

The window display operations of the SFC editor window and the Zoom editor window can be linked.

#### **Operating procedure**

*•* **Select [Tool] [Options] "Program Editor" "SFC" "SFC 1" "Tile SFC and ZOOM vertically".**

#### **Positioning**

When the SFC editor window is moved, the Zoom editor window corresponds to the selected SFC diagram moves simultaneously.

In a similar way, when the Zoom editor window is moved, the corresponding SFC editor window moves simultaneously.

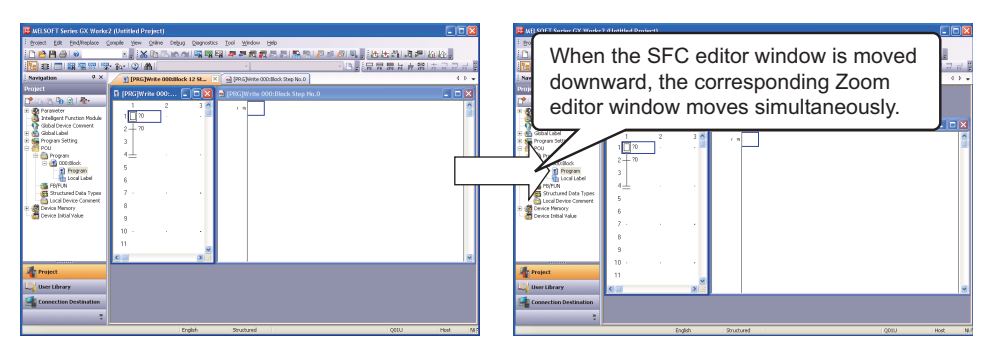

#### **Resizing**

Dragging the boundary of the SFC editor window and the Zoom editor window changes the size of the windows.

When the size of one of the windows is enlarged, the size of the other window is reduced.

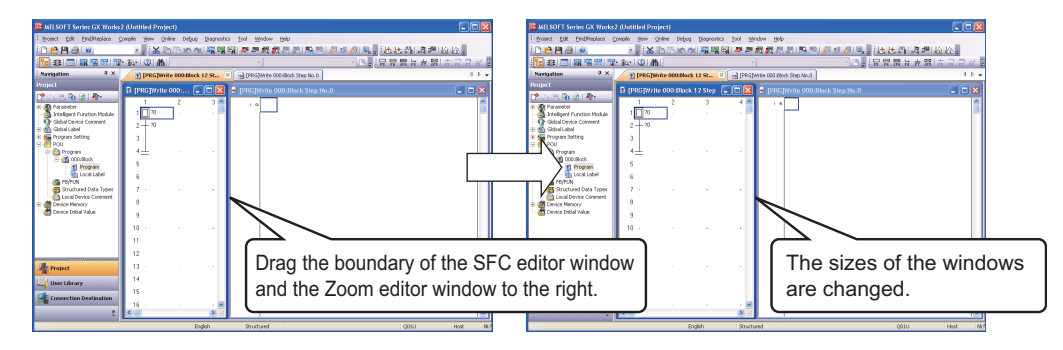

#### **Initializing the window position**

<span id="page-58-0"></span>Returns the display position of the SFC diagram editor window and the Zoom editor window to the initial statu[s\\*1.](#page-58-0)

\*1 : Set the initial status by using the following options. Select [Tool]  $\Rightarrow$  [Options]  $\Rightarrow$  "Program Editor"  $\Rightarrow$  "SFC"  $\Rightarrow$  "SFC 1"  $\Rightarrow$  "Arrange Windows for MELSAP3", and set "Arrange" and "SFC Display Window Ratio".

#### **Operation**

**• Activate SFC editor window, and select [View] [Reset the Window Position to its Default].**

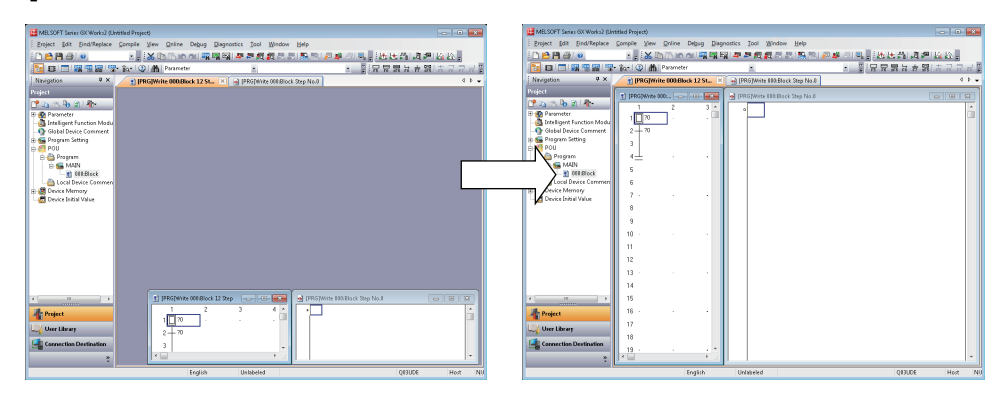

#### $Point<sup>°</sup>$

#### **Displaying the SFC editor window and the Zoom window**

When executing the following operation, the SFC editor window and the Zoom editor window may not be displayed on the top at the same time, or either of the windows may be moved behind another window.

- Switching windows by pressing the  $\boxed{\text{Scoll}}$  +  $\boxed{\text{Tsall}}$  keys, the  $\boxed{\text{Scoll}}$  +  $\boxed{\text{Tsall}}$  keys, or the  $\boxed{\text{Scoll}}$  +  $\boxed{\text{F6}}$  keys.
- Reopening the project after closing the project while the multiple SFC editor windows or the SFC editor window and other editors are cascaded.

#### **When Zoom editor window is hidden**

When executing the following operation, the Zoom editor window may be hidden.

- Deleting an operation output/transition condition on the SFC editor window.
- Pasting a dummy step on the SFC editor window.
- Reopening the project after closing the project while the cursor is at the position other than the operation output/ transition condition on the SFC editor window.

#### **When the performance on the editor window is slow**

When executing the following operation, the performance on the editor window may be slow.

- Minimizing the SFC editor window and minimizing the Zoom editor window as well.
- Switching windows by pressing the  $\boxed{\text{[Gtr]}} + \boxed{\text{[Tob]}}$  keys or the  $\boxed{\text{[Gtr]}} + \boxed{\text{[Tob]}} + \boxed{\text{[Tob]}}$  keys or the switching order does not match with that of displayed tab.

#### **When multiple windows are open**

When the number of open windows exceeds the maximum while opening a project saved with GX Works2 Version 1.87R or earlier, the message "Number of opening windows are too much. Please close needless window." may be displayed.

#### **SFC editor window**

The following explains the screen for editing an SFC diagram.

#### **MELSAP3/FXCPU**

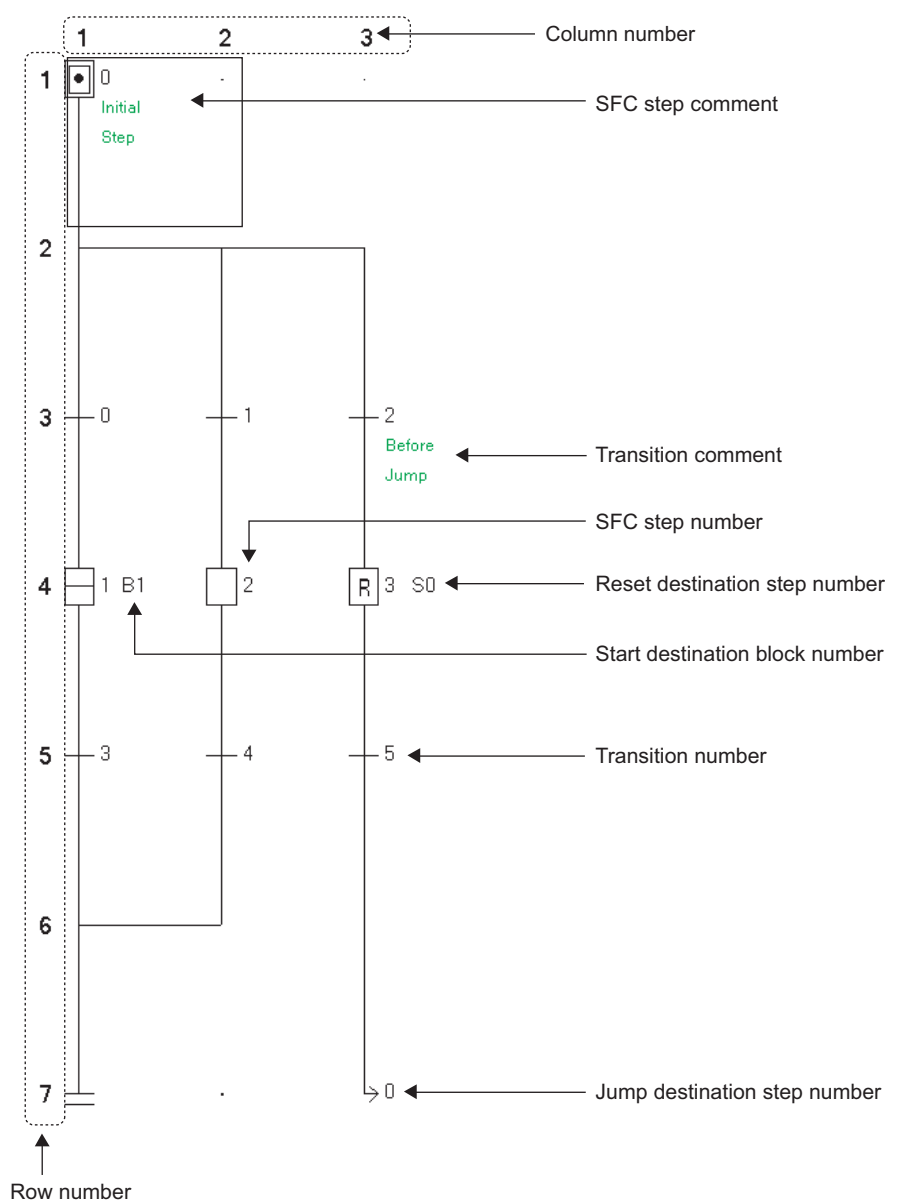

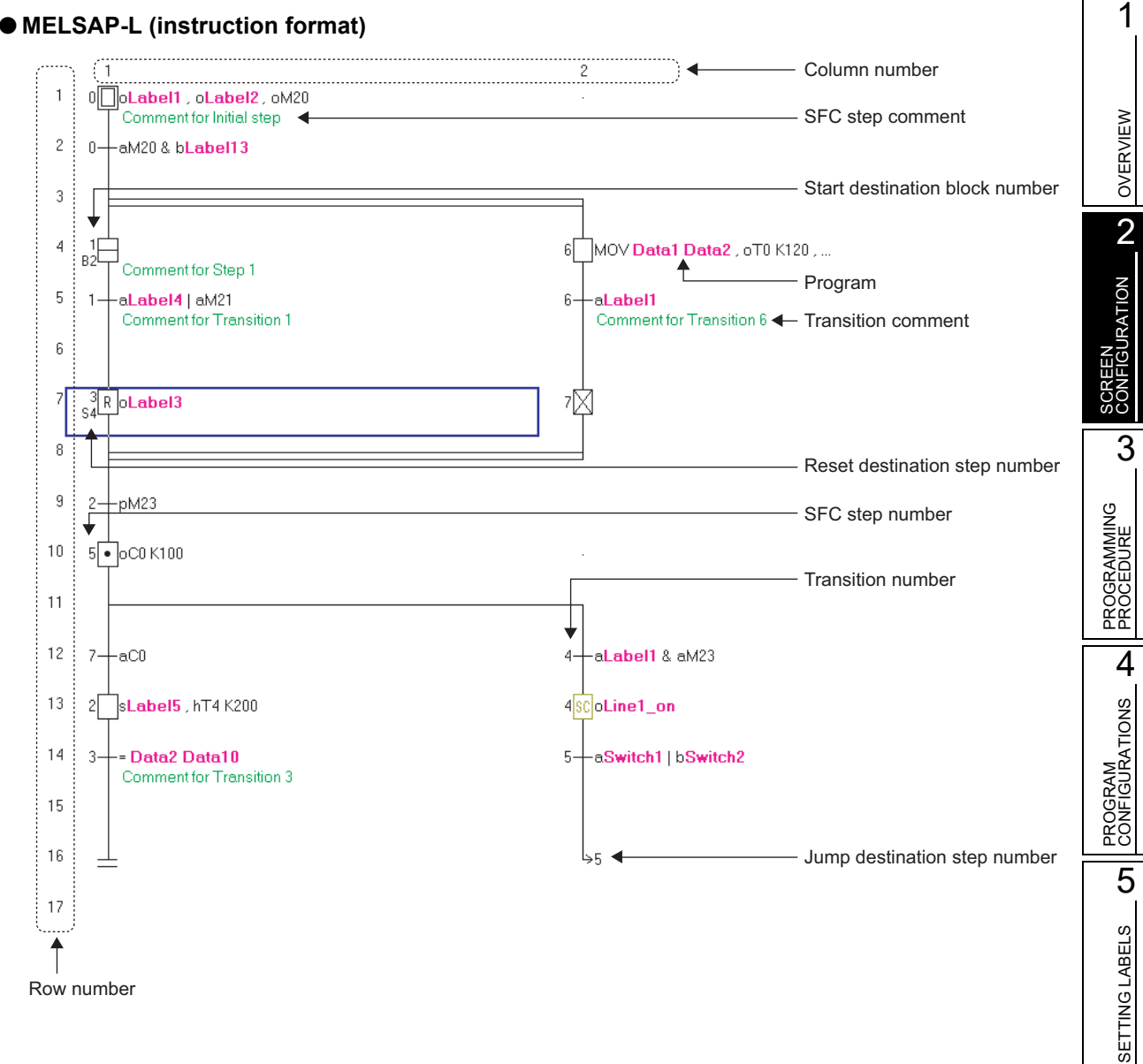

#### **MELSAP-L (instruction format)**

*2.3.1 Editing screen* 2 - 23

6

EDITING LADDER PROGRAMS

EDITING LADDER<br>PROGRAMS

7

EDITING SFC PROGRAMS

EDITING SFC<br>PROGRAMS

8

SEARCH AND REPLACE

SEARCH AND<br>REPLACE

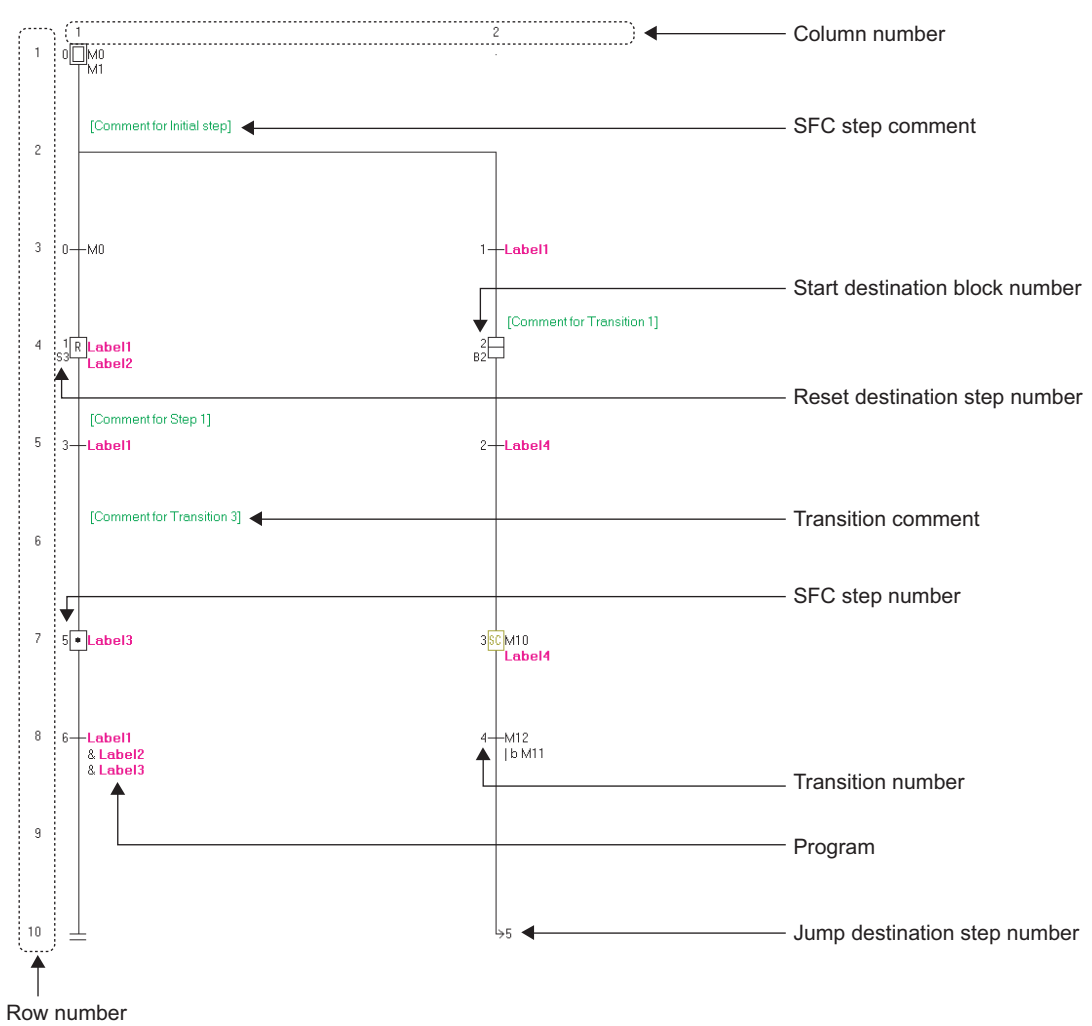

#### **MELSAP-L (start conditions format)**

#### **Display contents**

<span id="page-61-0"></span>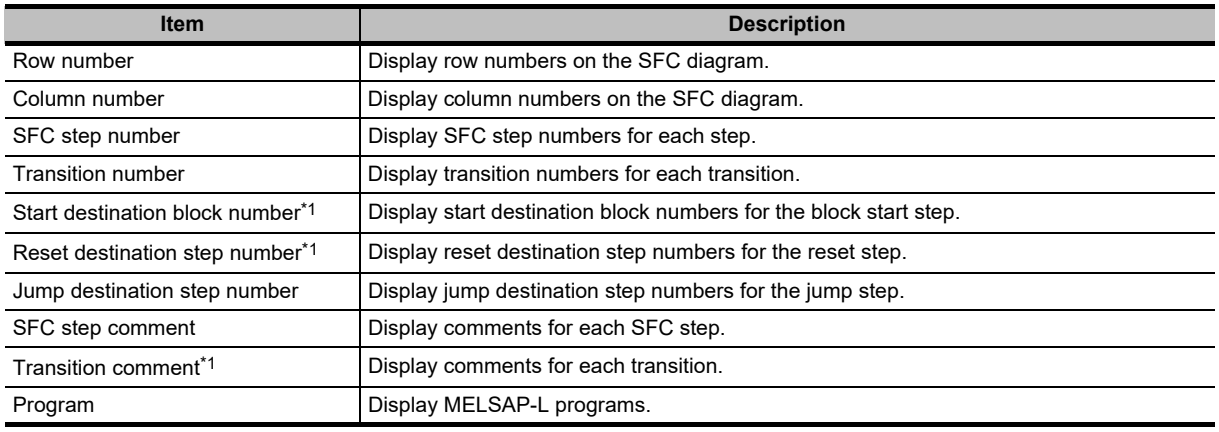

\*1 : Not supported by FXCPU.

## <span id="page-62-0"></span>**2.3.2 Changing display size of editing screen**

Change the display size of the editing screen.

#### **Screen display**

**Select [View]**  $\Rightarrow$  **[Zoom] ( <u>♦</u>)**.

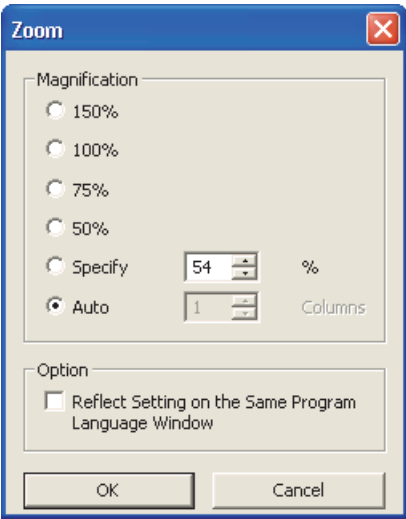

#### **Display contents**

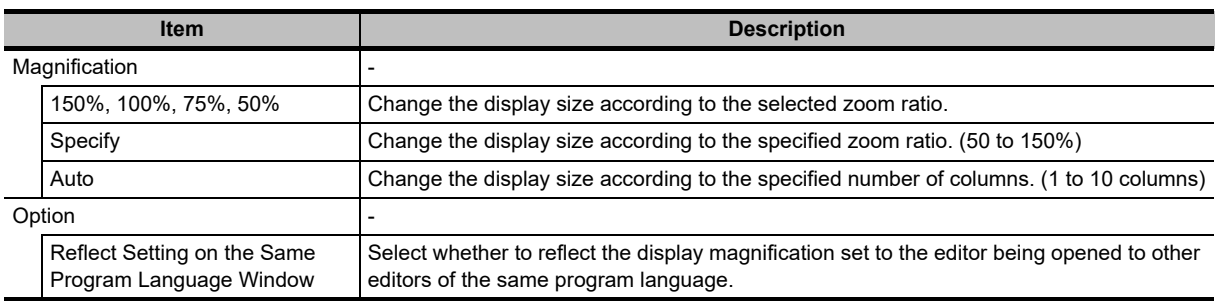

REPLACE

## <span id="page-63-1"></span>**2.3.3 Changing text size on editing screen**

Change the text size displayed on the editing screen.

#### **Operating procedure**

*•* **Select [View] [Text Size] [Bigger]/[Smaller].**

Change the text size displayed on the SFC diagrams.

For MELSAP3 display, the text size is changed one step at each setting within the range of 7 steps.

For MELSAP-L display, the text size is changed one step at each setting within the range of 3 steps.

< MELSAP3/FXCPU >

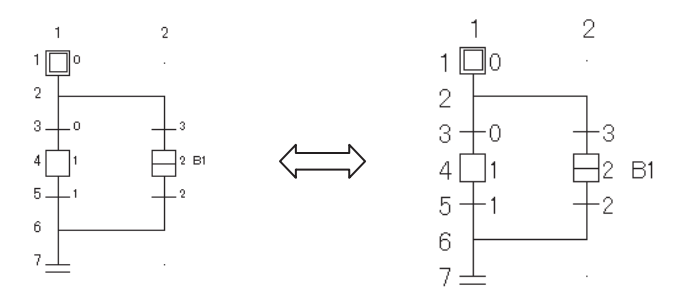

## <span id="page-63-0"></span>**2.3.4 Displaying MELSAP-L programs on SFC diagram**

Display programs on the SFC diagram when editing in MELSAP-L.

#### **Operating procedure**

• **Select [View]**  $\Rightarrow$  [Program Display] ( $\boxed{\text{[Att]}}$  +  $\boxed{\text{[Ctr]}}$  +  $\boxed{\text{[F5]}}$ ).

Select the menu again to hide the programs.

"?" marks are displayed for programs that cannot be displayed in MELSAP-L.

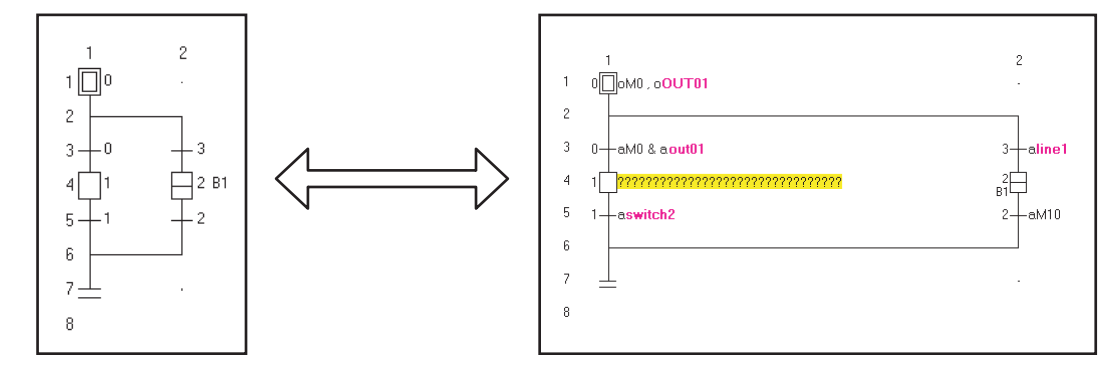

OVERVIEW

OVERVIEW

2

SCREEN CONFIGURATION

SCREEN<br>CONFIGURATION

3

PROGRAMMING PROCEDURE

PROGRAMMING<br>PROCEDURE

4

PROGRAM CONFIGURATIONS

PROGRAM<br>CONFIGURATIONS

5

SETTING LABELS

SETTING LABELS

6

## <span id="page-64-0"></span>**2.3.5 Displaying/hiding SFC step/transition comments**

Display/hide SFC step/transition comments on the created SFC diagram.

#### **Operating procedure**

**• Select [View]**  $\Rightarrow$  **[SFC Step/Transition Comment] (** $\boxed{\text{Ctrl}}$  **+**  $\boxed{\text{F5}}$ **).** Select the menu again to hide SFC step/transition comments.

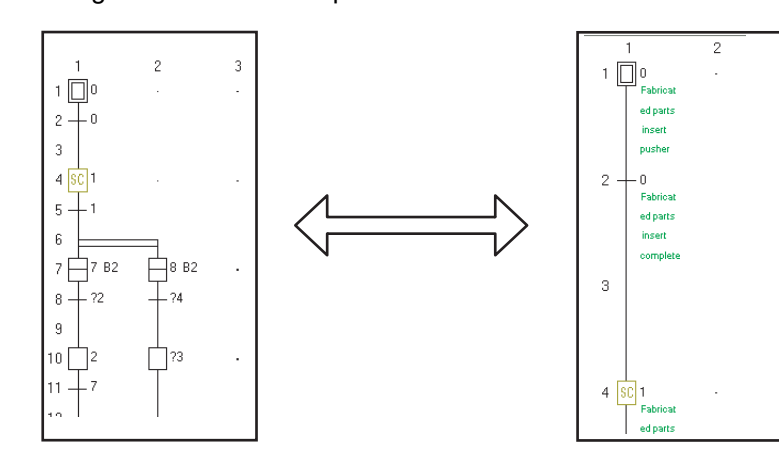

### <span id="page-64-1"></span>**2.3.6 Setting number of columns for SFC diagram display**

Set the number of divergences that can be edited and displayed for the SFC diagram.

#### **Screen display**

**Select [View] [SFC Row Setting].**

**SFC Row Setting** Col Number 10 Line Number 306  $\frac{1}{\sqrt{2}}$ Cancel  $\alpha$ 

#### **Operating procedure**

*1.* **Set the item on the screen.**

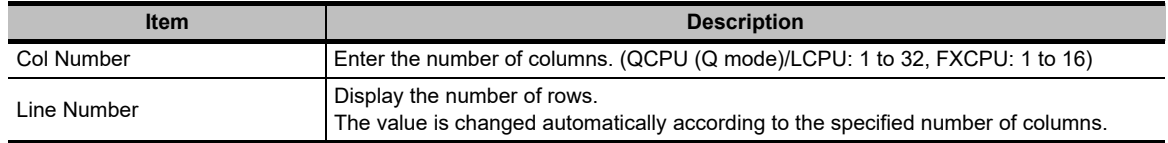

#### 2. Click the **K** button.

The SFC diagram is displayed according to the specified number of columns.

## <span id="page-65-1"></span><span id="page-65-0"></span>**2.3.7 Changing SFC display format**

Change the SFC display format.

For Simple project, a display format can be selected for each program. For Structured project, a single display format is selected for a project. This function is not supported by FXCPU.

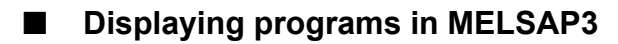

Set the SFC display format to MELSAP3.

**Operation**

**• Select [View] [MELSAP3 Display].**

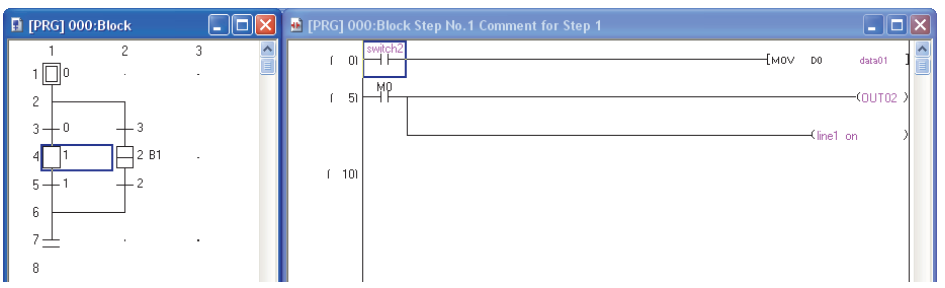

#### **Displaying programs in MELSAP-L (instruction format)**

Set the SFC display format to MELSAP-L (instruction format).

#### **Operation**

**• Select [View] [MELSAP-L (Instruction Format) Display].**

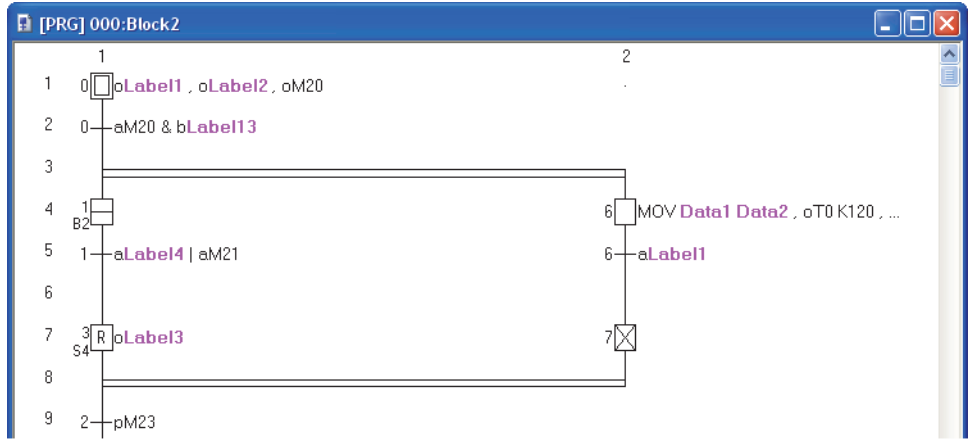

#### **Displaying programs in MELSAP-L (start conditions format)**

Set the SFC display format to MELSAP-L (start conditions format).

 $5 -$ Label3

 $\overline{7}$ 

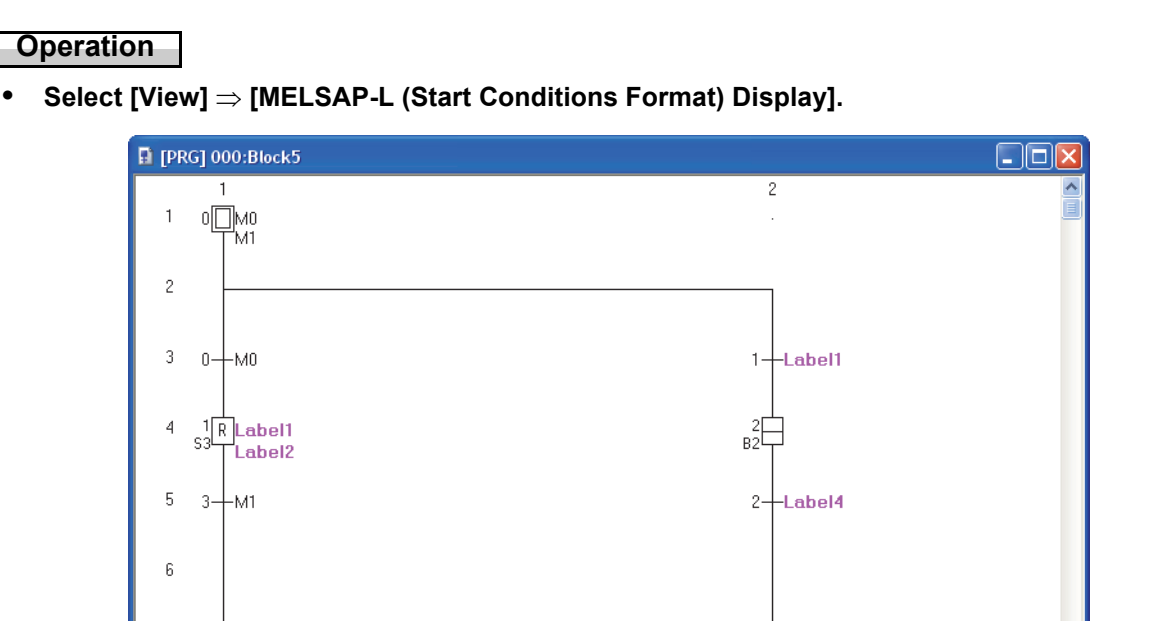

 $35C$   $M10$ 

—<br>TLabel4

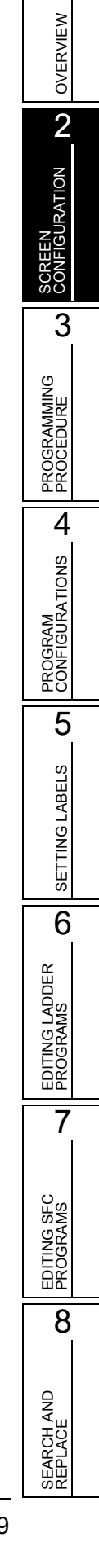

## MEMO

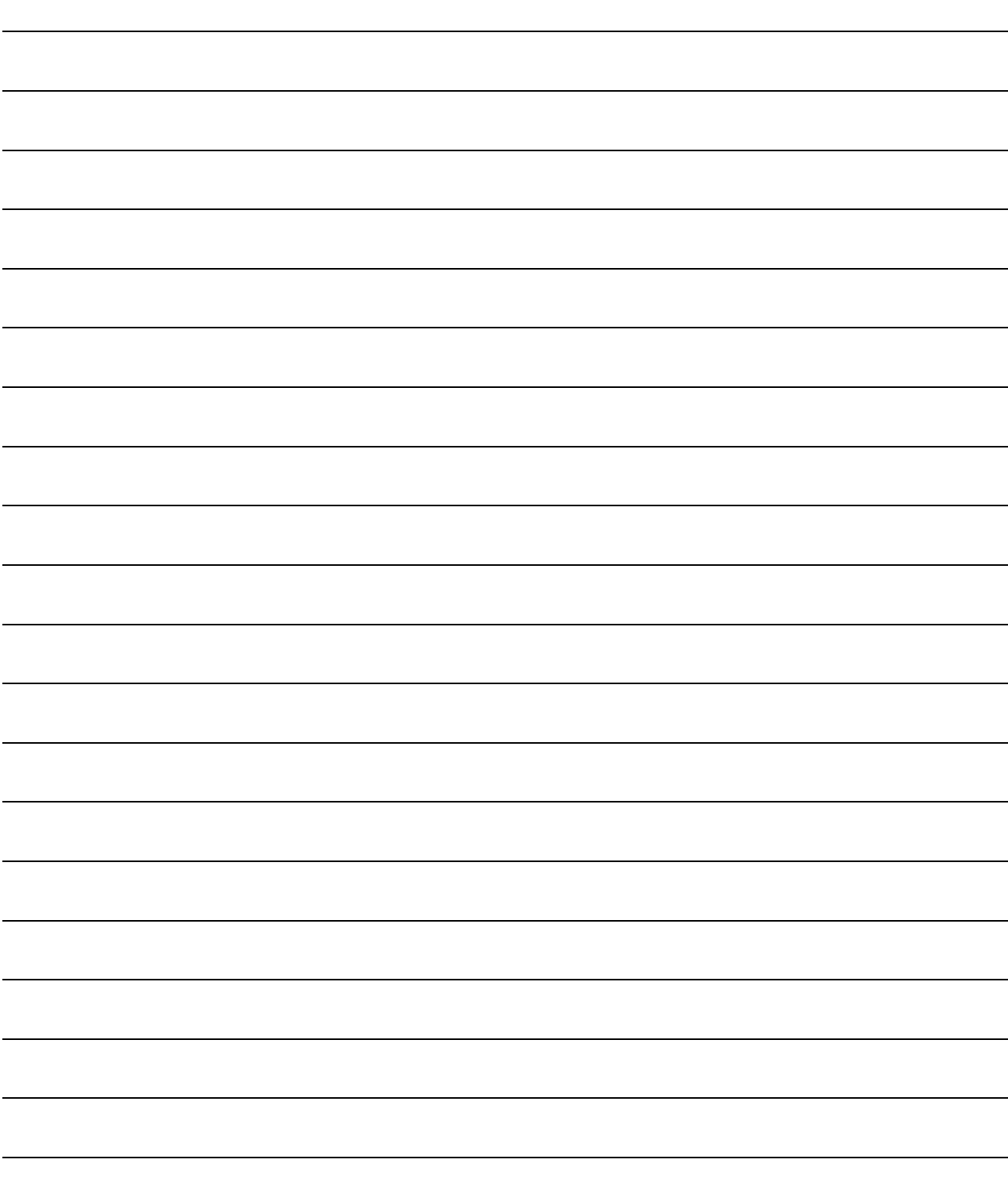

# **3 PROGRAMMING PROCEDURE**

**This chapter explains a procedure for creating programs in Simple project.**

[3.1 Creating Programs](#page-69-0) 3 - 2

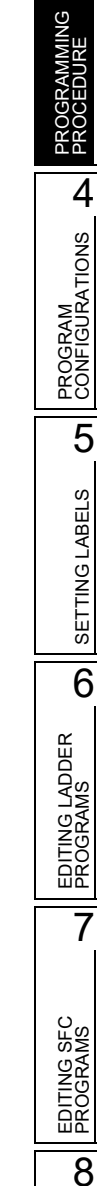

1

OVERVIEW

OVERVIEW

 $\overline{2}$ 

SCREEN CONFIGURATION

SCREEN<br>CONFIGURATION

3

SEARCH AND REPLACE

SEARCH AND<br>REPLACE

## <span id="page-69-0"></span>**3.1 Creating Programs**

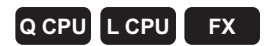

**This section explains the general operating steps from the creation of a program in Simple project to the execution of the created program on the programmable controller CPU.**

#### **Operating procedure**

#### *1.* **Creating a new project**

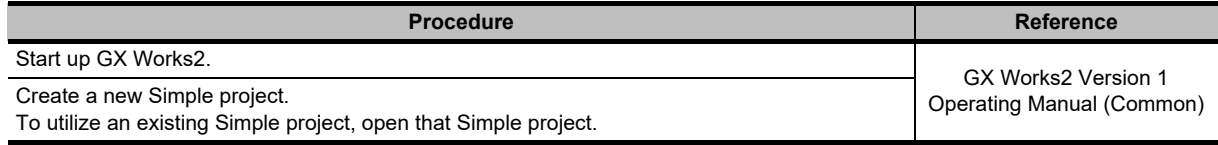

#### *2.* **Setting parameters**

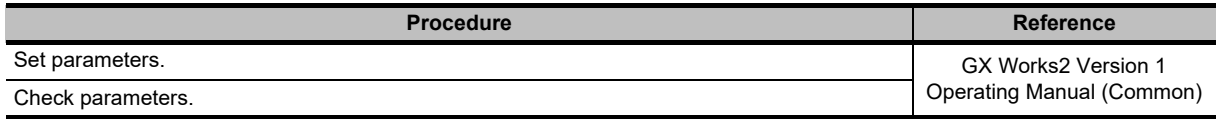

ΙL

### *3.* **Setting labels (when using labels) [\\*1](#page-69-1)**

<span id="page-69-1"></span>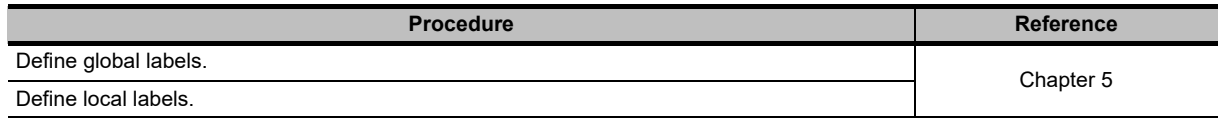

\*1 : For FXCPU, a project with labels does not support Sequential Function Chart.

#### *4.* **Editing and converting/compiling programs (for ladder programs)**

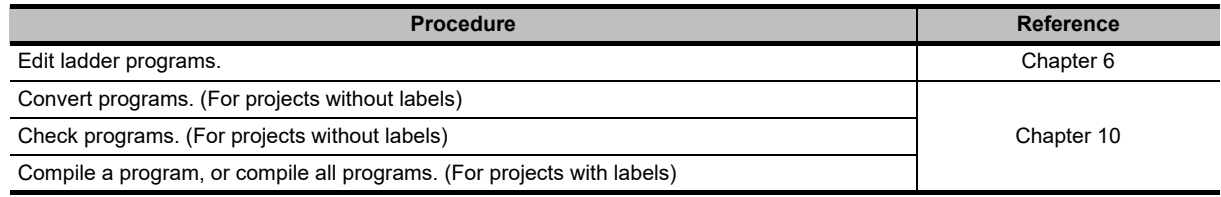

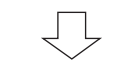

(To the next page)

OVERVIEW

CONFIGURATION

PROGRAMMING PROCEDURE

ŎŎ<br>KK

GRAMMING<br>CEDURE

PROGRAM<br>CONFIGURATIONS **A** 

PROGRAM CONFIGURATIONS

5

SETTING LABELS

SETTING LABELS

6

EDITING LADDER PROGRAMS

EDITING LADDER<br>PROGRAMS

7

EDITING SFC PROGRAMS

EDITING SFC<br>PROGRAMS

8

SEARCH AND REPLACE

SEARCH AND<br>REPLACE

(From the previous page)

#### *5.* **Editing and converting/compiling programs (for SFC programs)**

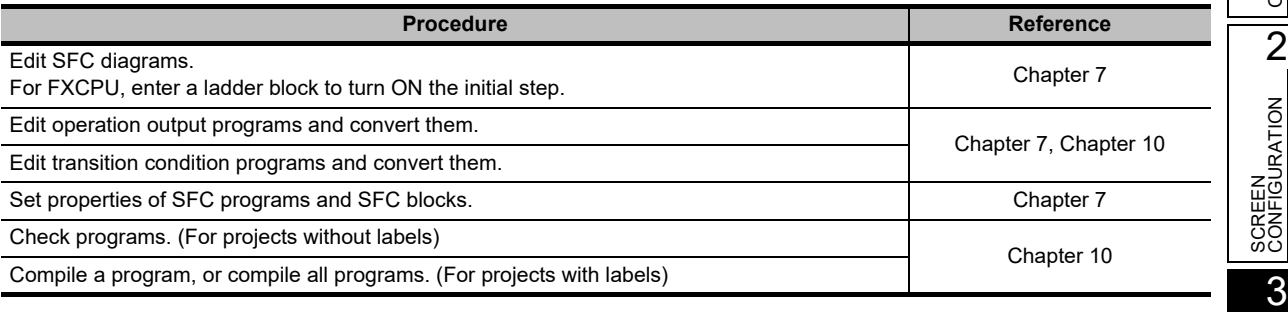

ίĻ

#### *6.* **Connecting a personal computer to the programmable controller CPU**

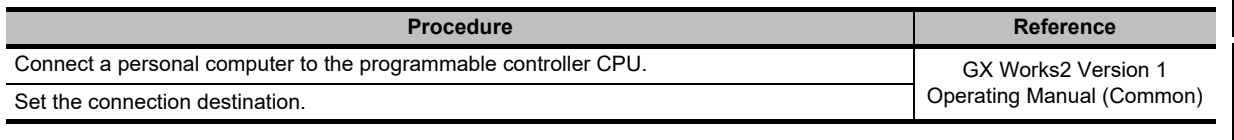

#### *7.* **Writing data to the programmable controller CPU**

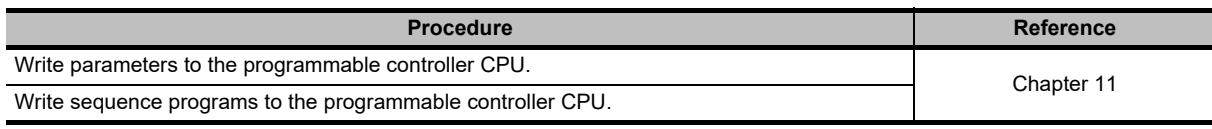

#### *8.* **Checking the operation**

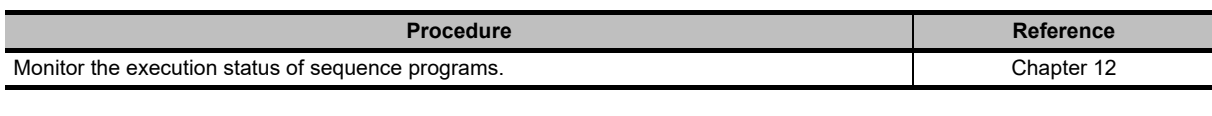

Ιl

#### *9.* **Ending the project**

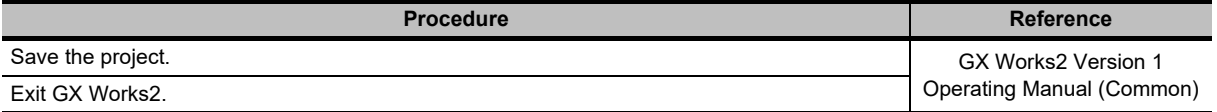

## MEMO

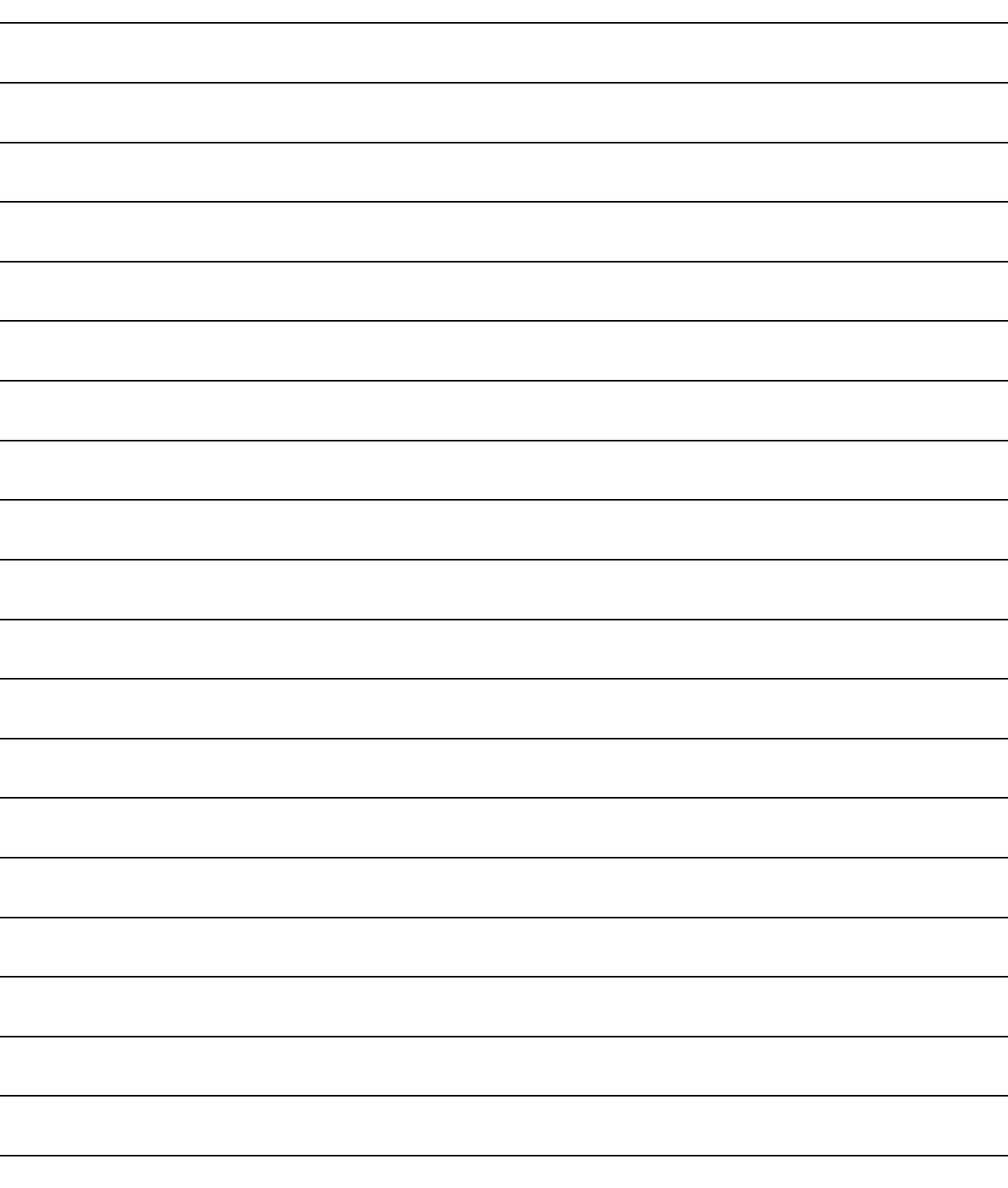
# **4 PROGRAM CONFIGURATIONS**

**This chapter explains the program configurations of Simple project.**

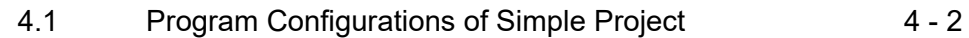

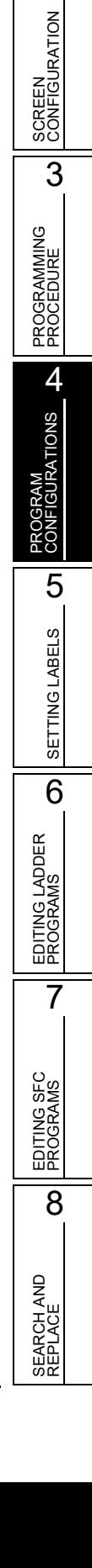

1

OVERVIEW

OVERVIEW

# <span id="page-73-0"></span>**4.1 Program Configurations of Simple Project**

**Q CPU L CPU FX**

**This section explains the configurations of Simple project that are displayed in a tree format on the Project view.**

**The display contents differ according to the programmable controller type and the project type. The following is an example for QCPU (Q mode).**

**For (Common) and (Intelligent) indicated as the reference, refer to the following manuals respectively:**

(Common) … (Common) GX Works2 Version 1 Operating Manual (Common) (Intelligent) … (Intelligent) GX Works2 Version 1 Operating Manual (Intelligent Function Module)

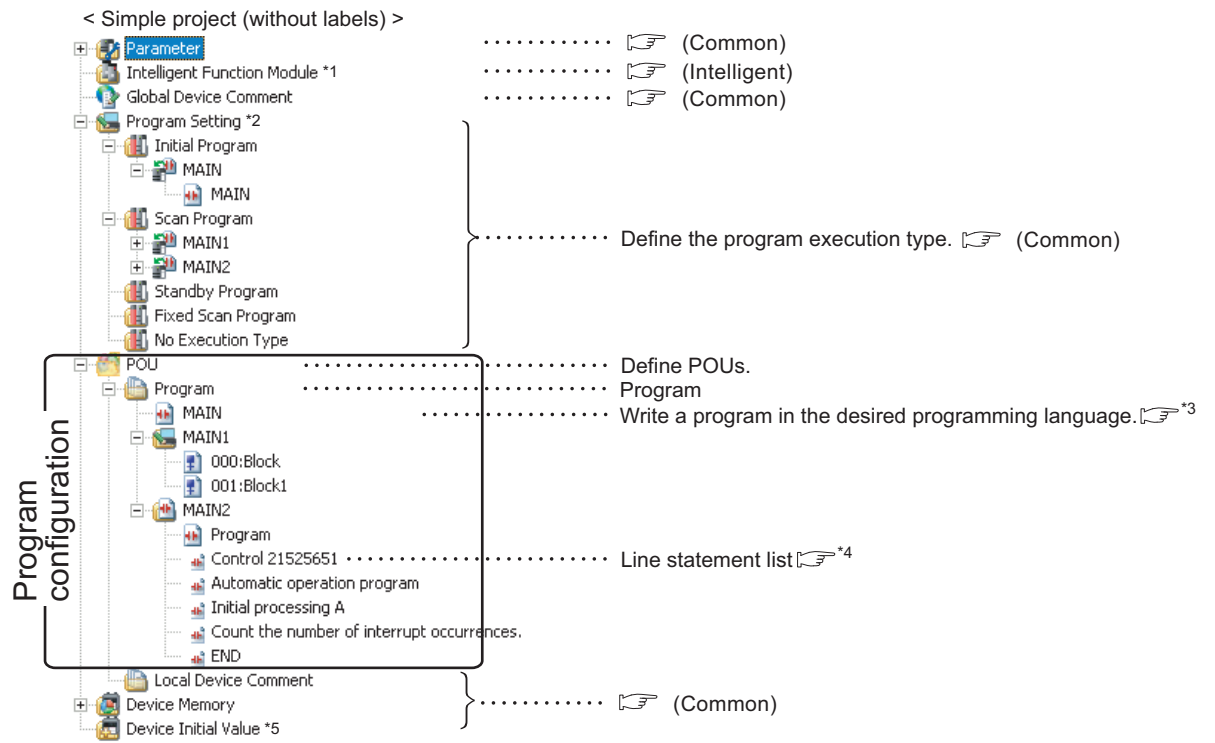

- \*1 : For FXCPU, "Special Module (Intelligent Function Module)" is displayed.
- \*2 : For FXCPU, no classification for program execution type. Only "Execution Program" is displayed.
- \*3 : [Chapter 6,](#page-112-0) Conter 7
- \*4 : When "Tree Display" is set for a line statement list, the line statement list is displayed on a tree view. ( $\sqrt{2}$  [Section 9.5.1\)](#page-278-0)
- \*5 : For FXCPU, this item is not displayed.

1

OVERVIEW

OVERVIEW

2

CONFIGURATION

3

PROCEDURE

CONFIGURATIONS

5

SETTING LABELS

SETTING LABELS

6

EDITING LADDER PROGRAMS

EDITING LADDER<br>PROGRAMS

7

EDITING SFC PROGRAMS

EDITING SFC<br>PROGRAMS

8

SEARCH AND REPLACE

SEARCH AND<br>REPLACE

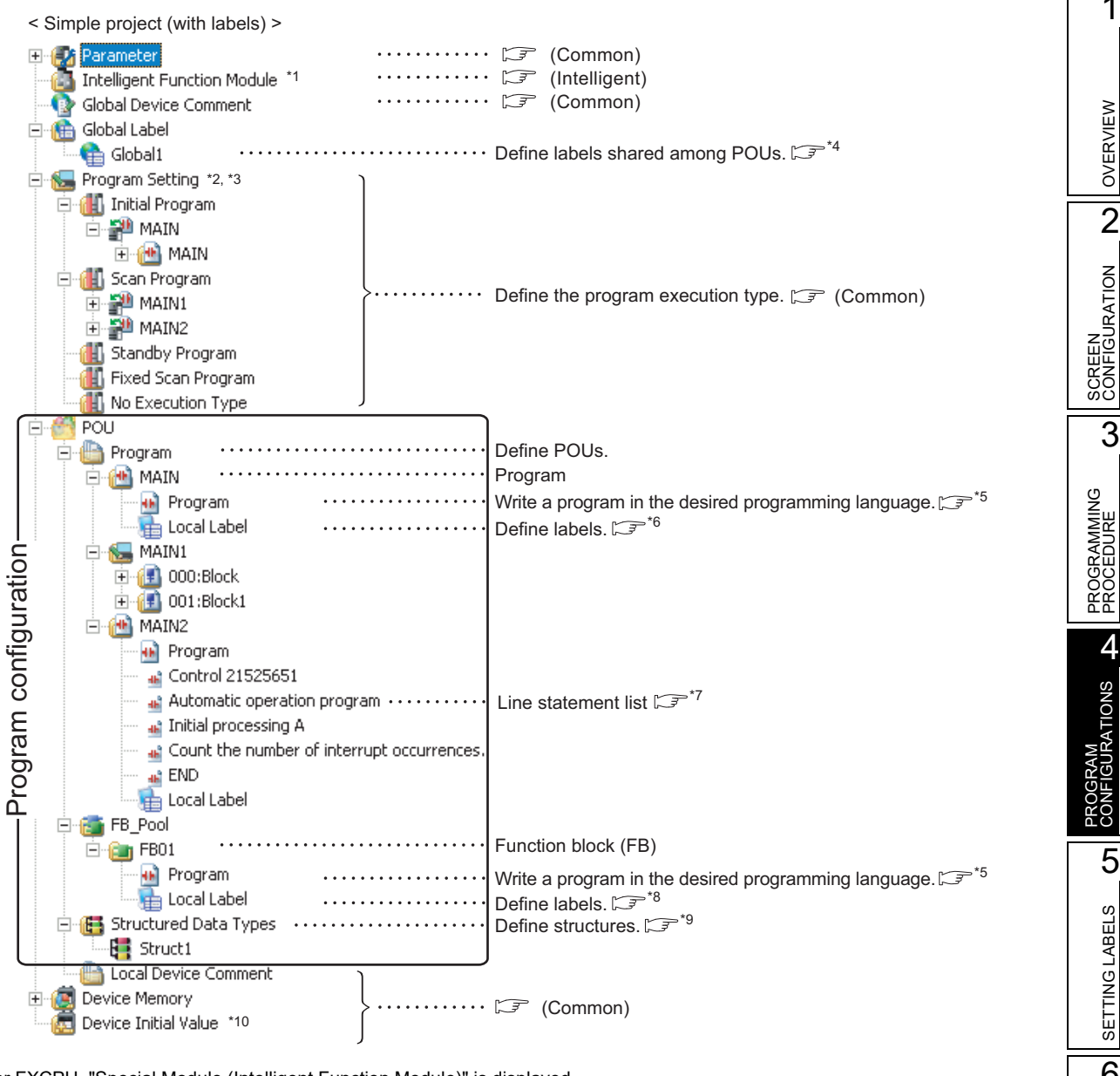

- \*1 : For FXCPU, "Special Module (Intelligent Function Module)" is displayed.
- \*2 : For FXCPU, no classification for program execution type. Only "Execution Program" is displayed.
- \*3 : For FXCPU Simple projects (with labels), "Execution Program" can be divided into multiple programs.

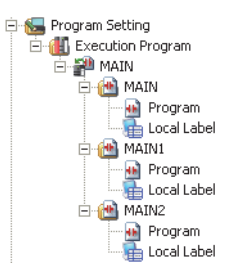

- \*4  $\sqrt{3}$  [Section 5.2](#page-78-0)
- \*5 : [Chapter 6,](#page-112-0) Conapter 7
- $*6: \square$  [Section 5.3](#page-83-0)
- \*7: When "Tree Display" is set for a line statement list, the line statement list is displayed on a tree view. ( $\sqrt{2}$  [Section 9.5.1\)](#page-278-0)
- $*8: \square$  [Section 5.4](#page-85-0)
- $*9: \square$  [Section 5.6](#page-98-0)
- \*10 : For FXCPU, this item is not displayed.

# MEMO

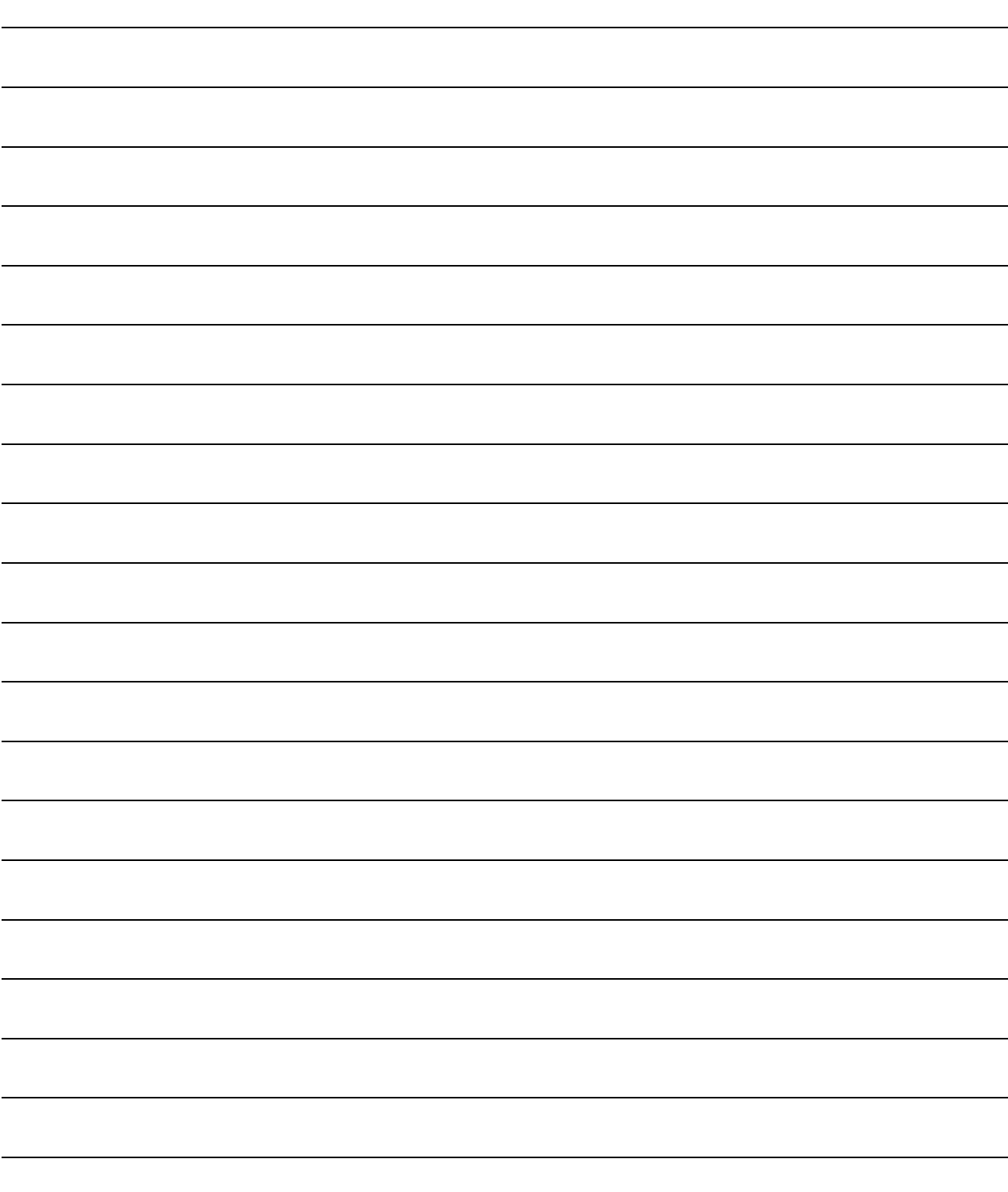

# **5 SETTING LABELS**

**This chapter explains how to set labels.**

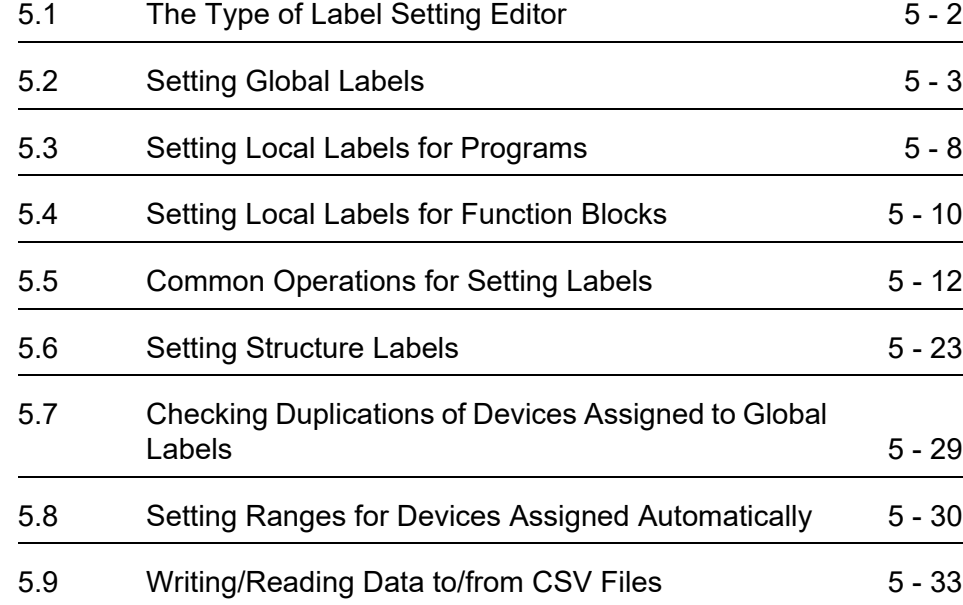

# <span id="page-77-0"></span>**5.1 The Type of Label Setting Editor**

#### **This section shows label setting screens.**

**When "Use Label" is selected on the New Project screen, labels are created as shown below. Labels are set on each screen according to the type of label.**

**For FXCPU, a project with labels does not support Sequential Function Chart.**

#### Global Label Setting screen

Define labels that can be used for all sequence programs in the project.  $(\sqrt{\mathcal{F}}^*$ 1)

**Q CPU L CPU FX**

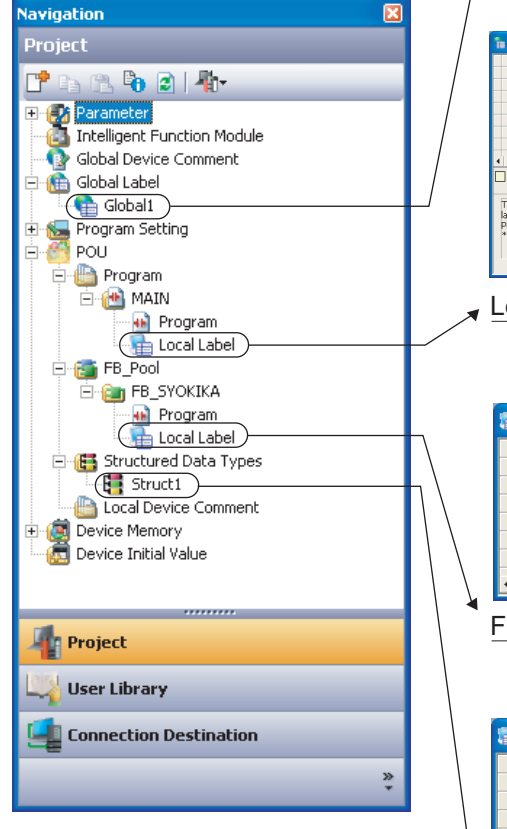

 $\frac{1}{3 \text{LOBAL}}$ TRUE<br>Detail Setti<br>DXD truct<sup>1</sup> – '<br>arved to be registered. □ System label is reserved to be released. □ The system label is already register<br>to the system label database. ecute the Reservation to Register/Release for the system<br>reflection to the system label database is required.<br>execute "Reflect to System Label Database".<br>ssecute Orline Program Change, execute Online Program<br>nge and save. Reservation to Register System Label  $\blacksquare \rightarrow \square$ Not Reflected: 0<br>Total: 0 Import System Label

#### Local Label Setting screen

Define labels that can be used only for each sequence program.  $(\sqrt{3})$ 

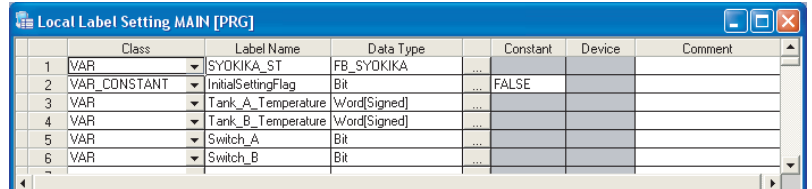

## Function/FB Label Setting screen

Define labels that can be used only for function blocks. ( $\mathbb{F}^*$ 3)

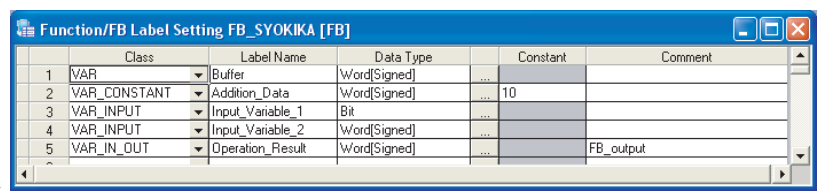

#### Structure Setting screen

Define structures to be used in the label setting.

#### $(\sqrt{3})^*4$

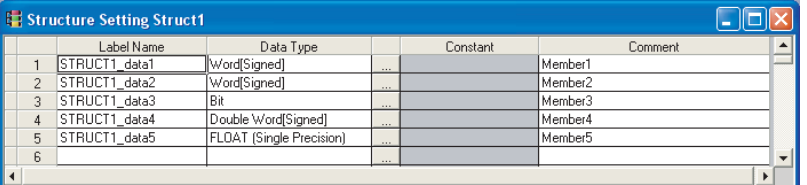

- \*1 :  $\mathbb{F}$  [Section 5.2](#page-78-1)
- $*2: \square$  [Section 5.3](#page-83-1)
- \*3 :  $\mathbb{F}$  [Section 5.4](#page-85-1)

 $*4: \square$  [Section 5.6.1](#page-98-2)

1

SETTING LABELS **CT** SETTING LABELS

6

EDITING LADDER PROGRAMS

EDITING LADDER<br>PROGRAMS

7

EDITING SFC PROGRAMS

EDITING SFC<br>PROGRAMS

8

SEARCH AND REPLACE

SEARCH AND<br>REPLACE

# <span id="page-78-1"></span><span id="page-78-0"></span>**5.2 Setting Global Labels**

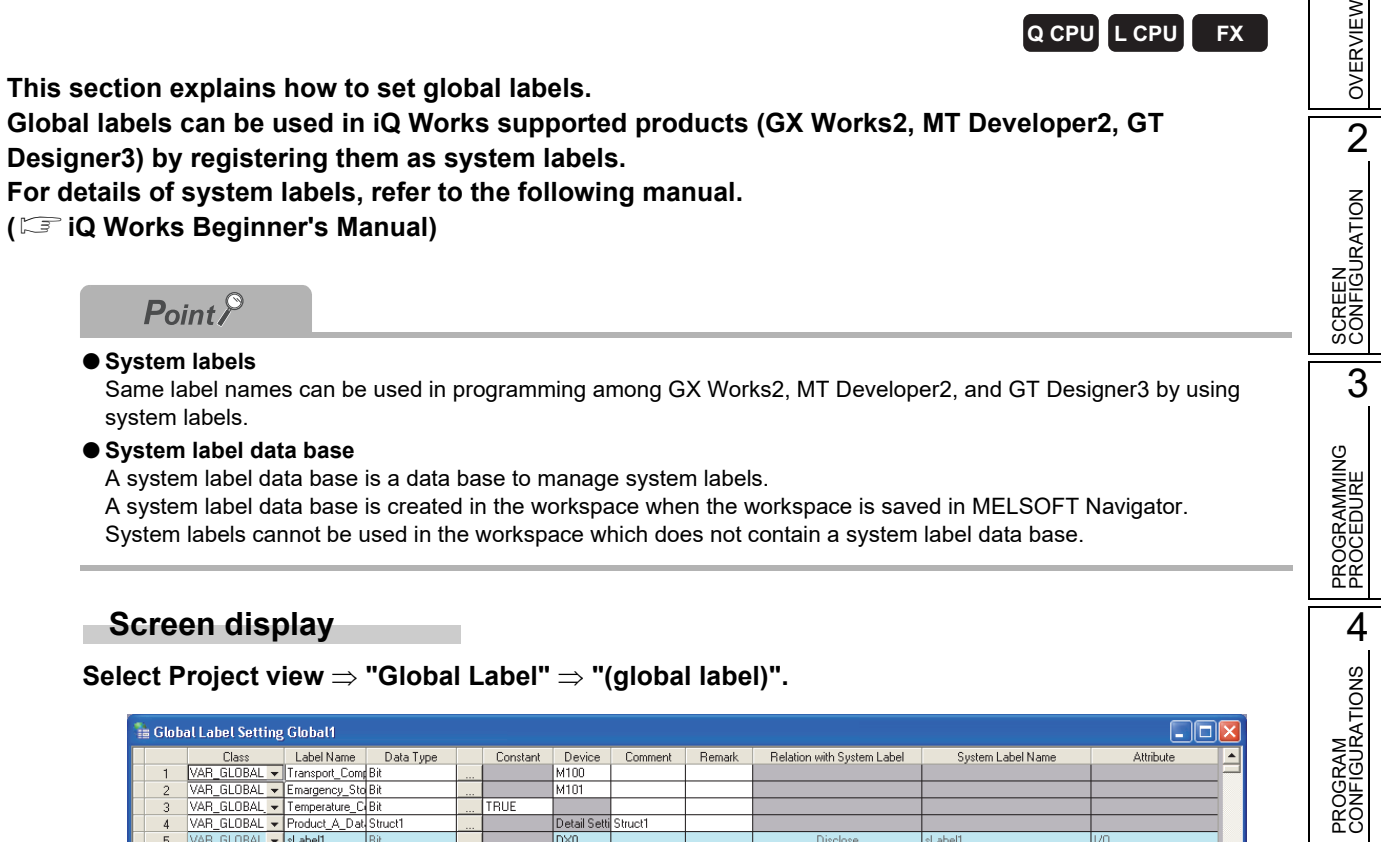

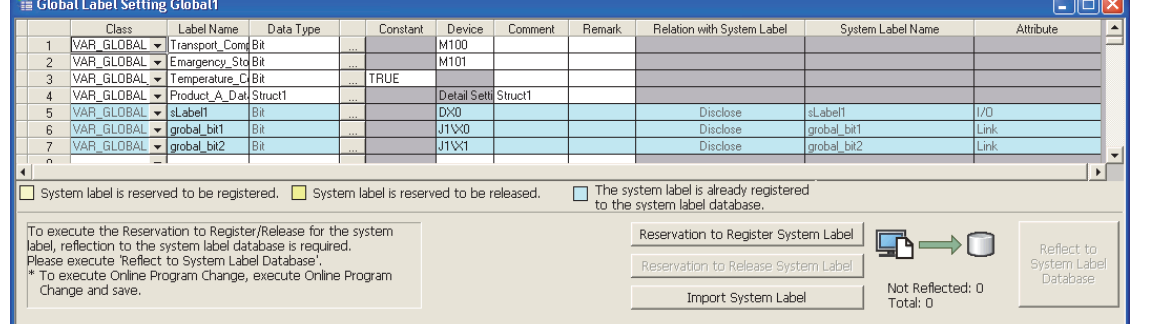

# **Operating procedure**

# *•* **Set the items on the screen.**

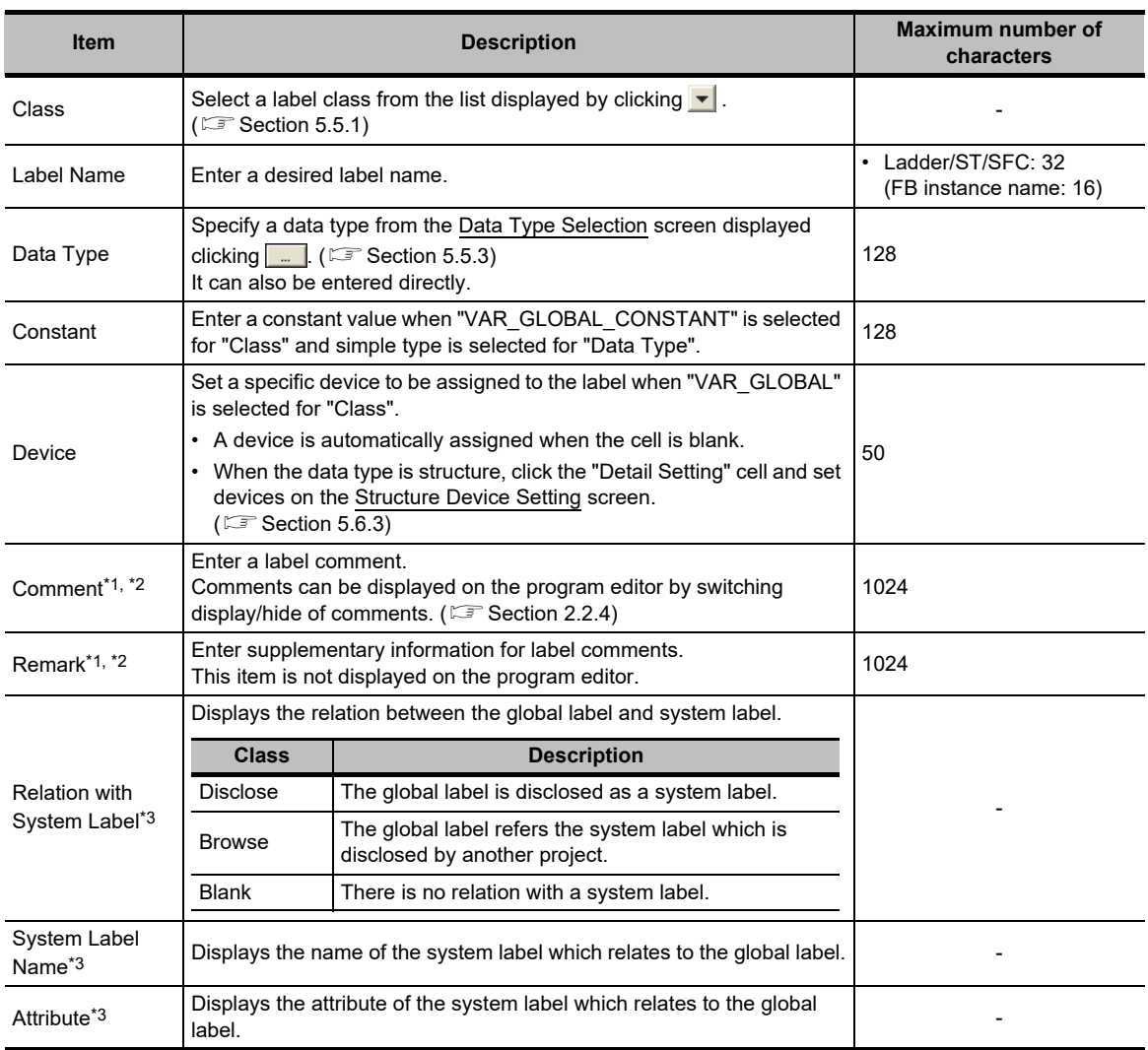

<span id="page-79-1"></span><span id="page-79-0"></span>\*1 : A new line can be inserted into a cell by pressing the  $\boxed{\text{[Ctr]}}$  +  $\boxed{\text{[Enter]}}$  keys.

\*2 : The compilation is not necessary after editing.

\*3 : For FXCPU, these items are supported by FX3s, FX3G, FX3GC, FX3U, and FX3UC only.

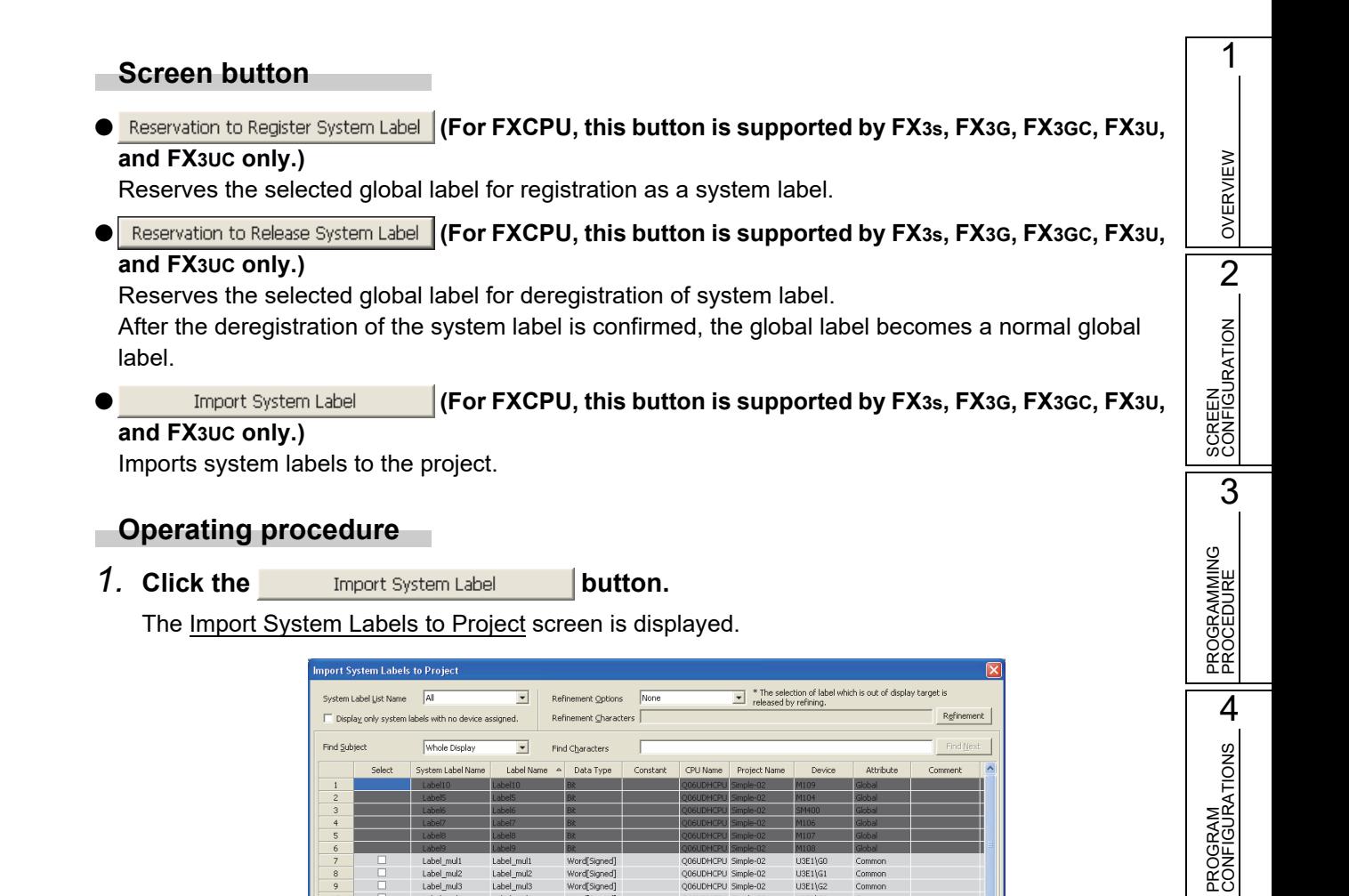

ooczys<br>H3F1\G

 $13F11c$ 

MT MT GT GT

- 3. Click the **Import** button.
- *4.* **The following message is displayed.**

 $\frac{1}{1}$ 

 $*_{2}$ 

Label\_mu

Label mult

Label mul-

Lahal mult

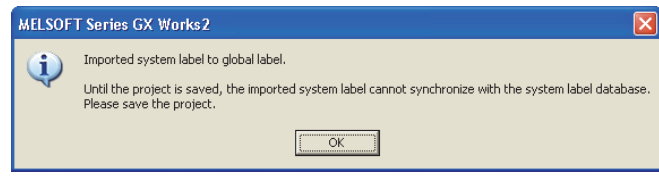

*2.* **Select the check box(es) of "Select" of a system label to import to the project.**

ר

MELSOFT

 $\fbox{b} \put(5,0){\line(1,0){10}} \put(5,0){\line(1,0){10}} \put(5,0){\line(1,0){10}} \put(5,0){\line(1,0){10}} \put(5,0){\line(1,0){10}} \put(5,0){\line(1,0){10}} \put(5,0){\line(1,0){10}} \put(5,0){\line(1,0){10}} \put(5,0){\line(1,0){10}} \put(5,0){\line(1,0){10}} \put(5,0){\line(1,0){10}} \put(5,0){\line(1,0){10}} \put(5,0){\line(1$ 

ord Sinned

*5.* Click the ox button.

SETTING LABELS **Ch** SETTING LABELS

6

EDITING LADDER PROGRAMS

EDITING LADDER<br>PROGRAMS

7

EDITING SFC PROGRAMS

EDITING SFC<br>PROGRAMS

8

SEARCH AND REPLACE

SEARCH AND<br>REPLACE

Reflect to<br>System Label

# **Database** (For FXCPU, this button is supported by FX3s, FX3G, FX3GC, FX3U, and FX3UC only.)

Applies the registration-reserved/deregistration-reserved system label information to the system label data base, and confirm the registration/deregistration.

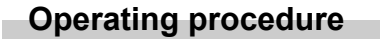

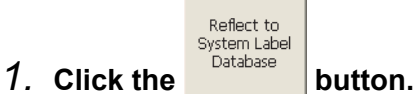

The following message is displayed.

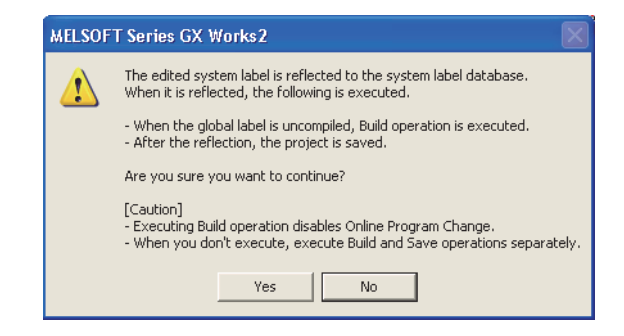

# **2.** Click the **res** button.

The build and the save functions are performed automatically.

*3.* **The Check before registering in system label database screen is displayed.**

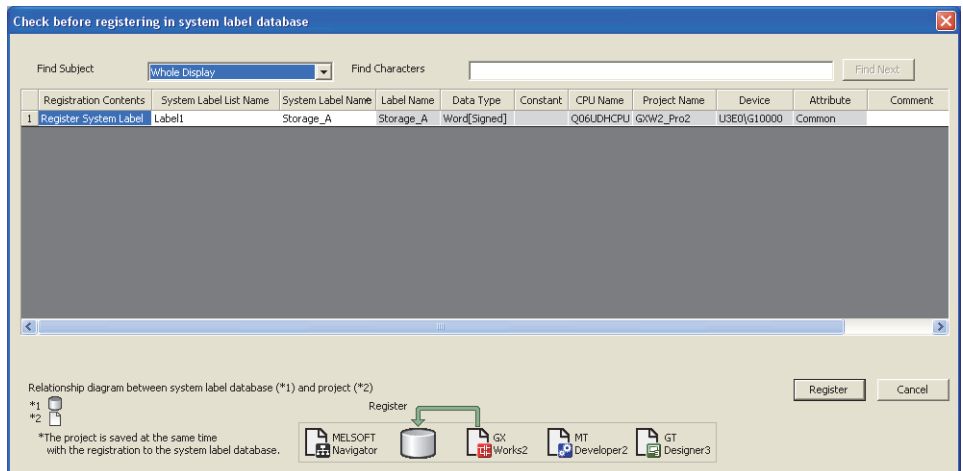

4. Confirm the registration information, and click the **Begister** button.

After the system label information is applied to the system label data base, the icon displayed on the Global Label Setting screen is updated to indicate the number of items that are not updated and the updated results as shown below.

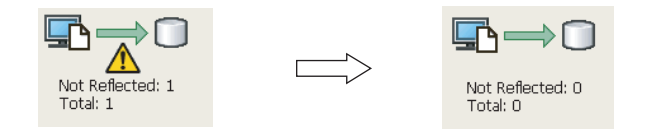

#### 1 $Point<sup>0</sup>$  **Class setting** When an item other than the class, such as a label name and data type, is set in a blank column, "VAR\_GLOBAL" is OVERVIEW OVERVIEW automatically set for "Class". Change it if necessary. **Characters that cannot be used for label names** Any of the following label names causes an error at compilation. • A label name that includes a space. 2 • A label name that begins with a numeral. • A label name which is same as the one used for devices. EN<br>IGURATION CONFIGURATION For characters that cannot be used for label names, refer to the following manual. GX Works2 Version 1 Operating Manual (Common) SCREEN **Specifying devices/addresses SCREE** The digit-specified bit device (K4M0) or bit-specified word device (D0.1) can be specified for devices/addresses. **Using extended data registers (D) or extended link registers (W)** When assigning a data register (D) or a link data register (W) to a global label, set it not to overlap the border between 3 the internal user device and the extended data register (D)/extended link register (W). **Specifying timer/counter devices OGRAMMING**<br>**OCEDURE** PROGRAMMING When "Data Type" is a bit type, specified devices are treated as contacts (TS, STS, CS). PROCEDURE When "Data Type" is a word type, specified devices are treated as current values (TN, STN, CN). **Assigning devices automatically** Devices are automatically assigned to labels which are not set devices when compiling a program. The device **EROC** assignment range can be changed on the Device/Label Automatic-Assign Setting screen. (Comment 5.8) The assigned devices can be checked with the cross reference function. 4 ( $\sqrt{2}$  GX Works2 Version 1 Operating Manual (Common)) **System label** PROGRAM<br>CONFIGURATIONS CONFIGURATIONS • When performing Online program change, perform the function by selecting  $[Compile] \Rightarrow [Online Program Change]$ and then save the project. PROGRAM Reflect to System Label Database

When the **button is clicked after registering, deregistering, or importing system labels, Online program** change cannot be performed.

- System labels whose "Attribute" is set to "Common" are not supported by LCPU.
- System labels whose "Attribute" is set to "Common" or "Link" are not supported by FXCPU.
- Importing system labels with MELSOFT Navigator may cause an error at compilation with GX Works2. Check the corresponding error location and correct the error as instructed by the error message displayed on the output window.

5

SETTING LABELS

SETTING LABELS

6

EDITING LADDER PROGRAMS

EDITING LADDER<br>PROGRAMS

7

EDITING SFC PROGRAMS

EDITING SFC<br>PROGRAMS

8

SEARCH AND REPLACE

SEARCH AND<br>REPLACE

# <span id="page-83-1"></span><span id="page-83-0"></span>**5.3 Setting Local Labels for Programs**

**Q CPU L CPU FX**

**This section explains how to set local labels used for each program.**

### **Screen display**

**Select Project view "POU" "Program" "(program)" "Local Label".**

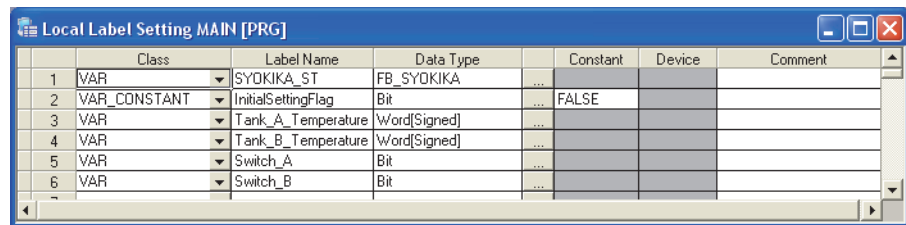

# **Operating procedure**

*•* **Set the items on the screen.**

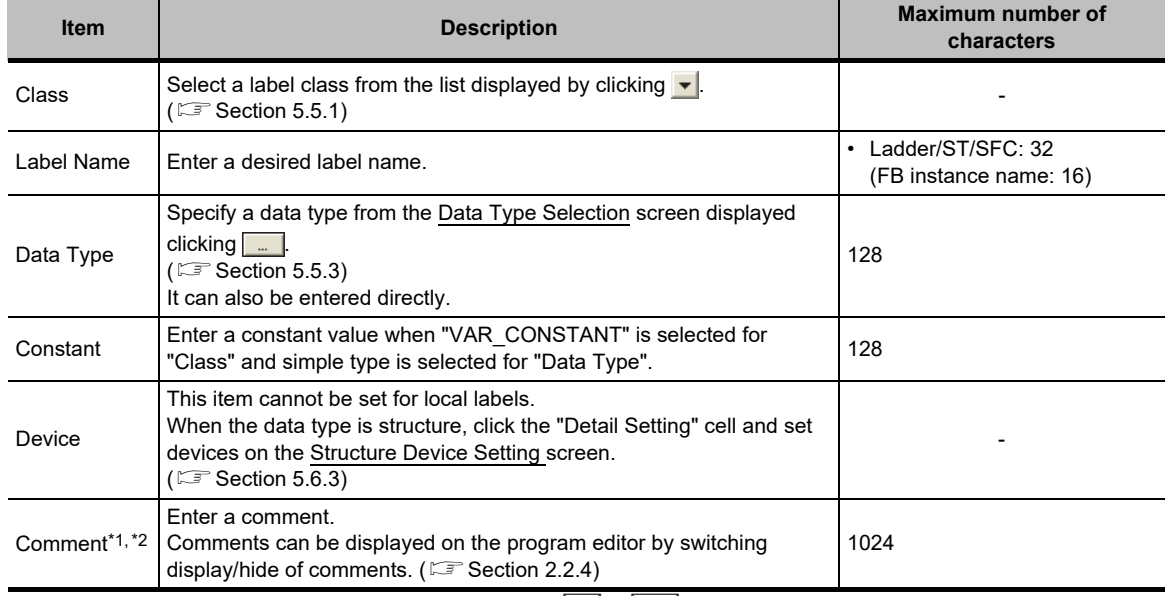

\*1 : A new line can be inserted in a cell by pressing the  $\boxed{\text{Ctrl}}$  +  $\boxed{\text{Enter}}$  keys.

\*2 : The compilation is not necessary after editing.

# $Point<sup>9</sup>$

#### **Class setting**

When an item other than the class, such as a label name or data type, is set in a blank column, "VAR" is automatically set for "Class". Change it if necessary.

#### **Characters that cannot be used for label names**

- Any of the following label names causes an error at compilation.
- A label name that includes a space.
- A label name that begins with a numeral.
- A label name which is same as the one used for devices.

For characters that cannot be used for label names, refer to the following manual.

( $\sqrt{G}$  GX Works2 Version 1 Operating Manual (Common))

#### **Assigning devices automatically**

Devices are automatically assigned to labels when a program is compiled. The device assignment range can be changed on the Device/Label Automatic-Assign Setting screen. (CF [Section 5.8\)](#page-105-0)

The assigned devices can be checked with the cross reference function.

( $\sqrt{S}$  GX Works2 Version 1 Operating Manual (Common))

# <span id="page-85-1"></span><span id="page-85-0"></span>**5.4 Setting Local Labels for Function Blocks**

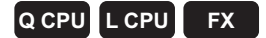

**This section explains how to set local labels for each function block.**

**Create a new function block in advance.**

**For the method for creating new function blocks, refer to the following manual.**

 **GX Works2 Version 1 Operating Manual (Common)**

# **Screen display**

**Select Project view "POU" "FB\_Pool" "(function block)" "Local Label".**

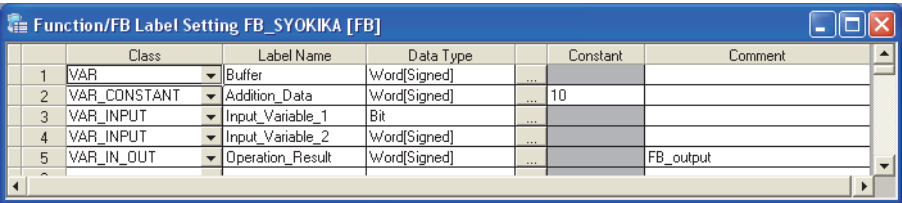

# **Operating procedure**

*•* **Set the items on the screen.**

| <b>Item</b>               | <b>Description</b>                                                                                                    | Maximum number of<br>characters                    |
|---------------------------|----------------------------------------------------------------------------------------------------|----------------------------------------------------|
| Class                     | Select a label class from the list displayed by clicking $\blacktriangleright$ .<br>$(\Box$ Section 5.5.1)                                                |                                                    |
| Label Name                | Enter a desired label name.                                                                                                    | Ladder/ST/SFC: 32<br>٠<br>(Input/output label: 16) |
| Data Type                 | Specify a data type from the Data Type Selection screen displayed<br>clicking $\  \cdot \ $<br>$(\Box$ Section 5.5.3)<br>It can also be entered directly. | 128                                                |
| Constant                  | Enter a constant value when "VAR CONSTANT" is selected for<br>"Class" and simple type is selected for "Data Type".                                        | 128                                                |
| Comment <sup>*1, *2</sup> | Enter a comment<br>Comments can be displayed on the program editor by switching<br>display/hide of comments. $(\Box \Box \Box \text{ Section 2.2.4})$     | 1024                                               |

 $*1$ : A new line can be inserted in a cell by pressing the  $\boxed{\text{[Ctr]]}}$  +  $\boxed{\text{[Enter]}}$  keys.

\*2 : The compilation is not necessary after editing.

# $Point<sup>9</sup>$

**When label setting is changed after utilizing function blocks**

When the label setting of function block which is utilized to the ladder program is changed, compile the program or all programs. The change of input/output label is applied to the ladder program.

Note that the change is not applied when the FB instance is not registered in the global label setting or local label setting.

**Class setting**

When an item other than the class, such as a label name or data type, is set in a blank column, "VAR" is automatically set for "Class". Change it if necessary.

#### **Characters that cannot be used for label names**

- Any of the following label names causes an error at compilation.
- A label name that includes a space.
- A label name that begins with a numeral.
- A label name which is same as the one used for devices.
- For characters that cannot be used for label names, refer to the following manual.
- GX Works2 Version 1 Operating Manual (Common)

#### **Assigning devices automatically**

Devices are automatically assigned to labels when a program is compiled. The device assignment range can be changed on the Device/Label Automatic-Assign Setting screen. ( $\sqrt{3}$  [Section 5.8\)](#page-105-0) The assigned devices can be checked with the cross reference function.

( $\sqrt{2}$  GX Works2 Version 1 Operating Manual (Common))

## **Maximum number of input/output labels**

The maximum number of input/output labels can be used in a function block differs according to programming languages.

When setting input/output labels with local label setting of function block, set within the number of the input/output labels shown in the following table.

<span id="page-86-0"></span>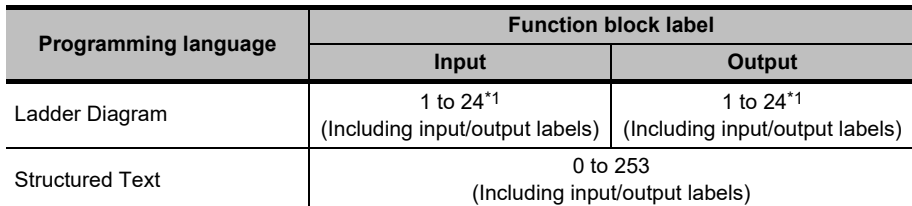

 $*1$ : The input/output label is counted that each of input /output labels is one label.

1

OVERVIEW

OVERVIEW

2

SCREEN CONFIGURATION

SCREEN<br>CONFIGURATION

PROGRAMMING PROCEDURE

PROGRAMMING<br>PROCEDURE

4

PROGRAM CONFIGURATIONS

PROGRAM<br>CONFIGURATIONS

SETTING LABELS **Ch** SETTING LABELS

6

# <span id="page-87-0"></span>**5.5 Common Operations for Setting Labels**

**Q CPU L CPU FX**

**This section explains the common operations for each label setting editor.**

# <span id="page-87-1"></span>**5.5.1 Classes**

A label class indicates the POU applicability and the usage of label. Selectable classes differ according to the type of label setting editor. The following table shows selectable classes for each label setting editor.

: Applicable, ×: Not applicable

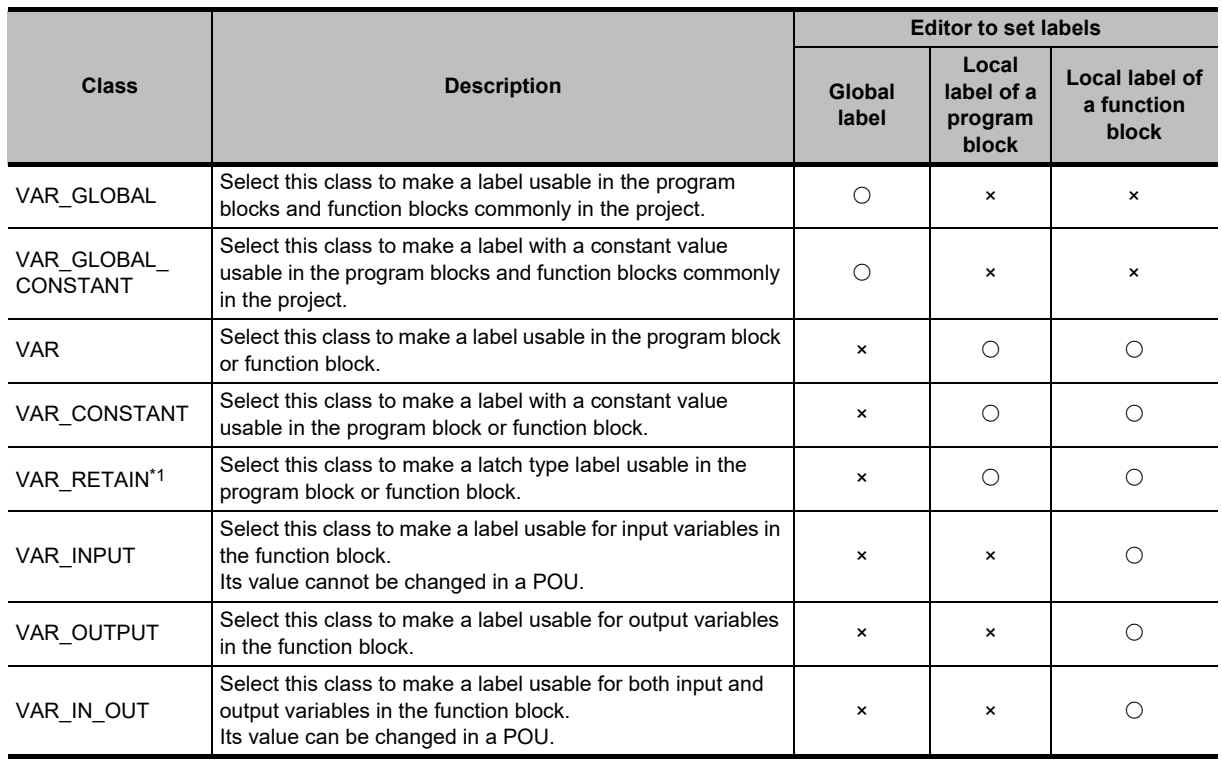

\*1 : Not supported by FXCPU.

# **5.5.2 Data types**

Data types of label are described in the following table.

For details such as value ranges of each data type, refer to the following manuals.

IF MELSEC-Q/L/F Structured Programming Manual (Fundamentals)

**MELSEC-Q/L Programming Manual (Common Instruction)** 

User's Manual (Function Explanation, Program Fundamentals) of the CPU module to be used.

Note that data types differ according to the programming language (Ladder Diagram/Sequential Function Chart/Structured Text).

The following table shows data types that can be used for each programming language.

: Applicable, ×: Not applicable

1

OVERVIEW

OVERVIEW

2

SCREEN CONFIGURATION

PROGRAMMING PROCEDURE

PROGRAM CONFIGURATIONS

3

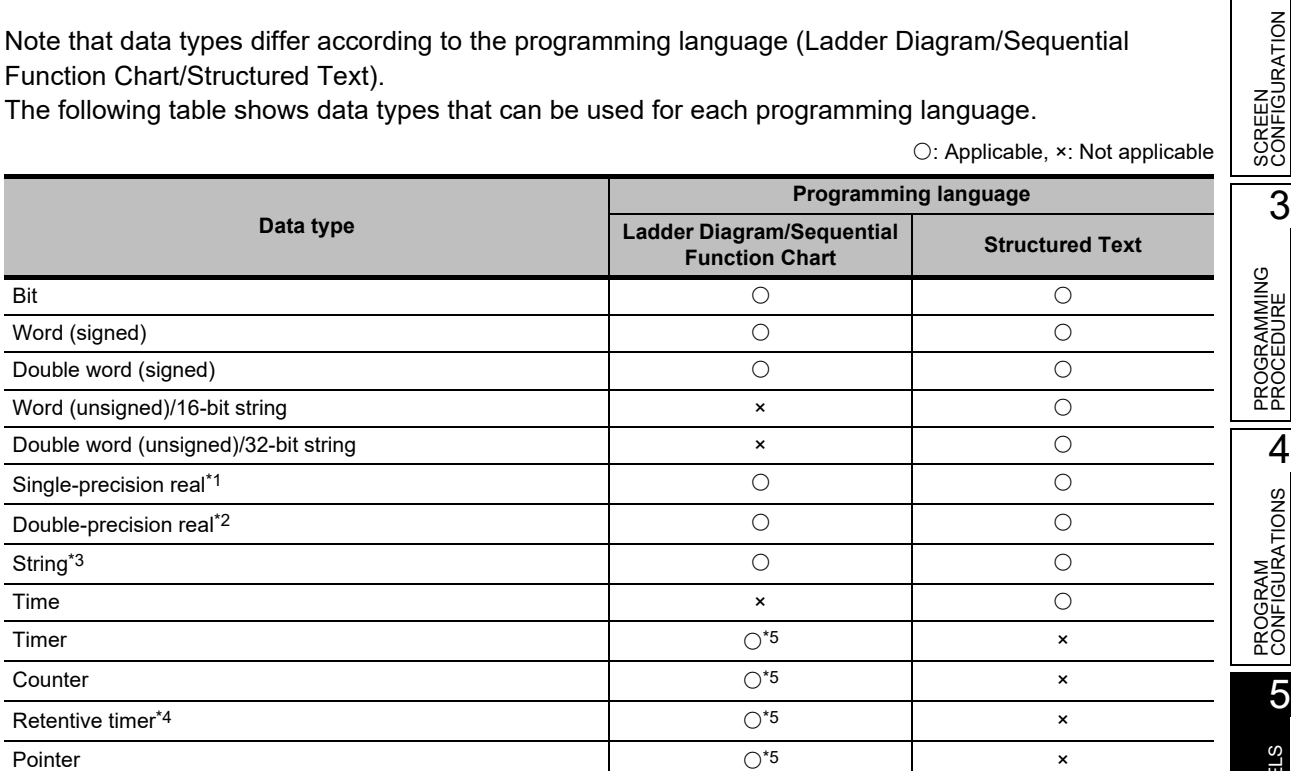

<span id="page-88-0"></span>\*1 : For FXCPU, this item is supported by FX2N, FX2NC, FX3S, FX3G, FX3GC, FX3U, and FX3UC only.

\*2 : Supported by Universal model QCPU/LCPU only.

\*3 : For FXCPU, this item is supported by FX3U and FX3UC only.

\*4 : For FXCPU, this item is supported by FX1N, FX1NC, FX2N, FX2NC, FX3S, FX3G, FX3GC, FX3U, and FX3UC only.

\*5 : For Ladder Diagram, these items cannot be used in an inline structured text program.

# <span id="page-89-0"></span>**5.5.3 Selecting data types**

Select a data type.

A data type can be specified by directly entering the type in text or selecting it on the Data Type Selection screen.

### **Screen display**

Click on the data type entry field on each label setting editor.

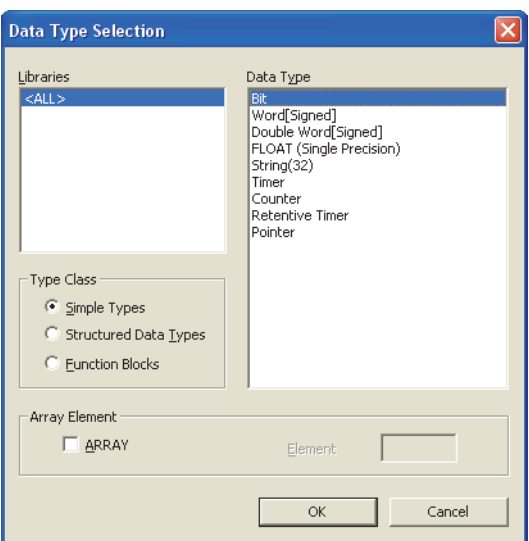

# **Operating procedure**

# *1.* **Select a type for "Type Class".**

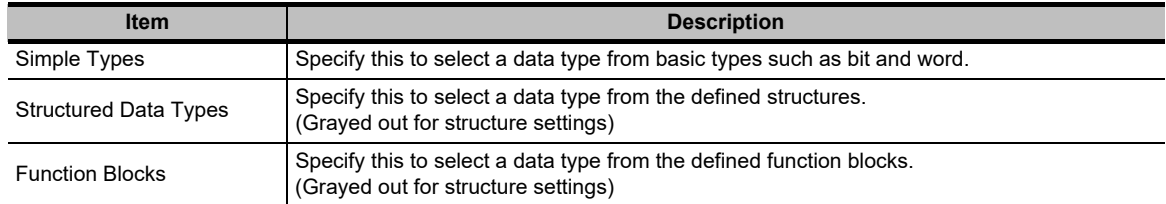

*2.* **On the "Libraries" field, select the reference source such as the defined structure that is used as the data type.**

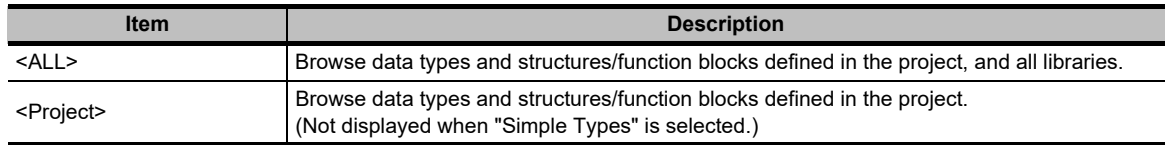

*3.* **On the "Data Type" field, select the data type, structure, or function block name.**

# 4. Click the **ox** button when the setting is completed.

The settings are displayed on the "Data Type" column on the label setting editor.

# $Point<sup>0</sup>$

**Method for displaying the Data Type Selection screen**

The Data Type Selection screen can be opened by any of the following operations when  $\Box$  is in the selected status.

- Press the  $\boxed{\text{Enter}}$  key.
- Press the  $S<sub>pace</sub>$  key.
- Press the  $E2$  key.

# **Setting arrays for data type**

Define the data type as an array.

To define a data type as an array, set the items of "Array Element" on the Data Type Selection screen.

### **Operation**

- **1.** Click on the data type entry field on each **label setting editor.**
- **2. Select "ARRAY" under "Array Element".**
- **3. Enter the number of elements for "Element".**
- **4. Set the data type of the array element in the same manner as setting the normal data type.**

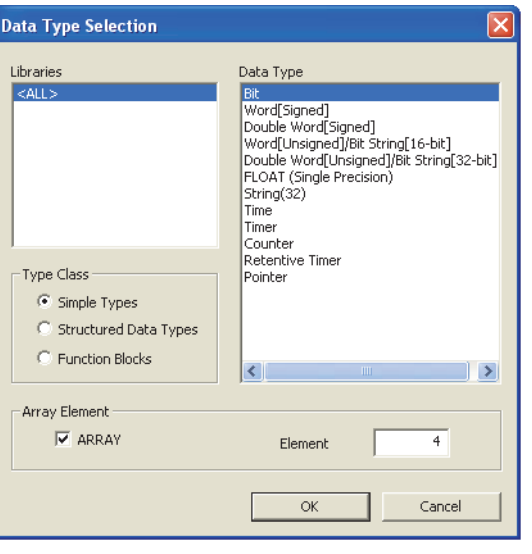

#### **To change the offset**

To change the offset ([Array start value]..[Array end value]) to a value other than 0, edit the offset value by directly entering the array declaration in text on each label setting editor.

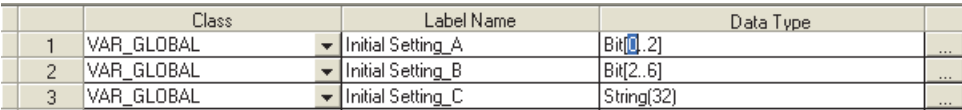

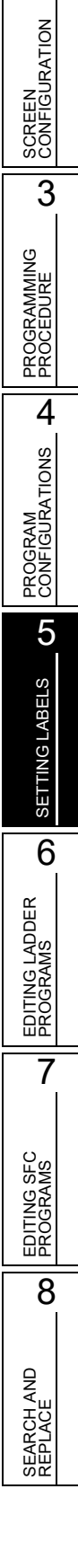

1

OVERVIEW

OVERVIEW

#### **To change the array to a two- or three-dimensional array**

Edit two- or three-dimensional array by directly entering the array declaration in text on each label setting editor.

For details of array declarations, refer to the following manual.

**IS MELSEC-Q/L/F Structured Programming Manual (Fundamentals)** 

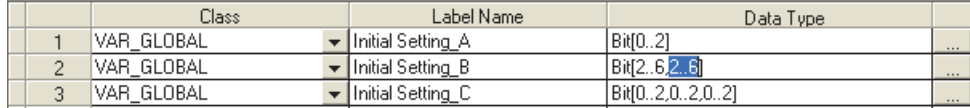

# $Point<sup>°</sup>$

#### **When a constant type is set for class**

For labels whose classes are set as VAR\_CONSTANT or VAR\_GLOBAL\_CONSTANT, arrays cannot be set for the data type. If they are set, an error occurs at compilation.

- **Offset values**
	- Minus values can be set for offset values.
- **Using arrays in ladder programs**

The labels of two- or three-dimensional array and structure array cannot be used in ladder programs. In addition, devices and labels cannot be used for indexes in array.

# **Setting data length of character string data type**

To change the data length of the character string data type, directly edit the data length on each label setting editor.

The initial value of data length of the character string data type is set on the option setting.

**Changing data length on the label setting editor.**

#### **Operation**

**• Change the data length on the "Data Type" column on the label setting editor.**

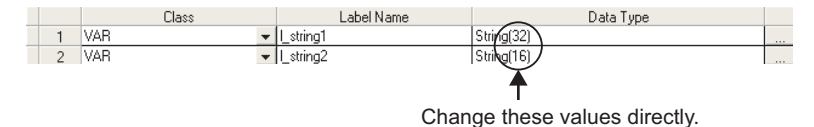

**Changing initial value of data length**

#### **Operation**

**• Select [Tool] [Options] "Label Setting Editor" "Default Length of String Date Type", and set the data length.**

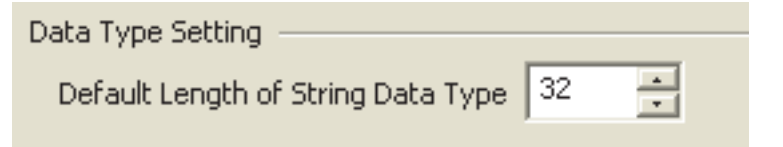

1

OVERVIEW

OVERVIEW

2

SCREEN CONFIGURATION

SCREEN<br>CONFIGURATION

PROGRAMMING PROCEDURE

PROGRAMMING<br>PROCEDURE

4

PROGRAM CONFIGURATIONS

PROGRAM<br>CONFIGURATIONS

5

SETTING LABELS

SETTING LABELS

6

EDITING LADDER PROGRAMS

EDITING LADDER<br>PROGRAMS

7

EDITING SFC PROGRAMS

EDITING SFC<br>PROGRAMS

8

SEARCH AND REPLACE

SEARCH AND<br>REPLACE

3

# **5.5.4 Label comments**

Append a comment to a defined label.

Label comments can be displayed on the ladder editor.

Select [View]  $\Rightarrow$  [Comment] to display label comments.

Label comments are not applied to device comments even when a program is compiled.

# **5.5.5 Editing rows**

Edit rows on the label setting editor.

### **Adding rows**

Add a row on the label setting editor.

#### **New Declaration (Before)**

Insert a row above the selected row.

#### **Operation**

**•** Select [Edit] ⇒ [New Declaration (Before)] ( **■** ).

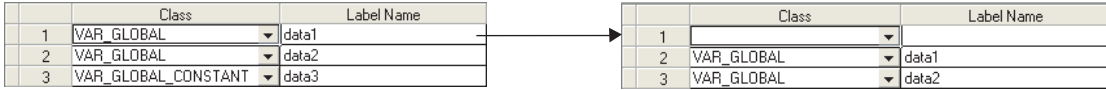

#### **New Declaration (After)**

Insert a row below the selected row.

#### **Operation**

**Select [Edit]**  $\Rightarrow$  **[New Declaration (After)] (** $\frac{1}{2}$ **.**).

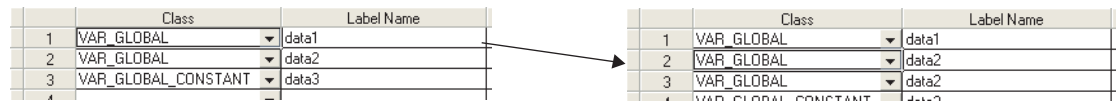

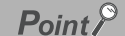

**New Declaration (After)**

When using the New Declaration (After) function, the setting of added rows can be specified whether to leave cells blank or to enter label names or data types automatically.

Select [Tool]  $\Rightarrow$  [Options]  $\Rightarrow$  "Label Setting Editor"  $\Rightarrow$  "Editor Setting".

**Editor Setting**  $\overline{\blacktriangledown}$  Automatic copy and increment when inserting a row

- $\boxed{\blacktriangledown}$  Copy data type/comment items
- When "Automatic copy and increment when inserting a row" is selected
- Copy the class and label name, append a value after the label name, and add a row with the copied data below the specified row. If a value is already appended after the label name, the data is copied with an incremented value. When devices are set for global labels, the data is copied with an incremented device number.
- When "Copy data type/comment items" is selected Copy the data type, comment, and remark, and add a row with the copied data below the specified row.

### ■ **Deleting rows**

Delete a row on the label setting editor.

#### **Operation**

**•• Select [Edit]**  $\Rightarrow$  **[Delete Line] (** $\geq$ **).** 

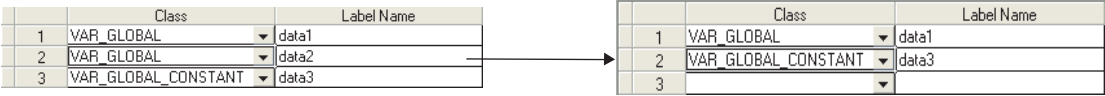

# **Displaying all lines or first line of comments and remarks**

For the "Comment" and "Remark" columns, data can be entered in multiple lines. The 'all lines/first line display' function switches the display between all lines and only the first line by double-clicking "+" or "-".

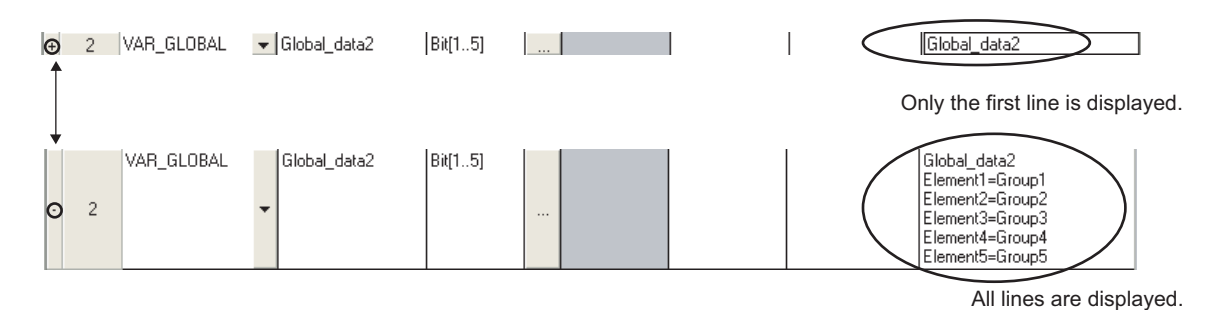

## **Selecting all rows**

All rows can be selected by the following operation.

### **Operation**

**• Select [Edit] [Select All].**

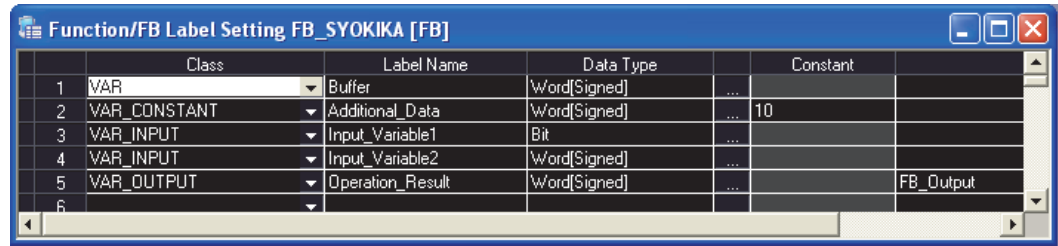

1

OVERVIEW

OVERVIEW

2

SCREEN CONFIGURATION

SCREEN<br>CONFIGURATION

PROGRAMMING PROCEDURE

PROGRAMMING<br>PROCEDURE

PROGRAM<br>CONFIGURATIONS **A** 

PROGRAM CONFIGURATIONS

SETTING LABELS **CT** SETTING LABELS

6

EDITING LADDER PROGRAMS

EDITING LADDER<br>PROGRAMS

7

EDITING SFC PROGRAMS

EDITING SFC<br>PROGRAMS

8

SEARCH AND REPLACE

SEARCH AND<br>REPLACE

3

# ■ Sorting labels

Sort the labels in ascending/descending order by selecting a label item. Applicable to only local labels of program and global labels.

# **Operation**

**1. Select [Edit] [Sort] [Class]/[Label Name]/[Data Type]/[Constant]/[Device]/[Comment]/ [Remark].**

The following confirmation message is displayed.

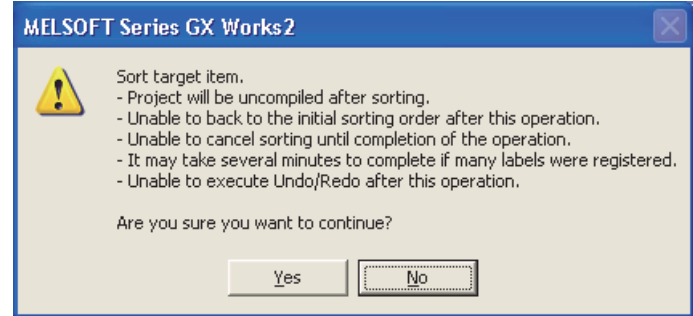

# **2.** Click the **ves** button.

Sort the selected item in ascending order.  $\mathbf{f}$  is displayed on the title name for ascending order. For descending order, select the same item again.  $\Box$  is displayed on the title name for descending order.

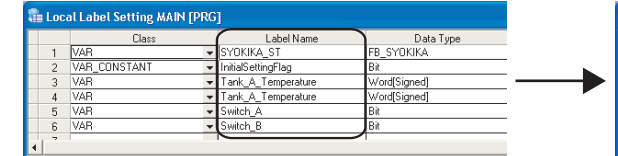

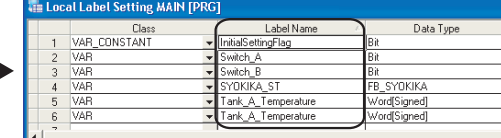

# $Point<sup>°</sup>$

#### **Sorting labels with label setting editor**

Labels can be also sorted by clicking a title name of label setting editor.

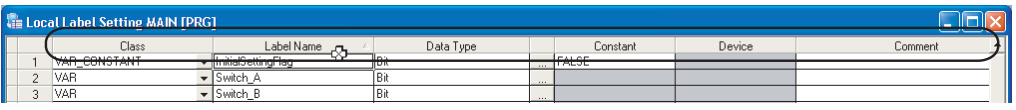

#### **Considerations for sorting labels**

The following are the considerations for sorting labels.

- After sorting labels, the programs relating to the sorted labels are in the uncompiled status.
- After sorting labels,  $[Edit] \Rightarrow [Undo]/[Redo]$  cannot be selected.

# ■ Displaying one last blank row only

Display only one blank row under the label of last row on the label setting editor. Applicable to only local labels of program and global labels.

### **Operation**

**• Select [Tool] [Options] "Label Setting Editor", and select "Display last blank row".** Only one blank row is displayed under the label of last row.

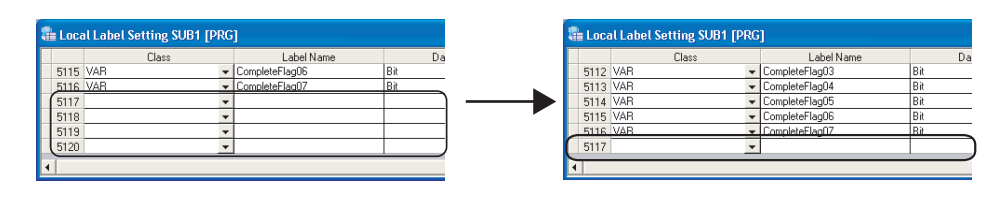

# $Point<sup>9</sup>$

#### **Operation for editing rows**

When the cursor is on the last blank row on the label setting editor, [Edit]  $\Rightarrow$  [New Declaration (Before)]/[New Declaration (After)]/[Delete Line] cannot be selected.

# Select a row other than the last row for adding or deleting rows.

#### **Adding rows under the last row where a label is set** When "Automatic copy and increment when inserting a row" is not set under [Tool]  $\Rightarrow$  [Options]  $\Rightarrow$  "Label Setting Editor", executing the New Declaration (After) function on the last row where a label is set adds a row with class. "VAR GLOBAL" for global label, "VAR" for local label is set. Change it if necessary.

# **5.5.6 Deleting unused labels**

Extract unused labels from the set labels on the label setting editor, and delete them in batch. Unused labels are searched from the cross reference information.

Target labels for this operation are local labels in programs of POU and global labels.

# **Operating procedure**

*1.* Select [Edit]  $\Rightarrow$  [Unused label list].

The following message is displayed.

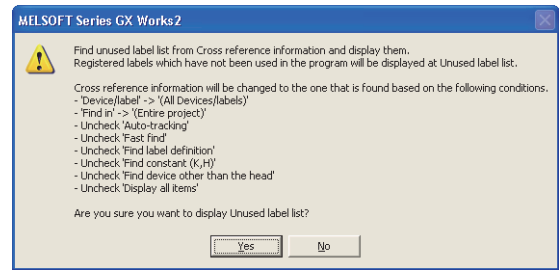

# 2. Click the **readler** button.

Unused labels are extracted.

## *3.* **The Unused label list screen is displayed.**

Select unused labels to be deleted under "Label name".

Click the  $\frac{5e^{\frac{1}{2}e^{\frac{1}{2}}}}{e^{\frac{1}{2}e^{\frac{1}{2}}}}$  button to select all unused labels.

Click the  $\Box$ Cancel All Selections button to cancel the selection of all unused labels.

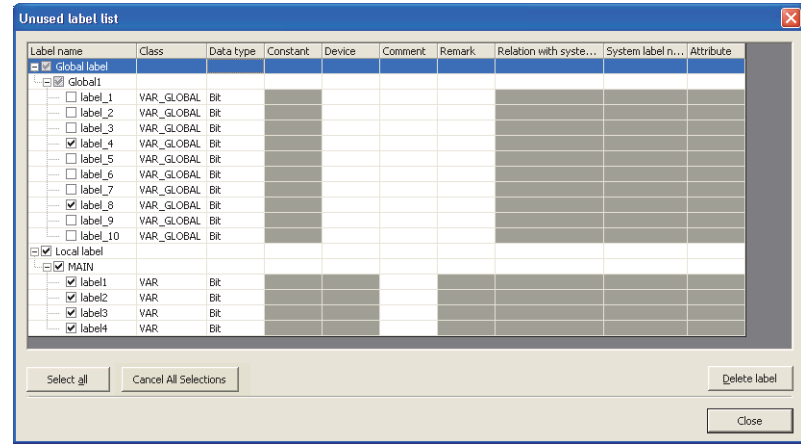

4. Click the **Delete label** button.

The following message is displayed.

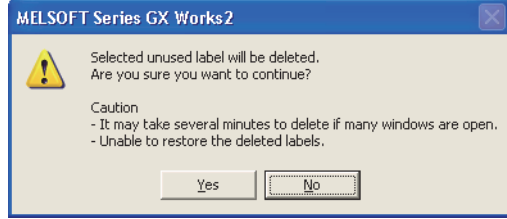

# 5. Click the **ves** button.

The selected unused labels are deleted.

The program becomes uncompiled status after the unused labels are deleted, however, the operation to delete unused labels can be continued while the Unused label list screen is being displayed.

 $Point<sup>°</sup>$ 

#### **Considerations when deleting unused labels**

The following are the considerations when deleting unused labels.

- After unused labels are deleted, programs related to the deleted unused labels become uncompiled status.
- The [Undo]/[Redo] operation under [Edit] cannot be selected after unused labels are deleted.
- Labels in user libraries and functions/function blocks are not displayed on the Unused label list screen.
- When "Create cross reference information after completion compile" is selected under [Tool]  $\Rightarrow$  [Options]  $\Rightarrow$ "Compile"  $\Rightarrow$  "Basic Setting", the Unused label list screen cannot be displayed.

**Q CPU L CPU FX**

1

OVERVIEW

OVERVIEW

2

SCREEN CONFIGURATION

SCREEN<br>CONFIGURATION

PROGRAMMING PROCEDURE

PROGRAMMING<br>PROCEDURE

 $PROGRAM$ <br>CONFIGURATIONS

PROGRAM CONFIGURATIONS

SETTING LABELS **CT** SETTING LABELS

6

EDITING LADDER PROGRAMS

EDITING LADDER<br>PROGRAMS

7

EDITING SFC PROGRAMS

EDITING SFC<br>PROGRAMS

8

SEARCH AND REPLACE

SEARCH AND<br>REPLACE

3

# <span id="page-98-1"></span><span id="page-98-0"></span>**5.6 Setting Structure Labels**

**This section explains how to set structure labels.**

# <span id="page-98-2"></span>**5.6.1 Setting structures**

Set the elements of the structure on the Structure Setting screen.

#### **Screen display**

```
Select Project view \Rightarrow "POU" \Rightarrow "Structured Data Types" \Rightarrow "(structure)".
```
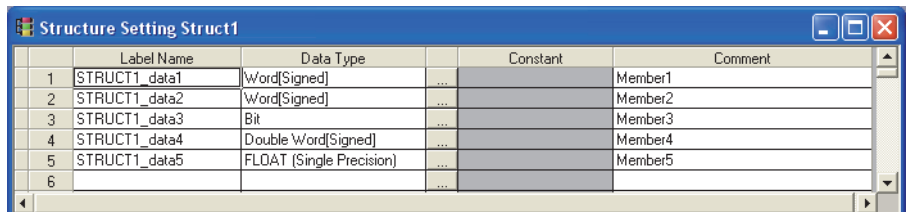

### **Operating procedure**

#### *•* **Set the items on the screen.**

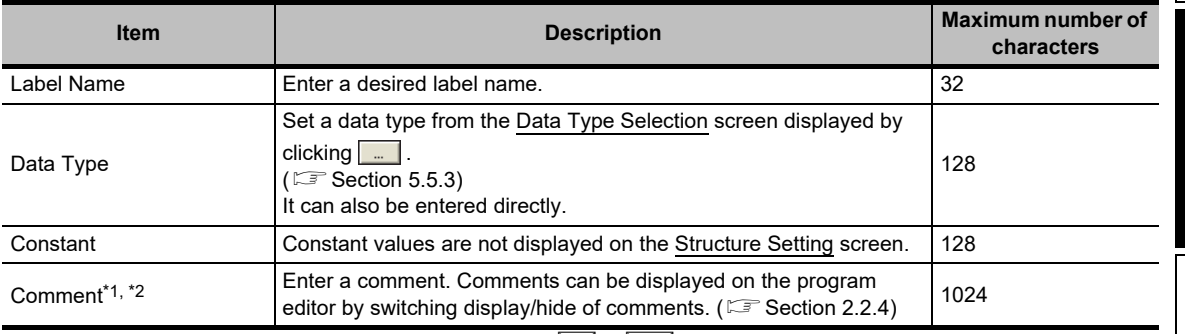

\*1 : A new line can be inserted in a cell by pressing the  $\boxed{\text{Ctril}}$  +  $\boxed{\text{Enter}}$  keys.

\*2 : The compilation is not necessary after editing.

# $Point<sup>°</sup>$

**Creating new structure data**

Create structure data using the Project view.

( $\sqrt{S}$  GX Works2 Version 1 Operating Manual (Common))

**When registering structure to the data type of system label**

Elements of the structure registered to the data type of system label cannot be edited.

Elements of structure can be added and comments can be edited.

However, when the edited information is applied to the system label data base, all references of the system labels which use the edited structure are deregistered. Register the canceled system labels again.

# **5.6.2 Defining data type of label as structure**

To define the data type of label as a structure, set a structure in the data type entry field on each label setting editor. In addition to direct text entry, a structure can be selected on the Data Type Selection screen ( $\sqrt{s}$  [Section 5.5.3\)](#page-89-0).

# <span id="page-99-0"></span>**5.6.3 Assigning devices to structure labels**

Devices of the structure global labels are set on the Structure Device Setting screen. If a structure is set for data type on the Global Label Setting screen, "Detail Setting" is displayed on the "Device" column. Click "Detail Setting" to display the Structure Device Setting screen.

### **Screen display**

### **Click "Detail Setting" on the label setting editor.**

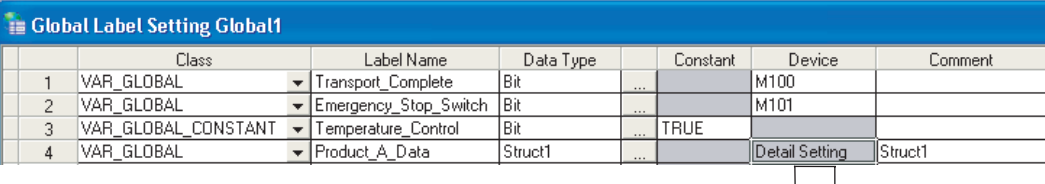

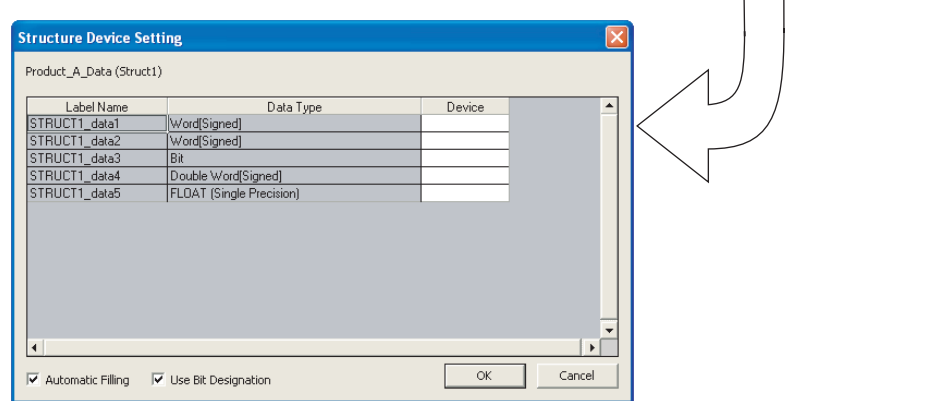

# **Operating procedure**

#### *•* **Set the items on the screen.**

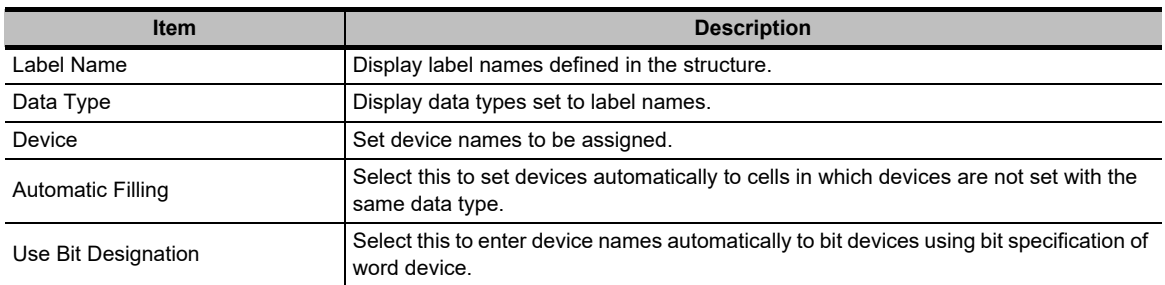

# $Point<sup>9</sup>$

**Display on the Local Label Setting screen**

For the Structure Device Setting screen, the read-only screen is displayed.

**Setting devices of global labels**

Devices assigned to structure are not cleared even when elements of structure are changed on the Structure Setting screen.

However, devices of member whose data type is changed or devices of member whose data type is changed to the one with different bit array are cleared.

# **Entering device names automatically**

The Automatic filling function can be used when setting series of devices for the data on the Structure Device Setting screen.

When using the Automatic filling function, whether to use bit specification of word device can be selected.

# **Operation**

- **1. Click "Detail Setting" on the label setting editor.** The Structure Device Setting screen is displayed.
- **2. Enter the device name to the "Device" column.** Series of devices are automatically set in the cells following the one entered, skipping the cells where devices are already set.

#### **When using bit specification**

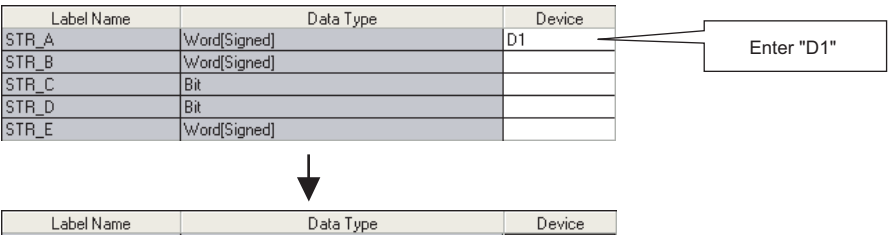

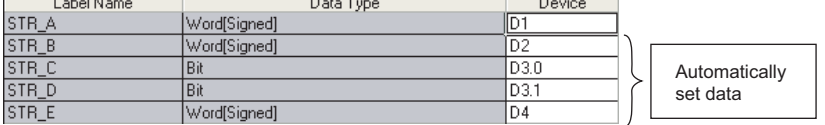

**When not using bit specification**

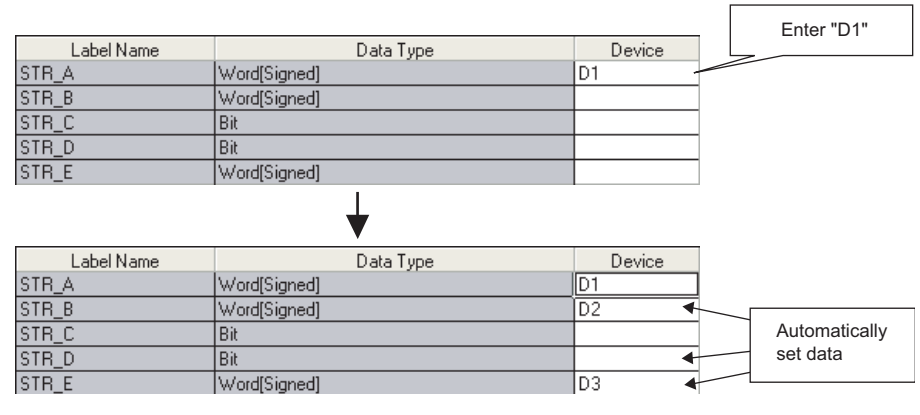

# $Point<sup>°</sup>$

#### **When not using bit specification**

When the bit specification is not used, clear "Use Bit Designation" on the Structure Device Setting screen.

# **5.6.4 Assigning devices to structure array labels**

Set devices for structure array global labels on the Structure Device Setting screen. When VAR\_GLOBAL is set for "Class" and the structure array is set for "Data Type" on the Global Label Setting screen, "Detail Setting" is displayed on the "Device" column. Click "Detail Setting" to display the Structure Device Setting screen.

### **Screen display**

#### **Click "Detail Setting" on the label setting editor.**

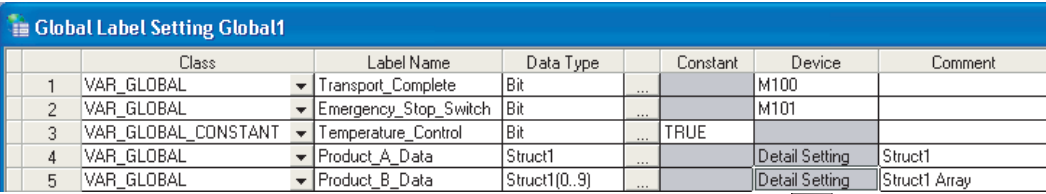

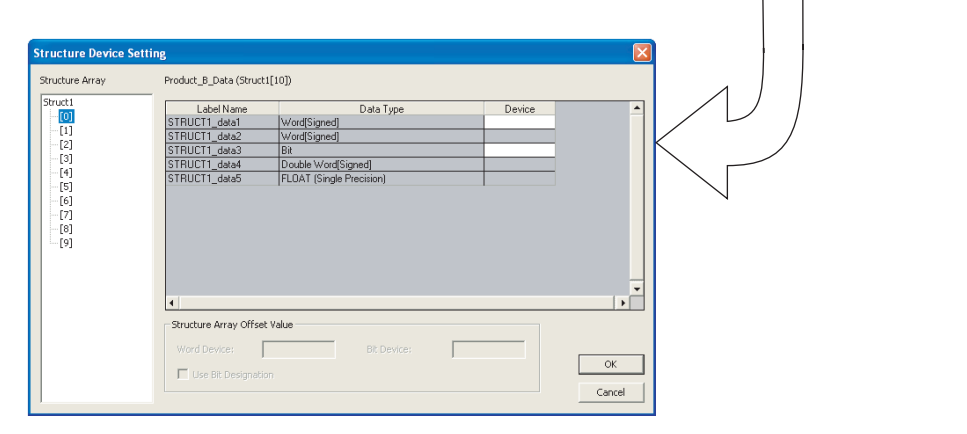

# **Operating procedure**

#### *•* **Set the items on the screen.**

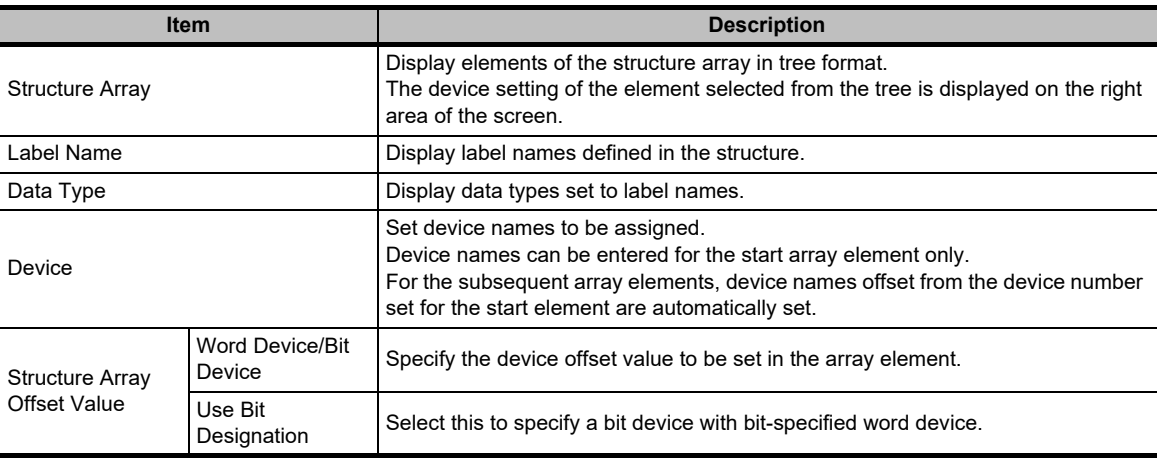

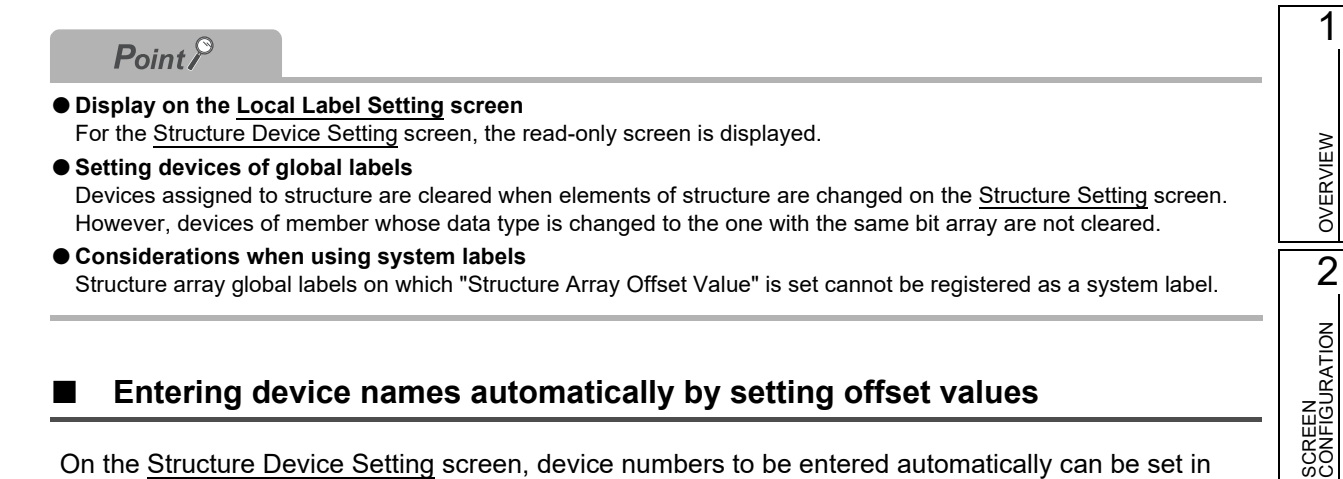

# **Entering device names automatically by setting offset values**

 On the Structure Device Setting screen, device numbers to be entered automatically can be set in fixed spacing for each array element of the structure array. Specify the difference in device numbers between the array elements as an offset value for the start device.

## **Operation**

- **1. Click "Detail Setting" on the label setting editor.** The Structure Device Setting screen is displayed.
- **2. Set the device name for the start element data of the array.** Devices are set to the data of the same data type on the editing screen and in the subsequent array elements.
	- Offset value is not specified.

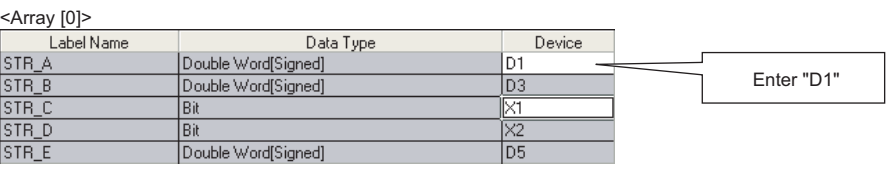

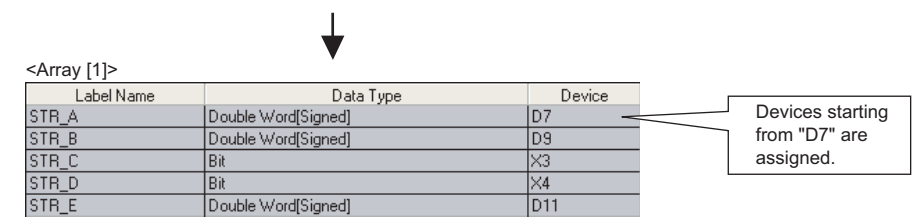

### **3. Set "Structure Array Offset Value".**

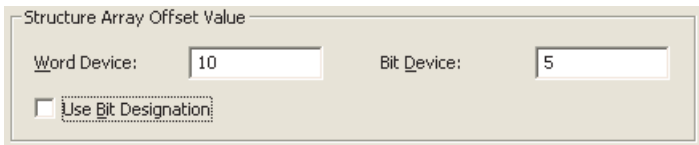

By setting an offset value, devices to which the offset value is added are set to devices in the subsequent array elements.

SCREEN

PROGRAMMING PROCEDURE

PROGRAMMING<br>PROCEDURE

4

PROGRAM CONFIGURATIONS

PROGRAM<br>CONFIGURATIONS

Offset value is 10.

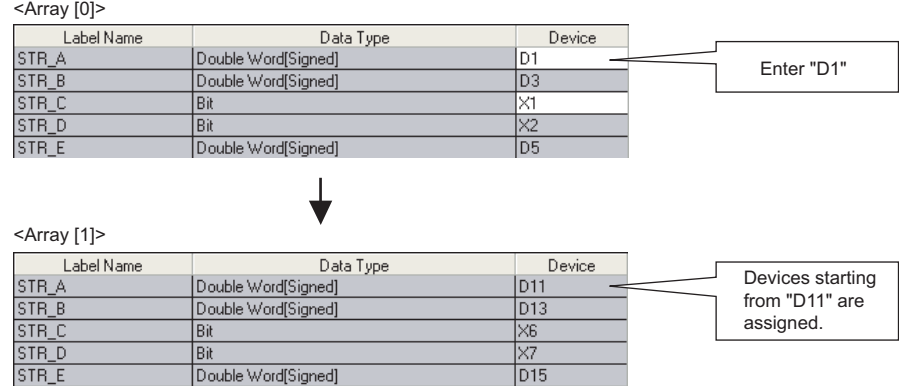

#### **Using bit specification**

Devices can be set by specifying a bit device of word device when entering devices automatically.

#### **Operation**

- **1. Click "Detail Setting" on the label setting editor.** The Structure Device Setting screen is displayed.
- **2. Set the device name to the start element word device data of the array.** Devices are set for the same data type on the editing screen and in the subsequent array elements.

## **3. Select "Use Bit Designation".**

Bit-specified word devices are set to the bit devices.

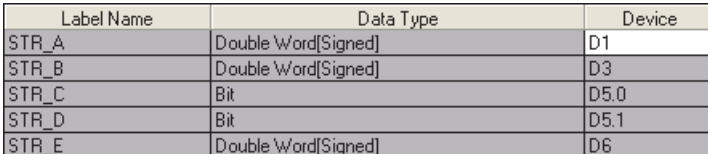

# $Point<sup>°</sup>$

#### **Data for which device name can be entered**

For structure arrays, a device name can be entered only for the start element of array.

For the subsequent array elements, device names offset from the device number set for the start element are automatically set.

#### **Offset values**

- An expression such as '1\0' or '0\2' can be specified for an incremental value of device such as U0\G0. However, the incremental values cannot be specified to both sides of \, such as '1\2'.
- When 0 is specified for the incremental value, the device number same as the data set to the start of devices is set to all data in the array.

# <span id="page-104-0"></span>**5.7 Checking Duplications of Devices Assigned to Global Labels**

# **Q CPU L CPU FX**

1

OVERVIEW

OVERVIEW

2

SCREEN CONFIGURATION

SCREEN<br>CONFIGURATION

PROGRAMMING PROCEDURE

PROGRAMMING<br>PROCEDURE

4

PROGRAM CONFIGURATIONS

PROGRAM<br>CONFIGURATIONS

SETTING LABELS **CT** SETTING LABELS

6

EDITING LADDER PROGRAMS

EDITING LADDER<br>PROGRAMS

7

EDITING SFC PROGRAMS

EDITING SFC<br>PROGRAMS

8

3

**This section explains how to check duplications of devices assigned to global labels. The result of the duplication check is displayed on the Output window.**

# **Checking duplications of device names**

## **Operating procedure**

*1.* **Select [Tool] [Check Device Duplication of Global Label].**

Duplications of device names set on the device columns of the Global Label Setting screen are checked. The result is displayed on the Output window.

### *2.* **Double-click the result displayed on the Output window.**

The corresponding error location in the program is displayed. The duplicated devices are displayed in red.

For checking duplication results, refer to [Section 10.4.](#page-307-0)

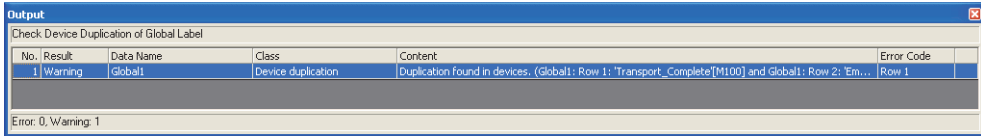

 $Point$ <sup> $\odot$ </sup>

#### **Device names to be checked for duplications**

Character strings set on the device columns of the Global Label Setting screen are checked.

All global label data in a project are the target.

Note that, however, if the character strings set on the device columns are not supported by GX Works2, those devices are not checked.

#### **Corresponding error location of duplication check**

When the duplication of device names is found between global labels in single global label file, the device cell with lower row number is displayed.

# <span id="page-105-0"></span>**5.8 Setting Ranges for Devices Assigned Automatically**

# **Q CPU L CPU FX**

**This section explains how to set the ranges for devices that are automatically assigned to local labels. The devices set as automatically assigned device are assigned to labels when a program is compiled. ([Section 10.3\)](#page-299-0)**

# **QCPU (Q mode)/LCPU**

### **Screen display**

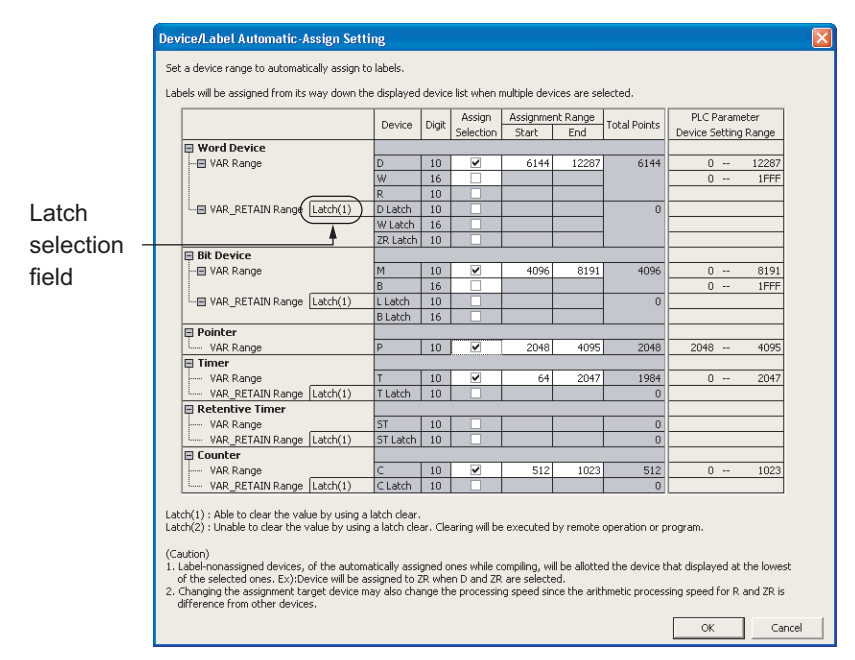

**Select [Tool] [Device/Label Automatic-Assign Setting].**

## **Operating procedure**

*•* **Set the items on the screen.**

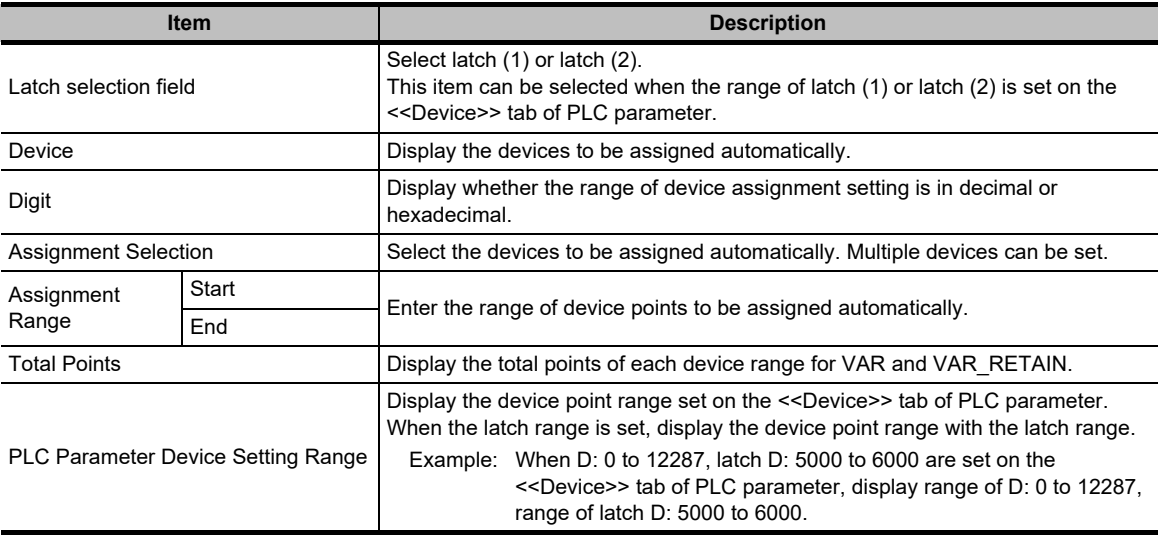

# **FXCPU**

# **Screen display**

**Select [Tool] [Device/Label Automatic-Assign Setting].**

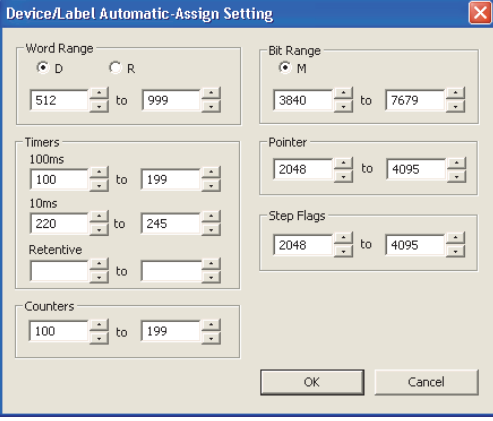

# **Operating procedure**

*•* **Select the device type, and set the start and end addresses to be assigned automatically.**

# **5.8.1 Considerations of automatically assigned devices**

#### **Considerations when changing automatically assigned devices**

All programs need to be compiled when the range of automatically assigned device is changed. Compiling all programs changes the device assignment to labels. Therefore, device values set before the program change remain on the device-assigned labels.

Perform the following operation as a precautionary measure.

• For QCPU (Q mode)/LCPU

After writing data to the programmable controller CPU, reset the programmable controller CPU, clear all device memories including latches, clear all file registers, then switch the programmable controller CPU to RUN.

• For **FXCPU** 

After writing data to the programmable controller CPU, clear the device memory of the programmable controller CPU with the PLC memory clear function, then switch the programmable controller CPU to RUN.

( $\sqrt{G}$  GX Works2 Version 1 Operating Manual (Common))

For the considerations for compiling all programs, refer to [Section 10.3.3](#page-303-0).

## **Assigning devices with the "Device/Label Automatic-Assign Setting" function**

Assign devices to labels with the "Device/Label Automatic-Assign Setting" function when a program is compiled. For details, refer to [Section 10.3.](#page-299-0)

The assigned devices can be checked with the cross reference function.

( $\sqrt{2}$  GX Works2 Version 1 Operating Manual (Common))

Devices within the range set on the Device/Label Automatic-Assign Setting screen cannot be used in a program.

1

OVERVIEW

OVERVIEW

2

SCREEN CONFIGURATION

SCREEN<br>CONFIGURATION

PROGRAMMING PROCEDURE

PROGRAMMING<br>PROCEDURE

4

PROGRAM CONFIGURATIONS

PROGRAM<br>CONFIGURATIONS

5

SETTING LABELS

SETTING LABELS

6

EDITING LADDER PROGRAMS

EDITING LADDER<br>PROGRAMS

 **Considerations when the multiple types of devices are assigned automatically (QCPU (Q mode)/LCPU)**

Refer to considerations of compilation.  $(\Box$  [Section 10.3.3\)](#page-303-0)

# **Device types and setting ranges**

The types of automatically assigned devices differ by the type of CPU. The setting ranges depend on the number of device points set in PLC parameter. For details of PLC parameter, refer to the following manual. GX Works2 Version 1 Operating Manual (Common)

# **Considerations when displaying the Device/Label Automatic-Assign Setting screen**

When displaying the Device/Label Automatic-Assign Setting screen, an error message may be displayed.

In this case, terminate GX Works2, copy "vsflex8n.ocx" stored in the folder of GX Works2 installation destination to "C:\WINDOWS\system32," and restart GX Works2.

# **Timers of Device/Label Automatic-Assign Setting function for FXCPU (100ms, 10ms, retentive timer)**

When a program created with FXCPU is compiled, devices set to "100ms" under "Timers" are automatically assigned to the timer type labels.

For assigning 10ms timer devices or retentive timer devices to the timer type labels, define the global label and specify the device number directly.

Devices set to "10ms" and "Retentive" under "Timers" are used respectively in the following function blocks of FXCPU Structured project in Structured Text or Structured Ladder.

• TIMER\_10\_FB\_M : 10ms timer

• TIMER CONT FB M : Retentive timer
**Q CPU L CPU FX**

1

OVERVIEW

OVERVIEW

2

SCREEN CONFIGURATION

**SCREEN**<br>CONFIGURATION

PROGRAMMING PROCEDURE

PROGRAMMING<br>PROCEDURE

4

PROGRAM CONFIGURATIONS

PROGRAM<br>CONFIGURATIONS

SETTING LABELS **Ch** SETTING LABELS

6

EDITING LADDER PROGRAMS

EDITING LADDER<br>PROGRAMS

7

EDITING SFC PROGRAMS

EDITING SFC<br>PROGRAMS

8

SEARCH AND REPLACE

SEARCH AND<br>REPLACE

3

### **5.9 Writing/Reading Data to/from CSV Files**

**This section explains how to write the label setting data to the CSV file and how to read the label setting data from the CSV file.**

#### **Writing label setting data**

Write label setting data to CSV files.

#### **Operating procedure**

*1.* Select [Edit]  $\Rightarrow$  [Write to CSV File] (  $\mathbb{P}$  ).

The following message is displayed.

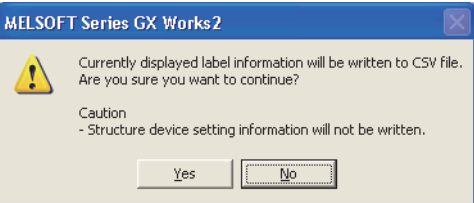

2. Click the **ves** button.

The Write to CSV File screen is displayed.

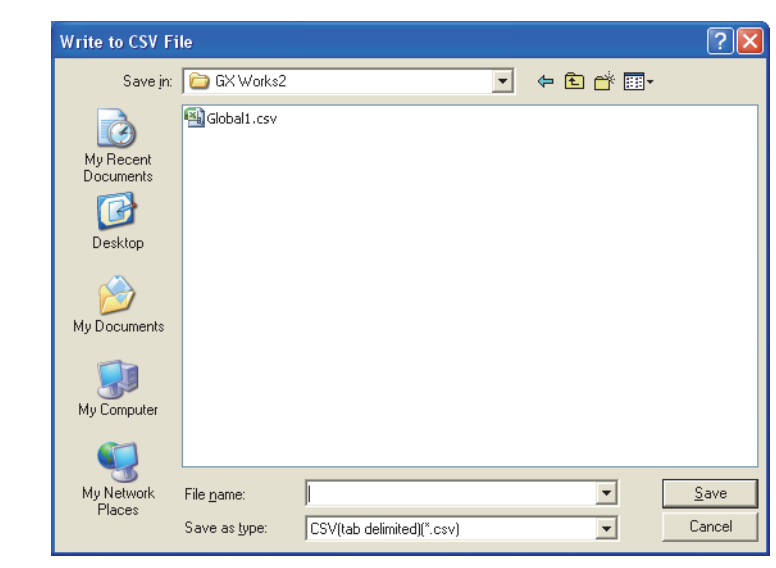

3. Enter the file name to be saved and click the **button**. The label setting data is saved in the save destination.

#### **Reading label setting data**

Read label setting data from CSV files.

#### **Operating procedure**

*1.* Select [Edit]  $\Rightarrow$  [Read from CSV File] ( $\mathbb{F}$ ).

The Read from CSV File screen is displayed.

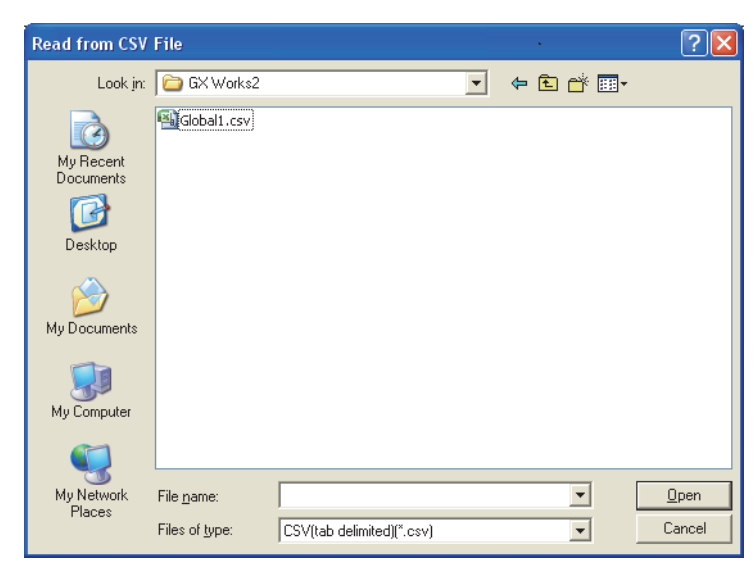

2. Select the file name to be read and click the **Dem** button. The following message is displayed.

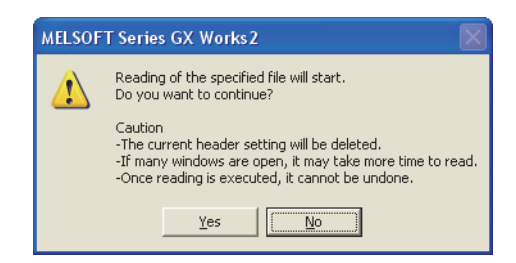

### 3. Click the **ves** button.

The label setting data is read to the project.

#### ■ CSV file format

The title name of label setting editor links with the title name of the CSV file.

- Data of column which coincides in the title name of label setting editor in the CSV file is read to label setting editor.
- Data of column which does not coincide in the title name of label setting editor cannot be read to the CSV file.
- Columns order of the CSV file can be read even if it does not coincide in the columns order of label setting editor.

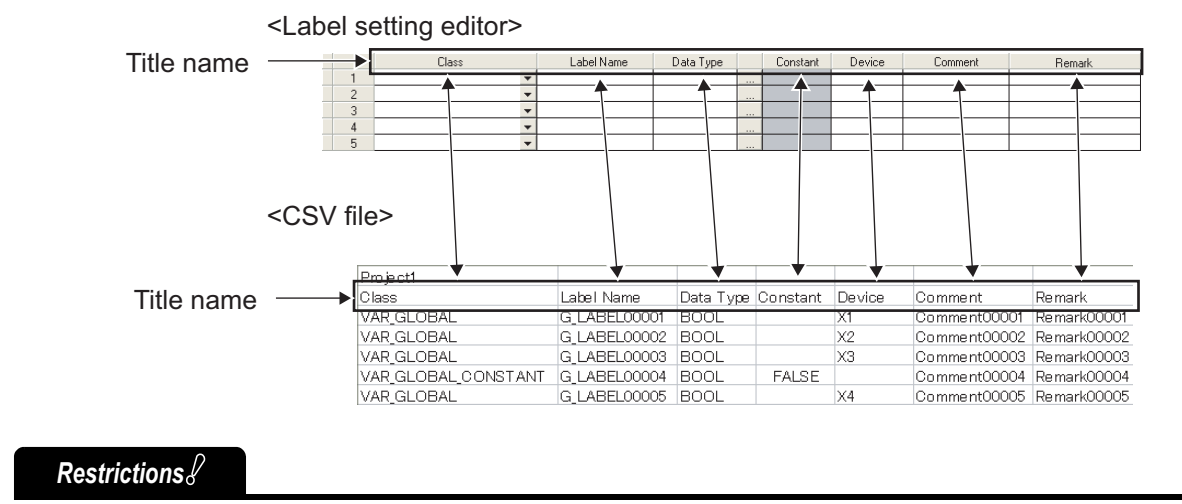

#### **When multi-byte characters are used in the label name**

Do not use multi-byte characters for a label name when using a CSV file created in Japanese version of GX Works2 in other language version of GX Works2.

When a CSV file which contains multi-byte characters is read in GX Works2 with the language version other than Japanese, the program cannot be compiled properly.

1

OVERVIEW

OVERVIEW

2

## MEMO

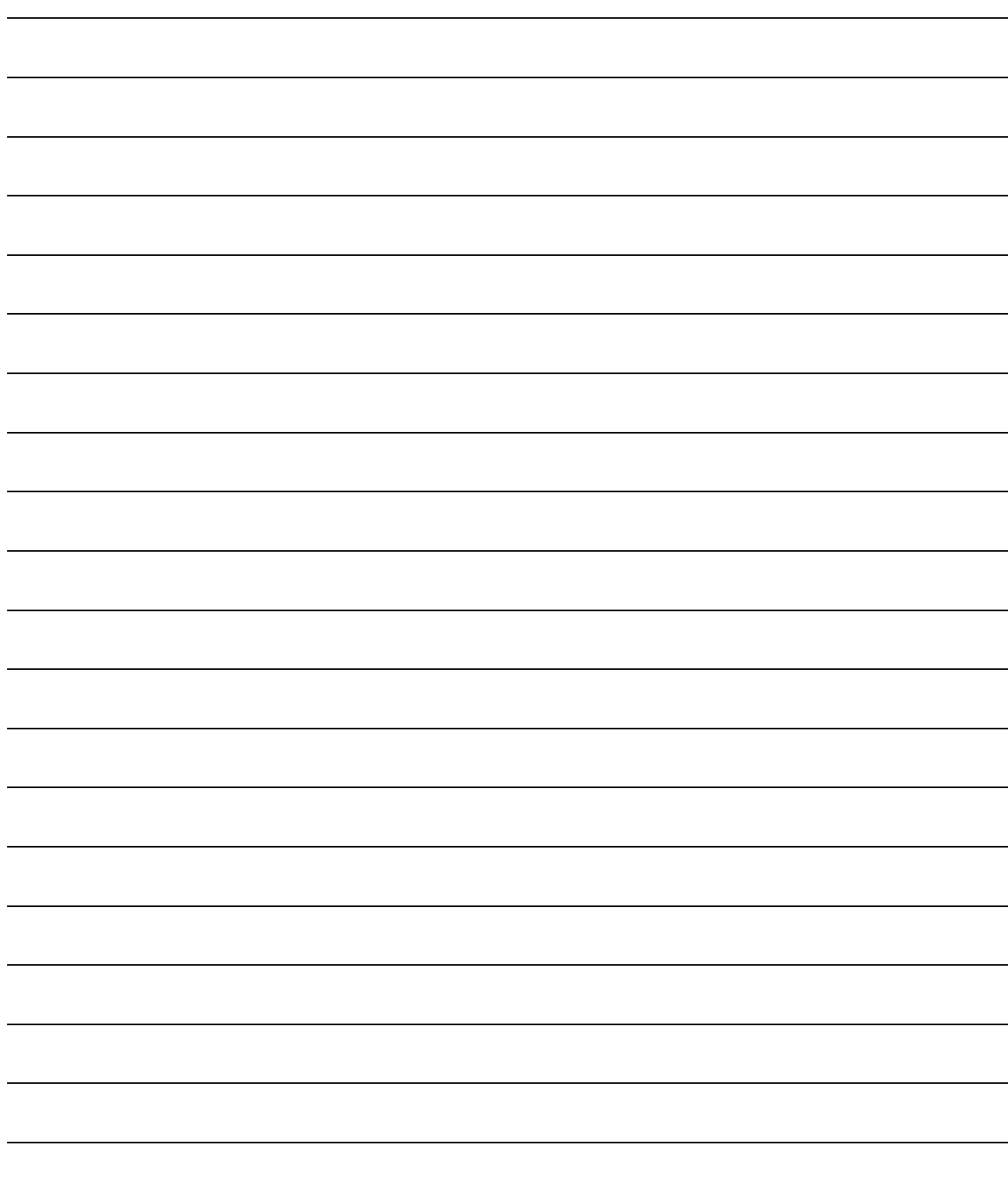

# **6 EDITING LADDER PROGRAMS**

**This chapter explains the functions of the ladder editor for editing ladder programs.**

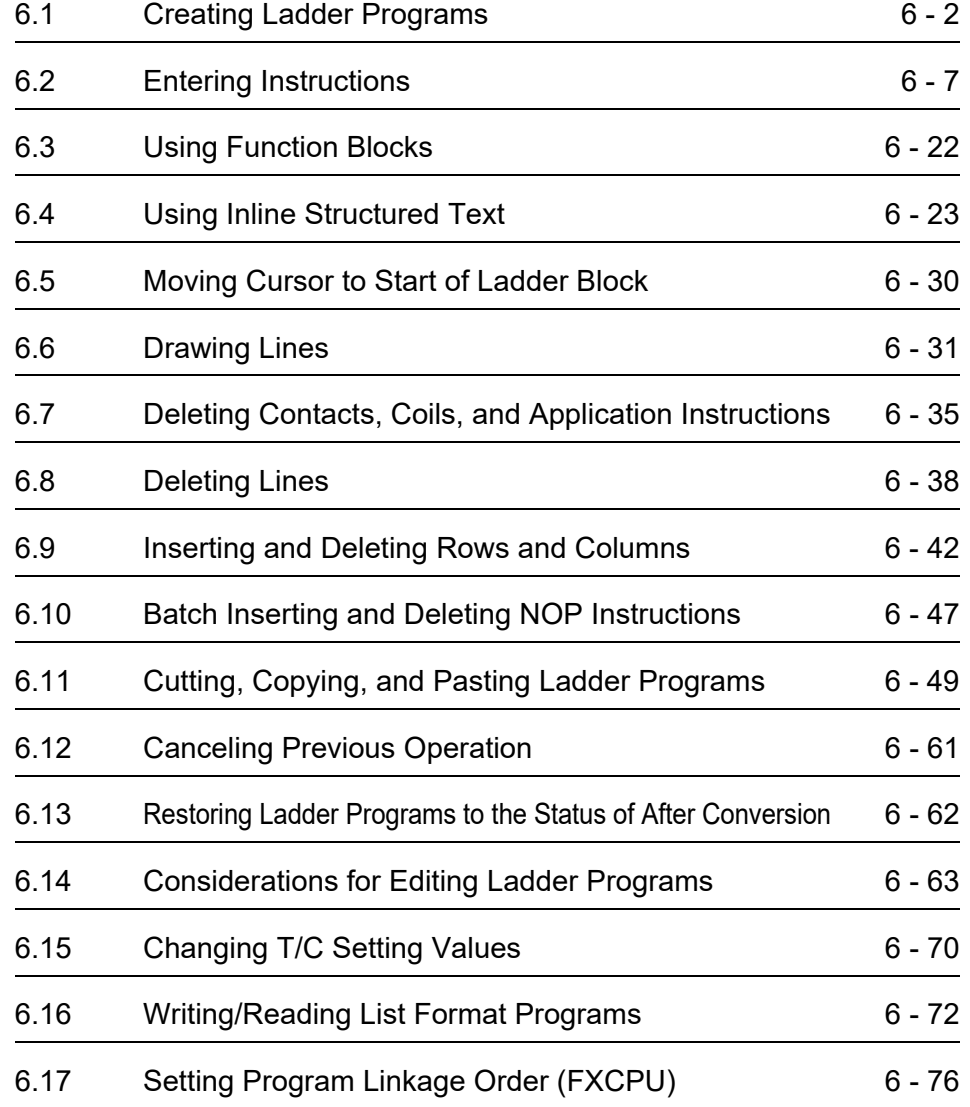

OVERVIEW OVERVIEW 2 **SCREEN**<br>CONFIGURATION CONFIGURATION SCREEN 3 PROGRAMMING<br>PROCEDURE PROGRAMMING PROCEDURE PROGRAM<br>CONFIGURATIONS **A** CONFIGURATIONS PROGRAM 5SETTING LABELS SETTING LABELS 6 IG LADDER<br>RAMS EDITING LADDER PROGRAMS 7 EDITING SFC EDITING SFC<br>PROGRAMS PROGRAMS 8 SEARCH AND<br>REPLACE SEARCH AND REPLACE

1

### <span id="page-113-0"></span>**6.1 Creating Ladder Programs**

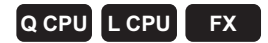

**This section explains how to create ladder programs and related functions.**

### **6.1.1 Switching between overwrite mode and insert mode**

Switch between 'Overwrite mode' and 'Insert mode'. Select the appropriate mode to create programs. The operating procedures in this chapter are explained under the 'Overwrite mode' as the basic setting.

#### **Operating procedure**

**•** Press the **Insert** key.

The mode switches alternately between 'Overwrite' and 'Insert' each time the key is pressed. The color of the cursor on the editing screen changes according to the active mode.

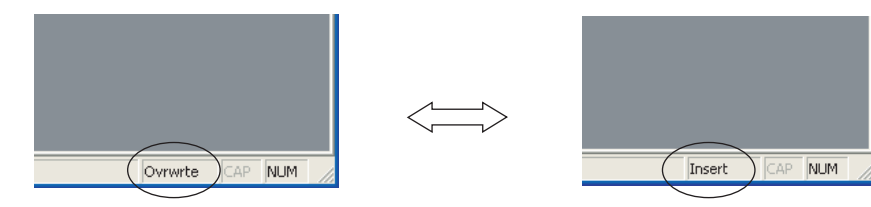

 In the 'Overwrite mode', contacts, coils, or application instructions newly input at the cursor position overwrite the existing ones.

Example: Changing X20 to a horizontal line in the 'Overwrite mode'.

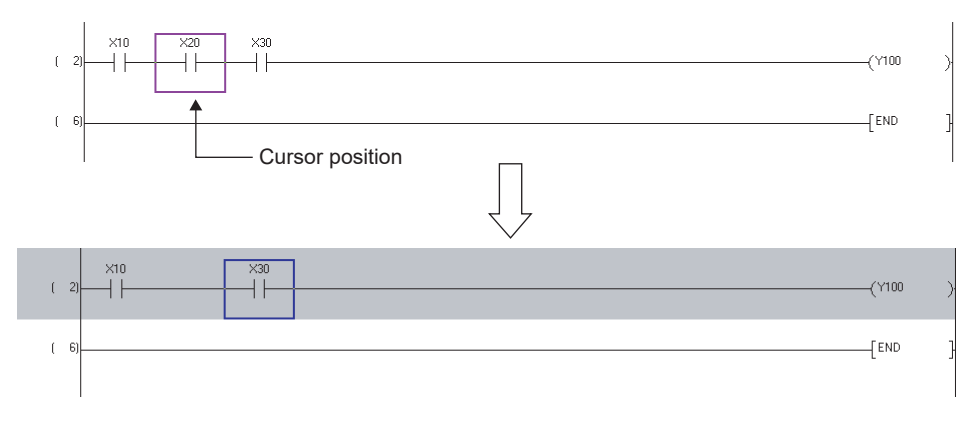

 $6 - 2$ 

OVERVIEW

OVERVIEW

2

SCREEN CONFIGURATION

SCREEN<br>CONFIGURATION

PROGRAMMING PROCEDURE

PROGRAMMING<br>PROCEDURE

PROGRAM<br>CONFIGURATIONS **A** 

PROGRAM CONFIGURATIONS

5

SETTING LABELS

SETTING LABELS

6

EDITING LADDER PROGRAMS

LADDER

7

EDITING SFC PROGRAMS

EDITING SFC<br>PROGRAMS

8

SEARCH AND REPLACE

SEARCH AND<br>REPLACE

3

 $\bullet$  In the 'Insert mode', contacts, coils, or application instructions newly input at the cursor position are inserted in front of the cursor.

Example: Inserting X15 in front of X20 in the 'Insert mode'.

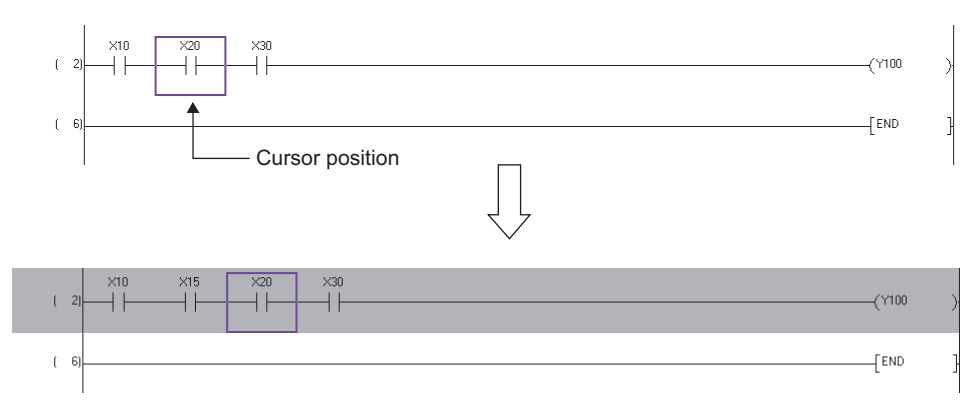

### **6.1.2 Switching between write mode and read mode**

Switch between write mode and read mode or monitor (write mode) and monitor mode. Switch the mode to avoid editing programs directly.

#### **Write mode/monitor (write mode)**

Select when editing ladder programs.

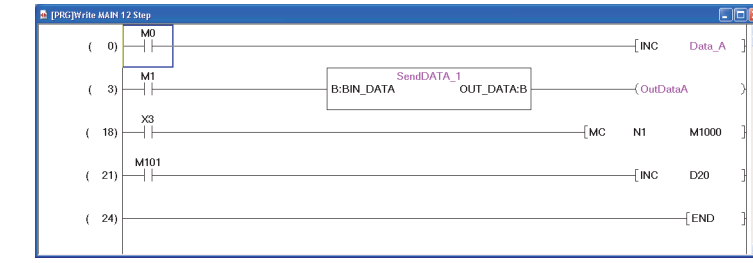

#### **Read mode/monitor mode**

Select when operating other than editing ladder programs.

Enter a device directly on the program editor to display the Find screen, and search for a device. The color of the cursor turns to dark blue as shown below in the read mode/monitor mode. "Read only" is displayed on the screen title.

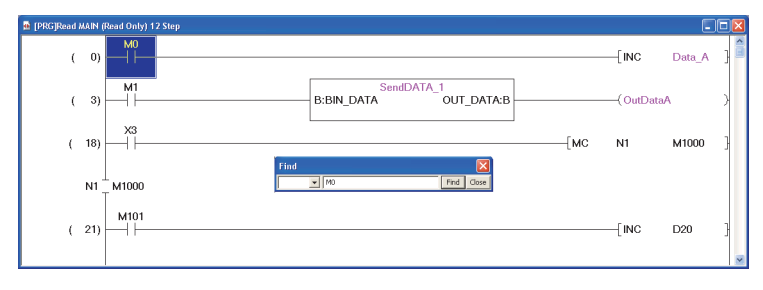

#### **Switching between read mode and write mode**

Switch between 'Read Mode' and 'Write Mode' on the active program editor.

#### **Operating procedure**

• Select [Edit]  $\Rightarrow$  [Ladder Edit Mode]  $\Rightarrow$  [Read Mode] ( $\equiv$ )/[Write Mode] ( $\equiv$ ).

The mode is switched between 'Read mode' and 'Write mode'.

#### **Switching between read mode and write mode on all windows**

Switch between 'Read Mode' and 'Write Mode' on all open program editors.

#### **Operating procedure**

*•* **Select [Edit] [Ladder Edit Mode] [Read Mode (All Windows)]/[Write Mode (All Windows)].**

The mode is switched between 'Read Mode' and 'Write Mode' on all windows.

#### **Switching between monitor mode and monitor (write mode)**

Switch between 'monitor mode' and 'monitor (write mode)' on the active program editor during monitoring. For details of monitoring, refer to [Chapter 12.](#page-316-0)

#### **Operating procedure**

#### *1.* **Select [Online] [Monitor] [Monitor Mode] ( )/[Monitor (Write Mode)] ( ).**

When switched to 'monitor (write mode)', the message shown below is displayed. Clear the check boxes if the function displayed on a message is not executed when switching the mode.

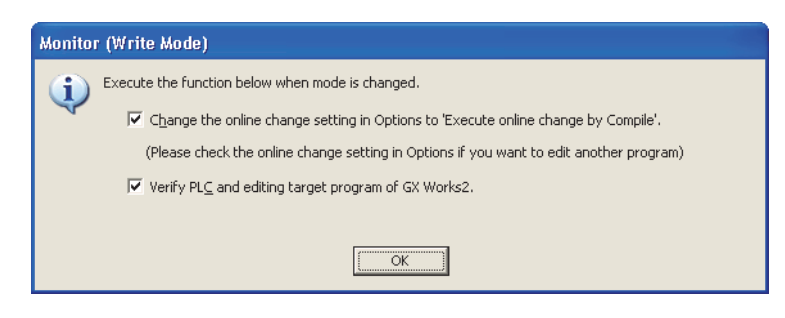

#### 2. Click the  $\alpha$  button.

The mode is switched between 'Monitor mode' and 'Monitor (write mode)'.

### $Point<sup>9</sup>$

 **Switching between Write Mode and Read Mode, Write Mode (All Windows) and Read Mode (All Windows), or Monitor (write mode) and Monitor Mode**

When "Use the Switching Ladder Edit Mode (Read, Write, Monitor, Monitor (Write))" is cleared under  $[Tool] \Rightarrow [Options]$  $\Rightarrow$  "Program Editor"  $\Rightarrow$  "Ladder"  $\Rightarrow$  "Ladder Diagram", the program can be edited directly with the same operation as that in the 'Write Mode' for ladder program editing and the 'Monitor (Write Mode)' for monitoring.

#### **Switching between write mode and monitor (write mode)**

Switching between 'write mode' and 'monitor (write mode)' can be performed while an unconverted ladder block exists in the program.

Additionally, when performing verification by selecting "Verify PLC and editing target program of GX Works2" at switching the mode to 'monitor (write mode)' while an unconverted ladder block exists, the program before editing and the program in the programmable controller CPU will be verified.

#### **Considerations of 'read mode'/'monitor mode**

The programs cannot be edited directly in the 'read mode'/'monitor mode'. However, executing the following operation may change the programs.

- When the source FB name is changed or the FB is deleted
- When input/output labels of the source FB are changed and compiled
- When the devices or labels are replaced with the replacement function by specifying the whole project
- When TC setting change is executed

Use the security function to prevent editing the programs.

( $\sqrt{S}$  GX Works2 Version 1 Operating Manual (Common))

#### **Displaying in 'read mode'/'monitor mode'**

When the master control instructions are used in the ladder program, the nesting numbers are displayed as shown below.

For details of nesting number of master control, refer to [Section 2.2.1](#page-41-0).

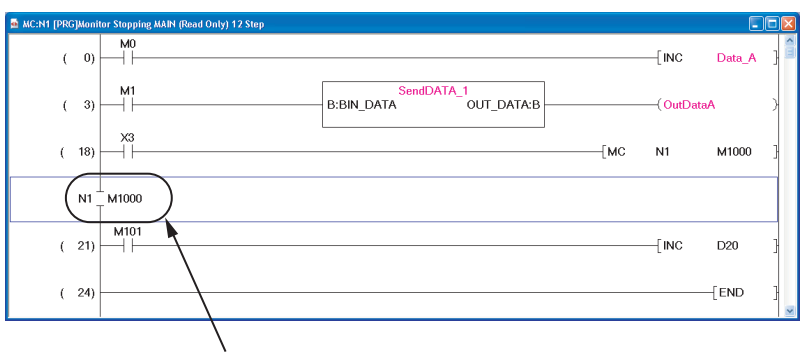

A nesting number is displayed.

#### **Assigning shortcut keys**

When "Use the Switching Ladder Edit Mode (Read, Write, Monitor, Monitor (Write))" is selected under [Tool]  $\Rightarrow$ [Options]  $\Rightarrow$  "Program Editor"  $\Rightarrow$  "Ladder"  $\Rightarrow$  "Ladder Diagram", the functions assigned to the shortcut keys are changed as shown below table.

If the shortcut keys are assigned to other functions, the settings shown in the table are given priority, and the assigned shortcut keys are ignored.

Use the key customize function to set/change the shortcut keys.

( $\sqrt{2}$  GX Works2 Version 1 Operating Manual (Common))

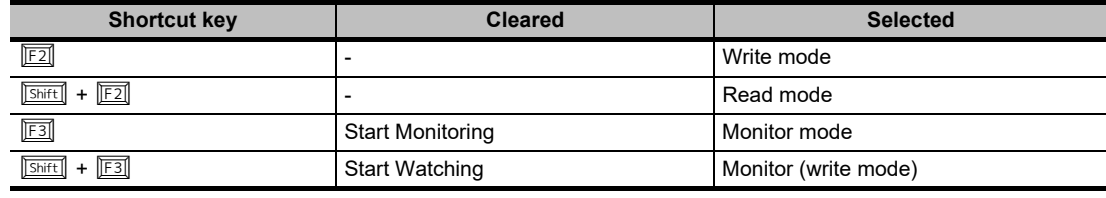

1

SEARCH AND REPLACE

SEARCH AND<br>REPLACE

### $Point<sup>°</sup>$

#### **Monitor (write mode) for FXCPU**

'Monitor (write mode)' is not supported by FXCPU in the following conditions.

- When using FX0, FX0S, or FX1
- When using SFC programs
- When the simulation function is being performed

The "Verify PLC and editing target program of GX Works2" function is not supported when the mode is changed to 'monitor (Write mode)' in a project with labels. Verify the program with the Verify with PLC function before changing the mode to 'monitor (write mode)'.

( $\sqrt{2}$  GX Works2 Version 1 Operating Manual (Common))

OVERVIEW

OVERVIEW

2

SCREEN CONFIGURATION

**SCREEN**<br>CONFIGURATION

### <span id="page-118-0"></span>**6.2 Entering Instructions**

**This section explains how to enter instructions using menus. For other entering methods, refer to the Points of each section.**

### <span id="page-118-4"></span>**6.2.1 Entering contacts, coils, and application instructions**

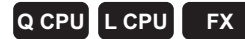

Enter contacts, coils, and application instructions.

Contacts, coils, and application instructions are entered by using the Enter Symbol screen.

<span id="page-118-1"></span>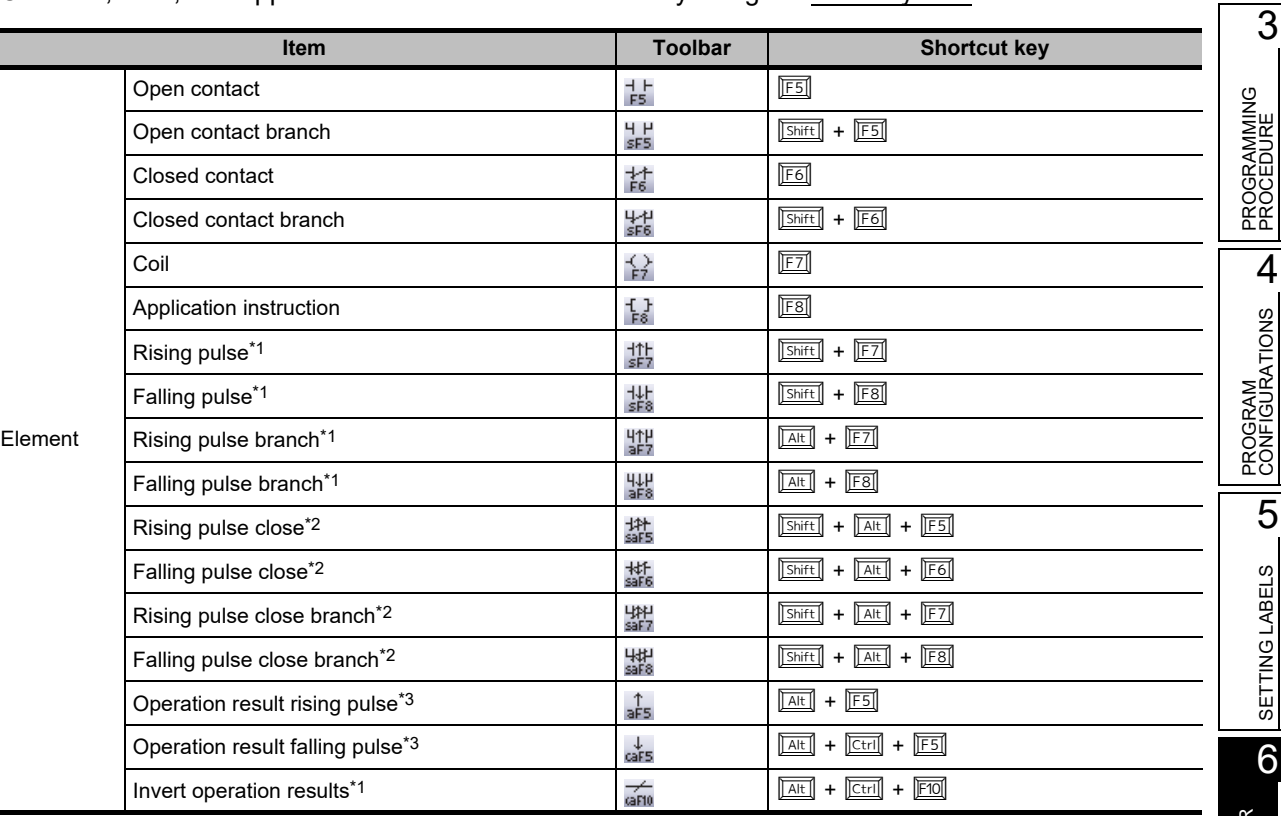

<span id="page-118-3"></span><span id="page-118-2"></span>\*1 : Not supported by FX0, FX0S, FX0N, FX1, FXU, and FX2C

\*2 : Supported by Universal model QCPU/LCPU only. Not supported by FX0, FX0S, FX0N, FX1, FXU, FX2C, FX1S, FX1N, FX1NC, FX2N, and FX2NC.

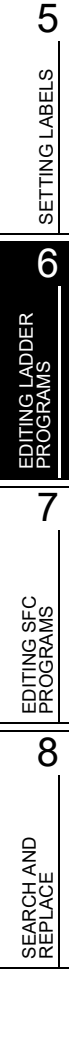

#### **Operating procedure**

*1.* **Move the cursor to the position where an element is entered.**

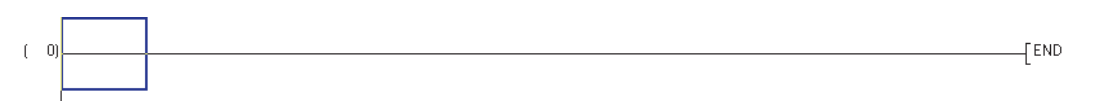

 $2.$  **Select [Edit]**  $\Rightarrow$  **[Ladder Symbol]**  $\Rightarrow$  **[(element)].** 

The Enter Symbol screen is displayed.

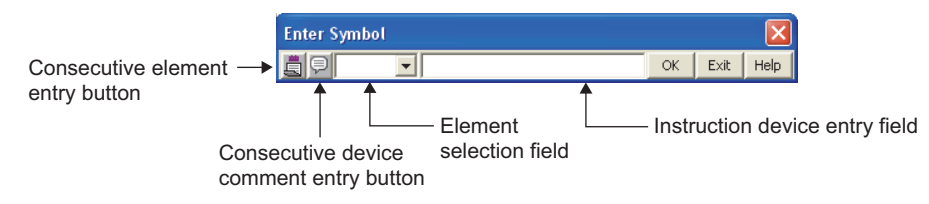

The following table shows the display contents of the screen.

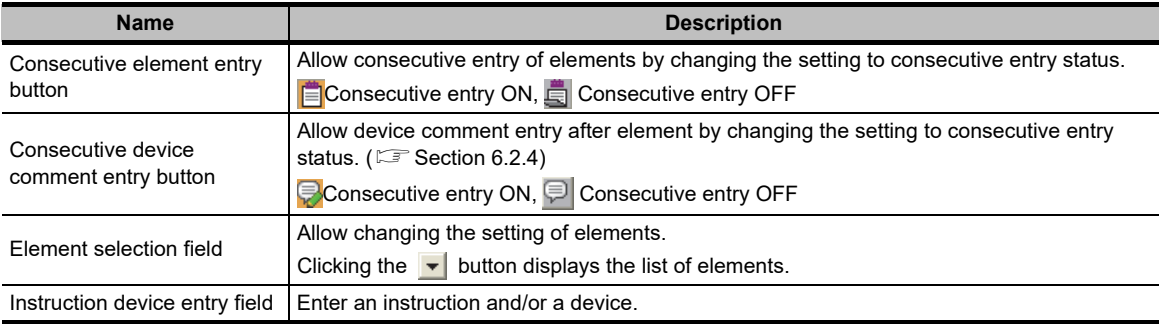

#### *3.* **Enter an instruction and/or a device.**

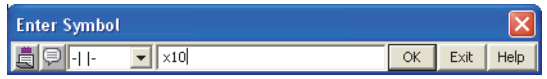

#### 4. Click the **K** button.

The entered element is displayed on the editing screen.

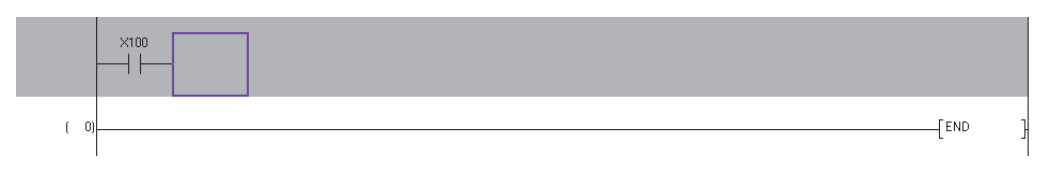

 $Point<sup>8</sup>$ 

#### **Displaying the Enter Symbol screen**

The Enter Symbol screen can be displayed by pressing the  $\boxed{\text{Enter}}$  key.

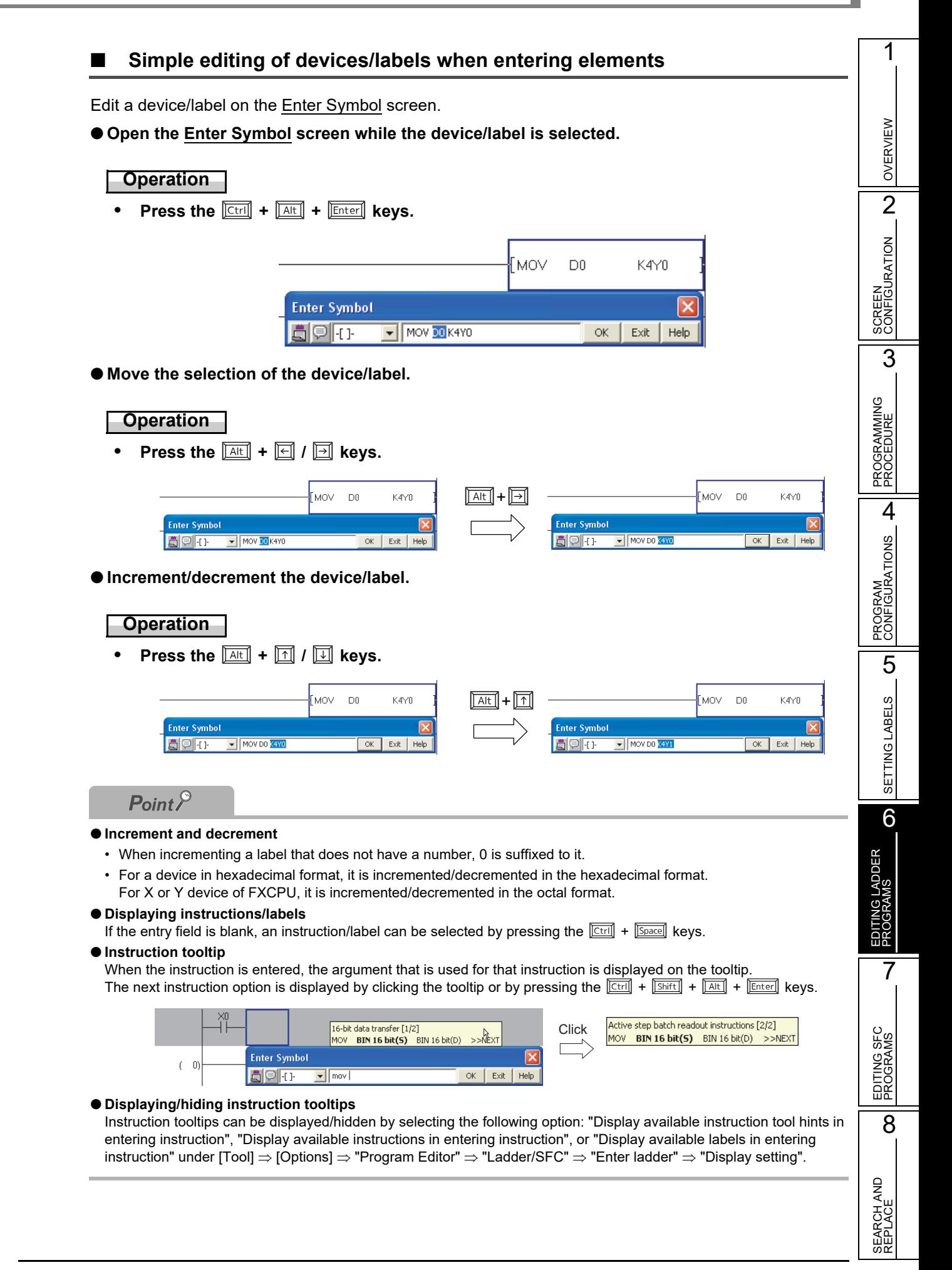

#### **Registering undefined labels during program creation**

When the label that is entered on the Enter Symbol screen is not defined, it can be registered to the label setting editor following the element entry.

For registering a new label following the element entry, "Open Undefined Label Registration dialog at ladder entry" under [Tool]  $\Rightarrow$  [Options]  $\Rightarrow$  "Program Editor"  $\Rightarrow$  "Ladder"  $\Rightarrow$  "Ladder Diagram" needs to be selected.

#### **Operating procedure**

*1.* **Enter the undefined label on the Enter Symbol screen.**

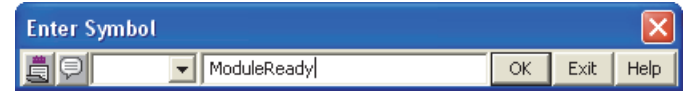

### **2. Click the ox button.**

The Undefined Label Registration screen is displayed.

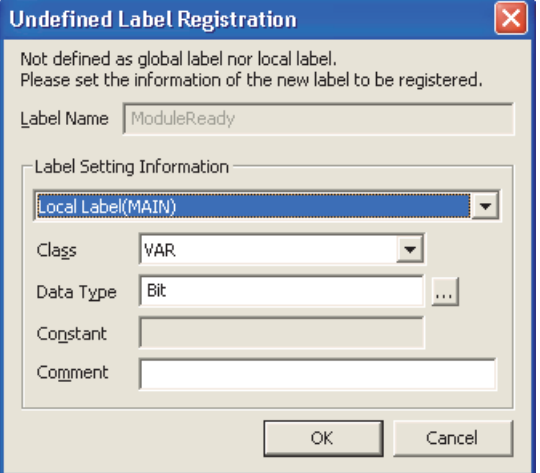

*3.* **Set the items on the screen.**

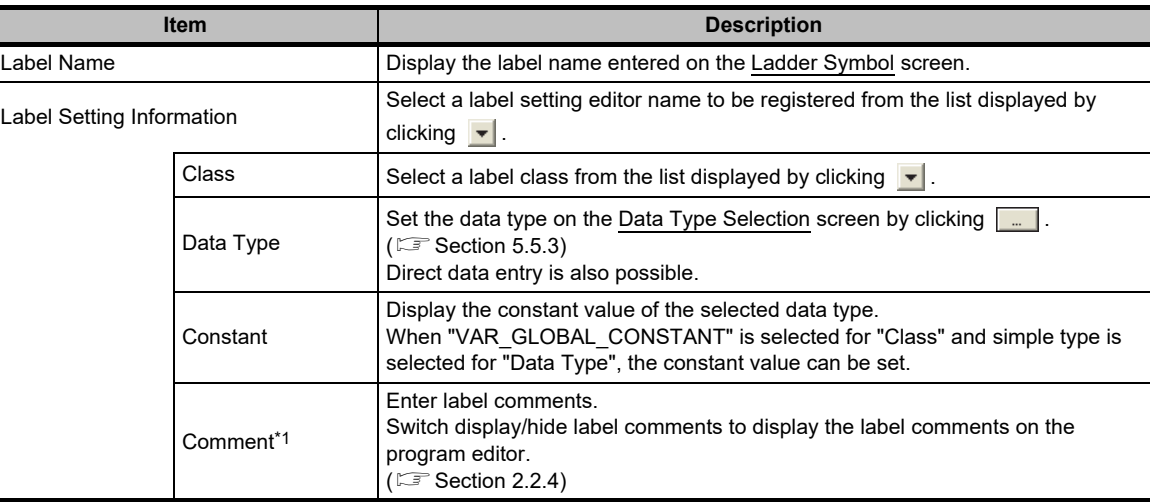

\*1 : A new line can be inserted in a cell by pressing the  $\boxed{\text{[ctr]}}$  +  $\boxed{\text{[Enter]}}$  keys.

#### 4. Click the **K** button.

The undefined label is registered to the label setting editor.

OVERVIEW

OVERVIEW

2

SCREEN CONFIGURATION

SCREEN<br>CONFIGURATION

PROGRAMMING PROCEDURE

**GRAMMING**<br>CEDURE

**PROC** 

4

PROGRAM CONFIGURATIONS

PROGRAM<br>CONFIGURATIONS

5

SETTING LABELS

SETTING LABELS

6

EDITING LADDER PROGRAMS

7

EDITING SFC PROGRAMS

EDITING SFC<br>PROGRAMS

8

3

### $Point<sup>9</sup>$

#### **Entering contacts and coils**

Elements can also be entered by entering only devices/labels at the specified position. They are entered as coils when they are connected to the right power rail, or output devices (Y, DY) are entered. For other circumstances, they are entered as contacts.

#### **Allowable number of rows for creating ladder programs**

- A maximum number of rows that can be used for a single ladder block is 24.
- A maximum number of rows that can be processed in a single ladder conversion operation is 48. Perform ladder conversion appropriately during editing so that the number of rows that has not been converted does not exceed over 48.

#### **Scrolling on the ladder editor**

When ladder programs that have not been converted exist, the scroll on the ladder editor cannot be performed. Convert the programs, and then scroll with no unconverted ladder programs exist.

#### **Wrapping a line**

The maximum number of contacts that can be created in a single rung is "Display Connection of Ladder Diagram" + 1 coil. Set "Display Connection of Ladder Diagram" by selecting [Ladder Diagram] under [Tool]  $\Rightarrow$  [Options]  $\Rightarrow$  [Program Editor]  $\Rightarrow$  [Ladder]  $\Rightarrow$  [Ladder Diagram]. ( $\mathbb{S}^*$  [Section 2.2.7](#page-47-0))

When the maximum number of contacts is exceeded, the wrapping source symbol (->) and the wrapping destination symbol  $(>$ ) are automatically created and the line is wrapped.

The same numbers (serial numbers) are assigned to the wrapping source symbol (->) and the wrapping destination symbol  $(>$ ) that are created in pairs.

Wrapping source symbol (->)

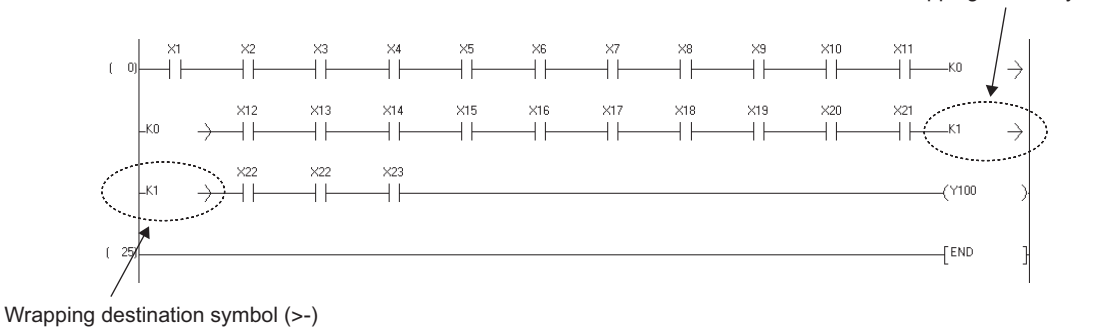

 **Changing the cursor position on the editing screen while the Enter Symbol screen is displayed** Use the  $\boxed{\text{cm}}$  +  $\boxed{1}$   $\boxed{1}$   $\boxed{2}$   $\boxed{3}$  keys to change the cursor position on the editing screen.

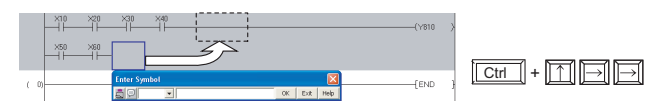

**Displaying the Instruction Help screen at the occurrence of element entry error**

The Instruction Help screen can be displayed automatically by the following setting. ( $\mathbb{F}$  [Section 6.2.2\)](#page-123-0) Select [Tool]  $\Rightarrow$  [Options]  $\Rightarrow$  "Program Editor"  $\Rightarrow$  "Ladder"  $\Rightarrow$  "Ladder Diagram", and select "Display Instruction Help at

symbol error occurrence".

### <span id="page-123-0"></span>**6.2.2 Instruction help**

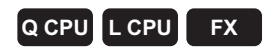

The following explains the help function that supports entering elements. The help function can be used on the ladder editor only.

### **Operating procedure**

1. Click the **Help** button on the Enter **Symbol screen.**

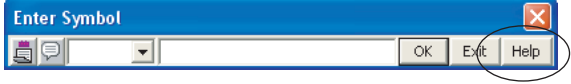

The <<Instruction Selection>> tab on the Instruction Help screen is displayed.

#### *2.* **Select the instruction type from "Type List".**

The instructions of the selected type are displayed on "Instruction List".

(For details of the <<Find Instruction>> tab, refer to Point.)

### *3.* **Select an instruction from "Instruction List".**

The information of the selected instruction is displayed on the instruction detail field.

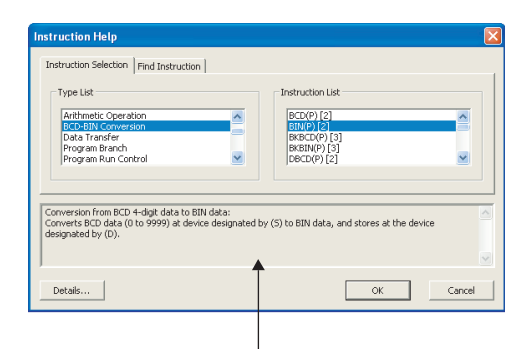

**Instruction detail**

#### 4. Click the **Details** button.

The Detail Instruction Help screen is displayed.

#### *5.* **Set the items on the screen.**

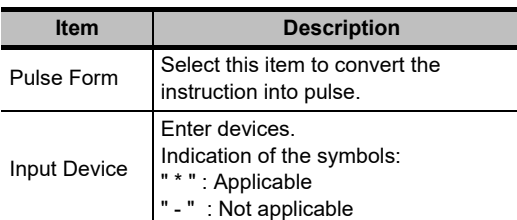

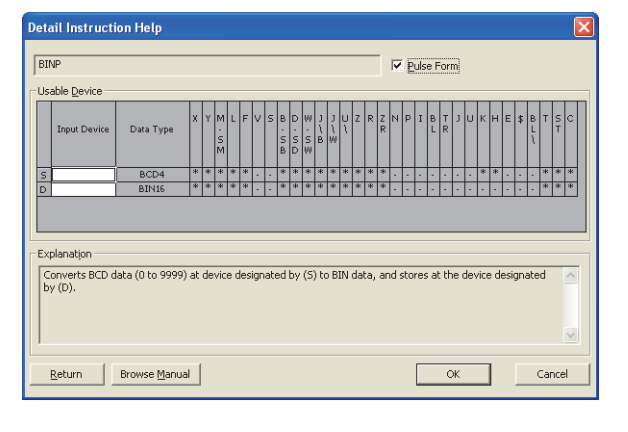

**6.** Click the **button on the Detail Instruction Help screen.** 

The instruction is entered at the cursor position.

OVERVIEW

OVERVIEW

2

SCREEN CONFIGURATION

SCREEN<br>CONFIGURATION

PROGRAMMING PROCEDURE

PROGRAMMING<br>PROCEDURE

4

PROGRAM CONFIGURATIONS

PROGRAM<br>CONFIGURATIONS

3

### $Point<sup>9</sup>$

#### **Instruction help function**

The Instruction help function has the <<Instruction Selection>> and <<Find Instruction>> tabs. The <<Instruction Selection>> tab is displayed when no instruction is entered in the device instruction entry field of the Enter Symbol screen, and the <<Find Instruction>> tab is displayed when an instruction is entered in the instruction device entry field.

#### **Instruction retrieval function**

If the instruction is entered incompletely or the entered instruction is not supported, the <<Find Instruction>> tab is displayed on the Instruction Help screen when "Display Instruction Help at symbol error occurrence" is selected in the option setting.

If the starting characters of the instructions match with the entered characters, the corresponding instructions are displayed.

Search method can be switched by clicking the Forward Match or **Partial Match** button.

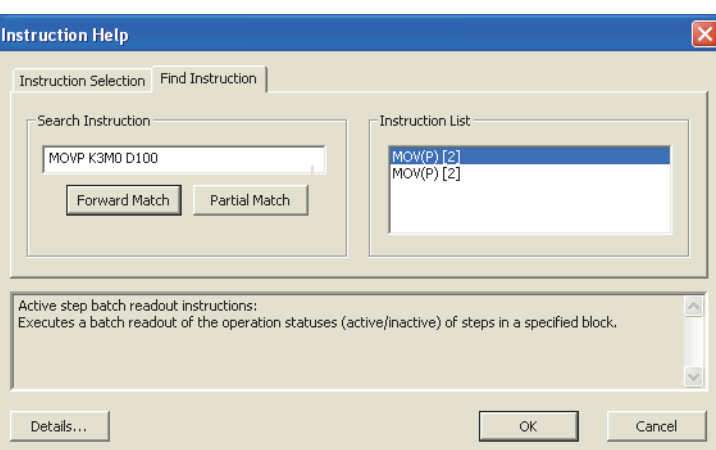

#### **Checking instructions**

The specified instruction can be checked on the Instruction Help screen displayed by right-clicking and selecting [Open Instruction Help] from the shortcut menu.

#### **Details of instruction**

Details of the instruction can be displayed by clicking the **Browse Manual** button on the Detail Instruction Help screen. ( $\sqrt{2}$  GX Works2 Version 1 Operating Manual (Common))

### **6.2.3 Selecting the duplicated coil check function**

### **Q CPU L CPU FX**

: Available ×: Not available -: Not supported

Check duplicated coils in the same program when entering a coil to a converted ladder program. The duplicated-coil check function can be set by setting the option.

#### **Screen display**

**Select [Tool] [Options] "Program Editor" "Ladder/SFC" "Enter ladder".**

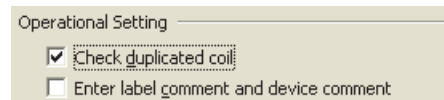

#### **Operating procedure**

#### *•* **Select "Check duplicated coil".**

When a coil is entered, duplicated coils are checked.

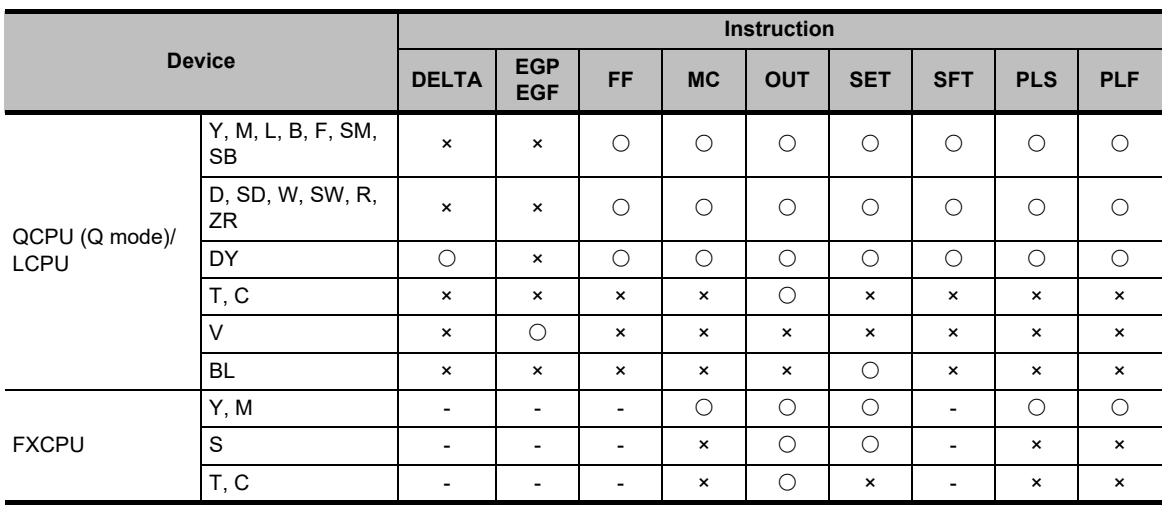

### <span id="page-126-0"></span>**6.2.4 Entering device comments**

#### **Q CPU L CPU FX**

1

OVERVIEW

OVERVIEW

2

SCREEN CONFIGURATION

SCREEN<br>CONFIGURATION

PROGRAMMING PROCEDURE

PROGRAMMING<br>PROCEDURE

4

PROGRAM CONFIGURATIONS

PROGRAM<br>CONFIGURATIONS

5

SETTING LABELS

SETTING LABELS

6

EDITING LADDER PROGRAMS

IG LADDER

7

EDITING SFC PROGRAMS

EDITING SFC<br>PROGRAMS

8

REPLACE

3

Enter a device comment following the entry of a contact, coil, or application instruction.

#### **Screen display**

**Select [Tool] [Options] "Program Editor" "Ladder/SFC" "Enter ladder".**

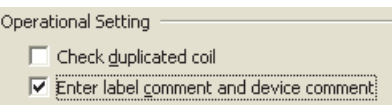

#### **Operating procedure**

*•* **Select "Enter label comment and device comment".**

The Input Device Comment screen is displayed by clicking the  $\|\alpha\|$  button after entering a contact, coil, or application instruction.

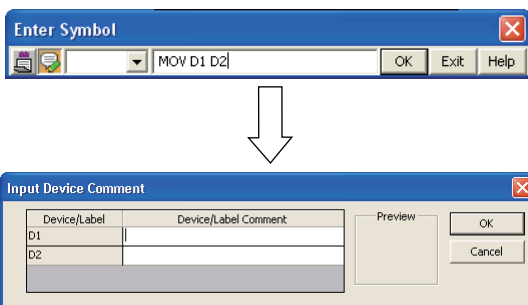

For the method for entering device comments, refer to the following manual. GX Works2 Version 1 Operating Manual (Common)

#### $Point$ <sup> $\odot$ </sup>

#### **Entering device comments**

A device comment can be entered following the element entry by clicking  $\Box$  on the Enter Symbol screen.  $(\Box$  [Section 6.2.1\)](#page-118-4)

#### **Editing status of Input Device Comment screen**

The cursor is in the "Device/Label Comment" field (editing status) when the Input Device Comment screen is displayed. The comment can be edited directly.

For copying comments repeatedly, it is useful to set the "Device/Label Comment" field to be displayed in selecting status using the following option.

Select  $[Too] \Rightarrow [Options] \Rightarrow "Program Editor" \Rightarrow "Ladder/SEC" \Rightarrow "Enter ladder", and select "Do not leave the Device/$ Label Comment field editing status".

### **6.2.5 Entering pointer numbers and interrupt pointer numbers**

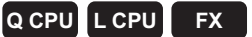

Enter a pointer number or an interrupt pointer number.

Pointer numbers or interrupt pointer numbers are entered by using the Enter Symbol screen.

#### **Operating procedure**

*1.* **Move the cursor to the position where a pointer number or an interrupt pointer number is entered.**

Enter a pointer number or an interrupt pointer number at the position where a step number is displayed.

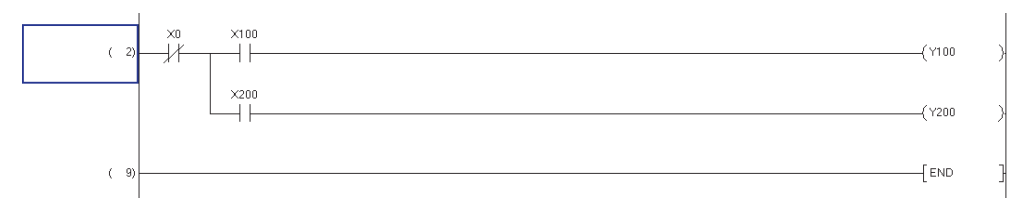

### **2.** Press the **<b>Enter** key.

The Enter Symbol screen is displayed.

#### *3.* **Enter a pointer number or an interrupt pointer number.**

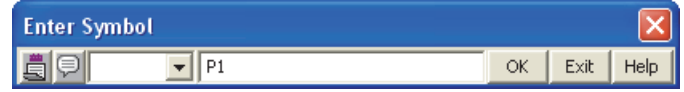

#### 4. Click the  $\alpha$  button.

The entered pointer number or interrupt pointer number is displayed on the editing screen.

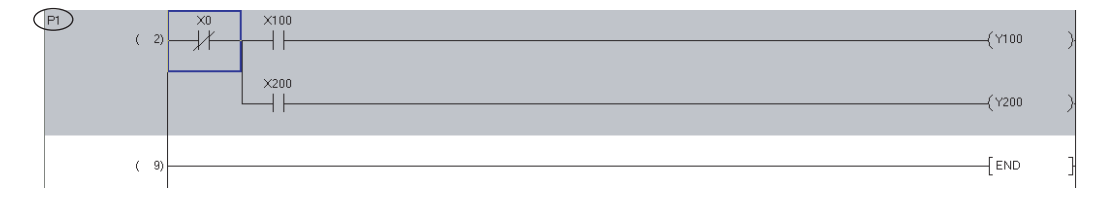

### **6.2.6 Opening local label setting screen for program being edited**

**Q CPU L CPU FX**

Open the Local Label Setting screen for the program being edited.

#### **Operating procedure**

*•* **Select [View] [Open Other Window] [Open Label Setting].**

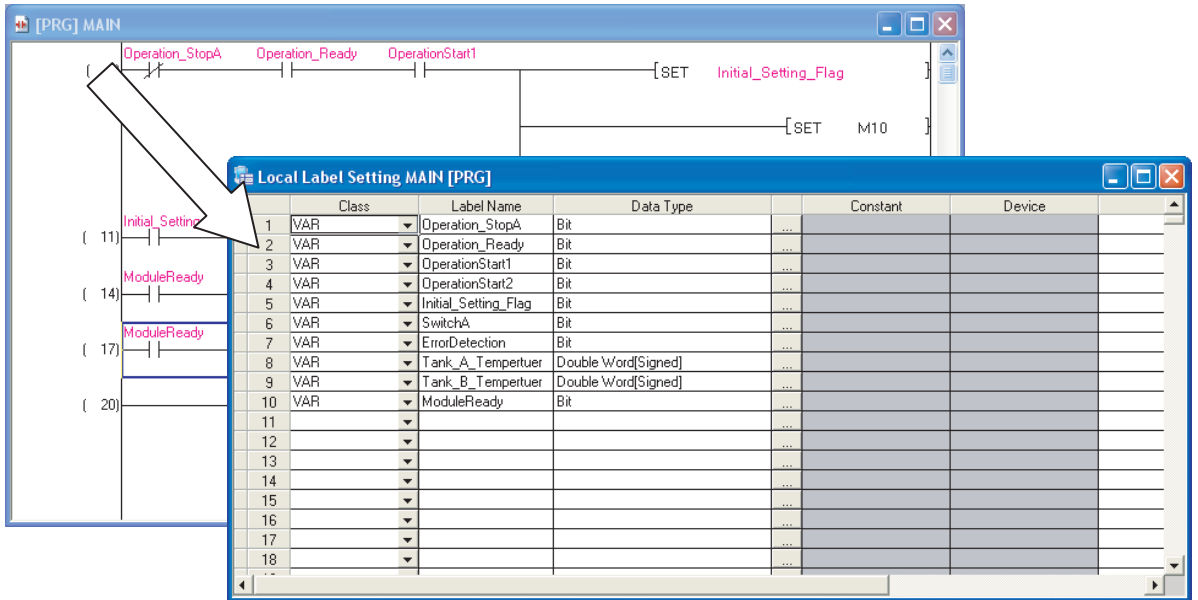

### **6.2.7 Creating wrapping lines**

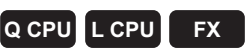

Wrapping symbols are automatically created if wrapping of a line is required when creating a ladder block. They can also be entered manually.

#### **Operating procedure**

*1.* Move the cursor to the position where a wrapping source symbol (->) is entered.

When entering a wrapping source symbol  $\left(\rightarrow\right)$ , move the cursor to the second or subsequent columns.

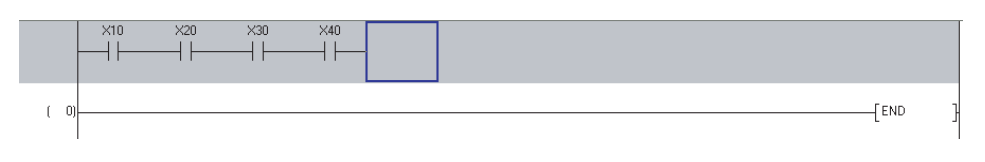

1

2. Select  $[Edit] \Rightarrow [Ladder Symbol] \Rightarrow [Horizontal Line]$ .

The Enter HLine screen is displayed.

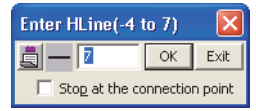

*3.* **Enter 'K (+ desired number)'.**

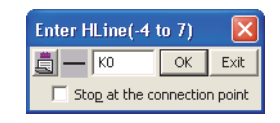

#### 4. Click the  $\alpha$  button.

The wrapping source symbol  $\left\langle \rightarrow\right\rangle$  is entered and the line is wrapped.

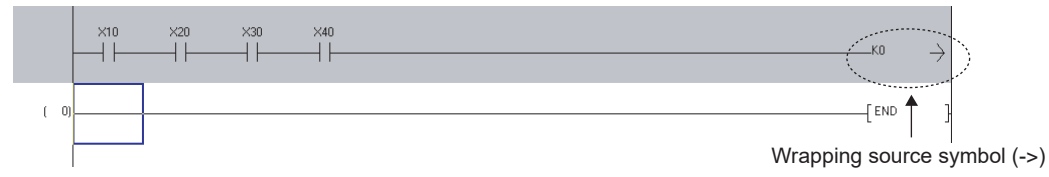

*5.* Move the cursor to the position where a wrapping destination symbol ( $>$ ) is **entered.**

When entering a wrapping destination symbol  $(>=)$ , move the cursor to the first column.

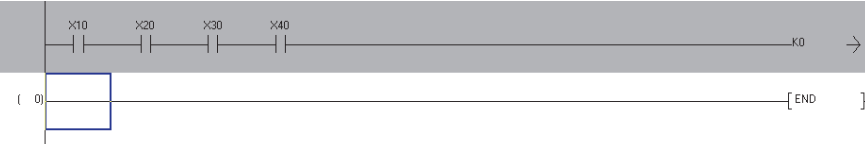

*6.* Select [Edit]  $\Rightarrow$  [Ladder Symbol]  $\Rightarrow$  [Horizontal Line] ( $\frac{1}{\sqrt{10}}$ ).

The Enter HLine screen is displayed.

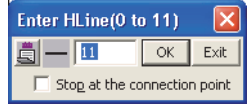

#### *7.* **Enter 'K (+ number input in step 3)'.**

A wrapping source symbol  $(\rightarrow)$  and a wrapping destination symbol  $(\rightarrow)$  are used in pairs for wrapping symbols.

Enter the same number for the paired wrapping symbols.

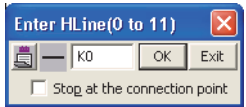

SCREEN

PROGRAMMING PROCEDURE

PROGRAMMING<br>PROCEDURE

3

### 8. Click the **K** button.

The wrapping destination symbol  $(>)$  is entered.

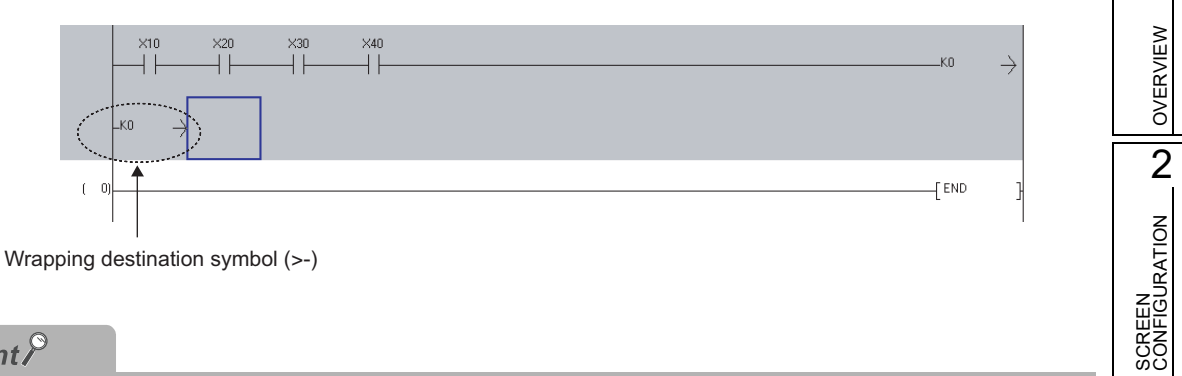

### $Point<sup>9</sup>$

#### **Changing the number of contacts displayed on a ladder program**

The number of contacts (9, 11, 13, 17, or 21) displayed on a single rung can be changed.  $(\widehat{\mathbb{F}^*}$  [Section 2.2.7\)](#page-47-0)

#### **A situation when wrapping symbols are deleted**

When a ladder program is converted, instructions are shifted forward. As the result, the unnecessary wrapping symbols are deleted.

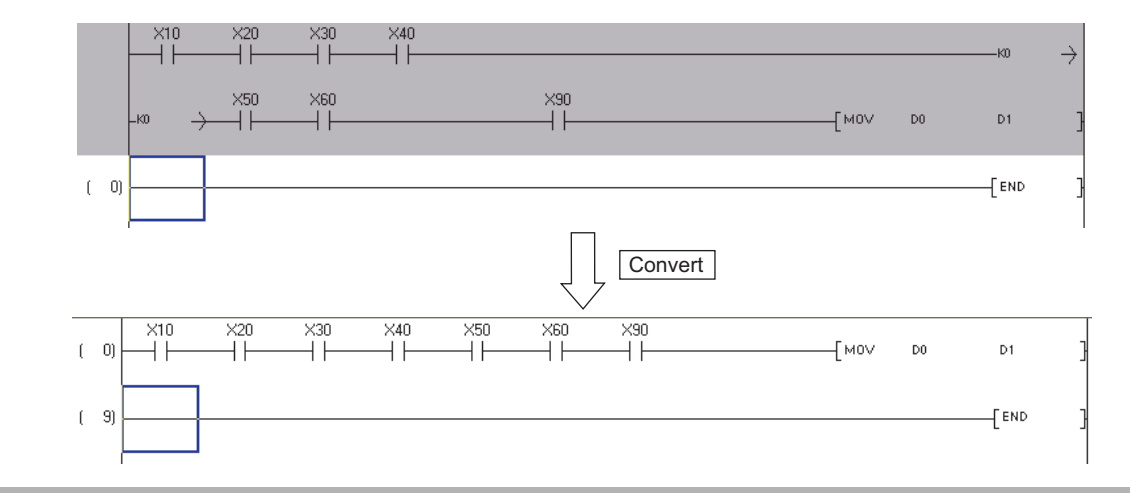

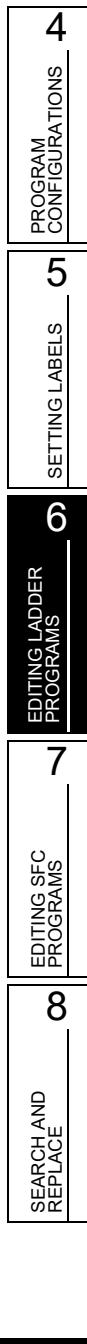

### **6.2.8 Displaying/editing ladder blocks in list format**

**Q CPU L CPU FX**

Display/edit ladder programs in the list format.

#### **Operating procedure**

*1.* **Move the cursor to the ladder block to be displayed in the list format.**

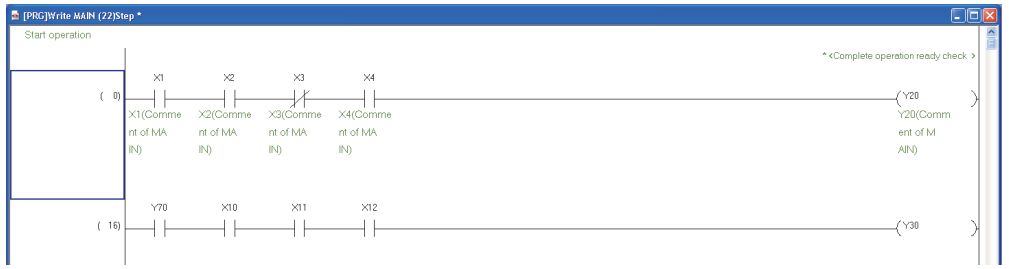

2. Select [Edit]  $\Rightarrow$  [Easy Edit]  $\Rightarrow$  [Edit List for Ladder Block].

The Edit List of Ladder Block screen is displayed.

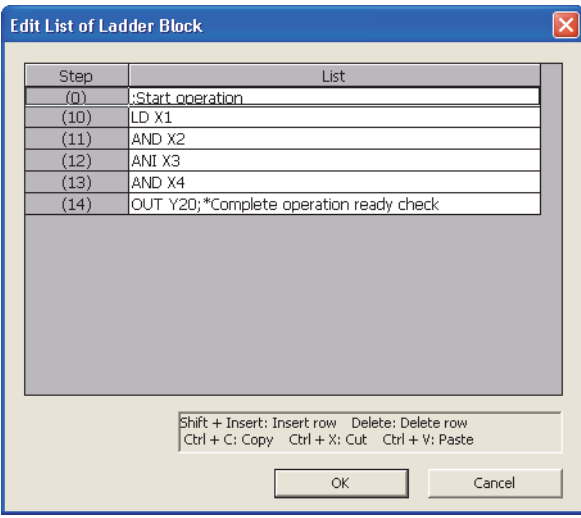

3. Move the cursor to the row to be edited in the list format, and press the **Enterd** key.

The Enter List screen is displayed.

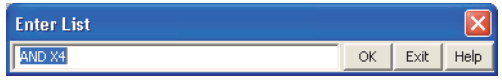

4. Enter an instruction and click the  $\alpha$  button.

The instruction is applied to the data on the Edit List of Ladder Block screen.

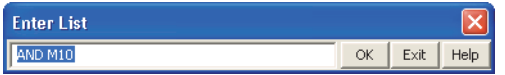

### *5.* **Click the <u>ok</u>** button.

The edited content is applied to the ladder block.

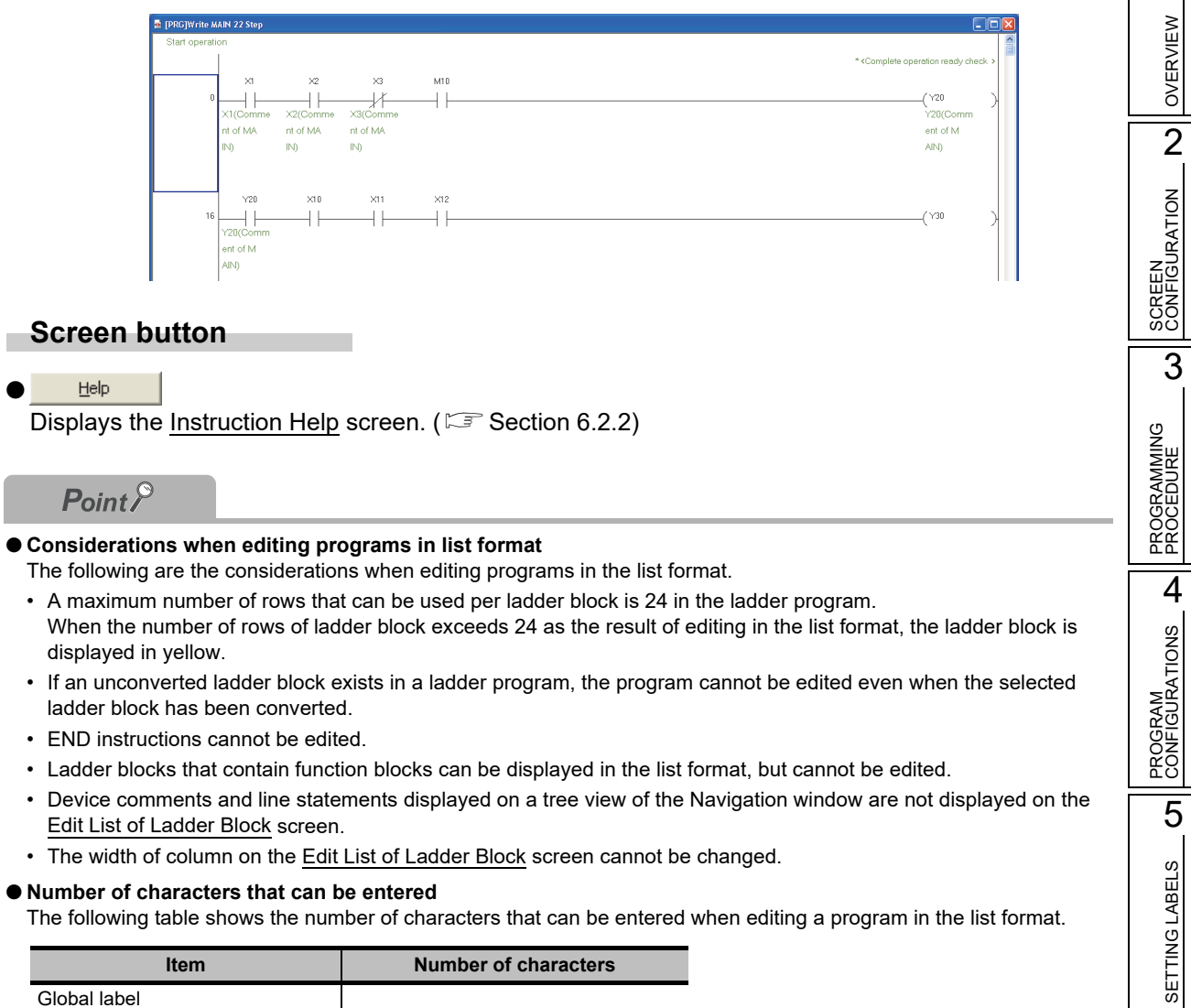

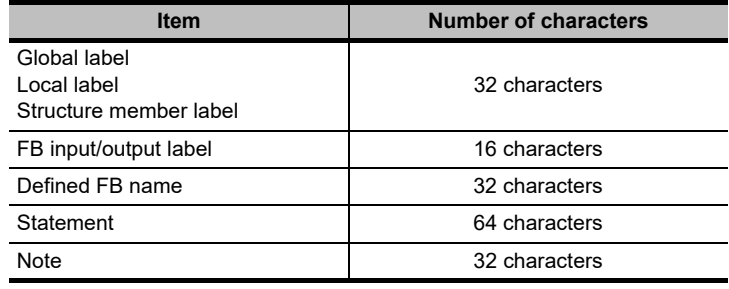

6

EDITING LADDER PROGRAMS

EDITING LADDER<br>PROGRAMS

7

EDITING SFC PROGRAMS

EDITING SFC<br>PROGRAMS

8

SEARCH AND REPLACE

SEARCH AND<br>REPLACE

## <span id="page-133-0"></span>**6.3 Using Function Blocks**

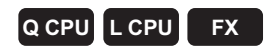

**This section explains how to utilize function blocks as components in sequence programs.**

**To use function blocks, select "Use Label" when creating a new project.** 

**For details of method for using function blocks, refer to the following manual.**

**GX Works2 Version 1 Operating Manual (Simple Project, Function Block)**

**Q CPU L CPU FX**

1

OVERVIEW

OVERVIEW

2

SCREEN CONFIGURATION

**SCREEN**<br>CONFIGURATION

PROGRAMMING PROCEDURE

PROGRAMMING<br>PROCEDURE

4

PROGRAM CONFIGURATIONS

PROGRAM<br>CONFIGURATIONS

5

SETTING LABELS

SETTING LABELS

6

EDITING LADDER PROGRAMS

**ADDER** 

7

EDITING SFC PROGRAMS

EDITING SFC<br>PROGRAMS

8

SEARCH AND REPLACE

SEARCH AND<br>REPLACE

3

### <span id="page-134-0"></span>**6.4 Using Inline Structured Text**

**This section explains the Inline structured text function.**

### **6.4.1 Feature of Inline structured text**

Inline structured text is a function to edit/monitor a program by creating an inline structured text box that displays an ST program, at the coil instruction area on the ladder editor of the project with labels. With this function, a numeric value operation or a character string process can be easily created in the ladder program.

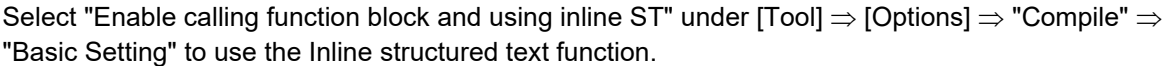

For considerations for using the Inline structured text function, refer to [Section 6.4.5](#page-139-0).

**E** [PRG]Write MAIN1 44 Step  $\Box$  $\begin{array}{c} \circ \\ \circ \rightarrow \rightarrow \end{array}$ √wo  $_{\rm K0}$ .<br>AddData  $D<sub>0</sub>$ **AddData**  $D1$ .<br>AddData  $D<sub>2</sub>$ .<br>AddData  $\mathbb{R}^2$ .<br>Addition  $D<sub>4</sub>$ .<br>AddData .<br>AddDat  $D<sub>5</sub>$  $D6$ .<br>AddData  $D7$ .<br>AddData D<sub>8</sub> .<br>AddData ne<sup>1</sup> **Addition** n<sub>10</sub> **Additional D11** .<br>AddData  $\frac{1}{2}$  $K12$  $\sqrt{40}$ r,  $\overline{f}$  end < Using Inline structured text >**E** [PRG]Write MAIN2 49 Ste  $\begin{array}{ccc} & & \times & \mathbb{R} \\ \hline & \mathbb{R} & & \end{array}$  $f - 1$ Inline structured text box (STB)

< Using ladder program >

### **6.4.2 Inserting inline structured text box**

Insert an inline structured text box on the ladder editor.

#### **Operating procedure**

**•** Select [Edit] ⇒ [Inline Structured Text] ⇒ [Insert Inline Structured Text Box] ( **M** ). An inline structured text box is inserted.

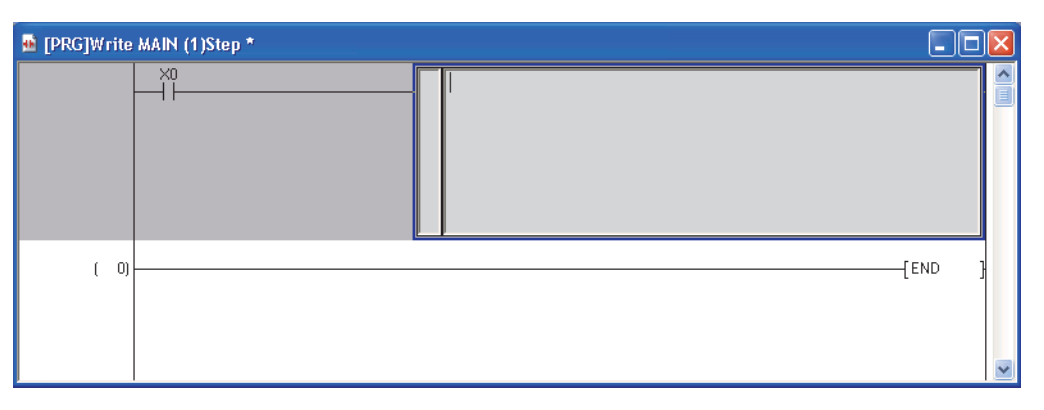

 $Point<sup>°</sup>$ 

#### **Inserting an inline structured text box**

An inline structured text box can be also inserted by entering "STB" on the Enter Symbol screen.

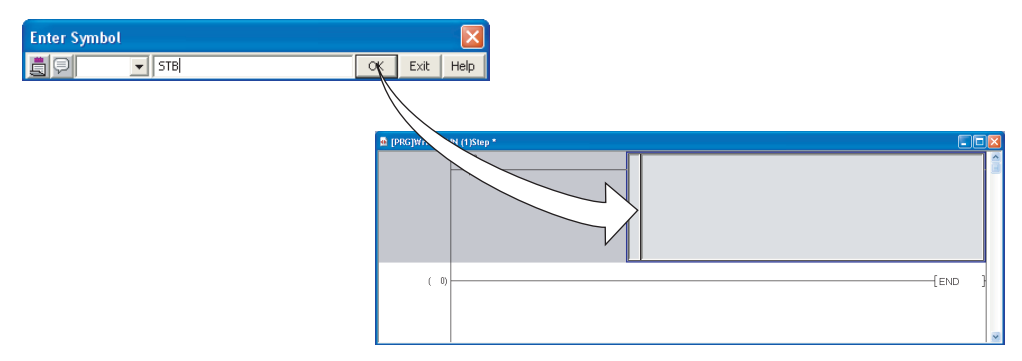

- An inline structured text box can be also inserted by pressing the  $\boxed{\text{Ctrl}}$  +  $\boxed{\text{EI}}$  keys.
- A maximum number of inline structured text boxes that can be inserted is 100 per program, and 400 per project.

### **6.4.3 Editing inline structured text program**

Edit an inline structured text program.

#### **Operating procedure**

1. Double-click the inline structured text box, or press the *Enter* key.

The inline structured text box becomes editing status.

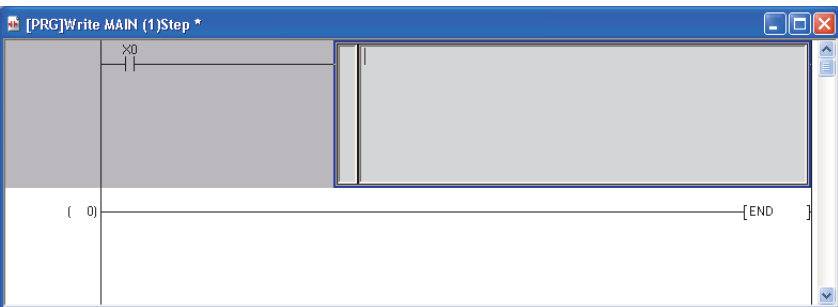

#### *2.* **Edit the inline structured text program.**

The editing method of the inline structured text program is the same as that of Structured Text. For editing programs in Structured Text, refer to the following manuals. GX Works2 Version 1 Operating Manual (Structured Project) **MELSEC-Q/L/F Structured Programming Manual (Fundamentals)** 

**3.** Click the area other than the inline structured text box, or press the **Esc** key. The editing of the inline structured text program ends.

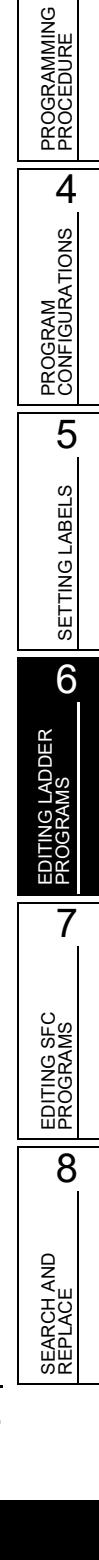

1

OVERVIEW

OVERVIEW

2

SCREEN CONFIGURATION

**SCREEN**<br>CONFIGURATION

3

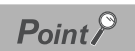

- **Editing inline structured text programs** The editing status can be switched by pressing the  $\boxed{F2}$  key.
- **Displaying instructions/labels in inline structured text** When displaying instructions/labels in the inline structured text, the following options must be set. Select  $[Too] \Rightarrow [Options] \Rightarrow "Program Editor" \Rightarrow "ST" \Rightarrow "Instruction/label name prediction".$ For details of displaying instructions/labels, refer to  $\subseteq$  [Section 6.2.1.](#page-118-4)
- **Displaying inline structured text program in a list format**

The compiled inline structured text program can be displayed in a list format. Select an inline structured text box to be displayed, and select [View]  $\Rightarrow$  [Display Compile Result].

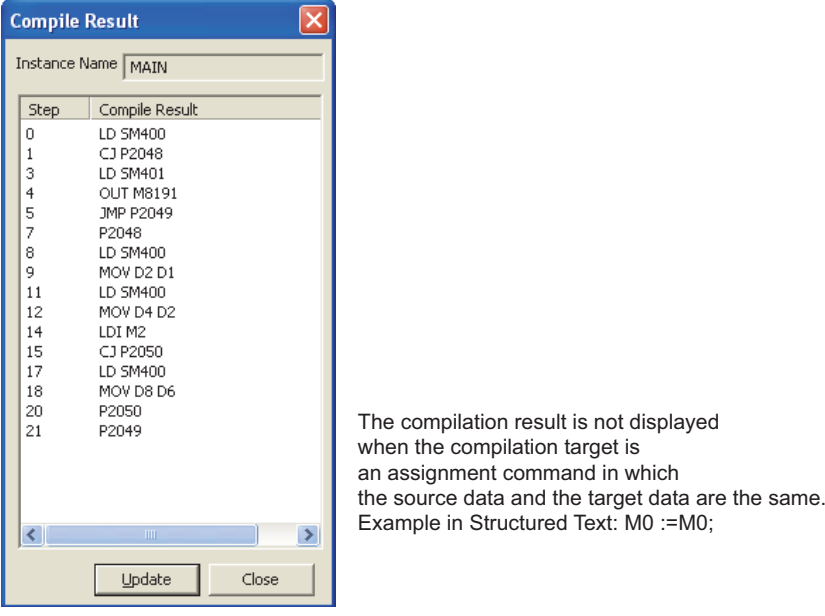

OVERVIEW

OVERVIEW

2

SCREEN CONFIGURATION

SCREEN<br>CONFIGURATION

PROGRAMMING PROCEDURE

PROGRAMMING<br>PROCEDURE

4

PROGRAM CONFIGURATIONS

PROGRAM<br>CONFIGURATIONS

5

SETTING LABELS

SETTING LABELS

6

EDITING LADDER PROGRAMS

**ADDER** 

7

EDITING SFC PROGRAMS

EDITING SFC<br>PROGRAMS

8

SEARCH AND REPLACE

SEARCH AND<br>REPLACE

3

### **6.4.4 Deleting inline structured text box**

Delete an inline structured text box.

#### **Operating procedure**

*1.* **Select an inline structured text box to be deleted.**

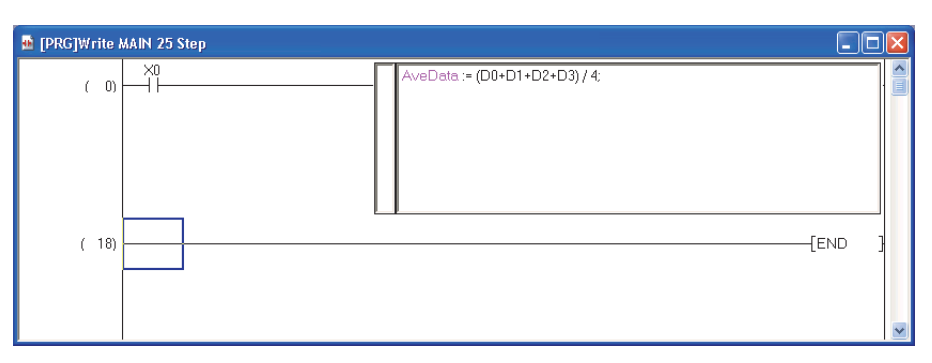

2. **Select [Edit]**  $\Rightarrow$  **[Delete], or press the**  $\boxed{\text{Delete}}$  **key.** 

One ladder block containing the inline structured text box is deleted.

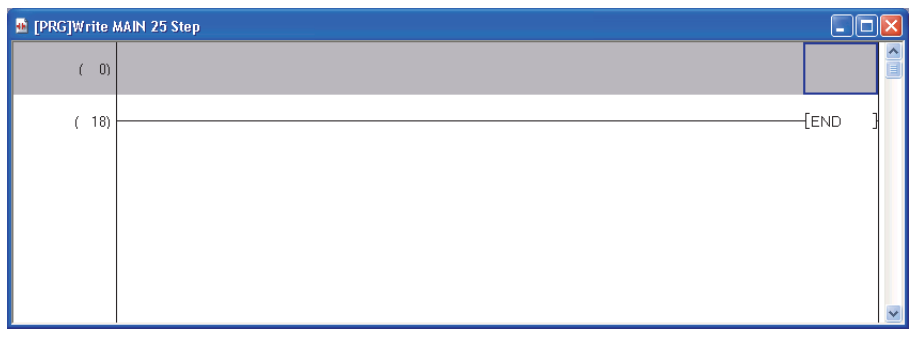

 $Point<sup>9</sup>$ 

**Range selection when deleting an inline structured text box**

When deleting a ladder block containing a inline structured text box, include the left side of the left power rail. If this area is not selected, a ladder block cannot be deleted.

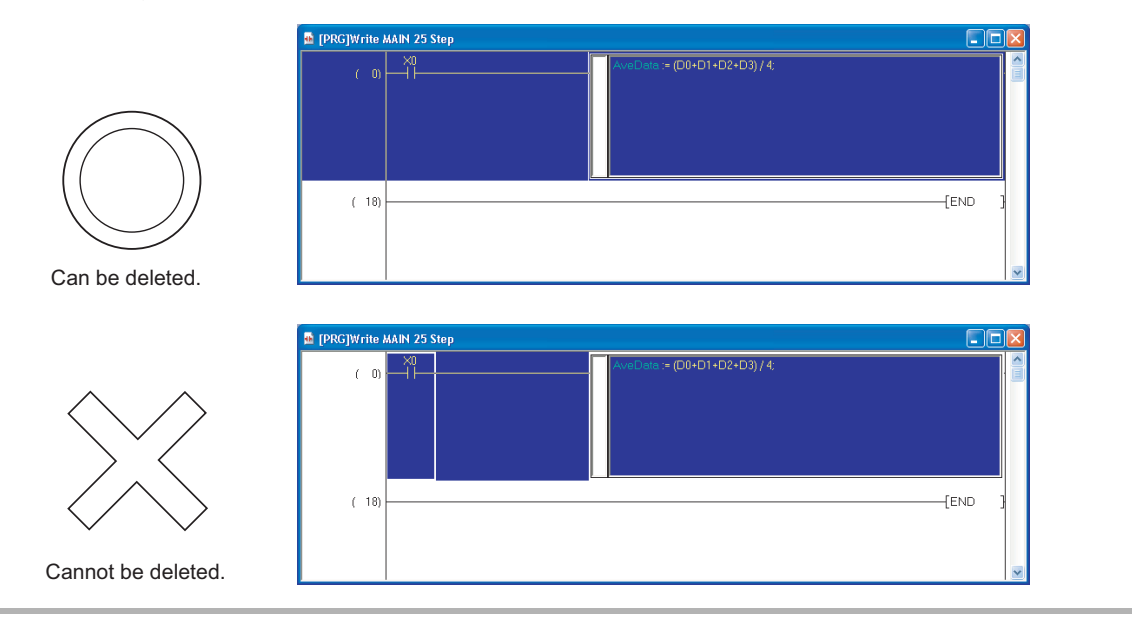

### <span id="page-139-0"></span>**6.4.5 Considerations for using Inline structured text function**

The following explains the considerations for using the Inline structured text function.

#### **1) Considerations for creating ladder programs**

- One inline structured text box can be created for one ladder block.
- An FB and an inline structured text box cannot be used both in a ladder block.
- When the creation of an inline structured text box is attempted at the contact instruction area, an inline structured text box is created at the coil instruction area.
- A ladder program cannot be edited if the ladder block including an unconverted inline structured text program exists on the ladder editor. Edit a program after converting it.
- Function blocks using inline structured text programs cannot be used in programs other than Ladder Diagram.

#### **2) Considerations for editing in inline structured text box**

- A maximum number of characters that can be entered is 2048. However, two characters are used as the line feed.
- 23 local labels can be used in an inline structured text box. (Except for constants)
- The following data type labels cannot be used.
	- Counter
	- Timer
	- Retentive timer
	- Pointer
	- Structure
	- Array
	- Function block
- By setting the option, lower-case device names can be used as labels only for device names which are out of the range set on the <<Device>> tab of PLC parameters.
- Instructions cannot be entered using the Element Selection window.
- The editing status cannot be recovered to the previous status by the operation such as selecting  $[Edit] \Rightarrow [Undol.$
- Word device indirect specification (@D0) cannot be executed.

#### **3) Copying inline structured text box**

When copying an inline structured text box, select a ladder block including the left side of the left power rail. Contacts of a ladder block containing an inline structured text box only or an inline structured text box only, cannot be copied.

A ladder block containing an unconverted inline structured text box also cannot be copied. Copy a ladder block after converting the program. ( $\mathbb{CP}$  [Chapter 10\)](#page-288-0)

#### **4) Re-pasting after deleting inline structured text bo[x\\*1](#page-139-1)**

When compiling with re-pasting the data which existed in the deleted inline structured text box, the compile result will not be the same program as before deleting the inline structured text box. The devices to be assigned automatically are changed when a program is compiled.

<span id="page-139-1"></span>Therefore, verifying the re-pasted project may cause the verification inconsistency.

\*1 : Re-paste is to create or paste the same data as deleted inline structured text box.

#### **5) Using rise instructions or fall instructions in an inline structured text box**

Inline structured text controls programs using a CJ instruction at compilation. Therefore, using rise instructions or fall instructions in an inline structured text box may cause an improper operation[.\\*2](#page-140-0)

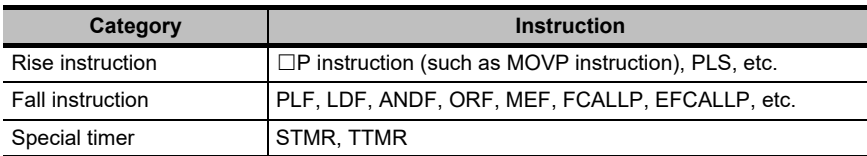

\*2 : For details, refer to the following manual.

**MELSEC-Q/L Programming Manual (Common Instruction)** 

#### <span id="page-140-1"></span><span id="page-140-0"></span>**6) When the performance of inline structured text boxes is slow**

Display inline structured text boxes in a single color<sup>[\\*1](#page-140-1)</sup> by selecting [View]  $\Rightarrow$  [ST Monochrome Display].

\*1 : Indicates the color of "Normal Text and Symbol" for "Ladder Editor" from [View]  $\Rightarrow$  [Color and Font]

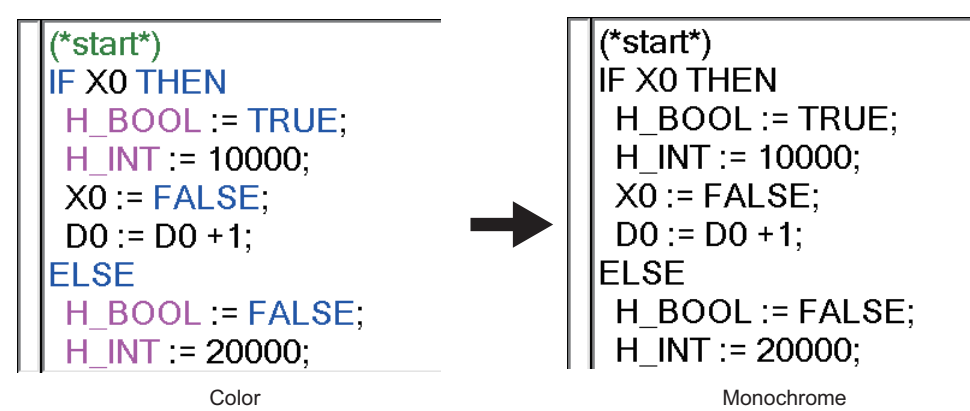

### <span id="page-141-0"></span>**6.5 Moving Cursor to Start of Ladder Block**

**Q CPU L CPU FX**

**This section explains how to move the cursor from the current position to the start of the next/ previous ladder block.**

#### **Operating procedure**

*•* **Select [Find/Replace] [Jump to Next Ladder Block Start]/[Jump to Previous Ladder Block Start].**

The cursor moves to the start of the ladder block.

Example: When jumping to the start of the next ladder block

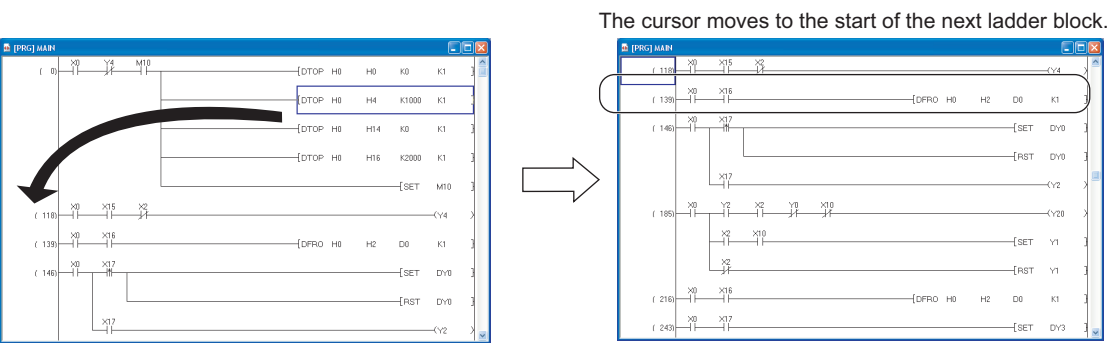

### $Point<sup>°</sup>$

#### **Moving the cursor**

The cursor can be also moved to the start of the next/previous ladder block by pressing the  $\boxed{\text{ceil}} + \boxed{\text{All}} + \boxed{\text{PgDown}}$  / **PgUp** keys.

OVERVIEW

OVERVIEW

PROGRAMMING PROCEDURE

PROGRAMMING<br>PROCEDURE

PROGRAM<br>CONFIGURATIONS **A** 

PROGRAM CONFIGURATIONS

5

SETTING LABELS

SETTING LABELS

6

EDITING LADDER PROGRAMS

LADDER<br>WS

7

EDITING SFC PROGRAMS

EDITING SFC<br>PROGRAMS

8

SEARCH AND REPLACE

SEARCH AND<br>REPLACE

### <span id="page-142-0"></span>**6.6 Drawing Lines**

**Q CPU L CPU FX**

**This section explains how to draw lines.**

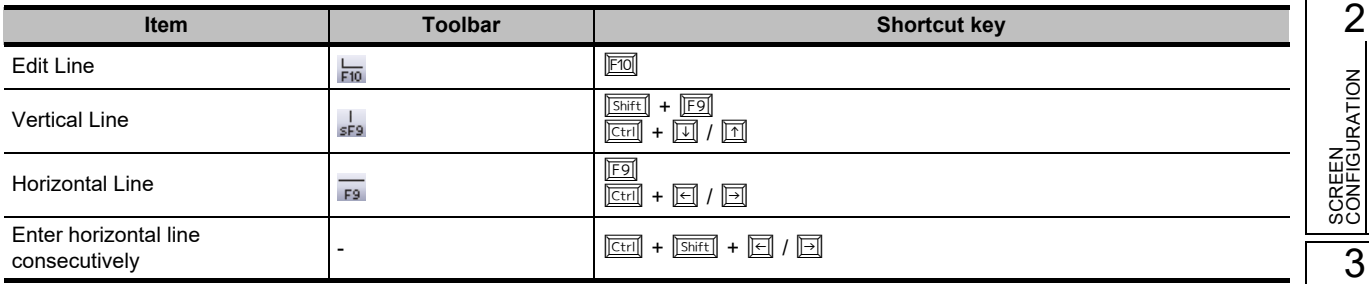

### **6.6.1 Drawing lines**

Draw vertical and horizontal lines consecutively.

#### **Operating procedure**

*1.* **Move the cursor to the position where a vertical line is drawn.** A line is drawn taking the left edge of the cursor as a base point.

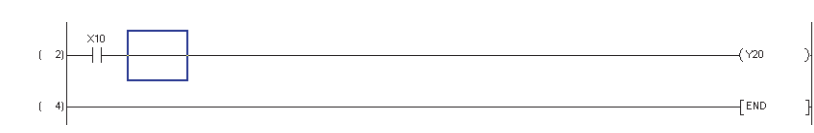

- 2. **Select [Edit]**  $\Rightarrow$  [Edit Line] ( $\frac{1}{\epsilon_{10}}$ ).
- *3.* **Drag the cursor to the line drawing direction.**

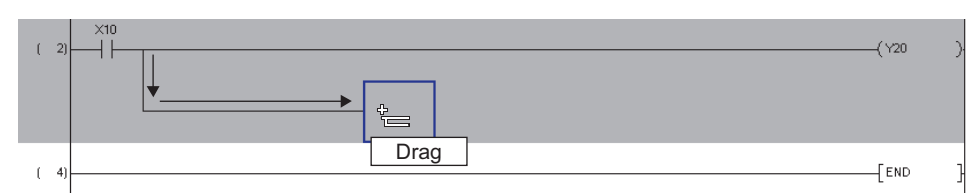

- *4.* **The line is drawn upon completion of dragging.**
- *5.* To end the line drawing function, select [Edit]  $\Rightarrow$  [Edit Line] ( $\frac{1}{200}$ ) again. The edit line mode is disabled.

### **6.6.2 Entering vertical or horizontal lines**

Enter a vertical or horizontal line.

#### **Entering vertical or horizontal lines by specifying the number of rows or columns**

#### **Operating procedure**

#### *1.* **Move the cursor to the position where a vertical or horizontal line is entered.**

A vertical line is entered taking the left edge of the cursor as a base point.

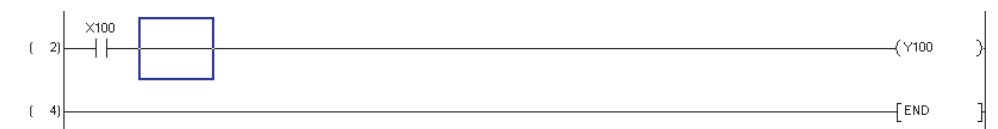

### 2. **Select [Edit]**  $\Rightarrow$  [Ladder Symbol]  $\Rightarrow$  [Vertical Line] ( $\frac{1}{\sin 2}$ ).

The Enter VLine screen is displayed.

To enter a horizontal line, select [Edit]  $\Rightarrow$  [Ladder Symbol]  $\Rightarrow$  [Horizontal Line] ( $\overline{F_{\text{FB}}}$ ). The maximum number of horizontal lines from the cursor position is displayed on the title of the Enter HLine screen.

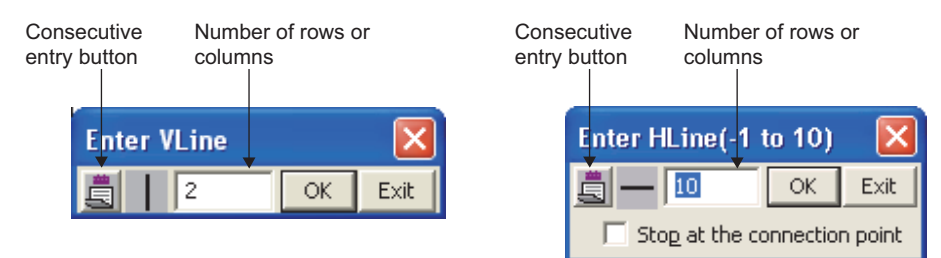

#### *3.* **Set the items on the screen.**

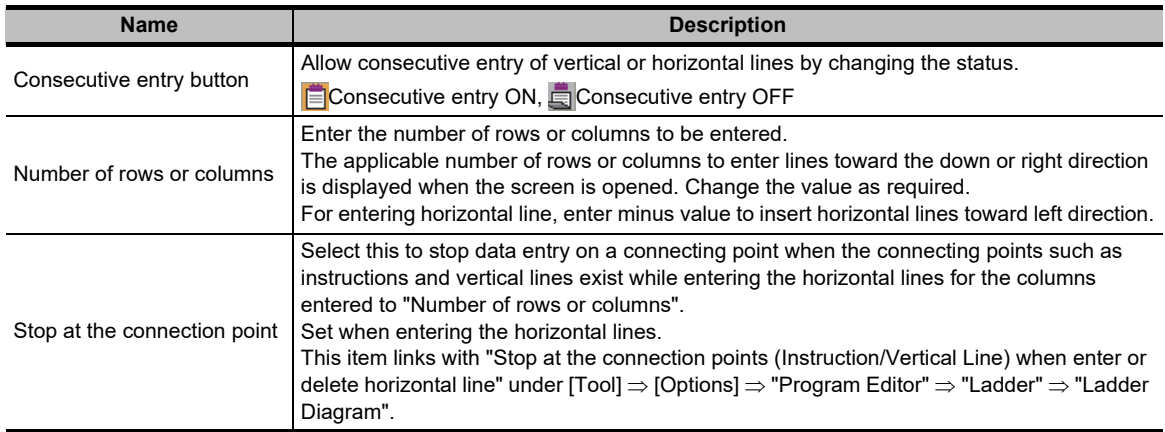
OVERVIEW

OVERVIEW

2

# 4. Click the **K** button.

The entered vertical line or horizontal line is displayed on the editing screen.

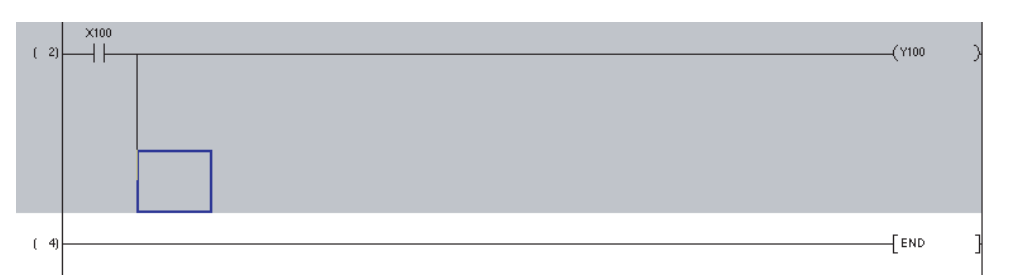

### **Entering vertical or horizontal lines with shortcut key**

#### **Operating procedure**

*1.* **Move the cursor to the position where a vertical or horizontal line is entered.** A vertical line is entered taking the left edge of the cursor as a base point.

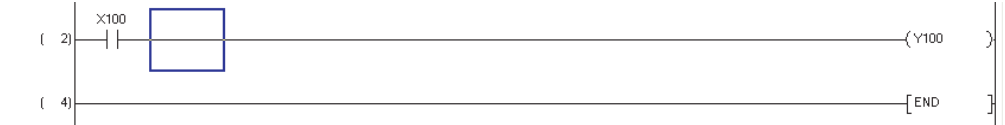

# **2. Press the**  $\boxed{\text{Ctril}}$  **+**  $\boxed{\text{II}}$ **/** $\boxed{\text{II}}$ **/** $\boxed{\text{II}}$  **keys.**

A vertical or horizontal line is entered.

However, the position where a vertical or horizontal line is already inserted is deleted. The following is an example when the  $\boxed{\text{[Ctr]]}}$  +  $\boxed{\downarrow\downarrow}$  keys are pressed three times.

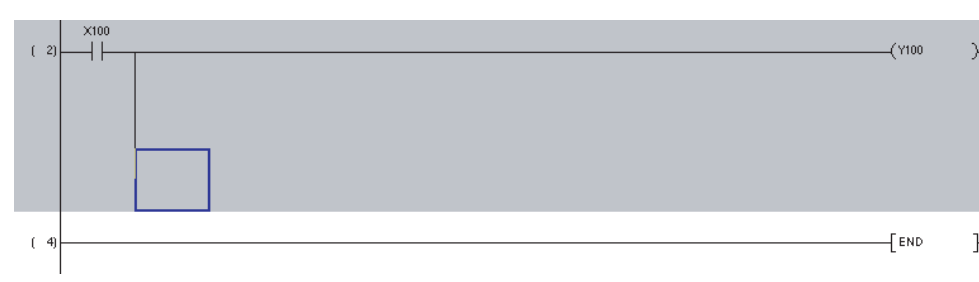

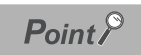

#### **Initial values of 'number of rows or columns'**

The initial value of the Enter HLine screen can be set to 1 with option settings.

Select "Set initial value to '1' for Enter HLine/Delete HLine dialog" under [Tool]  $\Rightarrow$  [Options]  $\Rightarrow$  "Program Editor"  $\Rightarrow$ "Ladder"  $\Rightarrow$  "Ladder Diagram".

 **Changing the cursor position on the editing screen while the Enter VLine screen or Enter HLine screen is displayed**

Use the  $\boxed{\text{cm}}$  +  $\boxed{\text{m}}$   $\boxed{\text{m}}$   $\boxed{\text{m}}$  keys to change the cursor position on the editing screen.

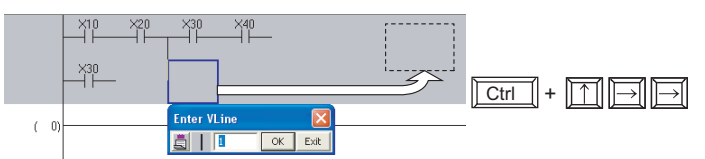

### **Entering horizontal lines consecutively**

Use the  $\boxed{\text{[cm]}}$  +  $\boxed{\text{[cm]}}$  +  $\boxed{\text{[cm]}}$  /  $\boxed{\text{[cm]}}$  keys to enter the horizontal lines from the cursor position to the next contact/coil/line connection point consecutively .

The position where a horizontal line is already inserted is deleted.

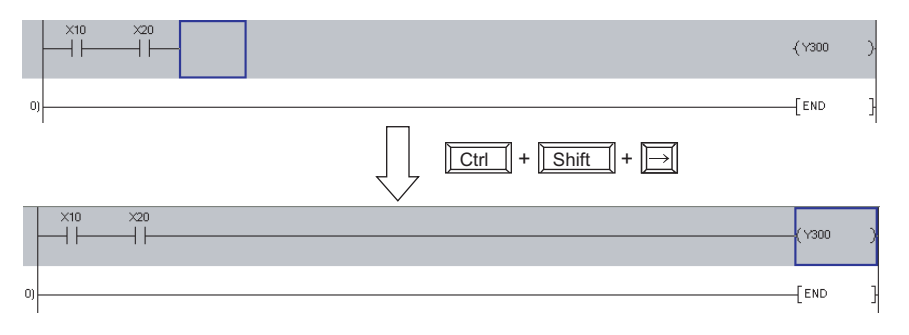

# <span id="page-146-0"></span>**6.7 Deleting Contacts, Coils, and Application Instructions**

**Q CPU L CPU FX**

1

OVERVIEW

OVERVIEW

2

SCREEN CONFIGURATION

SCREEN<br>CONFIGURATION

PROGRAMMING PROCEDURE

PROGRAMMING<br>PROCEDURE

3

**This section explains how to delete contacts, coils, and application instructions.**

# **6.7.1 Deleting contacts, coils, and application instructions in unit of instruction**

Delete a contact, coil or application instruction in unit of instruction.

### **Operating procedure**

*1.* **Move the cursor to the position where the instruction is deleted.**

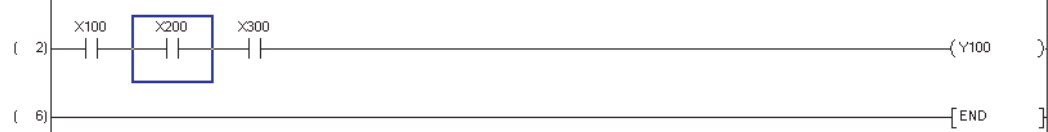

### **2.** Press the **Delete** key.

The instruction is deleted.

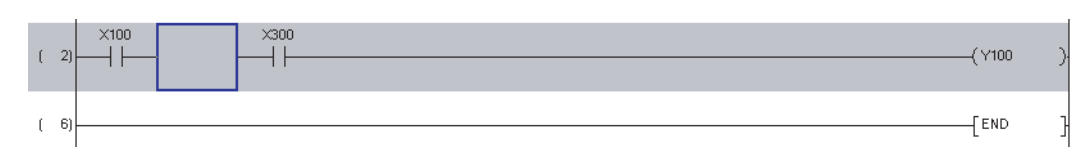

### $Point$ <sup> $\ell$ </sup>

#### **Deletion in the 'Insert mode'**

If the instruction is deleted in the 'Insert mode', the instructions that follow the deleted instruction are shifted forward. With wrapping lines, the instructions are shifted when the ladder program is converted.

# **6.7.2 Deleting contacts, coils, and application instructions by setting a range**

Delete contacts, coils, and/or application instructions by setting a range.

## **Operating procedure**

## *1.* **Set the range by dragging the cursor from the start position of deletion.**

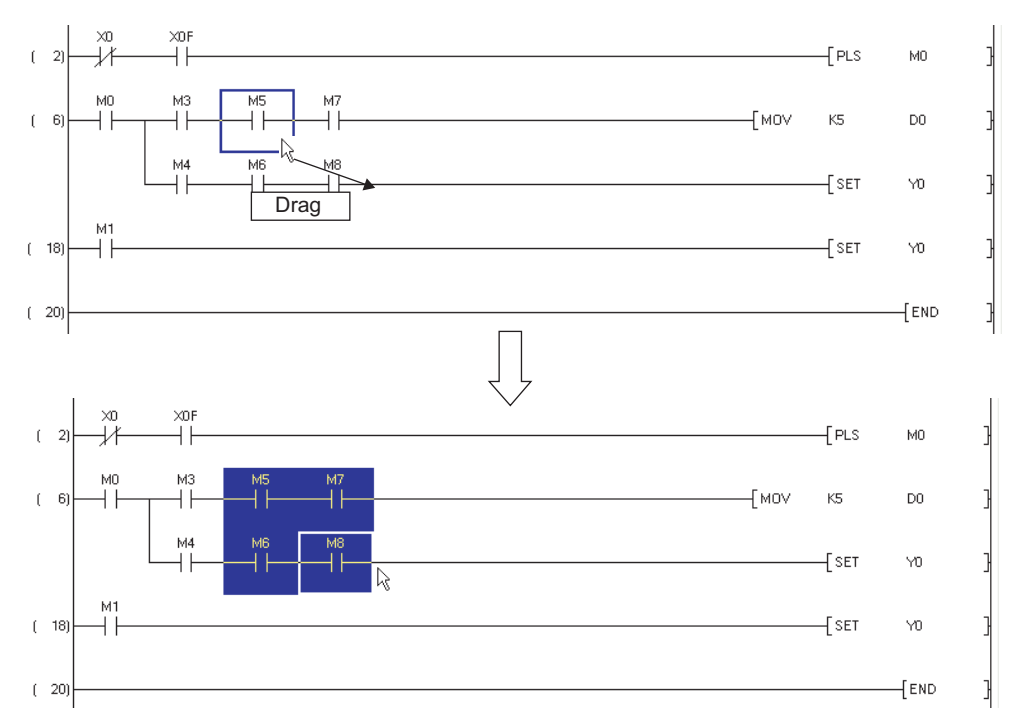

# **2.** Press the **Delete** key.

The elements in the set range are deleted.

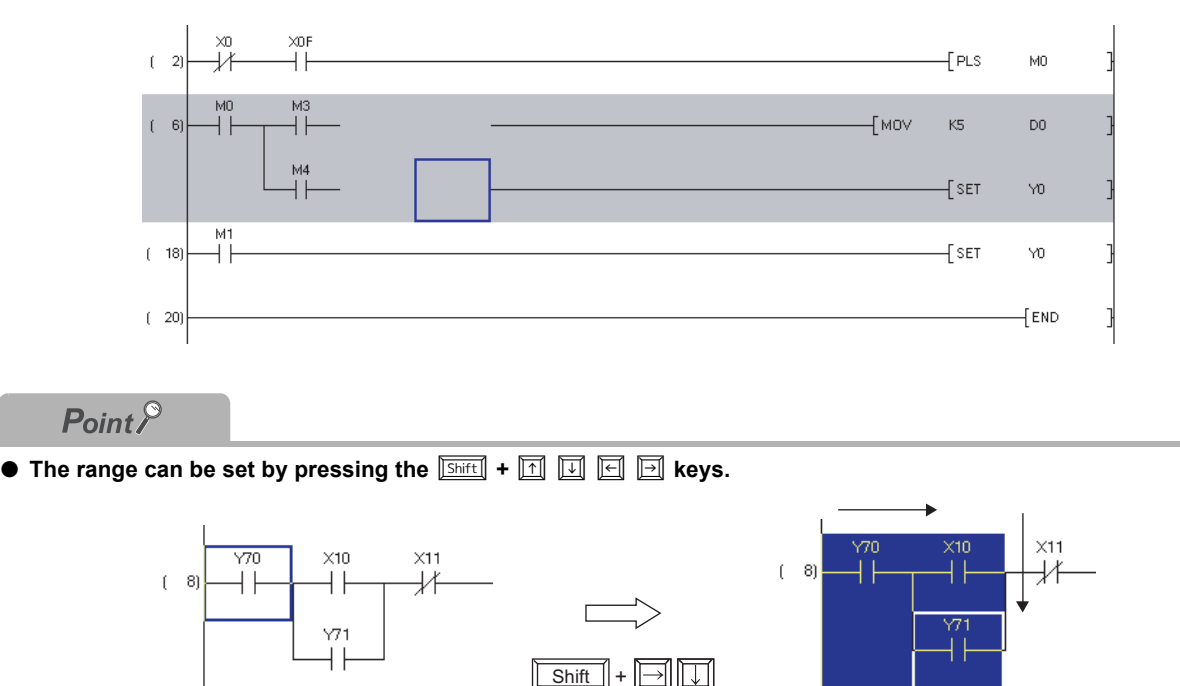

# **6.7.3 Deleting a ladder block**

Delete one ladder block at a time.

#### **Operating procedure**

*1.* **Place the cursor at the start position of deletion and drag it up or down to set the range.**

Specify the range of a ladder block at the position where step numbers are displayed.

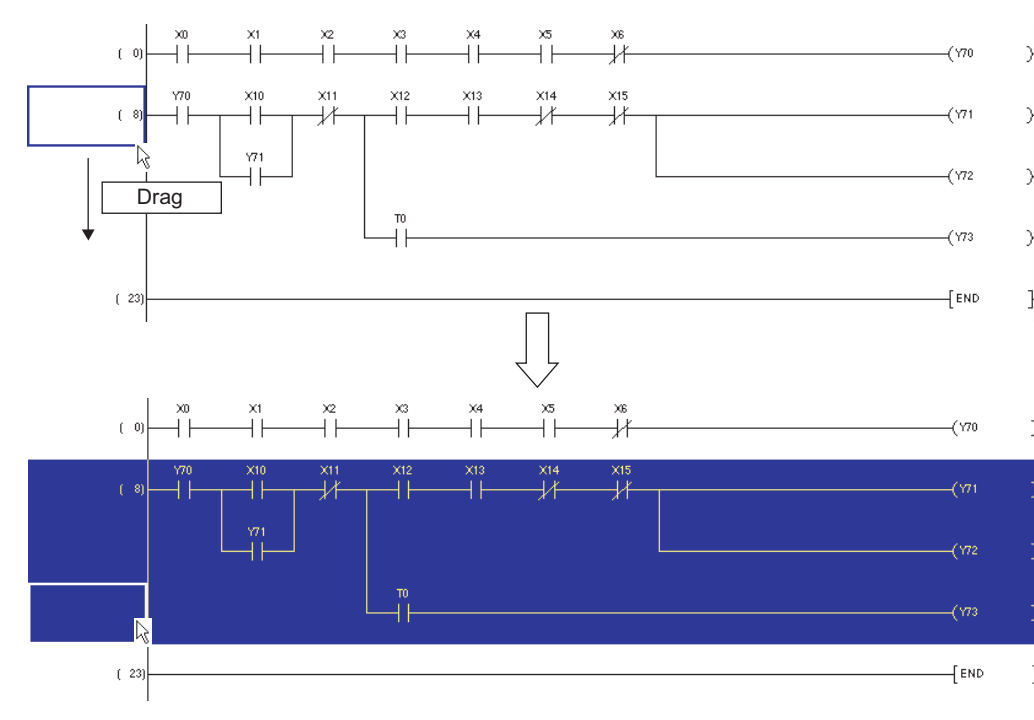

### **2.** Press the **Delete** kev.

The ladder block is deleted.

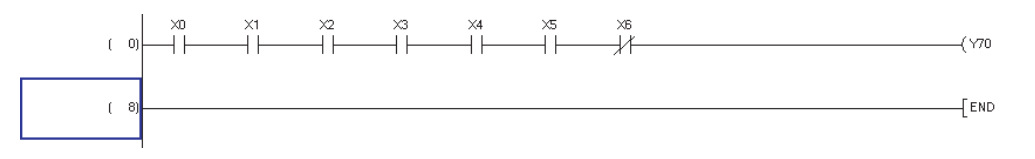

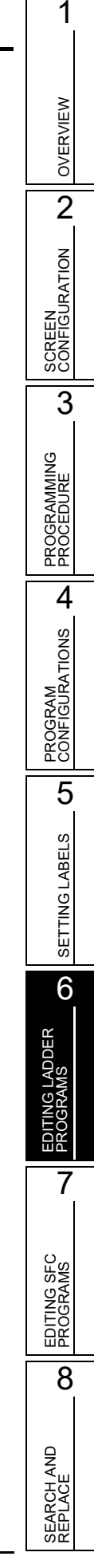

# <span id="page-149-0"></span>**6.8 Deleting Lines**

**Q CPU L CPU FX**

**This section explains how to delete lines.**

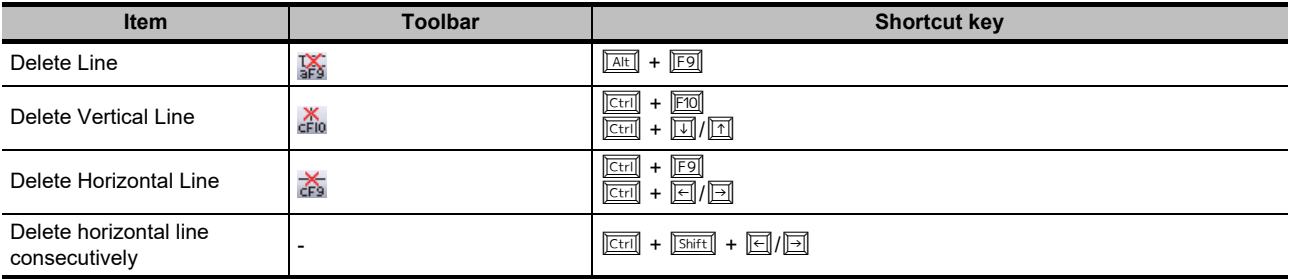

# **6.8.1 Deleting lines**

Delete vertical and horizontal lines consecutively.

### **Operating procedure**

### *1.* **Move the cursor to the position where the lines are deleted.**

The vertical line is deleted taking the left edge of the cursor as a base point.

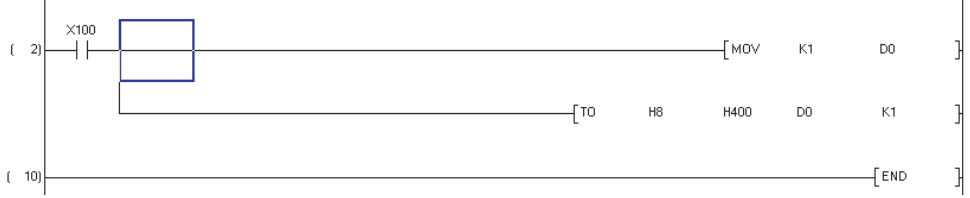

2. **Select [Edit]**  $\Rightarrow$  [Delete Line] ( $\mathbb{X}$ ).

### *3.* **Drag the cursor to the line deletion direction.**

The selected lines are displayed in yellow.

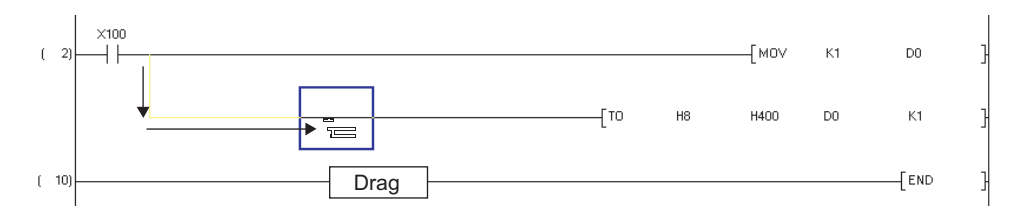

- *4.* **The lines are deleted upon completion of dragging.**
- *5.* **To end the Delete Line function, select [Edit] [Delete Line] ( ) again.** The delete line mode is disabled.

OVERVIEW

OVERVIEW

2

SCREEN CONFIGURATION

**SCREEN**<br>CONFIGURATION

PROGRAMMING PROCEDURE

PROGRAMMING<br>PROCEDURE

PROGRAM<br>CONFIGURATIONS

PROGRAM CONFIGURATIONS

5

SETTING LABELS

SETTING LABELS

6

3

# <span id="page-150-0"></span>**6.8.2 Deleting vertical or horizontal lines**

Delete a vertical or horizontal line.

### **Deleting vertical/horizontal lines by specifying the number of rows or columns**

### **Operating procedure**

*1.* **Move the cursor to the start of the vertical or horizontal line to be deleted.**

The vertical line is deleted taking the left edge of the cursor as a base point.

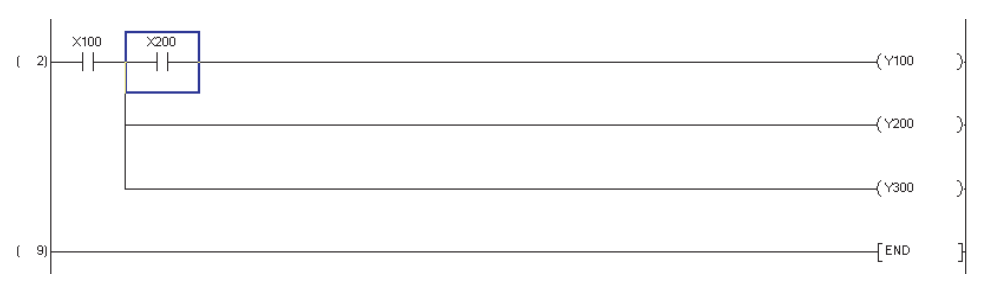

## *2.* **Select [Edit] [Ladder Symbol] [Delete Vertical Line] ( ).**

The Delete VLine screen is displayed.

To enter a horizontal line, select  $[Edit] \Rightarrow [Ladder Symbol] \Rightarrow [Delete Horizontal Line] (\&).$ 

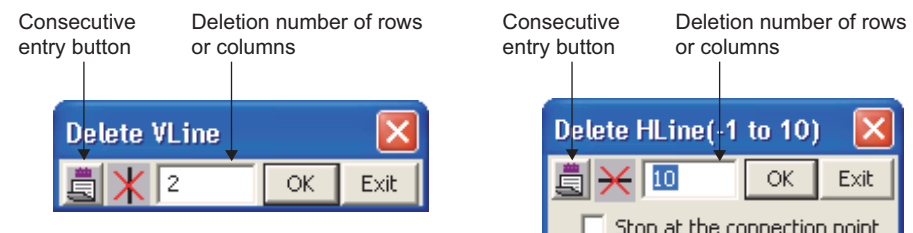

### *3.* **Set the items on the screen.**

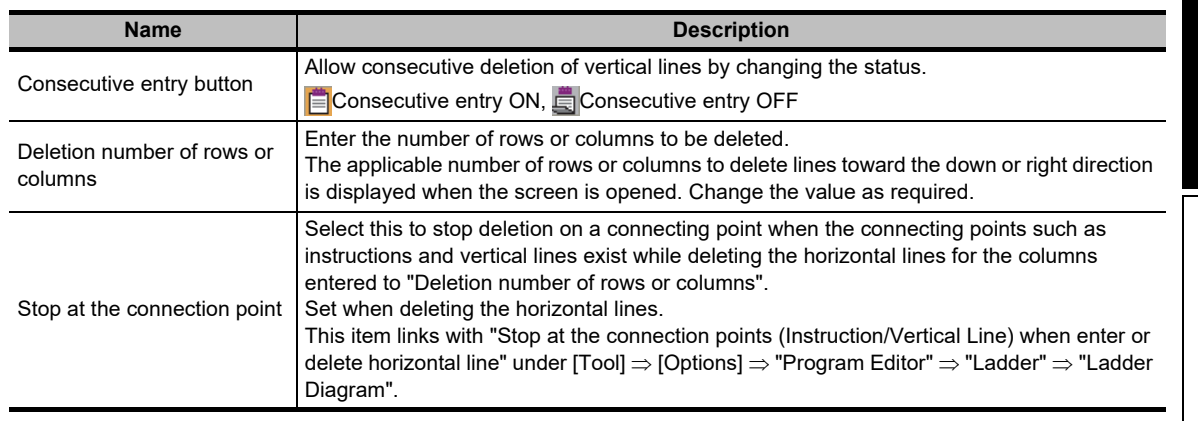

## 4. Click the  $\alpha$  button.

Vertical or horizontal lines are deleted.

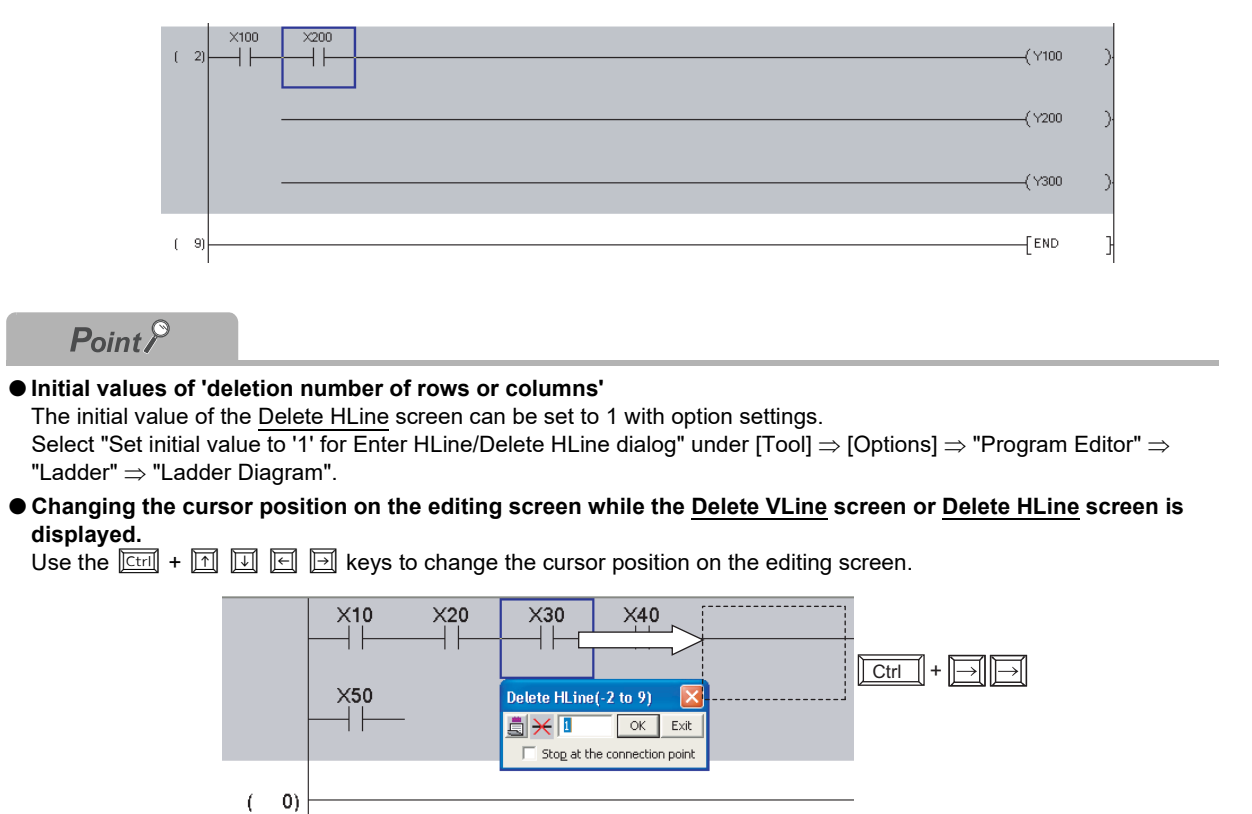

**Deleting vertical or horizontal lines with shortcut key**

### **Operating procedure**

#### *1.* **Move the cursor to the start of the vertical or horizontal line to be deleted.**

The vertical line is deleted taking the left edge of the cursor as a base point.

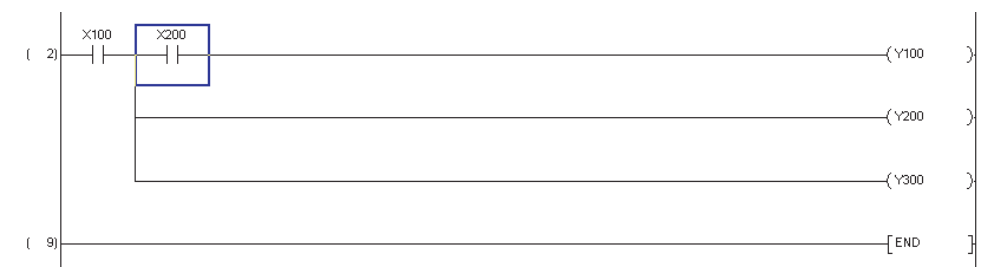

# $2.$  **Press the**  $\boxed{\text{Ctrl}}$  **+**  $\boxed{\text{N}}/\boxed{\text{N}}/\boxed{\text{N}}$  **keys.**

Vertical or horizontal lines are deleted.

However, a vertical or horizontal line is inserted to the position where a vertical or horizontal line is not inserted.

The following is an example when the  $\boxed{\text{[Ctr]}}$  +  $\boxed{\text{[}]}$  keys are pressed twice.

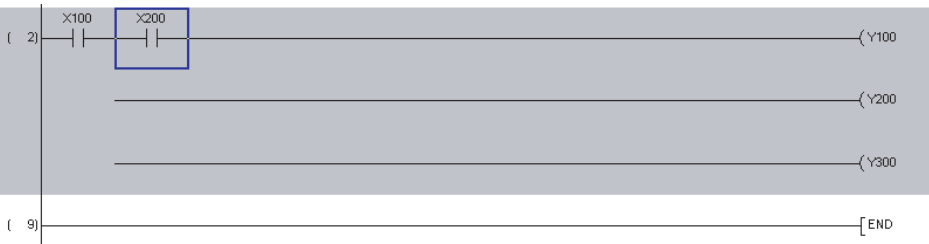

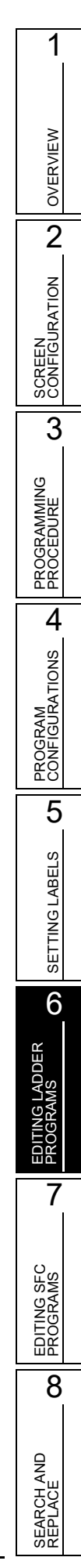

# <span id="page-153-0"></span>**6.9 Inserting and Deleting Rows and Columns**

**Q CPU L CPU FX**

**This section explains how to insert and delete rows and columns.**

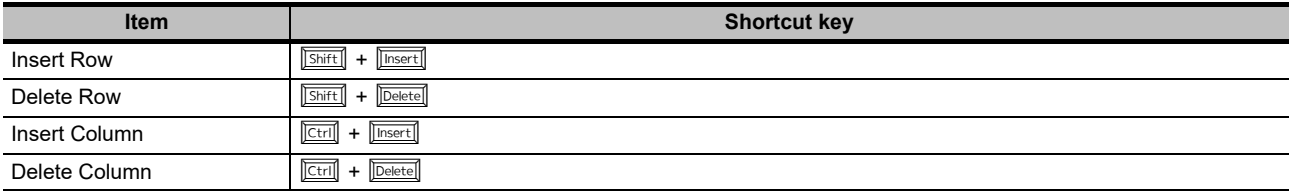

# **6.9.1 Inserting rows**

Insert rows.

**Operating procedure**

*1.* **Move the cursor to the position where a row is inserted.**

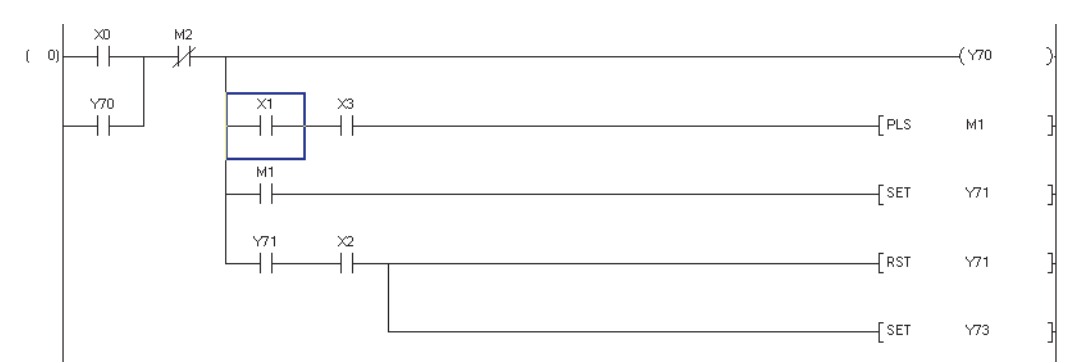

*2.* **To insert multiple rows, drag the cursor and set the range corresponding to the number of rows to be inserted.**

The rows in the set range are inserted. To insert a single row, it is not necessary to set the range. In the screen image below, the range for inserting three rows is set.

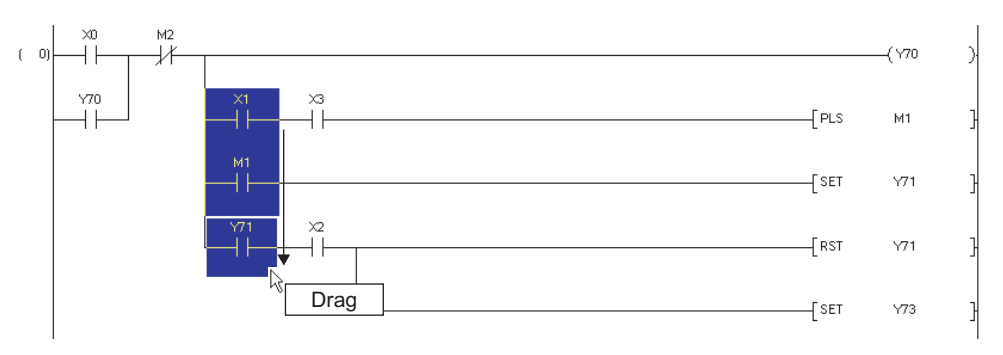

OVERVIEW

OVERVIEW

2

SCREEN CONFIGURATION

**SCREEN**<br>CONFIGURATION

PROGRAMMING PROCEDURE

PROGRAMMING<br>PROCEDURE

PROGRAM<br>CONFIGURATIONS **A** 

PROGRAM CONFIGURATIONS

5

SETTING LABELS

SETTING LABELS

6

EDITING LADDER PROGRAMS

7

PROGRAMS

8

REPLACE

3

# *3.* **Select [Edit] [Insert Row].**

A space is inserted above the cursor position. The screen image below shows insertion of a space for three rows.

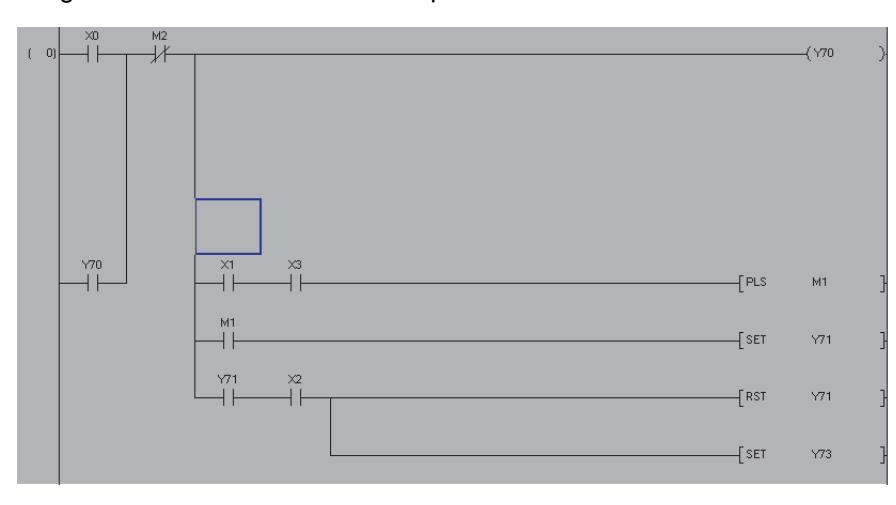

# **6.9.2 Deleting rows**

Delete rows.

### **Operating procedure**

*1.* **Move the cursor to the position where the row is deleted.**

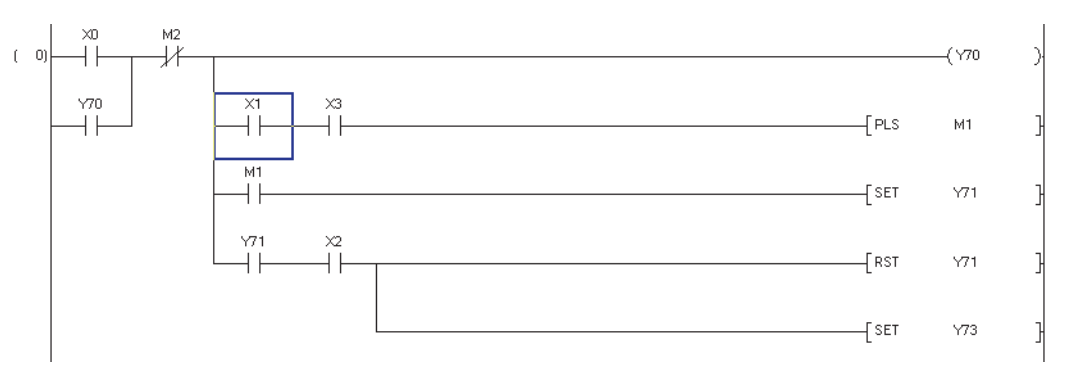

*2.* **To delete multiple rows, drag the cursor and set the range corresponding to the number of rows to be deleted.**

The rows in the set range are deleted.

To delete a single row, it is not necessary to set the range. The row at the cursor position is deleted.

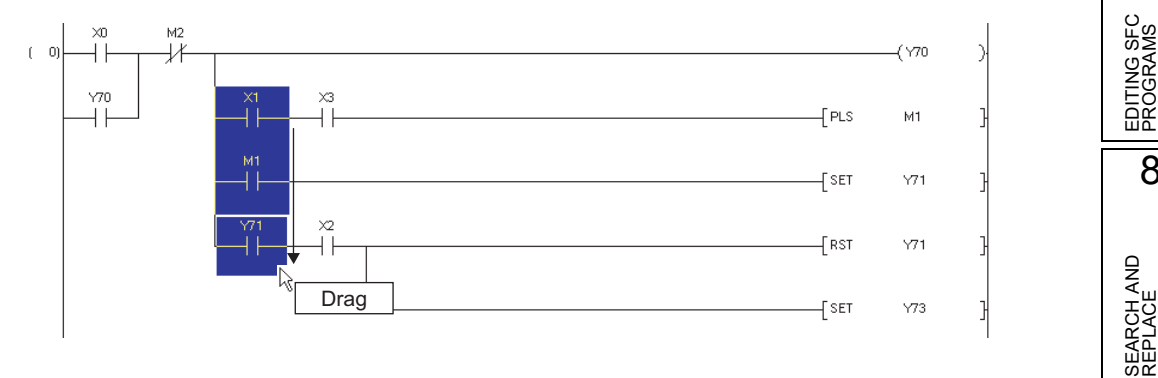

# *3.* **Select [Edit] [Delete Row].**

The rows are deleted.

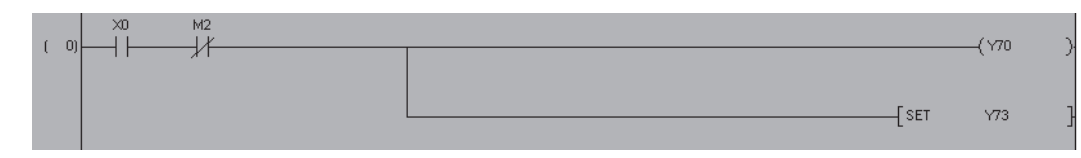

# **6.9.3 Inserting columns**

Insert columns. Columns are inserted through the whole rows of ladder block.

### **Operating procedure**

### *1.* **Move the cursor to the position where a column is inserted.**

A column is inserted in front of the cursor position.

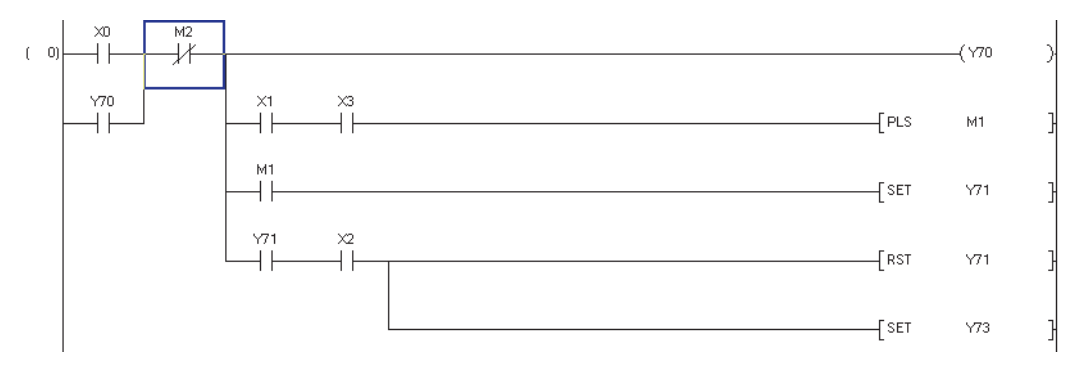

*2.* **To insert multiple columns, drag the cursor and set the range corresponding to the number of columns to be inserted.**

The columns in the set range are inserted.

On the screen image below, the range for inserting three columns is set.

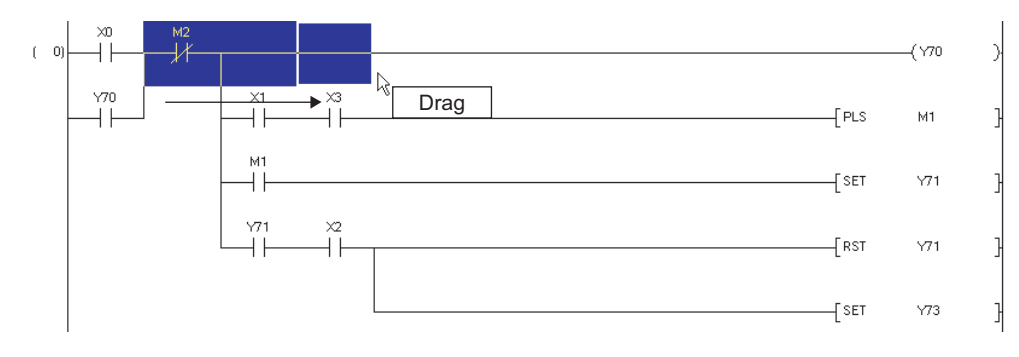

OVERVIEW

OVERVIEW

2

SCREEN CONFIGURATION

**SCREEN**<br>CONFIGURATION

PROGRAMMING PROCEDURE

PROGRAMMING<br>PROCEDURE

PROGRAM<br>CONFIGURATIONS **A** 

PROGRAM CONFIGURATIONS

5

SETTING LABELS

SETTING LABELS

6

EDITING LADDER PROGRAMS

**JG LADDER**<br>RAMS

7

EDITING SFC PROGRAMS

EDITING SFC<br>PROGRAMS

8

SEARCH AND REPLACE

SEARCH AND<br>REPLACE

3

# *3.* **Select [Edit] [Insert Column].**

The columns are inserted. The screen image below shows the insertion of three columns.

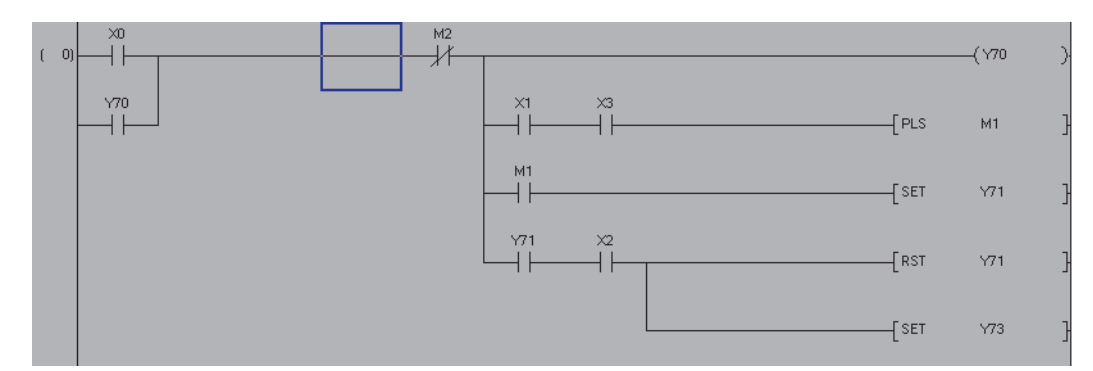

# **6.9.4 Deleting columns**

Delete columns. Columns are deleted within the ladder block.

### **Operating procedure**

*1.* **Move the cursor to the position where the column is deleted.**

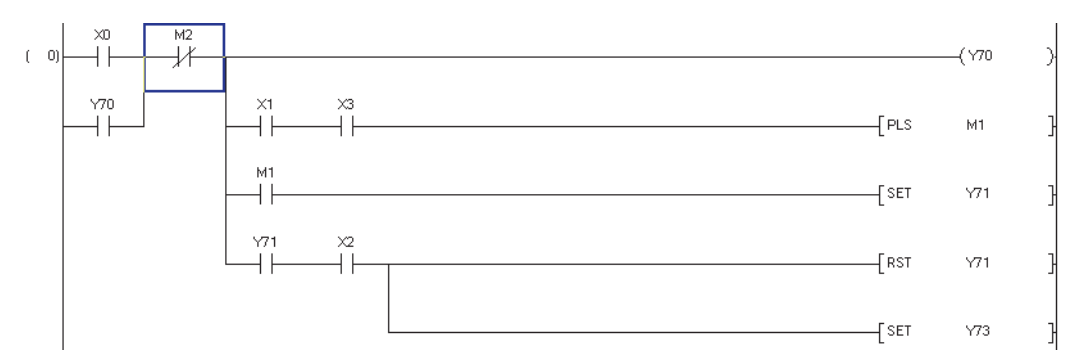

*2.* **To delete multiple columns, drag the cursor to set the range corresponding to the number of columns to be deleted.**

The columns in the set range are deleted.

To delete a single column, it is not necessary to set the range. The column at the cursor position is deleted.

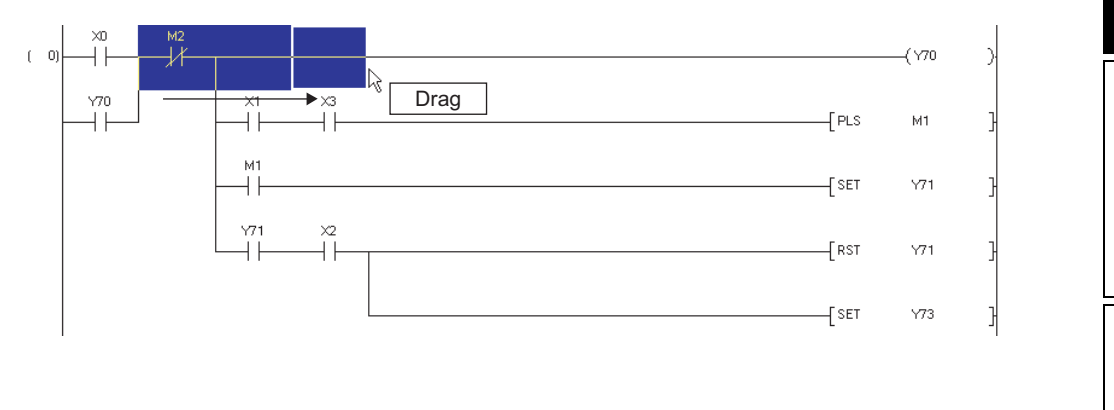

# *3.* **Select [Edit] [Delete Column].**

The following message is displayed.

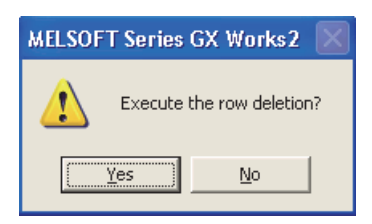

# 4. Click the **res** button.

The columns are deleted. The screen image below shows the deletion of three columns.

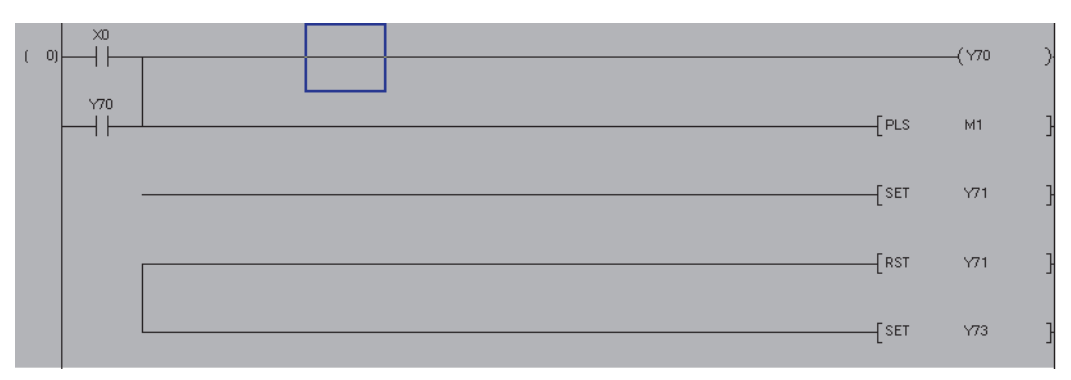

# **6.10 Batch Inserting and Deleting NOP Instructions**

#### OVERVIEW OVERVIEW **Q CPU L CPU FX This section explains how to batch insert and delete NOP instructions.** 2 SCREEN<br>CONFIGURATION **6.10.1 Batch inserting NOP instructions** CONFIGURATION SCREEN Step numbers of the program can be adjusted by batch inserting NOP instructions. **Operating procedure** 3 *1.* **Move the cursor to the position where NOP instructions are inserted.** PROGRAMMING<br>PROCEDURE PROGRAMMING NOP instructions are inserted in front of the cursor position. PROCEDURE  $\left(\sqrt{70}\right)$  $\mathbf{r}$  $\overline{a}$ ).  $r - 2$  $\sqrt{21}$ 4 PROGRAM<br>CONFIGURATIONS CONFIGURATIONS  $\overline{f}$  END  $(-4)$ PROGRAM 2. **Select [Edit]**  $\Rightarrow$  [NOP Batch Insert]. The NOP Batch Insert screen is displayed. 5**NOP Batch Insert** SETTING LABELS Number of Insert NOPs l so  $\overline{\alpha}$ SETTING LABELS Maximum Number of<br>Insert NOPs Cancel  $1023930$ <Caution> Maximum number of NOPs is the numbers which can be set when the<br>program is used alone.<br>The total program step must not exceed the PLC capacity when you use plural programs. 6 EDITING LADDER PROGRAMS *3.* **Set the item on the screen. Item Description** Number of Insert NOPs  $\left\| \right.$  Set the number of NOP instructions to be inserted. 7 Maximum Number of Insert Maximum Number of Insert | Display a maximum number of NOP instructions that can be inserted. EDITING SFC<br>PROGRAMS EDITING SFC PROGRAMS **4.** Click the  $\alpha$  button.

The set number of NOP instructions is inserted in the program.

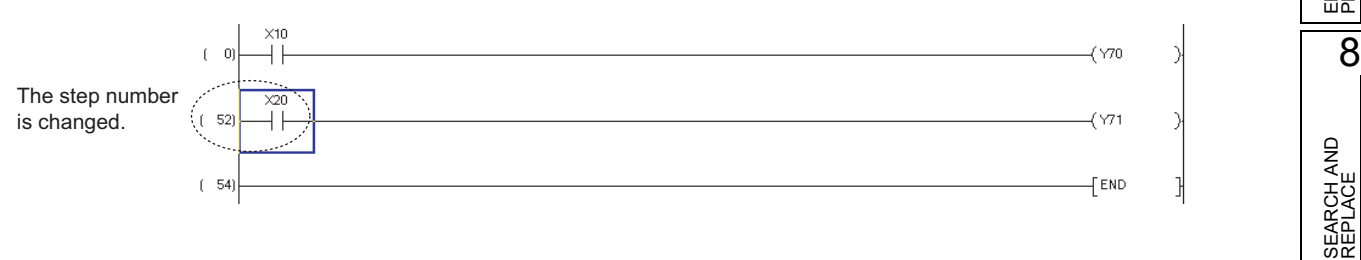

# **6.10.2 Batch deleting NOP instructions**

Batch-delete NOP instructions in the program.

### **Operating procedure**

*1.* **Select [Edit] [NOP Batch Delete].**

The confirmation message is displayed.

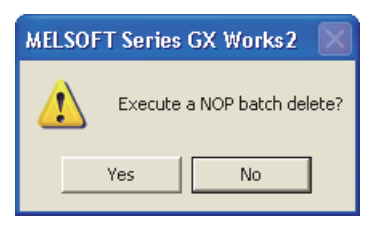

2. Click the **ves** button.

All NOP instructions in the program are deleted.

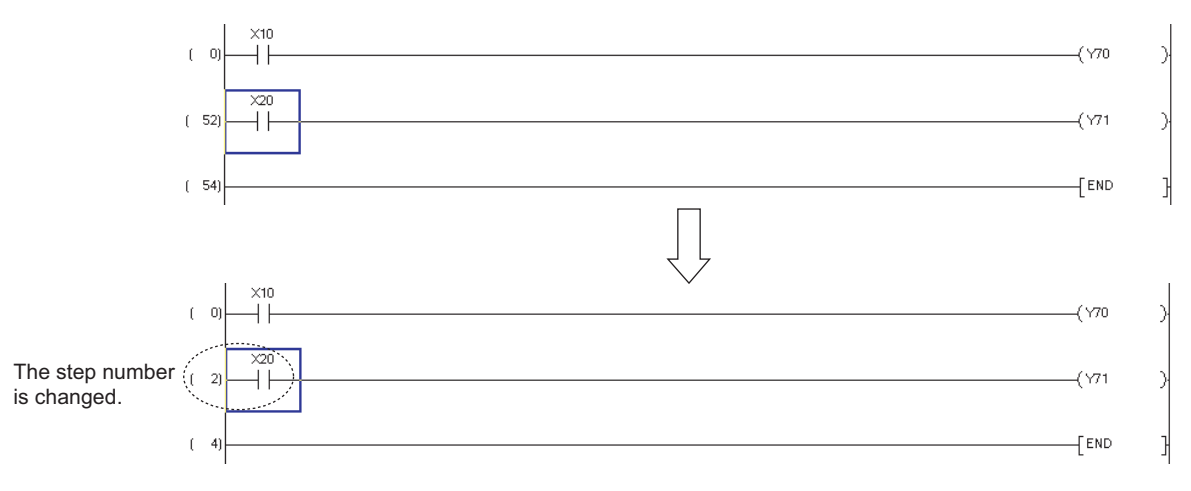

# <span id="page-160-0"></span>**6.11 Cutting, Copying, and Pasting Ladder Programs**

**Q CPU L CPU FX**

1

OVERVIEW

OVERVIEW

3

PROGRAMMING PROCEDURE

PROGRAMMING<br>PROCEDURE

PROGRAM<br>CONFIGURATIONS

PROGRAM CONFIGURATIONS

5

SETTING LABELS

SETTING LABELS

6

EDITING LADDER PROGRAMS

7

EDITING SFC PROGRAMS

EDITING SFC<br>PROGRAMS

8

SEARCH AND REPLACE

SEARCH AND<br>REPLACE

#### **This section explains how to cut, copy, and paste existing ladder programs.**

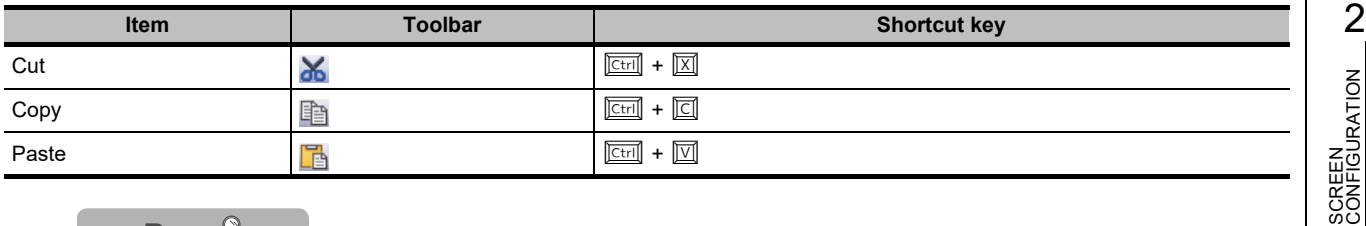

 $Point<sup>°</sup>$ 

#### **Cutting/copying/pasting between different series**

When copying a rung element from the existing FX/A series project, and pasting it to the Q/L series project, the rung element is pasted as a Peripheral statement/note.

# **6.11.1 Pasting cut or copied elements in unit of instruction**

Paste a cut or copied element in unit of instruction.

#### *Restrictions*

**Cutting and copying in unit of instruction are applicable to contacts, coils, application instructions, device comments, and notes. Cutting and copying are not applicable to line statements, P and I statements, and END instructions.**

#### **Operating procedure**

*1.* **Move the cursor to the position where the instruction is cut or copied.**

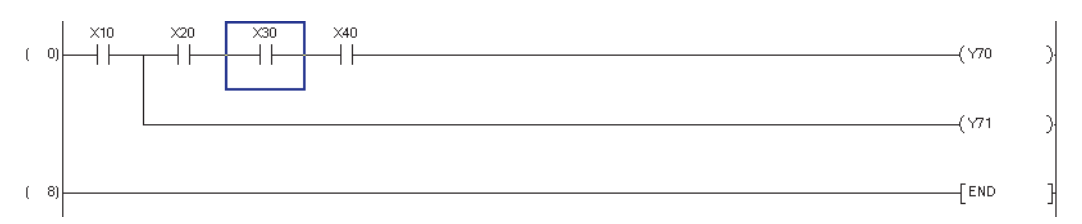

2. Select [Edit]  $\Rightarrow$  [Cut] ( $\angle$ ) or [Copy] ( $\Box$ ).

When  $[Cut]$  ( $\angle$ ) is selected, the instruction at the cursor position is deleted.

*3.* **Move the cursor to the position where the cut or copied instruction is pasted.**

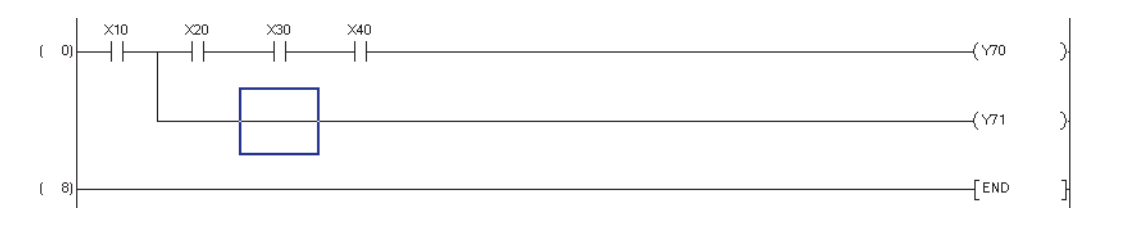

# *4.* **Select [Edit]**  $\Rightarrow$  [Paste] ( $\Box$ ).

The element is pasted.

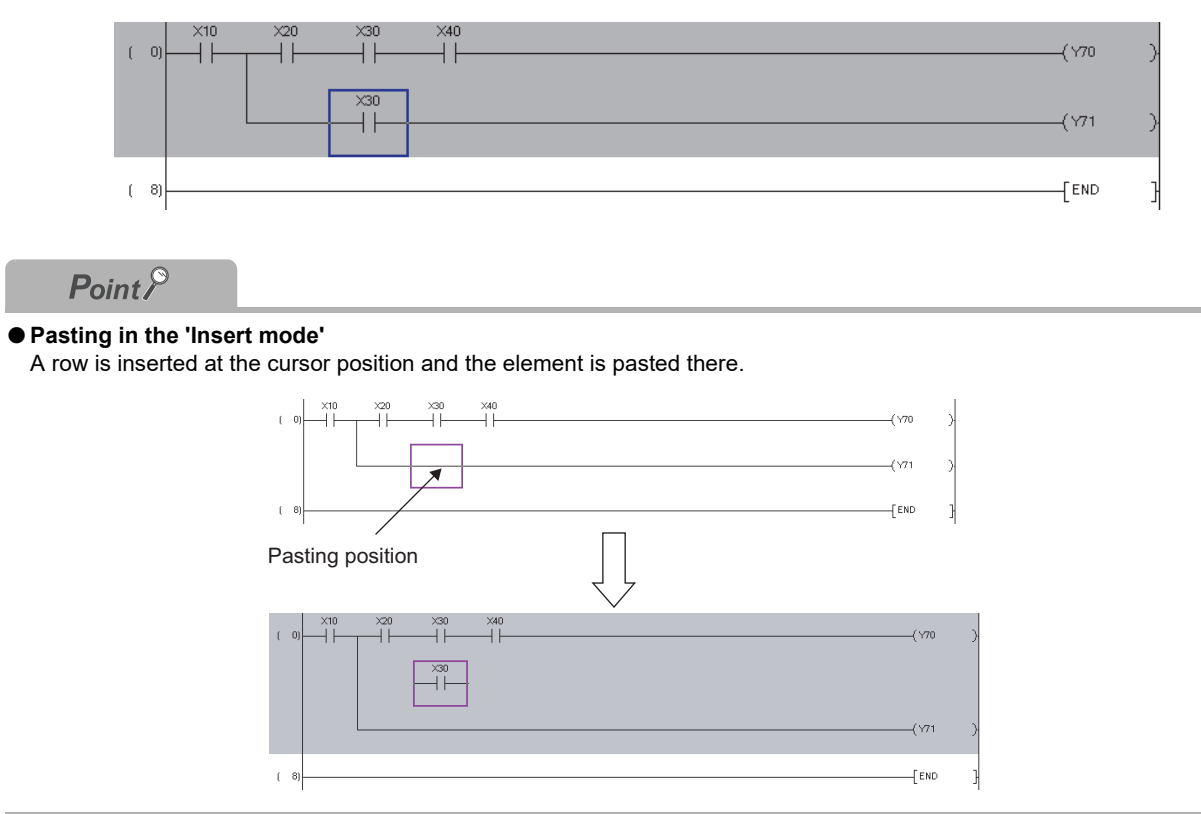

OVERVIEW

OVERVIEW

2

SCREEN CONFIGURATION

SCREEN<br>CONFIGURATION

PROGRAMMING PROCEDURE

PROGRAMMING<br>PROCEDURE

4

PROGRAM CONFIGURATIONS

PROGRAM<br>CONFIGURATIONS

5

SETTING LABELS

SETTING LABELS

6

EDITING LADDER PROGRAMS

7

EDITING SFC PROGRAMS

EDITING SFC<br>PROGRAMS

8

SEARCH AND REPLACE

SEARCH AND<br>REPLACE

3

# **6.11.2 Pasting cut or copied elements by setting a range**

Paste cut or copied elements by setting a range.

### **Operating procedure**

*1.* **Set the range by dragging the cursor from the start position of cut or copy.**

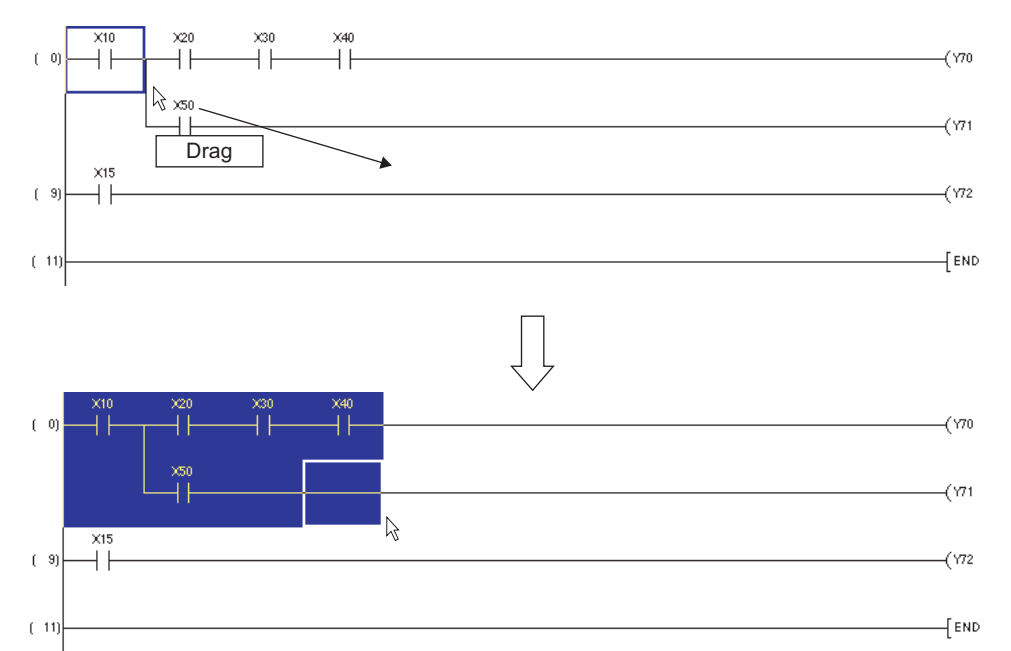

# 2. Select  $[Edit] \Rightarrow [Cut] (\&)$  or  $[Copy] (\&)$ .

When  $[Cut]$  ( $\angle$ ) is selected, the elements in the set range are deleted.

*3.* **Move the cursor to the position where the cut or copied elements are pasted.**

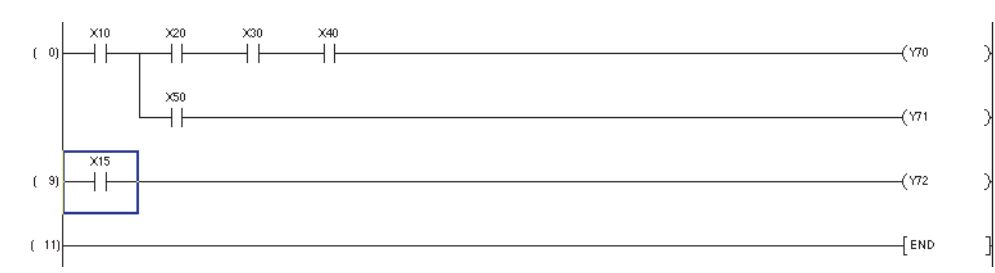

# *4.* Select [Edit]  $\Rightarrow$  [Paste] ( $\Box$ ).

The elements are pasted.

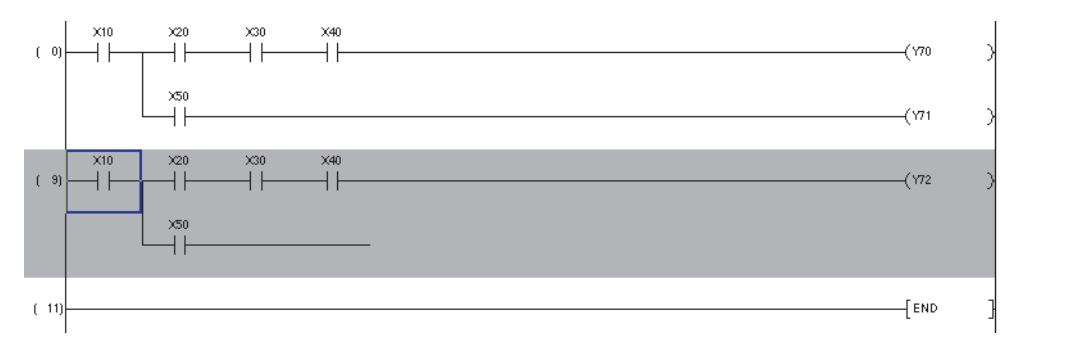

# <span id="page-163-0"></span>**6.11.3 Pasting cut or copied ladder blocks**

Paste a cut or copied ladder block.

### **Operating procedure**

*1.* **Move the cursor on a step number of ladder block to be cut or pasted.**

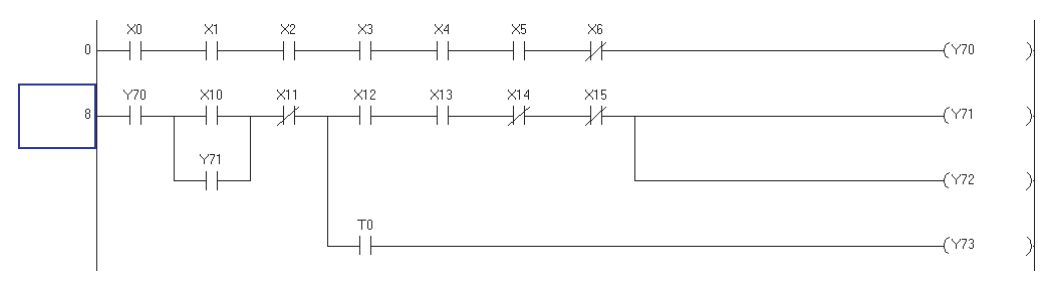

For selecting multiple ladder blocks, specify the range by dragging the cursor down from the start position of cut or copy.

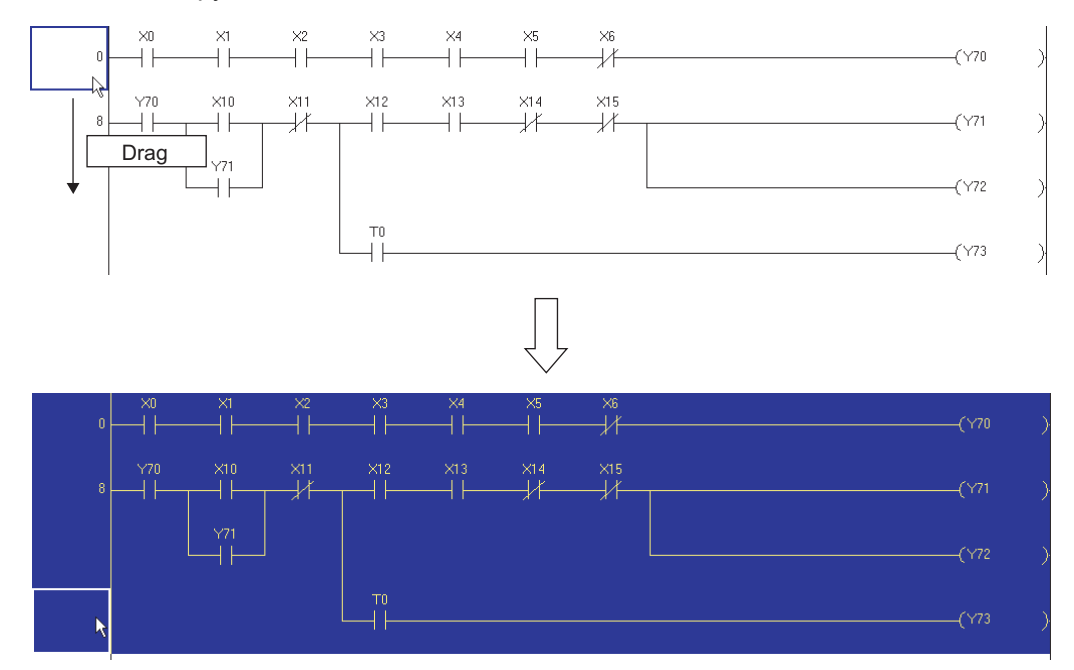

# 2. Select  $[Edit] \Rightarrow [Cut] (\mathbb{X})$  or  $[Copy] (\mathbb{N}).$

When  $[Cut]$  ( $\angle$ ) is selected, the ladder block in the set range is deleted.

## *3.* **Move the cursor to the position where the cut or copied ladder block is pasted.**

The position where a step number is displayed can be the pasting position.

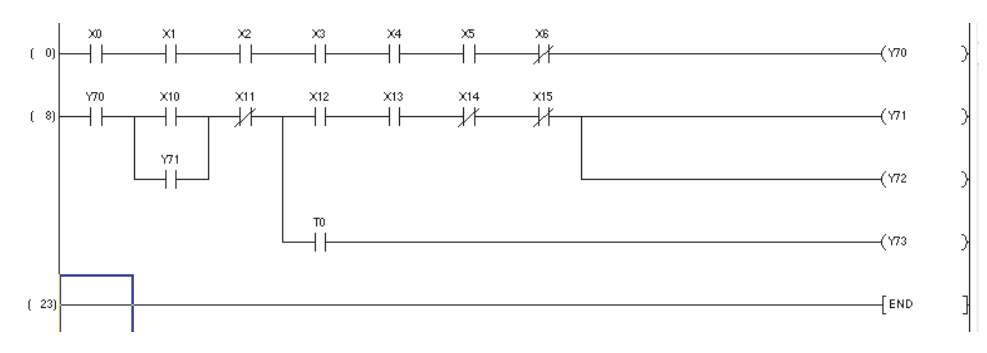

# *4.* **Select [Edit]**  $\Rightarrow$  [Paste] ( $\Box$ ).

The ladder block is pasted.

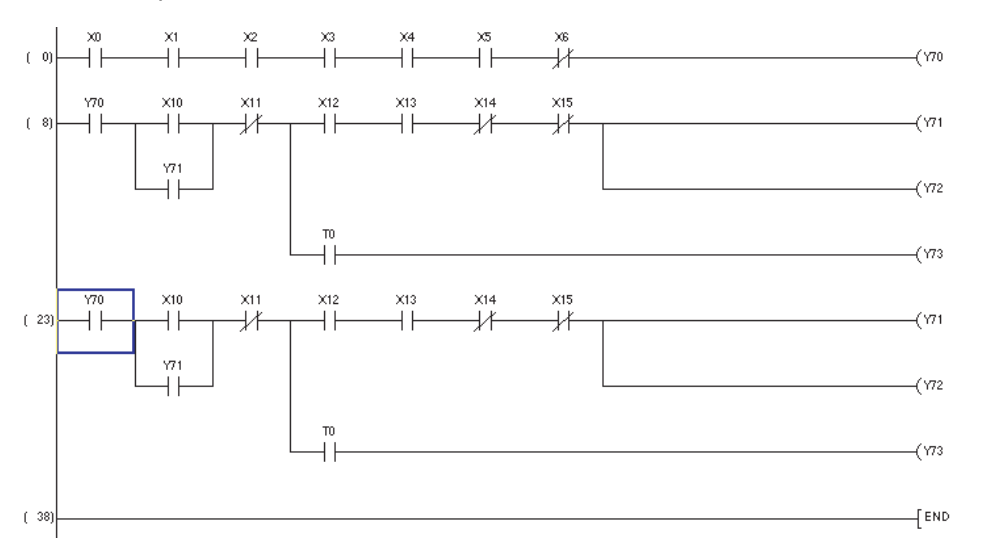

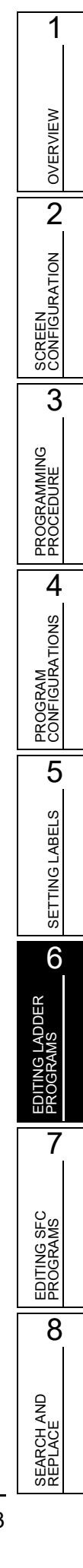

 $Point<sup>°</sup>$ 

#### **•** The range can be set by pressing the  $\boxed{\text{Shift}}$  +  $\boxed{\text{M}}$   $\boxed{\text{M}}$   $\boxed{\text{M}}$  keys.

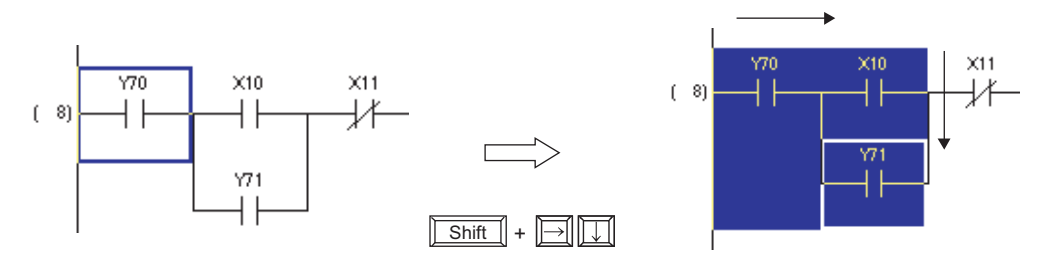

#### **Pasting in the 'Insert mode'**

Elements are inserted above the cursor position.

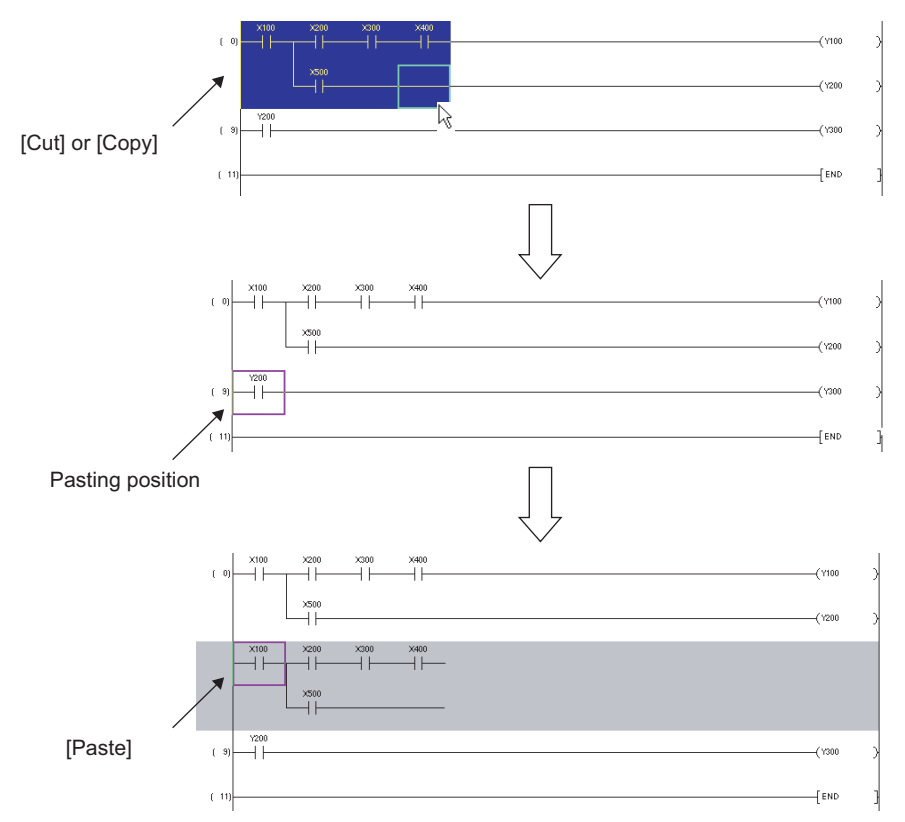

 **If elements shown below are selected by setting a range, the vertical line on the right side cannot be copied or pasted.**

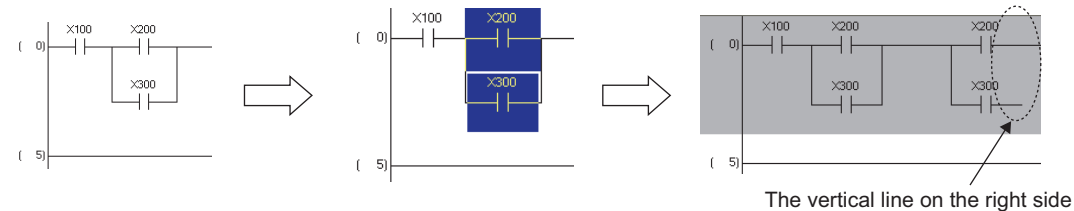

is not pasted.

In such a case, set the range as shown below to copy or paste the elements.

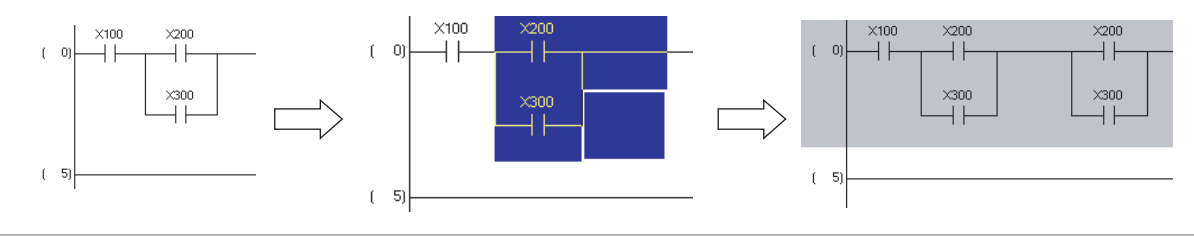

# **6.11.4 Pasting ladder blocks consecutively**

Increment a device number of device in the cut/copied ladder block, and paste consecutively.

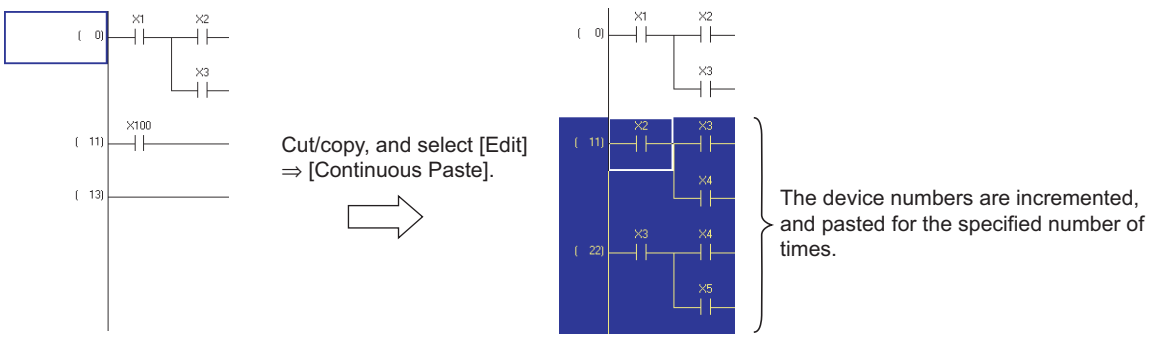

The following explains how to paste in unit of ladder block consecutively.

## **Operating procedure**

#### *1.* **Cut/copy a ladder block to be pasted consecutively.**

For details of method for cutting/copying, refer to [Section 6.11.3.](#page-163-0)

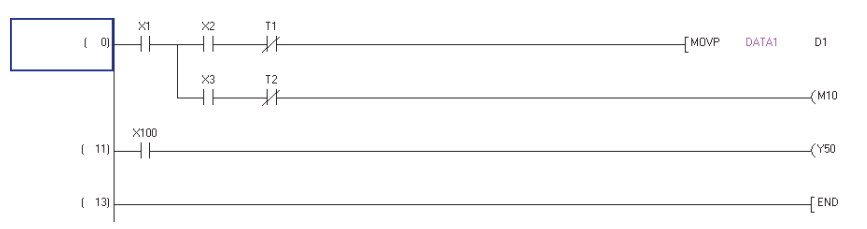

*2.* **Move the cursor to the position to be pasted.**

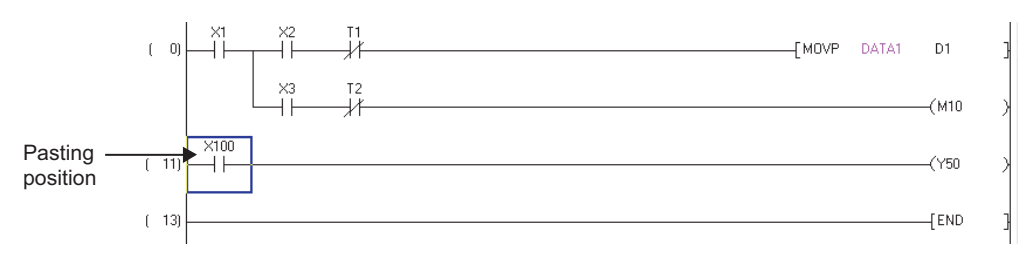

## *3.* **Select [Edit] [Continuous Paste].**

The Continuous Paste screen is displayed.

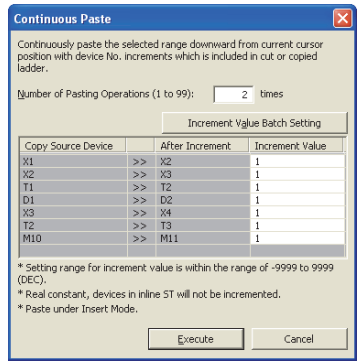

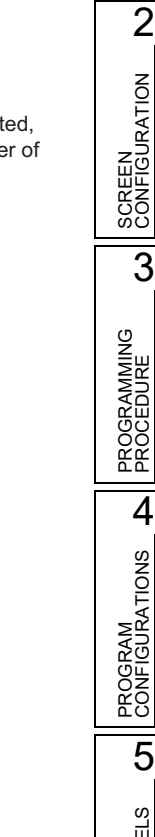

1

OVERVIEW

OVERVIEW

## *4.* **Set the items on the screen.**

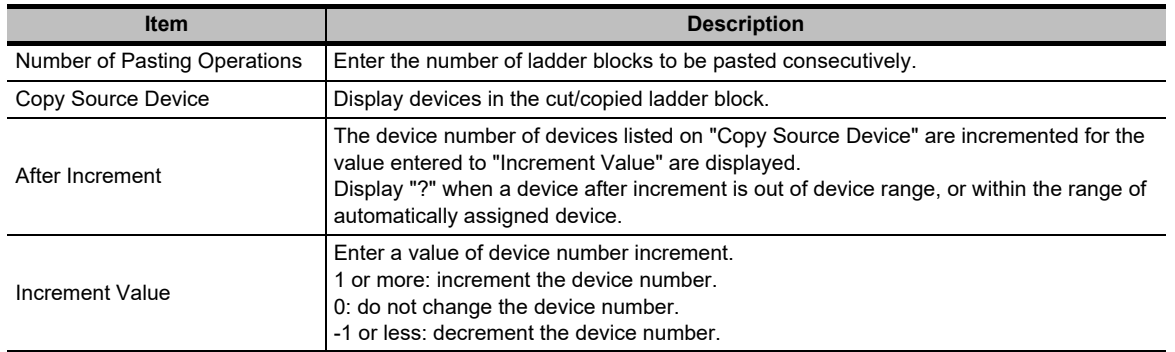

### *5.* Click the **Execute** button.

The ladder block is pasted under the cursor position.

The following is an example when "Number of Pasting Operations" is set to 2.

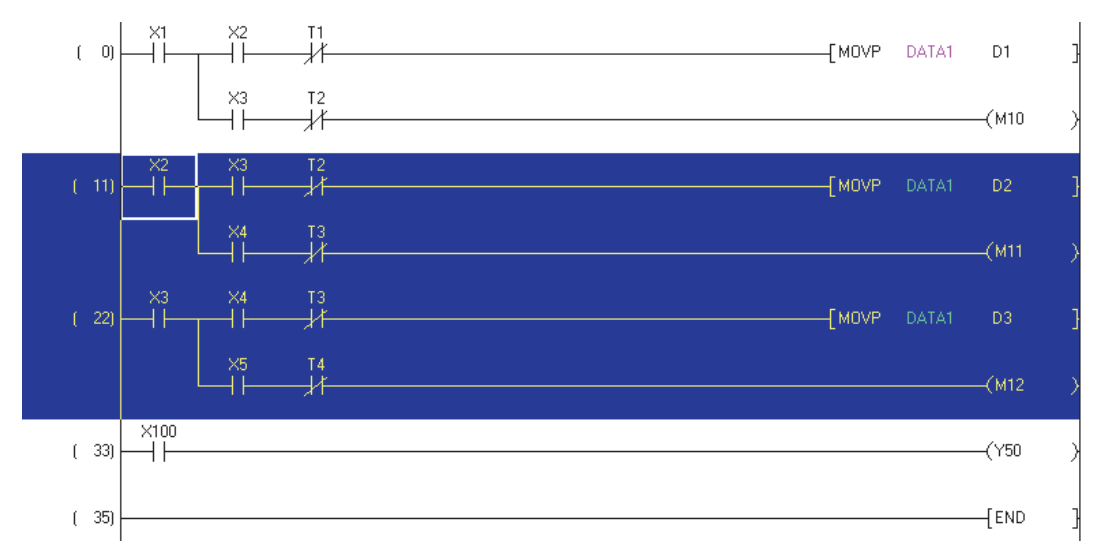

#### **Screen button**

 Increment Value Batch Setting

When multiple devices are cut/copied, displays the screen to set the number of increments of all the devices displayed on "Copy Source Device" in batch.

Enter the number of increments, and click the  $\overline{\phantom{a}}$  button.

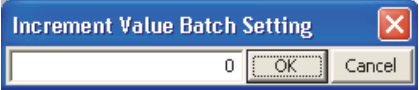

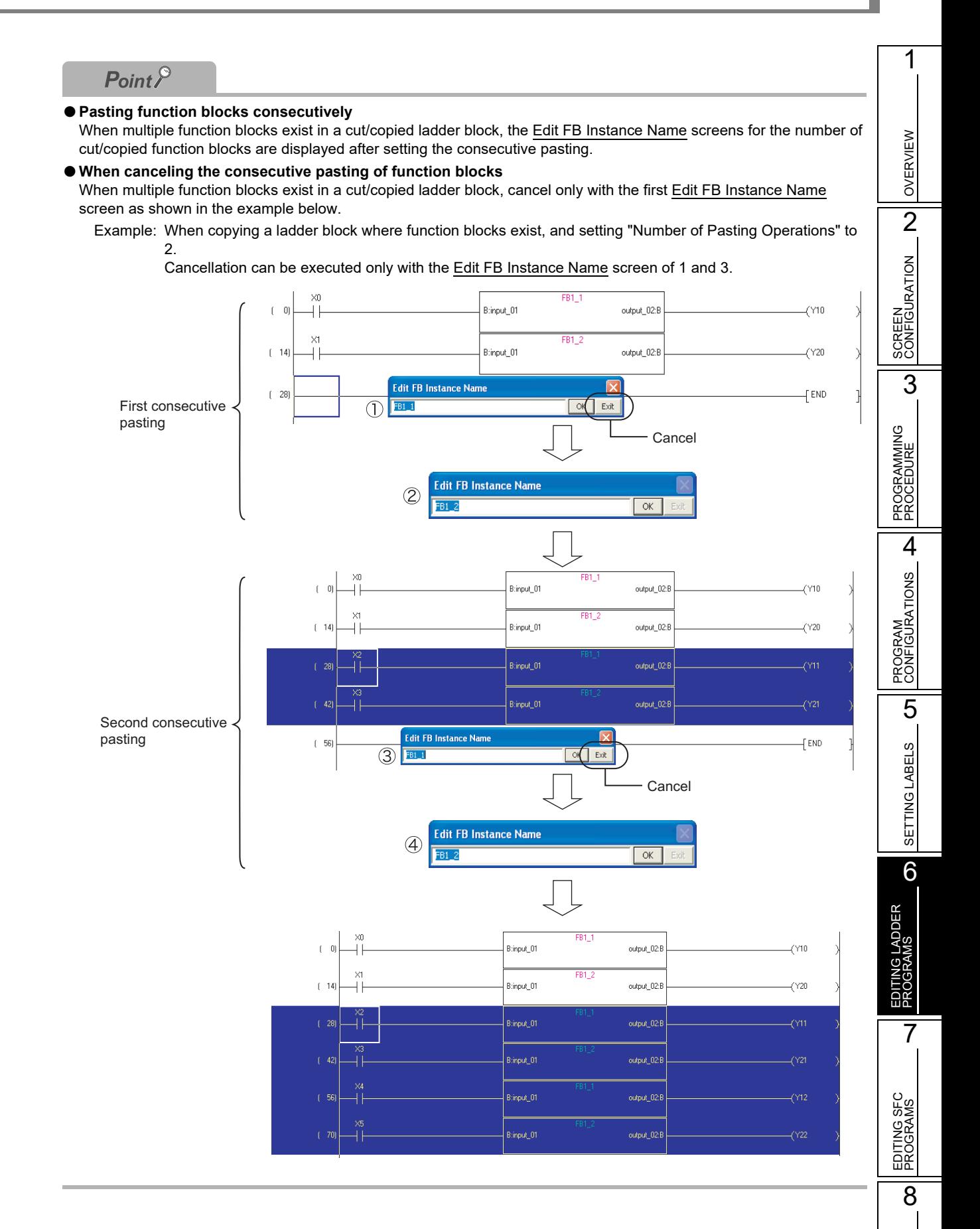

SEARCH AND REPLACE

SEARCH AND<br>REPLACE

### **Considerations for consecutive pasting**

The following explains the considerations for consecutive pasting.

When the number of device characters changes from the number of contacts of copied ladder block by increment, it cannot be pasted consecutively.

In this case, cancel the consecutive pasting, correct the number of device characters after pasting, and execute "Continuous Paste" again.

Example: When copying a ladder block with BL100\S8, and setting "Number of Pasting Operations" to 3.

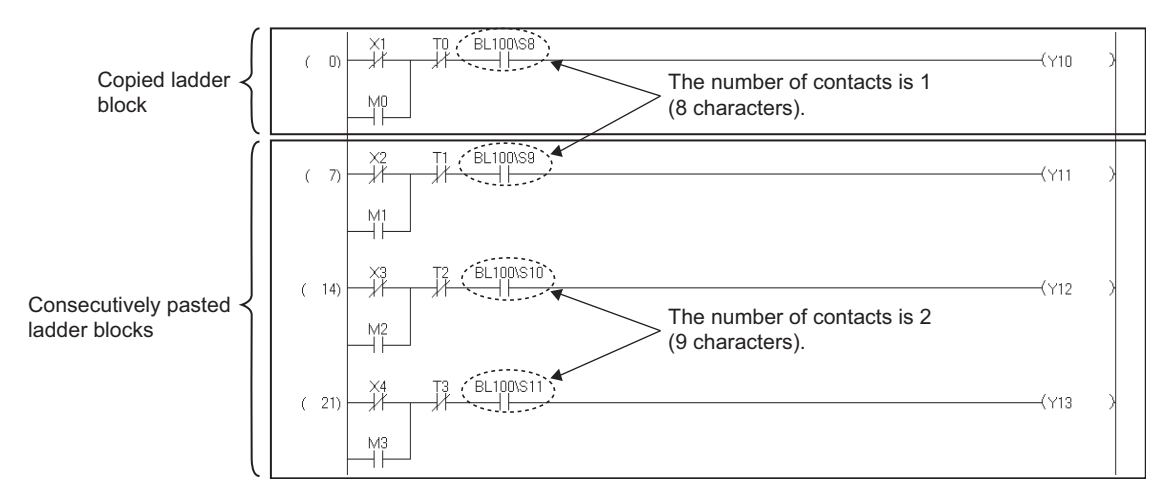

The number of device characters is changed from 8 to 9, and the number of contacts is changed from 1 to 2 by incrementing from BL100\S8 to BL100\S10. Therefore, the consecutive pasting is canceled.

If canceled, execute the consecutive pasting with the following procedure.

#### **Operation**

**1. The consecutive pasting is canceled, and the following message is displayed.**

Select  $\mathbb{N}^{\circ}$ , and paste up to BL100\S9. <sub>Tn</sub> BL100\S8  $\times$  $(-0)$  $\sqrt{10}$  $\overline{\phantom{a}}$  $++$  $M<sub>0</sub>$ MELSOFT Series GX Works2  $\perp$ Operation canceled because the number of display conne<br>will be changed for the 2 time of pasting operation.  $\left\langle \cdot \right\rangle$  $\alpha$ 11  $\overline{\mathcal{A}}$ Copy source device that the number of display connections will be changed:<br>BL100\S8 M1 Do you want to back the status to the one before pasting?  $Yes$ **No**  $(-14)$  $\overline{1}$  END

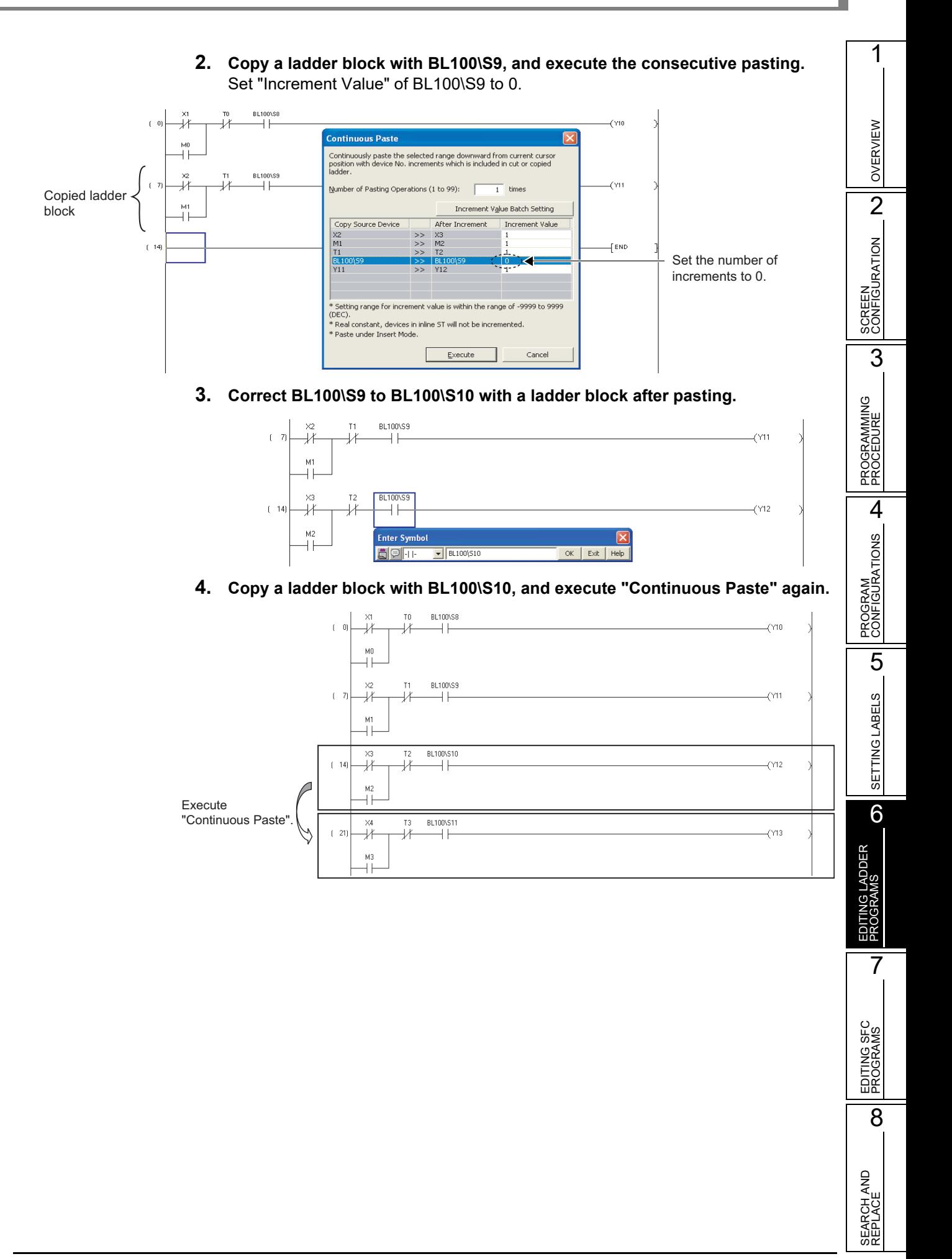

# **6.11.5 Copying elements and devices simultaneously**

When pasting copied elements to the program, paste the device comments of the elements simultaneously.

### **Operating procedure**

- *1.* **Select [Tool] [Options] "Program Editor" "Ladder" "Comment".**
- *2.* **Select "Copy device comment in copying ladder".**

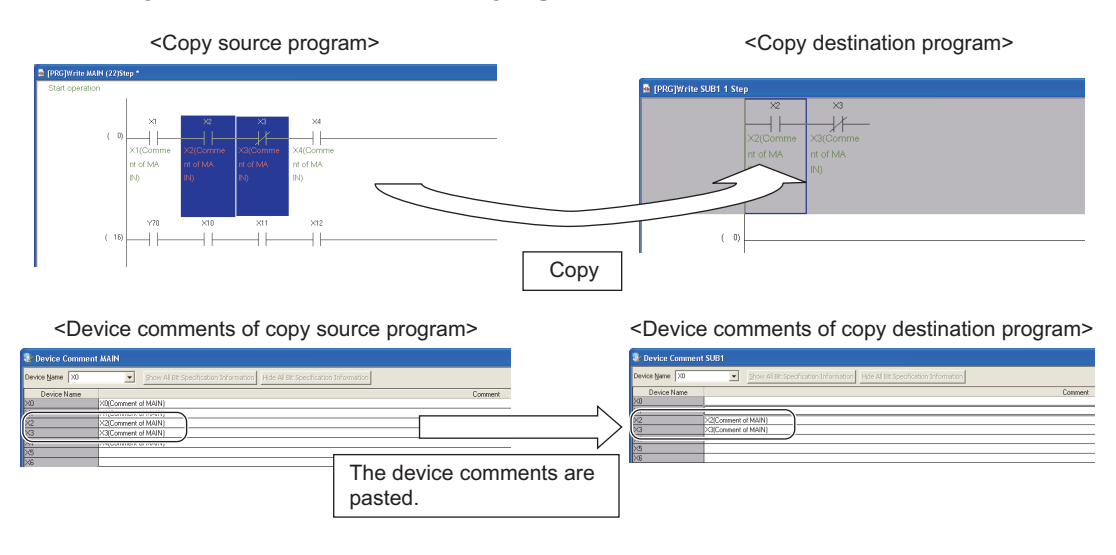

# **6.12 Canceling Previous Operation**

#### **Q CPU L CPU FX**

1

OVERVIEW

OVERVIEW

SCREEN CONFIGURATION

PROGRAMMING PROCEDURE

PROGRAMMING<br>PROCEDURE

PROGRAM<br>CONFIGURATIONS

PROGRAM CONFIGURATIONS

> SETTING LABELS \_ CO SETTING LABELS

6

EDITING LADDER PROGRAMS

7

EDITING SFC PROGRAMS

EDITING SFC<br>PROGRAMS

8

SEARCH AND REPLACE

SEARCH AND<br>REPLACE

3

**This section explains how to cancel the previous operation to restore the previous status.**

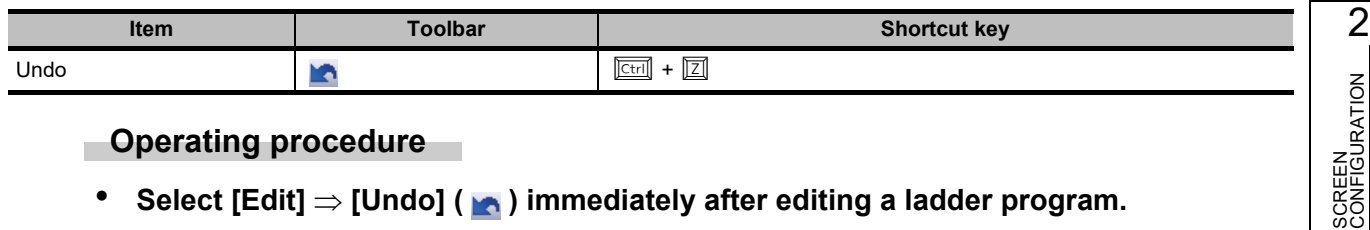

#### **Operating procedure**

**•** Select [Edit]  $\Rightarrow$  [Undo] ( **∧** ) immediately after editing a ladder program.

The processing status just before the last operation is restored. This operation is valid for up to 30 times only when the program is in the editing status before the ladder conversion.

# **6.12.1 Operation applicability**

The following table shows the operation applicability of the Undo function.

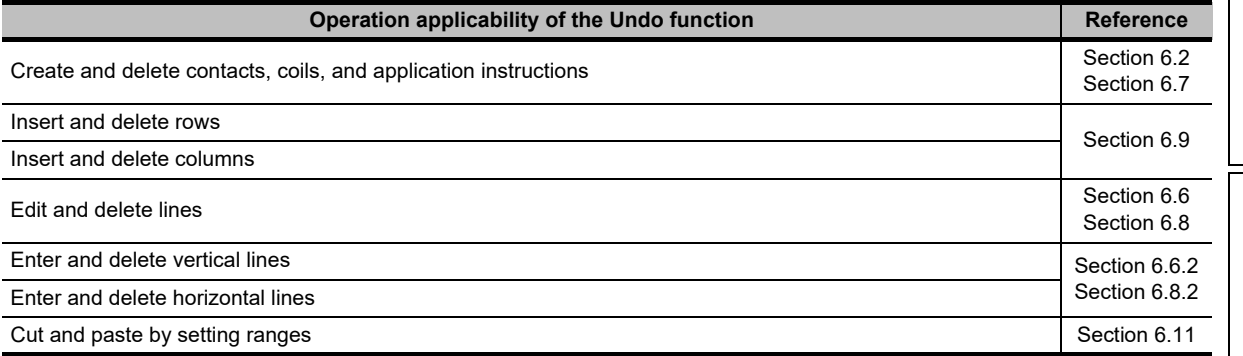

# $Point<sup>0</sup>$

#### **Canceling previous operation**

- When a program is edited after selecting  $[Edit] \Rightarrow [Restr$  After Ladder Conversion] The processing status just after selecting the [Restore After Ladder Conversion] function can be restored.
- When an inline structured text box is deleted, the undo operation can be performed only once. When the ladder program is edited after the delete operation, the processing status just after the deleting operation can be restored.
- The undo operation cannot be performed in any of the following situations.
- An unconverted ladder program is discarded and does not exist.
- An inline structured text box is inserted.
- A program in an inline structured text box is edited. (Only when the inline structured text program is edited for the first time after any editing is performed on the program, or after converting the program.)
- An error occurred when editing a program. When the ladder program is edited after the error occurrence, the processing status just after the error occurrence can be restored.
- A program is copied.

# **6.13 Restoring Ladder Programs to the Status of After Conversion**

**Q CPU L CPU FX**

**This section explains how to restore the currently edited ladder programs to the status of immediately after the ladder conversion.**

### **Operating procedure**

#### *1.* **Select [Edit] [Restore After Ladder Conversion].**

The confirmation message is displayed.

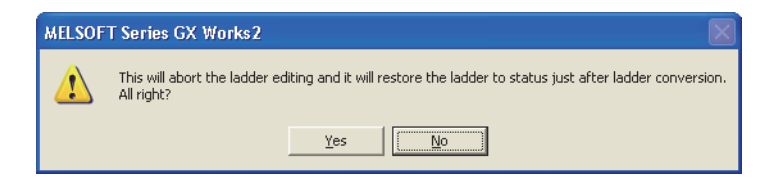

## **2.** Click the **res** button.

The ladder program is restored to the status before editing the program.

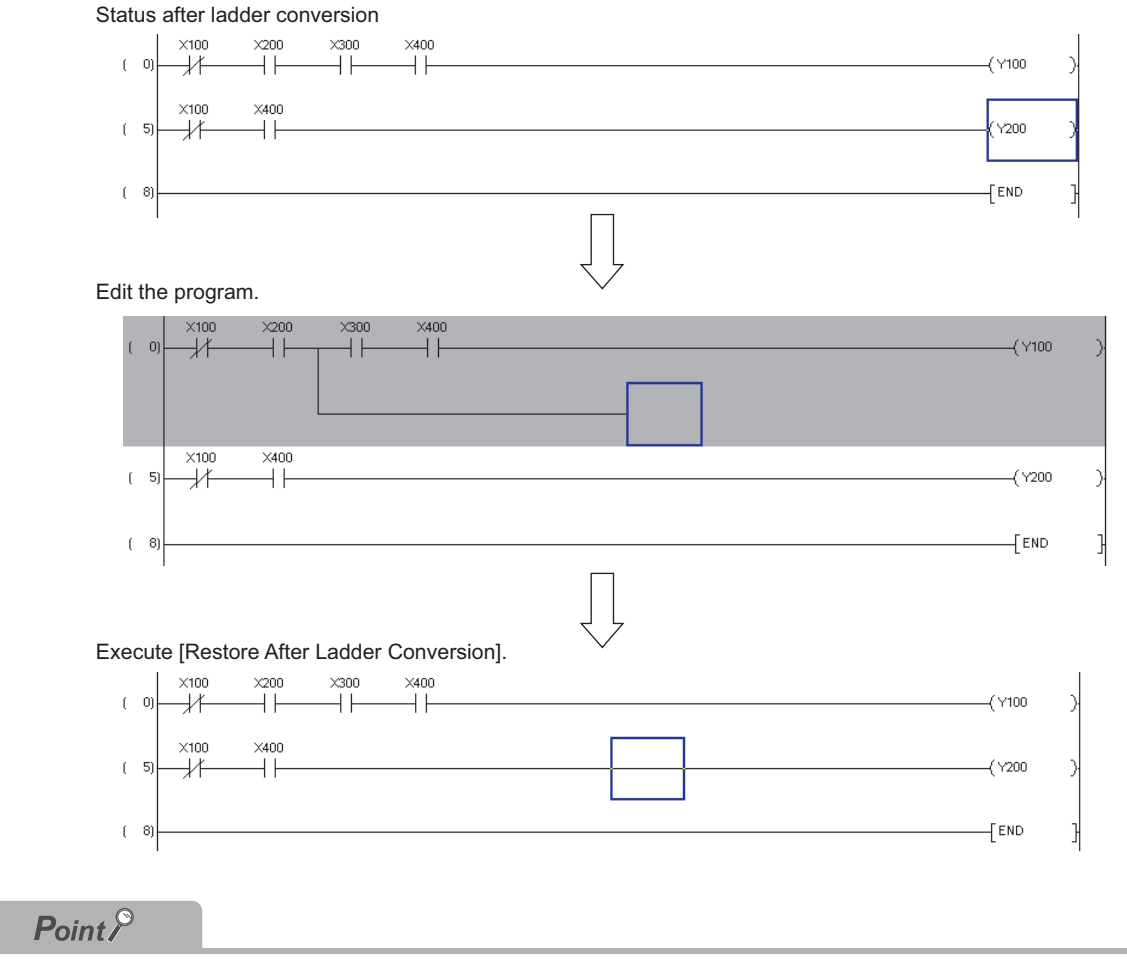

**Converted ladder programs cannot be restored to the status before conversion.**

# **6.14 Considerations for Editing Ladder Programs**

**Q CPU L CPU FX**

1

OVERVIEW

OVERVIEW

2

SCREEN CONFIGURATION

SCREEN<br>CONFIGURATION

PROGRAMMING PROCEDURE

PROGRAMMING<br>PROCEDURE

4

PROGRAM CONFIGURATIONS

PROGRAM<br>CONFIGURATIONS

5

SETTING LABELS

SETTING LABELS

6

EDITING LADDER PROGRAMS

7

EDITING SFC PROGRAMS

EDITING SFC<br>PROGRAMS

8

SEARCH AND REPLACE

SEARCH AND<br>REPLACE

3

**The following explains the considerations for editing ladder programs.**

**1) For a program with a ladder block consisting of two or more lines, if one instruction cannot be fitted in a single line, create wrapping symbols and create the instruction in the next line as shown below. For creating wrapping symbols, refer to the following section.**

 $\sqrt{3}$  [Section 6.2.7 "Creating wrapping lines"](#page-128-0)

Example: To enter the following instruction:

ECALL "abcdefghijklmnopqrstuvw" P1000 ZR111111 ZR222222 ZR333333 ZR444444 ZR555555

An instruction that does not fit in a line cannot be entered in the line  $\mathbb O$ . If attempted, the error message is displayed.

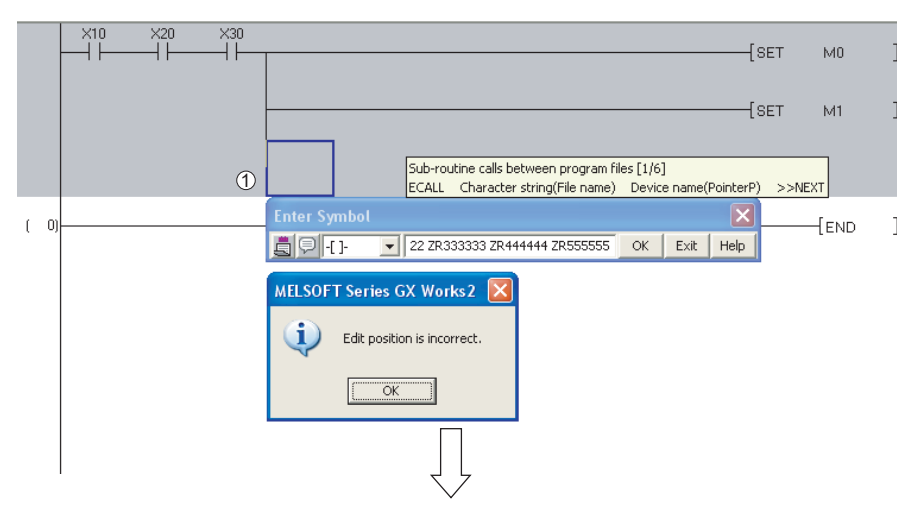

Wrapping the line  $\odot$  by creating the wrapping symbols.

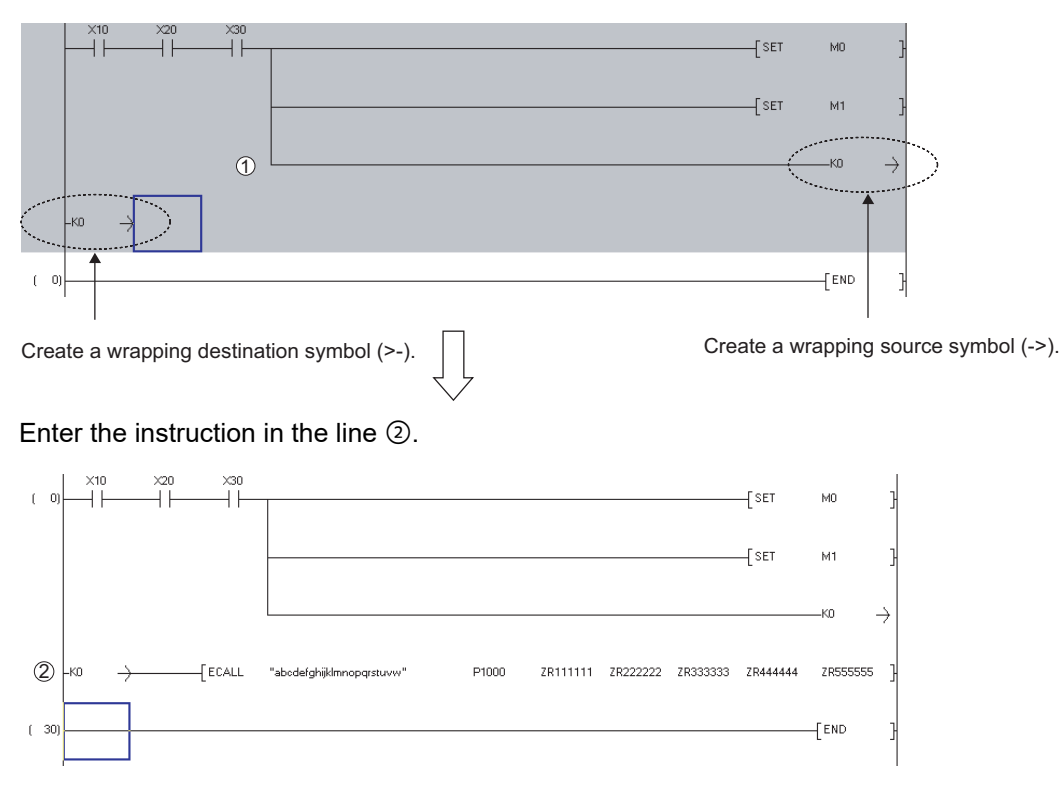

**2) If wrapping occurs due to the insertion of a contact in the first column, a contact cannot be inserted.**

**In this case, move the element to the next line and insert the contact in the first column after connecting the contact with the wrapping symbols.**

#### Example) To enter "LD X11" to the first column.

The contact cannot be inserted in the first column of the line of  $\odot$ . If attempted, the error message is displayed.

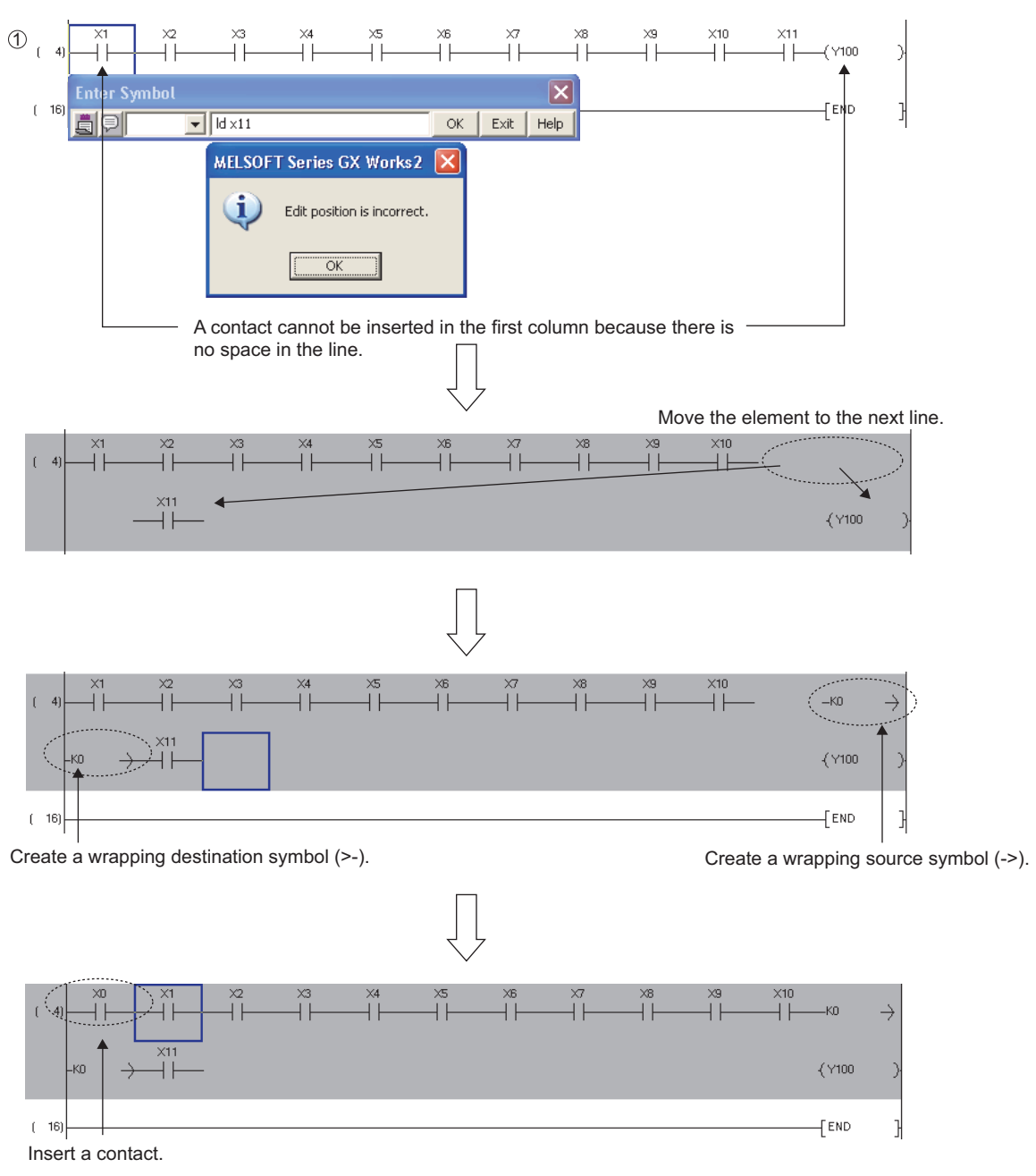

OVERVIEW

OVERVIEW

2

SCREEN CONFIGURATION

SCREEN<br>CONFIGURATION

PROGRAMMING PROCEDURE

PROGRAMMING<br>PROCEDURE

4

PROGRAM CONFIGURATIONS

PROGRAM<br>CONFIGURATIONS

5

SETTING LABELS

SETTING LABELS

6

EDITING LADDER PROGRAMS

**GLADDER** 

7

EDITING SFC PROGRAMS

8

SEARCH AND REPLACE

3

**3) When there are two or more wrapping lines, an instruction that causes more wrapping cannot be created.**

**In this case, insert a new line below the existing lines and enter the instruction in that line. Then, adjust the wrapping symbol numbers.**

- Example) To enter the following instruction:
	- ECALL "abcdefg" P1000 ZR1000000 ZR1000001 ZR1000002 ZR1000003 ZR1000004 An instruction that does not fit in a line cannot be created in the line  $\circled{1}$ If attempted, the error message is displayed.

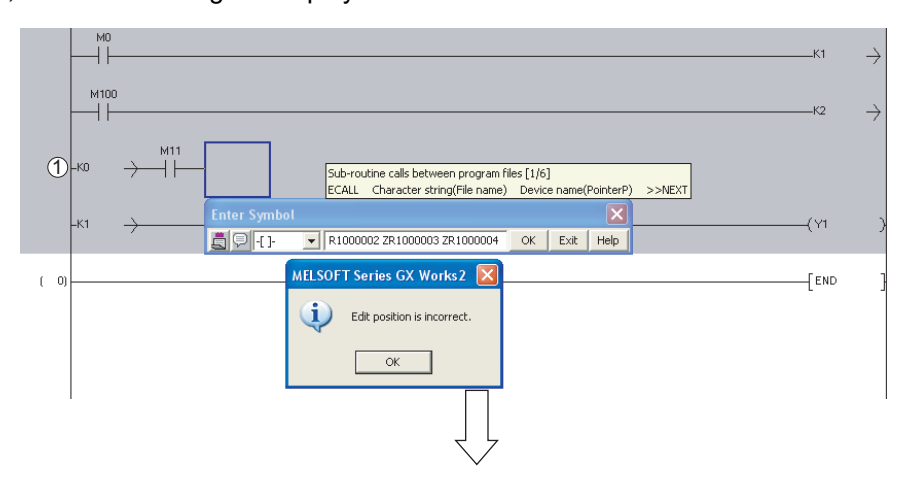

In this case, insert a new line and enter the instruction.

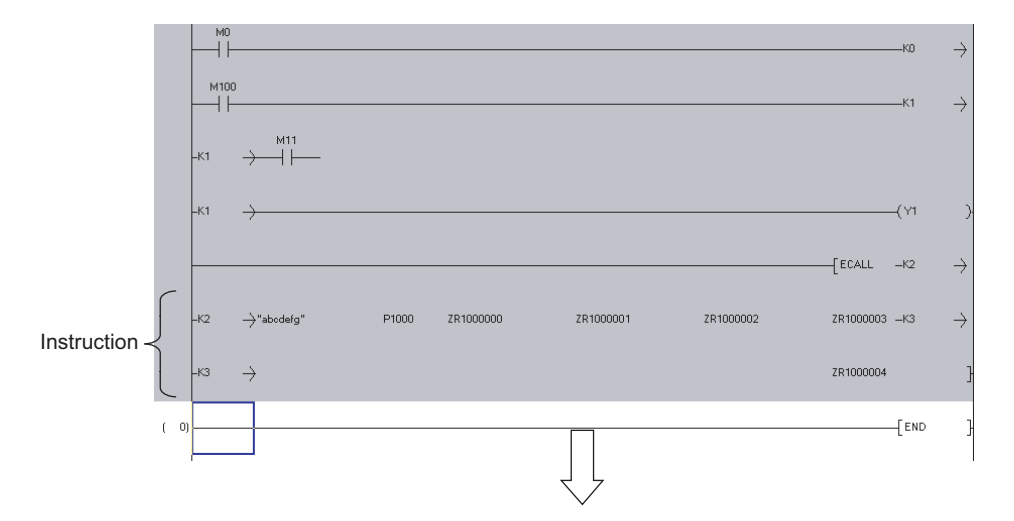

Create the wrapping source symbol  $(\rightarrow)$  in the line  $\oslash$ , and create the wrapping destination symbol  $(\geq)$  in the line  $\circled{3}$ .

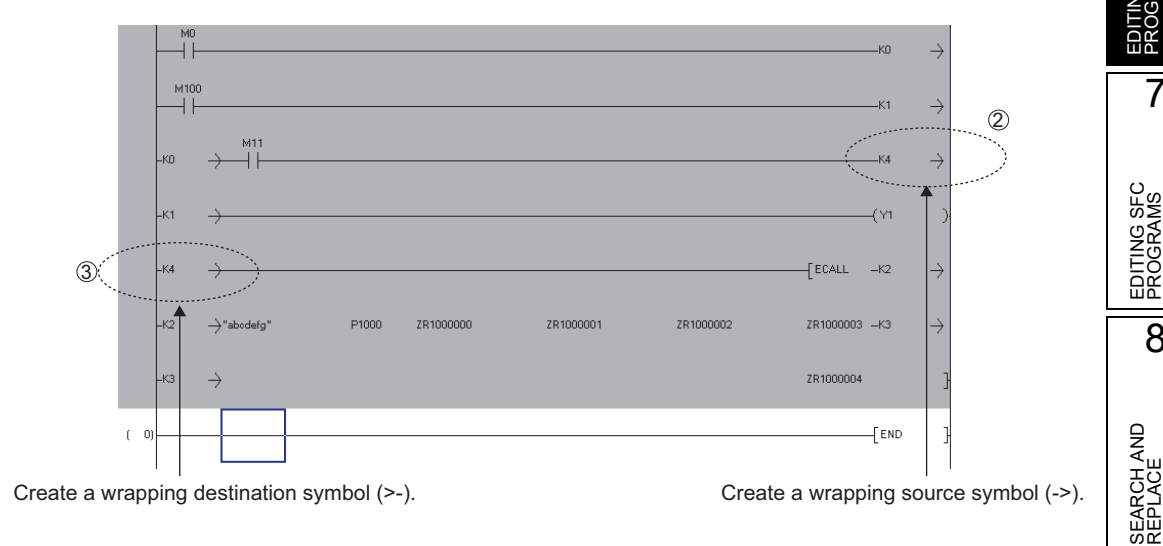

**4) If a ladder program is edited (such as insertion and deletion of columns) in the middle step of a wrapped line, the line may not be wrapped correctly, which causes the conversion impossible.** If this happens, make corrections so that the wrapping source symbol (->) number and the wrapping destination symbol (>-) number match correctly.

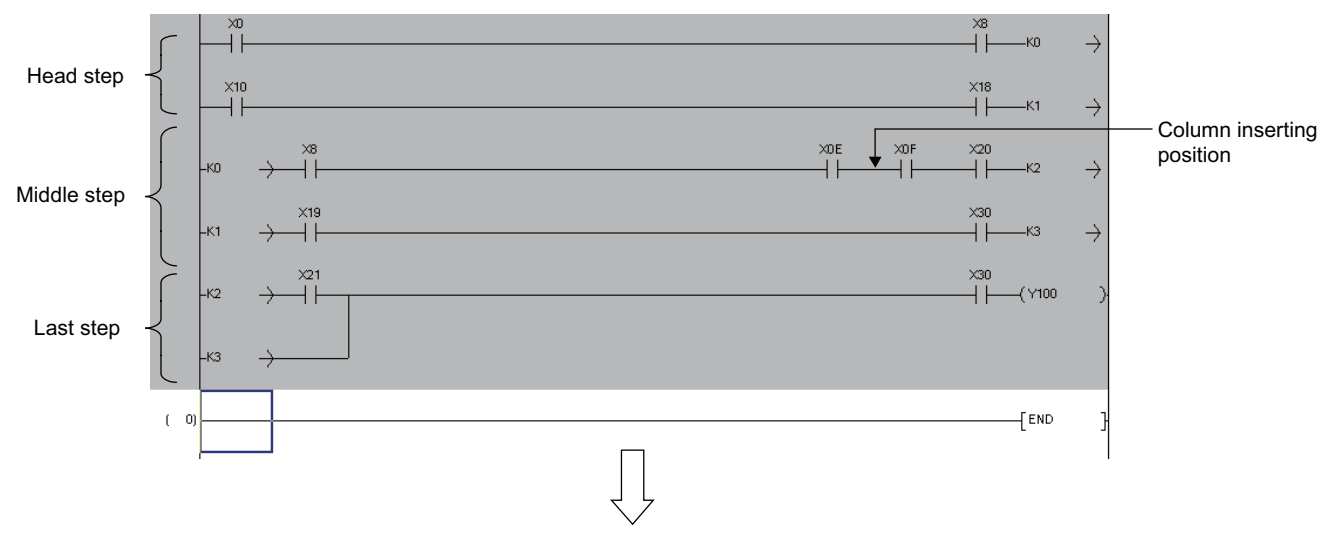

Example) A column is inserted in front of [X0F]

Wrapping source symbol  $(\rightarrow)$  K4 and wrapping destination symbol  $(\rightarrow)$  K4 are automatically created.

This causes matching failure between the wrapping source symbol  $($  >  $)$  K1 and the wrapping destination symbol  $(>)$  K1.

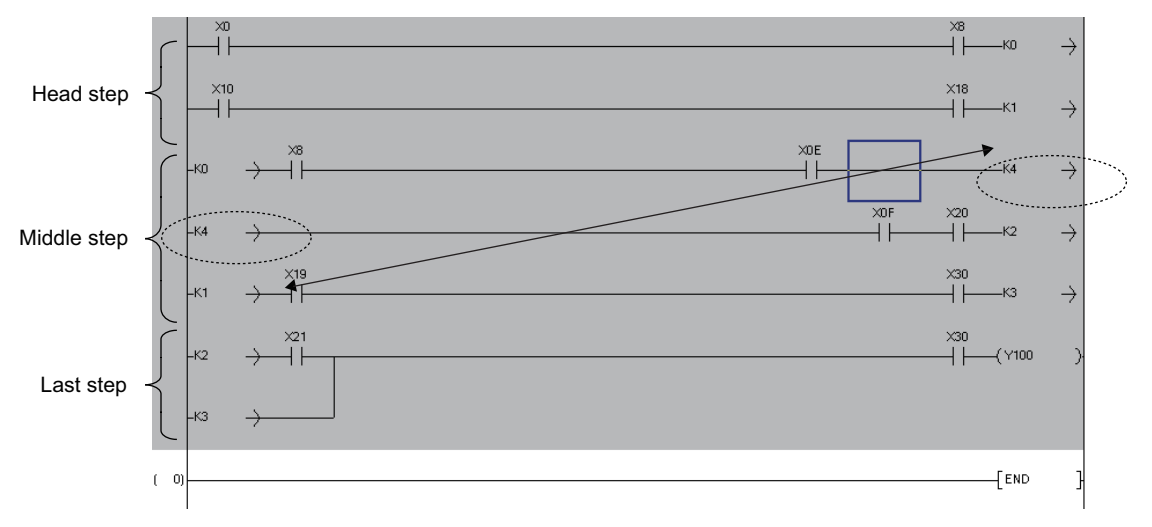

In this case, a correction needs to be made to the program so that the wrapping destination symbol  $(\ge)$  K1 corresponds to the wrapping source symbol  $(\ge)$  K1.

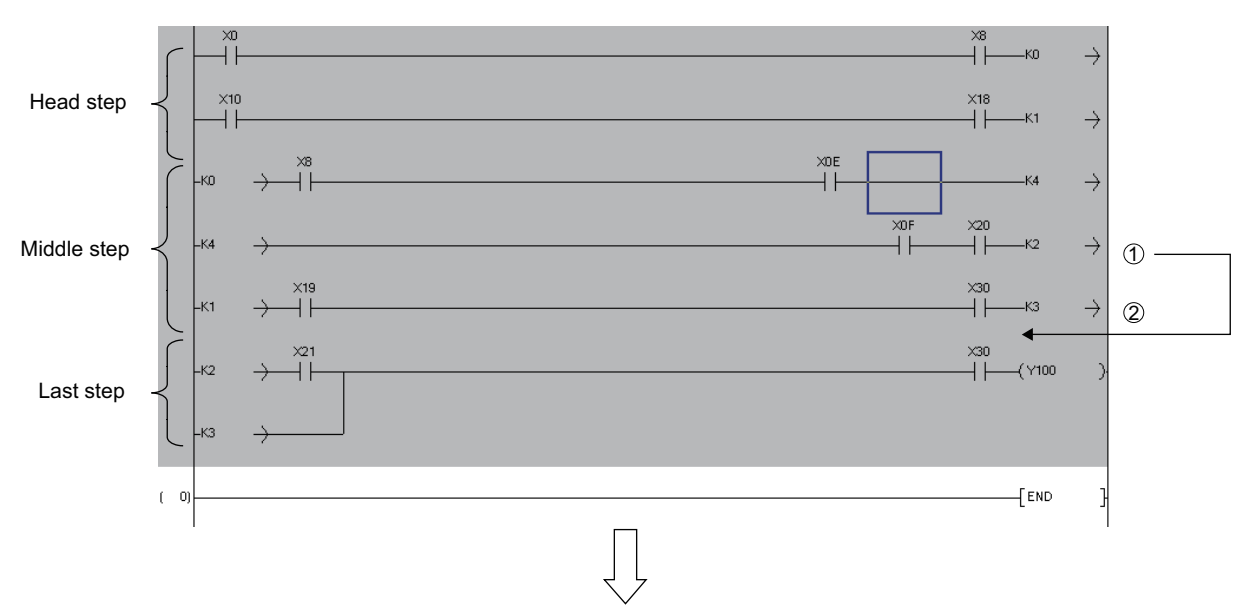

Move the line  $(1)$  below the line  $(2)$ .

Insert a new line to  $\circledcirc$ , and create the wrapping source symbol ( $\rightarrow$ ) with K5 and wrapping destination symbol  $(>$ -) with K3.

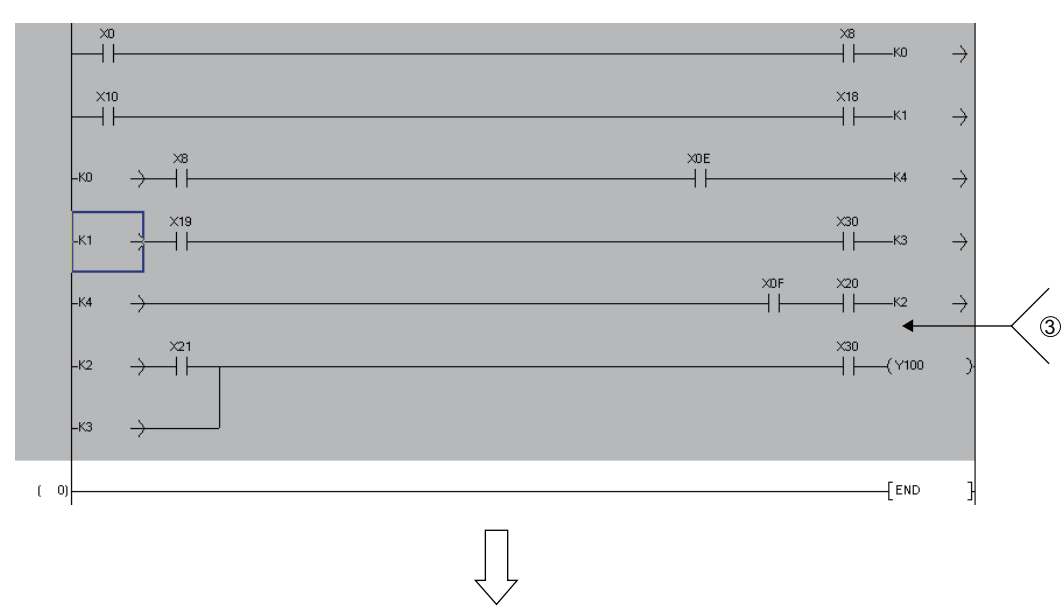

1

OVERVIEW

OVERVIEW

2

SCREEN CONFIGURATION

**SCREEN**<br>CONFIGURATION

PROGRAMMING PROCEDURE

PROGRAMMING<br>PROCEDURE

PROGRAM<br>CONFIGURATIONS **A** 

PROGRAM CONFIGURATIONS

5

SETTING LABELS

SETTING LABELS

6

EDITING LADDER PROGRAMS

**DER** 

7

EDITING SFC PROGRAMS

EDITING SFC<br>PROGRAMS

3

Change the wrapping symbol of the line  $\Phi$  to K5.

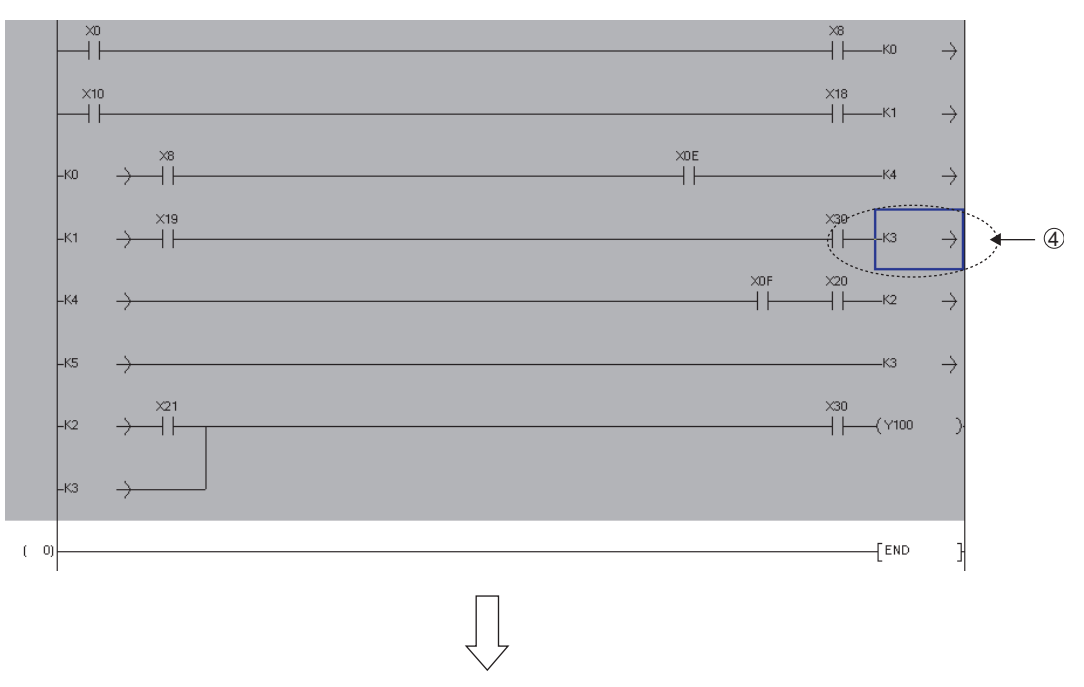

With the corrections above, correspondence between the wrapping source symbols  $(\rightarrow)$  and the wrapping destination symbols  $(>=)$  is secured.

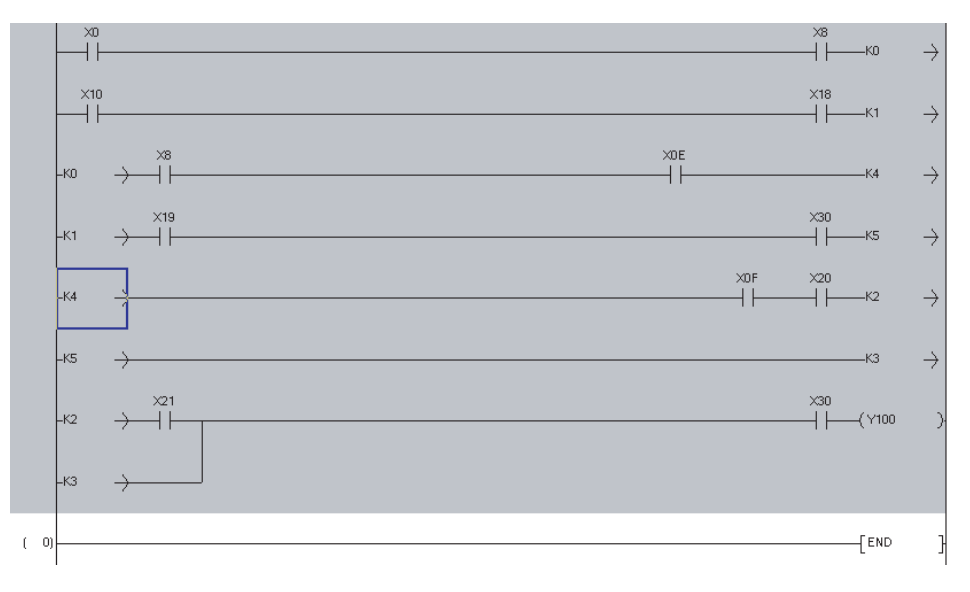

**5) A contact or a column cannot be inserted in the middle of an instruction statement. If attempted, the error message is displayed.**

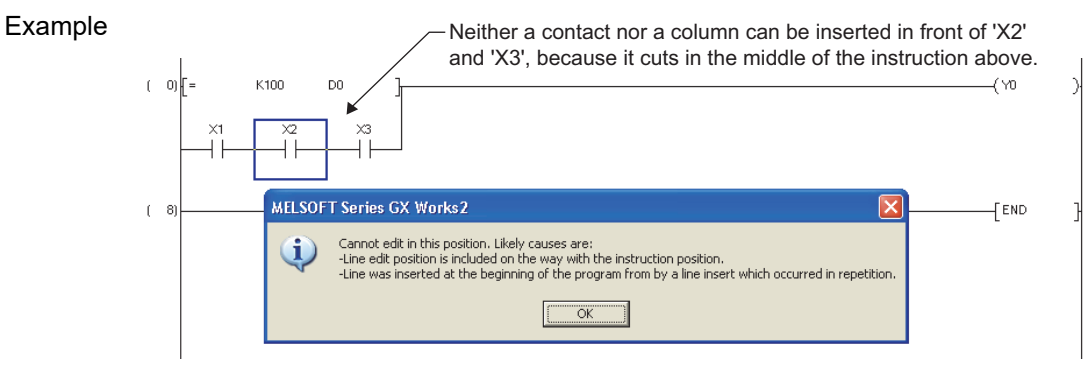
**6) When the ladder block is displayed in yellow, it indicates that the ladder block cannot be displayed properly or an error exists in the program. In this case, perform the program check or compilation to check the error, and correct the program.**

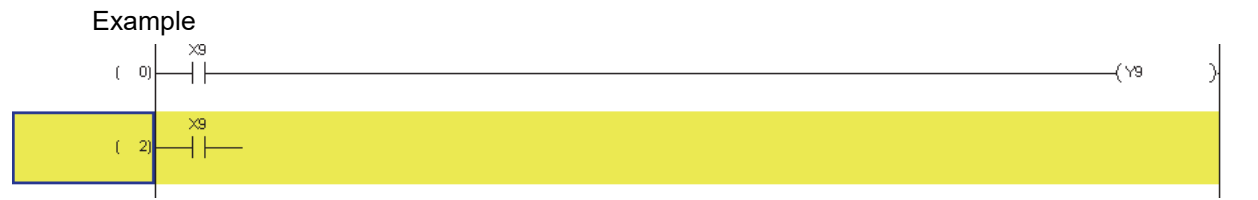

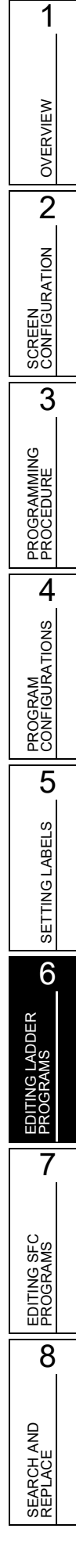

# **6.15 Changing T/C Setting Values**

**Contract** 

**Q CPU L CPU FX**

**This section explains how to display setting values of timer/counter used in the ladder/SFC (Zoom) program, and changing them in batch.**

#### **Screen display**

**Select [Edit] [Change TC Setting].**

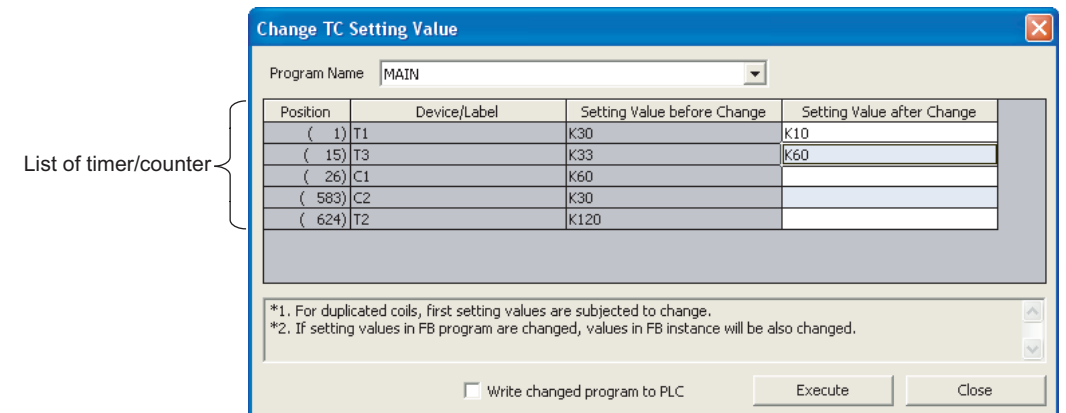

### **Operating procedure**

### *1.* **Set the items on the screen.**

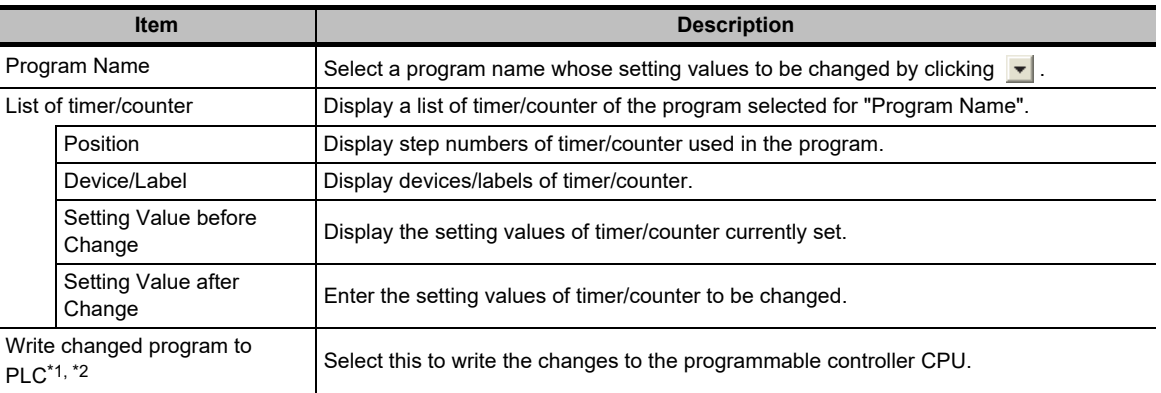

\*1 : This item cannot be selected after compiling all programs. For details, refer to Point in this section. For considerations when compiling all programs, refer to [Section 10.3.3.](#page-303-0)

\*2 : For FXCPU, this item can be set only for ladder programs of the project without labels.

**2.** Click the **Execute** button.

The message shown on the right is displayed.

3. Click the **button**.

The setting values are changed.

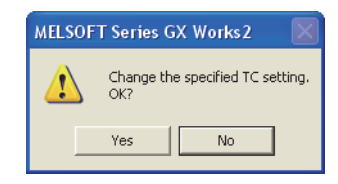

### $Point<sup>9</sup>$

#### **Changing setting values**

• Constants can be changed to devices, and devices can be changed to constants.

For the high-speed counter of FXCPU, changing from constants to devices and from devices to constants cannot be performed online.

Example: K10 to D0

• When a ZR device is set or changed, the changed setting value cannot be written to the programmable controller CPU.

Example) ZR100 to D100 cannot be set.

#### **For Basic model QCPU**

When the date of the personal computer is February 29, the TC setting values may not be changed.

For measures when the TC values cannot be changed, refer to GX Works2 Version 1 Operating Manual (Common). **For Universal model QCPU/LCPU**

- Whether to transfer content of the program cache memory to the program memory after setting TC values, can be selected by setting the option. Select "Transfer program cache memory to program memory" under [Tool]  $\Rightarrow$  $[Options] \Rightarrow "Online Change".$
- The following functions cannot be executed while transferring the program memory after the TC setting value change.
	- Online program change (ladder program, SFC (Zoom) program, ST program, function block)<sup>[\\*1](#page-182-0)</sup>
	- TC setting value change (When "Write changed program to PLC" is selected)[\\*1](#page-182-0)
	- Write to PLC function (When program memory/device memory is the target memory)<sup>\*1</sup>
	- Program memory batch transfer
	- Set as default connection
	- Change PLC Type function
	- Parameter check
		- \*1 : For Universal model QCPU with a serial number of which the first five digits are 12012 or higher, the program memory batch transfer operation can be suspended. ( GX Works2 Version 1 Operating Manual (Common))
			-
- <span id="page-182-0"></span> **Saving project automatically after writing program with changed TC setting values to the programmable controller CPU**

Projects can be saved automatically after the Online program change by setting the option. Select "Save project after changes in TC setting values are written to PLC" under [Tool]  $\Rightarrow$  [Options]  $\Rightarrow$  "Project"  $\Rightarrow$  "Automatic Save".

#### **"Write changed program to PLC" check box**

When the check box of "Write changed program to PLC" is disabled after compiling all programs, select [Online]  $\Rightarrow$ [Write to PLC] and write programs to the programmable controller CPU to validate the check box.

1

OVERVIEW

OVERVIEW

2

SCREEN CONFIGURATION

SCREEN<br>CONFIGURATION

PROGRAMMING PROCEDURE

**OGRAMMING**<br>OCEDURE

**EROC** 

# **6.16 Writing/Reading List Format Programs**

### **Q CPU L CPU FX**

**The following explains how to write/read a program to/from CSV file in a list format. This function is supported by ladder program in Simple project (without labels).**

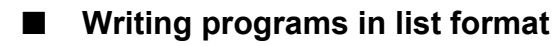

Write a program to a CSV file in a list format.

#### **Operating procedure**

*1.* Select [Edit]  $\Rightarrow$  [Write to CSV File].

The confirmation message for writing data is displayed.

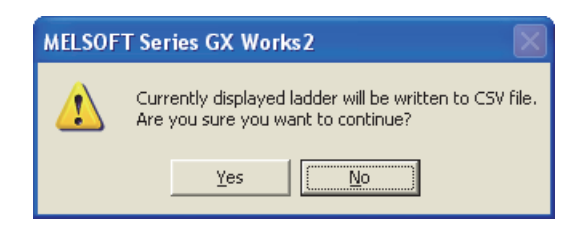

**2.** Click the **right** es button.

The Write to CSV File screen is displayed.

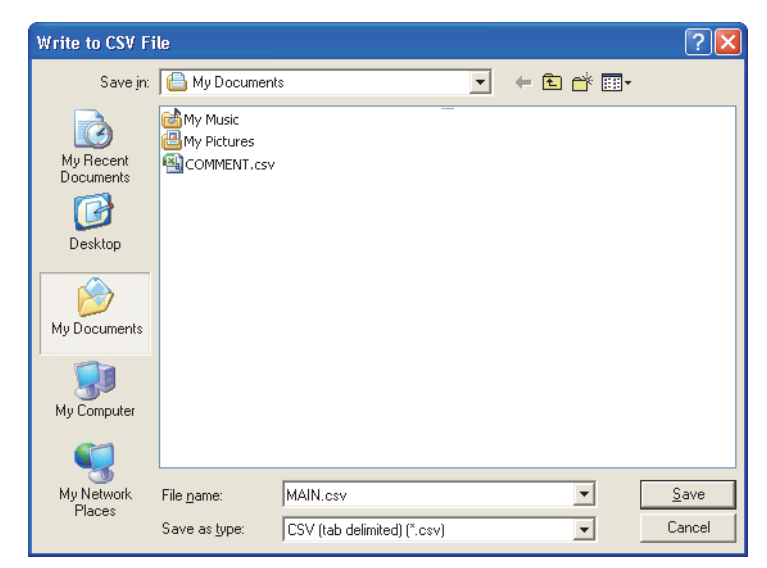

- *3.* **Enter a file name of the data to be saved.**
- **4.** Click the save button.

The program is saved in the CSV file in a list format.

### **Reading program in list format**

Read a program saved in a list format from a CSV file, and display in ladder program.

### **Operating procedure**

*1.* Select [Edit]  $\Rightarrow$  [Read from CSV File].

The Read from CSV File screen is displayed.

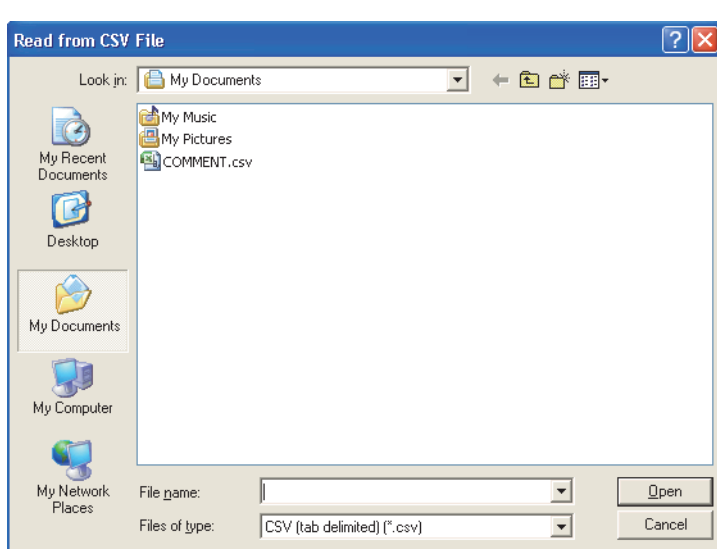

### *2.* **Select a file to be read.**

3. Click the **Dem** button.

The confirmation message for reading data is displayed.

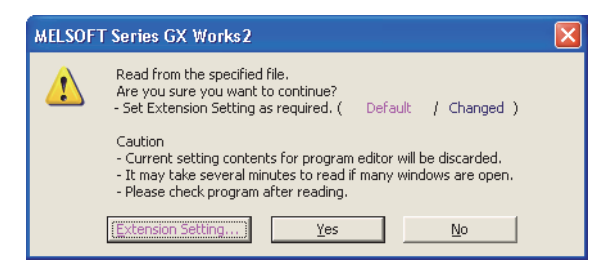

### 4. Click the **res** button.

The program is read from a CSV file, and displayed in ladder program.

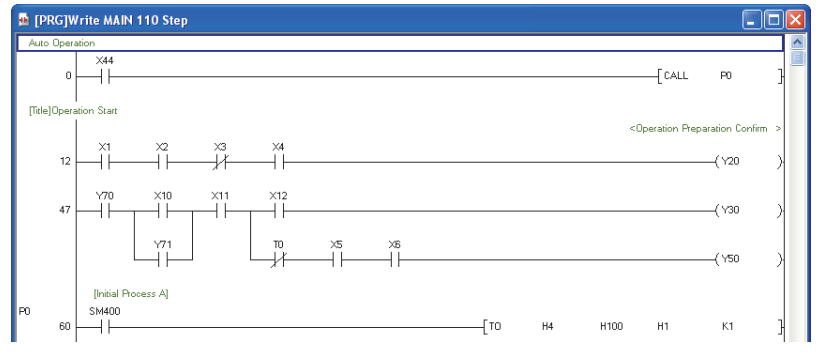

### ■ Setting extended settings

Set a conversion type if an instruction error occurs when reading a program saved in a list format.

#### **Screen display**

Select the **Extension Setting...** button on the confirmation message for reading data.

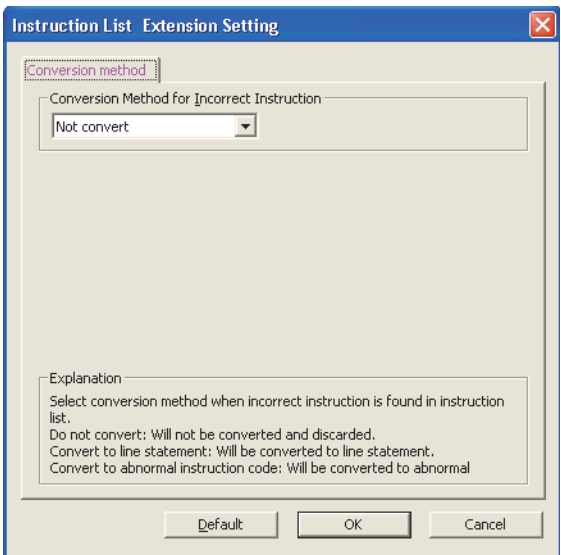

### **Operating procedure**

### *1.* **Set an items on the screen.**

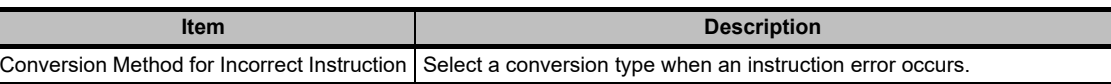

### 2. Click the ox button.

Return to the confirmation message for reading data.

#### **Screen button**

Default  $\bullet$ 

Sets the items of extended setting to the default.

1

### **Formatting CSV file**

The saved CSV file is displayed as shown below when it is opened in spreadsheet software.

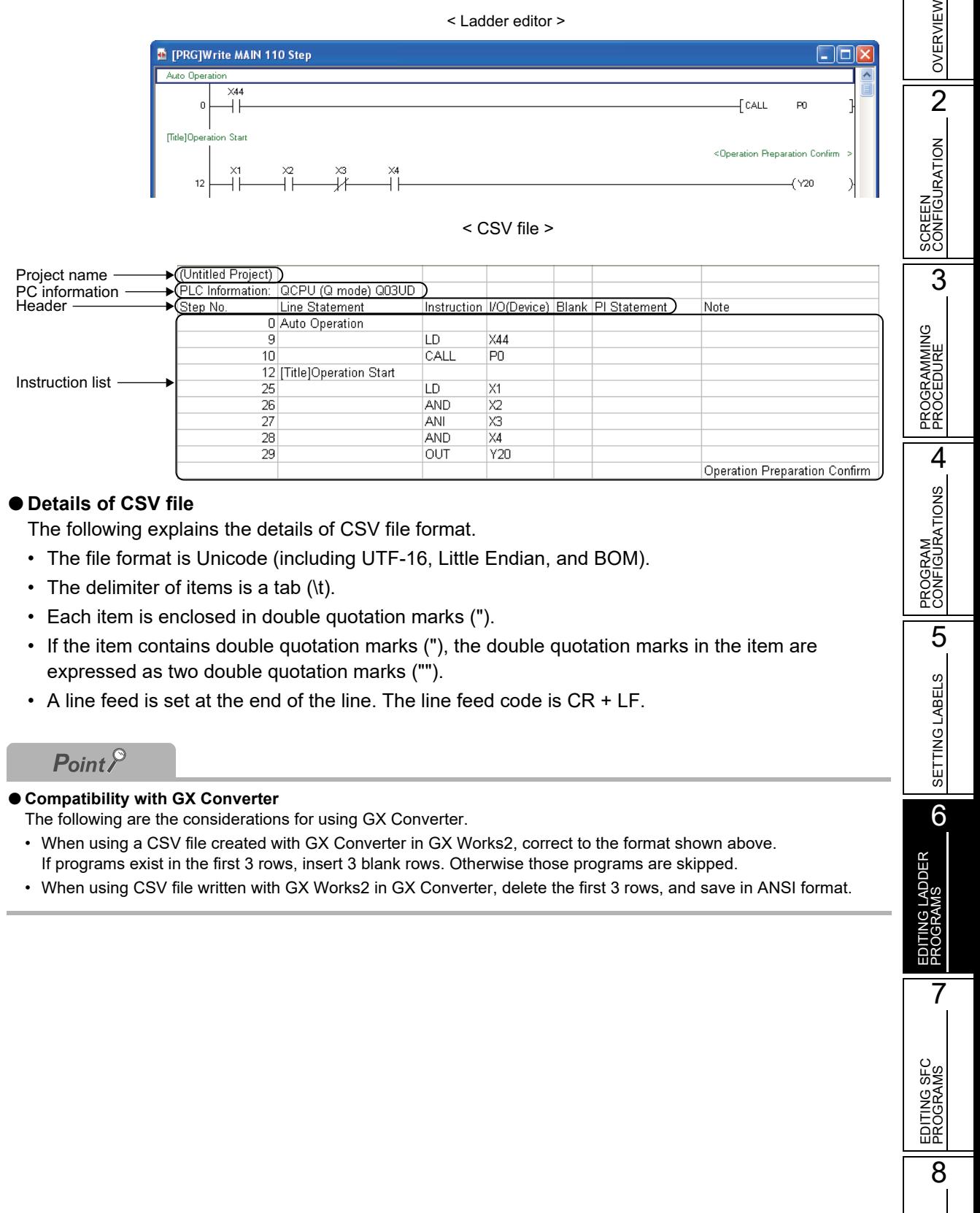

SEARCH AND REPLACE

SEARCH AND<br>REPLACE

# **6.17 Setting Program Linkage Order (FXCPU)**

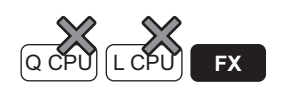

**For FXCPU Simple projects (with labels), execution program can be divided into multiple programs in unit of processes. These programs are linked as one program when writing them to a programmable controller CPU.**

**This section explains how to set the linkage order.**

**For creating a new program, refer to the following manual.**

#### **GX Works2 Version 1 Operating Manual (Common)**

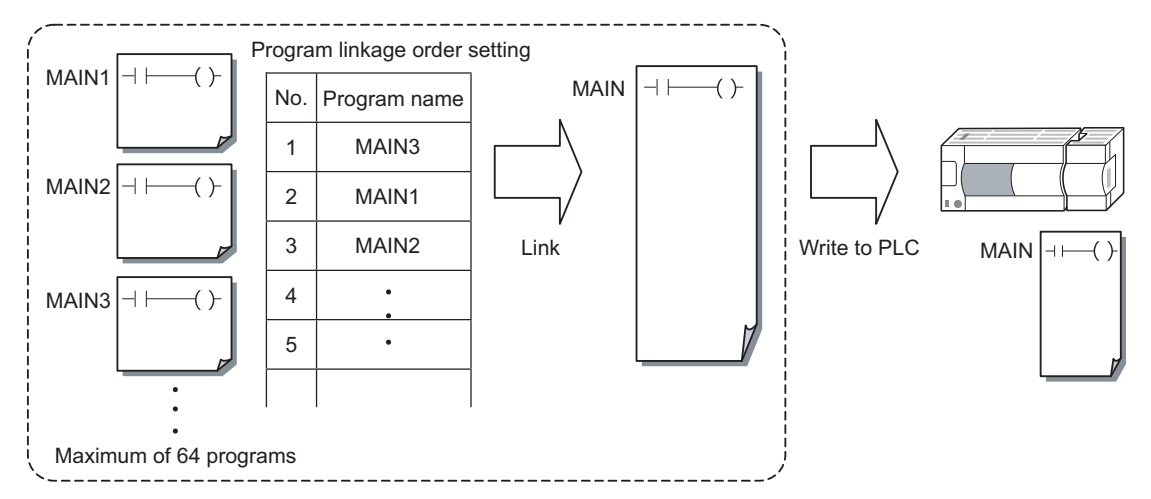

#### **Screen display**

**Select Project view**  $\Rightarrow$  **"Program Setting"**  $\Rightarrow$  **"Execution Program"**  $\Rightarrow$  **"MAIN". Right-click and select [Program Linkage Order Setting] from the shortcut menu.**

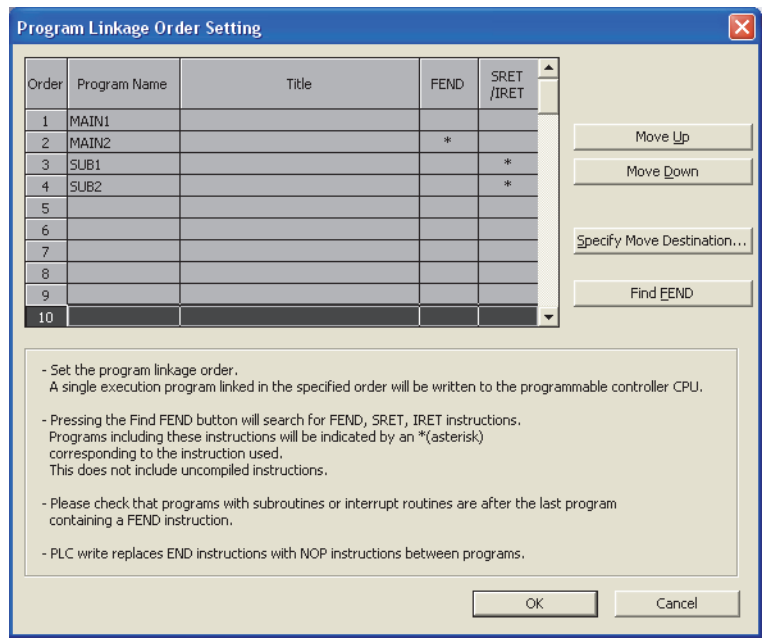

### **Operating procedure**

• Select a row and click the **Move Up Annual Click of Annual Click** Move Down **button to change the order.**

1

OVERVIEW

OVERVIEW

2

SCREEN CONFIGURATION

SCREEN<br>CONFIGURATION

PROGRAMMING PROCEDURE

PROGRAMMING<br>PROCEDURE

PROGRAM<br>CONFIGURATIONS

PROGRAM CONFIGURATIONS

5

SETTING LABELS

SETTING LABELS

6

EDITING LADDER PROGRAMS

IG LADDER<br>RAMS

7

EDITING SFC PROGRAMS

EDITING SFC<br>PROGRAMS

8

SEARCH AND REPLACE

SEARCH AND<br>REPLACE

3

#### **Screen button**

#### Specify Move Destination...  $\bullet$

Displays the Specify Move Destination screen. Specify the destination for program to be moved.

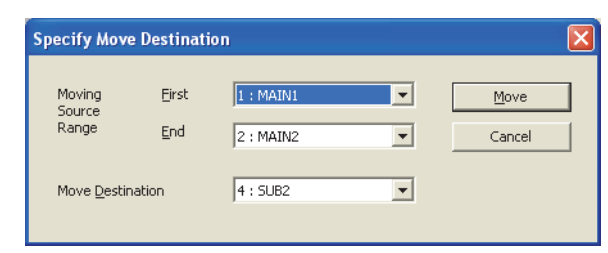

#### **Operation**

**1. Set the items on the screen.**

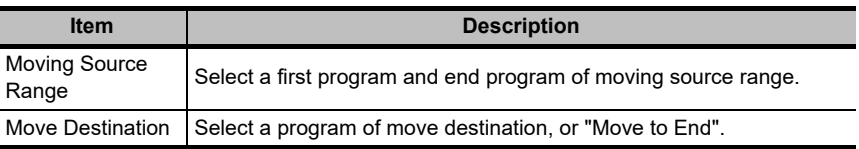

#### **2.** Click the Move button.

The programs selected for "Moving Source Range" are moved to the rows above the program selected for "Move Destination".

When "Move to End" is selected for "Move Destination", the programs are moved to the rows below the end row.

#### $\bullet$ Find FEND

Searches FEND, SRET, and IRET instructions in each program.

When the instructions exist in the programs, "\*" symbols are displayed on the "FEND" or "SRET/ IRET" column on the Program Linkage Order Setting screen.

### $Point<sup>9</sup>$

#### **Number of programs that can be created**

A maximum number of programs that can be created is 64.

**Subroutine and interrupt programs**

When creating a subroutine or an interrupt program individually, set the linkage order to execute those programs after the FEND instruction.

**Program condition after linkage order change**

After the linkage order is changed on the Program Linkage Order Setting screen, all programs are in the uncompiled status.

 $\bullet$  **Security setting** 

The access authority cannot be set for the program linkage order setting.

# MEMO

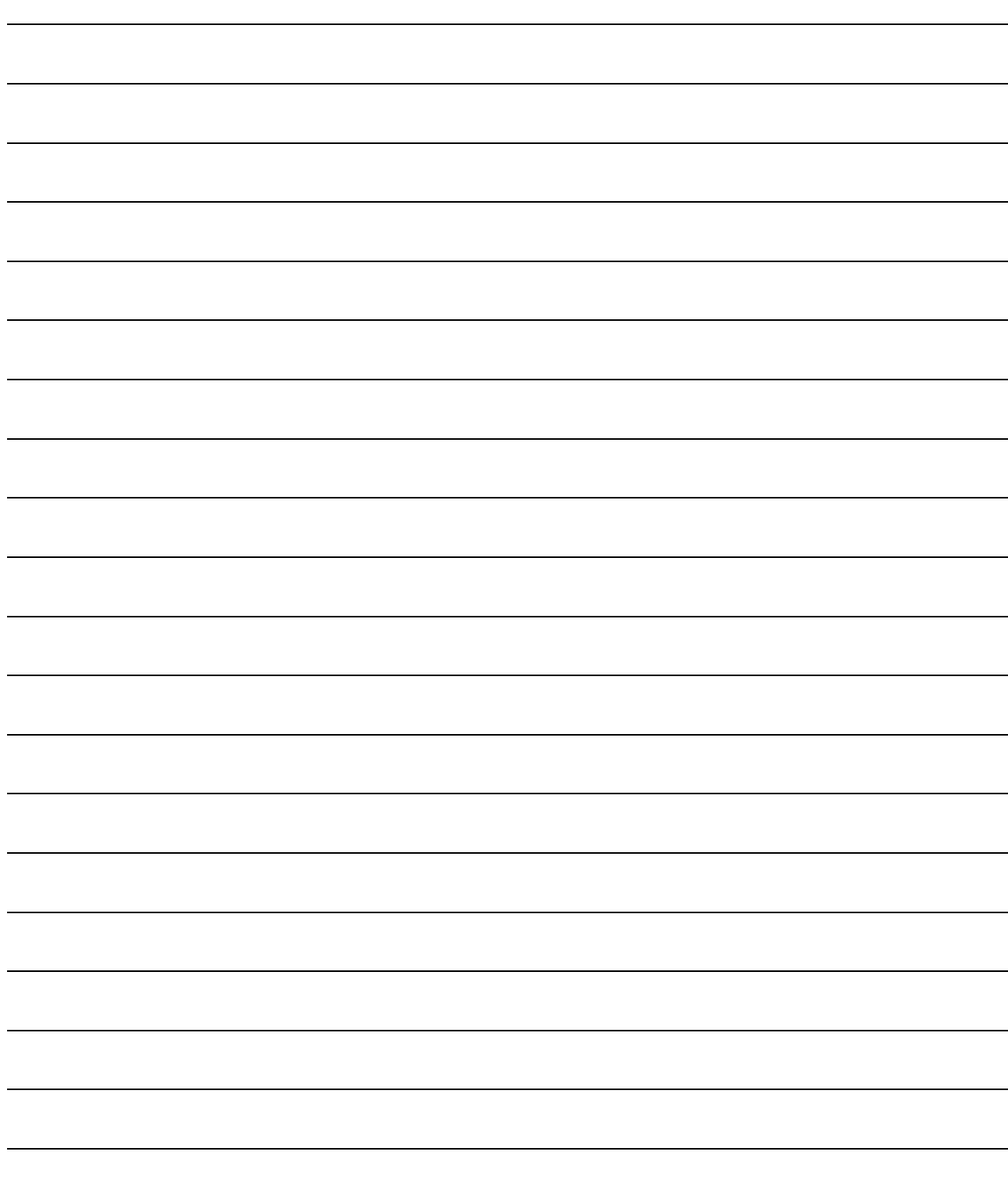

# **7 EDITING SFC PROGRAMS**

**This chapter explains the functions of the program editor for editing SFC programs.**

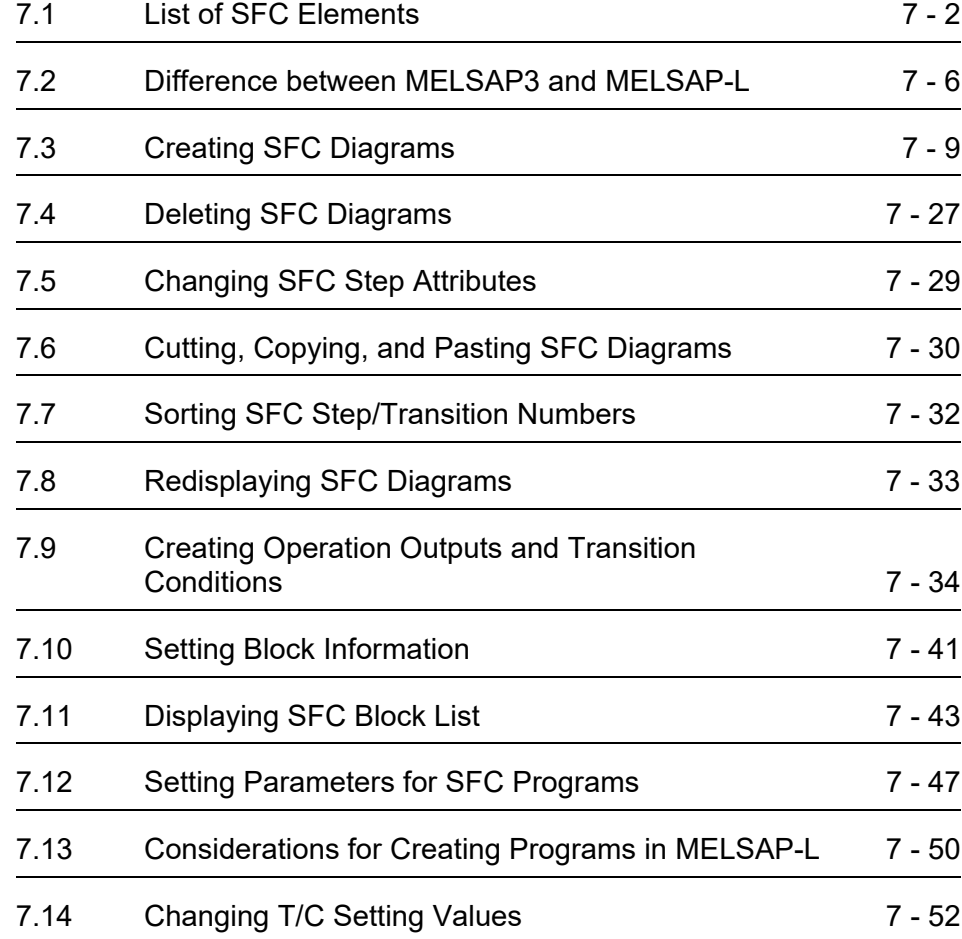

1

OVERVIEW

OVERVIEW

2

SCREEN CONFIGURATION

**SCREEN**<br>CONFIGURATION

PROGRAMMING PROCEDURE

PROGRAMMING<br>PROCEDURE

PROGRAM<br>CONFIGURATIONS **A** 

PROGRAM CONFIGURATIONS

5

SETTING LABELS

SETTING LABELS

6

EDITING LADDER PROGRAMS

EDITING LADDER<br>PROGRAMS

7

EDITING SFC PROGRAMS

EDITING SFC

8

SEARCH AND REPLACE

SEARCH AND<br>REPLACE

# <span id="page-191-0"></span>**7.1 List of SFC Elements**

**Q CPU L CPU FX**

**The following tables show the list of elements used in SFC programs.**

### **QCPU (Q mode)/LCPU**

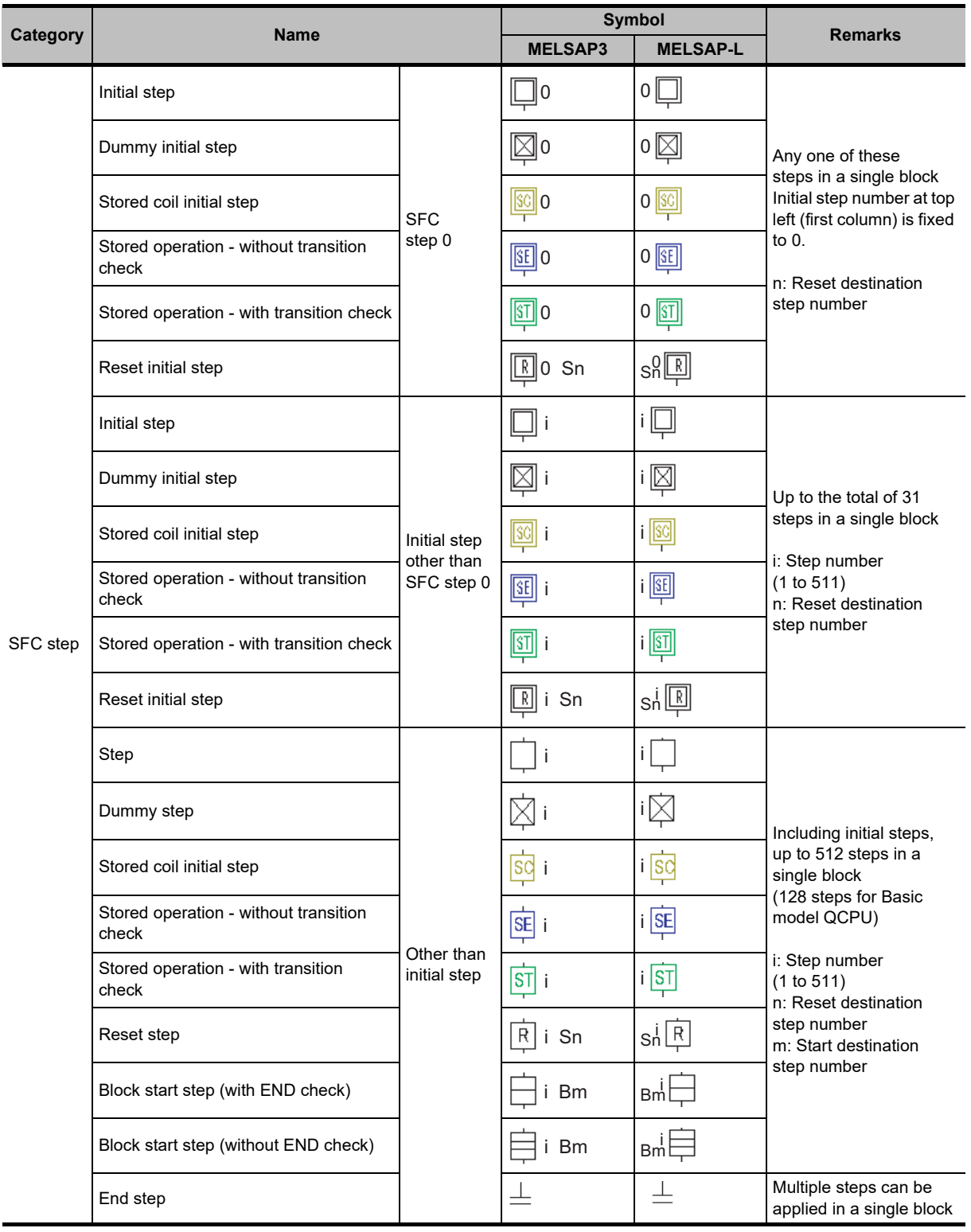

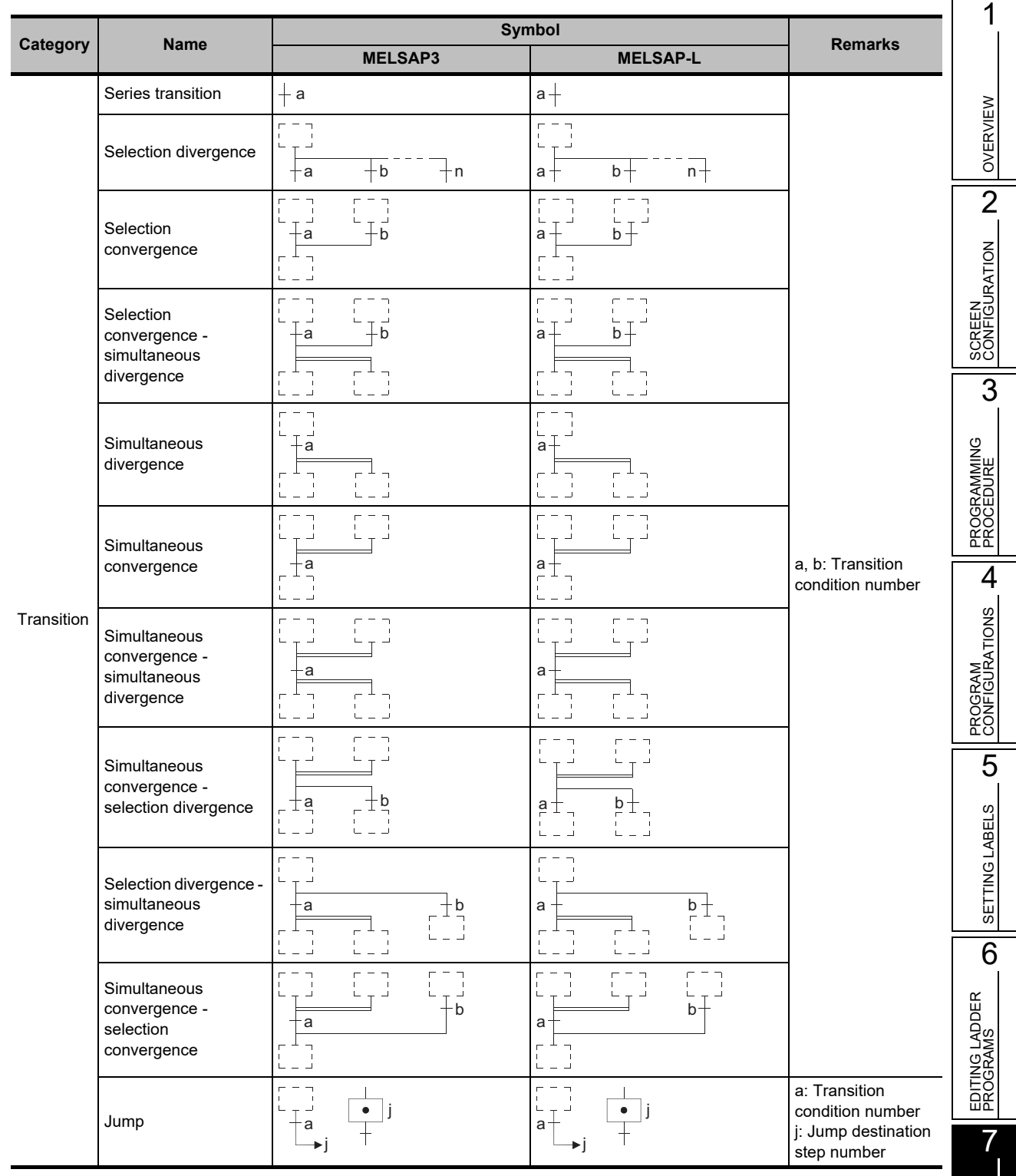

EDITING SFC PROGRAMS

EDITING SFC<br>PROGRAMS

8

SEARCH AND REPLACE

SEARCH AND<br>REPLACE

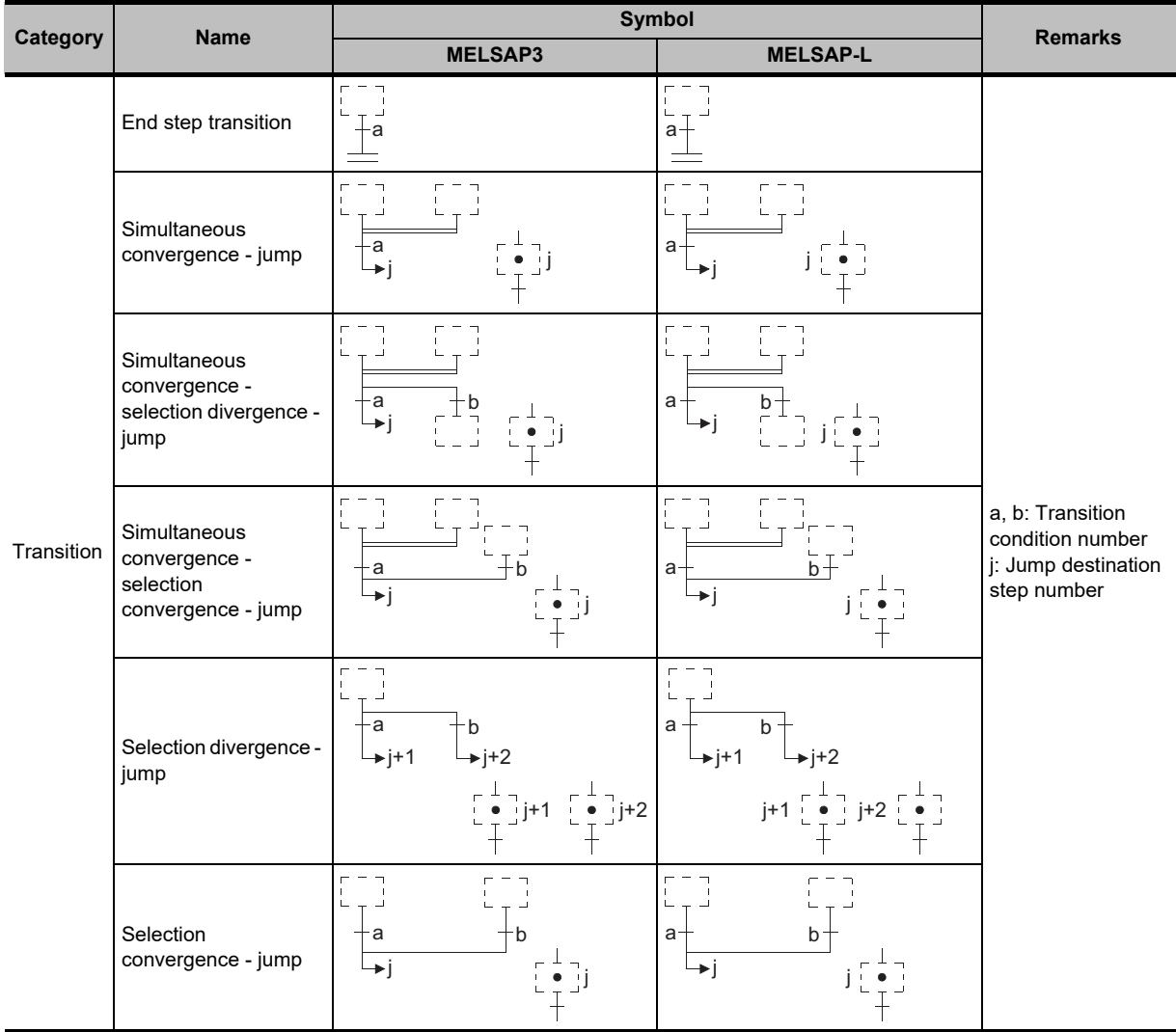

### **FXCPU**

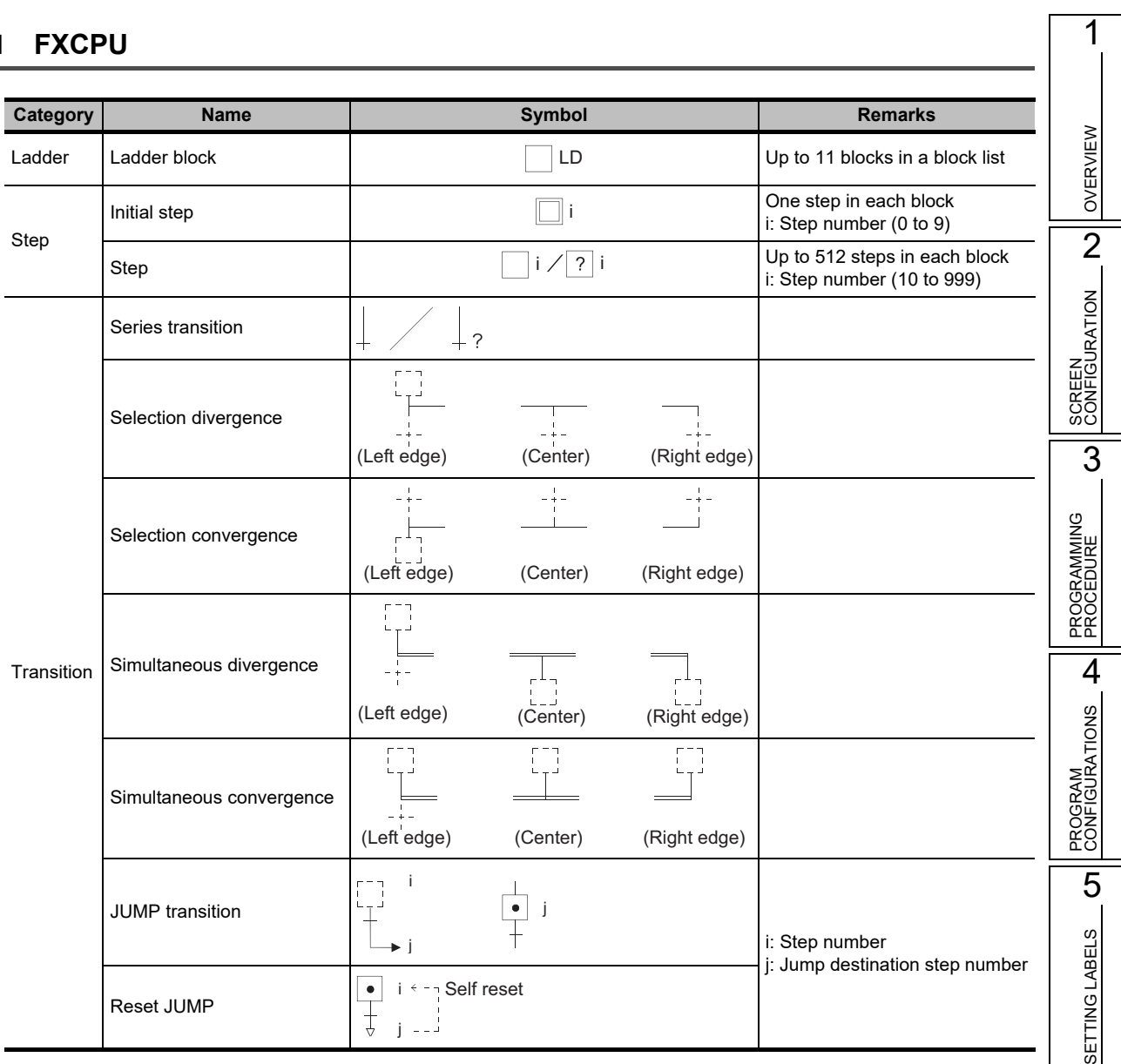

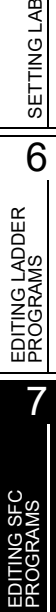

# <span id="page-195-0"></span>**7.2 Difference between MELSAP3 and MELSAP-L**

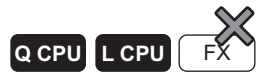

**This section explains the difference between MELSAP3 and MELSAP-L.**

**A display format can be selected for QCPU (Q mode)/LCPU. For details, refer to [Section 2.3.7](#page-65-0).**

### **MELSAP3**

MELSAP3 is a description format which provides easy-to-understand configurations and controls of an entire program by describing the operating order of machines and equipment using SFC diagrams and creating operation outputs and transition conditions using ladder programs.

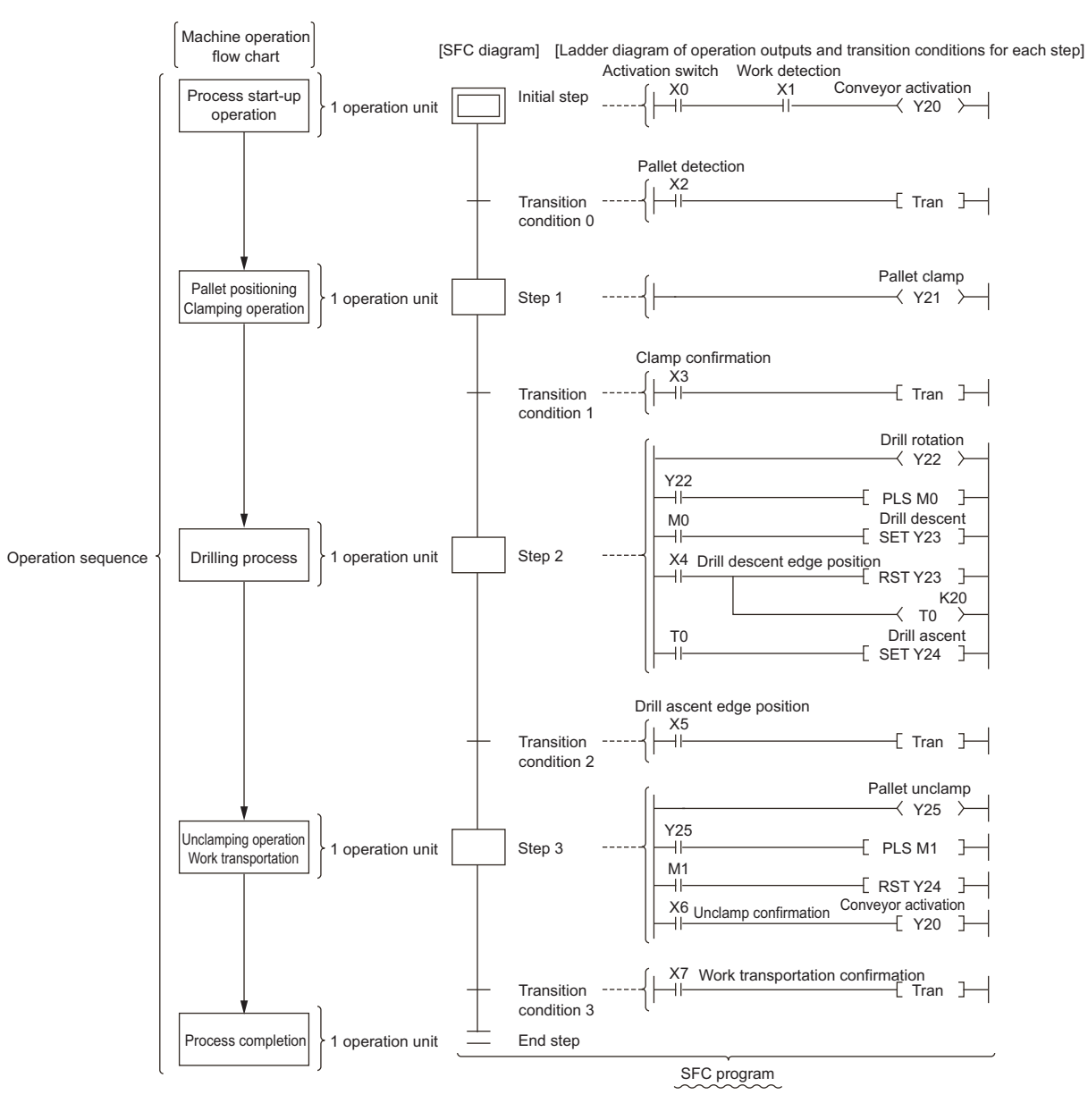

Create programs on the SFC editor window and the Zoom editor window when displaying SFC programs in MELSAP3.

Edit SFC diagrams on the SFC editor window and create operation output/transition condition programs on the Zoom editor window.

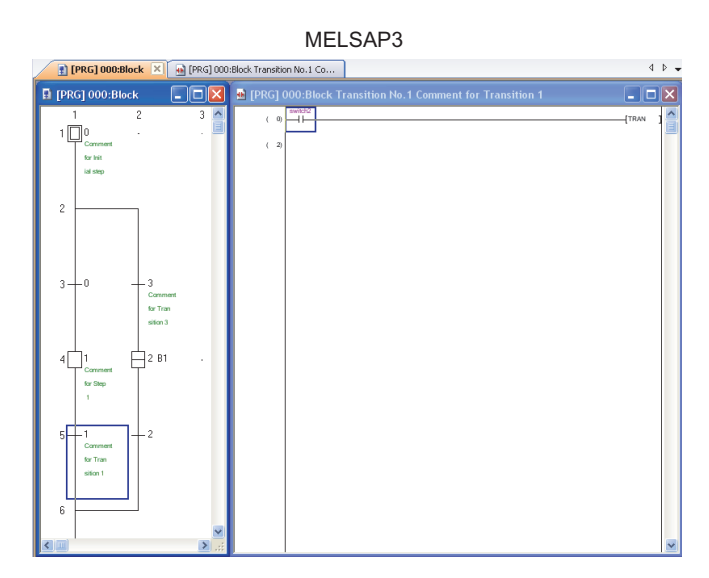

#### **MELSAP-L**

MELSAP-L is a description format which supports development efficiency of sequence programming and establishment of program components.

Each machine control command can be established as a component by describing operation flow and machine controls separately, as in describing a machine operation sequence in MELSAP-L and controls with machine interlocks in sequence program.

Furthermore, since output conditions such as interlocks cannot be written in MELSAP-L steps, a corrective action can be performed instantly for a such trouble in which the step output cannot be detected even though the step is activated.

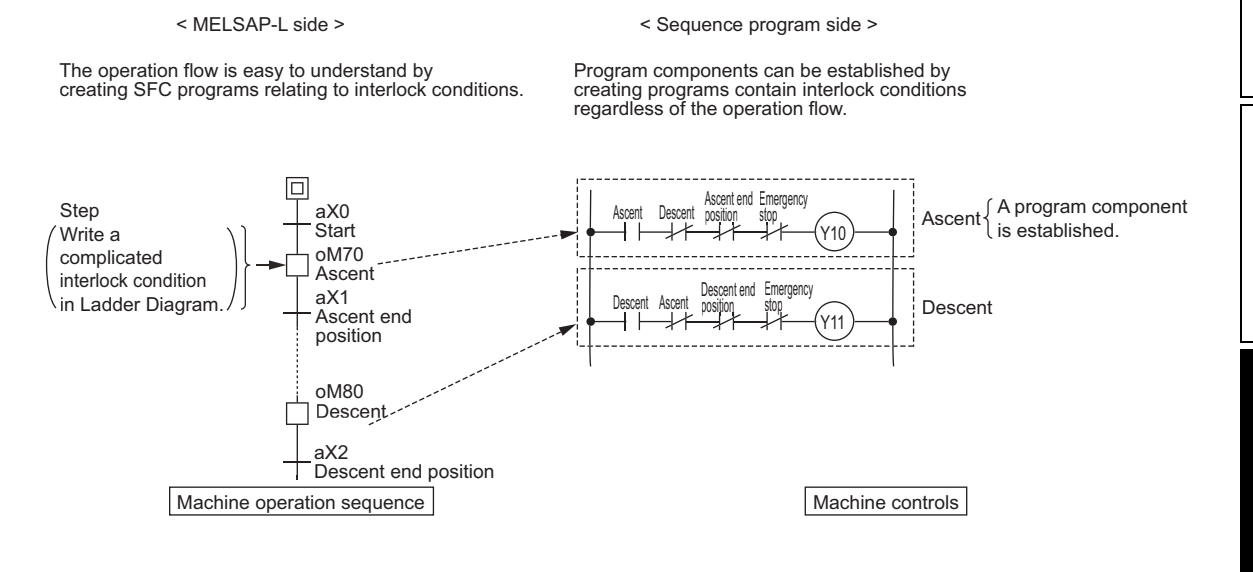

**EN<br>FIGURATION** CONFIGURATION SCREEN **SCREE** 3 **JGRAMMING**<br>JCEDURE PROGRAMMING PROCEDURE **EROC** 4 PROGRAM<br>CONFIGURATIONS CONFIGURATIONS PROGRAM 5SETTING LABELS SETTING LABELS 6 EDITING LADDER<br>PROGRAMS EDITING LADDER PROGRAMS 7 EDITING SFC PROGRAMS

8

SEARCH AND REPLACE

SEARCH AND<br>REPLACE

1

OVERVIEW

OVERVIEW

Create programs using only the SFC editor window when displaying SFC programs in MELSAP-L. Both operations of editing SFC diagrams and creating operation output/transition condition programs are performed on the SFC editor window.

### **MELSAP-L (instruction format)**

A format to describe control instructions and transition conditions in steps on the SFC diagram. Control programs and transition conditions can be checked on the SFC diagram.

### **MELSAP-L (start conditions format)**

A format to describe start conditions and transition conditions in steps on the SFC diagram. Operation outputs (OUT) and transition conditions (LD, LDI) can be easily entered using only devices/labels, and they can be checked on the SFC diagram.

MELSAP-L (instruction format) MELSAP-L (start conditions format)

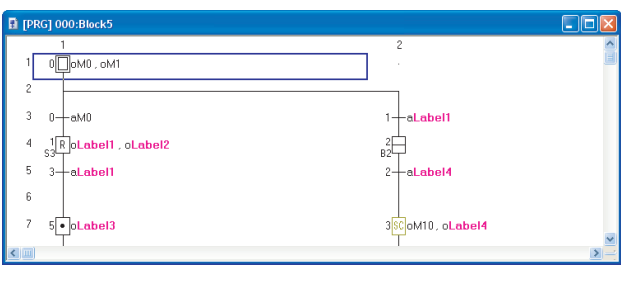

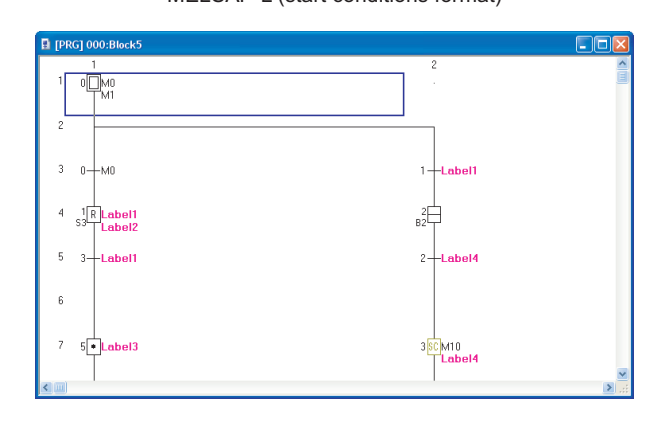

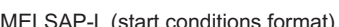

1

OVERVIEW

OVERVIEW

2

# <span id="page-198-0"></span>**7.3 Creating SFC Diagrams**

**This section explains how to create SFC diagrams.**

**For FXCPU, a ladder block to activate the initial step of SFC program needs to be created separately from the SFC diagram.**

**GX Works2 Version 1 Operating Manual (Common)** 

**SFC elements are entered by using the Enter SFC Symbol screen.**

**SFC elements also can be entered by using the toolbar and shortcut keys. The following table shows the toolbar icons and the corresponding shortcut keys.**

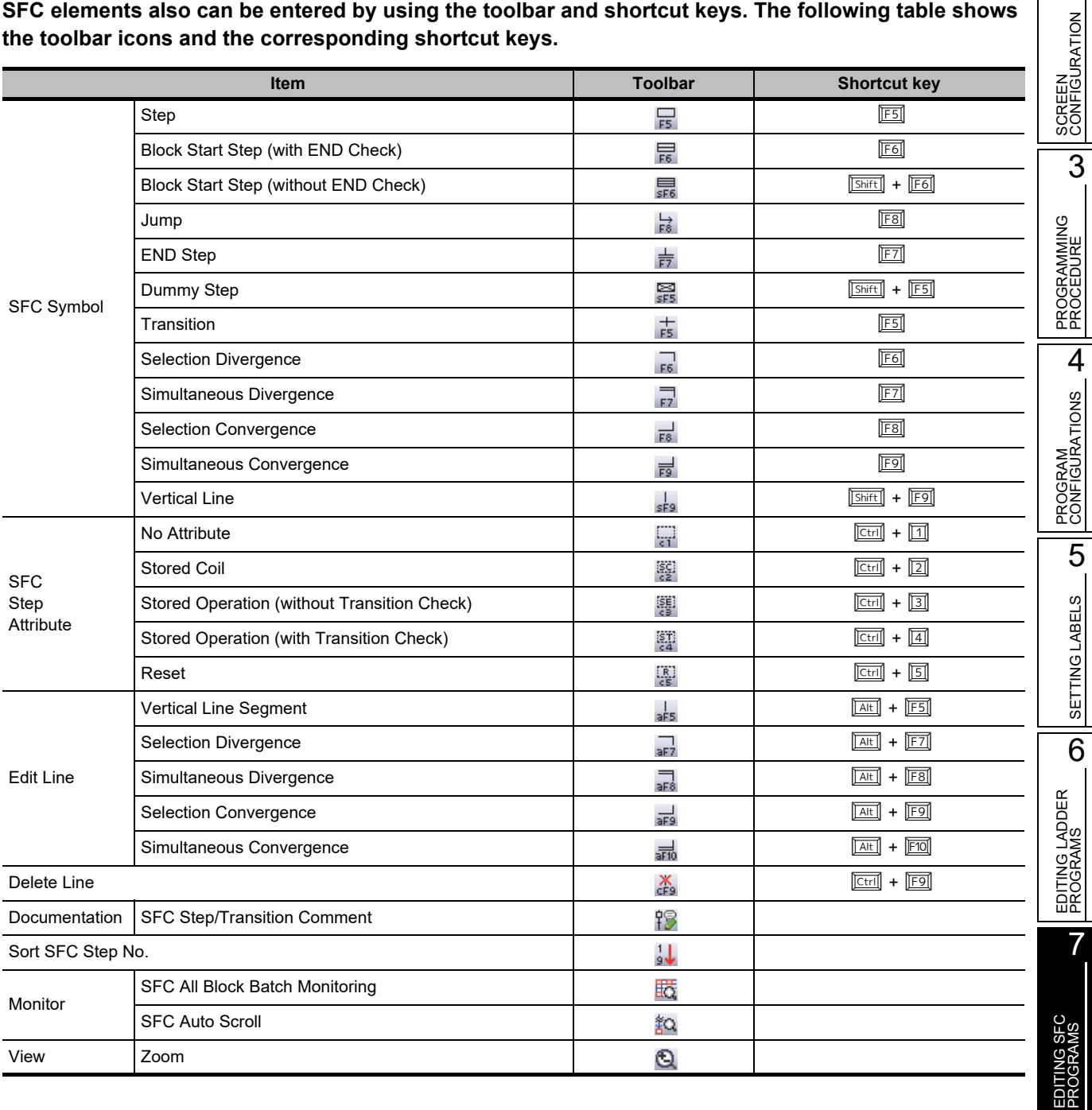

8

SEARCH AND REPLACE

SEARCH AND<br>REPLACE

### **7.3.1** Entering SFC steps  $(\Box)(\Box)(\boxtimes)$

**Q CPU L CPU FX**

Enter an SFC step.

### **Operating procedure**

*1.* **Move the cursor to the position where an SFC step is entered.**

### *2.* **Select [Edit] [SFC Symbol] [Step]/[Dummy Step].**

The Enter SFC Symbol screen or the Enter SFC Symbol/Enter Program screen is displayed according to the display format setting.

<MELSAP3/FXCPU>

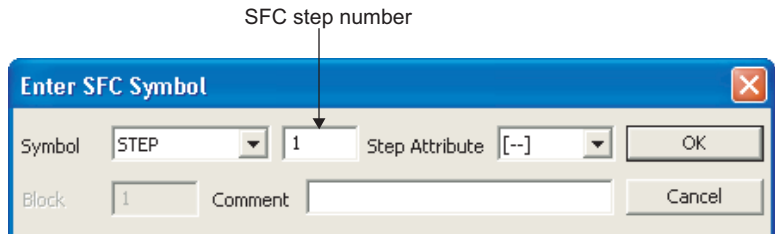

<MELSAP-L (instruction format)>

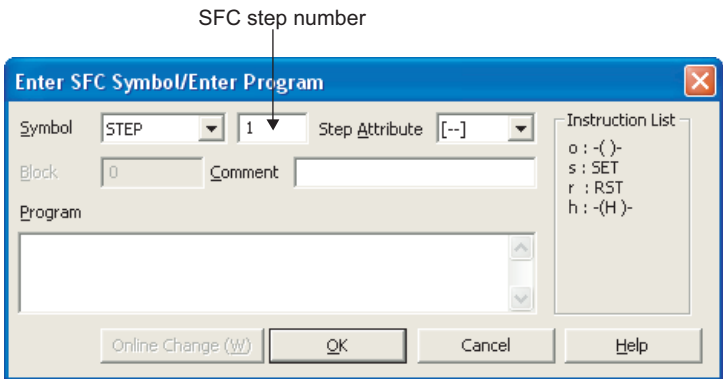

<MELSAP-L (start conditions format)>

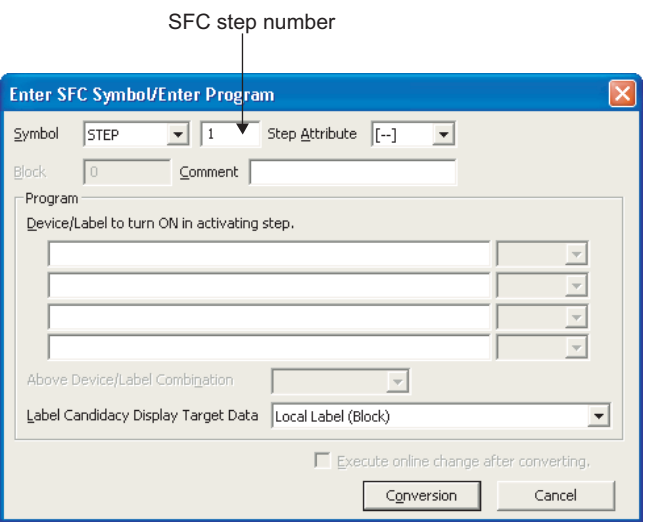

1

OVERVIEW

2

SCREEN CONFIGURATION

PROGRAMMING PROCEDURE

PROGRAMMING<br>PROCEDURE

CONFIGURATIONS

5

SETTING LABELS

SETTING LABELS

6

PROGRAMS

7

PROGRAMS

8

SEARCH AND REPLACE

SEARCH AND<br>REPLACE

3

### *3.* **Set the items on the screen.**

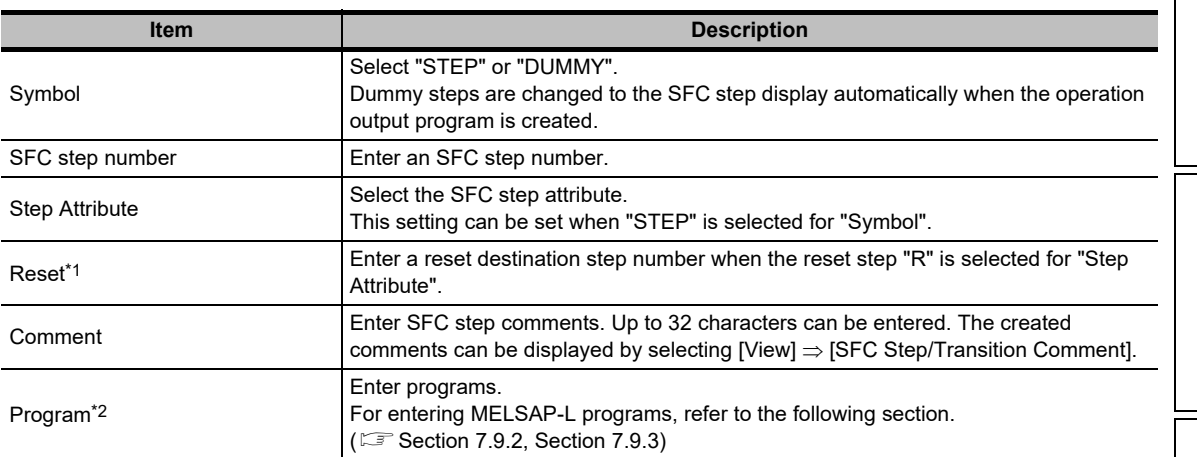

\*1 : Not supported by FXCPU.

\*2 : Applicable to MELSAP-L (instruction format) and MELSAP-L (start conditions format).

### 4. Click the **K** button.

The entered SFC step element is displayed.

<Overwrite mode>

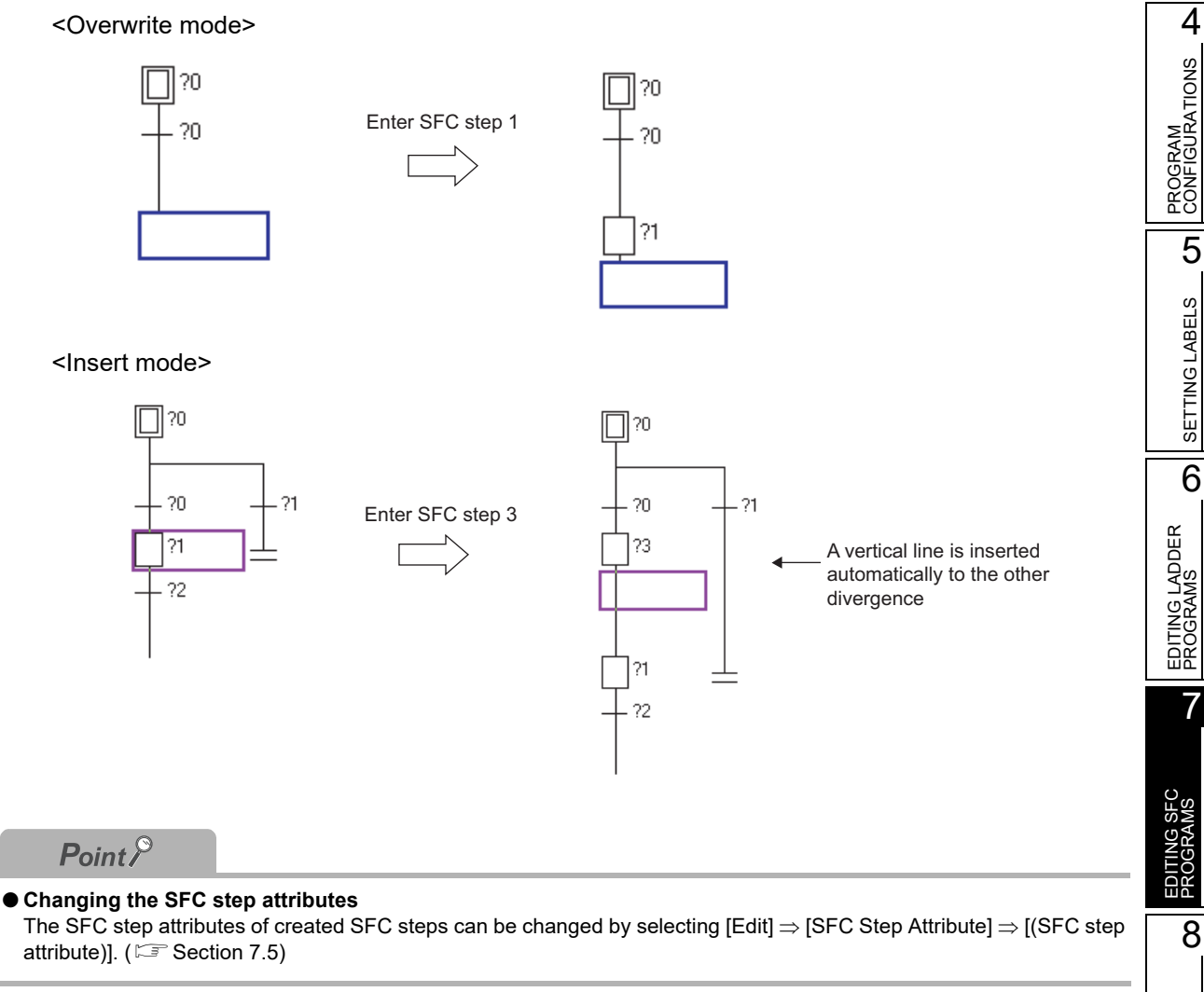

### **7.3.2** Entering block start steps  $(\exists)(\exists)$

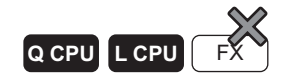

Enter a block start step.

### **Operating procedure**

- *1.* **Move the cursor to the position where a block start step is entered.**
- *2.* **Select [Edit] [SFC Symbol] [Block Start Step (with END Check)]/[Block Start Step (without END Check)].**

The Enter SFC Symbol screen or the Enter SFC Symbol/Enter Program screen is displayed according to the display format setting.

<MELSAP3/FXCPU>

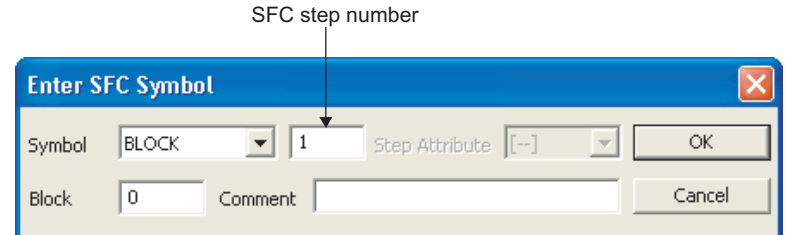

### *3.* **Set the items on the screen.**

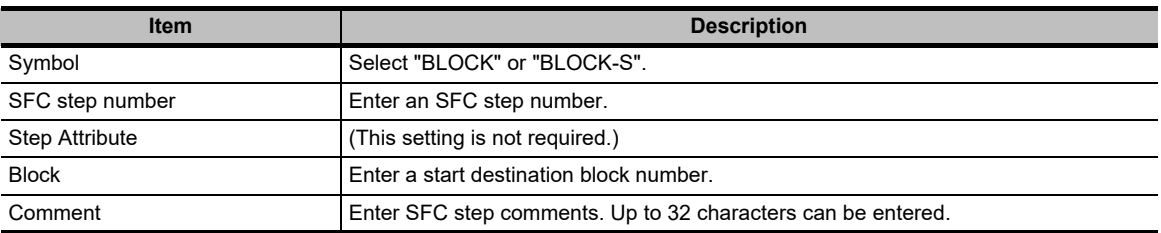

### 4. Click the **K** button.

The entered block start step element is displayed.

<Overwrite mode>

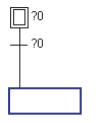

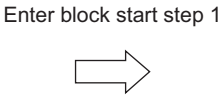

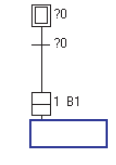

#### <Insert mode>

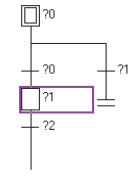

Enter block start step 3

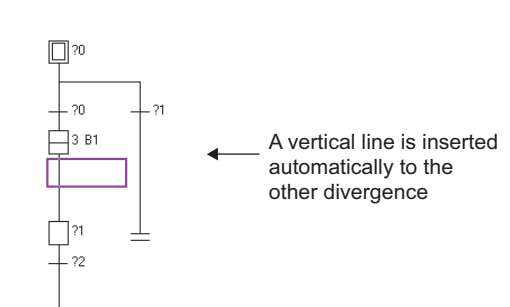

**Q CPU L CPU FX**

1

OVERVIEW

OVERVIEW

2

SCREEN CONFIGURATION

**SCREEN**<br>CONFIGURATION

PROGRAMMING PROCEDURE

PROGRAMMING<br>PROCEDURE

4

PROGRAM CONFIGURATIONS

PROGRAM<br>CONFIGURATIONS

5

SETTING LABELS

SETTING LABELS

6

EDITING LADDER PROGRAMS

EDITING LADDER<br>PROGRAMS

7

EDITING SFC PROGRAMS

8

SEARCH AND REPLACE

SEARCH AND<br>REPLACE

3

### **7.3.3 Entering series transitions ()**

Enter a series transition.

### **Operating procedure**

*1.* **Move the cursor to the position where a series transition is entered.**

### 2. **Select [Edit]**  $\Rightarrow$  [SFC Symbol]  $\Rightarrow$  [Transition].

The Enter SFC Symbol screen or the Enter SFC Symbol/Enter Program screen is displayed according to the display format setting.

<MELSAP3/FXCPU>

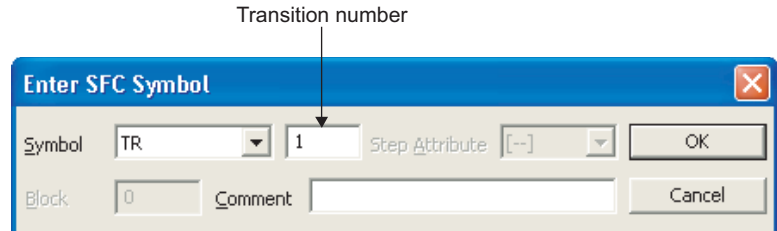

#### <MELSAP-L (instruction format)>

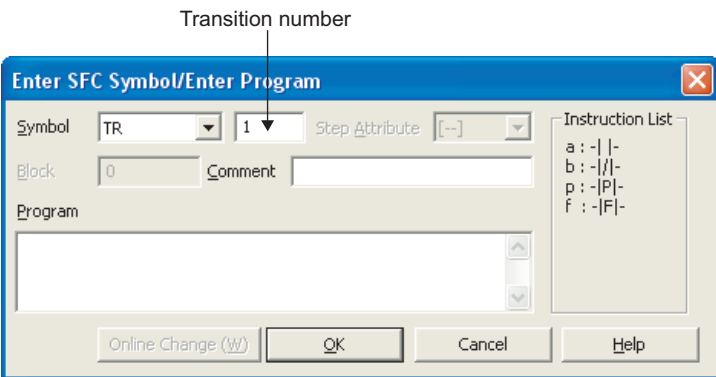

<MELSAP-L (start conditions format)>

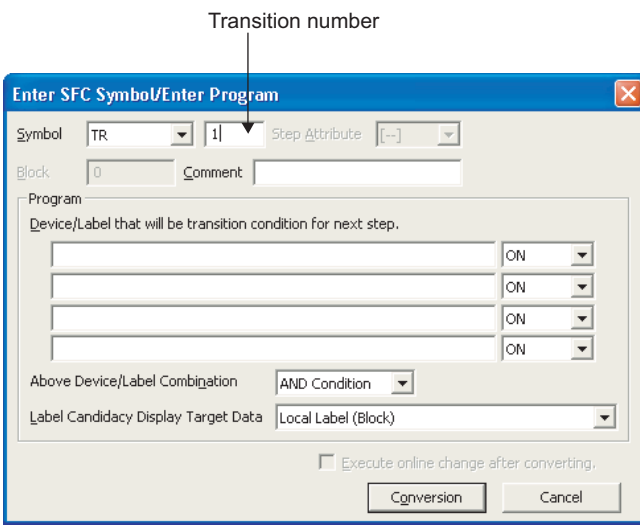

### *3.* **Set the items on the screen.**

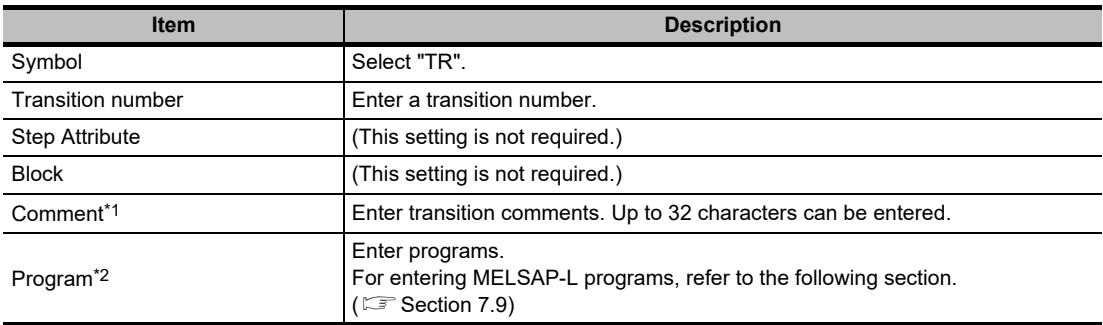

\*1 : Not supported by FXCPU.

\*2 : Applicable to MELSAP-L (instruction format) and MELSAP-L (start conditions format).

### 4. Click the **K** button.

The entered series transition element is displayed.

<Overwrite mode>

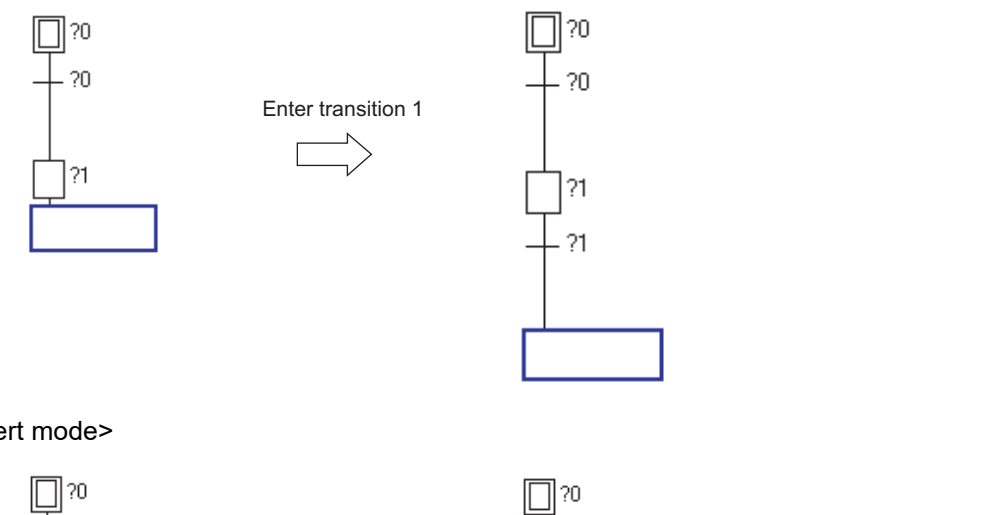

<Insert mode>

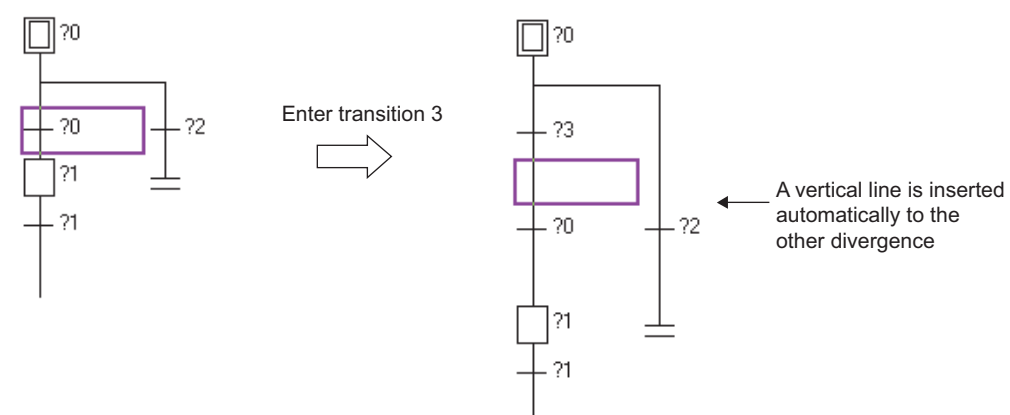

**Q CPU L CPU FX**

## **7.3.4** Entering selection divergences ( $\Box$ )

Enter a selection divergence.

### **Operating procedure**

*1.* **Move the cursor to the position where a selection divergence is entered.**

### *2.* **Select [Edit] [SFC Symbol] [Selection Divergence].**

The Enter SFC Symbol screen or the Enter SFC Symbol/Enter Program screen is displayed according to the display format setting.

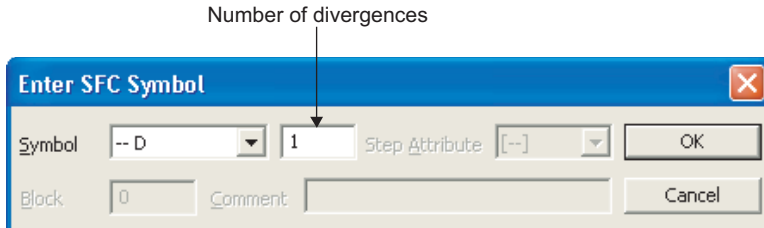

### *3.* **Set the items on the screen.**

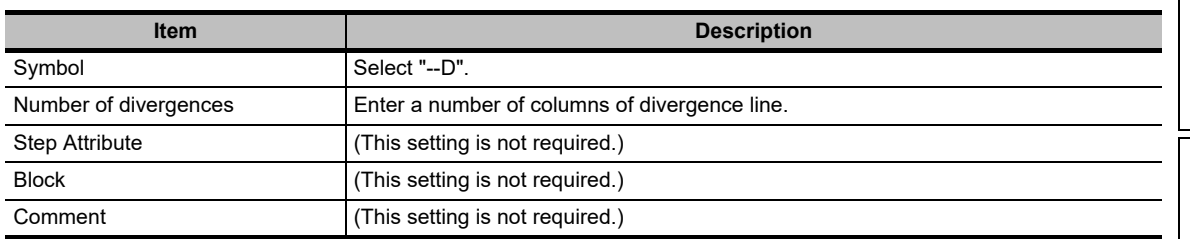

0? ∏

### 4. Click the <sup>ok</sup> button.

The entered selection divergence element is displayed.

<Overwrite mode>

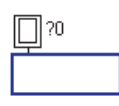

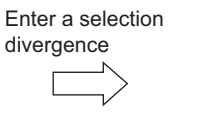

#### <Insert mode>

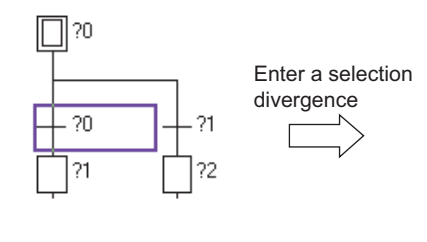

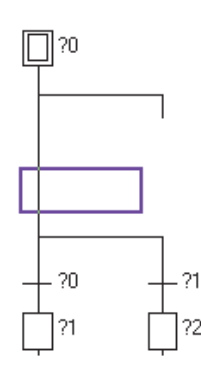

7

EDITING SFC PROGRAMS

8

SEARCH AND REPLACE

SEARCH AND<br>REPLACE

1

OVERVIEW

OVERVIEW

2

SCREEN CONFIGURATION

**SCREEN**<br>CONFIGURATION

PROGRAMMING PROCEDURE

PROGRAMMING<br>PROCEDURE

4

### 7.3.5 Entering simultaneous divergences ( $\equiv$ )

**Q CPU L CPU FX**

Enter a simultaneous divergence.

### **Operating procedure**

*1.* **Move the cursor to the position where a simultaneous divergence is entered.**

### *2.* **Select [Edit] [SFC Symbol] [Simultaneous Divergence].**

The Enter SFC Symbol screen or the Enter SFC Symbol/Enter Program screen is displayed according to the display format setting.

<MELSAP3/FXCPU>

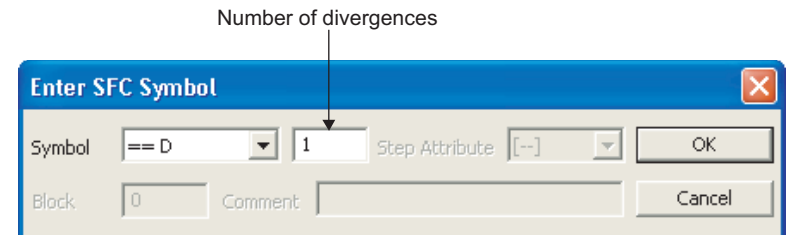

### *3.* **Set the items on the screen.**

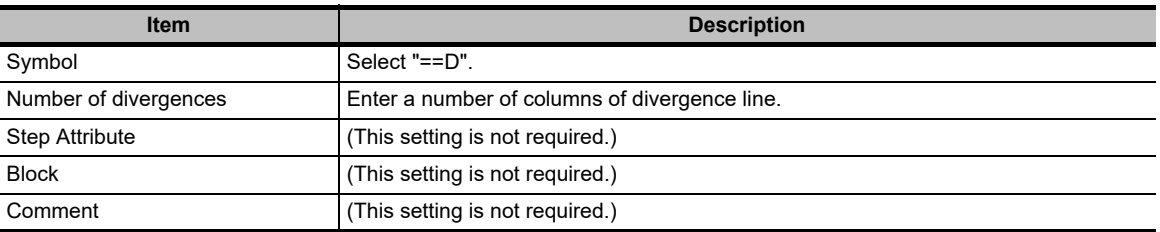

### 4. Click the **K** button.

The entered simultaneous divergence element is displayed.

<Overwrite mode>

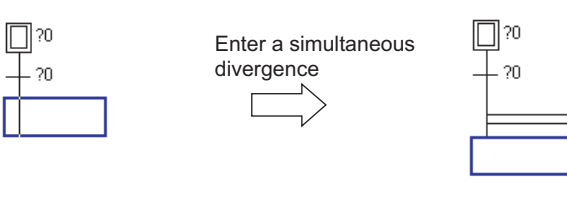

#### <Insert mode>

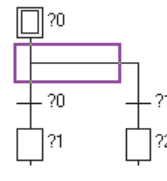

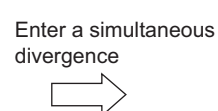

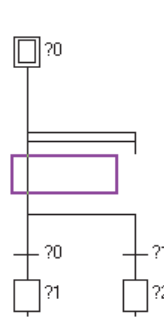

**Q CPU L CPU FX**

### 7.3.6 Entering selection convergences ( $\longrightarrow$ )

Enter a selection convergence.

### **Operating procedure**

- *1.* **Move the cursor to the position where a selection convergence is entered.**
- *2.* **Select [Edit] [SFC Symbol] [Selection Convergence].**

The Enter SFC Symbol screen or the Enter SFC Symbol/Enter Program screen is displayed according to the display format setting.

<MELSAP3/FXCPU>

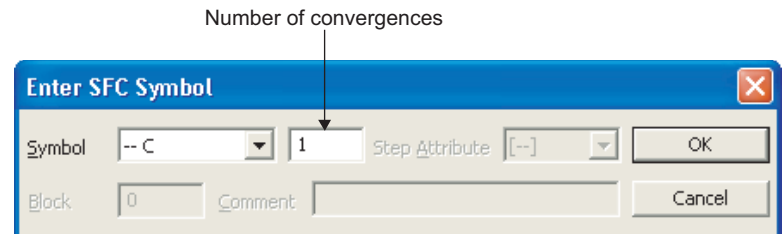

### *3.* **Set the items on the screen.**

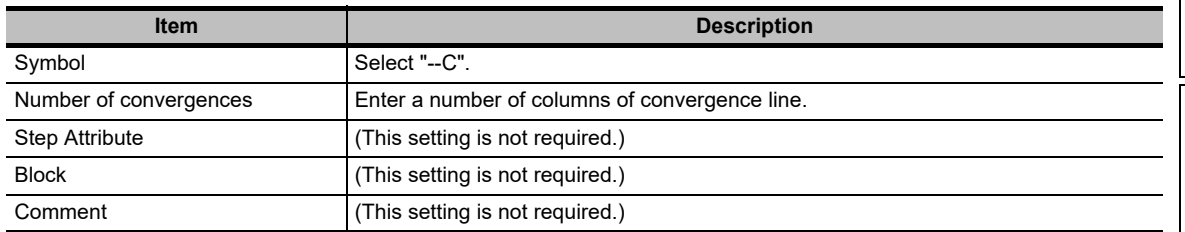

### 4. Click the **K** button.

The entered selection convergence element is displayed. <Overwrite mode>

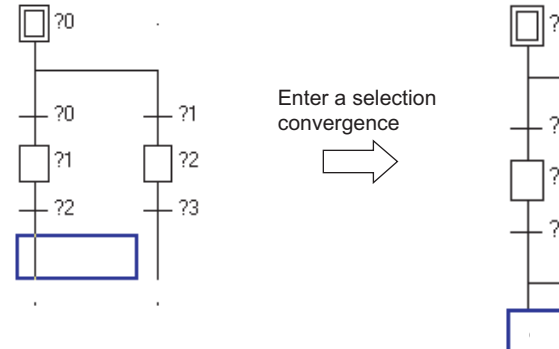

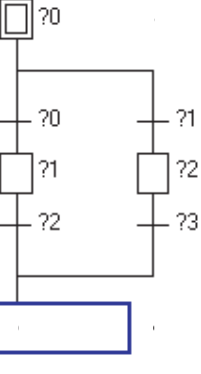

1

OVERVIEW

OVERVIEW

2

8

SEARCH AND REPLACE

SEARCH AND<br>REPLACE

#### <Insert mode>

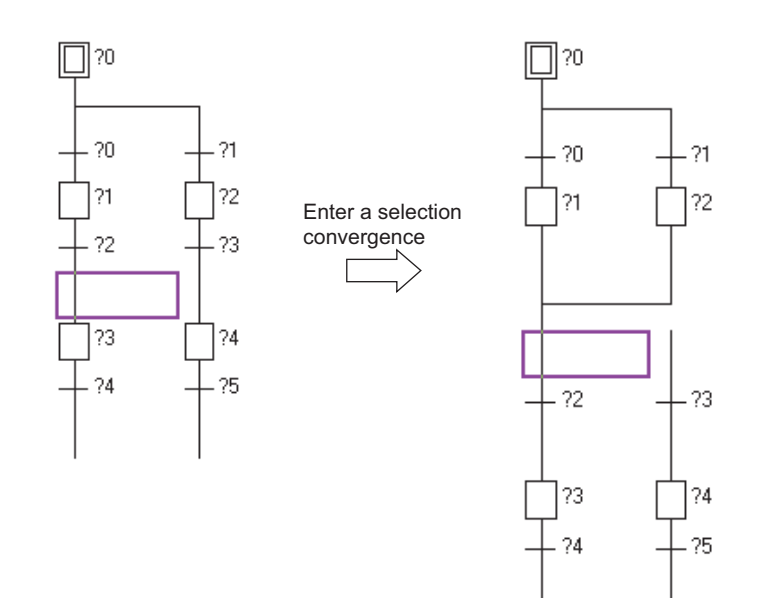

### 7.3.7 Entering simultaneous convergences ( $\Longrightarrow$ )

**Q CPU L CPU FX**

1

OVERVIEW

OVERVIEW

2

SCREEN CONFIGURATION

**SCREEN**<br>CONFIGURATION

PROGRAMMING PROCEDURE

PROGRAMMING<br>PROCEDURE

PROGRAM<br>CONFIGURATIONS

PROGRAM CONFIGURATIONS

 $\overline{5}$ 

SETTING LABELS

SETTING LABELS

6

EDITING LADDER PROGRAMS

EDITING LADDER<br>PROGRAMS

7

EDITING SFC PROGRAMS

8

SEARCH AND REPLACE

SEARCH AND<br>REPLACE

3

Enter a simultaneous convergence.

### **Operating procedure**

*1.* **Move the cursor to the position where a simultaneous convergence is entered.**

### *2.* **Select [Edit] [SFC Symbol] [Simultaneous Convergence].**

The Enter SFC Symbol screen or the Enter SFC Symbol/Enter Program screen is displayed according to the display format setting.

<MELSAP3/FXCPU>

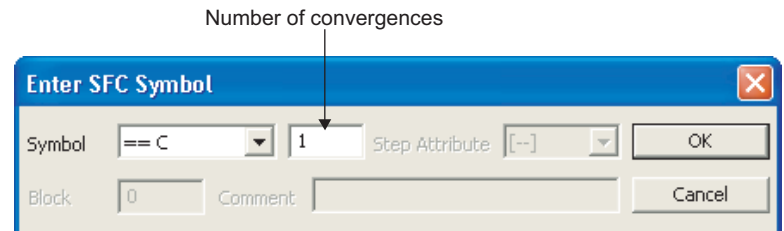

### *3.* **Set the items on the screen.**

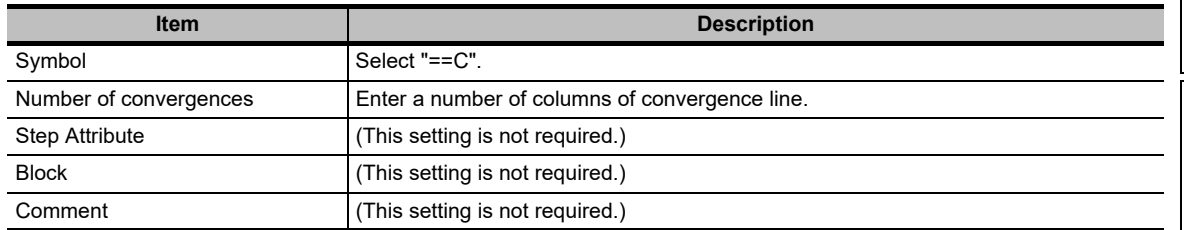

### 4. Click the  $\alpha$  button.

The entered simultaneous convergence element is displayed.

<Overwrite mode>

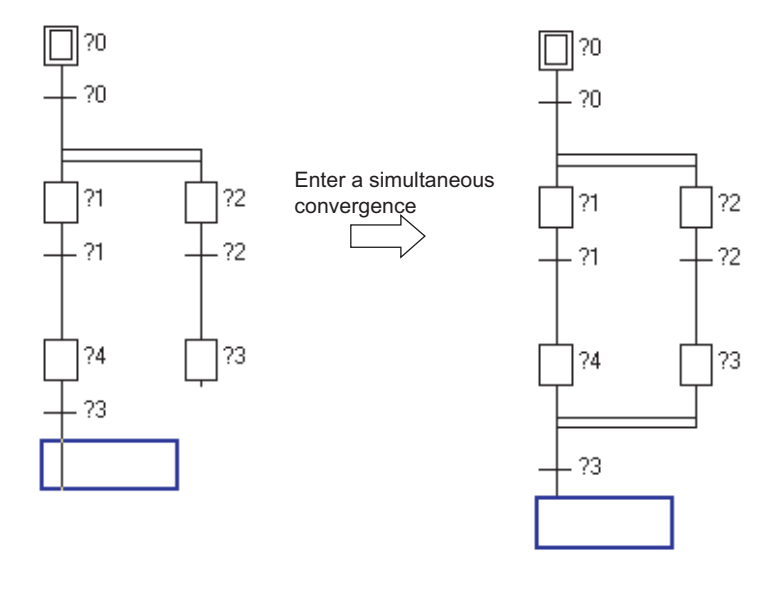

#### <Insert mode>

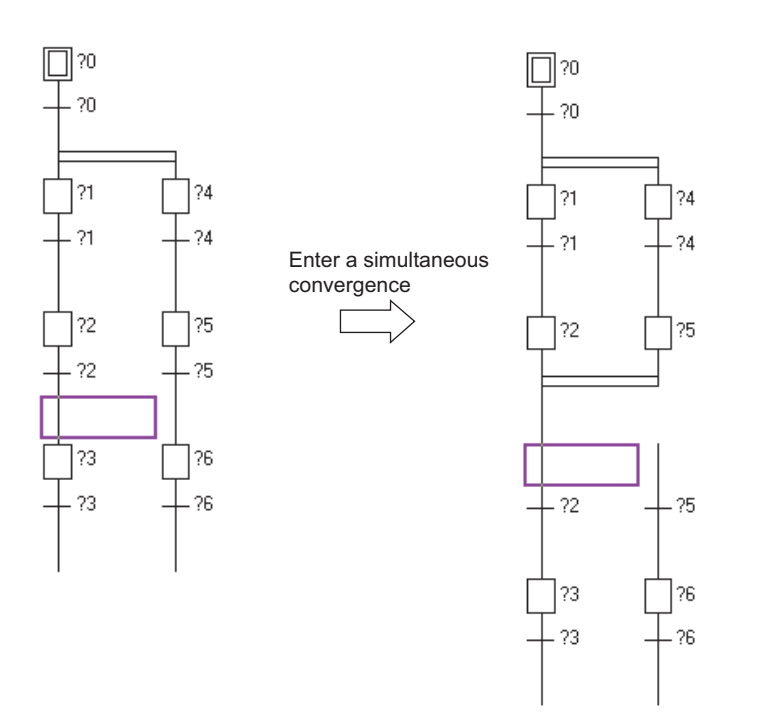

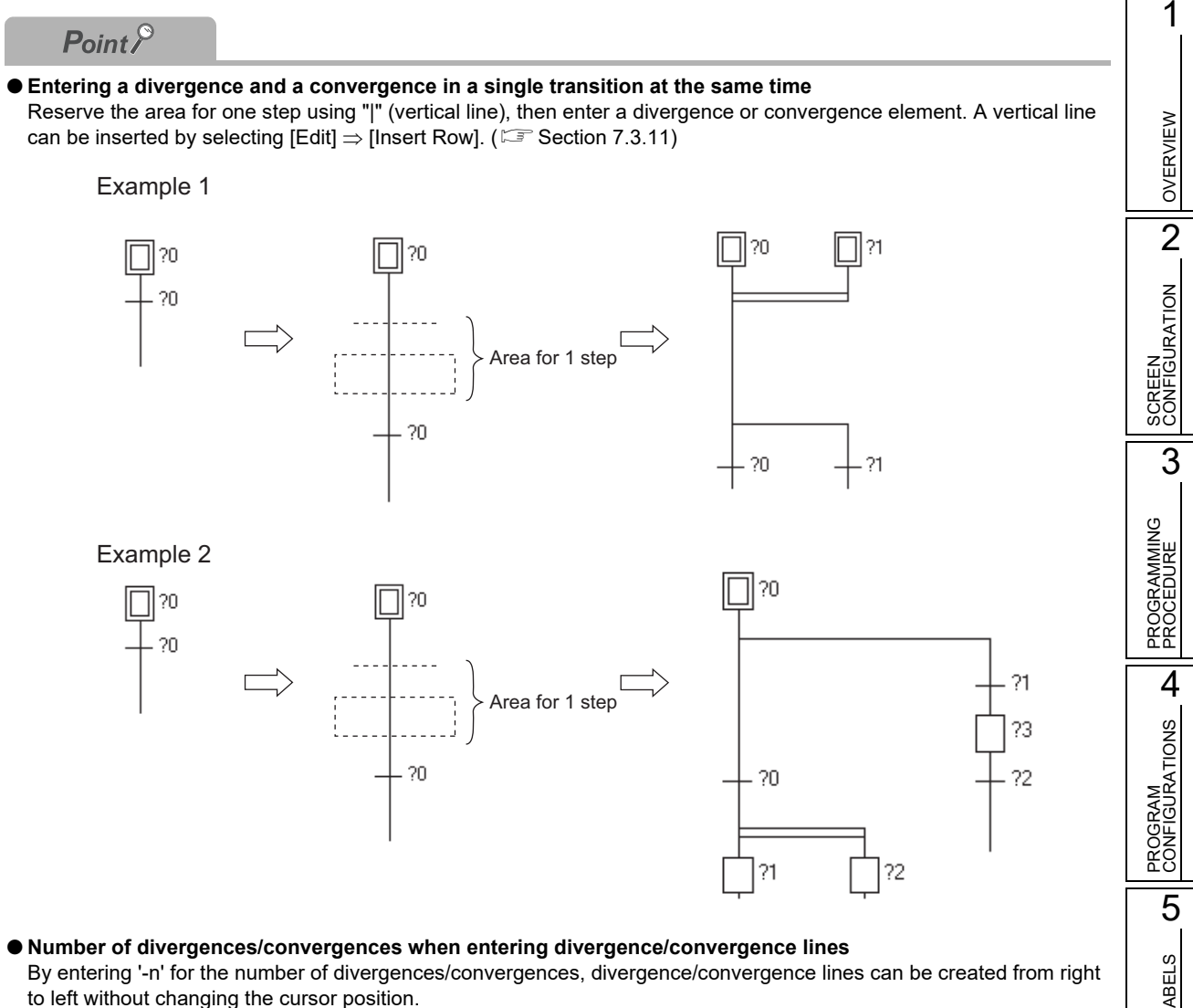

#### **Inserting divergences/convergences**

Inserting divergences/convergences may cause the SFC diagram to become a program that cannot be converted because of the combination of divergence and convergence. Edit the SFC diagram to be normal and convert the program.

The following SFC diagram cannot be converted because of the combination of simultaneous divergence and selection convergence.

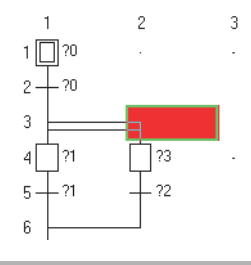

REPLACE

### **7.3.8 Entering jump transitions ()**

**Q CPU L CPU FX**

Enter a jump transition.

### **Operating procedure**

*1.* **Move the cursor to the position where a jump transition is entered.**

### $2.$  **Select [Edit]**  $\Rightarrow$  **[SFC Symbol]**  $\Rightarrow$  **[Jump].**

The Enter SFC Symbol screen or the Enter SFC Symbol/Enter Program screen is displayed according to the display format setting.

<MELSAP3/FXCPU>

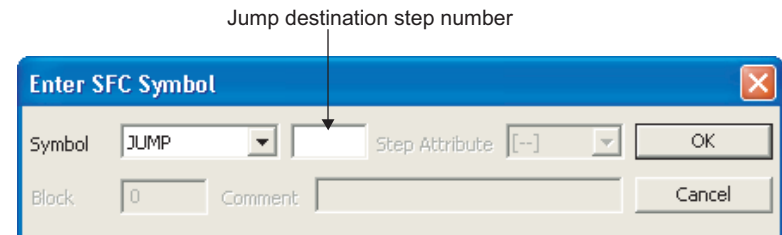

### *3.* **Set the items on the screen.**

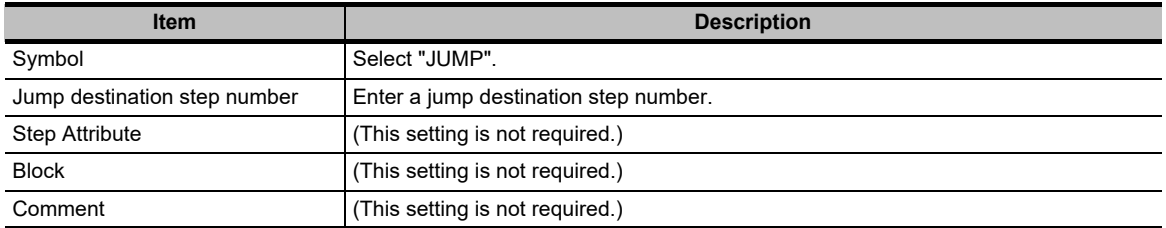

### 4. Click the **K** button.

The entered jump transition element is displayed.

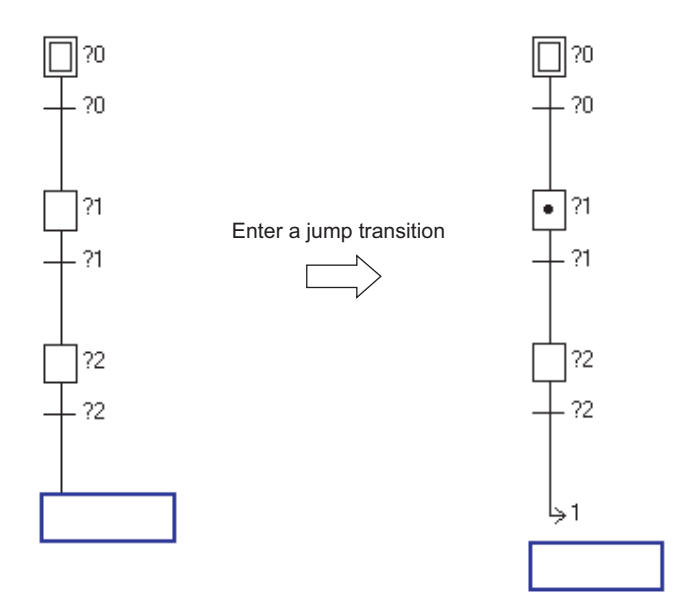

### **7.3.9** Entering end steps  $(\pm)$

### **Q CPU L CPU FX**

1

OVERVIEW

OVERVIEW

2

SCREEN CONFIGURATION

**SCREEN**<br>CONFIGURATION

PROGRAMMING PROCEDURE

PROGRAMMING<br>PROCEDURE

4

PROGRAM CONFIGURATIONS

5

SETTING LABELS

6

EDITING LADDER PROGRAMS

EDITING LADDER<br>PROGRAMS

7

EDITING SFC PROGRAMS

8

SEARCH AND REPLACE

SEARCH AND<br>REPLACE

3

Enter an end step.

For FXCPU, since RET or END is written automatically at the program entry (conversion), this setting is not required.

### **Operating procedure**

*1.* **Move the cursor to the position where an end step is entered.**

### 2. Select  $[Edit] \Rightarrow [SFC Symbol] \Rightarrow [END Step].$

The Enter SFC Symbol screen or the Enter SFC Symbol/Enter Program screen is displayed according to the display format setting.

<MELSAP3>

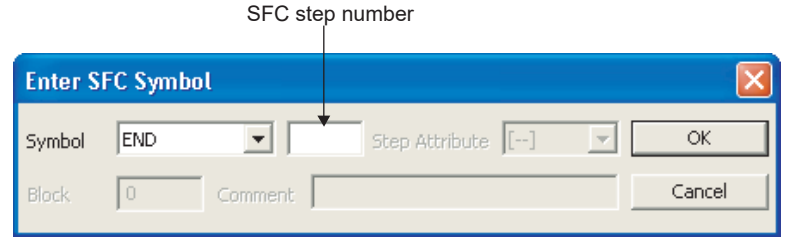

### *3.* **Set the items on the screen.**

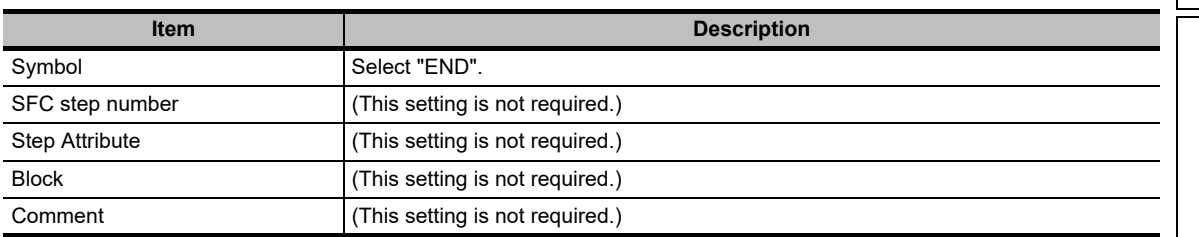

### 4. Click the **K** button.

The entered end step element is displayed.

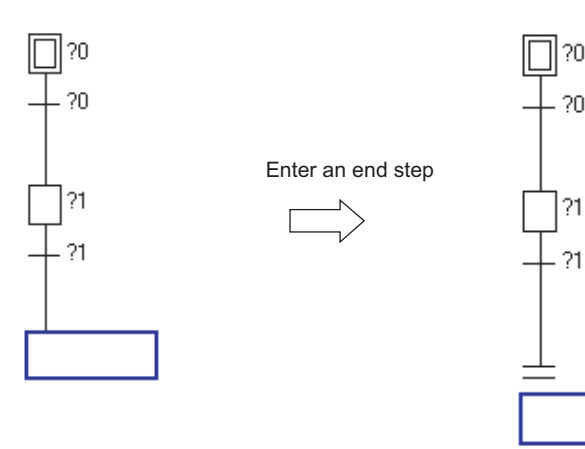

 $20^{\circ}$ 

?1

### **7.3.10 Drawing lines**

**Q CPU L CPU FX**

Draw a divergence line and a convergence line by dragging the mouse.

### **Operating procedure**

- *1.* **Select [Edit] [Edit Line] [Vertical Line Segment]/[Selection Divergence]/ [Simultaneous Divergence]/[Selection Convergence]/[Simultaneous Convergence].**
- *2.* **Drag the mouse from the start position for entering lines to the end position.** When the Edit Line menu is selected, the status is remained until the same menu is selected again.

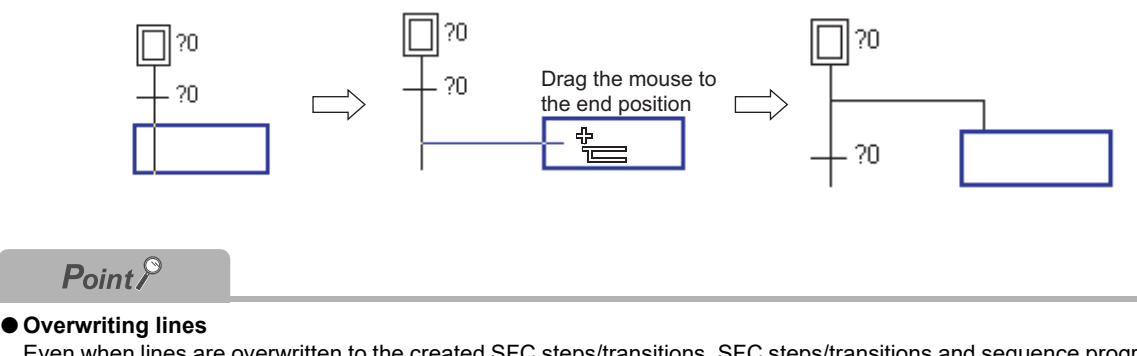

Even when lines are overwritten to the created SFC steps/transitions, SFC steps/transitions and sequence programs in the operation outputs/transition conditions are not deleted.

**Q CPU L CPU FX**

### <span id="page-214-0"></span>**7.3.11 Inserting/deleting rows and columns**

Insert/delete a row and a column.

### **Operating procedure**

*1.* **Move the cursor to the position where a row or column is inserted/deleted.**

### *2.* **Execute each operation as shown below.**

<Inserting a row>

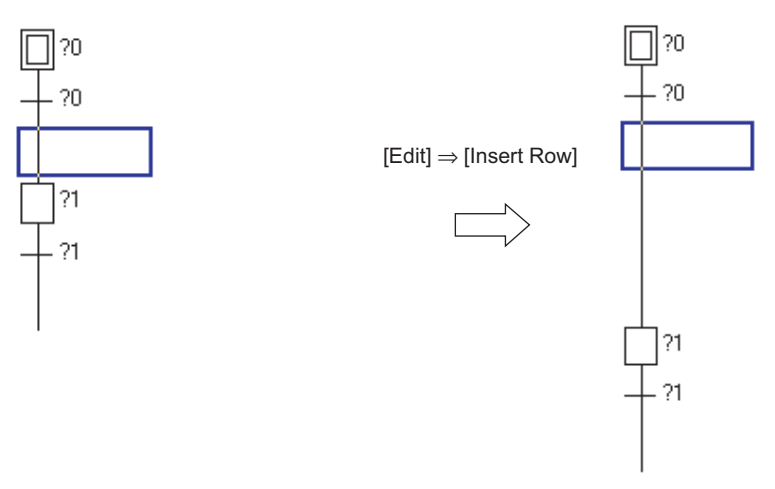

<Inserting a column>

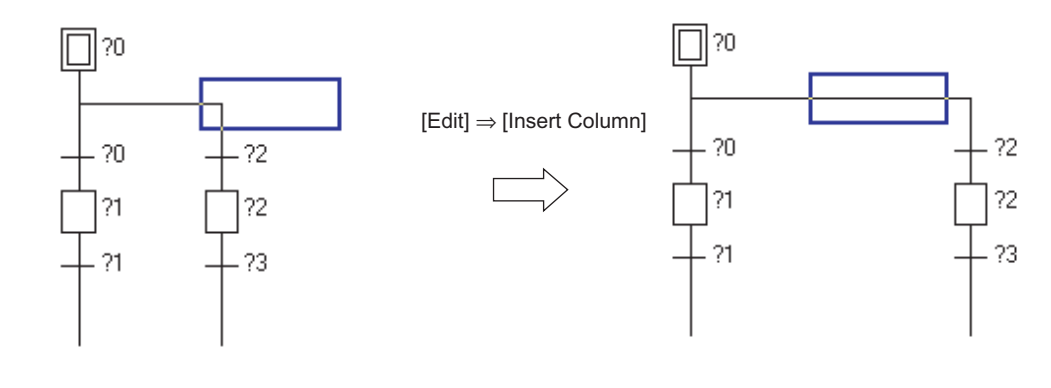

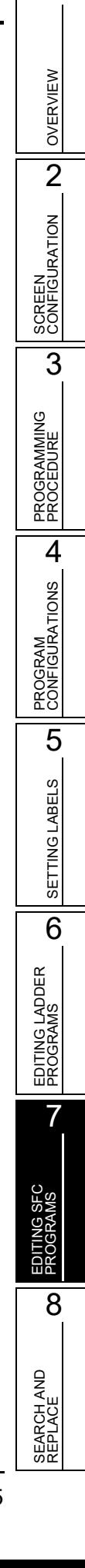

<Deleting a row>

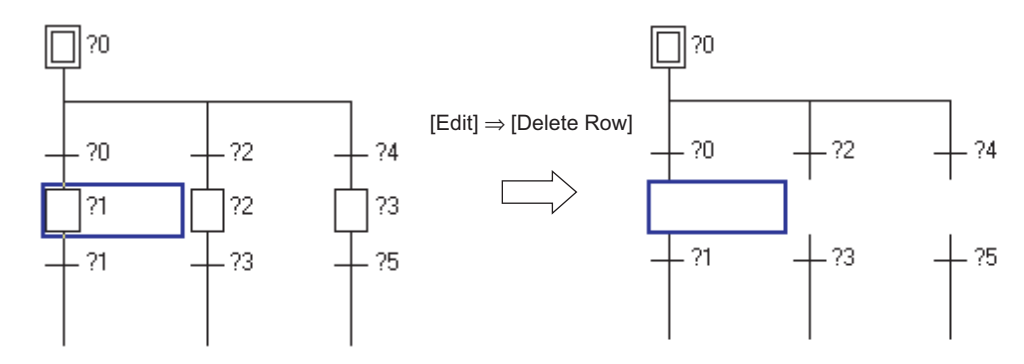

<Deleting a column>

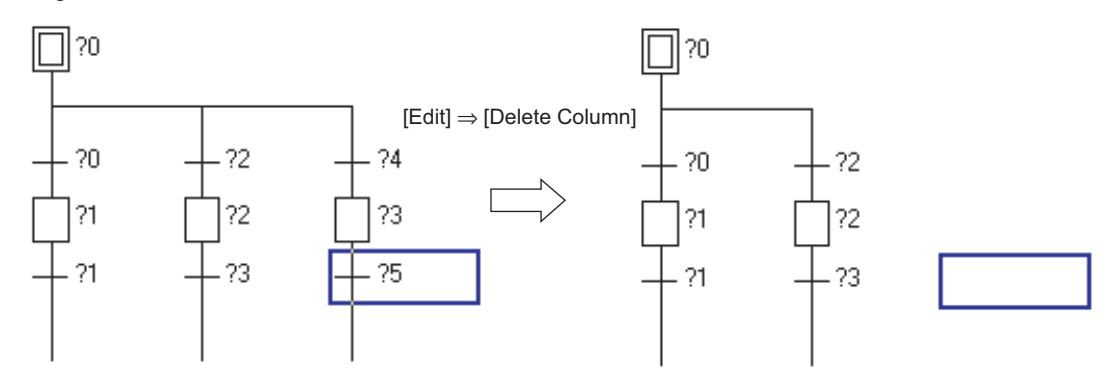
**Q CPU L CPU FX**

# **7.4 Deleting SFC Diagrams**

**This section explains how to delete entered SFC elements.**

# **7.4.1 Deleting SFC elements by setting a range**

Delete SFC elements by setting a range.

#### **Operating procedure**

#### *1.* **Specify the range to be deleted by dragging the cursor.**

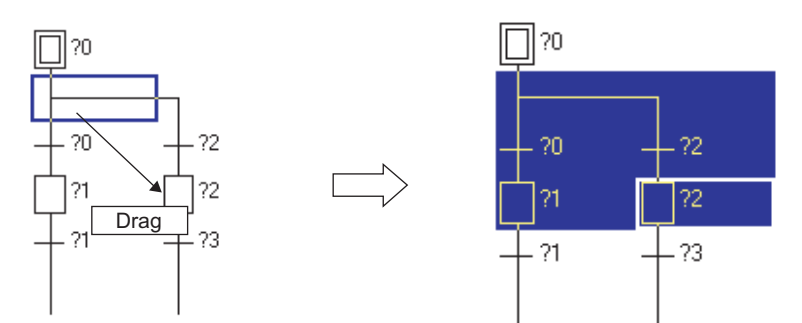

2. **Select [Edit]**  $\Rightarrow$  [Delete].

## $Point<sup>9</sup>$

#### **Selecting a range**

- The range can be selected by pressing the key  $\boxed{\text{Shift}} + \boxed{1} / \boxed{1} / \boxed{1} / \boxed{2}$  keys.
- **Deleting elements**

Elements can be deleted by pressing the  $\sqrt{D\text{elet}}$  key, or by selecting [Edit]  $\Rightarrow$  [Cut].

**Canceling the previous operation**

After deleting elements, the editing status before the deletion is restored by selecting [Edit]  $\Rightarrow$  [Undo].

1

# **7.4.2 Deleting only divergence/convergence/vertical lines**

Delete a divergence/convergence/vertical line.

#### **Operating procedure**

*1.* **Select [Edit]**  $\Rightarrow$  [Delete Line].

## *2.* **Specify the range to be deleted by dragging the cursor.**

After dragging, the lines in the specified range are deleted. When the Delete Line menu is selected, the status is remained until the same menu is selected again.

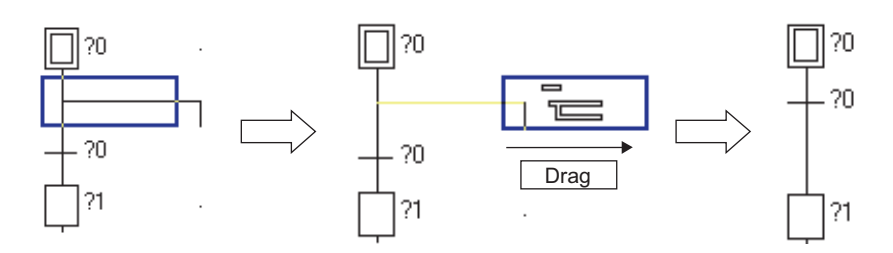

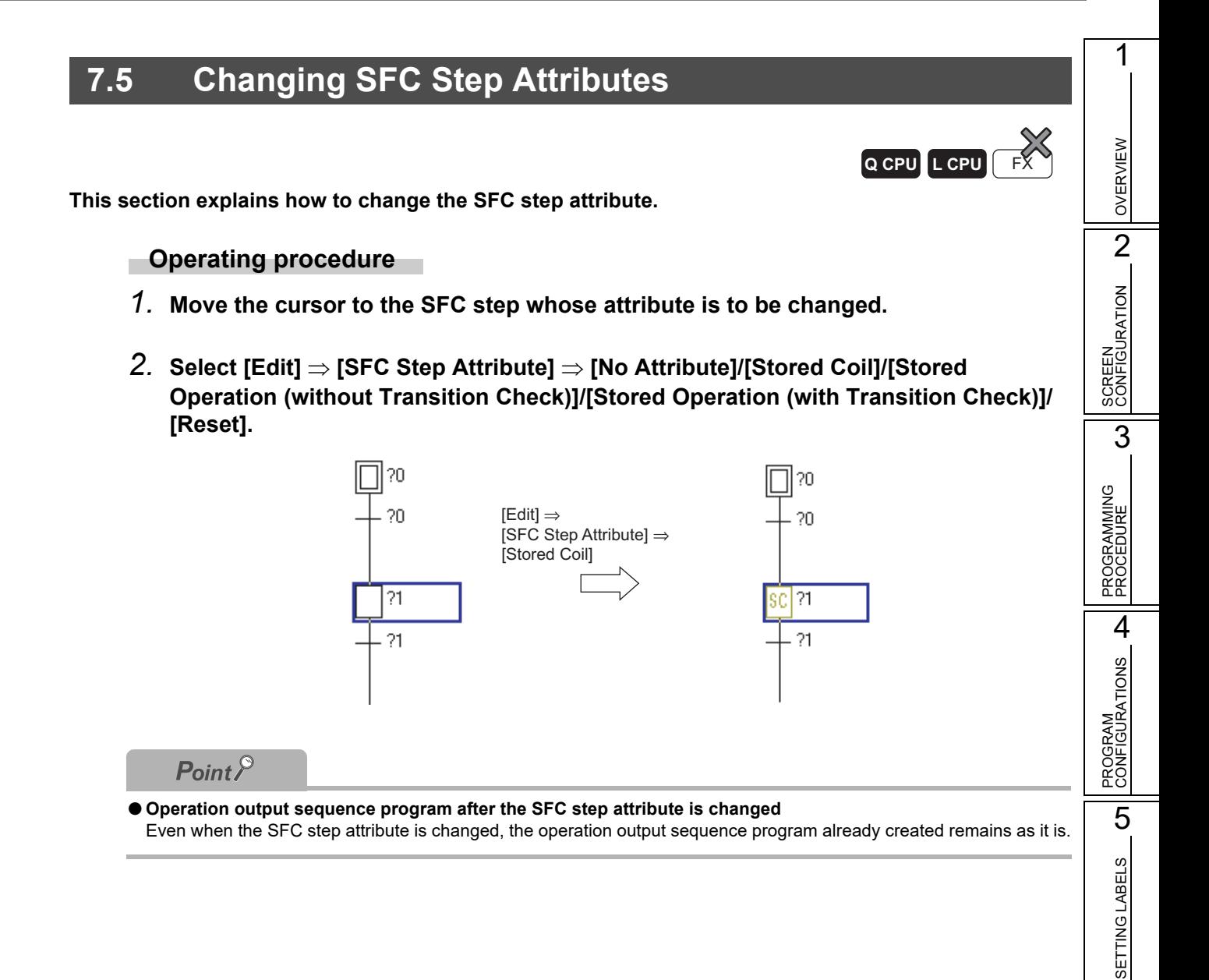

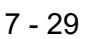

6

EDITING LADDER PROGRAMS

EDITING LADDER<br>PROGRAMS

7

EDITING SFC PROGRAMS

8

SEARCH AND REPLACE

SEARCH AND<br>REPLACE

# **7.6 Cutting, Copying, and Pasting SFC Diagrams**

**Q CPU L CPU FX**

**This section explains how to cut, copy, and paste the SFC diagram.**

#### **Operating procedure**

*1.* **Specify the range to be cut or copied.**

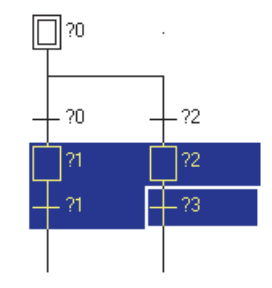

- *2.* **Select [Edit] [Cut]/[Copy], and cut or copy the SFC diagram in the specified range.**
- *3.* **Move the cursor to the position where the cut/copied SFC diagram is pasted.**

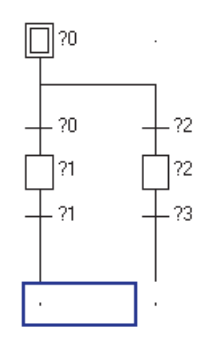

## 4. **Select [Edit]**  $\Rightarrow$  [Paste].

The Paste Data screen is displayed.

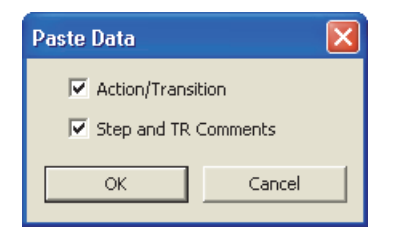

## *5.* **Set the items on the screen.**

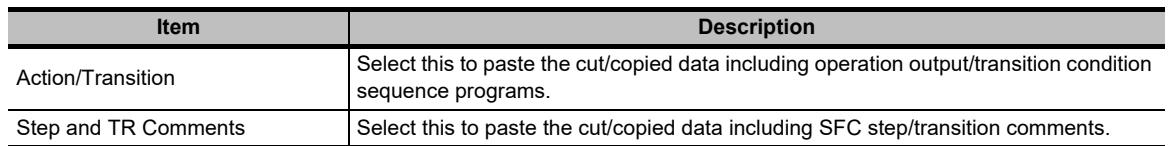

## **6.** Click the **K** button.

The cut/copied SFC diagram is pasted.

Note that the conversion error occurs when the divergence or convergence line is not correct after pasting data. Edit the SFC diagram and convert the program again.

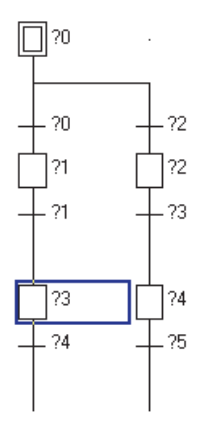

## $Point<sup>9</sup>$

#### **Pasting position**

If the start position of the cut/copied SFC diagram is an SFC step, it cannot be pasted at the position of transition, and if the start position is a transition, it cannot be pasted at the position of SFC step. Change the pasting position one row up or down, and paste the data again.

#### **Operation output/transition condition programs to be pasted**

Paste operation output/transition condition programs within approximate 2k steps. For details of maximum number of sequence steps that can be created, refer to the following manual. **MELSEC-Q/L/QnA Programming Manual (SFC)** 

SETTING LABELS SETTING LABELS 6 EDITING LADDER<br>PROGRAMS EDITING LADDER PROGRAMS 7 EDITING SFC PROGRAMS

8

SEARCH AND REPLACE

SEARCH AND<br>REPLACE

1

OVERVIEW

OVERVIEW

2

SCREEN CONFIGURATION

SCREEN<br>CONFIGURATION

PROGRAMMING PROCEDURE

PROGRAMMING<br>PROCEDURE

4

PROGRAM CONFIGURATIONS

PROGRAM<br>CONFIGURATIONS

5

3

# **7.7 Sorting SFC Step/Transition Numbers**

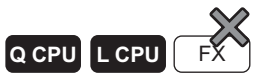

**This section explains how to sort SFC step/transition numbers of created SFC diagram.**

#### **Screen display**

Select [Edit] **⇒** [Sort SFC Step No.].

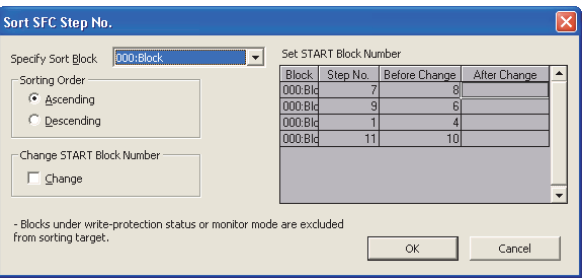

#### **Operating procedure**

#### *1.* **Set the items on the screen.**

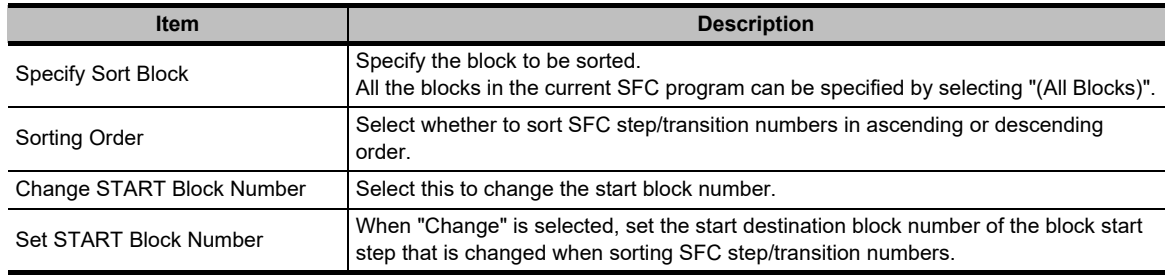

## 2. Click the **K** button.

The sorting of SFC step/transition numbers is executed according to the settings.

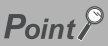

#### **Difference of sorting result according to the sort order**

The following figures show the sorting results in ascending and descending order.

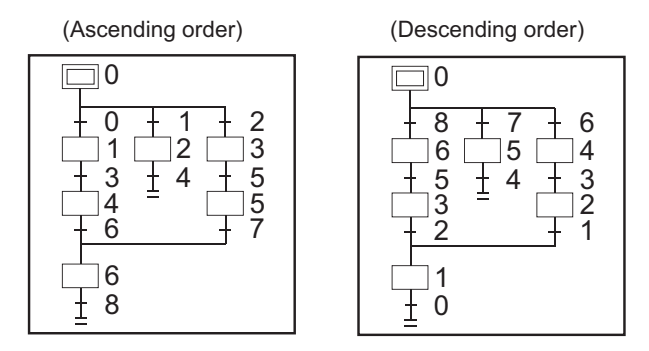

- The "Undo" operation can be performed only once immediately after the sort execution.
- The initial step is always set to '0' for either ascending or descending order.

#### **SFC devices at the sorting operation**

SFC devices used for operation outputs/transition conditions (such as BLm\Sn and BLm\TRn) are not sorted. Change them using the device replacing function.

**Q CPU L CPU FX**

# **7.8 Redisplaying SFC Diagrams**

**This section explains how to delete unused vertical/divergence/convergence lines in the converted SFC diagram.**

**If the unconverted SFC diagram is redisplayed, the unconverted SFC diagram is discarded and the latest converted status is restored.**

## **Operating procedure**

*•* **Select [Edit] [Arrange SFC].**

<Deleting a row section>

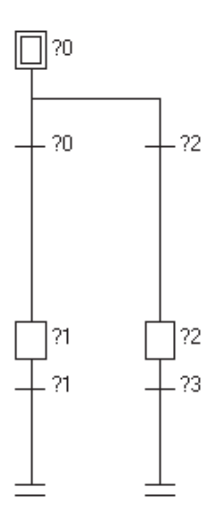

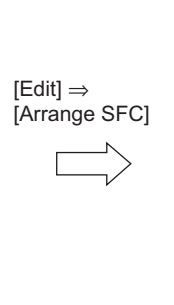

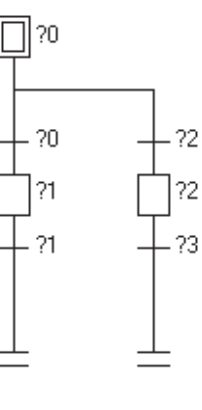

<Deleting a column section>

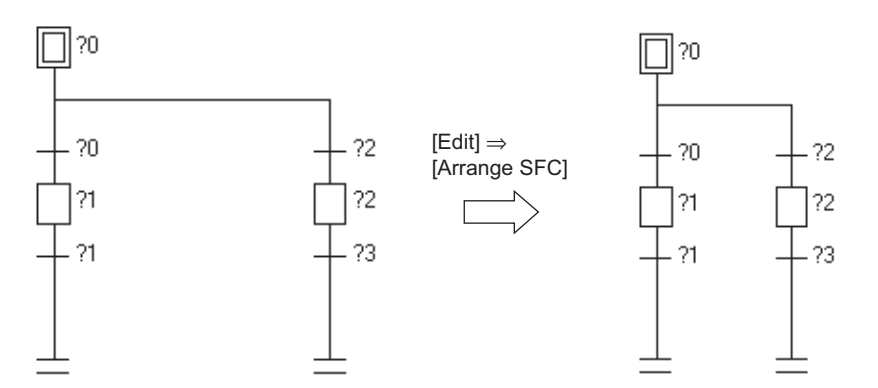

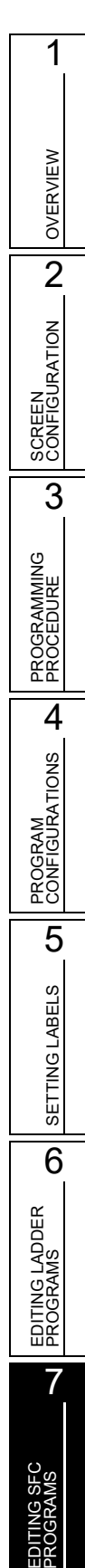

8

SEARCH AND REPLACE

SEARCH AND<br>REPLACE

# **7.9 Creating Operation Outputs and Transition Conditions**

**Q CPU L CPU FX**

**This section explains how to create operation output and transition condition programs. Create operation output and transition condition programs on the Zoom editor window when editing in MELSAP3/FXCPU.**

**Create operation output and transition condition programs on the Enter SFC Symbol/Enter Program screen when editing in MELSAP-L.**

# **7.9.1 Creating operation output and transition condition programs (MELSAP3/FXCPU)**

Create operation output and transition condition programs in MELSAP3/FXCPU.

#### **Operating procedure**

*1.* **Move the cursor to the SFC step/transition where the program is created.**

#### *2.* **Move the cursor to the Zoom editor window.**

The editing operations on the Zoom editor window are the same as those of ladder editor.  $(\sqrt{a^2}$  [Chapter 6\)](#page-112-0)

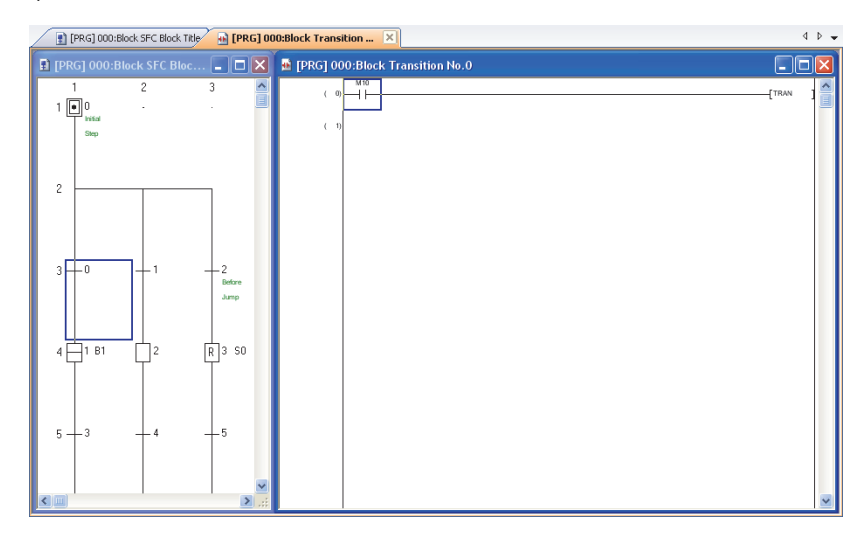

 $Point<sup>0</sup>$ 

#### **Displaying SFC editor window and Zoom editor window**

By the following setting, the windows of SFC editor and the Zoom editor can be tiled automatically when the SFC editor window is opened. The display of SFC editor and Zoom editor can be selected from 'tile horizontally' or 'tile vertically'. Select  $[Tool] \Rightarrow [Options] \Rightarrow "Program Editor" \Rightarrow "SFC" \Rightarrow "SFC 1" \Rightarrow "Tile SFC and Zoom vertically".$ When this setting is valid, the setting of "Open Zoom with New Window" under [Tool]  $\Rightarrow$  [Options]  $\Rightarrow$  "Program Editor"  $\Rightarrow$  "SFC"  $\Rightarrow$  "Zoom" is invalidated.

#### **Moving the cursor of the SFC editor window on the Zoom editor window**

With the activated Zoom editor window, the cursor of the SFC editor window can be moved.

Select the direction to move the cursor by selecting [View]  $\Rightarrow$  [Move SFC Cursor]  $\Rightarrow$  [Up] / [Down] / [Left] / [Right] ( $\sqrt{\frac{|\text{Suff}|}{|\text{Suff}|}}$  $+$   $\overline{\text{Aut}}$  +  $\overline{\text{M}}$ / $\overline{\text{M}}$ / $\overline{\text{M}}$ / $\overline{\text{M}}$ ).

When the cursor of the SFC editor window is moved, the cursor of the Zoom editor window moves to the corresponding position.

#### **Opening the Zoom editor window**

When "Tile SFC and Zoom vertically" is not selected under [Tool]  $\Rightarrow$  [Options]  $\Rightarrow$  "Program Editor"  $\Rightarrow$  "SFC"  $\Rightarrow$  "SFC 1", the Zoom editor window can be opened by selecting [View]  $\Rightarrow$  [Open Zoom/Start Destination Block].

To open the Zoom, hold the **Com** key and double-click the corresponding SFC step/transition of the SFC diagram, or press the  $\boxed{\text{Ctrl}}$  and  $\boxed{\Box}$  keys.

To return to the SFC diagram from the Zoom editor window, press the  $\boxed{\text{[Ctr]}}$  and  $\boxed{\boxed{8}}$  keys.

#### **Instructions that can be used in the Zoom editor window**

For details of unavailable instructions for operation outputs/transition conditions, refer to the following manual. **MELSEC-Q/L/QnA Programming Manual (SFC)** 

Statements and pointers cannot be entered. For transition conditions, notes cannot be entered as well.

#### **Entering a dummy coil to transition conditions**

Only one dummy coil ( $\{TRAN\}$ ) for the coil instruction can be entered.

To enter a dummy coil, select  $[Edit] \Rightarrow [Labeler Symbol] \Rightarrow [Coill]$ , and clicking the **ox** button enters a dummy coil automatically.

#### **When the cursor is placed at the block start step**

If [View]  $\Rightarrow$  [Open Zoom/Start Destination Block] is selected when the cursor is placed at the block start step, the SFC diagram of the start destination block is displayed.

#### **Using function blocks in the Zoom editor window**

Only function blocks created in Ladder Diagram can be used for operation outputs. Function blocks cannot be used for transition conditions.

#### **Cutting/copying/pasting/consecutive pasting data**

Data can be cut, copied, pasted, and pasted consecutively between the ladder program and the program in the Zoom editor window. However, data containing instructions, statements, and pointers that cannot be used in the Zoom editor window cannot be pasted. A ladder program containing TRAN can be pasted to transition conditions only.

#### **Editing SFC elements in MELSAP3**

By the following setting, the Enter SFC Symbol screen is displayed with selecting comment or step number when editing an SFC element in MELSAP3.

Select "Leave comment or step No. selected" under [Tool]  $\Rightarrow$  [Options]  $\Rightarrow$  "Program Editor"  $\Rightarrow$  "SFC"  $\Rightarrow$  "SFC 2".

1

OVERVIEW

OVERVIEW

2

SCREEN CONFIGURATION

SCREEN<br>CONFIGURATION

3

# **7.9.2 Creating operation output and transition condition programs (MELSAP-L (instruction format))**

Create operation output and transition condition programs in MELSAP-L (instruction format).

For details of MELSAP-L (instruction format), refer to the following manual. **IS MELSEC-Q/L Programming Manual (MELSAP-L)** 

## **Screen display**

**Select [Edit] [SFC Symbol] [Step]/[Dummy]/[Transition].**

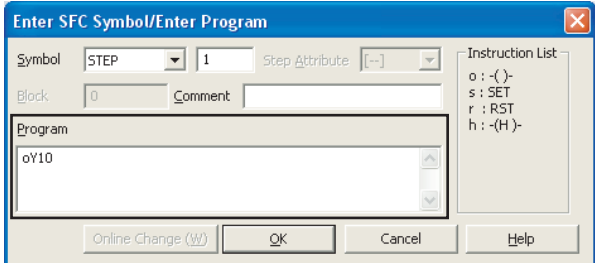

#### **Operating procedure**

*1.* **Set the item on the screen.**

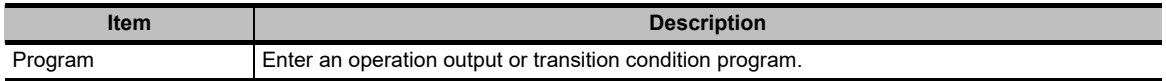

2. Click the  $\frac{\alpha}{\alpha}$  button.

#### **Screen button**

**Online Change (W)** 

Executes the Online program change on the changed program.

 Help Displays the Instruction Help screen. ( $\sqrt{s}$  [Section 6.2.2](#page-123-0))

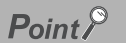

 **Online program change after compiling all programs** The Online program change cannot be performed after compiling all programs. Switch the programmable controller CPU to STOP, and perform  $[Online] \Rightarrow [Write to PLC].$ For considerations for compiling all programs, refer to [Section](#page-303-0) 10.3.3.

1

OVERVIEW

OVERVIEW

2

□□□: Indicates a device

CONFIGURATION

3

PROCEDURE

4

PROGRAM CONFIGURATIONS

PROGRAM<br>CONFIGURATIONS

5

SETTING LABELS

SETTING LABELS

6

EDITING LADDER PROGRAMS

EDITING LADDER<br>PROGRAMS

7

EDITING SFC PROGRAMS

8

SEARCH AND REPLACE

SEARCH AND<br>REPLACE

## **Operation output programs in MELSAP-L (instruction format)**

#### **Operation output instructions**

Operation output instructions are described in the following formats. Both uppercase and lowercase letters can be used.

\*\*: Indicates a value **Instructions Format MELSAP-L description example Ladder program example** SCREEN<br>CONFIGURATION Coil output  $\overline{)}$  on  $\overline{)}$  of  $\overline{)}$  or  $\overline{)}$  $\left(\times 70\right)$ SCREEN Set output  $s \Box \Box \Box$  | sM100  $\overline{f}$  set M100 Reset output  $r \Box \Box \Box$  | rM200  $\overline{\rm f}$  RST M200 K100 CTO Timer Timer o□□□ K\*\* oT0 K100<br>Counter o□□□ K\*\* oC0 K200 PROGRAMMING<br>PROCEDURE PROGRAMMING oC0 K200 K200 CCO K100  $High-speed timer$  h  $h \Box \Box \Box K^{**}$  h  $h \Box$ н<br>(то Instructions other than  $\mathbf{I}$ above above Same as list format MOV K100 D0 VoM]-K100 D0

Delimit with "," to write multiple operation outputs in parallel within the same step.

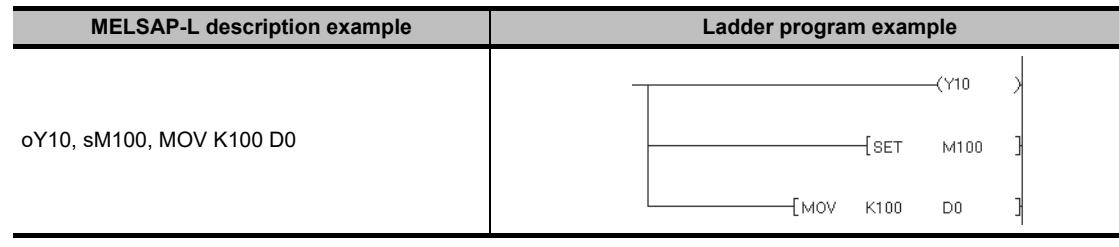

#### **Instructions which cannot be used in operation output programs**

The following are the instructions which cannot be entered to operation output programs in MELSAP-L.

- NOP
- MPS, MRD, MPP
- Contact instructions
- Comparison operation instructions (such as =, <, >)

#### **Considerations when writing operation output programs**

• Write instructions which do not require an execution condition (such as DI, EI) at the last of each operation output program.

Example: oY70, MOV D0 D100, DI

• Up to 24 instructions can be written to a single operation output program.

## **Transition condition programs in MELSAP-L (instruction format)**

#### **Transition condition instructions**

Transition condition instructions are described in the following formats. Both uppercase and lowercase letters can be used.

: Indicates a device

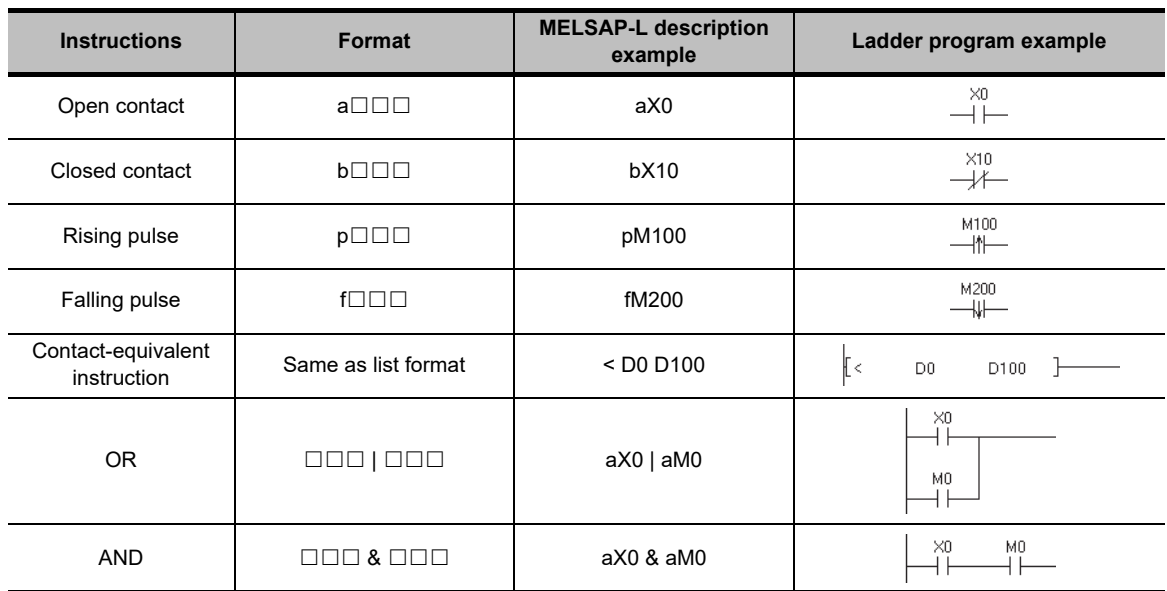

#### **OR and AND instructions**

When the OR and AND instructions are combined, the AND instruction is given the priority. Use "( )" to give the higher priority.

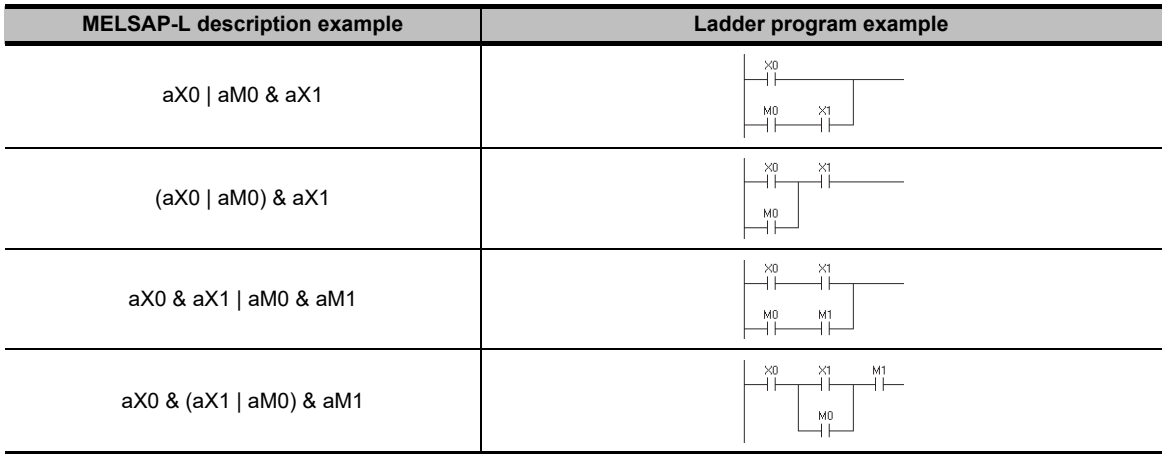

#### **Instructions which cannot be used in transition condition programs**

The following are the instructions which cannot be entered to transition condition programs in MELSAP-L.

• Instructions other than the contact instructions and comparison operation instructions

# **7.9.3 Creating operation output and transition condition programs (MELSAP-L (start conditions format))**

Create operation output and transition condition programs in MELSAP-L (start conditions format).

#### **Screen display**

**Select [Edit] [SFC Symbol] [Step]/[Dummy]/[Transition].**

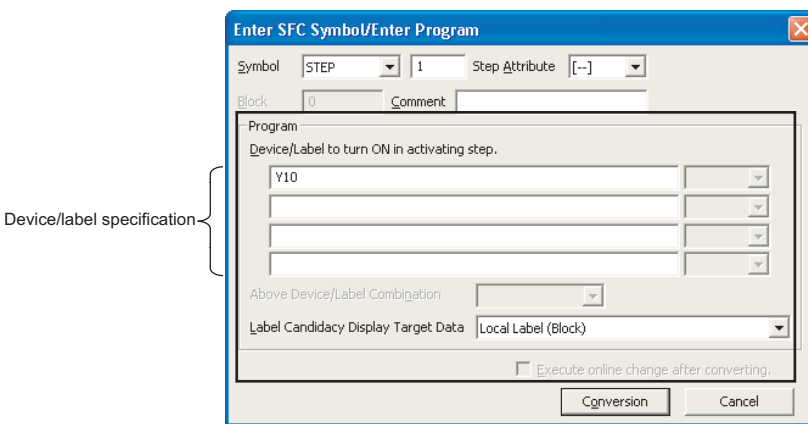

#### **Operating procedure**

#### *1.* **Set the items on the screen.**

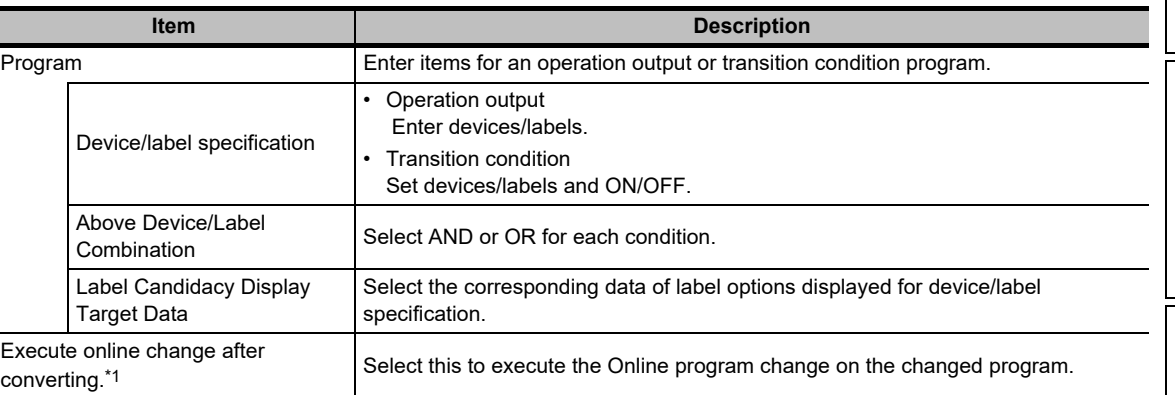

\*1 : This item cannot be selected after compiling all programs. For details, refer to Point in this section. For considerations when compiling all programs, refer to [Section 10.3.3.](#page-303-0)

#### 2. Click the **Conversion** button.

The program is converted and applied to the SFC diagram.

#### $Point<sup>°</sup>$

#### **"Execute online change after converting" check box**

When the check box of "Execute online change after converting" is disabled after compiling all programs, select  $[Online] \Rightarrow [Write to PLC]$  and write programs to the programmable controller CPU to validate the check box.

1

SEARCH AND REPLACE

SEARCH AND<br>REPLACE

## **Operation output programs in MELSAP-L (start conditions format)**

The following are the setting examples of operation output program.

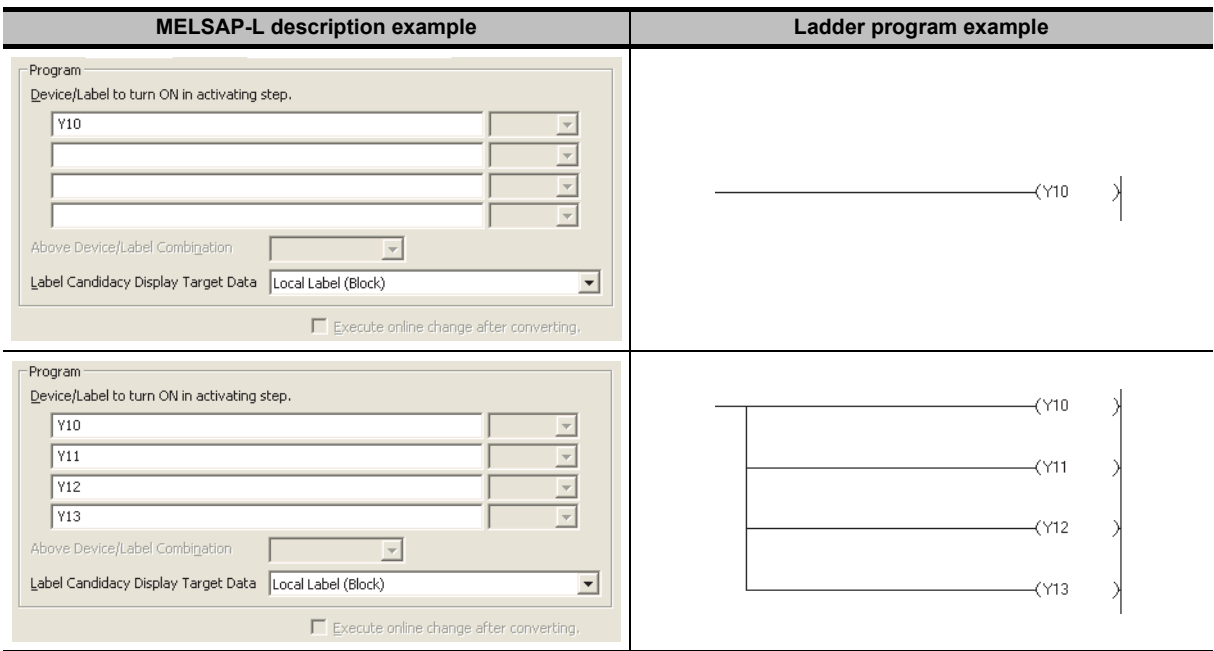

## ■ Transition condition programs in MELSAP-L (start conditions format)

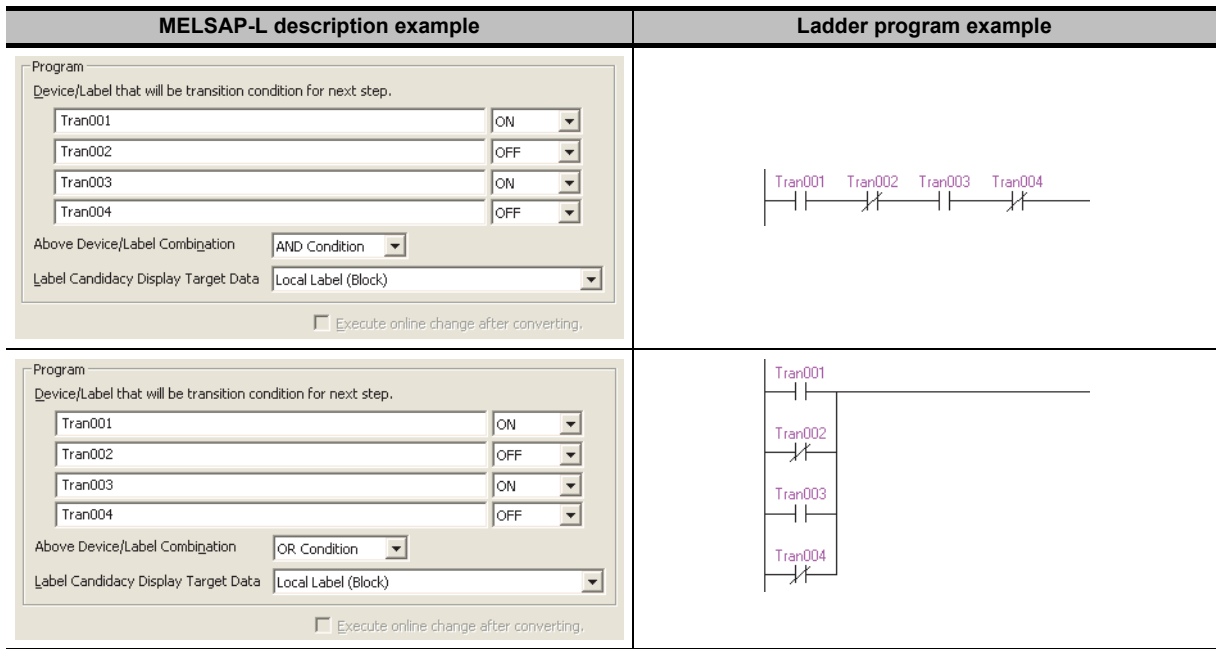

The following are the setting examples of transition condition program.

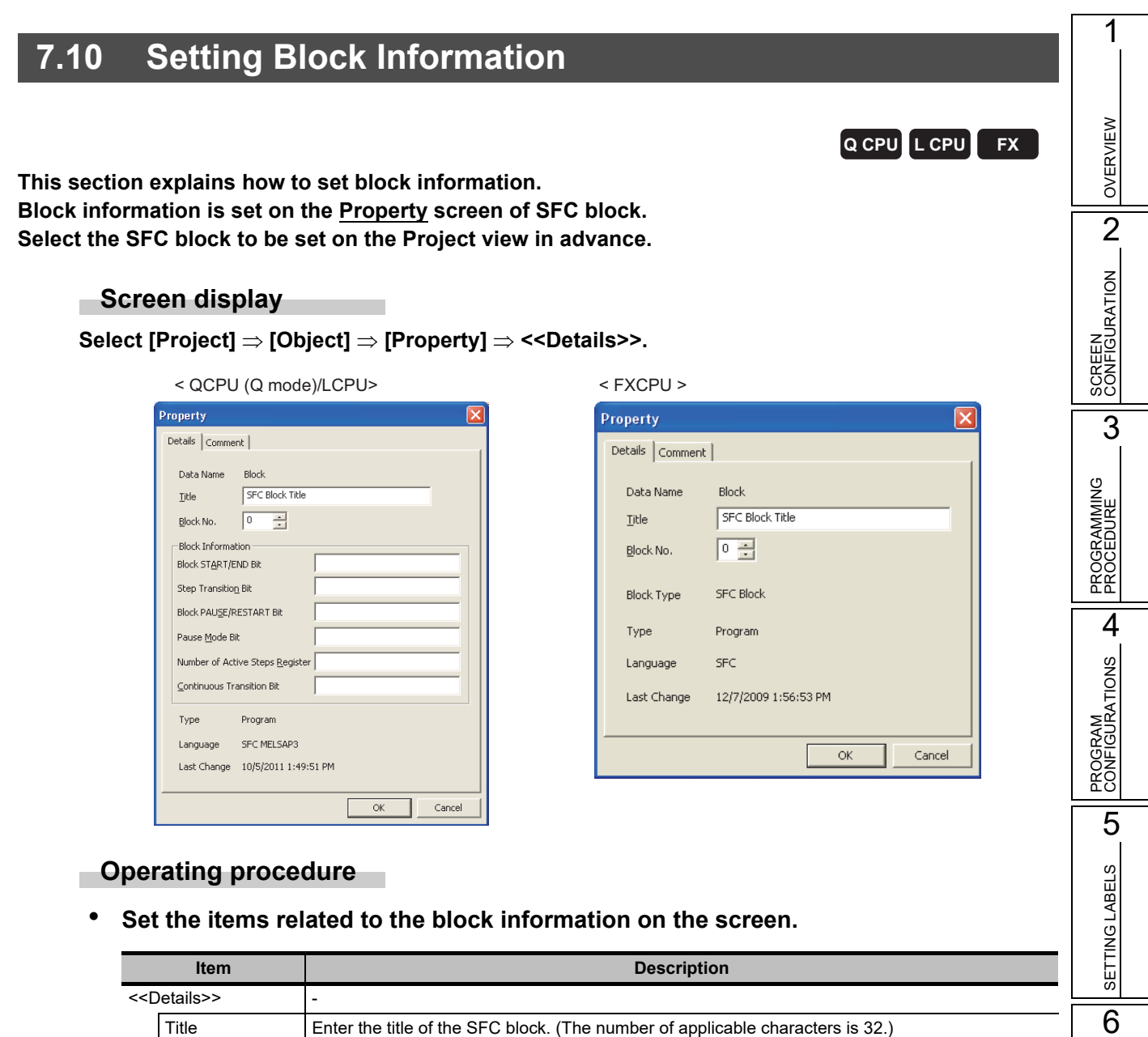

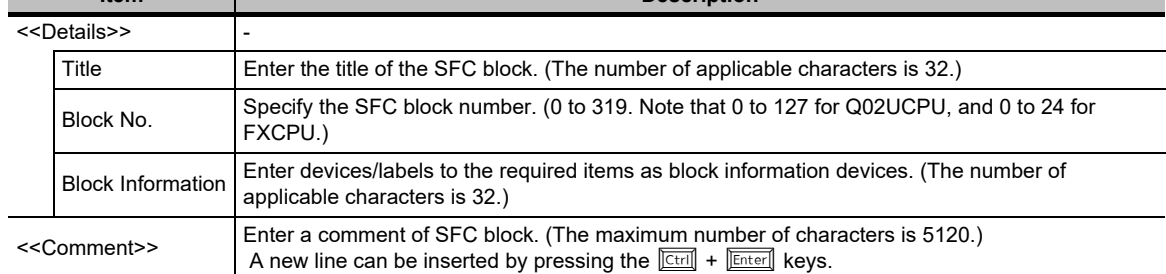

EDITING LADDER PROGRAMS

EDITING LADDER<br>PROGRAMS

7

EDITING SFC PROGRAMS

EDITING SFC<br>PROGRAMS

8

SEARCH AND REPLACE

SEARCH AND<br>REPLACE

# $Point<sup>9</sup>$

#### **Title of SFC block (projects without labels)**

The set block title is stored as a device comment of device BLm. A block title can be created/changed by entering "BLm" for the device name on the device comment editor. When setting block titles for each program, create comments by program.

For creating and editing device comments, refer to the following manual.

GX Works2 Version 1 Operating Manual (Common)

#### **Title of SFC block (projects with labels)**

When the block title is set, the confirmation message asking whether to copy the block title to the device comment of device BLm is displayed. Creating device comment for the device set as BLm on the device comment editor is not applied to the block title.

#### **Block information**

- For details of functions and operations of each item, refer to the following manual. **MELSEC-Q/L/QnA Programming Manual (SFC)**
- When the block information is changed in the project with labels, the program becomes uncompiled status.

1

OVERVIEW

OVERVIEW

2

SCREEN CONFIGURATION

**SCREEN**<br>CONFIGURATION

PROGRAMMING PROCEDURE

PROGRAMMING<br>PROCEDURE

4

PROGRAM CONFIGURATIONS

PROGRAM<br>CONFIGURATIONS

5

SETTING LABELS

PROGRAMS

PROGRAMS

SEARCH AND REPLACE

SEARCH AND<br>REPLACE

3

# **7.11 Displaying SFC Block List**

**This section explains how to display the list of the SFC program block information including the SFC diagram being edited.**

**Open the screen of the SFC diagram in advance.**

**The following operations can be executed in SFC block list.**

- Creating new blocks
- Copying, pasting in unit of block[\\*1](#page-232-0)
- Setting, correcting block information
- Displaying SFC diagram of specified block
- <span id="page-232-0"></span>• Monitoring SFC block list<sup>\*1</sup>
	- \*1 : Not supported by FXCPU.

#### **Screen display**

#### Select [View]  $\Rightarrow$  [Open SFC Blocklist].

< QCPU (Q mode)/LCPU>

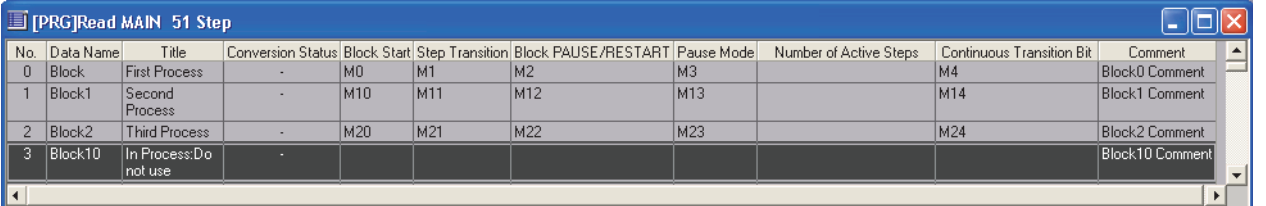

< FXCPU >

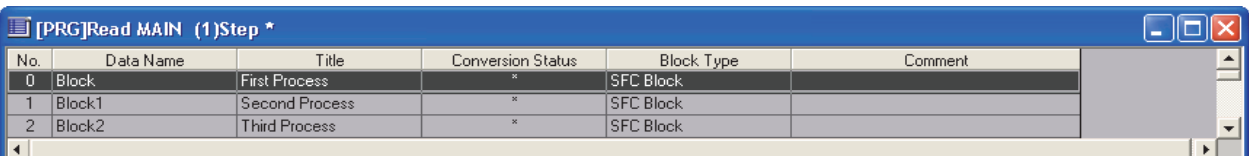

## **Display contents**

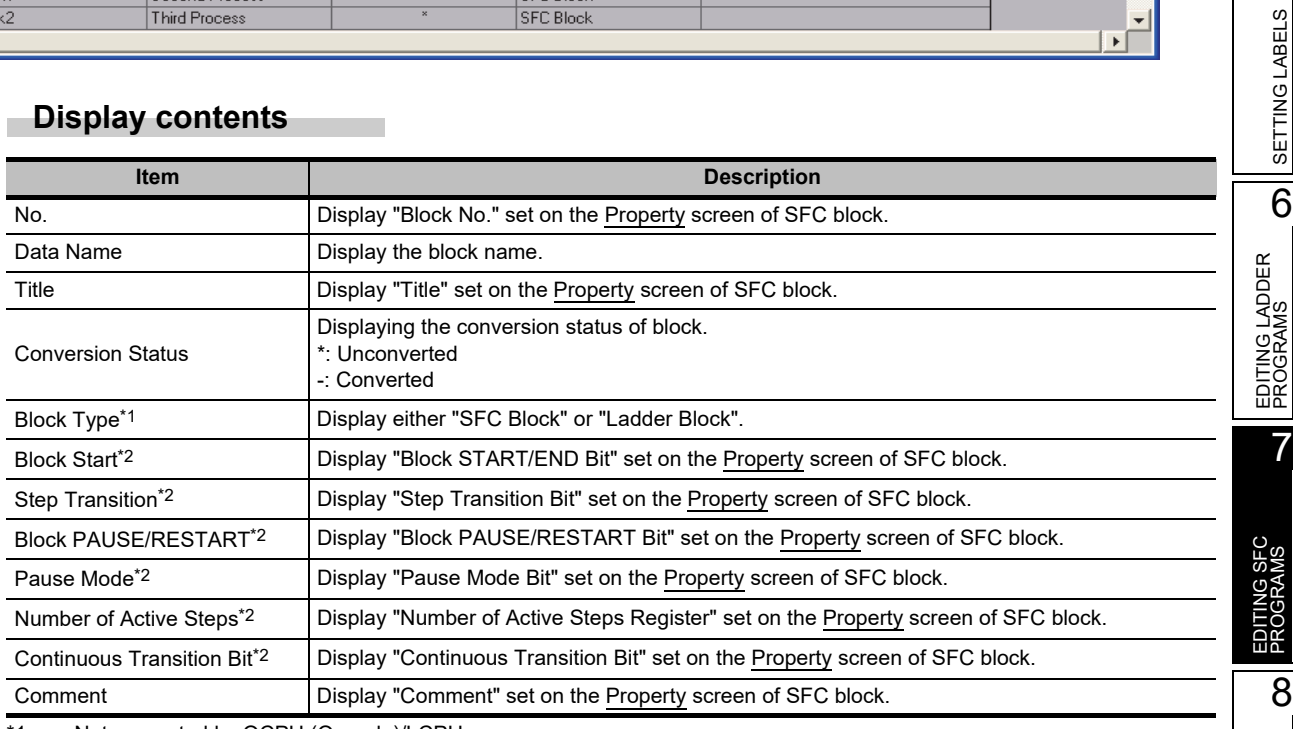

<span id="page-232-1"></span>\*1 : Not supported by QCPU (Q mode)/LCPU.

\*2 : Not supported by FXCPU.

# **7.11.1 Creating blocks with SFC block list**

Create a block on the cursor position with the SFC block list.

#### **Operating procedure**

*•* **Double-click a position where a block is to be created.**

A block is created, and the SFC diagram is displayed. The data name of the new block is "Block\*". The lowest number that is not used is assigned to "\*".

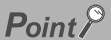

 **Considerations for reading a project contains an SFC program** When reading an SFC program of Simple project (without labels) using the Read from PLC or the Read IC Memory Card function, the set block data name may be replaced with a default data name.

# **7.11.2 Copying/pasting blocks on SFC block list**

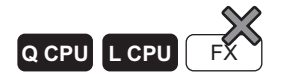

**Q CPU L CPU FX**

Copy a block on the SFC block list, and paste it.

## **Operating procedure**

- *1.* **Move the cursor to a block to be copied.**
- 2. **Select** [Edit]  $\Rightarrow$  [Copy].
- *3.* **Move the cursor to a position to be pasted.**
- *4.* **Select [Edit]**  $\Rightarrow$  [Paste].

The Object to Paste screen is displayed.

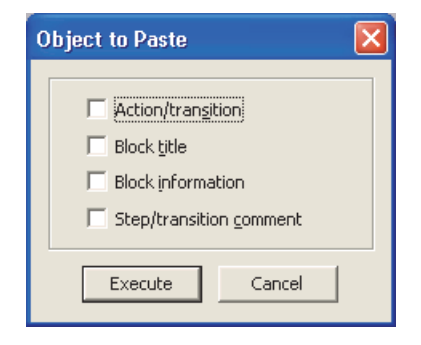

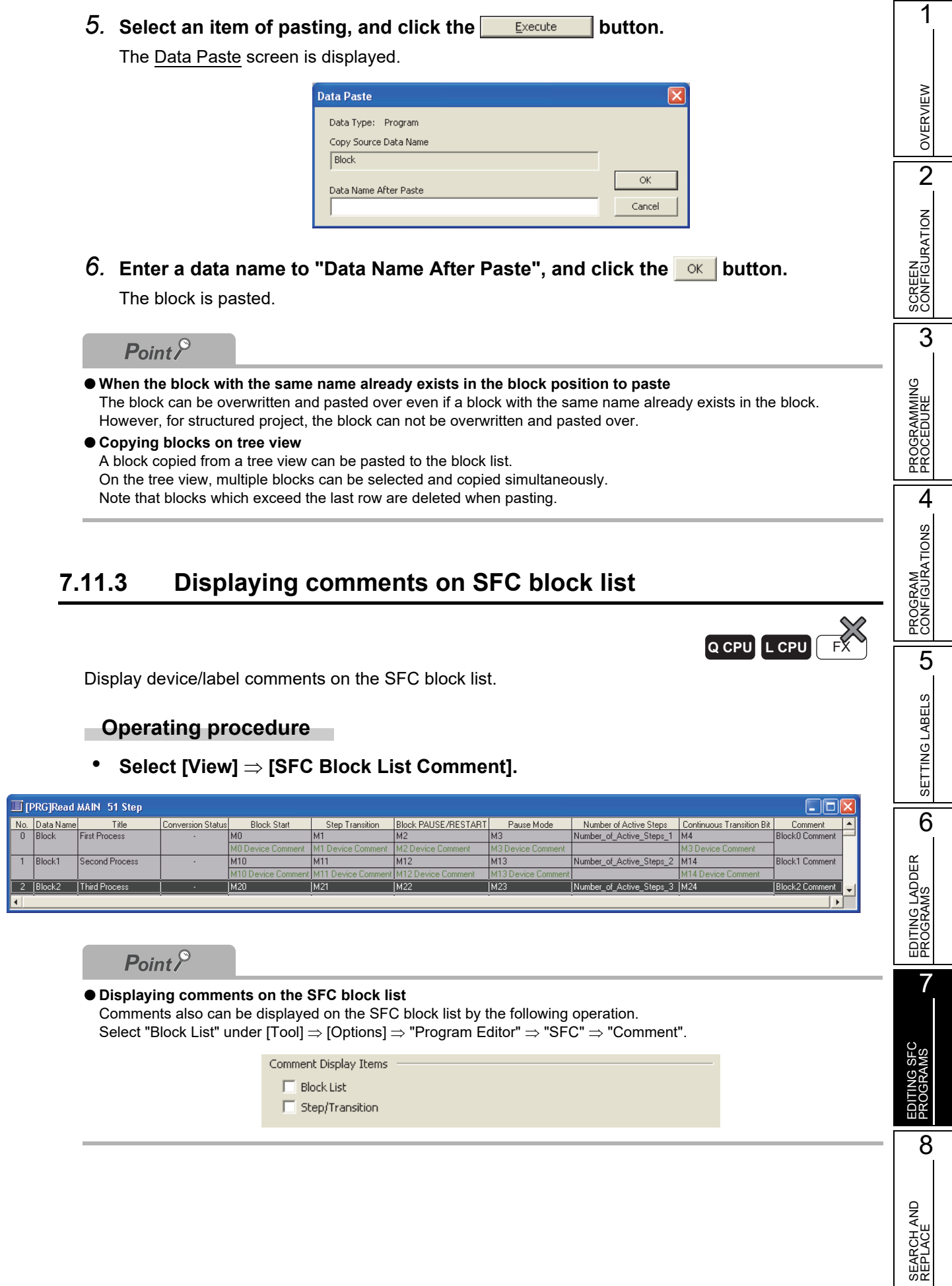

# **7.11.4 Displaying devices on SFC block list**

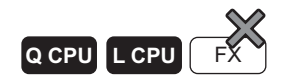

Display devices assigned to labels on the SFC block list. This function is available after the compilation of the SFC program.

## **Operating procedure**

*•* **Select [View] [Device Display].**

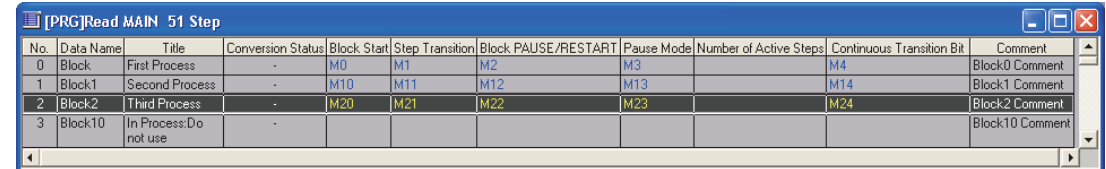

 $Point<sup>9</sup>$ 

#### **When SFC program becomes uncompiled status** When the SFC program becomes uncompiled status, the device display is disabled.

 **Displayed comments** When [SFC Block List Comment] is selected, displayed comments are changed from label comments to device comments.

# **7.11.5 Displaying SFC diagram from SFC block list**

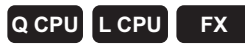

Display the SFC diagram of the block at the cursor position on the SFC block list.

## **Operating procedure**

- *1.* **Move the cursor to the block to be displayed.**
- *2.* **Select [View] [Open SFC Body], or double-click the block to be displayed.**

# **7.11.6 Displaying Local Label Setting screen from SFC block list**

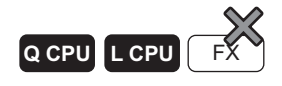

Display the Local Label Setting screen of the block at the cursor position on the SFC block list.

## **Operating procedure**

- *1.* **Move the cursor to the block to be displayed.**
- *2.* **Select [View] [Open Header].**

# **7.12 Setting Parameters for SFC Programs**

**This section explains how to set parameters for SFC programs among the parameter settings for operating the programmable controller CPU. Q CPU** L CPU

## **7.12.1 SFC settings in PLC parameter**

Set parameters for SFC programs in PLC parameter.

#### **Screen display**

**Select Project view "Parameter" "PLC Parameter" <<SFC>>.**

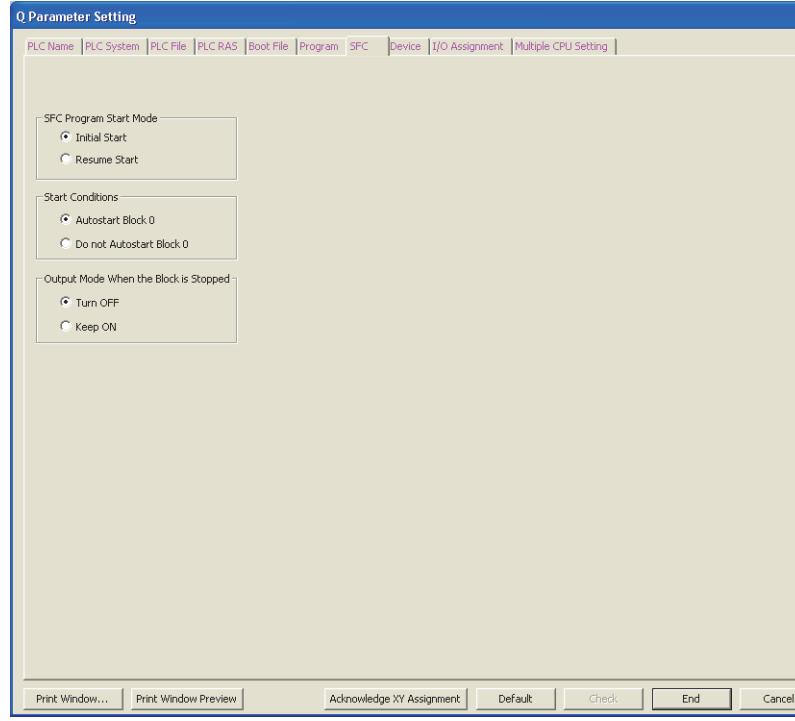

#### **Operating procedure**

*•* **Set the items on the screen.**

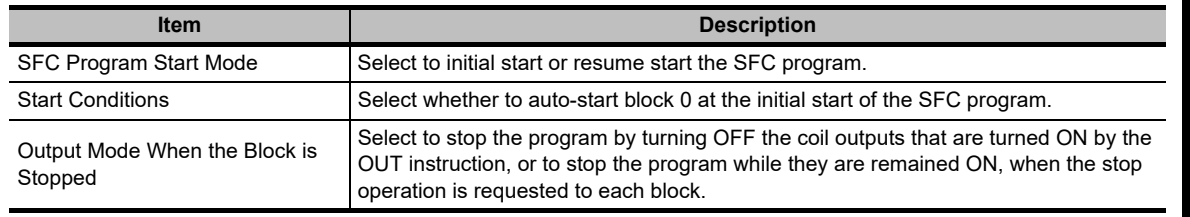

1

OVERVIEW

OVERVIEW

2

# **7.12.2 Setting the property of SFC programs**

Set the property of SFC programs.

Select the SFC program to be set in advance on the Project view.

#### **Screen display**

**Select [Project] [Object] [Property]. The following is a screen of High Performance model QCPU.**

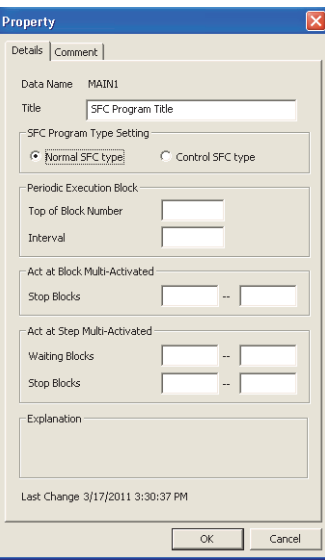

## **Operating procedure**

#### *•* **Set the items on the screen.**

<span id="page-237-0"></span>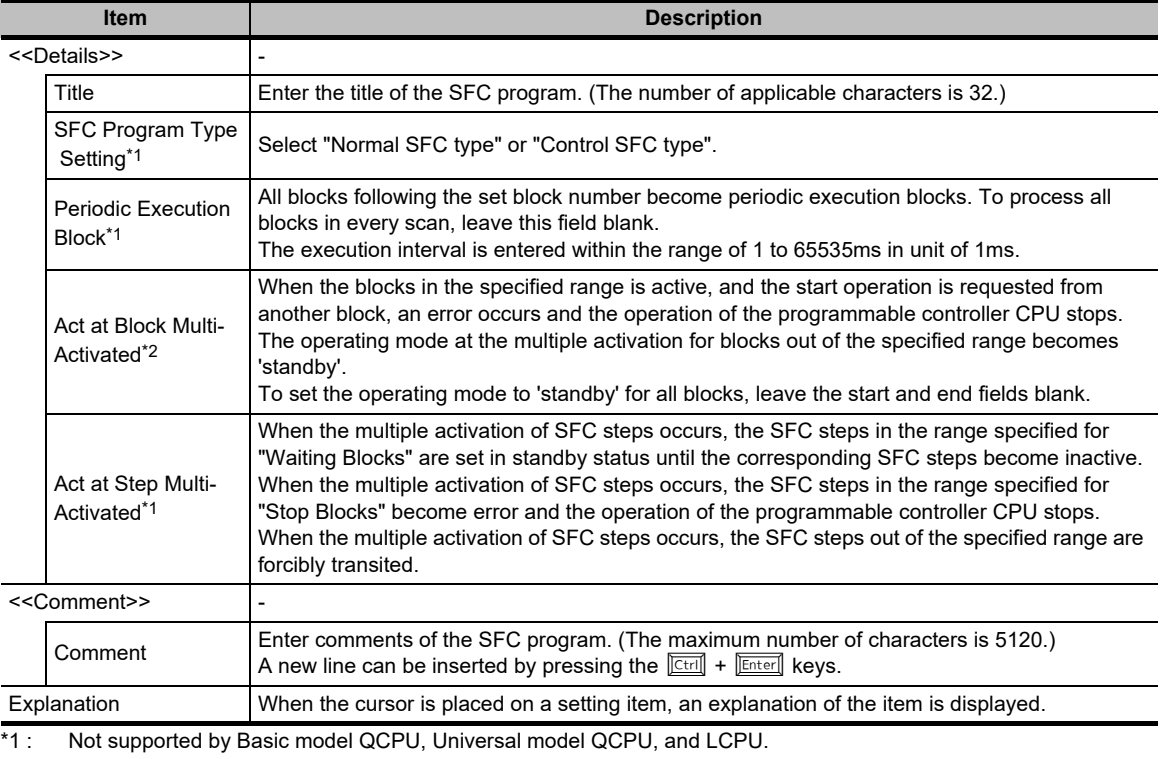

\*2 : Not supported by Basic model QCPU, Q00U, Q00UJ, Q01U, Q02U, L02S/L02S-P, and L02/L02-P.

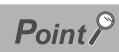

#### **Applicable range for the set data**

The data set in the property of SFC program are commonly applied to all blocks in SFC programs. Specific data cannot be set for each block.

#### **Control SFC type program**

An SFC diagram can be created for the block 0 only in the control SFC type program.

If a block start step is entered to the block 0, an error occurs and the programmable controller CPU stops when the program is executed.

1

# **7.13 Considerations for Creating Programs in MELSAP-L**

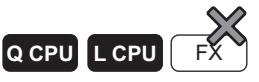

**The following explains the considerations for creating SFC programs in MELSAP-L.**

- **1) For Simple project, either MELSAP3 or MELSAP-L format can be selected for each project. Note that however, MELSAP3 and MELSAP-L cannot be specified for each block of SFC program. For Structured project, select one format per project.**
- **2) Contact instructions and contact-equivalent instructions cannot be entered to operation output programs.**
- **3) Each operation output/transition condition program is displayed within 32 characters in an SFC diagram. If the program exceeds 32 characters, it is displayed up to 28th character and "..." is displayed after a space.**
- **4) Notes cannot be created.**
- **5) Device comments are not displayed on the SFC diagram. Device comments are edited and displayed on the device comment editor.**
- **6) SFC programs with different display formats can be verified when a project is verified.**
- **7) When a program created in MELSAP3 is displayed in MELSAP-L, the following operation outputs/ transition conditions are displayed in "?" marks.**
	- Operation output/transition condition contains an NOP instruction
	- Operation output contains a contact instruction or contact-equivalent instruction
	- Operation output contains a note

When "?" marks are displayed, change the format to MELSAP3 and check the ladder program. Programs created in MELSAP3 cannot be modified or monitored in MELSAP-L, however, a CPU processes them normally.

To modify and monitor programs in MELSAP-L after they are checked in MELSAP3, delete programs displayed in "?" marks on the Enter SFC Symbol/Enter Program screen and enter them again in MELSAP-L.

MELSAP3

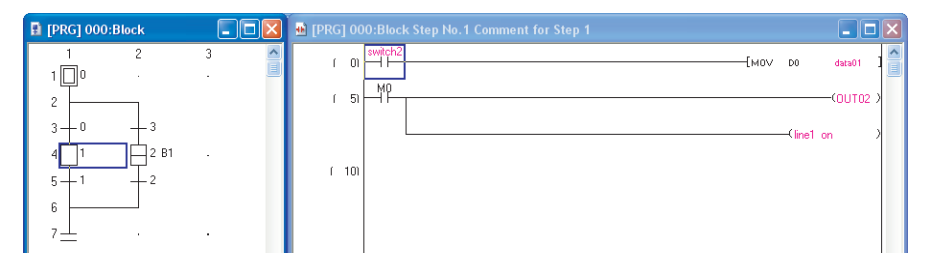

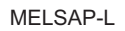

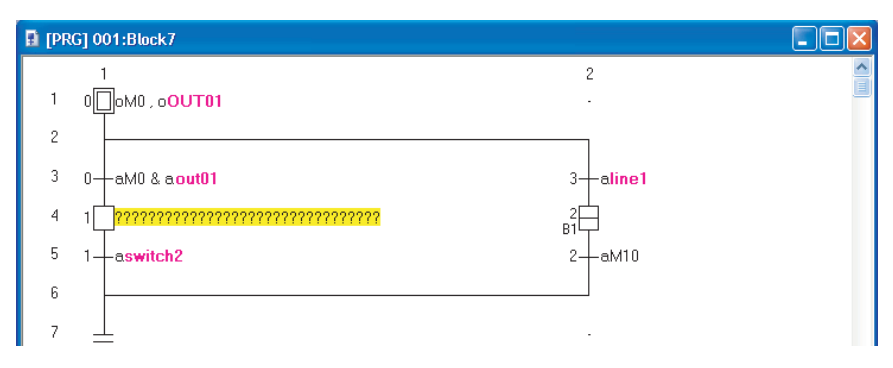

1

OVERVIEW

OVERVIEW

2

SCREEN CONFIGURATION

**SCREEN**<br>CONFIGURATION

PROGRAMMING PROCEDURE

PROGRAMMING<br>PROCEDURE

4

PROGRAM CONFIGURATIONS

PROGRAM<br>CONFIGURATIONS

5

SETTING LABELS

SETTING LABELS

6

EDITING LADDER PROGRAMS

EDITING LADDER<br>PROGRAMS

7

EDITING SFC PROGRAMS

8

SEARCH AND REPLACE

SEARCH AND<br>REPLACE

3

- **8) When a program created in MELSAP-L (instruction format) is displayed in MELSAP-L (start conditions format), the following operation outputs/transition conditions are displayed in "?" marks.**
	- Operation outputs which include the instructions other than OUT
	- Transition conditions which include the instructions other than LD, AND, OR, LDI, ANI, ORI.
		- When "?" marks are displayed, change the format to MELSAP-L (instruction format), and check the ladder program.

Programs created in MELSAP-L (instruction format) cannot be modified or monitored in MELSAP-L (start conditions format), however, a CPU processes them normally.

To modify and monitor programs in MELSAP-L (start conditions format) after they are checked in MELSAP-L (instruction format), delete programs displayed in "?" marks on the Enter SFC Symbol/ Enter Program screen and enter them again in MELSAP-L (start conditions format).

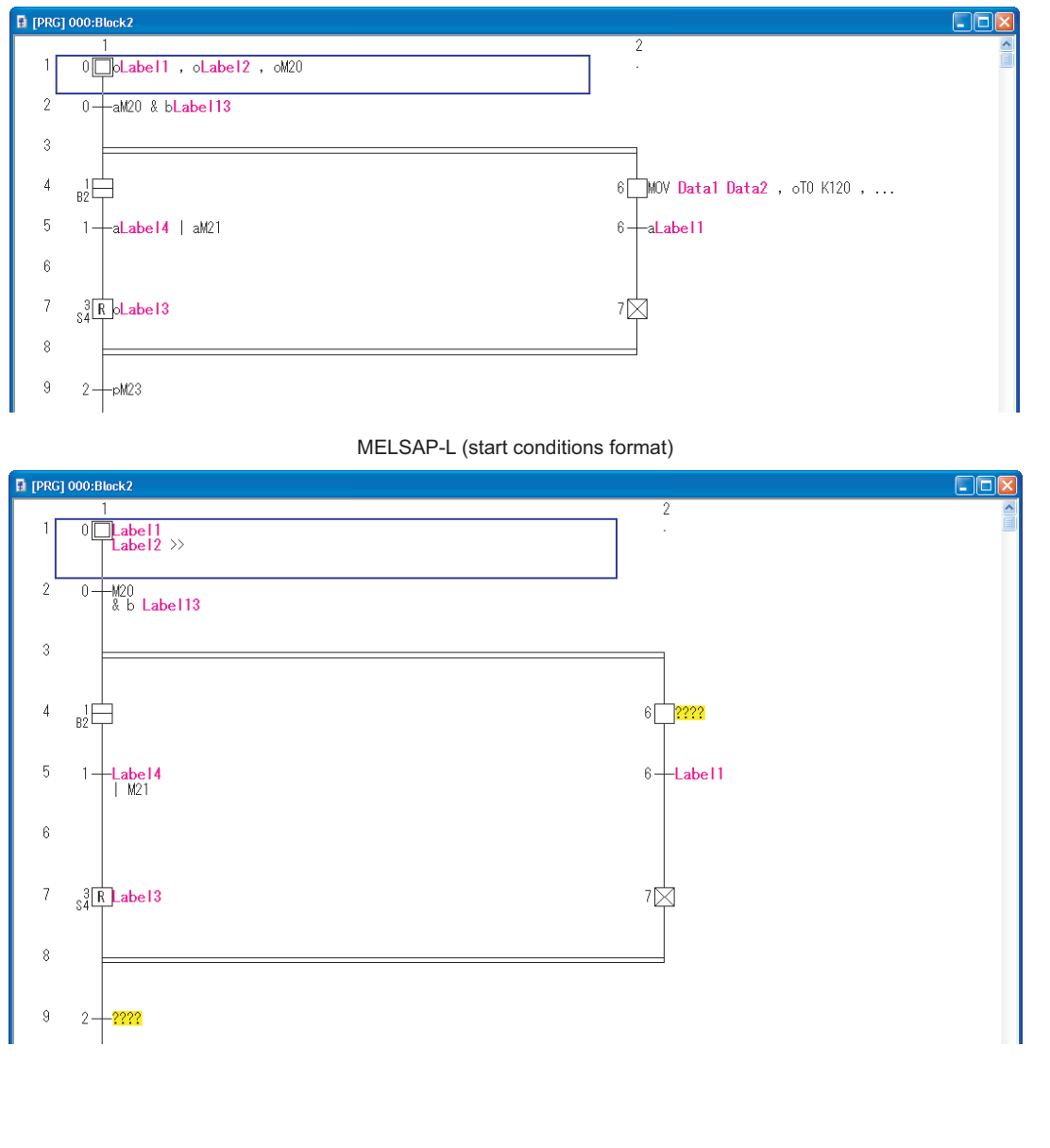

MELSAP-L (instruction format)

# **7.14 Changing T/C Setting Values**

**Q CPU L CPU FX**

**For displaying setting values of timer and counter used in SFC programs and changing them in batch, refer to the following section.**

**[Section 6.15 "Changing T/C Setting Values"](#page-181-0)** 

# **8 SEARCH AND REPLACE**

**This chapter explains basic operations of search, replace and batch-replace functions.**

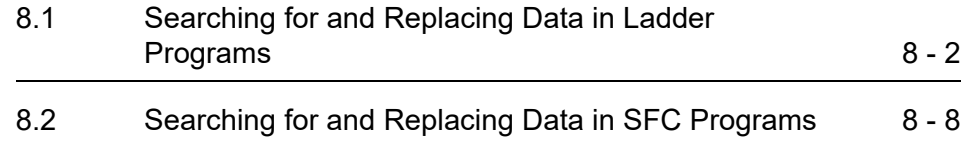

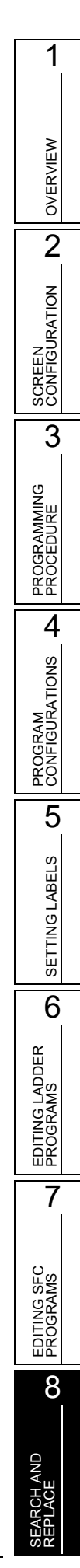

# <span id="page-243-0"></span>**8.1 Searching for and Replacing Data in Ladder Programs**

#### **Q CPU L CPU FX**

**This section explains how to search for and replace the specified device, instruction, and step number.**

**For the operations of device search/replace, instruction search/replace, and open/closed contact change functions, refer to the following manual.**

**GX Works2 Version 1 Operating Manual (Common)**

# **8.1.1 Searching for devices/labels with simple search function**

Search for a specified device/label.

#### **Operating procedure**

1. Press the *<u>Ispace</u>***</u> key on the program editor.** 

The Find screen is displayed.

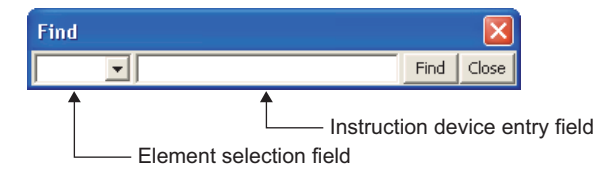

## *2.* **Enter a device/label to be searched.**

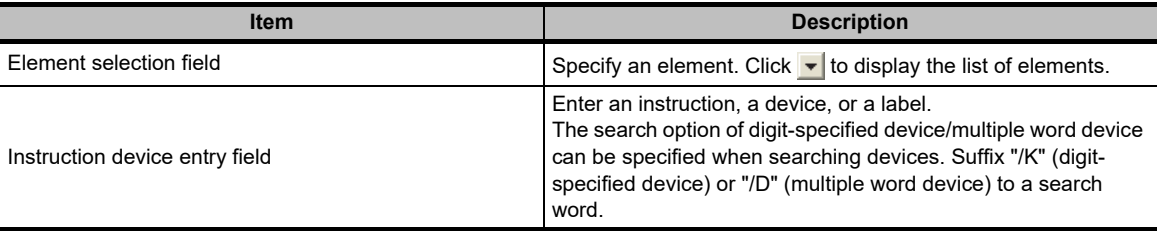

## 3. Click the Find button.

The cursor is moved to the specified device or label.

1

OVERVIEW

OVERVIEW

2

SCREEN CONFIGURATION

SCREEN<br>CONFIGURATION

PROGRAMMING PROCEDURE

PROGRAMMING<br>PROCEDURE

4

PROGRAM CONFIGURATIONS

PROGRAM<br>CONFIGURATIONS

5

SETTING LABELS

SETTING LABELS

6

EDITING LADDER PROGRAMS

EDITING LADDER<br>PROGRAMS

7

EDITING SFC PROGRAMS

EDITING SFC<br>PROGRAMS

8

SEARCH AND REPLACE

3

# **8.1.2 Moving to specified device/label**

Move from the device/label, contact, or coil at the cursor position to the next position where the specified device/label, contact, or coil is used with the simple shortcut key operation.

The cursor can also be returned to the previous position before the [Next Device]/[Next Contact]/[Next Coil] function execution.

This function can be used to search for elements during monitoring to find the cause of a problem such as when a coil is not turning ON/OFF, and return the cursor to the previous position to search for the next corresponding elements.

## **Moving to next device**

Move from the device/label at the cursor position to the next position where the specified device/label is used.

#### **Operating procedure**

- *1.* **Place the cursor to the device/label to be searched.**
- 2. Select [Find/Replace]  $\Rightarrow$  [Next Device]. ( $\boxed{\text{[Ctrl]}} + \boxed{\text{[Alt]}} + \boxed{\text{[}}$

The cursor moves to the searched device/label.

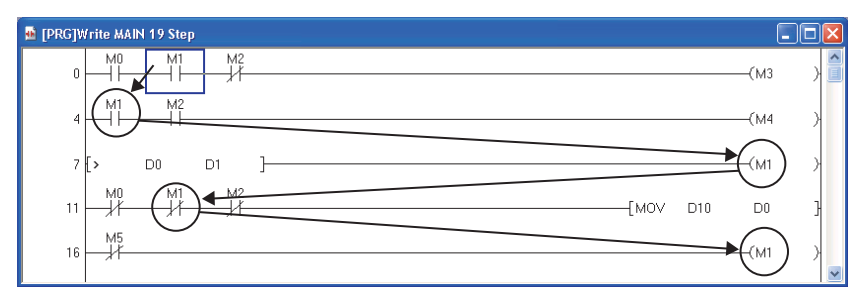

#### **Moving to next contact**

Move from the device/label at the cursor position to the next position where the specified device/label is used as a contact.

#### **Operating procedure**

- *1.* **Place the cursor to the device/label to be searched.**
- 2. Select [Find/Replace]  $\Rightarrow$  [Next Contact]. ( $\boxed{\text{Ctrl}}$  +  $\boxed{\text{Alt}}$  +  $\boxed{\text{D}}$ )

The cursor moves to the searched contact.

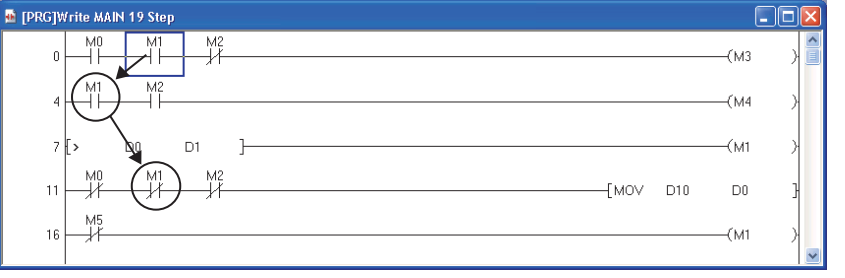

#### **Moving to next coil**

Move from the device/label at the cursor position to the next position where the specified device/label is used as a coil.

#### **Operating procedure**

- *1.* **Place the cursor to the device/label to be searched.**
- 2. Select [Find/Replace]  $\Rightarrow$  [Next Coil]. ( $\boxed{\text{[Ctrl]}} + \boxed{\text{Alt}} + \boxed{\text{[}}$ )

The cursor moves to the searched coil.

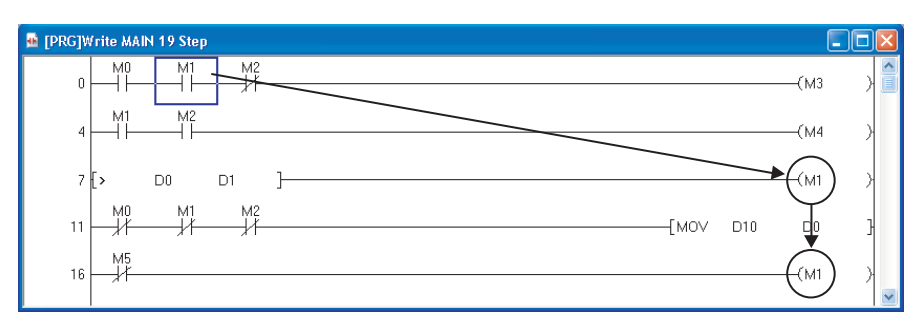

## **■** Return to previous position

Return the cursor to the previous position before the [Next Device]/[Next Contact]/[Next Coil] function execution.

The maximum number of times the cursor can be returned is 30.

#### **Operating procedure**

 $\mathsf{Select}\$  [Find/Replace]  $\Rightarrow$  [Next Coil]. ( $\boxed{\mathsf{Cert}}$  +  $\boxed{\mathsf{Att}}$  +  $\boxed{\mathbb{R}}$ )

The cursor returns to the one previous position before the search.

 $Point<sup>°</sup>$ 

#### **Selecting a device/label to be moved**

When two or more devices/labels are used for the instruction at the cursor, the screen to select the device/label to be moved is displayed. Select the device/label from the list. The following is the screen when a device is selected.

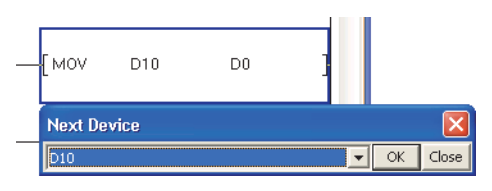

**When the cursor does not return to the previous position by the [Back] function**

When any of the following operations is performed, the cursor does not return to the previous position even when [Find/  $\text{Replace}$ ]  $\Rightarrow$  [Back] is selected after the jump.

- When the step number is changed after the program is modified.
- When the device is changed/deleted.
- **Operation of the [Next Device]/[Next Contact]/[Next Coil] function on the screen other than ladder and SFC (Zoom) editors**

When the [Next Device]/[Next Contact]/[Next Coil] function is performed on any of the following screens, the device is not searched in the screen but it is searched in the ladder and SFC (Zoom) editors in the project only.

- Reference window
- Entry Ladder Monitor screen

# **8.1.3 Jumping to specified step number**

Jump to the specified step number.

#### **Screen display**

**Select [Find/Replace] [Jump].**

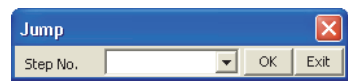

#### **Operating procedure**

*1.* **Enter the jump destination step number.**

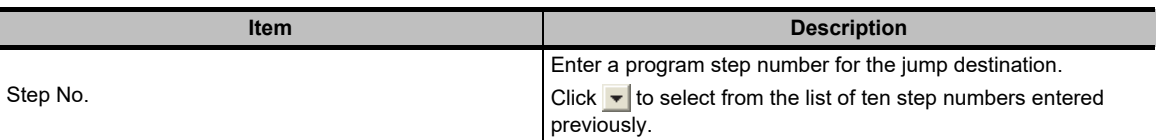

## 2. Click the  $\alpha$  button.

The cursor jumps to the specified step number.

# $Point<sup>°</sup>$

#### **Jump function**

On the program editor, pressing a numeric key on the keyboard enables to display the Jump screen.

1

OVERVIEW

OVERVIEW

# **8.1.4 Changing the module start I/O numbers**

Change the module start I/O number used for the arguments of the FROM(P), TO(P), DFRO(P), and DTO(P) instructions when a module I/O number is changed by changing the module mounting status. For FXCPU, the FROM(P), TO(P), DFROM(P), and DTO(P) instructions are the target instructions.

#### **Screen display**

**Select [Find/Replace] [Change Module I/O No.].**

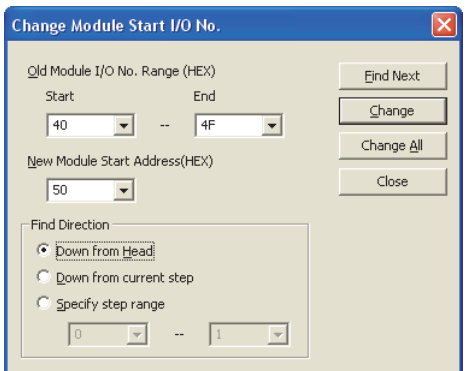

 For FXCPU, "Old Module I/O No. Range (HEX)" is indicated as "Old Module I/O No. Range (0 - 7)", and "New Module Start Address (HEX)" is indicated as "New Module Start Address (0 - 7)".

#### **Operating procedure**

## *1.* **Set the items on the screen.**

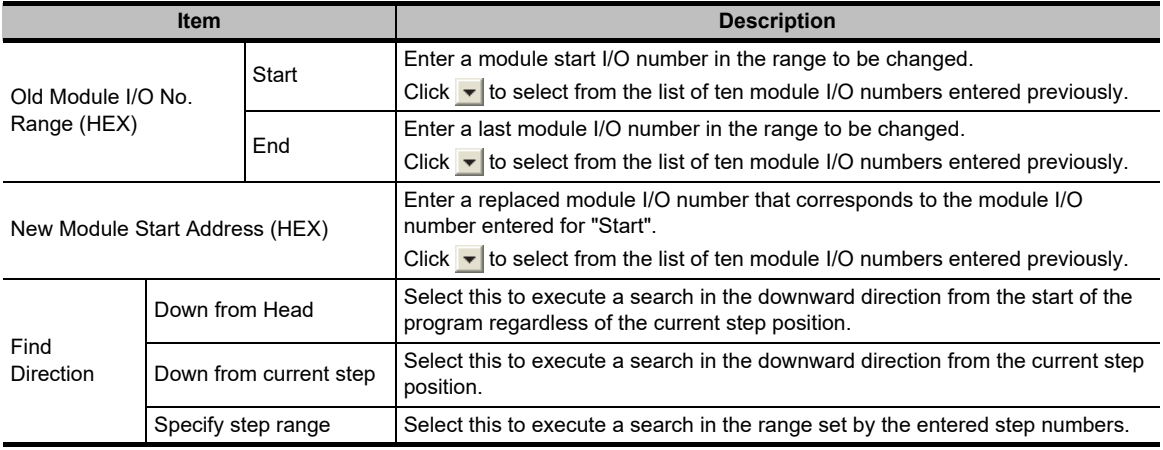

## **2.** Click the Find Next button.

The cursor moves to the searched old module I/O number.

**3. Click the Change or Change All button change the I/O number.** 

The old module I/O numbers are replaced with the new module I/O numbers, and the search for the old module I/O numbers continues.

If the  $\Box$  Change All  $\Box$  button is clicked, all searched old module I/O numbers are batch replaced with the new module I/O numbers.

**4.** Click the  $\Box$  Close button to end the batch-replace function.

## **Considerations for replacing module start I/O numbers (QCPU (Q mode)/ LCPU)**

The following explains the considerations for replacing module start I/O numbers.

#### **Specification of the module I/O number**

When specifying a module I/O number, specify the actual module I/O number.

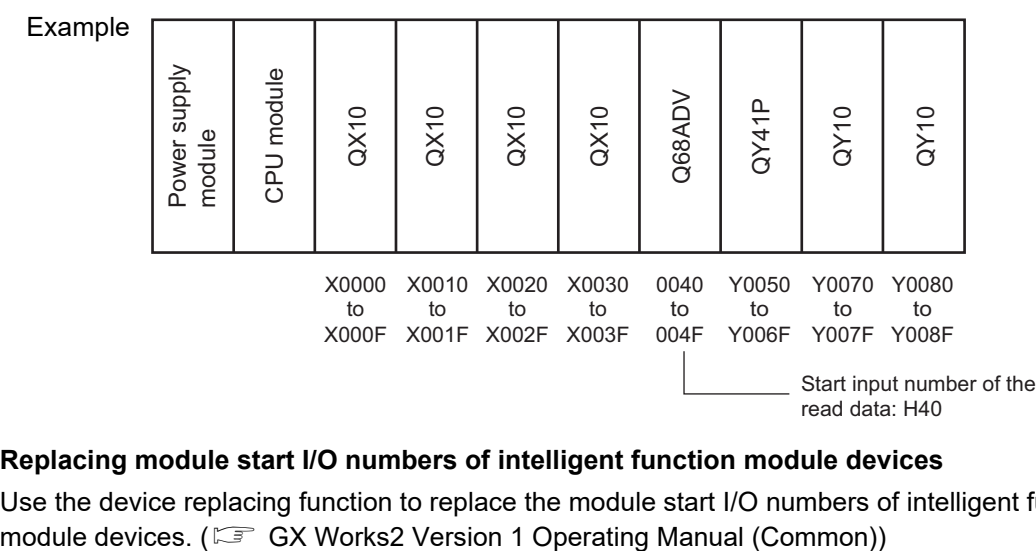

#### **Replacing module start I/O numbers of intelligent function module devices**

Use the device replacing function to replace the module start I/O numbers of intelligent function

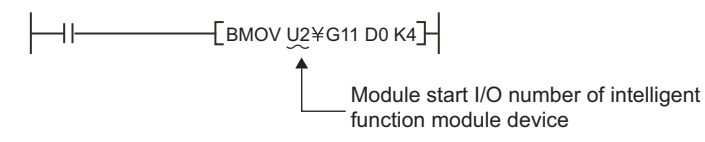

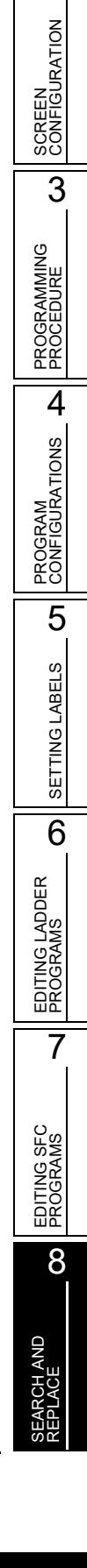

1

OVERVIEW

OVERVIEW

2

# <span id="page-249-0"></span>**8.2 Searching for and Replacing Data in SFC Programs**

**This section explains how to jump to the specified SFC step number or block number using the SFC diagram or SFC block list of the SFC program.**

**For the operations of device search/replace, instruction search/replace, and open/closed contact change functions, refer to the following manual.**

**GX Works2 Version 1 Operating Manual (Common)**

# **8.2.1 Jumping to specified SFC step number/transition number on SFC diagram**

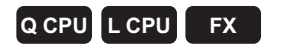

Jump to the SFC step number/transition number in the specified block when the cursor is placed on the SFC diagram.

#### **Screen display**

#### **Select [Find/Replace] [Jump].**

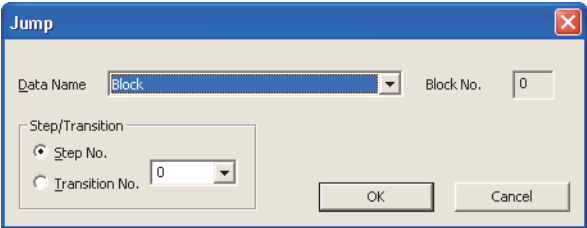

## **Operating procedure**

## *1.* **Set the items on the screen.**

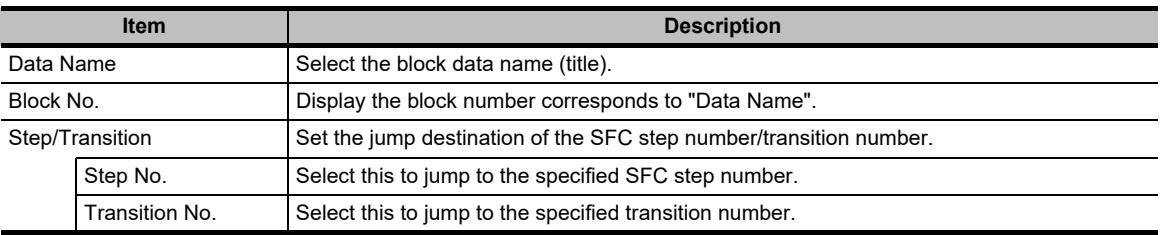

## 2. Click the  $\alpha$  button.

The cursor jumps to the SFC step number/transition number of the specified block.

# **8.2.2 Searching for jump with step number on SFC diagram**

## **Q CPU L CPU FX**

1

OVERVIEW

OVERVIEW

2

SCREEN CONFIGURATION

**SCREEN**<br>CONFIGURATION

PROGRAMMING PROCEDURE

PROGRAMMING<br>PROCEDURE

PROGRAM<br>CONFIGURATIONS **A** 

PROGRAM CONFIGURATIONS

5

SETTING LABELS

SETTING LABELS

6

3

Search for a jump of jump source with specifying the step number of jump destination when the cursor is placed on an SFC diagram.

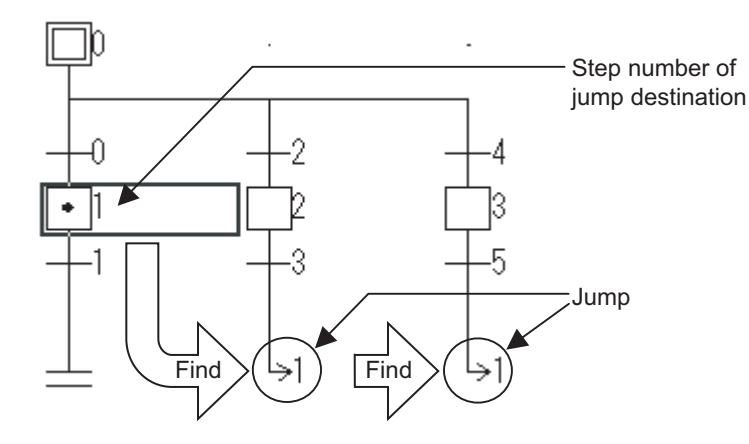

#### **Screen display**

**Select [Find/Replace] [Find Jump Step].**

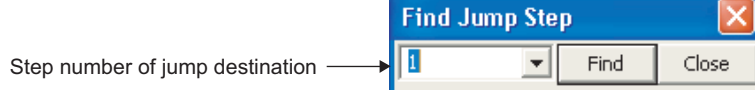

## **Operating procedure**

*1.* **Enter a step number of jump destination.**

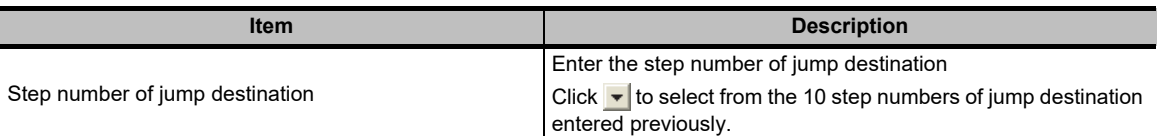

**2.** Click the Find button.

The cursor is moved to the jump of jump source.

# $Point<sup>°</sup>$

**Jump**

Select [Find/Replace]  $\Rightarrow$  [Find Jump Step] to move the cursor to a jump of jump source when the cursor is placed on a step.

REPLACE

# **8.2.3 Jumping to specified SFC step number/block number on SFC diagram**

## **Q CPU L CPU FX**

Jump to the SFC step number/block number when the cursor is placed on the SFC diagram.

## **Operating procedure**

*1.* **Press the numeric key when the cursor is placed on the SFC diagram.**

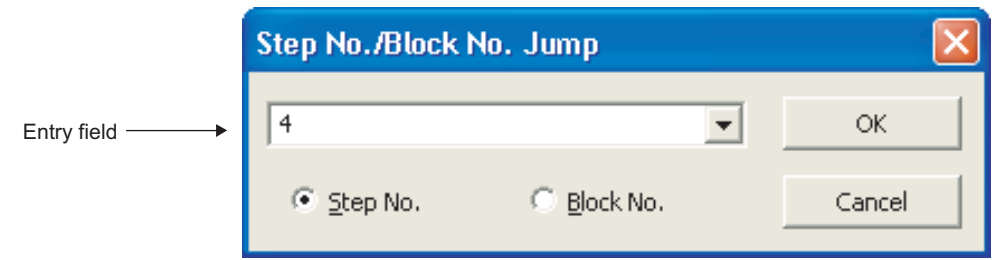

## *2.* **Set the items on the screen.**

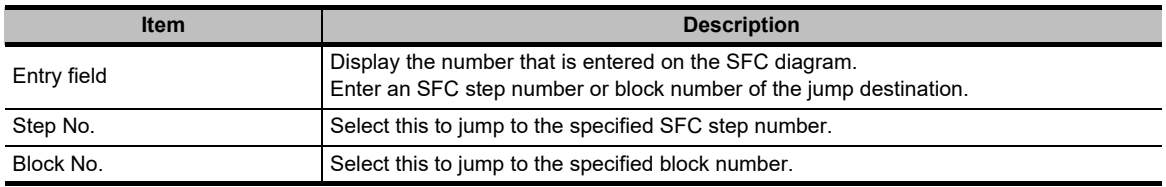

# 3. Click the **K** button.

When "Step No." is selected, the cursor moves to the specified SFC step number in the block being edited.

When "Block No." is selected, the SFC diagram of the specified block number is displayed.
#### **8.2.4 Replacing SFC step number on SFC diagram**

#### **Q CPU L CPU FX**

1

OVERVIEW

OVERVIEW

2

SCREEN CONFIGURATION

SCREEN<br>CONFIGURATION

PROGRAMMING PROCEDURE

PROGRAMMING<br>PROCEDURE

4

PROGRAM CONFIGURATIONS

5

SETTING LABELS

6

EDITING LADDER PROGRAMS

EDITING LADDER<br>PROGRAMS

7

EDITING SFC PROGRAMS

EDITING SFC<br>PROGRAMS

8

3

Replace a jump destination step number or reset destination step number in each block.

#### **Screen display**

**Select [Find/Replace] [Change SFC Step No.].**

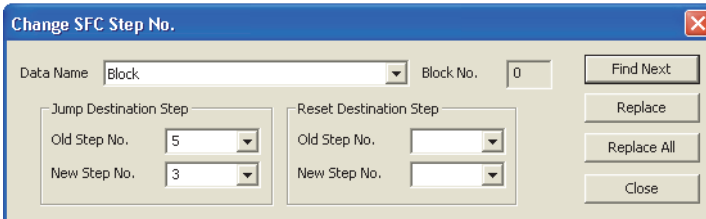

#### **Operating procedure**

#### *1.* **Set the items on the screen.**

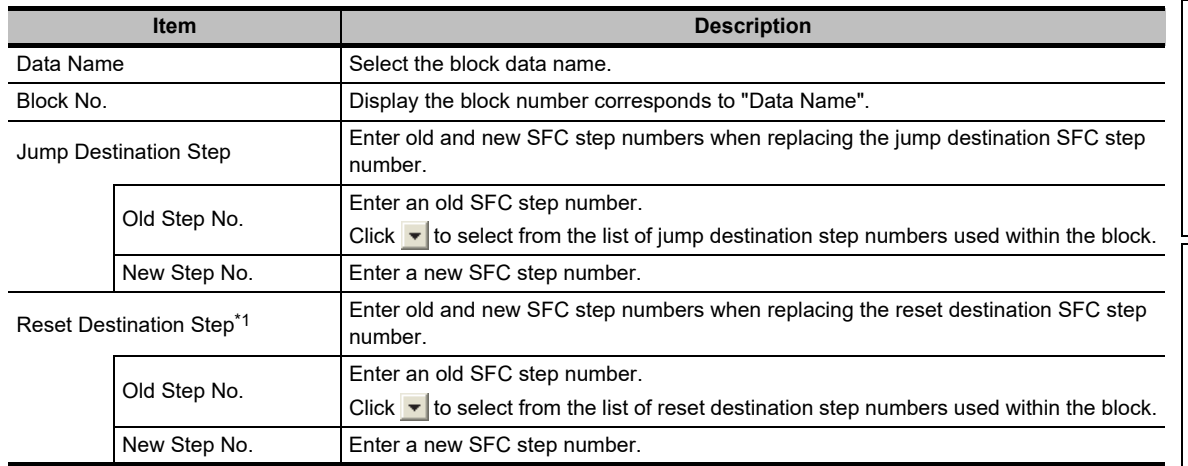

\*1 : Not supported by FXCPU.

#### **2.** Click the Find Next button.

The cursor moves to the searched SFC step number.

3. Click the **Replace** or **Replace All** button.

When the  $\Box$   $\Box$   $\Box$  button is selected, the old step number at the cursor position is replaced with the new step number. When the cursor is not at the old step number, it moves to the next searched step number.

When the  $\Box$  Replace All  $\Box$  button is selected, all old step numbers in the specified block are replaced with the new step number.

 $Point<sup>9</sup>$ 

**Conversion/compilation status after replacing step numbers**

After replacing step numbers, the program becomes unconverted/uncompiled status. Convert or compile the program.

### **8.2.5 Searching for blocks on SFC block list**

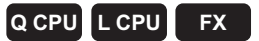

Search for a block or block title on the SFC block list.

#### **Screen display**

#### **Select [Find/Replace] [Jump].**

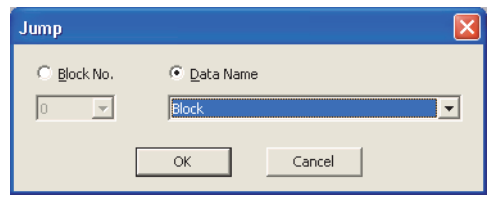

#### **Operating procedure**

#### *1.* **Set the items on the screen.**

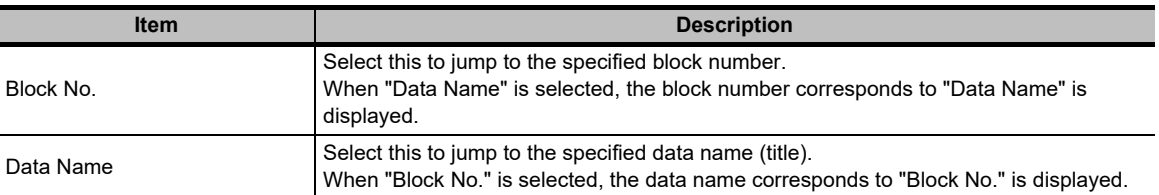

#### 2. Click the  $\frac{\alpha}{\alpha}$  button.

The cursor moves to the specified block.

### **8.2.6 Searching for block number on SFC block list**

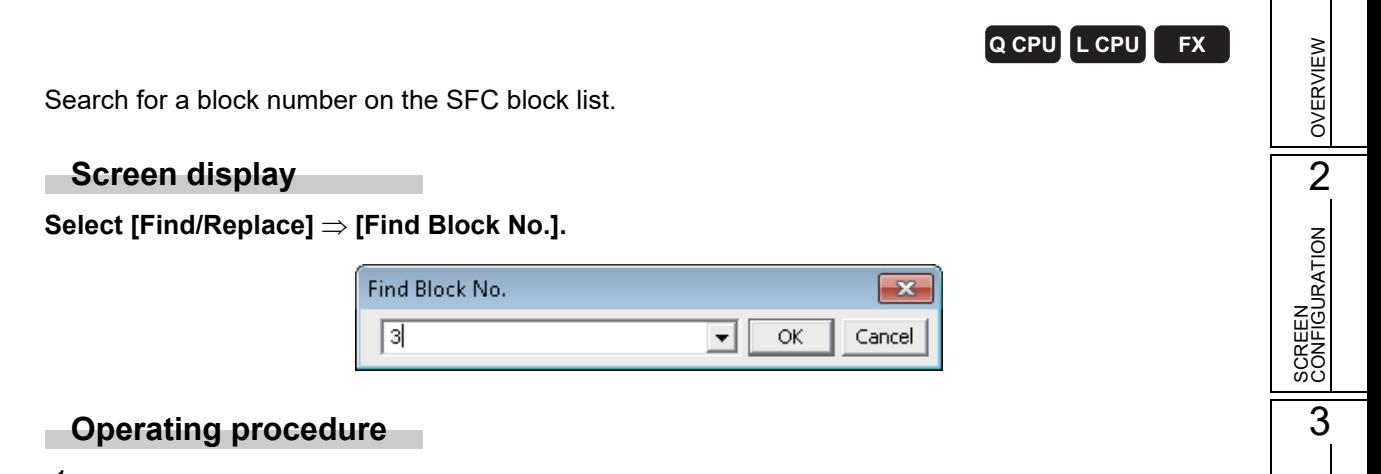

*1.* **Set the items on the screen.**

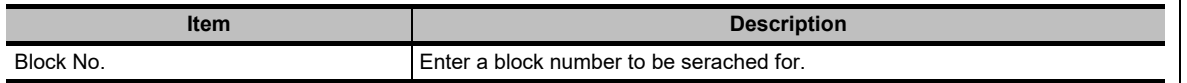

2. **Click the ox** button.

The cursor moves to the searched block.

1

### **8.2.7 Searching for devices on SFC block list**

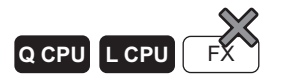

Search for devices on the SFC block list.

#### **Screen display**

**Select [Find/Replace] [Block Information Find Device].**

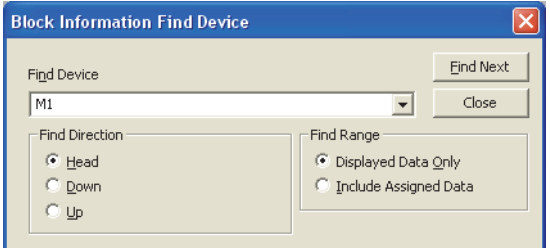

#### **Operating procedure**

#### *1.* **Set the items on the screen.**

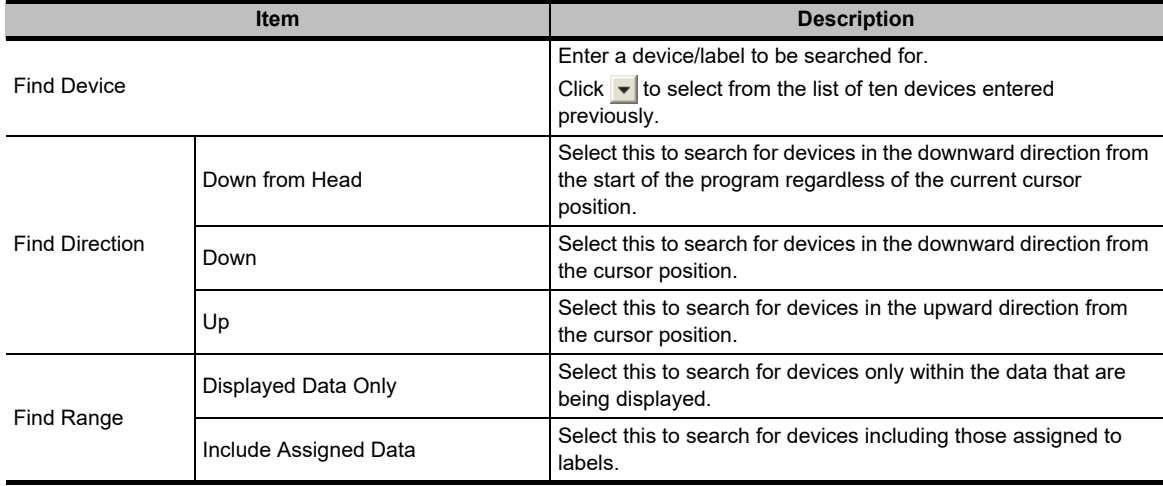

**2.** Click the Find Next button.

The cursor moves to the searched device.

# **9 EDITING COMMENTS/ STATEMENTS/NOTES**

**This chapter explains basic operation for editing device comments, statements, and notes.**

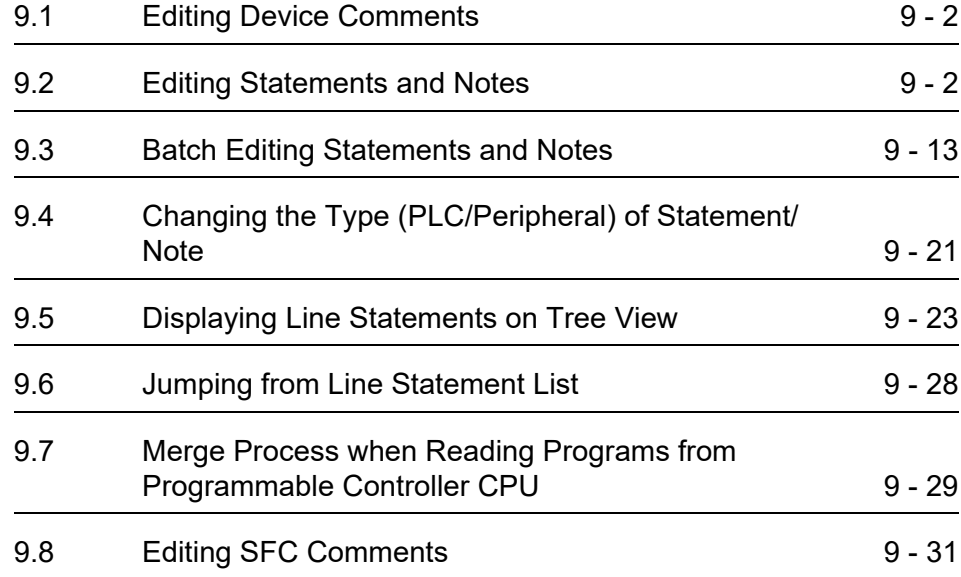

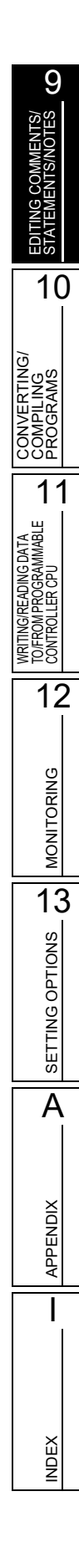

### <span id="page-257-0"></span>**9.1 Editing Device Comments**

**For the method for editing device comments and the related functions, refer to the following manual. GX Works2 Version 1 Operating Manual (Common)**

### <span id="page-257-1"></span>**9.2 Editing Statements and Notes**

**This section explains how to edit statements and notes, and the related functions.**

#### <span id="page-257-2"></span>**9.2.1 Statements and notes**

The following explains the overview of statements and notes, and the considerations for editing.

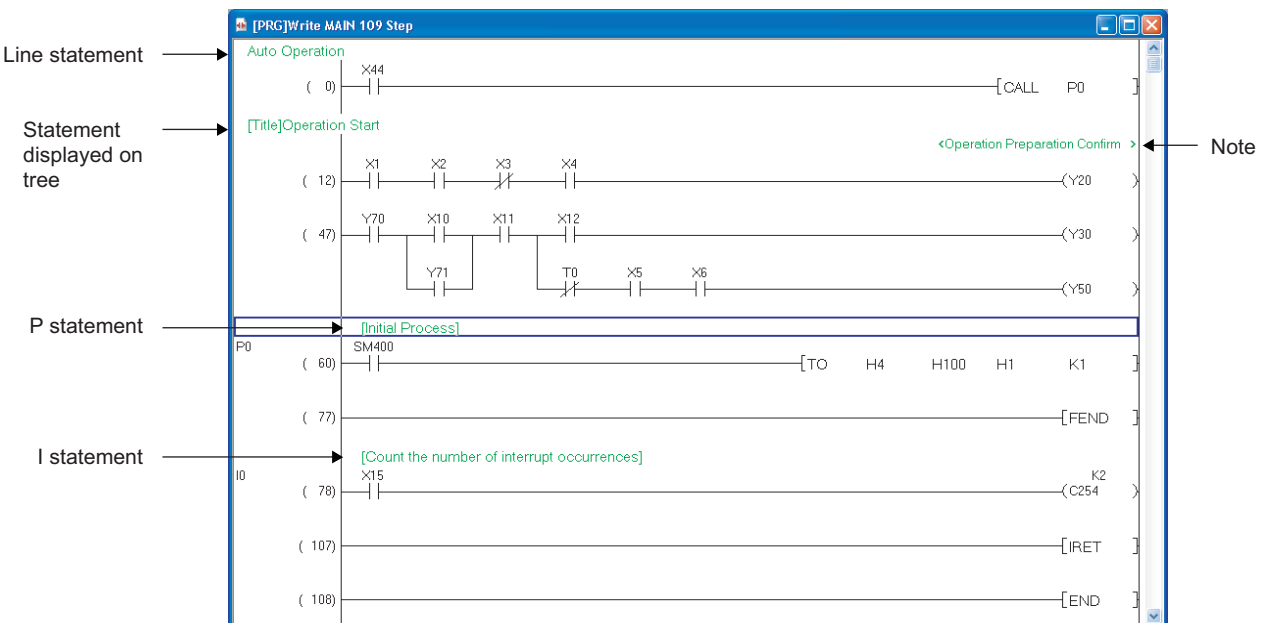

#### **Screen display**

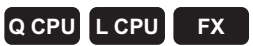

**Q CPU L CPU FX**

EDITING COMMENTS/ STATEMENTS/NOTES

10

CONVERTING/ COMPILING PROGRAMS

**VIPILING**<br>PALING <u>SSK</u>

WRITING/READING DATA TO/FROM PROGRAMMABLE CONTROLLER CPU

Comencier CPU<br>To From Programmable<br>Whitng: Keydon Catalow

11

13

ONS

ğ

I

INDEX

#### **What is a statement?**

A statement is a comment that is appended to a ladder block. Appending statements makes the processing flow easy to understand. Statements include line statements, P statements and I statements. A line statement can be displayed on a tree view of the Navigation window. (For details of the line statements displayed on a tree view  $\mathbb{F}$  [Section 9.5](#page-278-0))

- Line statement : A comment appended to a ladder block as a whole.
- P statement : A comment appended to a pointer number.
- I statement : A comment appended to an interrupt pointer number.

#### **What is a note?**

A note is a comment that is appended to a coil and application instruction. Appending notes makes the details of coils and application instructions easy to understand.

#### **Number of characters that can be entered**

The following table shows the number of characters that can be entered for a statement or note.

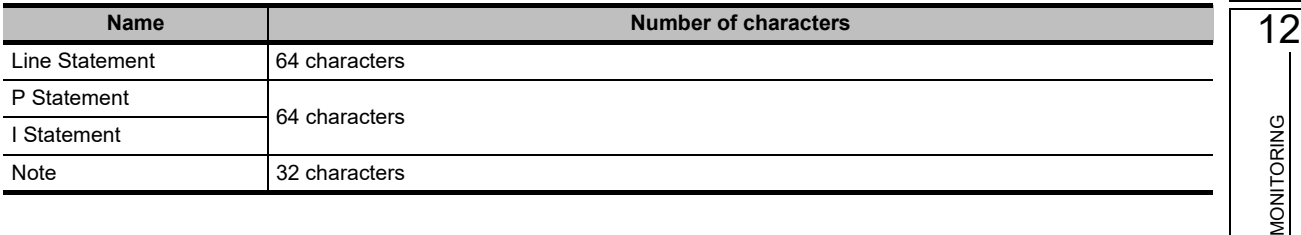

#### **Types of statement and note**

'PLC' and 'Peripheral' are the types of statement and note.

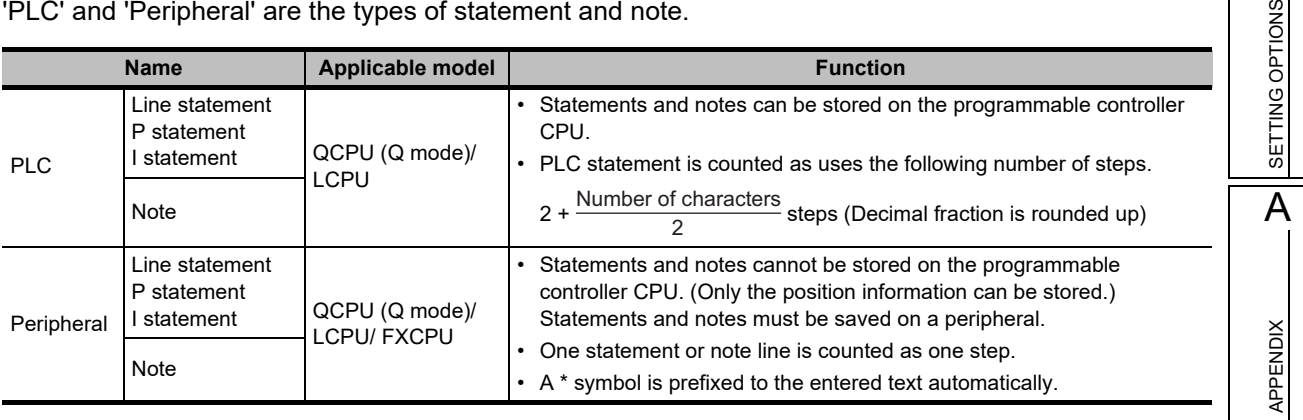

#### $Point<sup>9</sup>$

**Statement/note types for FXCPU**

Only the Peripheral statement/note function is available for FXCPU.

The settings regarding 'PLC/Peripheral' type described in this section cannot be used.

- **Considerations when editing Peripheral statements/notes on FXCPU**
	- The positioning data cannot be stored on FXCPU.
	- Steps are not counted as FXCPU projects without labels.

#### **9.2.2 Entering statements**

Enter line statements, P statements, and I statements.

#### **Entering statements**

Enter a line statement.

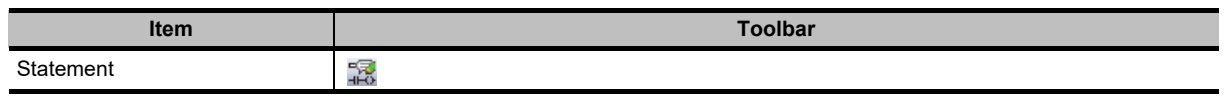

#### **Operating procedure**

*1.* **Select [Edit]**  $\Rightarrow$  **[Documentation]**  $\Rightarrow$  **[Statement] (** 

The statement entry mode is established.

*2.* **Move the cursor to the left end of the ladder block where a line statement is entered.**

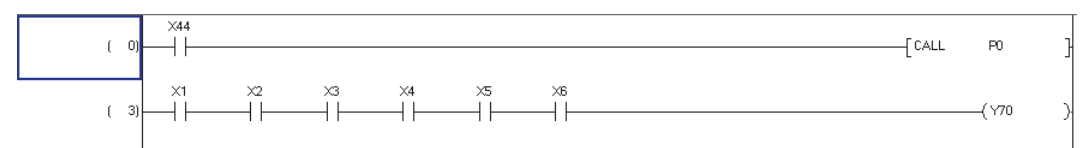

3. Press the *Enter* key.

The Enter Line Statement screen is displayed.

*4.* **Select the note type; "In PLC" or "In Peripheral".**

PLC statement is not supported by FXCPU.

- *5.* **Enter a line statement.**
- *6.* **Select "Display in Navigation Window" to display a line statement on a tree view of the Navigation window.**

**Enter Line Statement**  $OK$  $C$  In PLC Initial Process © In Peripheral Display in Navigation Window Exit

 $\mathsf{OK}%$ 

Exit

**Enter Line Statement** 

 $\hfill\Box$  In Peripheral  $\hfill\Box$  Display in Navigation Window

 $\mathbf{C}$  In PLC

"[Title]" is prefixed to the line statement. This function is not supported by FXCPU projects without labels.

#### *7.* **Click the**  $\alpha$  **button.**

The entered line statement is displayed on the editing screen. When "In Peripheral" is selected, '\*' is automatically prefixed to the line statement. When displaying a line statement on a tree view of the Navigation window. "[Title]" is prefixed to the line statement.

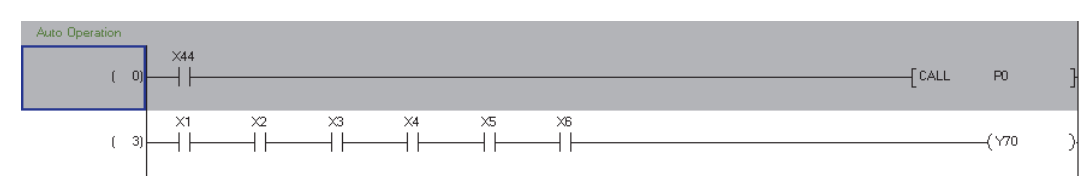

*8.* To disable the line statement entry mode, select [Edit]  $\Rightarrow$  [Documentation]  $\Rightarrow$ **[Statement] ( again.** 

The statement entry mode is disabled.

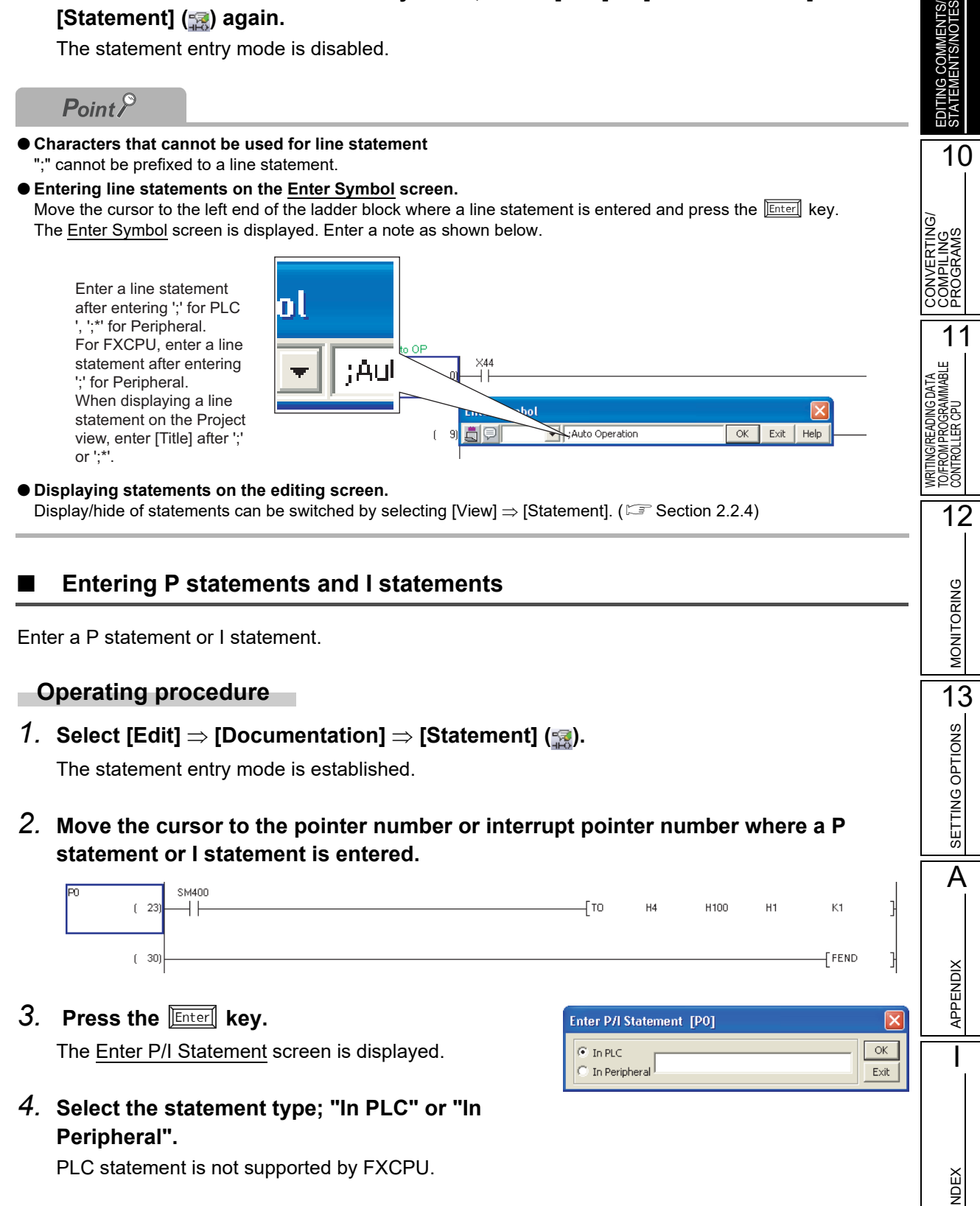

*5.* **Enter a P or I statement.**

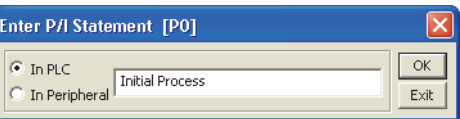

#### **6.** Click the  $\alpha$  button.

The entered P or I statement is displayed on the editing screen. P and I statements are enclosed by brackets [ ].

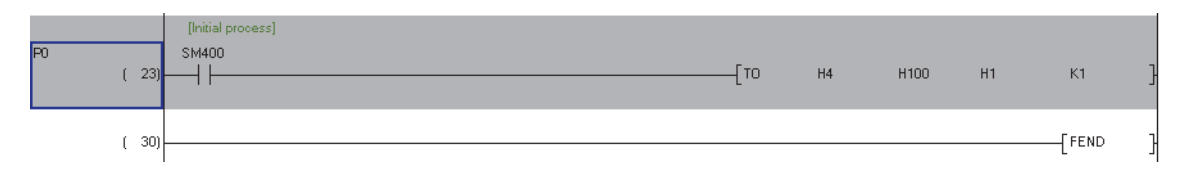

#### *7.* **To disable the P statement/I statement entry mode, select [Edit] [Documentation]**  ⇒ [Statement] (**a**) again.

The statement entry mode is disabled.

 $Point<sup>9</sup>$ 

#### **Entering P or I statements on the Enter Symbol screen**

Move the cursor to the pointer number or interrupt pointer numb er where a P or I statement is entered and press the **Enter** key.

The Enter Symbol screen is displayed. Enter a line statement shown below.

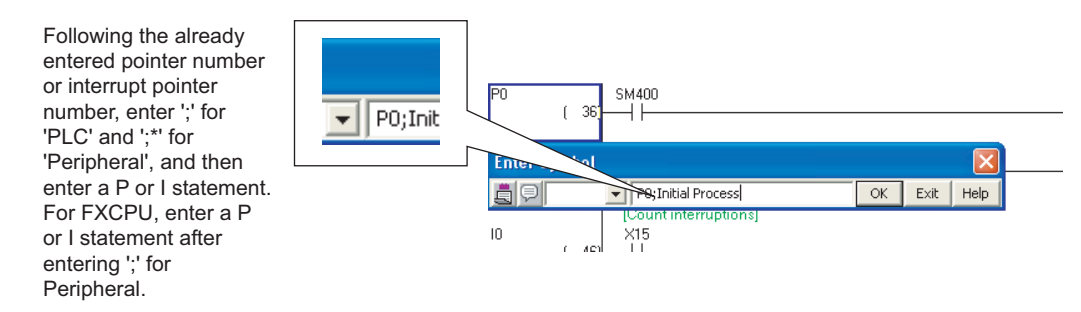

- **Displaying statements on the editing screen**
	- Display/hide of statements can be switched by selecting [View]  $\Rightarrow$  [Statement]. ( $\Box$  [Section 2.2.4\)](#page-44-0)

EDITING COMMENTS/ STATEMENTS/NOTES

10

CONVERTING/ COMPILING PROGRAMS

CONVERTING<br>COMPILING<br>PROGRAMS

WRITING/READING DATA TO/FROM PROGRAMMABLE CONTROLLER CPU

Comencier CPU<br>To From Programmable<br>Whitng: Keydon Catalow

11

12

MONITORING

**MONITORING** 

 $\overline{\mathsf{OK}}$ 

Exit

Ιx

 $\mathsf{OK}^-$ 

 $\mathsf{Exit}$ 

13

SETTING OPTIONS

SETTING OPTIONS

A

APPENDIX

**APPENDIX** 

I

INDEX

#### **9.2.3 Modifying and deleting statements**

Modify and delete statements.

#### **Modifying statements**

Modify a statement.

#### **Operating procedure**

- *1.* Select [Edit]  $\Rightarrow$  [Documentation]  $\Rightarrow$  [Statement] ( $\mathbb{R}$ ). The statement entry mode is established.
- *2.* **Move the cursor to the statement to be modified.**

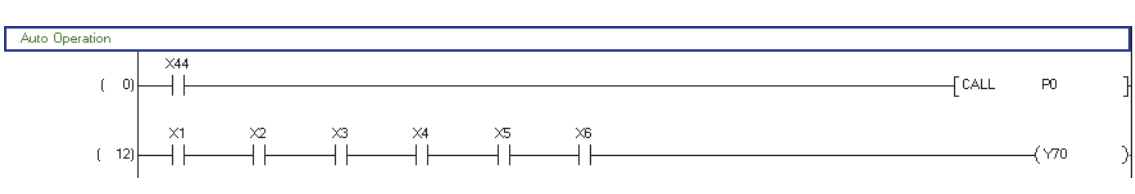

**Enter Line Statement** 

**Enter Line Statement** 

Autol C In Peripheral Display in Navigation Window

Auto Operation ○ In Peripheral Display in Navigation Window

© In PLC

© In PLC

#### 3. Press the *Enter* key.

For line statements, the Enter Line Statement screen is displayed. For P and I statements, the Enter P/I Statement

screen is displayed.

- *4.* **Change the type and/or modify the statement.**
- *5.* Click the  $\alpha$  button.

The modified statement is displayed on the editing screen.

 $6.$  To disable the statement entry mode, select [Edit]  $\Rightarrow$  [Documentation]  $\Rightarrow$ [Statement] (**a)** again.

The statement entry mode is disabled.

 $Point<sup>9</sup>$ 

#### **Modifying statements on the Enter Symbol screen**

Move the cursor to the statement to be modified and press the  $\boxed{\text{Enter}}$  key.

The Enter Symbol screen is displayed. Modify the statement as shown below.

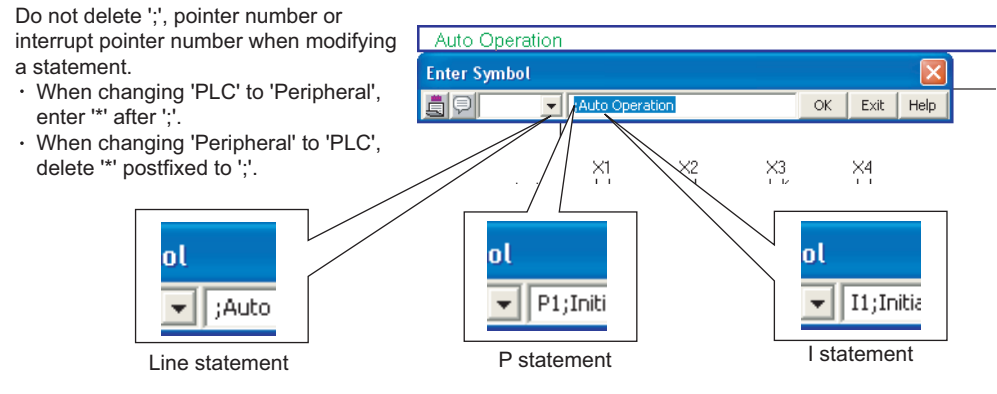

 **Displaying statements on the editing screen** Display/hide of statements can be switched by selecting [View]  $\Rightarrow$  [Statement]. ( $\Box$  [Section 2.2.4\)](#page-44-0)

#### **Deleting statements**

Delete a line statement, P statement or I statement.

#### **Operating procedure**

#### *1.* **Move the cursor to the statement to be deleted.**

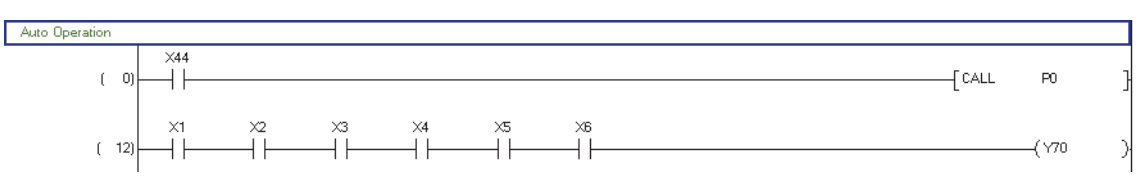

#### **2.** Press the **<b>Delete** key.

The statement is deleted.

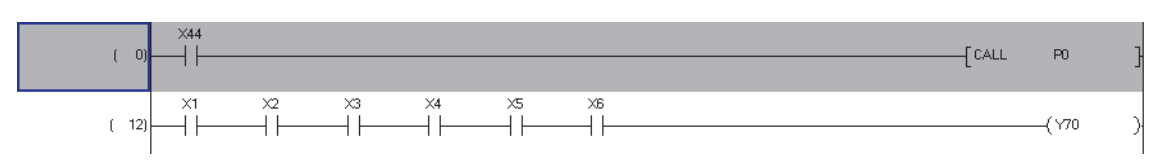

 $Point<sup>°</sup>$ 

#### **Displaying statements on the editing screen**

Display/hide of statements can be switched by selecting [View]  $\Rightarrow$  [Statement]. ( $\Box$  [Section 2.2.4\)](#page-44-0)

INDEX

#### **9.2.4 Entering notes**

Enter a note in the program.

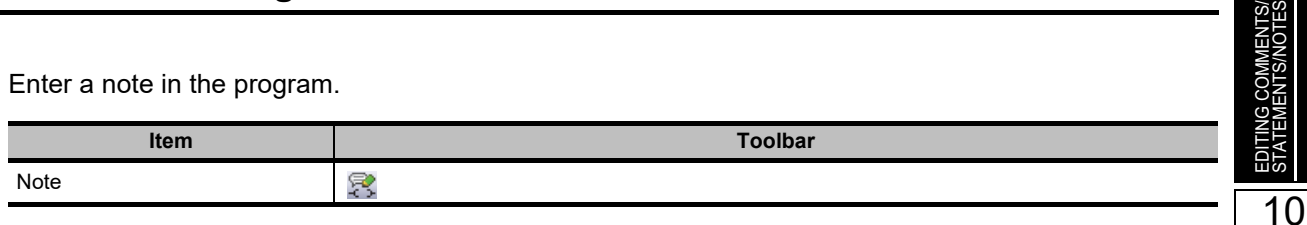

#### **Operating procedure**

*1.* Select [Edit]  $\Rightarrow$  [Documentation]  $\Rightarrow$  [Note] ( $\circledast$ ).

The note entry mode is established.

CONVERTING/ CONVERTING<br>COMPILING<br>PROGRAMS COMPILING PROGRAMS *2.* **Move the cursor to the coil or application instruction to which a note is appended.** 11  $\begin{bmatrix} 0 \end{bmatrix}$ WRITING/READING DATA<br>TO/FROMPROGRAMMABLE<br>CONTROLLER CPU  $\sqrt{\text{CALL}}$ TO/FROM PROGRAMMABLE  $P<sub>0</sub>$ WRITING/READING DATA CONTROLLER CPU 'yzn  $\begin{array}{ccc} \n\sqrt{70} & \times 10 & \times 11 & \times 12 & \times 13 & \times 14 \\
\hline\n\end{array}$  $(-10)$  $\sqrt{71}$ 123. Press the *Enter* key. **Enter Note** The Enter Note screen is displayed.  $C$  in PLC  $\overline{\alpha}$ **MONITORING** MONITORING  $\bigcirc$  In Peripheral Exit *4.* **Select the note type; "In PLC" or "In Peripheral".** PLC note is not supported by FXCPU. 13SETTING OPTIONS SETTING OPTIONS *5.* **Enter a note. Enter Note**  $\overline{\mathbf{x}}$  $\bullet$  In PLC  $OK$ Operation Preparetion Confirmed **6.** Click the  $\alpha$  button. In Perip<u>h</u>eral  $\mathsf{Exit}$ The entered note is displayed on the editing screen. When "In Peripheral" is selected, '\*' is automatically prefixed to the note. A $\times 44$  $\begin{bmatrix} 0 \end{bmatrix}$  $\overline{\phantom{a}}$  CALL  $\mathbf{p}$ **Operation Preparation Confi APPENDIX** APPENDIX 'Y70  $\begin{array}{ccccc} \gamma\gamma0 & \chi{}_{10} & \chi{}_{11} & \chi{}_{12} & \chi{}_{13} & \chi{}_{14} \\ \hline & & & & & \\ \end{array}$  $\sqrt{71}$  $(-10)$ I*7.* To disable the note entry mode, select [Edit]  $\Rightarrow$  [Documentation]  $\Rightarrow$  [Note] ( $\circledast$ ) **again.** The note entry mode is disabled.

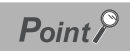

#### **Notes can be entered on the Enter Symbol screen**

Move the cursor to the coil or application instruction to which a note is appended and press the **Enter key**. The Enter Symbol screen is displayed. Enter a note as shown below.

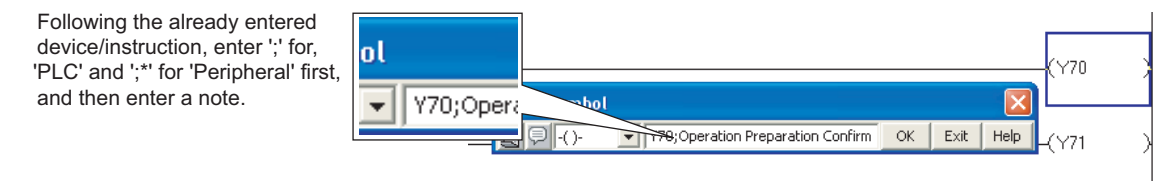

#### **Displaying notes on the editing screen**

Display/hide of notes can be switched by selecting [View]  $\Rightarrow$  [Note]. ( $\Box$  [Section 2.2.4](#page-44-0))

EDITING COMMENTS/ STATEMENTS/NOTES

10

CONVERTING/ COMPILING PROGRAMS

CONVERTING<br>COMPILING<br>PROGRAMS

WRITING/READING DATA TO/FROM PROGRAMMABLE CONTROLLER CPU

WRITING/READING DAT/<br>TO/FROM PROGRAMMAI<br>CONTROLLER CPU

11

is:

12

MONITORING

**MONITORING** 

 $\overline{OK}$ 

 $Exit$ 

 $\overline{\phantom{a}}$  ok

 $Exit$ 

13

SETTING OPTIONS

**SETTING OPTIONS** 

A

APPENDIX

**APPENDIX** 

I

INDEX

### **9.2.5 Modifying and deleting notes**

Modify and delete notes.

#### **Modifying notes**

Modify a note.

#### **Operating procedure**

- *1.* Select [Edit]  $\Rightarrow$  [Documentation]  $\Rightarrow$  [Note] ( $\circledast$ ). The note entry mode is established.
- *2.* **Move the cursor to the note to be modified.**

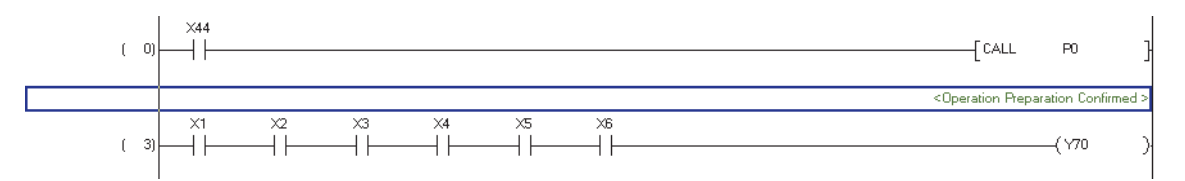

**Enter Note** 

 $C$  In PLC

**Enter Note**  $\bullet$  In PLC

.<br>In Perip<u>h</u>eral

⊙ In <u>P</u>LC<br>○ In Perip<u>h</u>eral Confirmed

Operation Preparation Confirmed

3. Press the *Enter* key. The Enter Note screen is displayed.

- *4.* **Change the type and/or modify the note.**
- *5.* Click the  $\alpha$  button.

The modified note is displayed on the editing screen.

*6.* To disable the note entry mode, select [Edit]  $\Rightarrow$  [Documentation]  $\Rightarrow$  [Note] ( $\Rightarrow$  ) **again.**

The note entry mode is disabled.

#### ■ **Deleting notes**

Delete a note.

#### **Operating procedure**

#### *1.* **Move the cursor to the note to be deleted.**

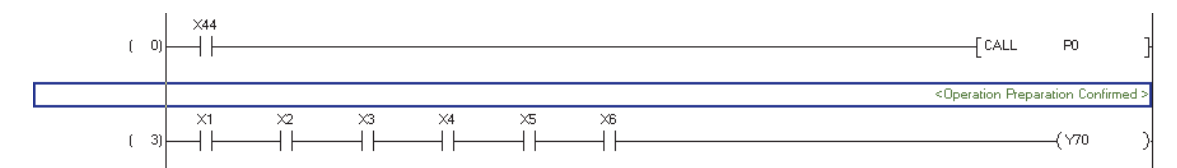

#### **2.** Press the **<b>Delete** key.

The note is deleted.

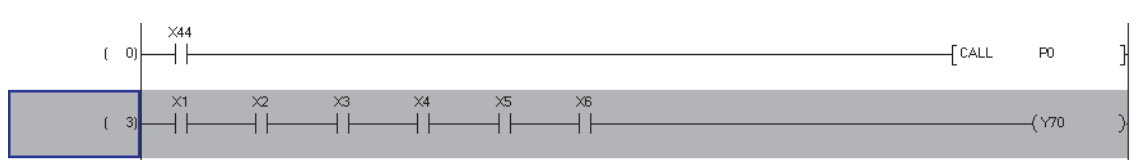

#### $Point<sup>9</sup>$

#### **Notes can be modified or deleted on the Enter Symbol screen**

Move the cursor to the coil or application instruction whose note is deleted or modified and press the **Enter key**. The Enter Symbol screen is displayed. Modify or delete the note as shown below.

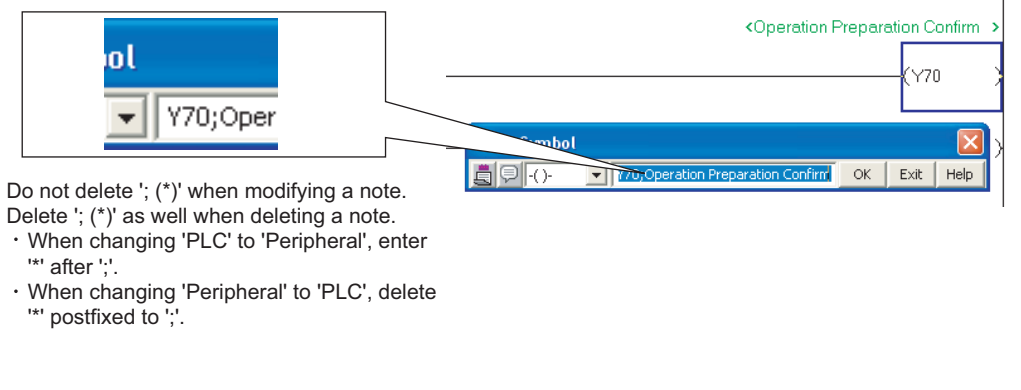

#### **Displaying notes on the editing screen** Display/hide of notes can be switched by selecting [View]  $\Rightarrow$  [Note]. (Solution 2.2.4)

#### <span id="page-268-0"></span>EDITING COMMENTS/<br>STATEMENTS/NOTES<br>COMMENTS/NOTES **9.3 Batch Editing Statements and Notes** EDITING COMMENTS/ STATEMENTS/NOTES **Q CPU L CPU FX This section explains how to batch edit statements and notes.** 10 *Restrictions* PROGRAMS<br>COMPILING<br>COMPILING **Batch editing of statements and notes cannot be performed when function blocks or inline structured text are**  CONVERTING/ **used in a program.** COMPILING PROGRAMS **Screen display** 11 **Select [Edit] [Documentation] [Statement/Note Batch Edit] ( ).** CONTROLLER CPU<br>TO FROM PROGRAMMABLE<br>WERT SARE ADING DATA TO/FROM PROGRAMMABLE nt/Note Batch Edit WRITING/READING DATA Batch Edit screen for notes Line Statement | P Statement | I Statement | Note CONTROLLER CPU  $\overline{\text{She}}$ Note<br>Note<br>Note 12eent*i*Note Batch Edit **State** None \* : In PLC Line Statement | P Statement | I Statement Batch Edit screen for I statements Pointe  $I1$  I State **MONITORING** MONITORING i<br>I State nent.<br>nent.  $\overline{\phantom{a}}$ nt/Note Batch Edi Batch Edit screen for P statements None \* : In PLC Line Statement P Statement P Statem PO P Statement 13Statement1 P2 P Statement2 SETTING OPTIONS SETTING OPTIONS Batch Edit screen for line statementsNone \* : In PL  $\overline{ }$ atemer<br>atemer<br>atemer ANone \* : In PLC Statement/Note \* : In Peripheral Statement/Note .<br>Fdit Type<br>⊙ In <u>P</u>LC C In Peripheral Change Type Move Insert Row  $\widehat{\bullet}$  Line  $\underline{\texttt{Top}}$  $\begin{tabular}{|c|} \hline \text{Display} \\ \hline \end{tabular} \begin{tabular}{|c|} \hline \text{Display in Navigation Window} \\ \hline \end{tabular}$  $\overline{\Delta}$ dd Row  $\subseteq \underline{\mathsf{L}}$ addei  $\underline{\mathsf{Bottom}}$ Delete Row Eind **APPENDIX** APPENDIX  $\boxed{\bullet}$  Tgp | Bottom |  $2$ ump OK Cancel E I

INDEX

#### **Display contents**

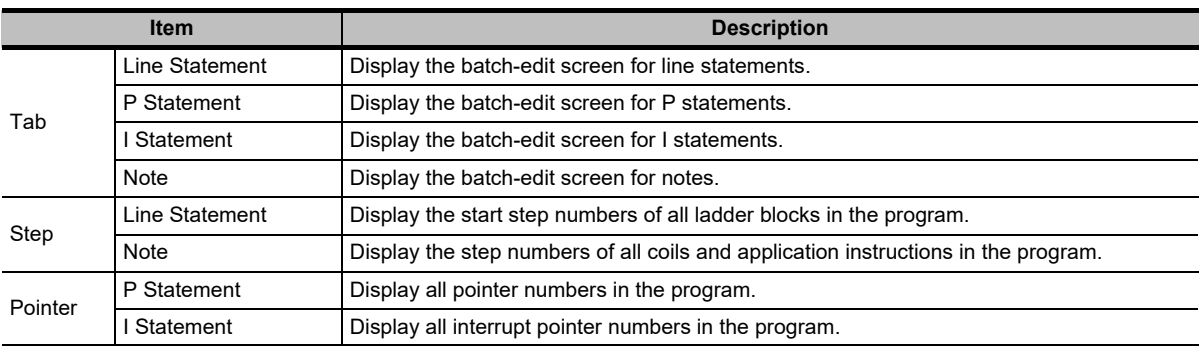

#### **Screen button**

 $\bullet$ Change type

Changes the type between 'PLC' and 'Peripheral'.

**Insert Row** 

Inserts a row above the selected line statement.

Add Row  $\bullet$ 

Inserts a row below the selected line statement.

 $\bullet$ Delete Row

Deletes a line statement.

*I*op **/** *T***<sub>op</sub>** 

"Edit": Moves statement/note under a row where the cursor is placed to one row or ladder block above.

"Find": Executes search in the upward direction from the selected statement or note.

**Bottom** | **/** Bottom

"Edit": Moves statement/note above a row where the cursor is placed to one row or ladder block below.

"Find": Executes a search in the downward direction from the selected statement or note.

*<u>Jump</u>* 

Moves the cursor to the selected statement or note on the editing screen.

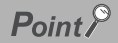

#### **Considerations when editing statements/notes in FXCPU.**

The PLC statement/note function is not available for FXCPU. Thus the settings regarding 'PLC/Peripheral' type described in this section cannot be used. For details of the 'PLC/Peripheral' type, refer to [Section 9.2.1](#page-257-2).

#### **Modifying statements and notes**

Modify a statement or note.

#### **Operating procedure**

*1.* **Select a statement or note to be modified.**

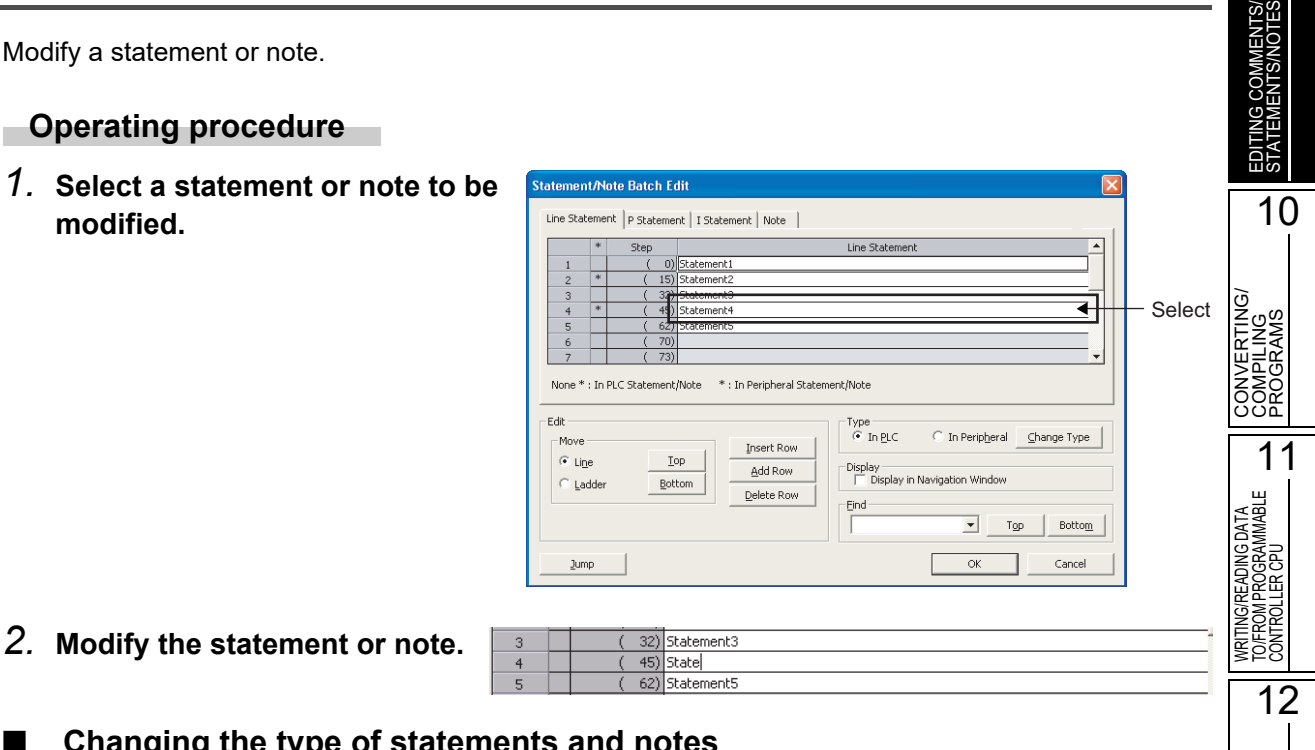

#### ■ Changing the type of statements and notes

Change the 'PLC' or 'Peripheral' type of a statement or note.

#### **Operating procedure**

- *1.* **Select a range in which the type is changed.**
- *2.* **Select the statement/note type; "In PLC" or "In Peripheral".**
- 3. Click the **Change type** button.

The type is changed. A \* symbol is appended to a statement or note set as 'Peripheral'.

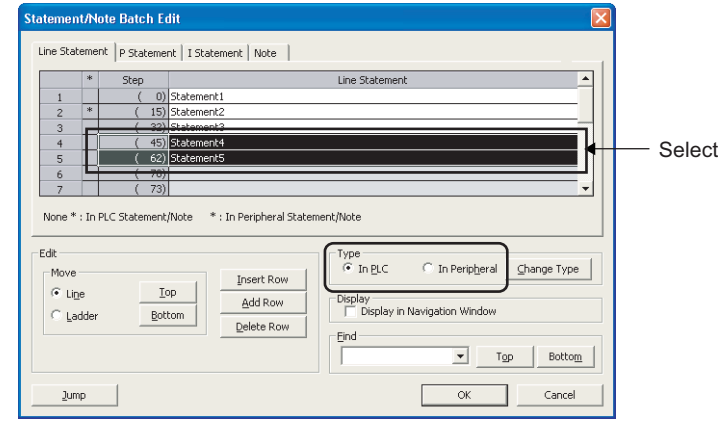

#### Change from 'PLC' to 'Peripheral'

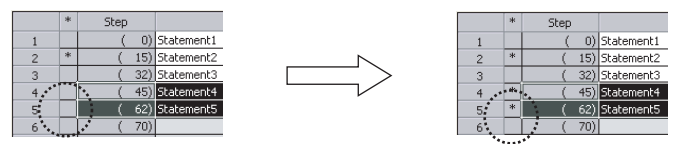

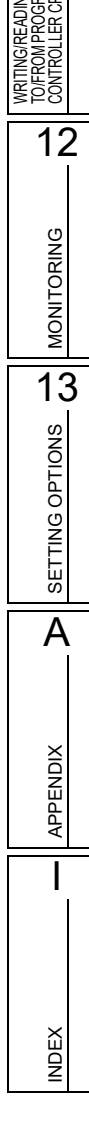

9

#### **Displaying Line Statements on Tree View**

Display a line statement on a tree view of the Navigation window. This function is not supported by FXCPU projects without labels.

Statement/Note Batch Edit

#### **Operating procedure**

- *1.* **Select a line statement to be displayed on a tree view.**
- *2.* **Select "Display in Navigation Window".**

"[Title]" is prefixed to the line statemer

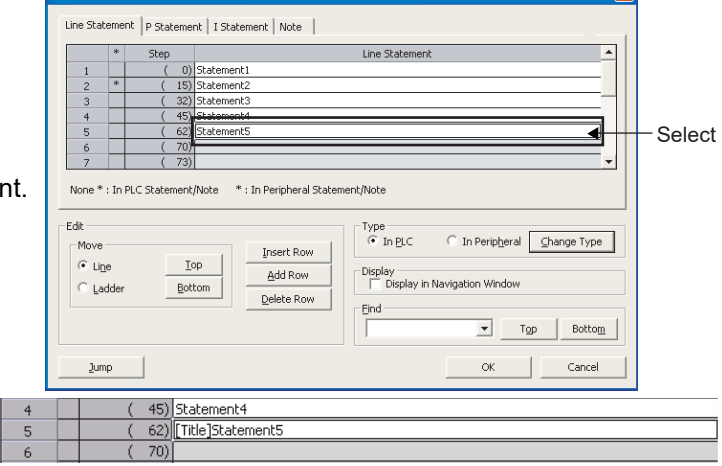

 $\overline{\mathbf{z}}$ 

#### **Inserting rows within line statements**

Insert a row within line statements.

#### **Operating procedure**

- *1.* **Select a statement for which a row is to be inserted.**
- *2.* **Select the statement type; "In PLC" or "In Peripheral".**

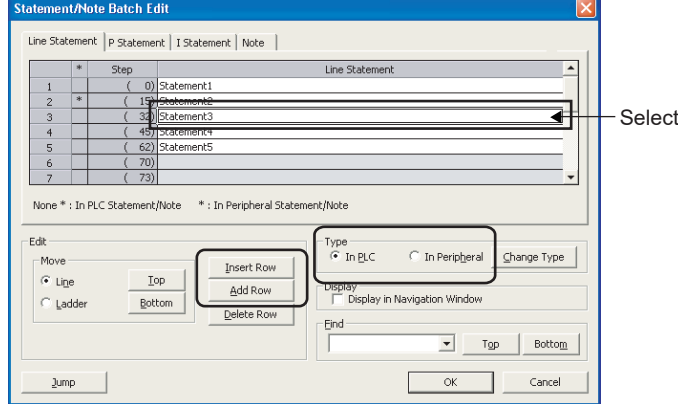

3. Click the **Insert Row** or **Add Row** button.

 $I<sub>insert Row</sub>$ : Inserts a blank row above the cursor position.

: Inserts a blank row below the cursor position.

*4.* **Select the inserted row and enter a statement.**

Add Row

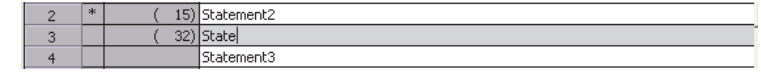

13

 $\frac{8}{5}$ 

I

INDEX

#### ■ Deleting rows of line statements

Delete a row of line statements.

#### **Operating procedure**

*1.* **Select the line statement to be deleted.**

2. Click the **Delete Row** | button. The selected line statement is deleted.

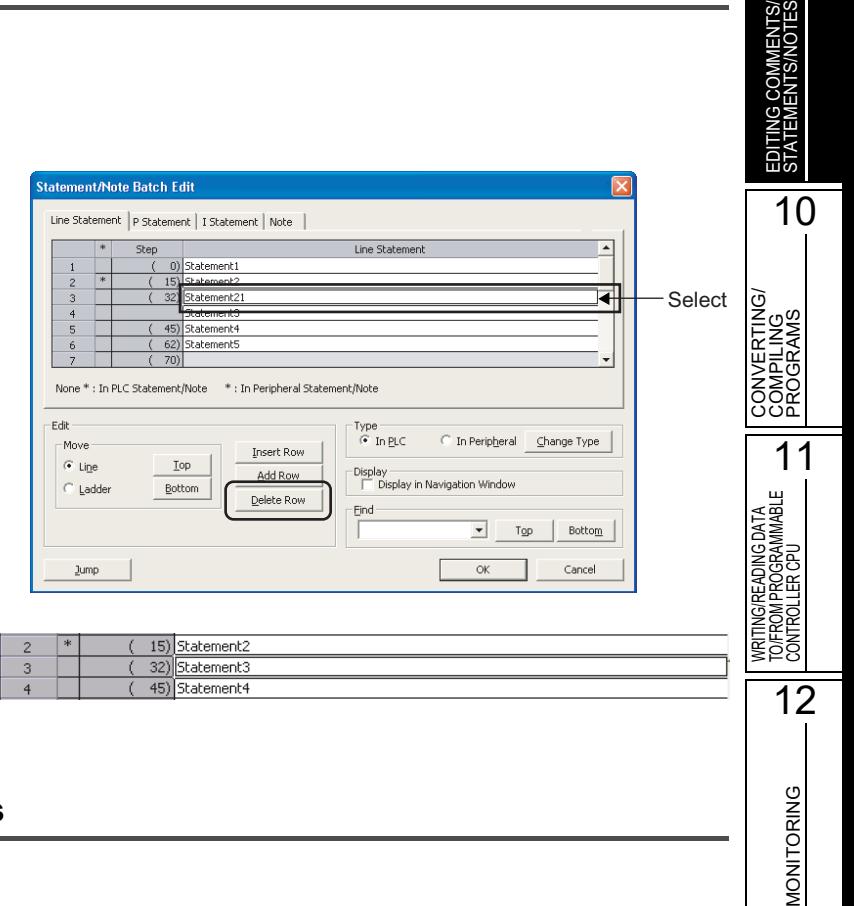

#### **Moving statements or notes**

Move a statement or note.

#### **Operating procedure**

- *1.* **Select a statement or note to be moved.**
- *2.* **To move a line statement, select the type; "Line" or "Ladder".**
	- "Line" : Moves the selected line statement in unit of row.

"Ladder" : Moves the selected line statement in unit of ladder block.

**3.** Click the **Lop** or Bottom **button.**

![](_page_272_Picture_198.jpeg)

 $\overline{I^{op}}$ : Moves statement/note under a row where the cursor is placed to one row or ladder block above.

 $\frac{Bottom}{s}$ : Moves statement/note above a row where the cursor is placed to one row or ladder block below.

#### Editing examples Move Step 60 upward in unit of row

![](_page_273_Picture_46.jpeg)

The line statement one above the selected statement is deleted, and under the selected statement moves upward.

![](_page_274_Figure_1.jpeg)

selected statement is deleted, and the selected statement below the cursor position moves one ladder block upward.

INDEX

#### **Searching for statements and notes**

Search for a statement or note.

#### **Operating procedure**

- *1.* **Enter a statement or note to be searched for in the "Find" field.**
- **2.** Click the **Tgp** or **Bottom button.**

 $\boxed{p}$  : Starts searching in the upward direction from the selected position.

 $Botto m$  : Starts searching in the downward direction from the selected position.

*3.* **The cursor moves to the searched statement or note.**

![](_page_275_Picture_162.jpeg)

![](_page_275_Figure_10.jpeg)

**Statement/Note Batch Ed** 

#### ■ Jumping to specified statement and note

Jump to a specified statement or note.

#### **Operating procedure**

*1.* **Select a statement or note for the jump target.**

![](_page_275_Picture_15.jpeg)

**2.** Click the **button.** 

The cursor jumps to the selected statement or note on the editing screen.

![](_page_275_Picture_163.jpeg)

### <span id="page-276-0"></span>**9.4 Changing the Type (PLC/Peripheral) of Statement/Note**

#### **Q CPU L CPU**

EDITING COMMENTS/<br>STATEMENTS/NOTES<br>COMMENTS/NOTES EDITING COMMENTS/ STATEMENTS/NOTES

10

11

12

MONITORING

**MONITORING** 

**13**<br>SETTING OPTIONS SETTING OPTIONS

A

APPENDIX

**APPENDIX** 

I

INDEX

CONVERTING/ COMPILING PROGRAMS

CONVERTING/<br>COMPILING<br>COMPILING

WRITING/READING DATA TO/FROM PROGRAMMABLE CONTROLLER CPU

COMIROLLER CPU<br>TO FROM PROGRAMMABLE<br>TO FROM PREADING DATA<br>WRITING READING DATA

**This section explains how to change the statement/note type of the converted program to PLC or Peripheral.**

#### **Screen display**

**Select [Find/Replace] [Switch Statement/Note Type].**

![](_page_276_Picture_6.jpeg)

#### **Operating procedure**

#### *•* **Set the items on the screen.**

![](_page_276_Picture_236.jpeg)

#### **Screen button**

Find Next  $\bullet$ 

Searches for the next statement/note whose type is to be changed in the program being edited.

 $\bullet$ Change

> Changes the statement/note type searched by clicking the **Find Next** button or the Change button, and searches for the next statement/note whose type is to be changed in the program being edited.

Change All  $\bullet$ 

Changes the target statement/note type in all programs in batch.

![](_page_277_Picture_1.jpeg)

#### **Switch statement/note type function** The statement/note type at the cursor position can also be changed by pressing the  $\boxed{\text{cm}}$  +  $\boxed{\text{cm}}$  keys. When the type of statement/note is changed, the program becomes in an unconverted/uncompiled status.

Compile the program. **When statements/notes are not entered at the right position** When statements/notes are not entered at the right position even after the merge process is performed, correct their positions using the statement/note batch editing function. ( $\sqrt{s}$  [Section 9.3\)](#page-268-0)

INDEX

### **9.5 Displaying Line Statements on Tree View**

<span id="page-278-0"></span>EDITING COMMENTS/ STATEMENTS/NOTES **Q CPU L CPU FXThis section explains a line statement displayed on a tree view of the Navigation window. This function is not supported by FXCPU projects without labels.** 10 **CONVERTING/<br>COMPILING<br>COMPILING/ 9.5.1 Line statements on tree view** CONVERTING/ COMPILING PROGRAMS The line statements can be displayed on a tree view of the Navigation window. Displaying the line statements on a tree view provides the easy-to-understand general program flow. 11 Since the program where the line statement is set can be displayed with the line statements on a tree WRITING/READING DATA<br>TO/FROM PROGRAMMABLE<br>CONTROLLER CPU TO/FROM PROGRAMMABLE view, the quick search of ladder blocks is also possible. WRITING/READING DATA CONTROLLER CPU P to 3 to 21 th Electric Global Label<br>Electrogram Setting 12POU Program in Program<br>El-<mark>(th</mark>) MAIN <sup>1</sup> [PRG]Write MAIN 145 Step CG Automatic oper r<br>Program **MONITORING** MONITORING **Titlellnitial processing A** a) Initial processing A<br>a) Count the number of interrupt  $-71$  $\sqrt{71}$ eschend<br>- al END<br>- En Local Labe  $Y71$ FB Pool  $(\forall 7)$ FB\_Pool<br>Extructured Data Types Local Device Comment  $\sqrt{73}$ Device Memory 132 Device Initial Value Setfreset Y75 SETTING OPTIONS  $V$ 7 SETTING OPTIONS **Fr** Project  $(-99)$ .<br>Fset  $Y\overline{75}$ **User Library**  $-111$ **Fest**  $Y23$ **Connection Destination**  $(113)$ A $Point<sup>9</sup>$  **Program range which can be displayed with line statements on tree view APPENDIX** APPENDIX Double-click a line statement on a tree view to jump to a ladder block where corresponding line statement is set. The programs before the next line statement on a tree view are displayed by the jump function. If there are no next line statements on a tree view, the programs before the END instruction are displayed. Double-click "Program" under Project view  $\Rightarrow$  "POU"  $\Rightarrow$  "Program"  $\Rightarrow$  "(program)"  $\Rightarrow$  "(block)"  $\Rightarrow$  "Program" of the Navigation window to display a whole program. I**Copying/pasting line statements on tree view**

When copying or pasting the line statements on a tree view, the ladder blocks from a line statement on a tree view on a

ladder to the programs before the next line statement on a tree view are copied or pasted.

#### **9.5.2 Displaying line statements on tree view**

Display a line statement on a tree view of the Navigation window.

#### **Operating procedure**

*1.* Select [Edit]  $\Rightarrow$  [Documentation]  $\Rightarrow$  [Statement] ( $\mathbb{R}$ ).

The statement entry mode is established.

*2.* **Move the cursor to a line statement to be displayed on a tree view.**

Initial processing  $\overline{\mathsf{x}12}$  $(-71)$  $\sqrt{71}$  $\perp$   $\perp$  $V71$ TO

3. Press the *Enter* kev.

The Enter Line Statement screen is displayed.

![](_page_279_Picture_208.jpeg)

[Title]Initial processing A In Peripheral  $\overline{\blacktriangledown}$  Display in Navigation Windows

**Enter Line Statement** 

 $\odot$  In PLC

- *4.* **Select "Display in Navigation Window", or enter "[Title]" in front of the line statement.**
- *5.* Click the  $\alpha$  button.

#### $6.$  **Select [Compile]**  $\Rightarrow$  [Build].

The line statement is displayed on a tree view. When multiple line statements on a tree view exist in single ladder block, only the uppermost line statement is displayed on a tree view.

![](_page_279_Picture_209.jpeg)

 $\overline{\mathsf{OK}}$ 

Exit

#### $Point<sup>°</sup>$

#### **Displaying line statements of POUs on tree view**

Only the line statements of programs can be displayed on a tree view.

Even if entering "[Title]" in front of the line statement of function block, the line statements cannot be displayed on a tree view.

#### **Maximum number of line statements on tree view**

The maximum number of line statements on a tree view in single program is 100.

The maximum number of line statements on a tree view in single project is 800.

When multiple line statements on a tree view exist in single ladder block, only the uppermost line statement is displayed and the others are not, however, all line statements are counted as the number of line statements on a tree view.

#### **Displaying spaces of line statements on tree view**

- The spaces that exist before and after the line statement on the ladder are not displayed on the tree view.
- The spaces that exist before and after the line statement are deleted by changing the data name of line statement on the tree view.

 $\textcircled{r}$  In Peripheral  $\overline{\mid\hspace{-.025cm}\swarrow\hspace{-.025cm}\text{ } }$  Display in Navigation Window

Initial processing A In Peripheral *Display* in Navigation Window

**Enter Line Statement** 

 $\odot$  In PLC

9

EDITING COMMENTS/ STATEMENTS/NOTES

10

MONITORING

**MONITORING** 

 $Exit$ 

 $\overline{\alpha}$ 

Exit

13

SETTING OPTIONS

SETTING OPTIONS

A

APPENDIX

**APPENDIX** 

I

INDEX

#### **9.5.3 Disabling setting of line statements on tree view**

Change the setting of line statements on a tree view to hide.

#### **Operating procedure**

- *1.* **Select [Edit]**  $\Rightarrow$  **[Documentation]**  $\Rightarrow$  **[Statement] (** $\mathbb{R}$ **).** The statement entry mode is established.
- *2.* **Move the cursor to a line statement on a tree view.**

![](_page_280_Picture_6.jpeg)

- *4.* **Clear "Display in Navigation Window", or delete "[Title]" in front of the line statement.**
- 5. Click the **K** button.
- $6.$  **Select [Compile]**  $\Rightarrow$  [Build].

The line statement is deleted from the tree. If there are no line statements on a tree view in a program, the END instructions are also deleted from a tree.

![](_page_280_Picture_249.jpeg)

![](_page_280_Picture_12.jpeg)

#### **Considerations for deleting line statements on tree view**

When deleting the line statements on the Navigation window, the ladder blocks from a line statement on a tree view on a ladder to the programs before the next line statement on a tree view are also deleted.  $(\Box$  [Section 9.5.5\)](#page-282-0)

#### **9.5.4 Moving ladder blocks on tree view**

Move the ladder blocks on a tree view of the Navigation window from a line statement on a tree view to the programs before the next line statement on a tree view.

#### **Operating procedure**

*1.* **Select a line statement on a tree view on the Navigation window.**

#### *2.* **Drag and drop the line statement to the desired position on the program.**

The ladder blocks from the selected line statement on a tree view to before the next line statement on a tree view are moved.

![](_page_281_Figure_7.jpeg)

![](_page_281_Figure_8.jpeg)

#### $Point<sup>9</sup>$

#### **Copying to other programs**

When copying the ladder blocks within the range from a line statement on a tree view to the programs before the next line statement on a tree view to other programs, drag and drop the line statement on a tree view of other programs. The copied ladder blocks are pasted in front of the END instruction.

#### <span id="page-282-0"></span>**9.5.5 Deleting ladder blocks on tree view**

Delete the ladder blocks on a tree view of the Navigation window from a line statement on a tree view to the programs before the next tree-displayed line statement.

#### **Operating procedure**

*1.* **Select a line statement on a tree view on the Navigation window.**

#### 2. **Select [Project]**  $\Rightarrow$  [Object]  $\Rightarrow$  [Delete].

The ladder blocks from the selected line statement on a tree view to the programs before the next line statement on a tree view are deleted.

![](_page_282_Figure_7.jpeg)

![](_page_282_Picture_148.jpeg)

![](_page_282_Figure_9.jpeg)

9

### <span id="page-283-0"></span>**9.6 Jumping from Line Statement List**

![](_page_283_Picture_2.jpeg)

**This section explains the function that displays line statements used in the ladder program and searches for a specified line statement.**

**The corresponding line statement in the program is displayed by jumping from the list.**

#### **Screen display**

**Select [Find/Replace] ⇒ [Line Statement List] ( 2.**).

![](_page_283_Picture_122.jpeg)

#### **Operating procedure**

*1.* **Set the item on the screen.**

![](_page_283_Picture_123.jpeg)

#### *2.* **Double-click the selected row in the line statement list.**

The position jumps from the line statement list to the corresponding line statement on the program editor.

#### **Screen button**

Upward Search | | Downward Search |

Searches for line statements that contain the character string entered in the "Find" field toward up/ down direction from the cursor.

Refresh  $\bullet$ Updates the line statement list.

### <span id="page-284-0"></span>**9.7 Merge Process when Reading Programs from Programmable Controller CPU**

**This section explains the merge process when reading sequence programs contain Peripheral statements/notes created in the project without labels from the programmable controller CPU. For FXCPU, the merge process is executed automatically when reading data from a programmable controller CPU. Thus the setting is not necessary.**

#### **9.7.1 Merge process**

#### **Q CPU L CPU FX**

9

EDITING COMMENTS/ STATEMENTS/NOTES

**COMMENTS/**<br>ENTS/NOTES

10

11

TO/FROM PROGRAMMABLE CONTROLLER CPU

12

MONITORING

**JONITORING** 

13

SETTING OPTIONS

SETTING OPTIONS

A

APPENDIX

APPENDIX

CONVERTING/ COMPILING PROGRAMS

NVERTING<br>MPILING<br>OGRAMS

ŎŎĶ<br>ŎŎ

ল

The character data of Peripheral statements/notes are not written to the programmable controller CPU when sequence programs are written to the programmable controller CPU.

By executing the merge process when reading sequence programs from the programmable controller CPU, the character data of Peripheral statements/notes saved on the personal computer are merged with the sequence programs stored on the programmable controller CPU and displayed on the ladder program.

![](_page_284_Figure_7.jpeg)

The following table shows the different process status with the execution of the merge process when reading programs from the programmable controller CPU.

For FXCPU, the merge process is executed automatically, and character data of the step position where data can be displayed, are read.

![](_page_284_Picture_274.jpeg)

#### **9.7.2 Performing merge process**

![](_page_285_Picture_2.jpeg)

Perform the merge process when reading sequence programs from the programmable controller CPU.

#### **Operating procedure**

#### *1.* **Open the sequence program (project) saved on the personal computer.**

Open the sequence program (project) which is the same data as the sequence program (project) to be read from the programmable controller CPU.

For the method for opening a project, refer to the following manual. GX Works2 Version 1 Operating Manual (Common)

#### *2.* **Select [Online]**  $\Rightarrow$  [Read from PLC] ( $\bullet$  ).

The Online Data Operation screen is displayed. For details of the Read from PLC function, refer to the following section.  $(\mathbb{S}^{\mathbb{P}}$  [Section 11.1](#page-311-0))

#### *3.* **Select "Merge Peripheral Statement/Note" under "Option" on the Program Detail Setting screen, and execute the Read from PLC function.**

![](_page_285_Picture_122.jpeg)

*4.* **Confirm if the statements and/or notes of the read sequence program are entered at the correct positions.**

![](_page_285_Picture_13.jpeg)

 **When a statement or note is not entered at the correct position** Correct the statement and note positions by the statement/note batch editing function if the statement or note is not entered at the correct position after performing the merge process. ( $\mathbb{S}^3$  [Section 9.3\)](#page-268-0)

<span id="page-286-0"></span>![](_page_286_Figure_1.jpeg)

The created SFC comments are saved in the device comment data.

To recover SFC comments when reading SFC programs from the programmable controller CPU, write/read device comments to/from the programmable controller CPU.

## MEMO

![](_page_287_Picture_12.jpeg)
# **10 CONVERTING/ COMPILING PROGRAMS**

**This chapter explains how to convert/compile created programs. Programs are converted/compiled to sequence programs that can be executed on the programmable controller CPU.**

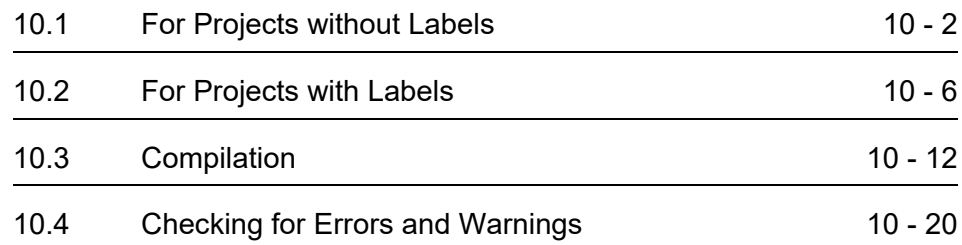

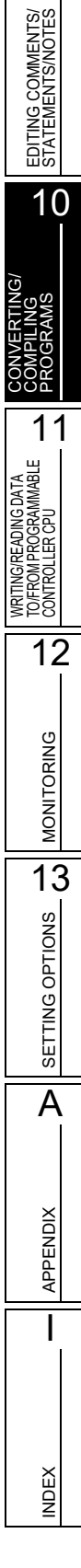

9

# <span id="page-289-0"></span>**10.1 For Projects without Labels**

**This section explains how to convert a ladder block created in the project without labels. The ladder conversion confirms edited content of the ladder block.**

# <span id="page-289-1"></span>**10.1.1 Converting created programs**

**Q CPU L CPU FX**

Convert a created program.

#### **Operating procedure**

#### **• Select [Compile]**  $\Rightarrow$  [Build] ( $\Box$ ).

The unconverted ladder block is converted. For SFC program, all the unconverted blocks are converted. For details of converting only one block under editing, refer to [Section 10.1.4.](#page-290-0)

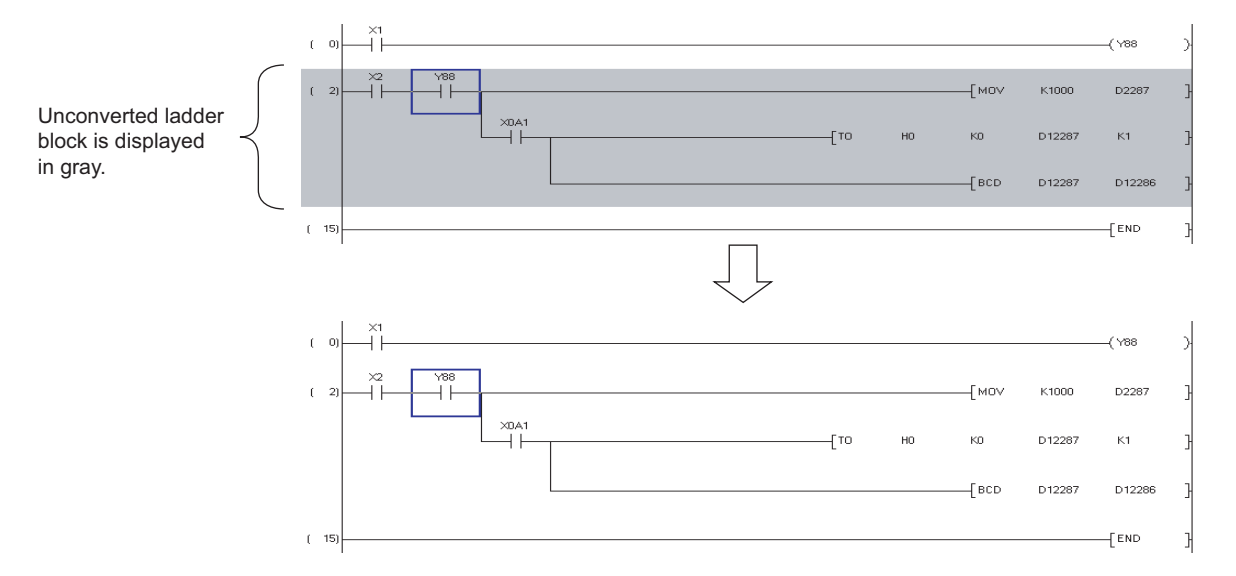

# **10.1.2 Converting all programs**

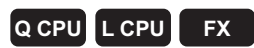

Batch-convert all unconverted programs in the project.

#### **Operating procedure**

**•** Select [Compile] ⇒ [Build All] (圓). All unconverted programs are converted.

# **10.1.3 Executing online program change simultaneously with ladder conversion**

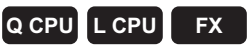

For the operation for executing the Online program change simultaneously with the ladder conversion, refer to the following manual.

GX Works2 Version 1 Operating Manual (Common)

# <span id="page-290-0"></span>**10.1.4 Converting only one block**

When editing the SFC program, convert only one block.

#### **Operating procedure**

*•* **Select [Compile] [Convert Block].** Only one block is converted.

**Q CPU L CPU FX**

INDEX

9

EDITING COMMENTS/ STATEMENTS/NOTES

EDITING COMMENTS/<br>STATEMENTS/NOTES

10

CONVERTING/ COMPILING PROGRAMS

# **10.1.5 Checking programs**

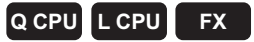

Check errors, such as duplicated coils and device range, in the created programs. The check result is displayed on the Output window.

#### **Screen display**

**Select [Tool] [Check Program].**

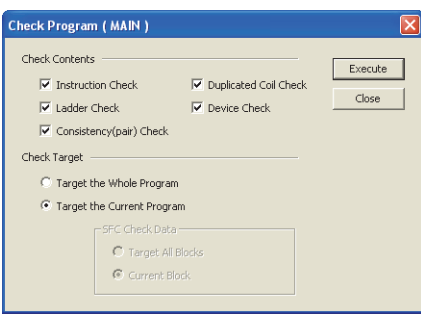

#### **Operating procedure**

*1.* **Set the items on the screen.**

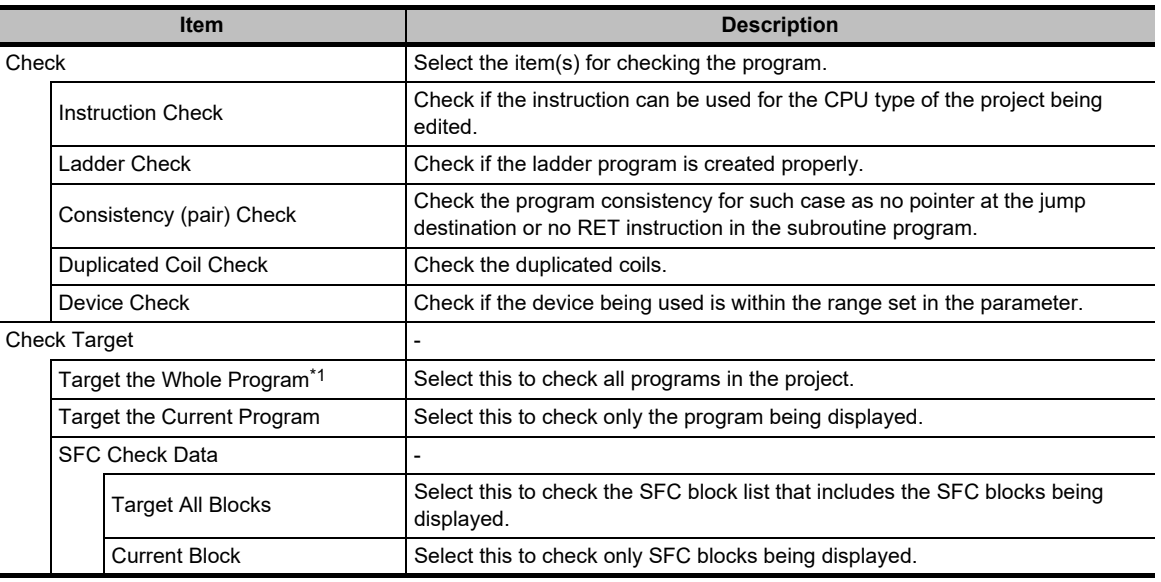

\*1 : Not supported by FXCPU.

# 2. Click the **Execute** button.

The program is checked and the result is displayed on the Output window. By double-clicking the result, the corresponding error location in the program is displayed. For checking errors, refer to [Section 10.4](#page-307-0).

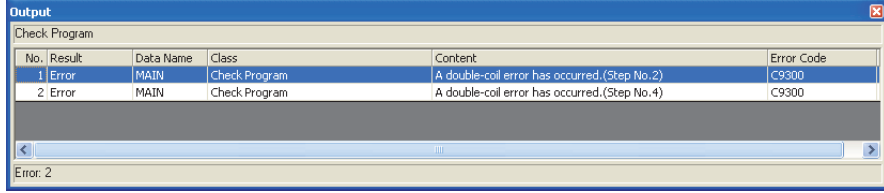

# $Point<sup>9</sup>$

**When do not check duplicated coils for SET instruction**

By setting the following option, SET instructions will not be detected as duplicated coils.

Select "Do not target the SET instruction for duplicated coil check" under [Tool]  $\Rightarrow$  [Options]  $\Rightarrow$  "Check Program".

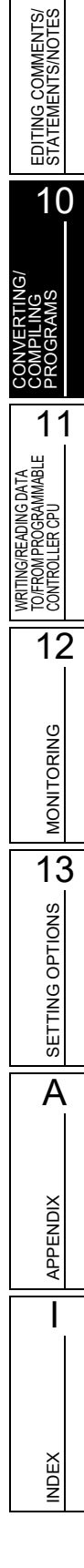

9

# <span id="page-293-0"></span>**10.2 For Projects with Labels**

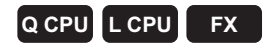

**This section explains how to convert/compile the uncompiled programs created in the project with labels.**

# **10.2.1 Converting/compiling created programs**

Convert/compile a created program.

Since this process compiles only uncompiled programs, the compiling time can be reduced.

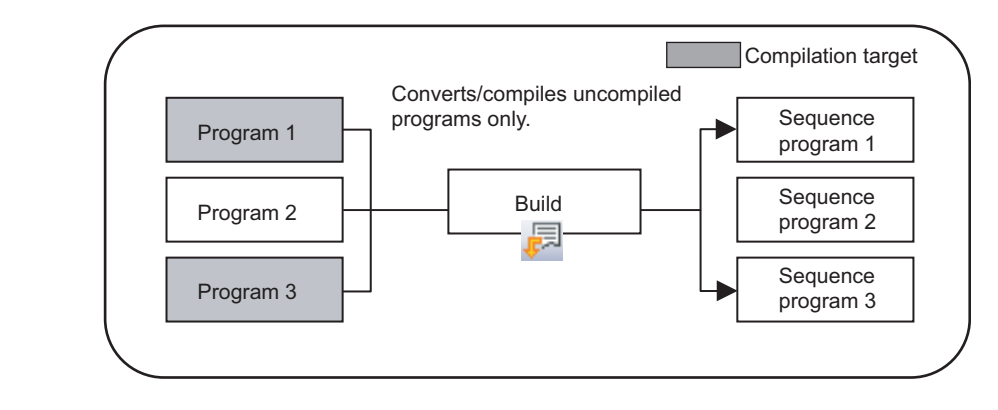

# $Point<sup>9</sup>$

#### **Conversion and compilation**

The following explains the difference between conversion and compilation. Conversion: Confirms edited content of ladder/SFC programs. Compilation: Assigns devices to labels and creates a code to execute the program on a programmable controller CPU.

#### **Operating procedure**

#### *1.* **Select [Compile]**  $\Rightarrow$  **[Build] ( a).**

The Confirm Build Method screen is displayed.

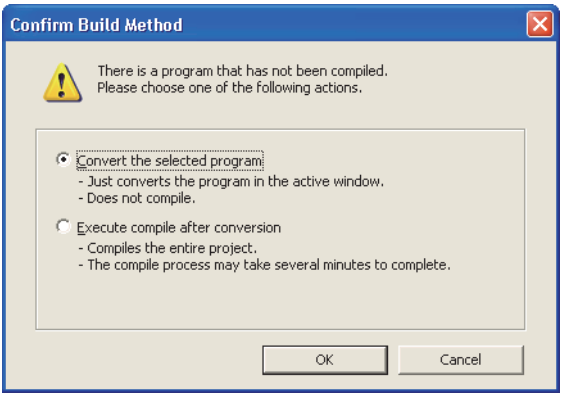

9

EDITING COMMENTS/ STATEMENTS/NOTES

EDITING COMMENTS/<br>STATEMENTS/NOTES

10

11

12

MONITORING

MONITORING

13

SETTING OPTIONS

SETTING OPTIONS

A

APPENDIX

**APPENDIX** 

I

INDEX

CONVERTING/ COMPILING PROGRAMS

WRITING/READING DATA TO/FROM PROGRAMMABLE CONTROLLER CPU

WRITING/READING DATA<br>TO/FROMPROGRAMMABLE<br>CONTROLLER CPU

도<br>또로

#### 2. Select "Execute compile after conversion", and click the **K** button.

Programs are compiled simultaneously with the conversion, and the result is displayed on the Output window.

By double-clicking the result (errors/warnings only), the corresponding error location in the program is displayed.

For checking errors/warning, refer to [Section 10.4](#page-307-0).

For SFC program, all the unconverted blocks are converted/compiled.

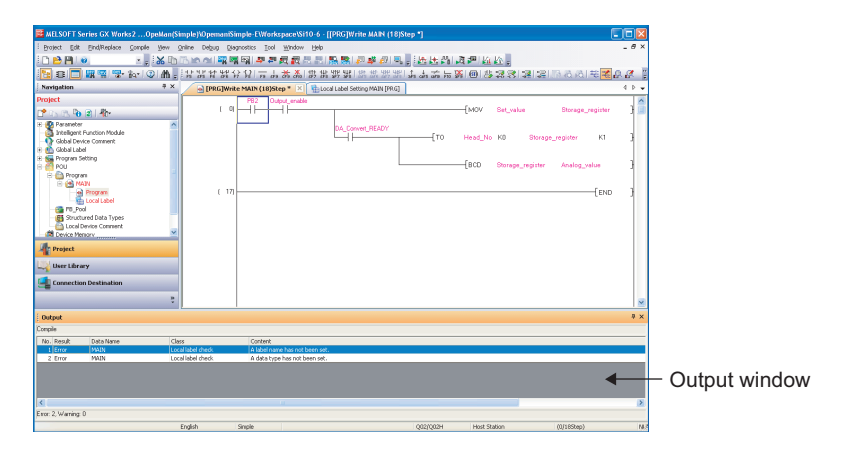

#### $Point<sup>9</sup>$

#### **Build function**

Only the program being edited is converted when "Convert the selected program" is selected on the Confirm Build Method screen.

The conversion operation is the same as the one for the project without labels. ( $\mathbb{F}$  [Section 10.1.1](#page-289-1))

When two or more changes are required in a program, and if "Execute compile after conversion" is selected every time program is changed, processing time is required for each compilation.

To reduce compilation processing time, select "Convert the selected program" first, and select "Execute compile after conversion" after all changes are made in a program.

#### **Compiling programs when adding/changing labels**

For considerations for compiling programs when adding/changing labels, refer to [Section 10.3.3.](#page-303-0)

#### **Saving project automatically after compiling programs**

A project can be saved automatically after compiling programs by setting the option. Select "Save project after compiling" under  $[Tool] \Rightarrow [Options] \Rightarrow "Project" \Rightarrow "Automatic Save".$ 

# **10.2.2 Compiling all programs**

Batch-convert/-compile all programs in the project.

#### **Operating procedure**

*1.* Select [Compile]  $\Rightarrow$  [Rebuild All] ( $\Box$ ).

The following message is displayed.

Clear the check box if the duplicated coil check, ladder program check, and consistency (pairing) check are not performed after the compilation.

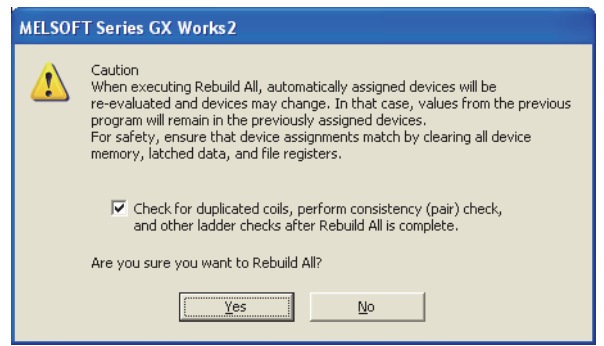

#### 2. Click the **button after reading and understanding the considerations described on the message.**

All programs are converted/compiled and the result is displayed on the Output window. By double-clicking the result (errors/warnings only), the corresponding error location in the program is displayed.

For checking errors/warning, refer to [Section 10.4](#page-307-0).

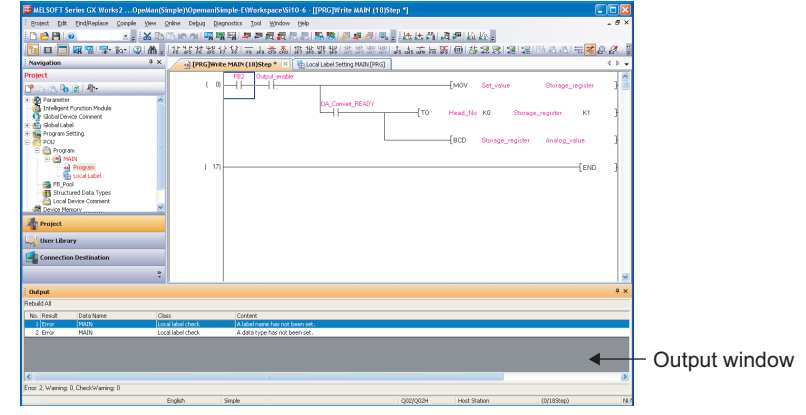

#### $Point<sup>9</sup>$

- **Assigning devices to labels when compiling all programs** For assigning devices to labels when compiling all programs, refer to [Section 10.3](#page-299-0). **When do not check duplicated coils for SET instruction** By setting the following option, SET instructions will not be detected as duplicated coils. Select "Do not target the SET instruction for duplicated coil check" under  $[Tool] \Rightarrow [Options] \Rightarrow "Compile" \Rightarrow "Basic"$ Setting".
- **Saving project automatically after compiling programs**

A project can be saved automatically after compiling programs by setting the option. Select "Save project after compiling" under [Tool]  $\Rightarrow$  [Options]  $\Rightarrow$  "Project"  $\Rightarrow$  "Automatic Save".

9

EDITING COMMENTS/ STATEMENTS/NOTES

EDITING COMMENTS/<br>STATEMENTS/NOTES

10

11

12

MONITORING

**MONITORING** 

13

SETTING OPTIONS

SETTING OPTIONS

A

APPENDIX

**APPENDIX** 

I

INDEX

CONVERTING/ COMPILING PROGRAMS

WRITING/READING DATA TO/FROM PROGRAMMABLE CONTROLLER CPU

CONTROLLER CPU<br>TO FROM PROGRAMMABLE<br>WERT SARE ADING DATA

# **10.2.3 Executing online program change simultaneously with conversion/compilation**

For the operation for executing the Online program change simultaneously with the conversion/ compilation, refer to the following manual.

GX Works2 Version 1 Operating Manual (Common)

# **10.2.4 Changing operating conditions of compilation**

Change the operating conditions of compilation.

#### **Changing the number of errors and warnings that stops compilation**

The number of errors and warnings that stops compilation can be changed. If the number of errors and warnings that occurred during compilation reaches the specified value, the compilation is aborted.

Error

Warning

25

 $\sqrt{100}$ 

÷ 극

#### **Screen display**

**Select [Tool] [Options] "Compile" "Output Result".**

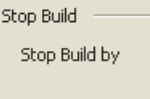

#### **Operating procedure**

*•* **Set the items on the screen.**

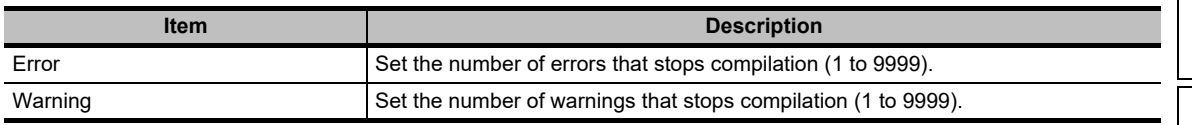

#### **Hiding warning messages**

Messages displayed on the Output window when compiling programs can be hidden. The registered warnings are not displayed on the Output window.

#### **Screen display**

**Select [Tool] [Options] "Compile" "Output Result".**

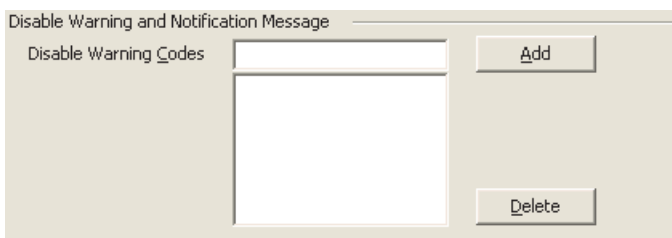

#### **Operating procedure**

**•• To register the warnings, enter the warning code and click the <b>button** button. The registered warnings are not displayed on the Output window.

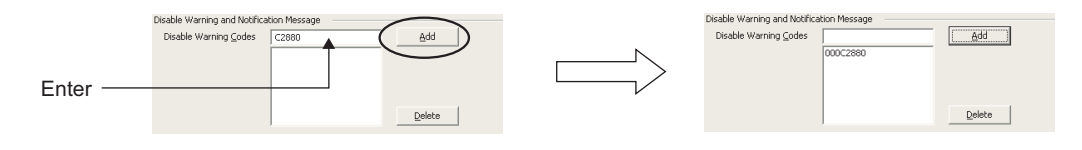

To cancel the registration, select the warning code and click the  $\Box$  pelete button. The unregistered warnings are displayed on the Output window.

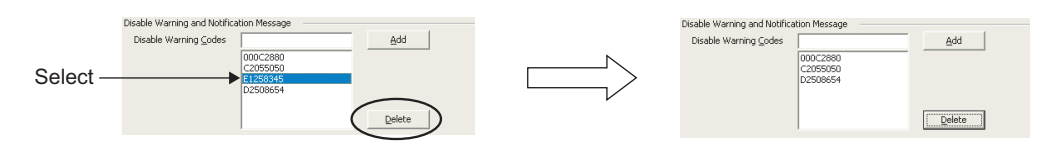

#### $Point<sup>9</sup>$

#### **Warning codes**

Warning codes and their content can be checked on the Output window when compiling programs.  $(\Box$  [Section 10.4](#page-307-0))

**Maximum number of warnings to be invalidated**

A maximum number of warnings to be invalidated is 100.

## **Using VAR\_OUTPUT for an argument of function block**

Use VAR OUTPUT for an argument of function block in an ST program.

#### **Operating procedure**

*1.* **Select [Tool] [Options] [Compile] "ST" "Compile Condition 1".**

### *2.* **Select "Allow VAR\_OUTPUT at FB call (ST)".**

If this check box is cleared, an error occurs when compiling programs.

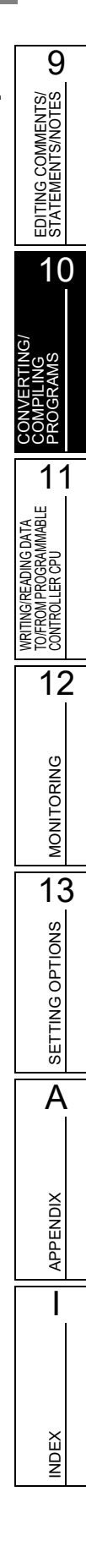

# <span id="page-299-0"></span>**10.3 Compilation**

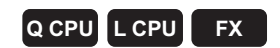

**By compilation operation, the labels are assigned to devices, and programs created in project with labels are converted to executable programs on a programmable controller CPU.**

#### **Checking the compilation status**

The compilation status can be checked on the Project view.

Data before compilation and data in which a compilation error occurs are displayed in red. After the compilation, the data other than compilation target are displayed in blue.

Uncompiled data can be displayed on the Project view by right-clicking on global label/POU/program file, and selecting [Open Uncompiled Data] from the shortcut menu. Uncompiled data status is displayed on the Project view.

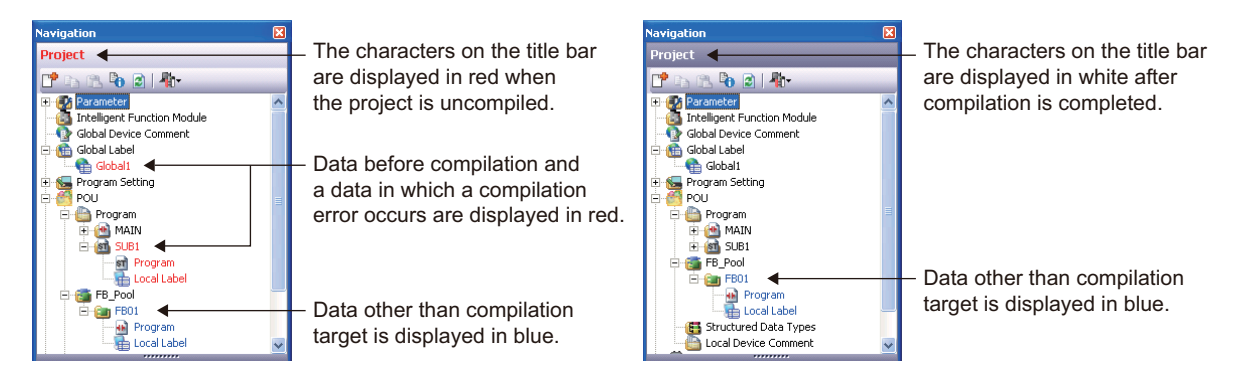

# **10.3.1 Compilation target data when compiling all programs**

When compiling all programs, compilation target data are determined according to the registration/ usage status of data type.

The following table shows the compilation target data.

: Compiled, ×: Not compiled

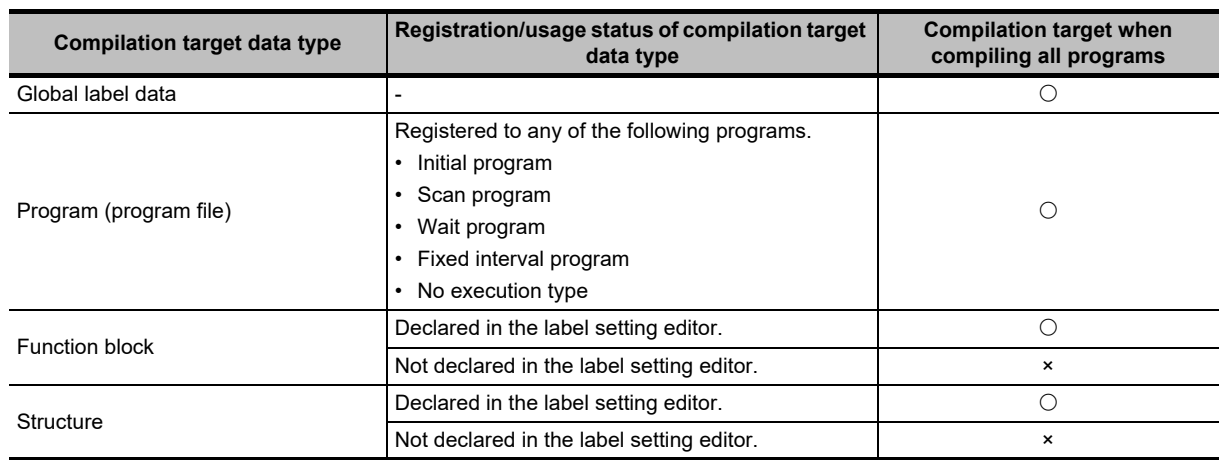

# **10.3.2 Assigning devices**

Assign the devices to the labels set with the "Device/Label Automatic-Assign Setting" function during compilation.

For details of device assignment when inline structured text or ST is used, and considerations, refer to the following.

GX Works2 Version 1 Operating Manual (Structured Project)

#### **Assigning devices defined on the label setting editor to the labels**

The following explains the device assignment to the labels defined on the label setting editor. For global labels, only labels whose "Device" is blank on the label setting editor can be assigned. When both global labels and local labels are assigned, global labels are assigned to devices first, and then local labels are assigned to devices.

#### **Assigning only one type of device automatically**

Assign the devices in top down order on the label setting editor.

Devices are assigned in descending order on the screen (assigned from higher number of a device number) of device range set with the "Device/Label Automatic-Assign Setting" function. For pointer (P), devices are assigned in ascending order (assigned from lower number of a device

number).

Example: <Device automatic-assign setting>

- Set the following device range.
- D device: 8000 to 8191

#### <Label setting>

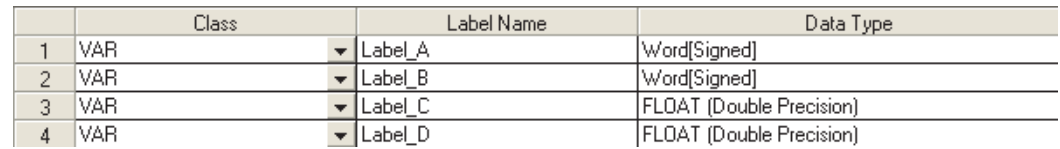

<Devices to be assigned to labels>

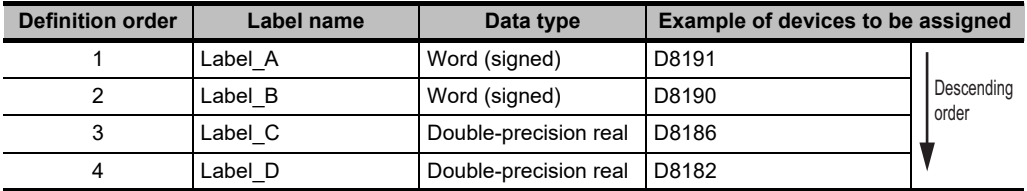

9

#### **Assigning multiple types of device automatically (QCPU (Q mode)/LCPU)**

Assign the devices in top down order on the label setting editor.

Devices are assigned in descending order (assigned from higher number of a device number) of device range set with the "Device/Label Automatic-Assign Setting" function.

When the number of devices is less than the number of devices required for one label, devices are assigned in descending order of the next device's device range.

When the following label requires the devices which are within the above device range, the previous devices which are not assigned are assigned.

Example 1: <Device automatic-assign setting>

Set the following device range.

- D device: 8000 to 8002
- ZR device: 0 to 1023

<Label setting>

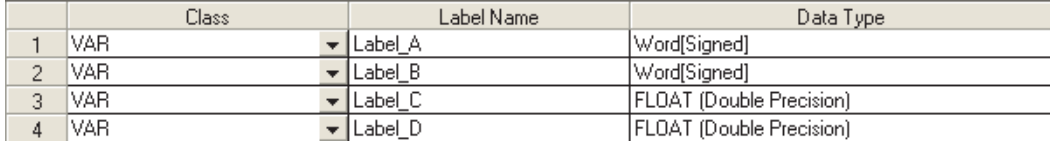

<Devices to be assigned to labels>

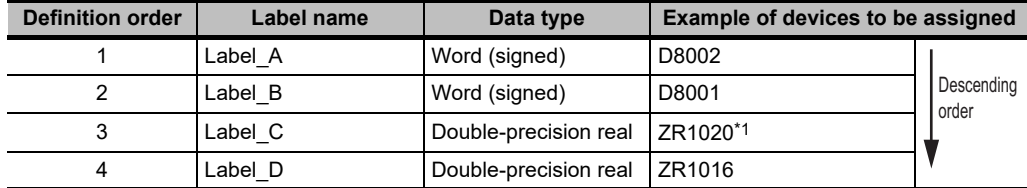

\*1 : Since double-precision real requires four devices, one device of D8000 is not enough. Therefore, the next device ZR is assigned.

#### Example 2: <Device automatic-assign setting>

Set the following device range.

- D device: 8000 to 8002
- ZR device: 0 to 1023

#### <Label setting>

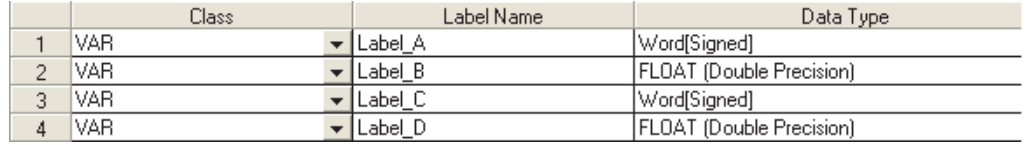

<Devices to be assigned to labels>

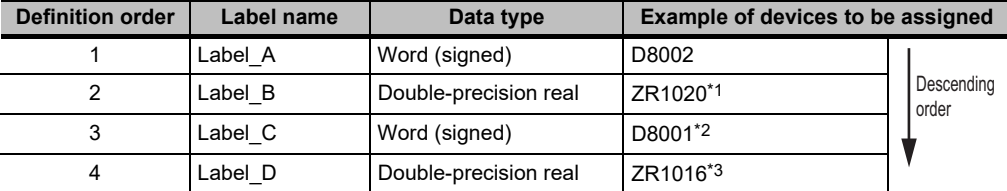

\*1 : Double-precision real requires four devices, two device of D8000 to D8001 are not enough. Therefore, the next device ZR is assigned.

\*2 : Since word (signed) requires one device, D8001 can be assigned. Therefore, return to the previous device (D device), and the device is assigned to the label.

\*3 : Since double-precision real requires four devices, one device of D8000 is not enough. Therefore, the next device ZR is assigned.

9

EDITING COMMENTS/ STATEMENTS/NOTES

EDITING COMMENTS/<br>STATEMENTS/NOTES

10

11

12

MONITORING

**MONITORING** 

13

SETTING OPTIONS

SETTING OPTIONS

A

APPENDIX

**APPENDIX** 

I

INDEX

CONVERTING/ COMPILING PROGRAMS

WRITING/READING DATA TO/FROM PROGRAMMABLE CONTROLLER CPU

WRITING/READING DATA<br>TO/FROM PROGRAMMABLE<br>CONTROLLER CPU

#### **Assigning to temporary variable (automatically assigned device to other than label)**

For details of device assignment to temporary variable, and considerations when inline structured text or ST is used, refer to the following.

GX Works2 Version 1 Operating Manual (Structured Project)

#### **Checking usage of automatically assigned devices**

The usage of devices within the range set on the Device/Label Automatic-Assign Setting screen can be checked when compiling programs.

After programs are compiled, the usage of device points and device assignment range are displayed on the Output window.

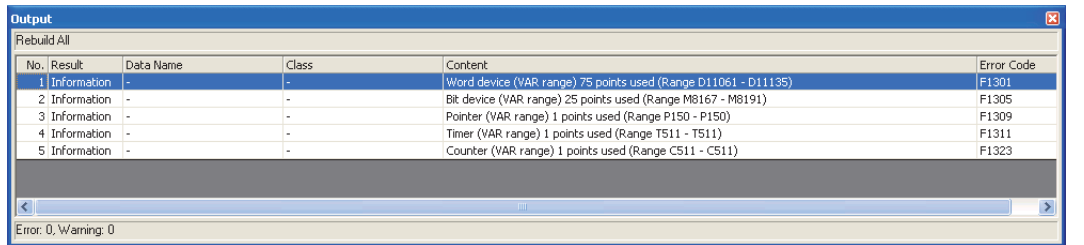

### $Point<sup>9</sup>$

#### **Displaying usage of device assignment range**

Assigned devices from the minimum number to the maximum number are displayed for the usage of device assignment range.

When [Build] is executed repeatedly after changing/deleting labels, the devices which are not used are included in the usage points.

Execute [Rebuild All] to display the correct usage of the device assignment range.

# <span id="page-303-0"></span>**10.3.3 Considerations of compilation**

#### **When the multiple types of devices are assigned automatically (QCPU (Q mode)/LCPU)**

Since the devices assigned once cannot be used, if a program or label is changed and executed "Build" repeatedly, the number of used devices is increased and the number of assignable devices is decreased. Execute "Rebuild All".

When D, W, R, ZR are selected as automatically assigned device concurrently, devices are assigned from D, W. If the number of D, W is not enough, devices are assigned from R, ZR.

Note that since the operation processing times of D, W, and R differ from that of ZR, the control timing may change depending on the program content.

For details of operation processing time, refer to the following manual.

IF MELSEC-Q/L Structured Programming Manual (Common Instructions)

#### **The "Device/Label Automatic-Assign Setting" function**

Devices in the range set with on the "Device/Label Automatic-Assign Setting" function (automatically assigned devices) cannot be used in the program.

If automatically assigned devices are used in a program, a compilation error occurs. (For the "Device/Label Automatic-Assign Setting" function  $\mathbb{F}^3$  [Section 5.8](#page-105-0))

#### **When array labels are used**

When devices/labels are used for indexes in array labels, the compilation result is created with the devices shown below.

Note that the device values may be overwritten when the following devices are used in user programs.

- Basic model QCPU, High Performance model QCPU: Z0, Z1
- Universal model QCPU, LCPU: Z16 to 19
- FXCPU: Z0, V0

#### **Projects which use devices/labels for indexes in structure array labels**

The accessible number of array elements differs between GX Works2 Version 1.98C or earlier and GX Works2 Version 1.492N or later according to the programmable controller type and the index modification.

Review the program where over 65,536 array elements are accessed because the program operation may be changed if the project created in GX Works2 Version 1.98C or earlier is compiled.

#### **Checking labels used for arguments of instruction**

The label checking method differs according to the programming language.

- For Ladder Diagram and Sequential Function Chart (Zoom), check if the devices are applicable to the instruction.
- For Structured Text, check if the data type is applicable to the instruction.

#### **Canceling the compilation**

The compilation is canceled in a program file unit. Therefore, even when the  $\Box$  Cancel | button is clicked during the compilation, the compilation will not be canceled until the compilation of one program file is completed.

Note that a large-scale program file with multiple function blocks requires a longer time to cancel the compilation.

9

EDITING COMMENTS/ STATEMENTS/NOTES

EDITING COMMENTS/<br>STATEMENTS/NOTES

10

11

12

MONITORING

MONITORING

13

SETTING OPTIONS

**SETTING OPTIONS** 

A

APPENDIX

**APPENDIX** 

I

INDEX

CONVERTING/ COMPILING PROGRAMS

WRITING/READING DATA TO/FROM PROGRAMMABLE CONTROLLER CPU

WRITING/READING DATA<br>TO/FROM PROGRAMMABLE<br>CONTROLLER CPU

#### **Assigning devices to labels when compiling all programs**

All programs need to be compiled when the following operations are performed.

- Changing the following PLC parameters<sup>[\\*1](#page-304-0)</sup>
	- "Common Pointer No." and "Timer Limit Setting" on the <<PLC System>> tab
	- "File Register" and "File for Local Device" on the <<PLC File>> tab
	- Settings on the <<Device>> tab
- Changing the following option settings
	- "Default Length of String Data Type" in "Label Setting Editor"
	- Settings in "Compile"
- Changing automatically assigned devices
- Changing PLC type
- Changing project type
- Reading data from programmable controller CPU (except for when reading symbolic information and parameters at the same time)
- Reading data written to the programmable controller CPU by GX Developer
- Using Open Other Project function

When all programs are compiled, devices are reassigned to labels in all POUs. If all the compiled programs are written to the programmable controller CPU and run as they are, the programs may be processed with the device values set before the program change.

After compiling all programs, clear the device values set before the program change by the following procedure.

Note that, by setting the following option, device values in the range set in the "Device/Label Automatic-Assign Setting" function can be automatically cleared to 0 after writing programs to the programmable controller CPU.

- [Tool]  $\Rightarrow$  [Options]  $\Rightarrow$  "PLC Read/Write"  $\Rightarrow$  "When writing to PLC after a Rebuild All operation, clear the device ranges set in the Device/Label Auto-Assign setting to 0" \*1 : For QCPU (Q mode)/LCPU only
- <span id="page-304-0"></span>• **QCPU (Q mode)/LCPU**

#### **Operation**

- **1. Switch the programmable controller CPU to STOP.**
- **2. Select [Online] [Write to PLC], and write programs to the programmable controller CPU.**
- **3. Switch the programmable controller CPU to RESET.** It can also be reset by selecting  $[Compile] \Rightarrow [Remove Operation].$
- **4. Select [Online] [PLC Memory Operation] [Clear PLC Memory] to clear the memories.** If VAR\_RETAIN is set with the "Device/Label Automatic-Assign Setting" function, clear all device memories including latches. If file registers are set with the "Device/Label Automatic-Assign Setting" function, clear all file

• **FXCPU**

#### **Operation**

registers.

- **1. Switch the programmable controller CPU to STOP.**
- **2. Select [Online] [Write to PLC], and write programs to the programmable controller CPU.**
- **3. Select [Online] [PLC Memory Operation] [Clear PLC Memory] to clear the device memories.**

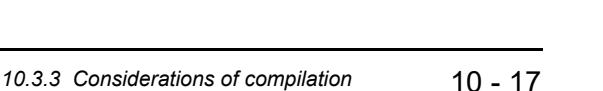

The remote RUN function when writing data to programmable controller CPU after all the compiled programs can be disabled by setting the following option. Select "Turn PLC to STOP at time of PLC write after executing Rebuild All and do not execute remote RUN" under  $[Tool] \Rightarrow [Options] \Rightarrow "PLC$ Read/Write".

#### **Compiling programs when adding/changing labels**

When programs are compiled after adding/changing labels, devices are assigned for added/changed labels. Device assignments of labels which are not added or changed do not change. Since previous device values may remain among the devices reassigned to labels, clear the previous device values by the following procedure when adding/changing labels.

#### **Operation**

**1. Add/change labels only.**

(Do not edit the programs.)

- **2. Select [Compile]**  $\Rightarrow$  [Build], and compile the programs.
- **3. Register added/changed labels to the Watch window and clear the current values to 0.**
- **4. Edit the programs and select [Compile] [Online Program Change].**

#### **Modification of global labels and function blocks**

If global labels and/or function blocks are modified, multiple programs become the compilation targets. Write all program of the compilation targets to the programmable controller CPU to apply the modifications.

Example: Compiling programs after modifying Function block 1 in the following program configuration.

Function block 1 is compiled and the program MAIN and SUB1 are modified.

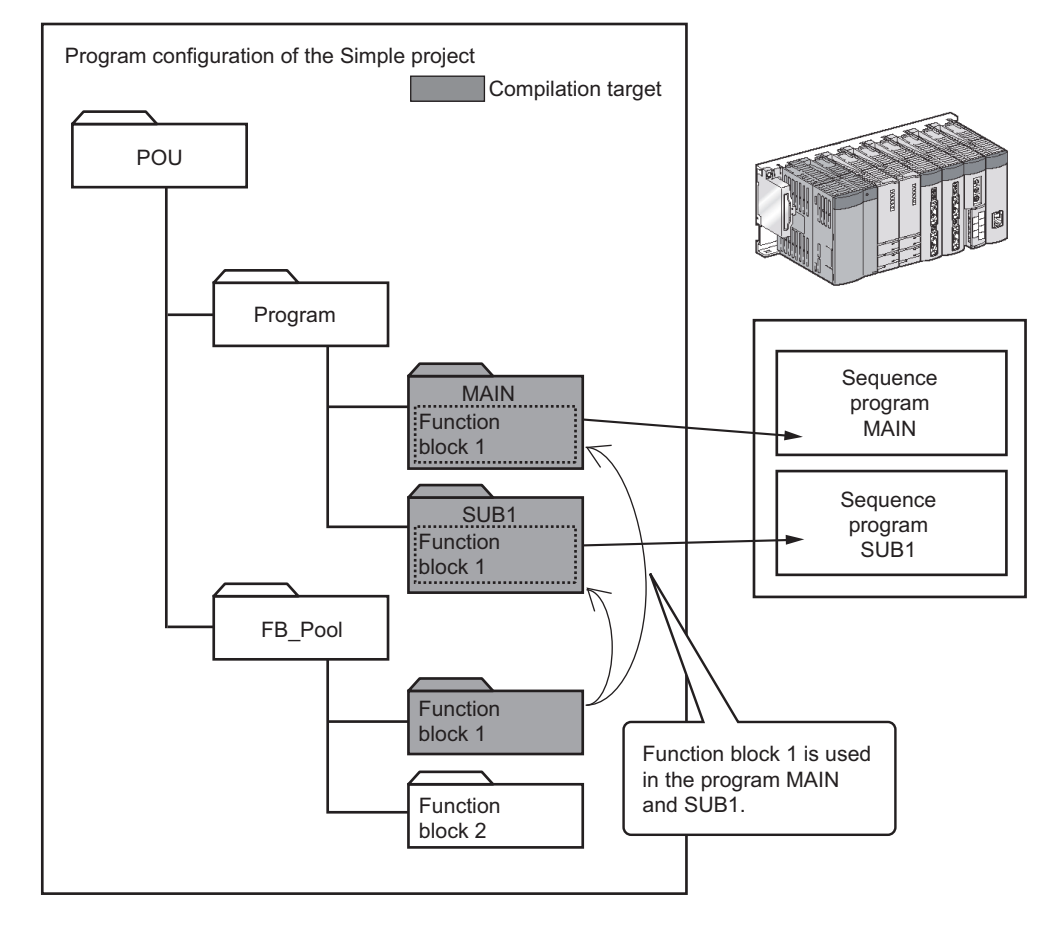

#### **Input arguments of function block**

Data cannot be written to input arguments (VAR\_INPUT) of function block. If data are written to input arguments, a compilation error occurs.

#### **Step numbers of label program**

Each step number of the label program is enclosed in parenthesis. Step numbers may increase/decrease when the program is compiled. Step numbers actually written to a programmable controller CPU are step numbers displayed on the device display. When writing the program to a programmable controller CPU, check the step numbers by displaying devices after the compilation.

#### <Label display>

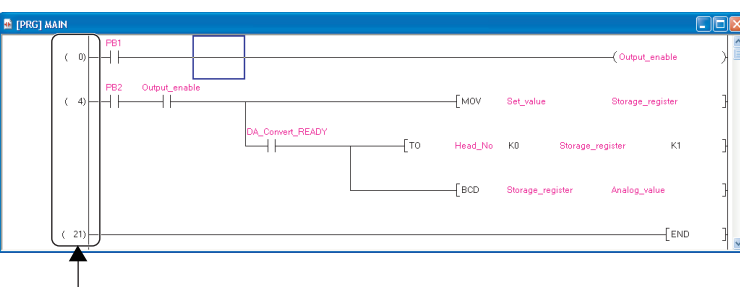

Step numbers of label program

#### <Device display>

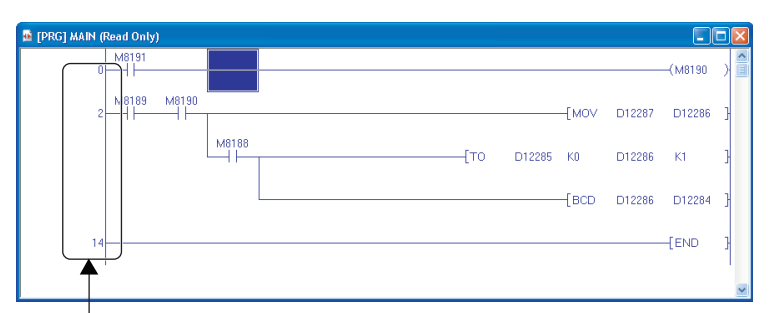

Step numbers of sequence program

9

# <span id="page-307-0"></span>**10.4 Checking for Errors and Warnings**

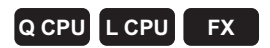

**When the program check or the compilation is executed, the target programs and label settings are checked and the results are displayed on the Output window.**

**The following explains the checking method for errors displayed on the Output window.**

#### **Screen display**

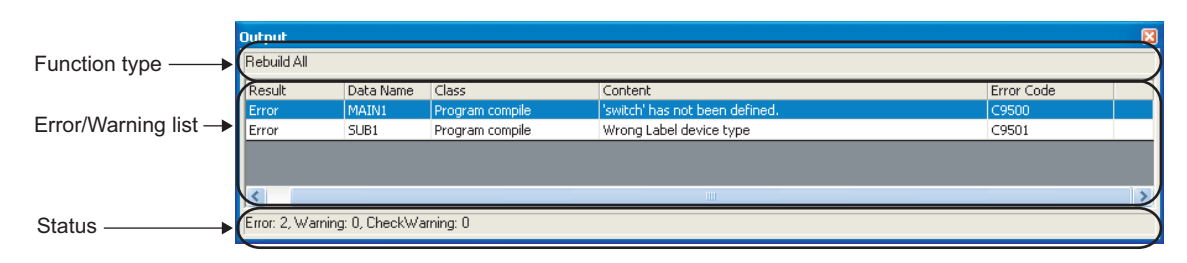

#### **Display contents**

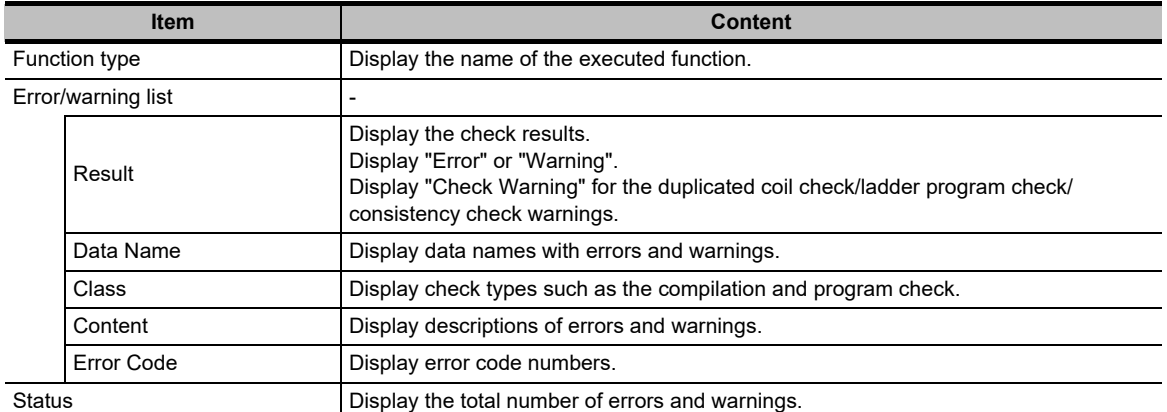

9

EDITING COMMENTS/ STATEMENTS/NOTES

EDITING COMMENTS/<br>STATEMENTS/NOTES

10

11

12

MONITORING

**MONITORING** 

13

SETTING OPTIONS

**SETTING OPTIONS** 

A

APPENDIX

**APPENDIX** 

I

INDEX

CONVERTING/ COMPILING PROGRAMS

WRITING/READING DATA TO/FROM PROGRAMMABLE CONTROLLER CPU

WRITING/READING DATA<br>TO/FROM PROGRAMMABLE<br>CONTROLLER CPU

# **10.4.1 Correcting errors and warnings**

Check and correct errors/warnings.

#### **Operating procedure**

*1.* **Double-click the error/warning message displayed on the Output window.** The corresponding error location in the program is displayed.

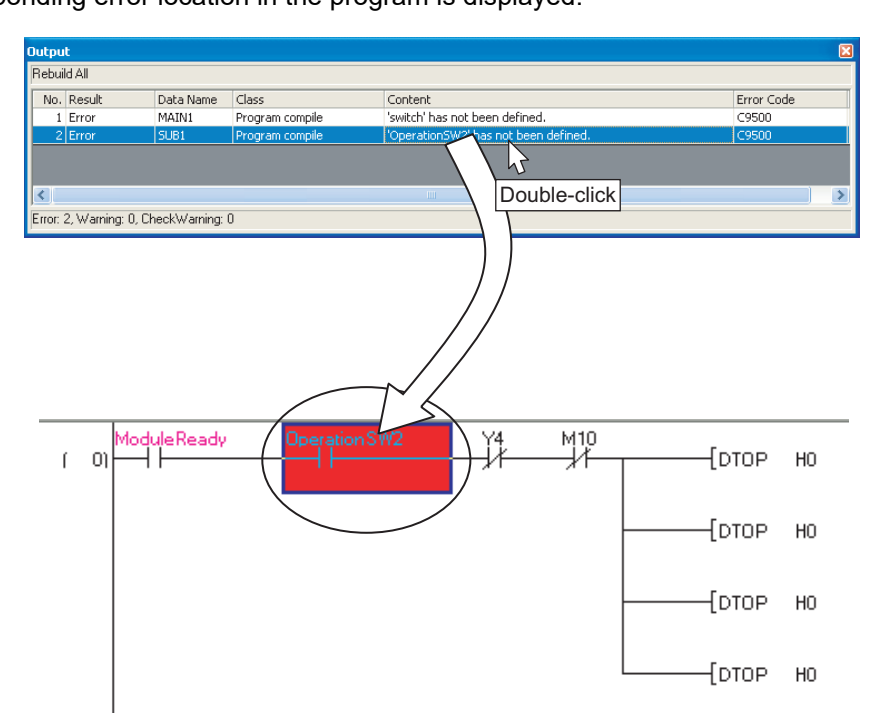

*2.* **Check the corresponding error location and correct the error as instructed by the error/warning message.**

# MEMO

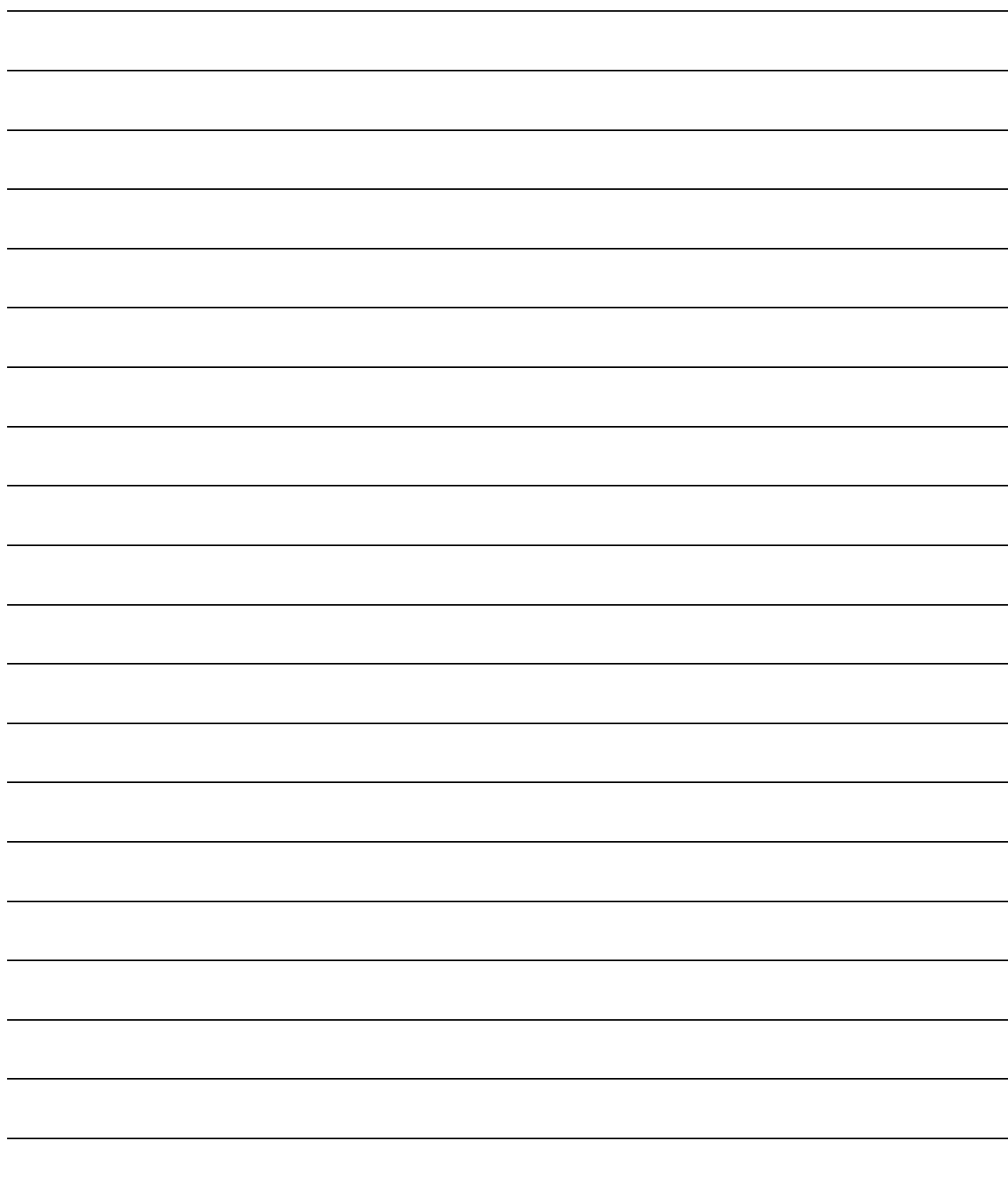

# **11 WRITING/READING DATA TO/FROM PROGRAMMABLE CONTROLLER CPU**

**This chapter explains how to write/read sequence programs to/from the programmable controller CPU or memory card. For the overview of the data write/read operation, refer to the following manual.**

**GX Works2 Version 1 Operating Manual (Common)**

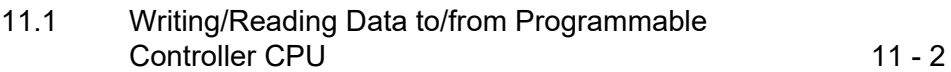

9

# <span id="page-311-0"></span>**11.1 Writing/Reading Data to/from Programmable Controller CPU**

**Q CPU L CPU FX**

**This section explains how to write the Simple project data to the programmable controller CPU or memory card, and how to read the data from the programmable controller CPU or memory card to the project.**

**For FXCPU projects with labels, created project data can be read from FX3U/FX3UC version 3.00 or later only.**

#### **Screen display**

Select [Online]  $\Rightarrow$  [Write to PLC] ( $\frac{m}{2}$ )/[Read from PLC] ( $\frac{m}{2}$ ).

<Write to PLC screen for the project without labels>

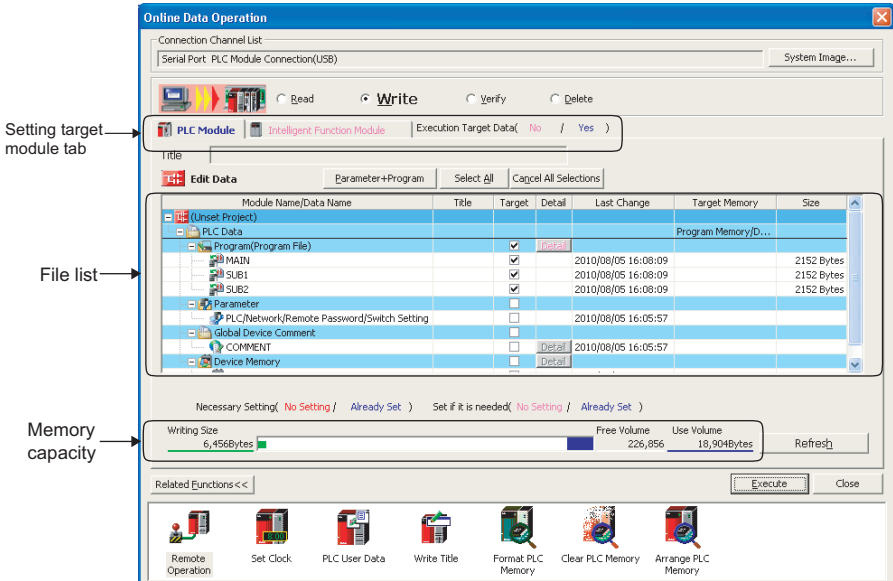

<Write to PLC screen for the project with labels>

For QCPU (Q mode)/LCPU/FXCPU (FX3U/FX3UC version 3.00 or later), symbolic information is displayed on the file list.

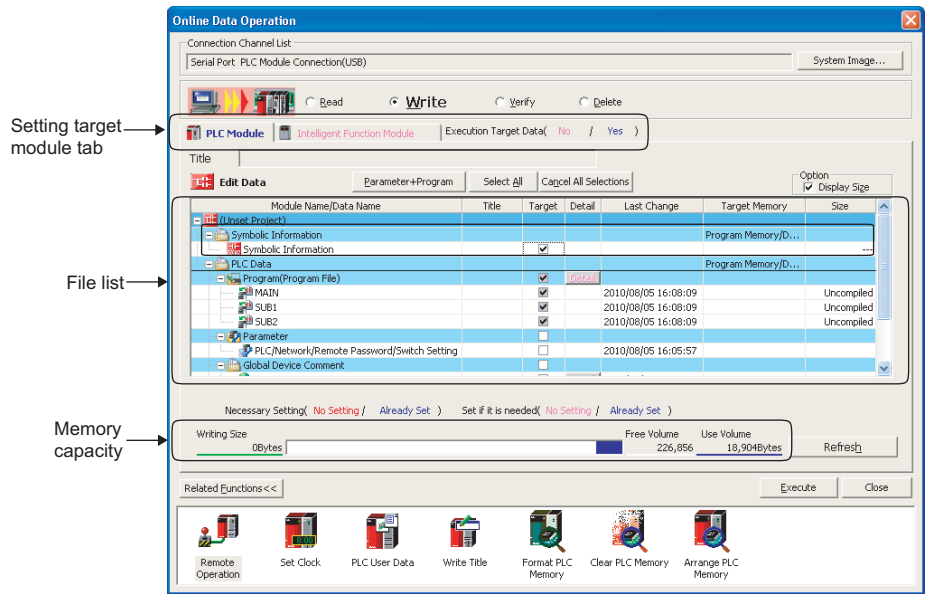

#### **Operating procedure**

#### <span id="page-312-0"></span>*1.* **Set the items on the screen.**

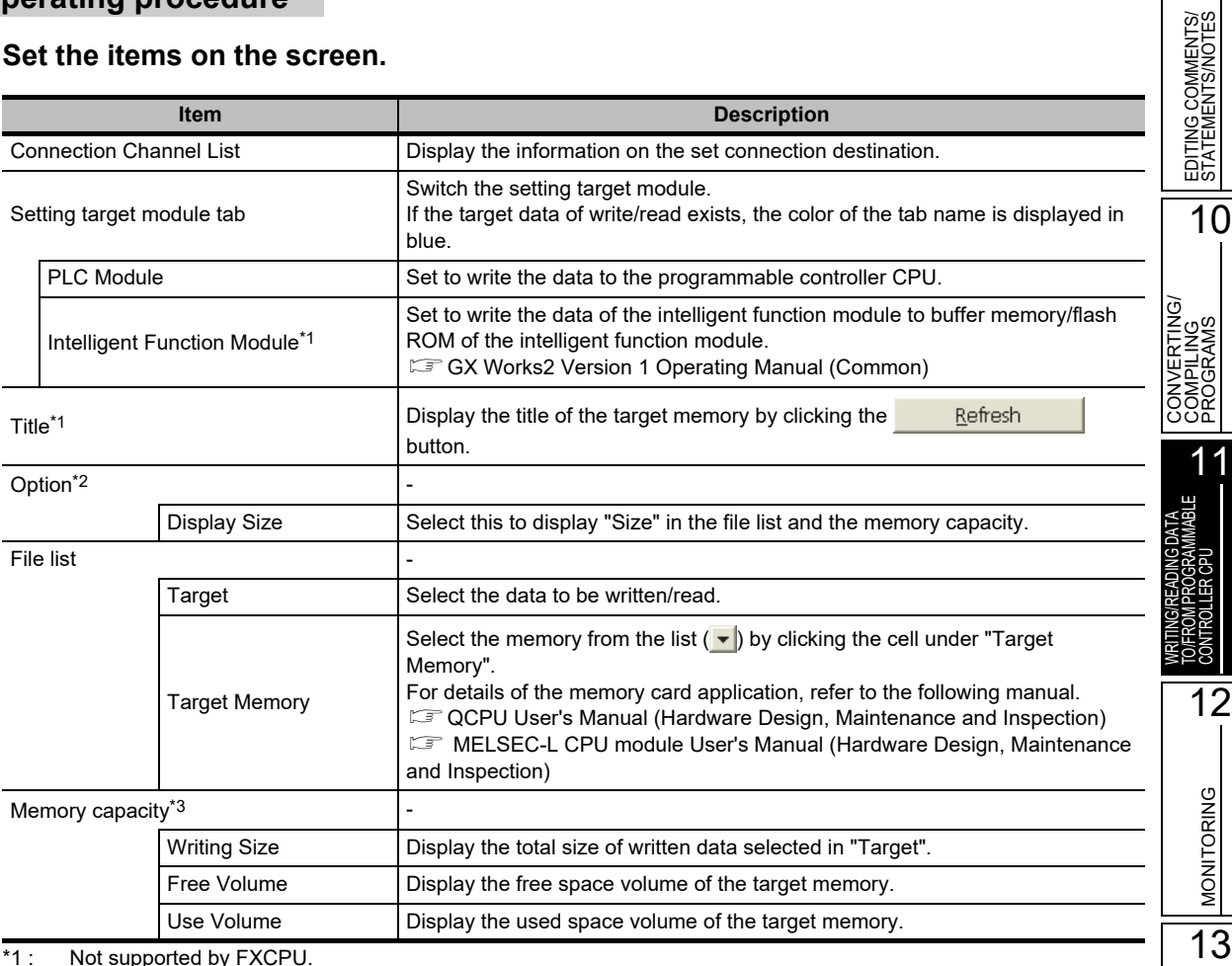

\*1 : Not supported by FXCPU.

\*2 : Displayed only when writing data to the programmable controller PLC using a project with labels.

\*3 : For FXCPU, program size and symbolic information data size are displayed when executing the Write to PLC function. Symbolic information size is displayed on the screen for projects with labels of FX 3U/FX3UC version 3.00 or later only.

When a program (program file), device comment, or device memory is selected, the range can be set by clicking the  $\frac{1}{\text{Delta}}$   $\frac{1}{\text{Delta}}$  button.

When reading data from the programmable controller CPU, and the device memory is selected, the detailed settings are required.

For details, refer to the following manual.

GX Works2 Version 1 Operating Manual (Common)

### 2. Click the **Execute** button.

When the Write to PLC function is executed, the specified data are written to the target memory. When the Read from PLC function is executed, the specified data are read from the target memory.

9

12

SETTING OPTIONS

**SETTING OPTIONS** 

A

APPENDIX

**APPENDIX** 

I

INDEX

#### **Screen button**

- System Image...  Displays the illustration of the connection channel list.
- **Parameter + Program** Selects the parameters and all programs displayed on the list.
- **Select All** Selects all data displayed on the list.
- **Cancel All Selections** Cancels the selection status of all data displayed on the list.
- Related Eunctions>> | / Related Eunctions<< | Switches display/hide of the Related functions button. For details of the related functions, refer to the following manual. GX Works2 Version 1 Operating Manual (Common)
- **Acquire Symbolic Information Project Name** (Read from PLC, Delete PLC Data only) Displays the project name of the symbolic information on the Title/Project Name column. It is not displayed for projects without labels and FXCPU.
- **Refresh**

Updates file list on the Online Data Operation screen.

For QCPU (Q mode)/LCPU, updates writing size, free space volume, and used space volume. When multiple personal computers are connected to the programmable controller CPU, update the target memory before reading data from the programmable controller CPU.

#### **Symbolic information**

The symbolic information is data that store the program configuration such as structures and labels. To restore these data included in the symbolic information when reading a program from the programmable controller CPU, write/read the symbolic information to/from the programmable controller CPU.

Data such as structures and labels included in the symbolic information cannot be restored if only sequence programs are read.

The following table shows the program data included in the symbolic information.

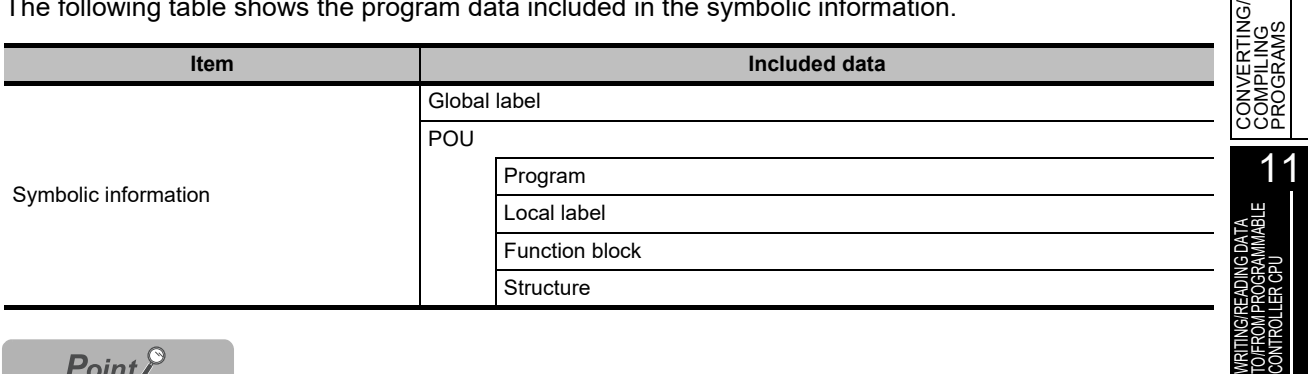

#### $Point<sup>8</sup>$

#### **Compile status when the symbolic information is read**

- When the symbolic information and parameters are read simultaneously, and the data in the symbolic information match with parameters and programs (program files) on the programmable controller CPU, the read data are in compiled status.
- When only the symbolic information is read, the read data are in uncompiled status.
- When the symbolic information of GX Developer or GX IEC Developer is read, the read data are in uncompiled status. Compile the program again after executing the Read from PLC function.

#### **Considerations for reading symbolic information**

For the considerations for reading label programs (symbolic information) of the existing application using GX Works2, or reading label programs (symbolic information) of GX Works2 using the existing application, refer to the following manual.

( $\sqrt{S}$  GX Works2 Version 1 Operating Manual (Common))

#### **For FXCPU**

- Symbolic information can be read from/write to a programmable controller CPU in a project of FX3U/FX3UC version 3.00 or later only.
- When a memory cassette to which the symbolic information has been written is used on an FXCPU other than FX3U/ FX3UC version 3.00 or later, the memory cassette can be used, however, the symbolic information cannot be read from the memory cassette.

When the symbolic information is written to a memory cassette on an FXCPU other than FX3U/FX3UC version 3.00 or later, the symbolic information may be corrupted.

#### **Saving project automatically after writing data to programmable controller CPU**

A project can be saved automatically after writing data to the programmable controller CPU by setting the option. Select "Save project after writing to PLC" under [Tool]  $\Rightarrow$  [Options]  $\Rightarrow$  "Project"  $\Rightarrow$  "Automatic Save".

9

EDITING COMMENTS/ STATEMENTS/NOTES

EDITING COMMENTS/<br>STATEMENTS/NOTES

10

12

MONITORING

MONITORING

13

SETTING OPTIONS

SETTING OPTIONS

A

APPENDIX

**APPENDIX** 

I

INDEX

# MEMO

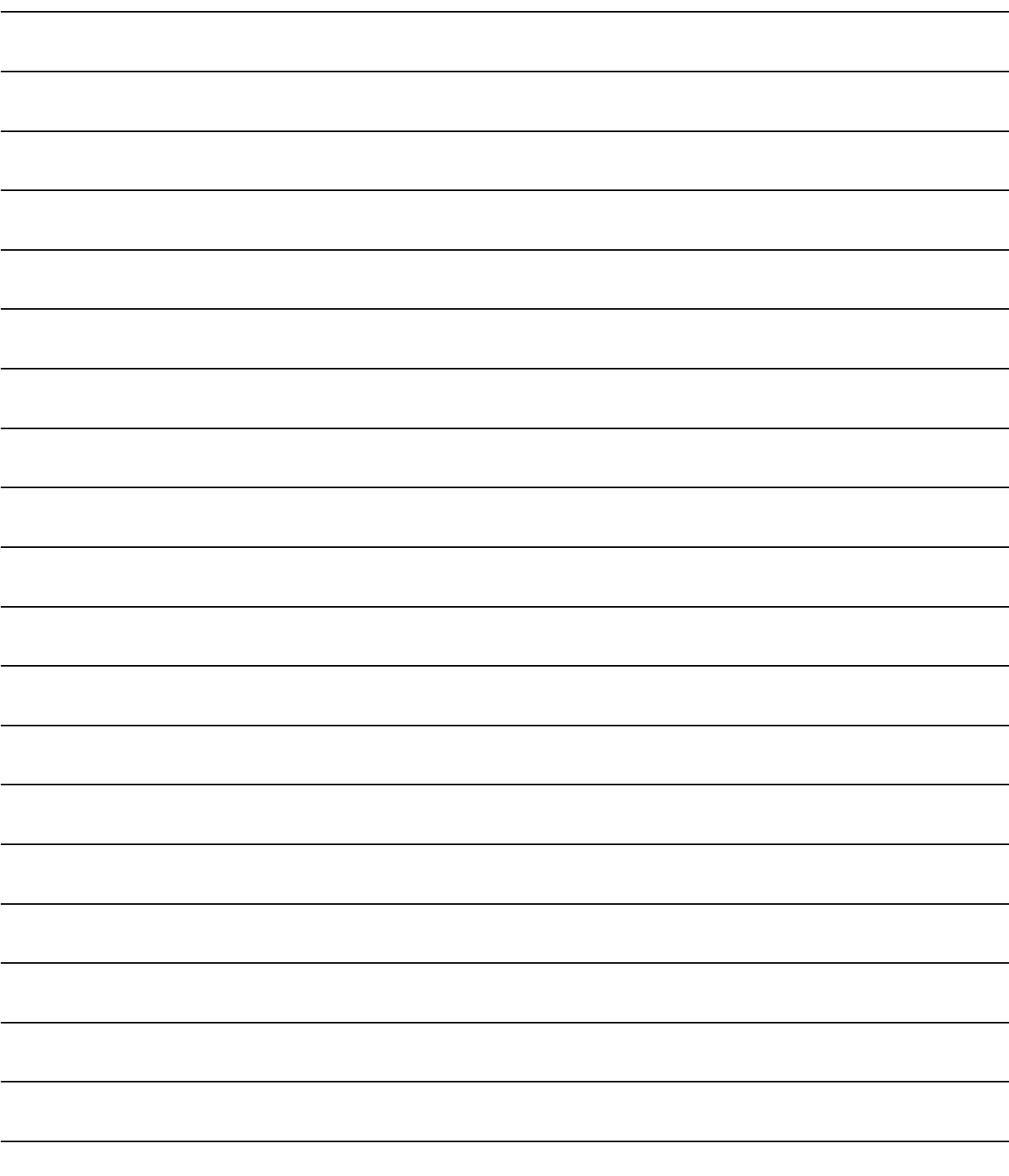

# **12 MONITORING**

**This chapter explains how to monitor the program execution status of the programmable controller CPU using the program editor.**

**For the overview of monitoring, refer to the following manual.**

**GX Works2 Version 1 Operating Manual (Common)** 

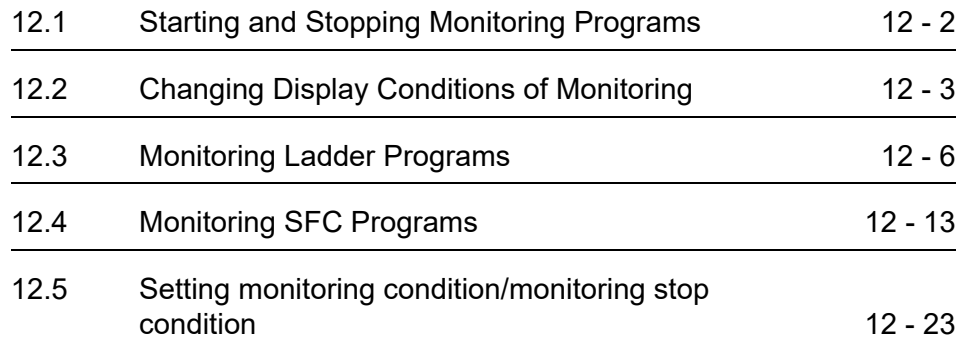

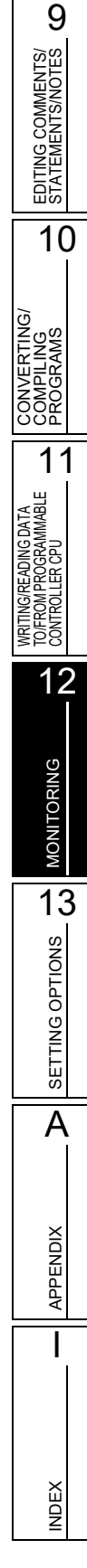

# <span id="page-317-0"></span>**12.1 Starting and Stopping Monitoring Programs**

**Q CPU L CPU FX**

**This section explains how to monitor a program. Open the program editor to be monitored in advance.**

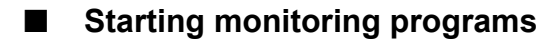

Start monitoring the program.

#### **Operating procedure**

*•* **Select [Online] [Monitor] [Start Monitoring] ( ).** The monitoring starts.

#### **Stopping monitoring programs**

Stop monitoring the program.

#### **Operating procedure**

*•* **Select [Online] [Monitor] [Stop Monitoring] ( ).**

The monitoring stops.

#### $Point<sup>9</sup>$

- **Monitoring when "Use the Switching Ladder Edit Mode (Read, Write, Monitor, Monitor (Write))" is selected in the option setting**
	- During monitoring the programs, ladder programs cannot be edited since the ladder editing mode becomes 'monitor mode'.

Switch to 'monitor (write mode)' to edit the ladder programs. ( $\sqrt{3}$  [Section 6.1.2\)](#page-114-0)

• After stop monitoring, the monitor can be restarted by pressing the shortcut keys ( $\overline{[ES]/[\overline{Shift}]}] + \overline{[FS]}$ ) of 'monitor mode' or 'monitor (write mode)'.

#### **Changing current values**

During monitoring, bit devices can be forced ON/OFF and the current values of devices, buffer memories, and labels can be changed.

For forcing bit devices ON/OFF and changing current values, refer to the following manual. GX Works2 Version 1 Operating Manual (Common)

#### **ON/OFF status display**

During monitoring, the ON/OFF status of bit device is displayed as shown below.

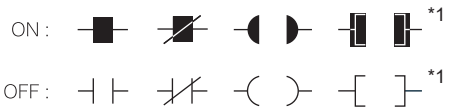

\*1 : The following comparison instructions that are equivalent to contacts and instructions that are equivalent to coils are supported. Comparison instructions equivalent to contacts: 16-bit BIN data comparison instructions, 32-bit BIN data comparison instructions, 32-bit floating-point data comparison instructions, 64-bit floating-point data comparison instructions Instructions equivalent to coils: SET, RST, PLS, PLF, SFT, SFTP, MC, FF, DELTA, DELTAP

#### **Monitoring buffer memory and link direct device**

To monitor the ON/OFF status of the buffer memory and link direct device (example: U0\G0.1), select [Tool]  $\Rightarrow$  $[Options] \Rightarrow "Monitor" \Rightarrow "Ladder" \Rightarrow "Operational Setting" and select "Monitor buffer memory and link direct device".$ 

#### **Monitoring in FX series**

The GX Works2 display format can be switched to the FXGP(DOS)/FXGP(WIN) display format in FX series. For details of switching the display format, refer to [Section 12.2.3.](#page-320-0)

<span id="page-318-0"></span>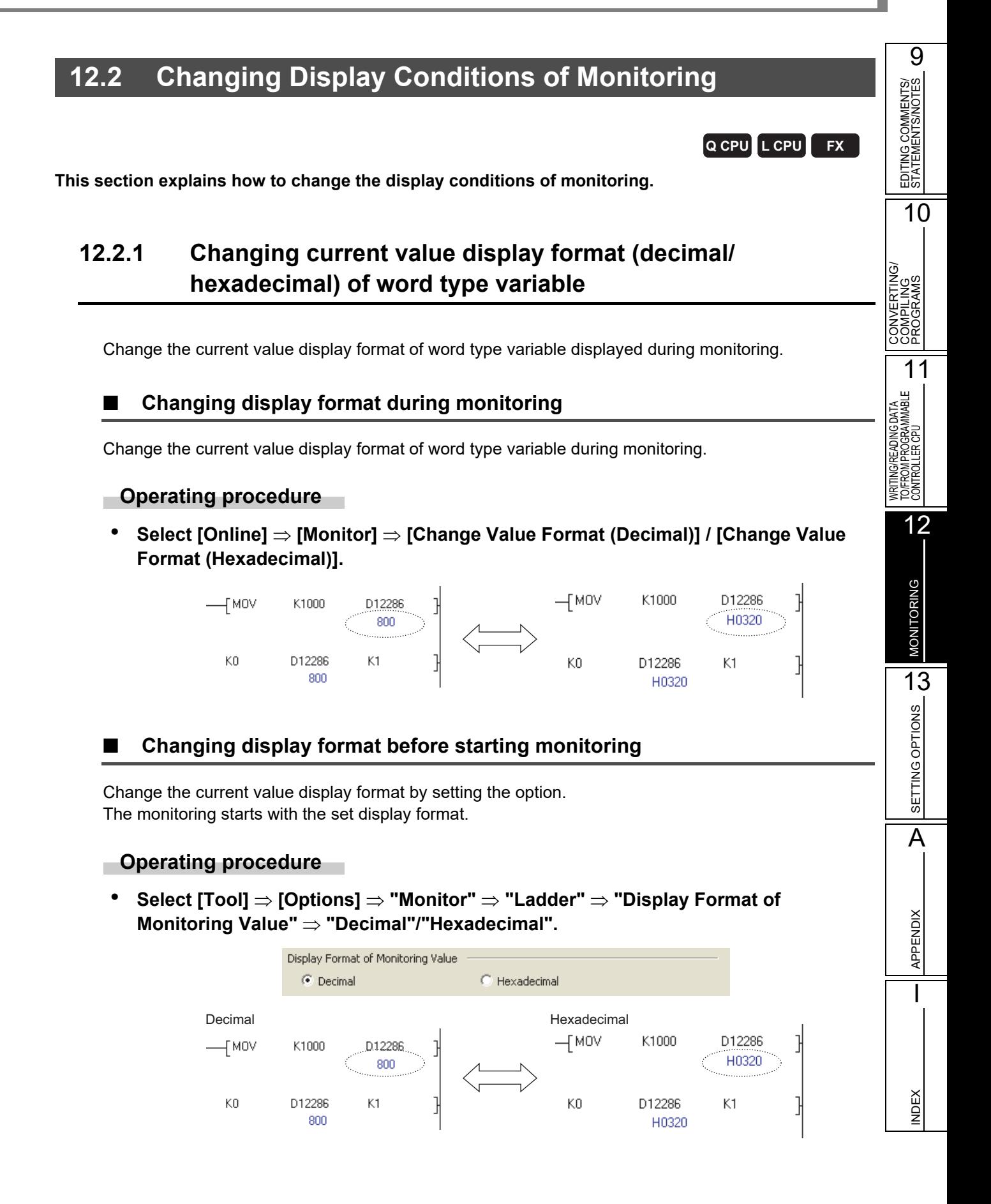

# **12.2.2 Monitoring buffer memory and link direct device**

Select whether to monitor the buffer memory and link direct device at monitoring.

The scan time of the programmable controller CPU can be reduced by not monitoring the buffer memory and link direct device.

For FXCPU, this function is supported by FX3U and FX3UC only.

#### **Operating procedure**

*•* **Select [Tool] [Options] "Monitor" "Ladder" "Operational Setting", and select or clear "Monitor buffer memory and link direct device".**

# <span id="page-320-0"></span>**12.2.3 Switching to FXGP(DOS)/ FXGP(WIN) display format (FXCPU)**

Switch the GX Works2 display format to the FXGP(DOS)/FXGP(WIN) display format by setting the option.

As either display is selected, it does not influence the actual FXCPU operations.

#### **Operating procedure**

*•* **Select [Tool] [Options] "Monitor" "Ladder" "Operational Setting" "FXGP format Ladder monitor".**

#### **Comparing monitor display**

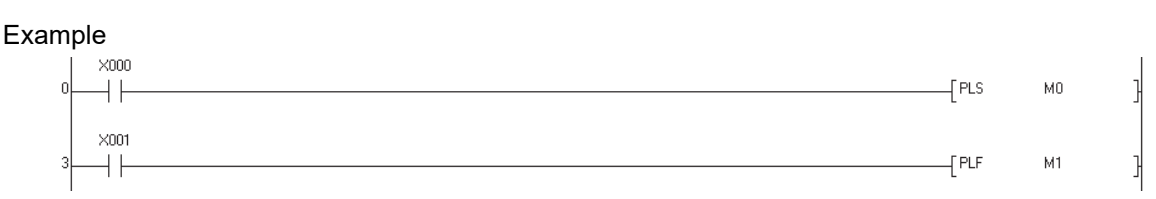

#### <Monitor display for the PLS instruction>

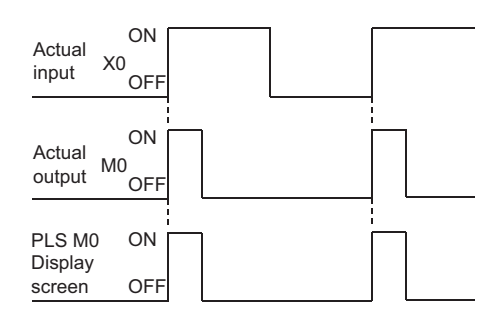

#### <Monitor display for the PLF instruction>

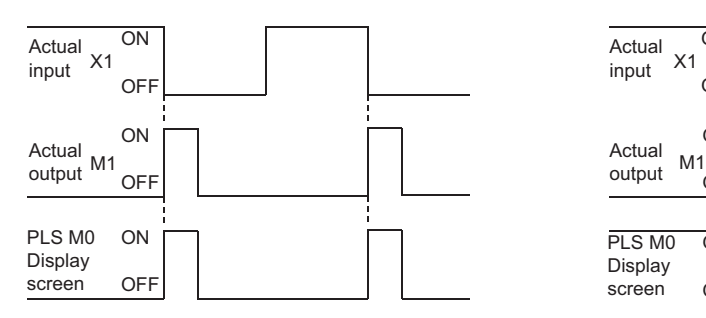

#### · GX Works2 format display extending the FXGP(DOS), FXGP(WIN) format display

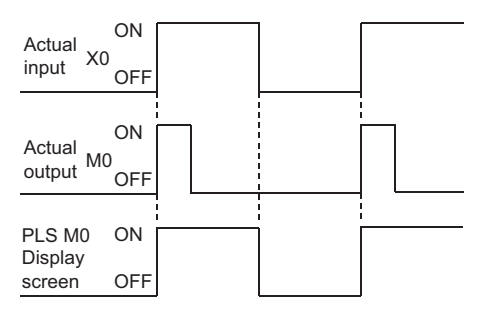

#### GX Works2 format display FXGP(DOS), FXGP(WIN) format display

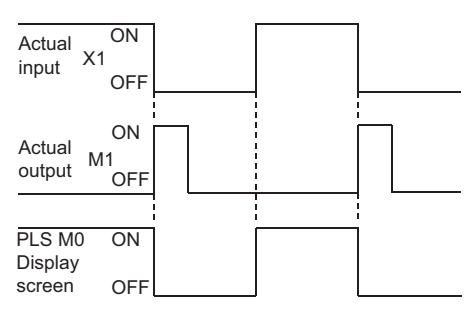

EDITING COMMENTS/<br>STATEMENTS/NOTES EDITING COMMENTS/ STATEMENTS/NOTES 10 **CONVERTING/<br>COMPILING<br>COMPILING/** CONVERTING/ COMPILING PROGRAMS 11 도<br>또로 TO/FROM PROGRAMMABLE WRITING/READING DATA<br>TO/FROM PROGRAMMABL<br>CONTROLLER CPU WRITING/READING DATA CONTROLLER CPU 12**MONITORING** MONITORING 13SETTING OPTIONS SETTING OPTIONS A**APPENDIX** APPENDIX IINDEX

9

# <span id="page-321-0"></span>**12.3 Monitoring Ladder Programs**

**This section explains how to monitor a ladder program. Open the program editor to be monitored in advance.**

# **12.3.1 Monitoring ladder programs**

**Q CPU L CPU FX**

Start monitoring a ladder program.

#### **Operating procedure**

*•* **Select [Online] [Monitor] [Start Monitoring] ( ).**

The monitoring starts.

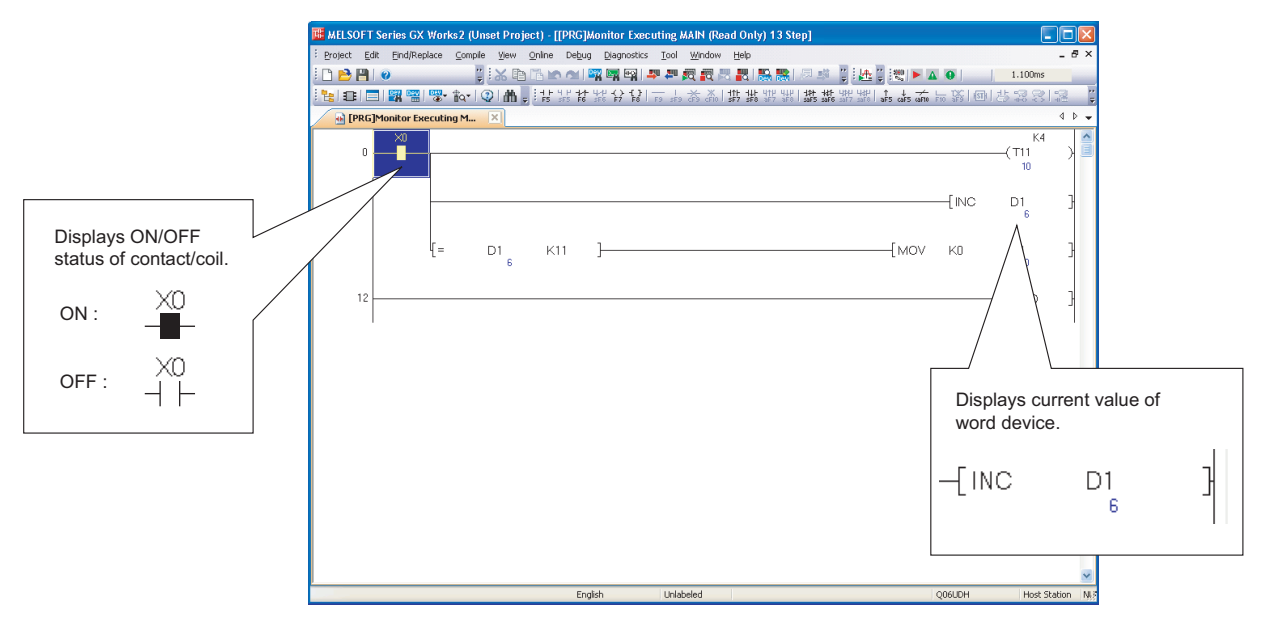

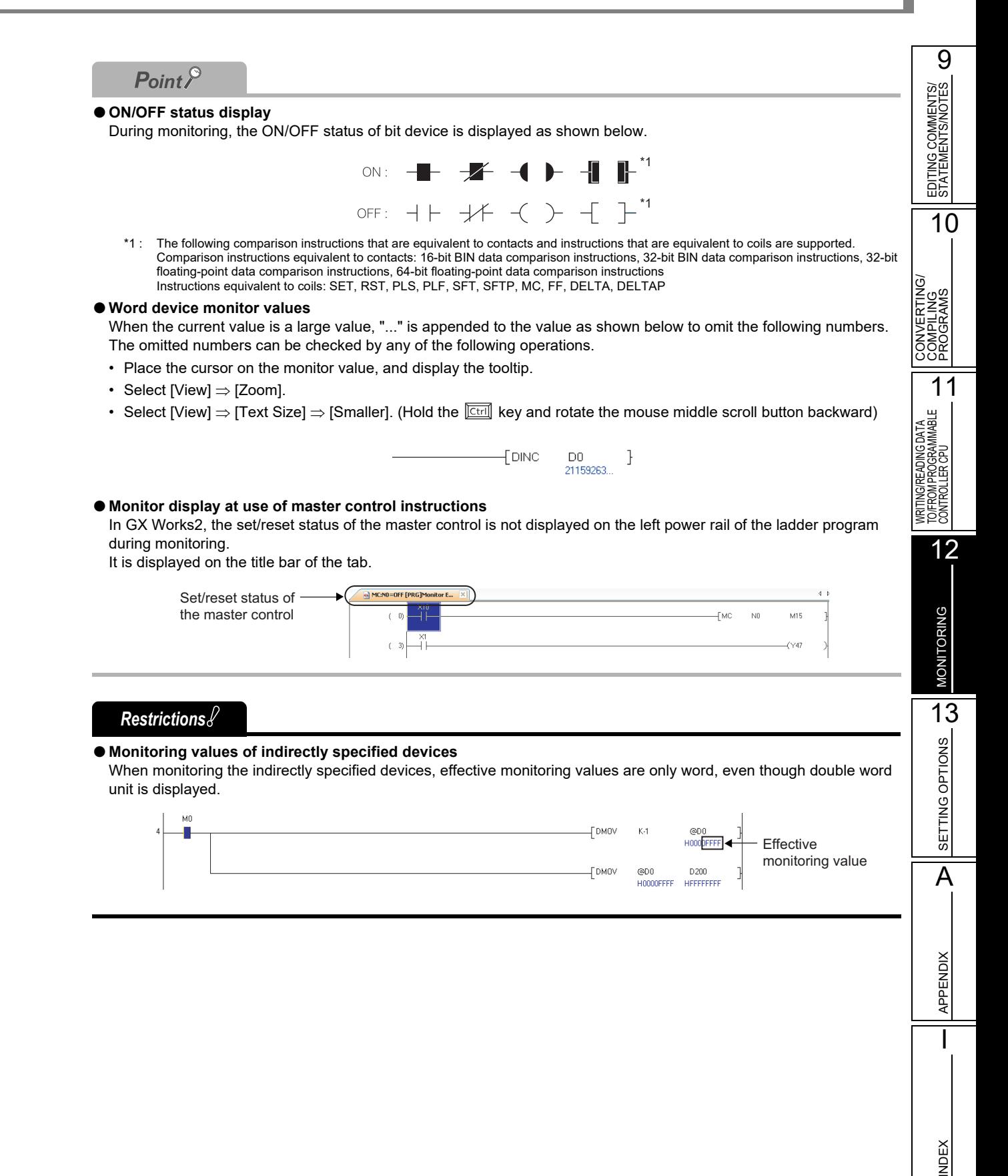

#### ■ Displaying ON/OFF status with devices of contacts and coils

Display the ON/OFF status with devices of contacts/coils being monitored by setting the option.

#### **Operating procedure**

**•** Select [Tool]  $\Rightarrow$  [Options]  $\Rightarrow$  "Monitor"  $\Rightarrow$  "Ladder"  $\Rightarrow$  "Operational Setting"  $\Rightarrow$ **"Display monitored value by device/label name of contact/coil instruction".**

#### **Available contact/coil instructions**

The following table shows the display availability of ON/OFF status of contact/coil instructions.

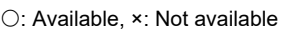

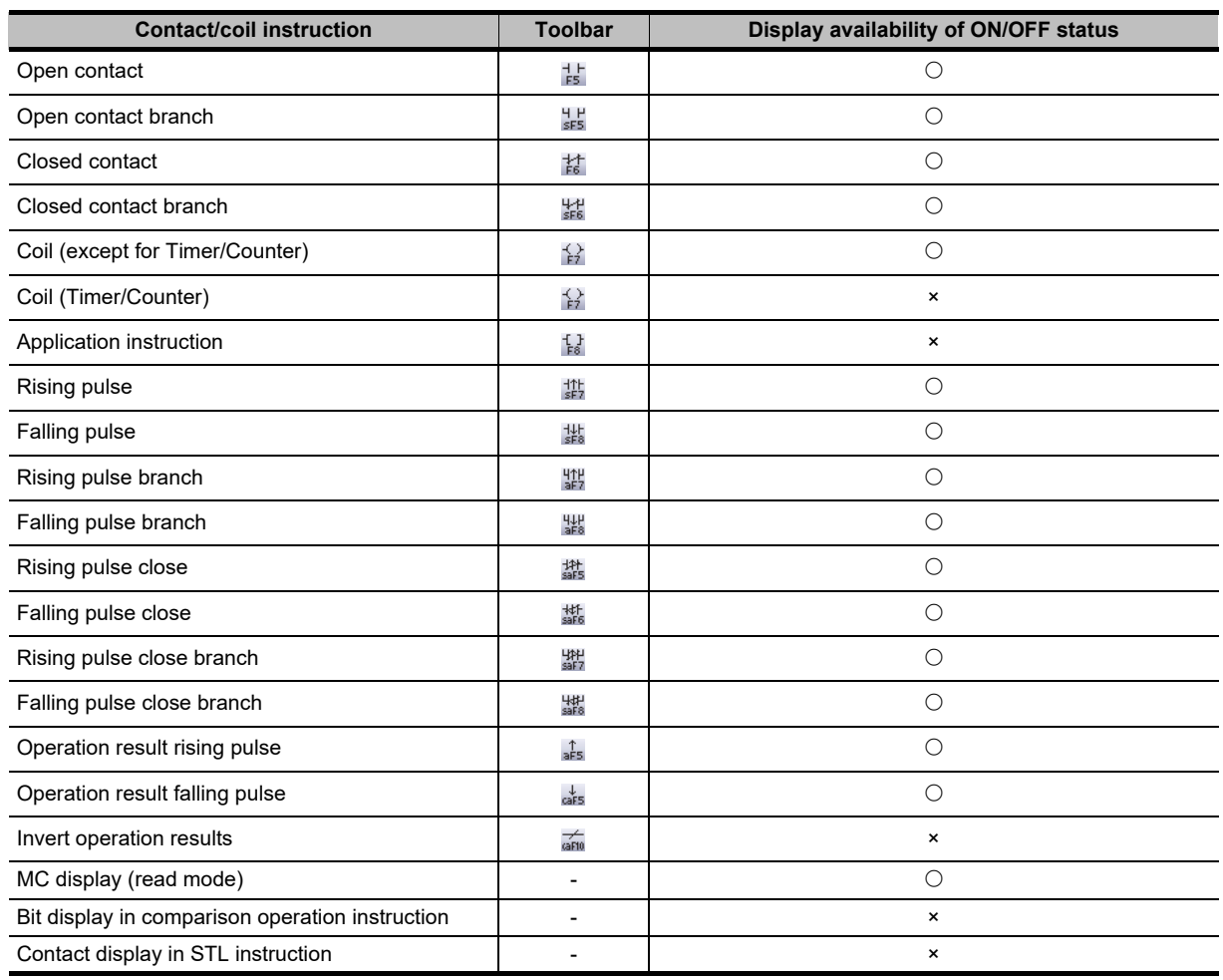

## $Point<sup>°</sup>$

#### **ON/OFF status display**

During monitoring, the ON/OFF status is displayed as shown below.

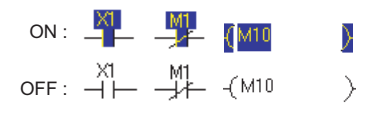
### **12.3.2 Monitoring programs with reference window**

#### **Q CPU L CPU FX**

9

EDITING COMMENTS/ STATEMENTS/NOTES

EDITING COMMENTS/<br>STATEMENTS/NOTES

10

CONVERTING/ COMPILING PROGRAMS

**CONVERTING/<br>COMPILING<br>COMPILING** 

11

ATA<br>MBLE

CONTROLLER CPU

SETTING OPTIONS

A

APPENDIX

**APPENDIX** 

I

INDEX

Different sections of the same program can be monitored simultaneously by monitoring the program with the reference window.

The reference window is displayed as another window of the active ladder editor. Note that the reference window can be displayed only when the ladder editor is not using any inline structured text program, and the program cannot be edited on the reference window.

#### **Open the reference window from ladder editor**

#### **Screen display**

#### **Select [View] [Open Other Window] [Open Reference Window].**

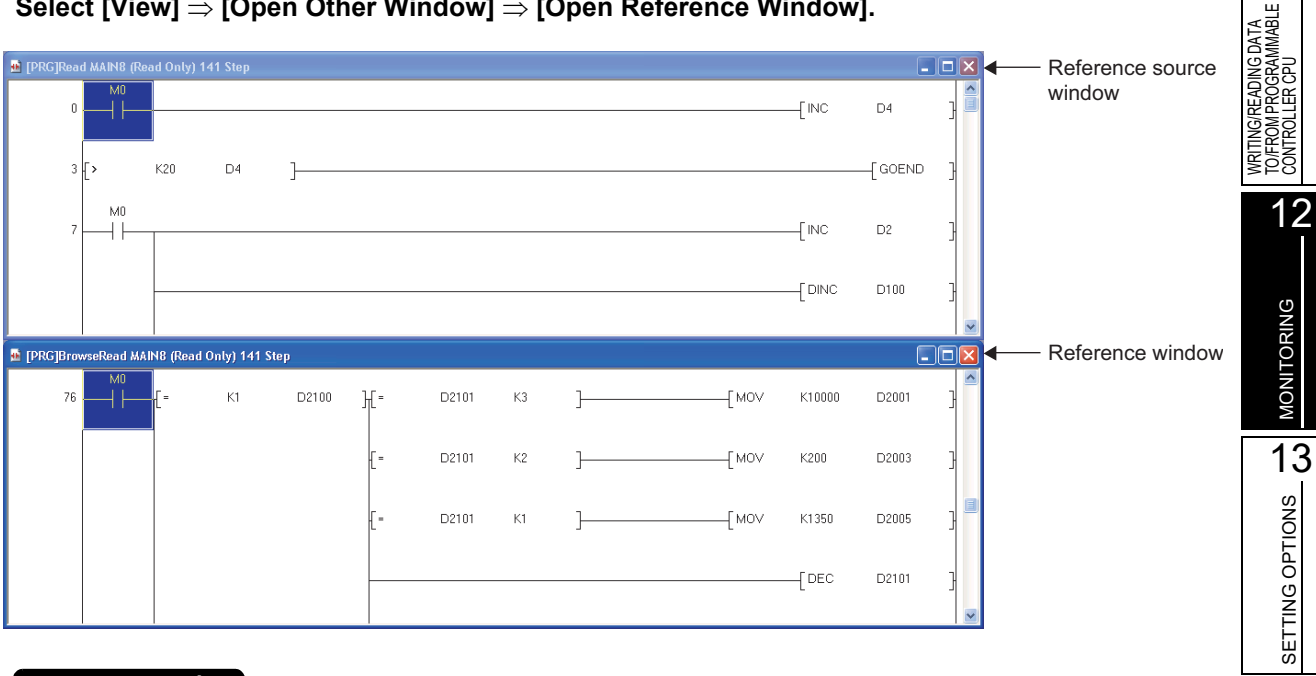

#### *Restrictions*

#### **Considerations on the search function**

The search function can be used in the following conditions only.

• When "(Current Window)" is selected for "Find In" on the Find/Replace screen.

• When the screen for the simple search function is activated from the reference window.

#### $\blacksquare$  Updating the reference window

#### **Operating procedure**

*•* **Select [View] [Open Other Window] [Update Reference Window].**

The program on the reference window is updated with the information edited on the reference source window.

#### $\blacksquare$  Opening the reference source window

#### **Operating procedure**

*•* **Select [View] [Open Other Window] [Open Reference Source Window].** The reference source window is displayed.

**Q CPU L CPU FX**

9

EDITING COMMENTS/ STATEMENTS/NOTES

EDITING COMMENTS/<br>STATEMENTS/NOTES

10

CONVERTING/ COMPILING PROGRAMS

CONVERTING<br>COMPILING<br>PROGRAMS

WRITING/READING DATA TO/FROM PROGRAMMABLE CONTROLLER CPU

Comtroller opu<br>To/From Programmable<br>To/From Programmable

11

12

MONITORING

**MONITORING** 

SETTING OPTIONS SETTING OPTIONS

A

APPENDIX

**APPENDIX** 

I

INDEX

### **12.3.3 Monitoring registered ladder blocks**

The Entry Ladder Monitor function allows monitoring ladder blocks of multiple programs in batch. Register and monitor ladder blocks of the ladder program on the Entry Ladder Monitor screen. Note that only ladder programs of project without labels can be registered.

#### **Registering and monitoring ladder blocks**

Register ladder blocks and monitor them.

#### **Screen display**

#### **Select [Online] [Monitor] [Entry Ladder Monitor].**

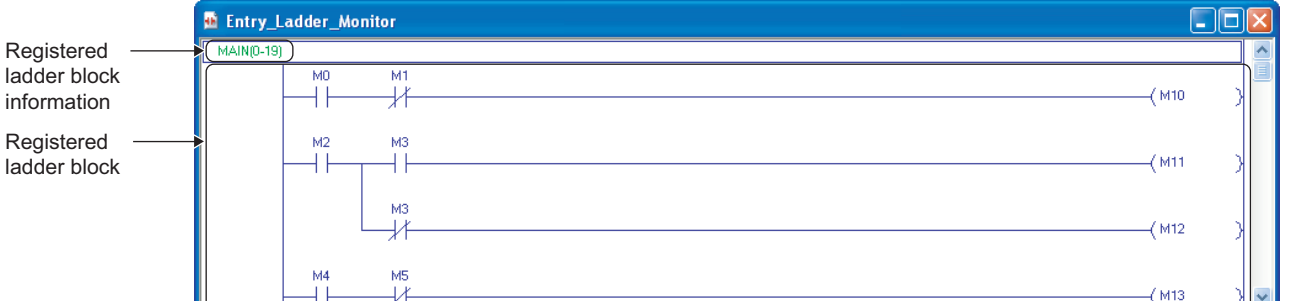

#### **Display contents**

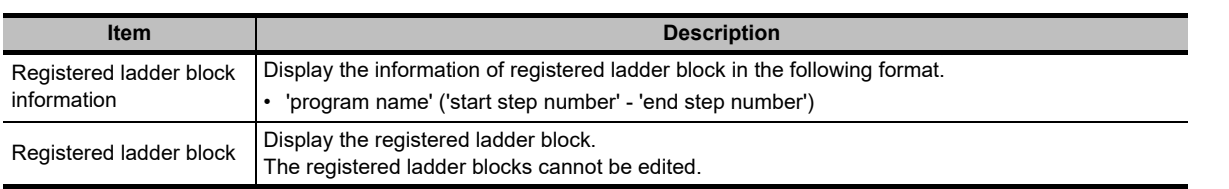

#### **Operating procedure**

- *1.* **Select a ladder block in the ladder program.**
- 2. **Select [Edit]**  $\Rightarrow$  [Copy].
- *3.* **Select [Edit] [Paste] on the Entry Ladder Monitor screen.** The copied ladder block is pasted.

*4.* Select [Online]  $\Rightarrow$  [Monitor]  $\Rightarrow$  [Start Monitoring] ( $\Box$ ). The monitoring of the registered ladder block starts.

### $Point<sup>9</sup>$

- **Applicable size for ladder block registration** The maximum applicable size for the ladder block registration is 6k steps.
- **Functions which can be performed on the Entry Ladder Monitor screen**
	- The following functions can be performed on the Entry Ladder Monitor screen.
	- Searching for devices, instructions, and character strings
	- Displaying comments, statements, and notes
	- Changing current values
	- Dragging and dropping ladder blocks/contacts/coils to the Watch window
	- Dragging and dropping ladder blocks/contacts/coils to the ladder editor

#### ■ **Deleting registered ladder blocks**

Delete registered ladder blocks.

**Deleting a specified ladder block**

#### **Operation**

**•** Select a ladder block to be deleted, and select [Edit] ⇒ [Delete]. The specified ladder block is deleted.

#### **Deleting all ladder blocks**

#### **Operation**

**• Select [Online] [Monitor] [Delete All Entry Ladder].** All registered ladder blocks are deleted.

9

EDITING COMMENTS/ STATEMENTS/NOTES

EDITING COMMENTS/<br>STATEMENTS/NOTES

10

11

12

MONITORING

**MONITORING** 

13

SETTING OPTIONS

SETTING OPTIONS

A

APPENDIX

**APPENDIX** 

I

INDEX

CONVERTING/ COMPILING PROGRAMS

**CONVERTING/<br>COMPILING<br>COMPILING/** 

WRITING/READING DATA TO/FROM PROGRAMMABLE CONTROLLER CPU

WRITING/READING DATA<br>TO/FROM PROGRAMMABLE<br>CONTROLLER CPU

### **12.4 Monitoring SFC Programs**

**This section explains how to monitor SFC diagrams and SFC block list of SFC program. Open the program editor to be monitored in advance.**

**The monitoring of the Zoom editor window is same as monitoring of ladder programs. ([Section 12.3\)](#page-321-0)**

### <span id="page-328-0"></span>**12.4.1 Monitoring SFC diagrams**

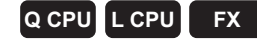

Monitor active steps, inactive steps, and steps being on hold on the SFC diagram.

#### **Starting monitoring programs of SFC diagram**

Start monitoring the program of the SFC diagram.

#### **Operating procedure**

#### $\text{Select [Online]} \Rightarrow \text{[Monitor]} \Rightarrow \text{[Start Monitor]} \cdot \text{[} \bullet \text{]}.$

The monitoring starts. <MELSAP3/FXCPU>

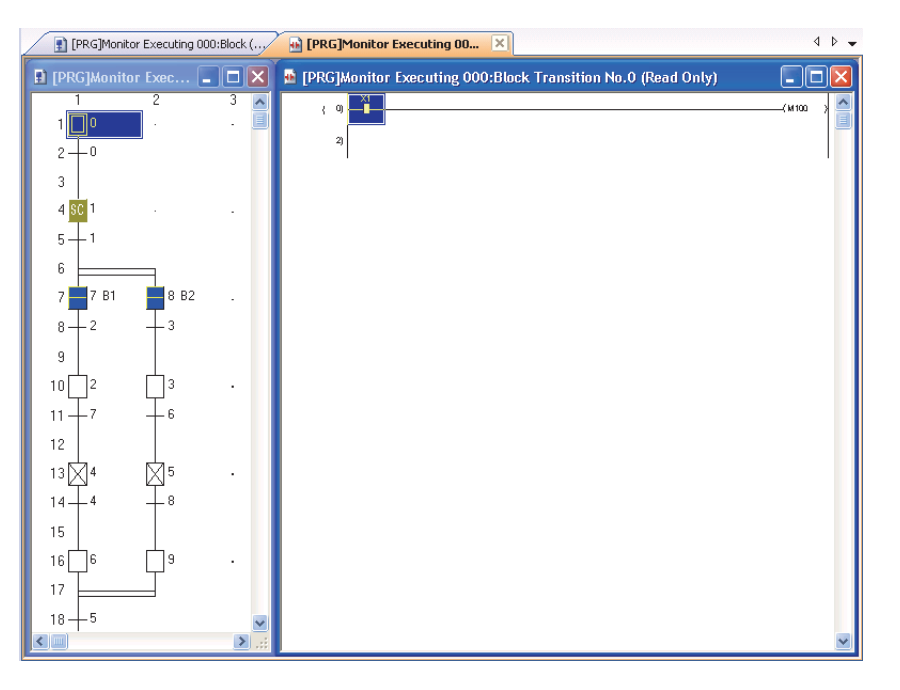

<MELSAP-L (instruction format)>

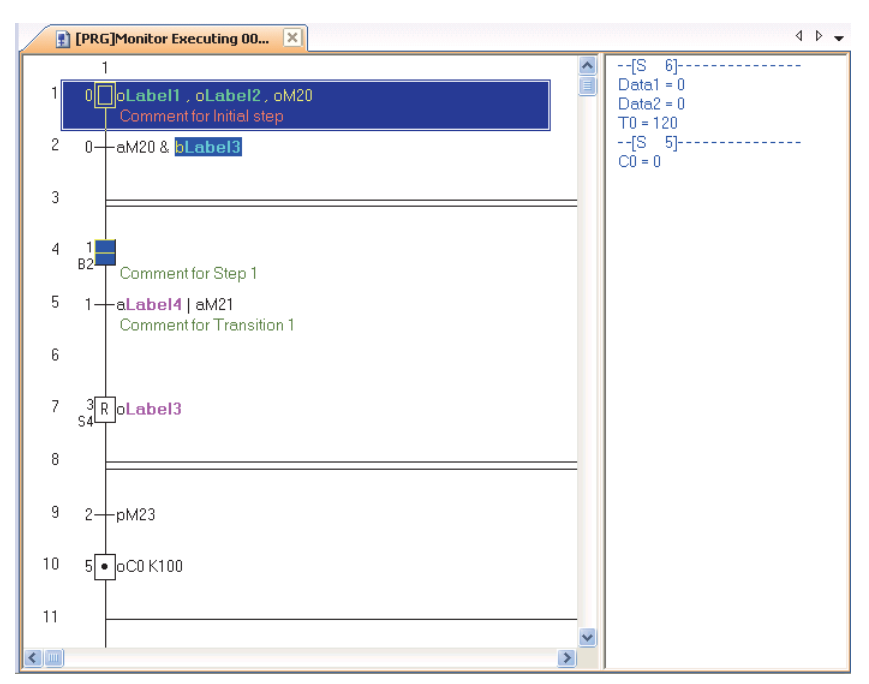

<MELSAP-L (start conditions format)>

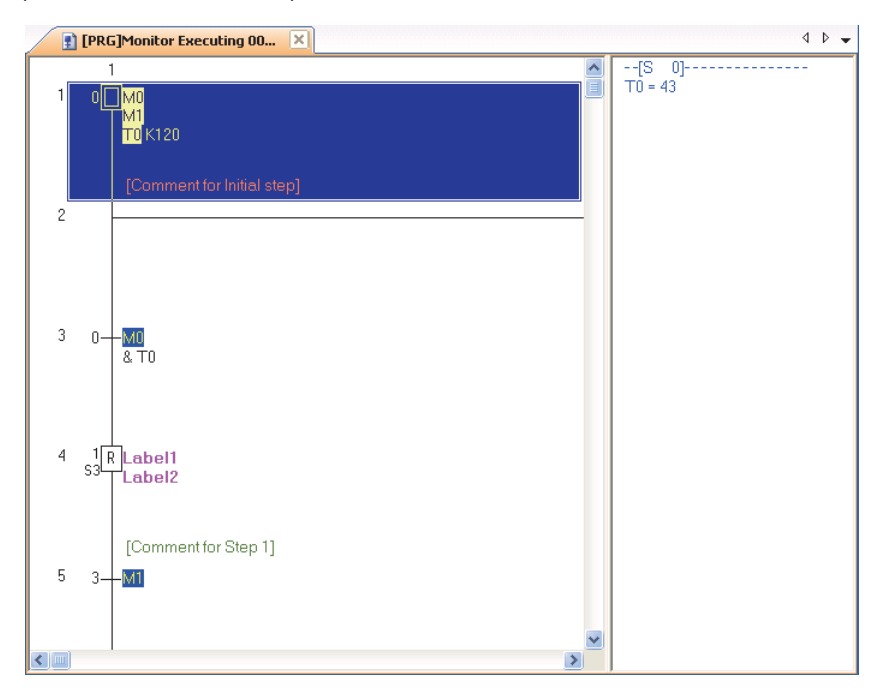

#### **Display contents**

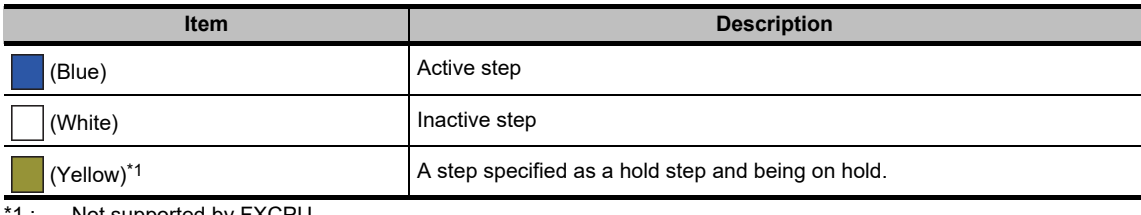

\*1 : Not supported by FXCPU.

9

EDITING COMMENTS/ STATEMENTS/NOTES

EDITING COMMENTS/<br>STATEMENTS/NOTES

10

11

12

MONITORING

**MONITORING** 

13

SETTING OPTIONS

SETTING OPTIONS

A

APPENDIX

**APPENDIX** 

I

INDEX

CONVERTING/ COMPILING PROGRAMS

NIPILING<br>MPILING<br>OGRAMS

OOF<br>22K

WRITING/READING DATA TO/FROM PROGRAMMABLE CONTROLLER CPU

CONTROLLER CPU<br>TO FROM PROGRAMMABLE<br>WERT MISSING DATA<br>WERT MISSING PRITT

#### **Monitoring SFC diagram in MELSAP-L**

Bit devices/labels can be monitored on the SFC diagram.

The following table shows the highlighted display examples when the bit device/label of the operation output is conducting.

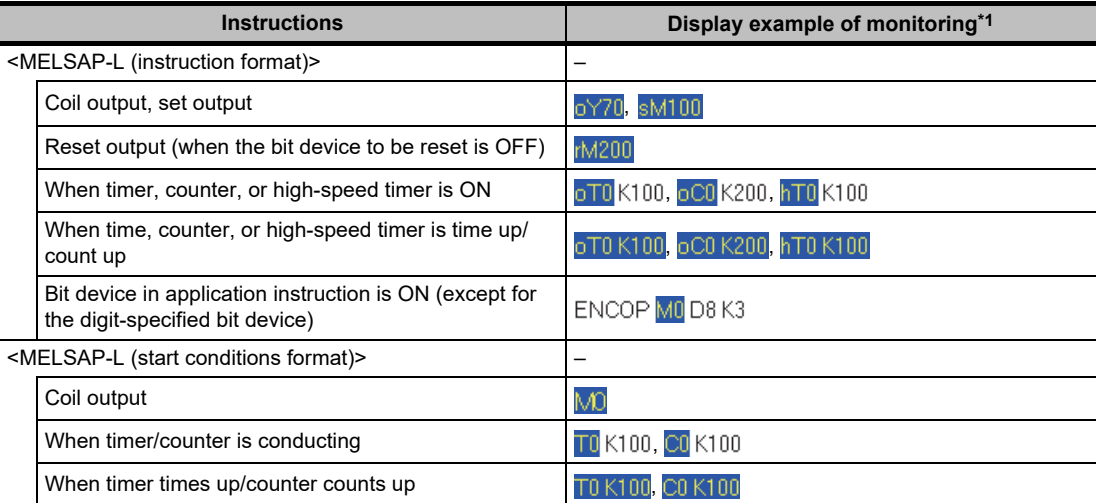

\*1 : The bit device/label being displayed by "..." for the device name is not highlighted.

The following table shows the highlighted display example when the bit device/label of the transition condition is conducting.

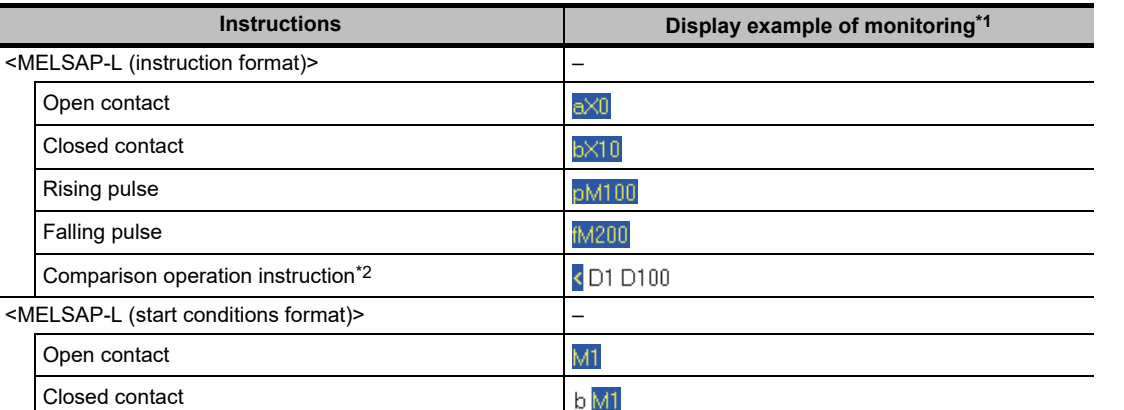

\*1 : The bit device/label being displayed by "..." for the device name is not highlighted.

\*2 : The string comparison operation instructions is not highlighted.

#### **Monitoring word devices in MELSAP-L**

Word devices/labels can be monitored on the right side of the split window of an SFC diagram. The split window will be displayed at start of monitoring. The data type of the word device is displayed as follows.

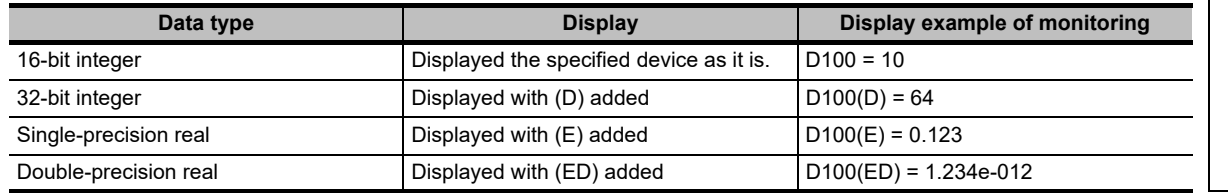

#### **Displaying start destination blocks**

Display the start destination block when there is a block start step on the SFC diagram being monitored.

#### **Operating procedure**

**•** Move the cursor to the block start step, and select [View]  $\Rightarrow$  [Open Zoom/Start **Destination Block].**

The start destination block is displayed.

 $Point<sup>9</sup>$ 

 **Another method for displaying start destination blocks** A start destination block can be also displayed by double-clicking the block start step while pressing the  $\boxed{\text{Ctrl}}$  key.

#### **Auto scroll monitoring**

Scroll the screen to display active steps automatically when they are out of the screen during monitoring.

#### **Operating procedure**

*1.* **Select [Online] [Monitor] [SFC Auto Scroll] ( ).**

#### 2. Select [Online]  $\Rightarrow$  [Monitor]  $\Rightarrow$  [Start Monitoring] ( $\Box$ ).

While the auto scroll monitoring function is activated, active steps are scrolled on to the screen automatically when they are out of the screen.

 $Point<sup>0</sup>$ 

#### **Starting method for the auto scroll monitoring function**

The auto scroll monitoring function also can be started by selecting [Online]  $\Rightarrow$  [Monitor]  $\Rightarrow$  [SFC Auto Scroll] ( $\&$ ) during monitoring.

#### **When the auto scroll monitoring function is disabled**

When [Start Monitoring (All Windows)] is selected while the auto scroll monitoring function is being activated, the setting of the auto scroll monitoring function is disabled and a normal monitoring starts.

**When multiple steps are active in series**

For multiple active steps in series caused by the stored operation steps, active steps close to initial steps are displayed when the auto scroll monitoring function is activated.

#### **Operations when setting options**

When "Open Zoom with New Window" is selected under  $[Tool] \Rightarrow [Options] \Rightarrow "Program Editor" \Rightarrow "SFC" \Rightarrow "Zoom",$ and the auto scroll monitoring function is executed, the following message is displayed. If click the  $\frac{1}{2}$  button, the SFC diagram and the Zoom editor window are synchronized, and the operation output/transition condition programs that correspond to the active steps are monitored automatically. If the  $\Box$  button is clicked, only the SFC diagram is monitored.

Note that the program cannot be edited on the Zoom editor window that is displayed when the auto scroll monitoring function is activated.

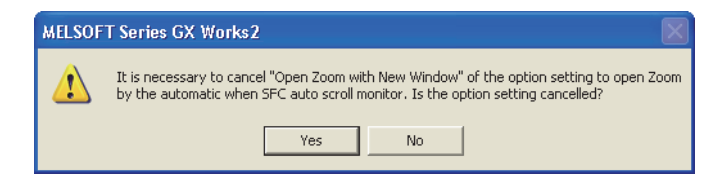

#### **Displaying a start destination block and starting monitoring during the auto scroll monitoring.**

For QCPU (Q mode)/LCPU, when the active step is moved to the start destination block during the auto scroll monitoring, the SFC editor of the start destination block can be opened and monitored automatically by selecting "Monitor block start with new window" under  $[Tool] \Rightarrow [Options] \Rightarrow "Monitor" \Rightarrow "SFC" \Rightarrow "SFC Auto Scroll Setting".$  9

### <span id="page-333-0"></span>**12.4.2 Monitoring transitions**

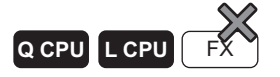

Monitor SFC steps that do not transfer after passing the specified time using the transition monitoring function.

#### **Operating procedure**

*1.* **Select [Tool] [Options] "Monitor" "SFC", and set the items of "Transition Watch Monitor".**

For details of the setting items, refer to [Section 13.2.](#page-344-0)

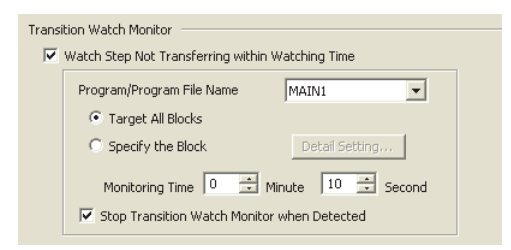

2. Select [Online]  $\Rightarrow$  [Monitor]  $\Rightarrow$  [Start Monitoring] ( $\Box$ ).

While the transition monitoring function is activated, the following warning message is displayed when an SFC step that does not transfer after passing the specified time is detected. Note that the display of the warning message may be delayed from the specified time depending on the operating system of the personal computer.

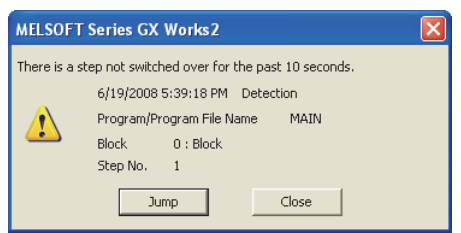

- The corresponding SFC step on the SFC diagram is displayed by clicking the Jump button.
- When "Stop Transition Watch Monitor when Detected" is selected in the "Transition Watch Monitor" setting, the transition monitoring function is stopped by the detection of an error step, but the normal monitoring continues operating.

### **12.4.3 Monitoring operation outputs and transition conditions**

#### **Q CPU L CPU FX**

Monitor operation outputs/transition conditions of SFC steps/transitions on the Zoom editor window.

#### **Operating procedure**

- *1.* **Select [View] [Open Zoom/Start Destination Block].** The Zoom editor window is displayed.
- 2. Select [Online]  $\Rightarrow$  [Monitor]  $\Rightarrow$  [Start Monitoring] ( $\Box$ ). The monitoring starts. For details of the monitoring, refer to [Section 12.3](#page-321-0).

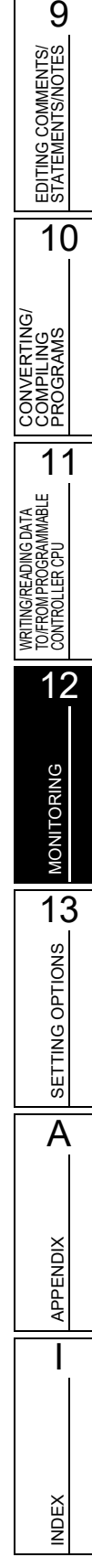

### <span id="page-335-0"></span>**12.4.4 Batch monitoring all blocks, monitoring active steps**

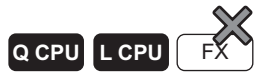

Monitor the active/inactive status of all blocks and step active/inactive status of the specified block in the list display during the execution of the SFC program.

#### **Batch monitoring all blocks**

Monitor the active/inactive status of all blocks in the list display.

#### **Operating procedure**

• Select [Online] ⇒ [Monitor] ⇒ [SFC All Block Batch Monitoring] (  $_{{\bf 15}}$  ).

The SFC All Block Batch Monitoring screen is displayed.

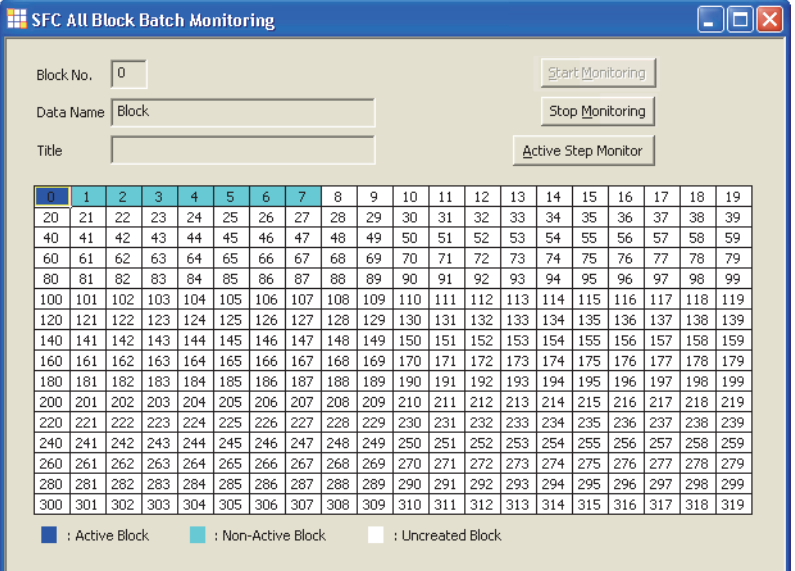

#### **Display contents**

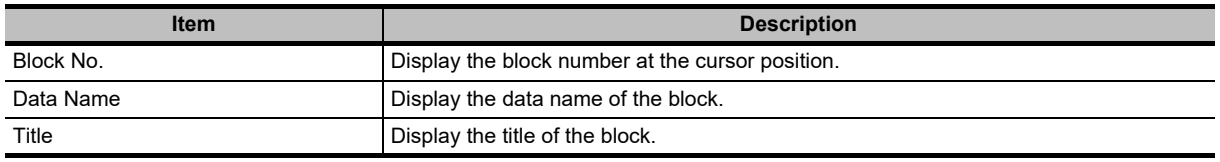

#### **Screen button**

 $\bullet$ Active Step Monitor

Monitors the SFC step active/inactive status of the specified block.

 $\square$  [Monitoring SFC step active/inactive status of the specified block](#page-336-0)

#### <span id="page-336-0"></span>**Monitoring SFC step active/inactive status of the specified block**

Monitor the SFC step active/inactive status in the list display.

#### **Operating procedure**

*•* **Place the cursor at the block to be monitored on the SFC All Block Batch** 

#### **Monitoring screen, and click the Active Step Monitor button.**

The Active Step Monitor screen is displayed.

If the program is monitored with the programmable controller CPU set to STOP, the status at the STOP setting is displayed as the monitoring result.

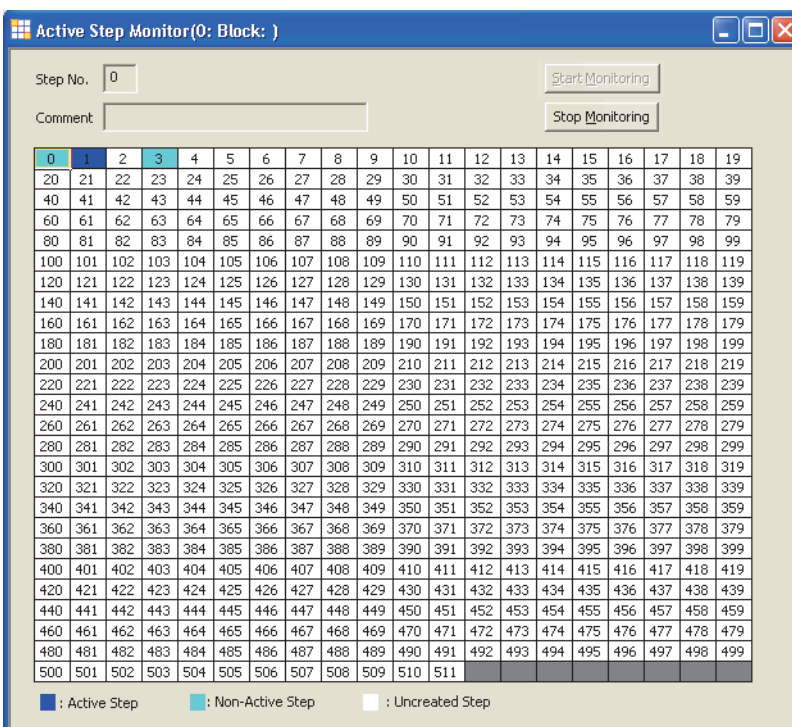

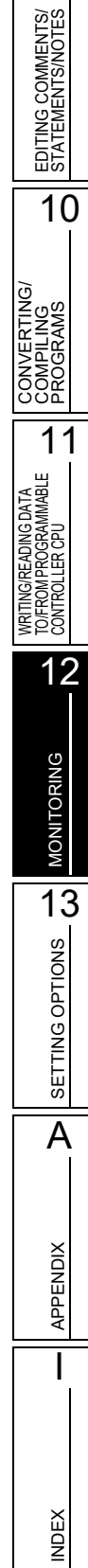

9

### **12.4.5 Monitoring SFC block list**

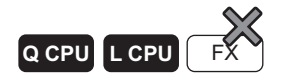

Monitor an SFC block list.

#### **Operating procedure**

*1.* **Select [View] [Open SFC Blocklist].**

The SFC block list is displayed.

#### 2. Select [Online]  $\Rightarrow$  [Monitor]  $\Rightarrow$  [Start Monitoring] ( $\Box$ ).

The columns of the active block are displayed in blue.

When the block information is set, the ON/OFF status of the block information device/label can be checked on the SFC block list.

When the block information is not set, the program is not monitored.

By double-clicking the block column during monitoring, the SFC diagram of the specified block is displayed.

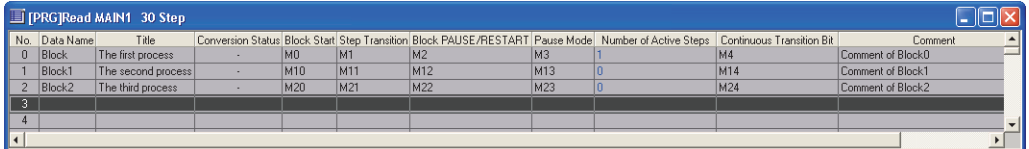

### **12.5 Setting monitoring condition/monitoring stop condition**

 $\boxed{\mathsf{Q}}$  CPU $\boxed{\mathsf{L}}$  CPU \*1

\*1 : Not supported by Basic model QCPU, Q00UJCPU, Q00UCPU, and Q01UCPU.

**Set a monitoring condition or monitoring stop condition. Monitoring starts/stops when the specified condition is satisfied.**

#### **Screen display**

**Select [Online] [Monitor] [Monitor Condition Setting]/[Monitor Stop Condition Setting]. Monitoring condition setting**

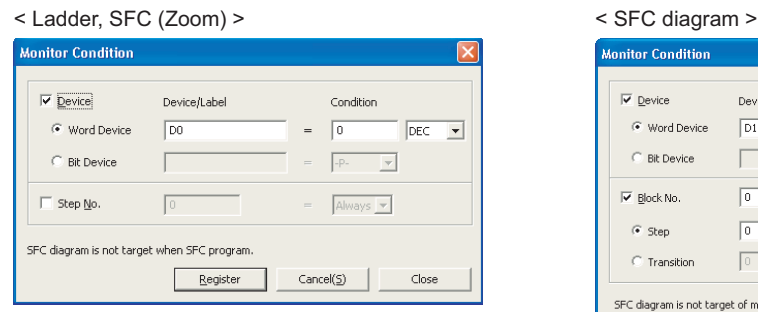

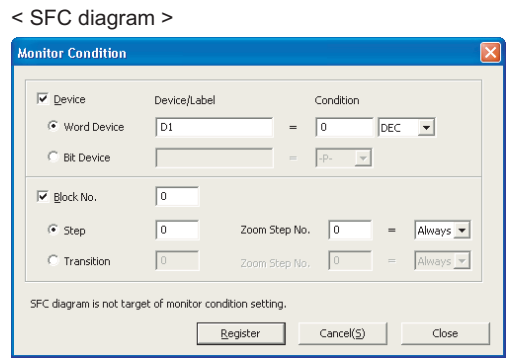

#### **Monitoring stop condition setting**

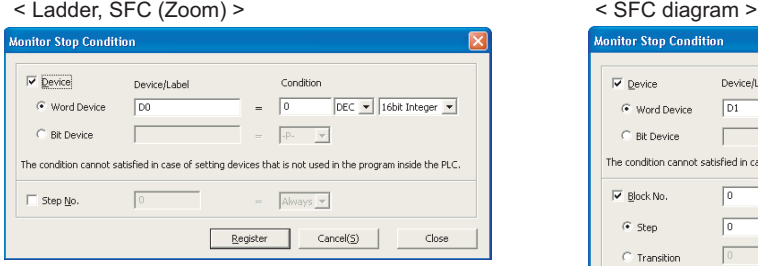

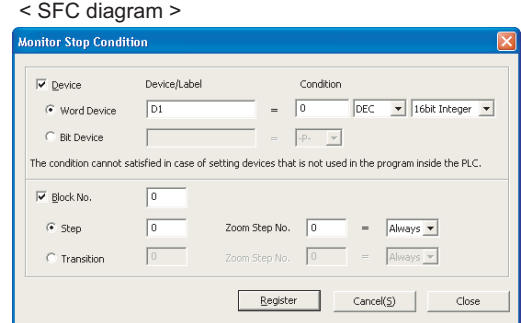

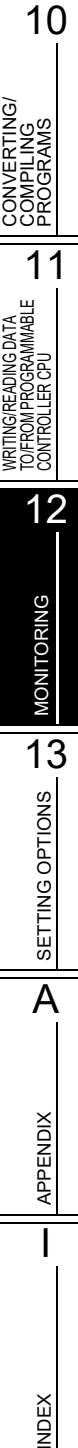

EDITING COMMENTS/<br>STATEMENTS/NOTES<br> EDITING COMMENTS/ STATEMENTS/NOTES

#### **Operating procedure**

#### *1.* **Set the items on the screen.**

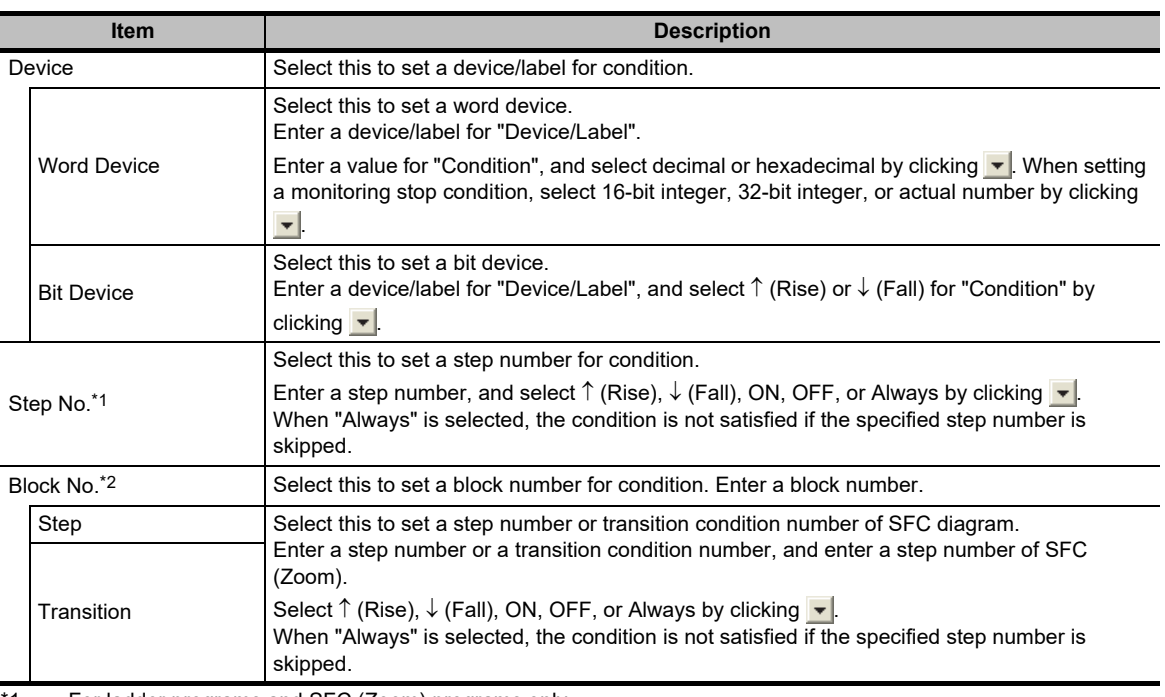

\*1 : For ladder programs and SFC (Zoom) programs only

\*2 : For SFC programs only

### 2. Click the **Register** button.

The monitoring condition/monitoring stop condition is registered. When the monitoring condition is registered, the monitoring stops. The monitoring starts/stops when the specified condition is satisfied.

Click the  $\Box$  Cancel( $\odot$  | button before closing the Monitor Condition Setting screen or Monitor Stop Condition Setting screen.

#### **Screen button**

 $Cancel(S)$ 

Cancels the registered condition.

### $Point<sup>9</sup>$

#### **Monitoring condition setting/monitoring stop condition setting**

- Monitoring values are not updated by registering a monitoring condition. They are updated when the registered condition is satisfied.
- Devices of inline structured text cannot be set for a monitoring condition or monitoring stop condition.
- A monitoring condition or monitoring stop condition cannot be set if the display format of SFC is MELSAP-L. Change the display format to MELSAP3. ( $\sqrt{3}$  [Section 2.3.7](#page-65-0))
- When "Device" is selected, or both "Device" and "Step No." are selected, monitoring may not be stopped at the first satisfaction of the condition after the monitoring stop condition is set.

#### **For High Performance model QCPU, Process CPU, and Redundant CPU**

- A monitoring condition or monitoring stop condition cannot be set when any of the following communication routes are used between a programmable controller CPU and a connection target.
	- CC-Link IE Field Network
	- Ethernet
	- CC-Link
	- C24
- When an online operation such as an SFC program monitoring is performed on the same network while registering the monitor condition, the canceling process of the monitor condition may require longer time.

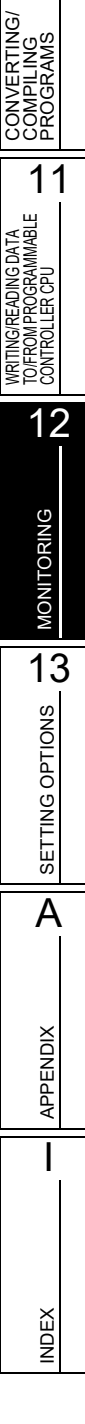

9

EDITING COMMENTS/ STATEMENTS/NOTES

EDITING COMMENTS/<br>STATEMENTS/NOTES

10

## MEMO

l,

l.

l,

l,

l.

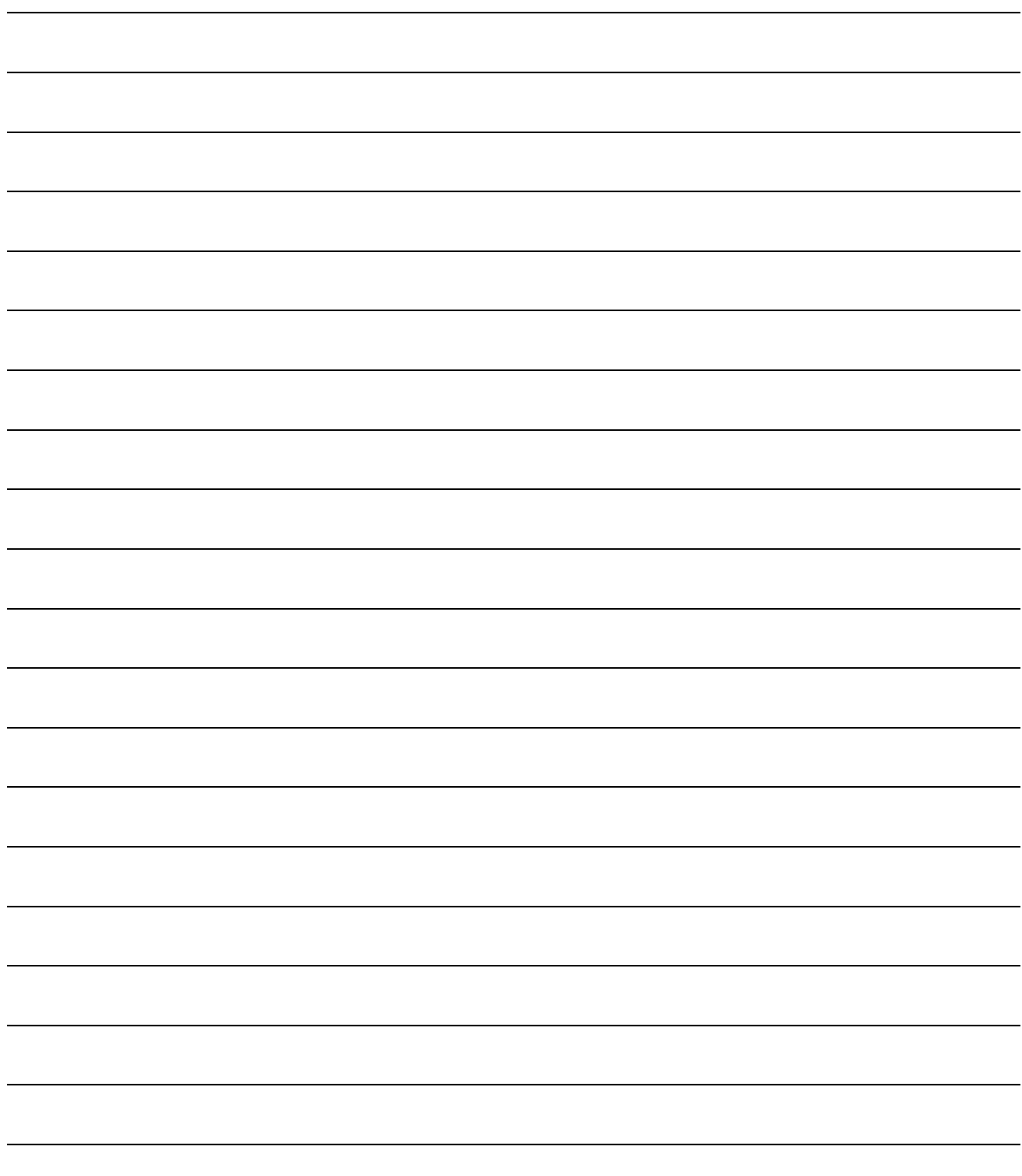

# **13 SETTING OPTIONS**

**This chapter explains the functions of options for setting screen display format or detailed operations of each function.**

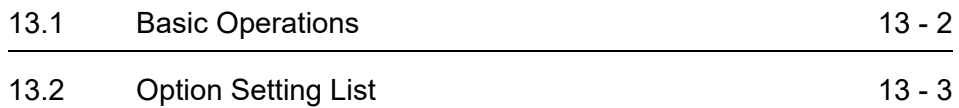

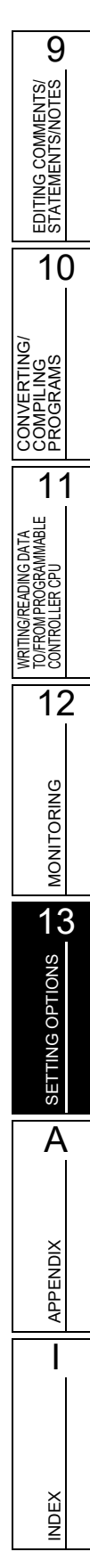

### <span id="page-343-0"></span>**13.1 Basic Operations**

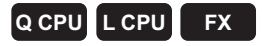

**This section explains how to set options.**

#### **Screen display**

Select [Tool] ⇒ [Options].

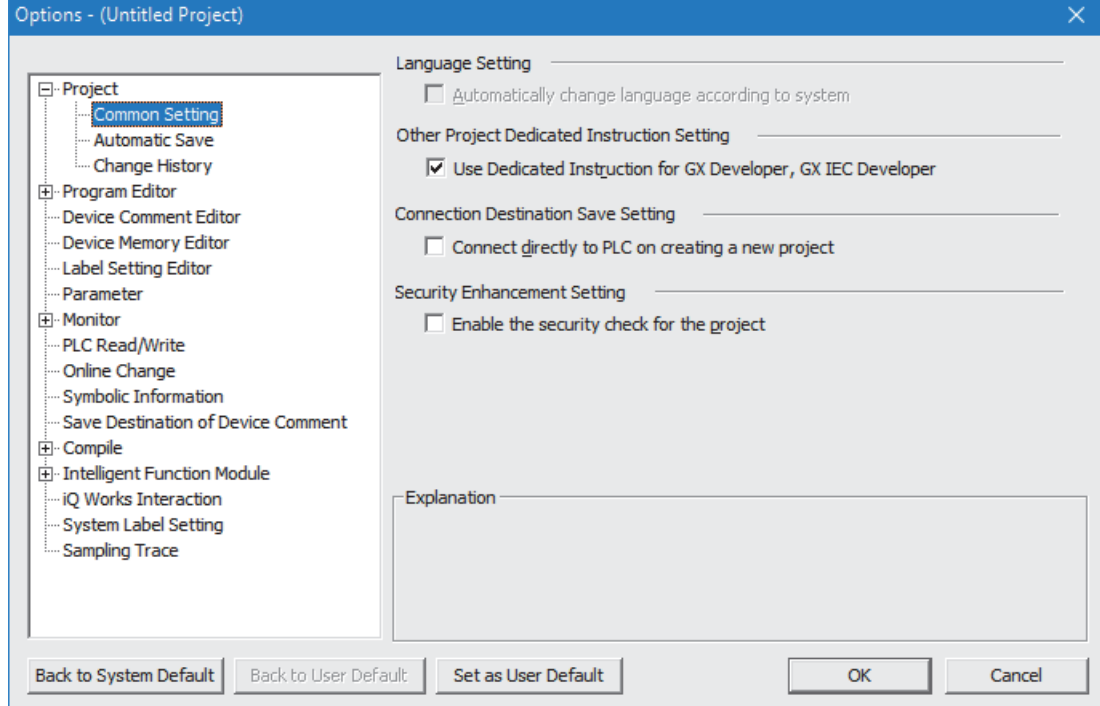

#### **Operating procedure**

*•* **Set the items on the screen.**

When the cursor is placed on a setting item, an explanation of the item is displayed on the "Explanation" field.

Details of the setting items  $\widehat{\mathbb{F}}$  [Section 13.2](#page-344-1)

#### **Screen button**

- Back to System Default Restores the initial settings.
- Back to User Default Restores the user default settings.
- Set as User Default

Stores the current settings as the user default and applies them to a new project.

### <span id="page-344-1"></span><span id="page-344-0"></span>**13.2 Option Setting List**

**Q CPU L CPU FX**

9

EDITING COMMENTS/ STATEMENTS/NOTES

EDITING COMMENTS/<br>STATEMENTS/NOTES

10

CONVERTING/ COMPILING PROGRAMS

**VVERTING/<br>APILING<br>OGRAMS** 

#### **The following table shows the option setting items.**

**For the default setting of each item, refer to the following manual.**

**GX Works2 Version 1 Operating Manual (Common)**

**For "(Common)", "(FB)", "(Structured)" indicated in the Reference column, refer to the following manuals respectively.**

(Common) ... GX Works2 Version 1 Operating Manual (Common).<br>(FB) ... GX Works2 Version 1 Operating Manual (Simple Pro ... GX Works2 Version 1 Operating Manual (Simple Project, Function Block)

(Structured) … GX Works2 Version 1 Operating Manual (Structured Project)

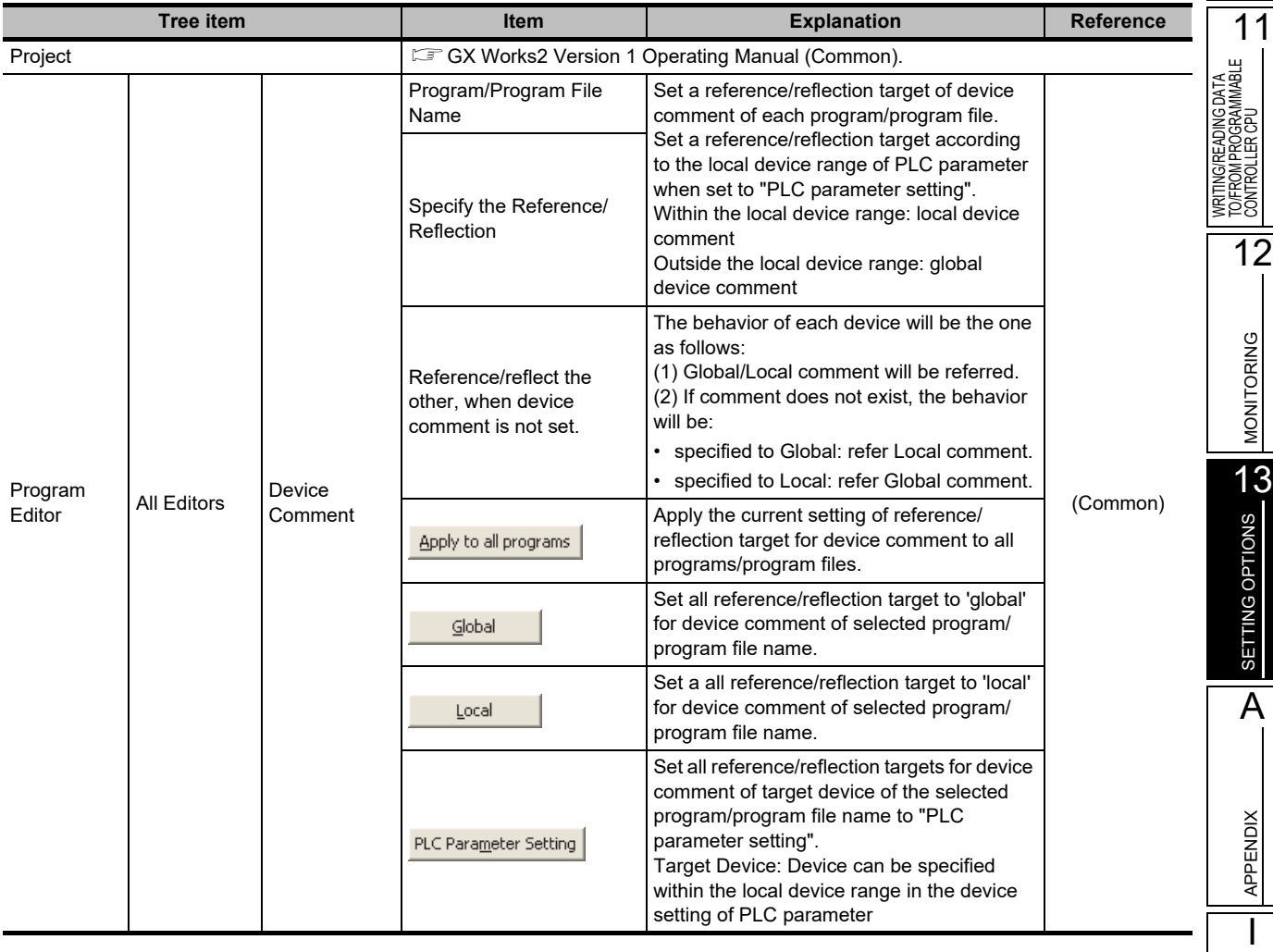

INDEX

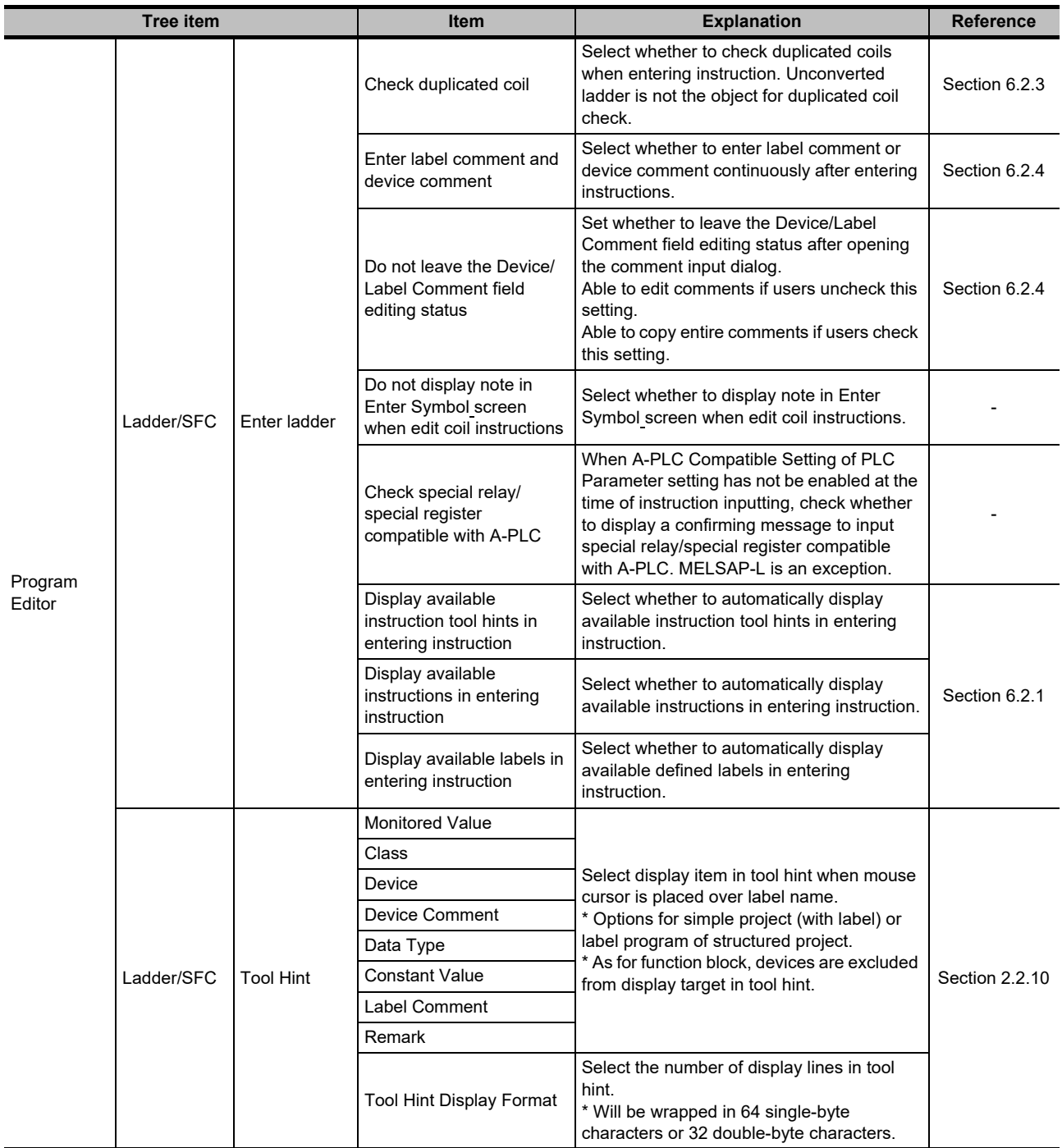

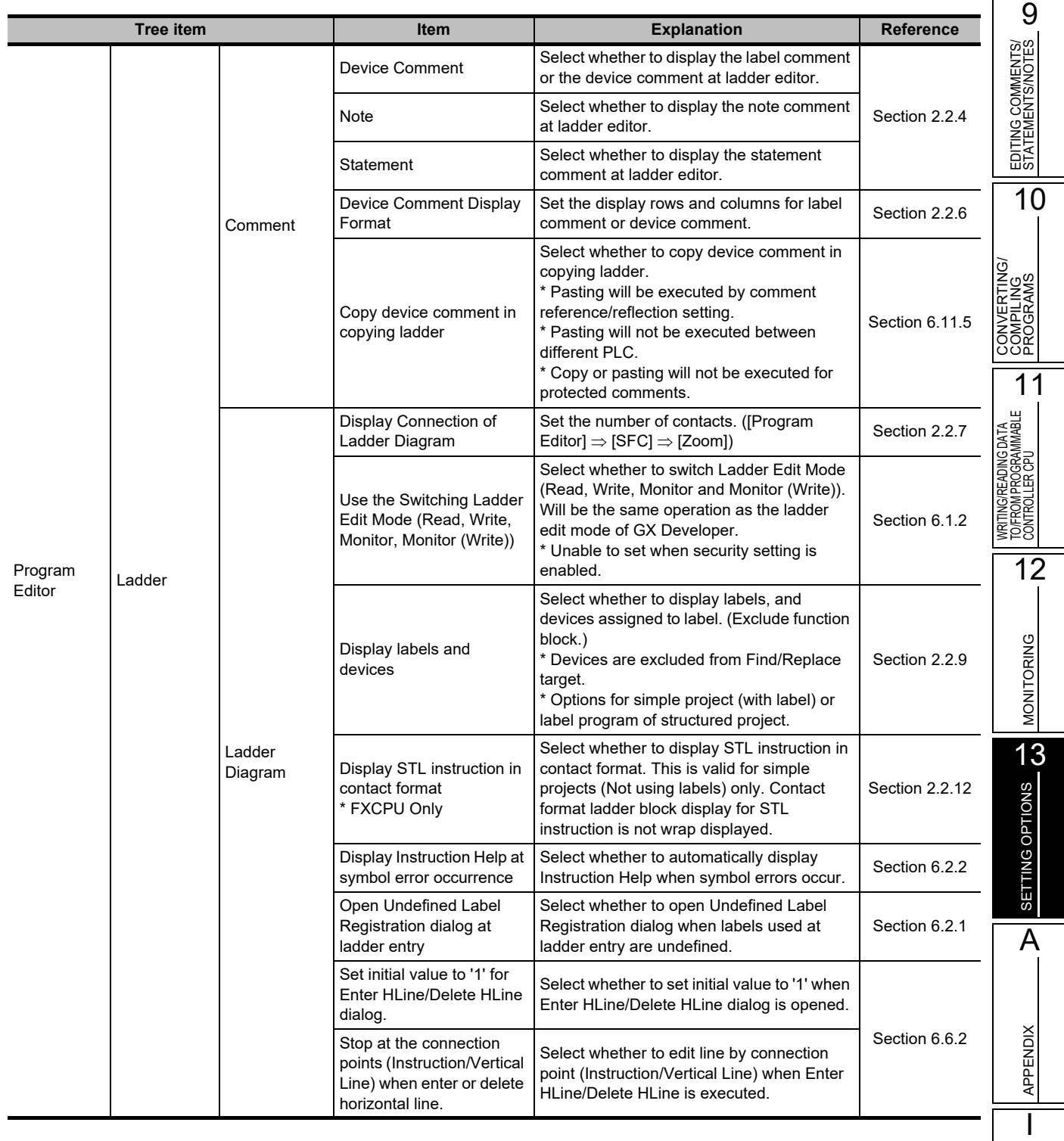

INDEX

<span id="page-347-0"></span>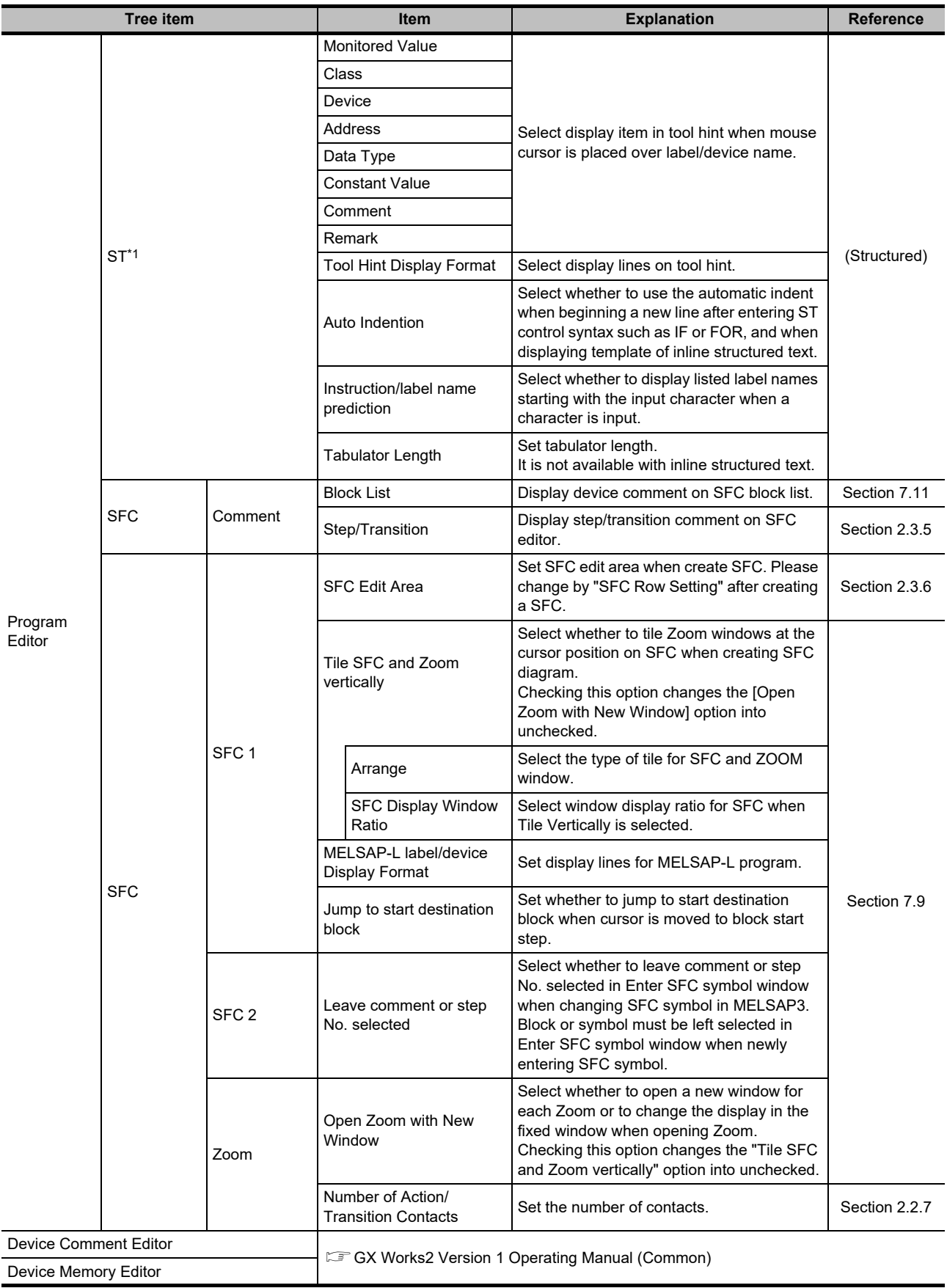

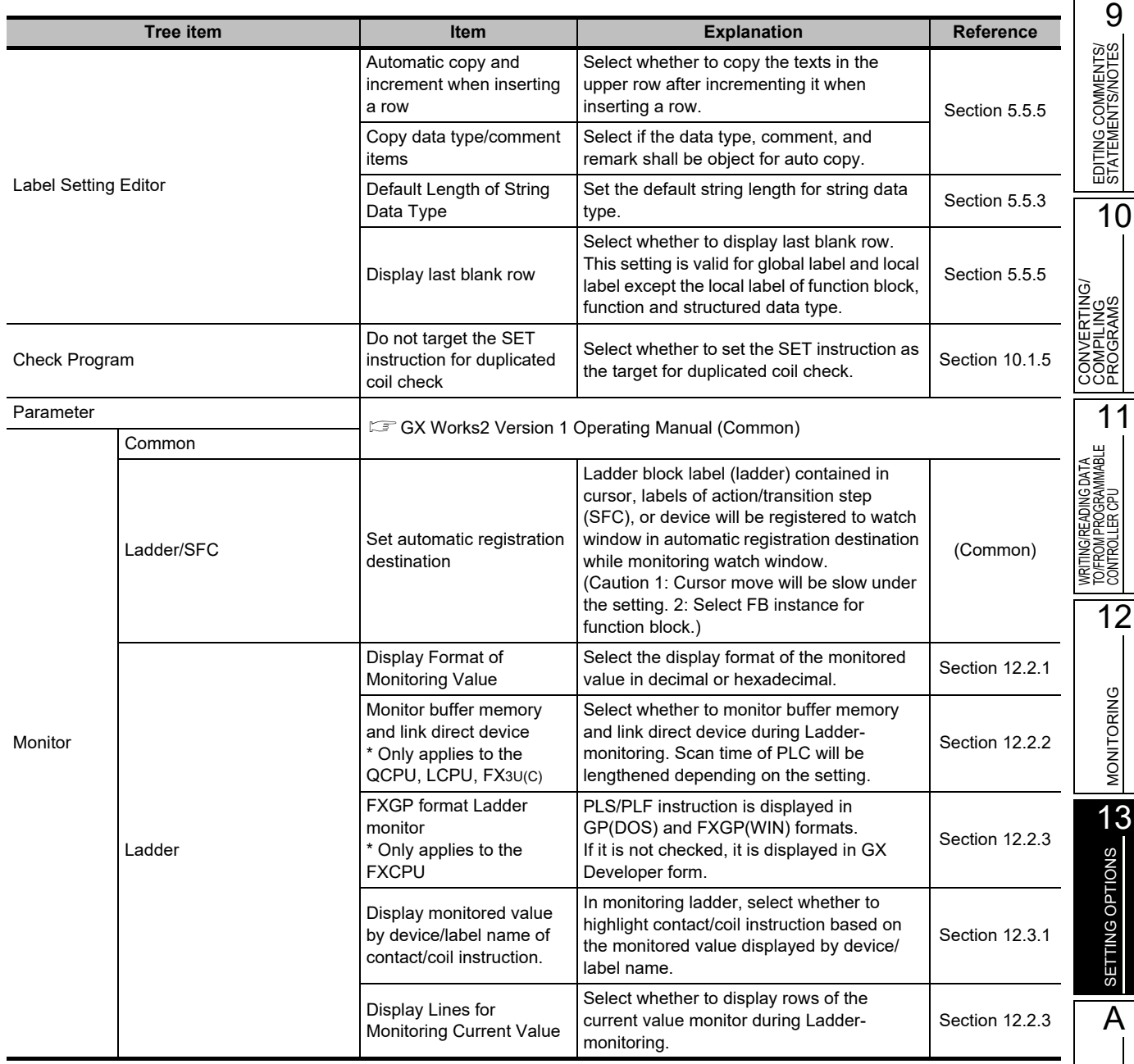

APPENDIX

**APPENDIX** 

I

INDEX

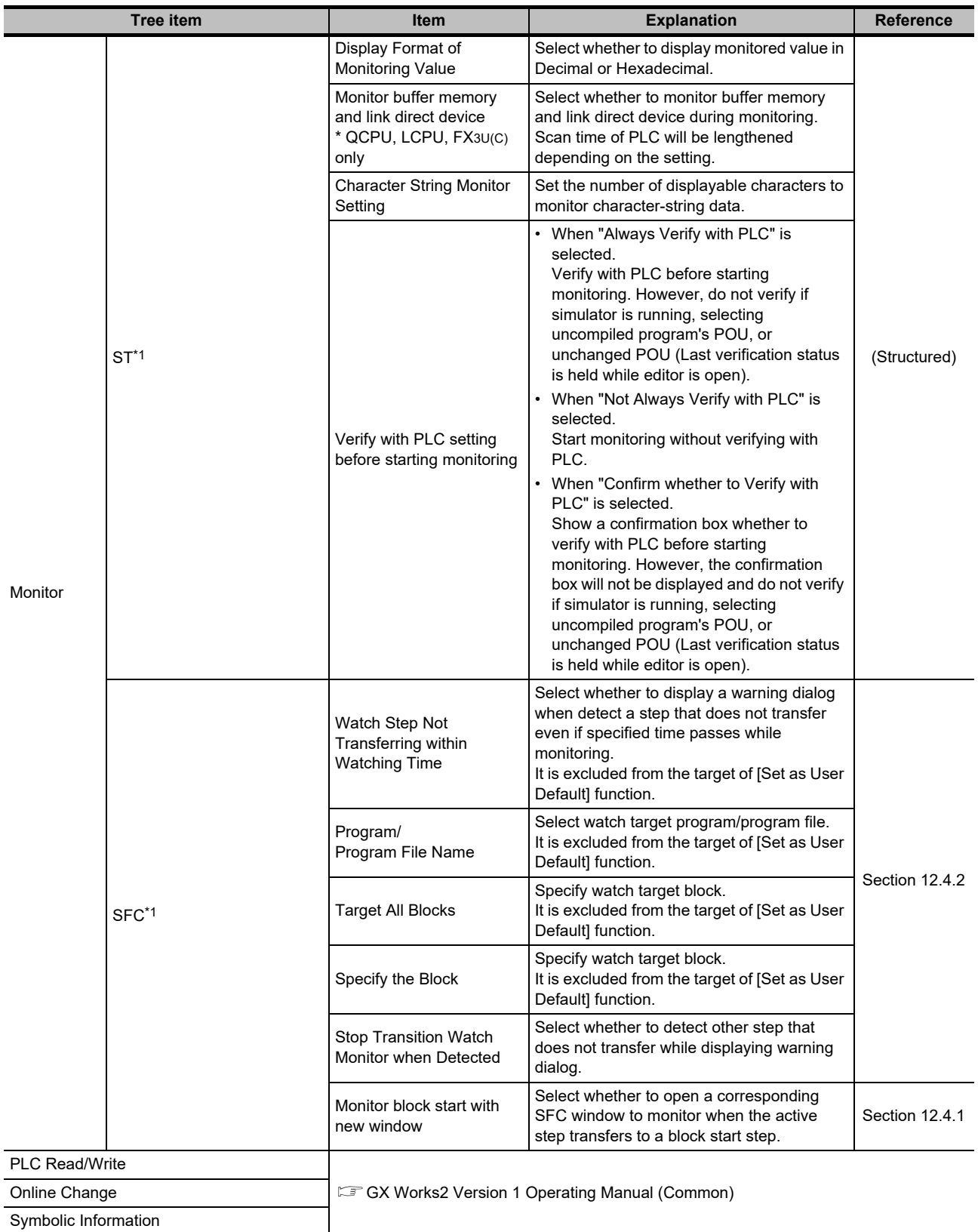

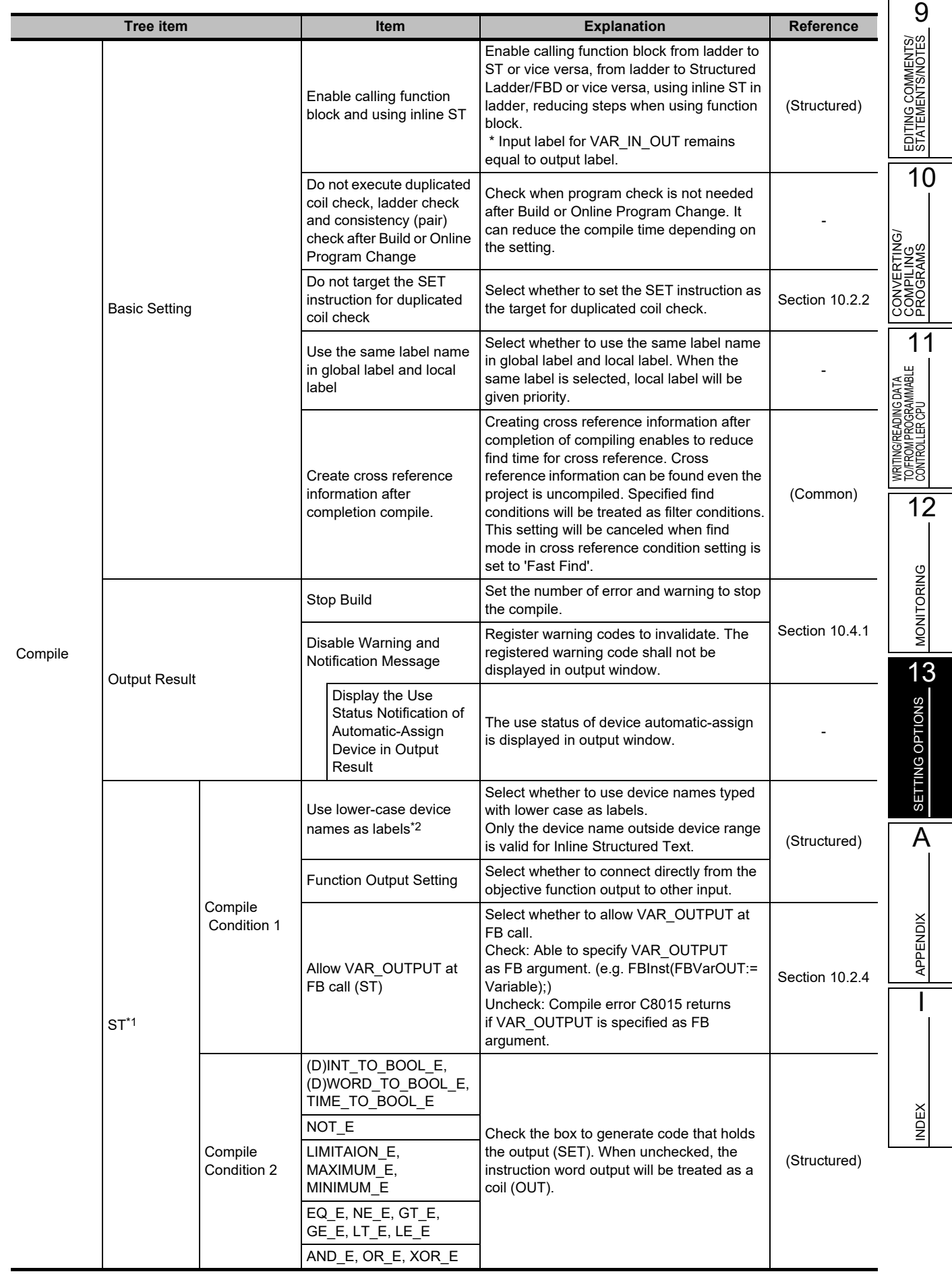

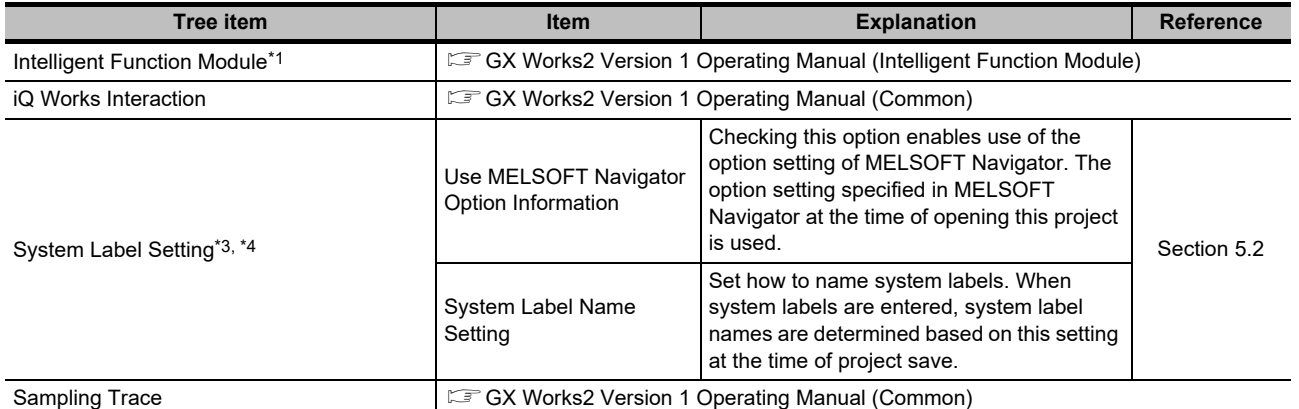

\*1 : Not supported by FXCPU.

\*2 : Not supported by Simple project.

\*3 : Not supported by Universal model process CPU.

\*4 : For FXCPU, this item is supported by FX3S, FX3G, FX3GC, FX3U, and FX3UC only.

## **APPENDIX**

[Appendix 1 List of Toolbars and Shortcut Keys](#page-353-0) App - 2

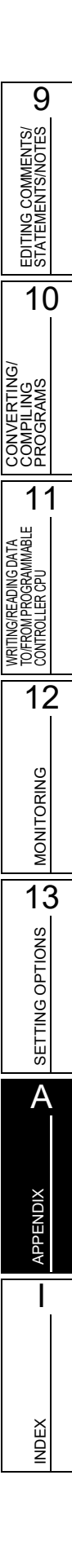

### <span id="page-353-0"></span>**Appendix 1 List of Toolbars and Shortcut Keys**

#### **Q CPU L CPU FX**

**This section shows the list of toolbars and shortcut keys that can be used in Simple project. For details of functions which are not described in this section, refer to the following manual. GX Works2 Version 1 Operating Manual (Common)**

**For "(Common)", "(FB)", "(Structured)", indicated in the Reference column, refer to the following manuals respectively:**

(Common) … GX Works2 Version 1 Operating Manual (Common) (FB) … GX Works2 Version 1 Operating Manual (Simple Project, Function Block) (Structured) … GX Works2 Version 1 Operating Manual (Structured Project)

### **Appendix 1.1 Common toolbars and shortcut keys**

The following explains the toolbars that are available regardless of the editing target and the corresponding shortcut keys.

#### **"Program Common" toolbar icons**

The following table shows the "Program Common" toolbar icons and the corresponding shortcut keys.

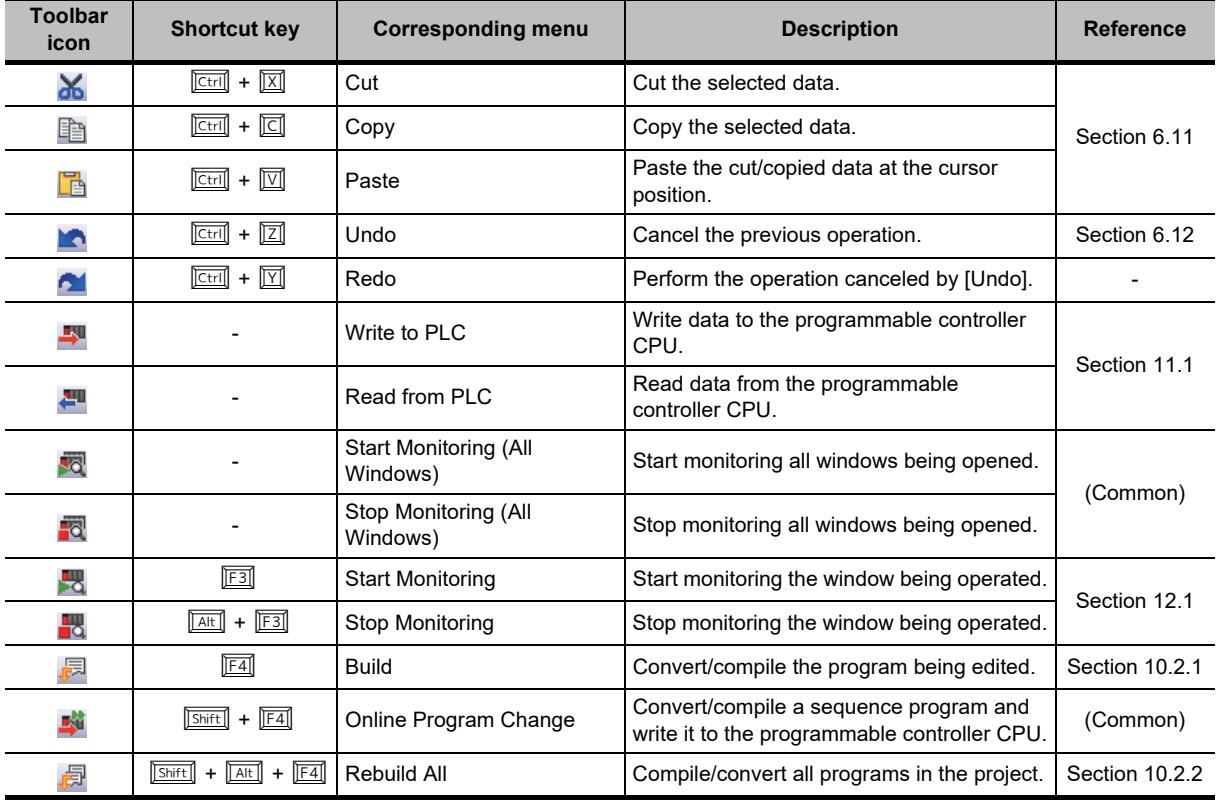

#### **"Docking Window/Switch Project Data" toolbar icons**

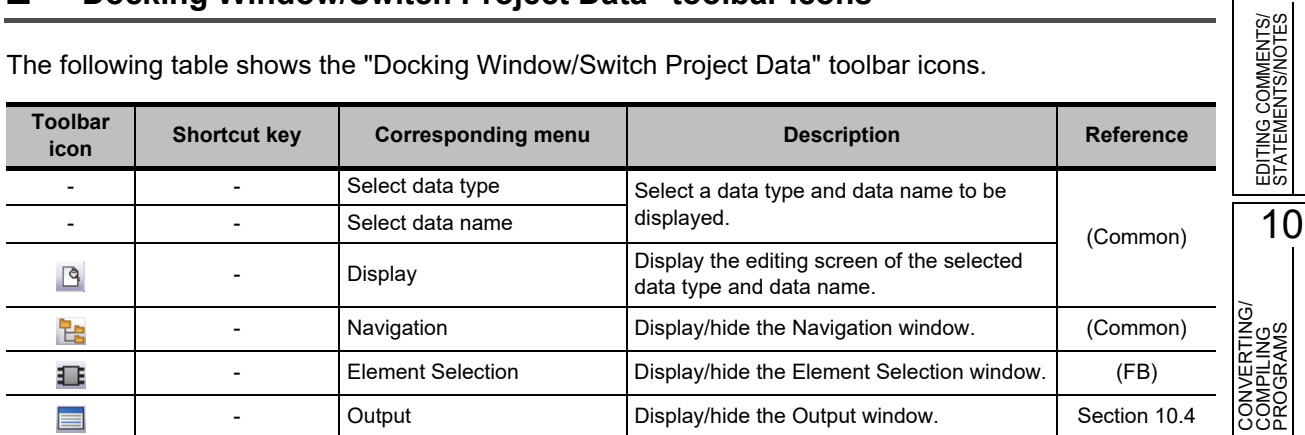

The following table shows the "Docking Window/Switch Project Data" toolbar icons.

#### **Other shortcut keys**

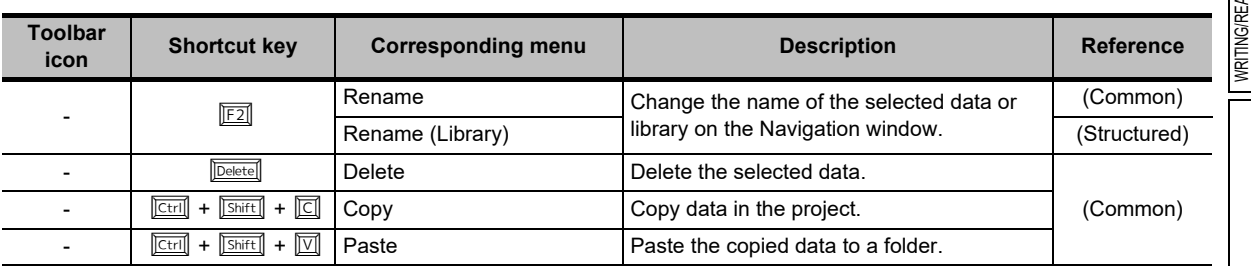

The following table shows other shortcut keys that are available regardless of the editing target.

9

STATEMENTS/NOTES

### **Appendix 1.2 Toolbar icons and shortcut keys for setting labels**

The following explains the toolbar icons and the corresponding shortcut keys for setting labels.

#### **"Label" toolbar icons**

**Toolbar icon Shortcut key Corresponding menu Description Reference**  $\boxed{\frac{\text{Shift}}{\text{Shift}}}$   $\boxed{\text{Insert}}$  New Declaration (Before)  $\boxed{\text{Add a row above the cursor position}}$ .

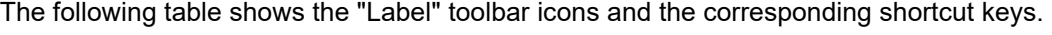

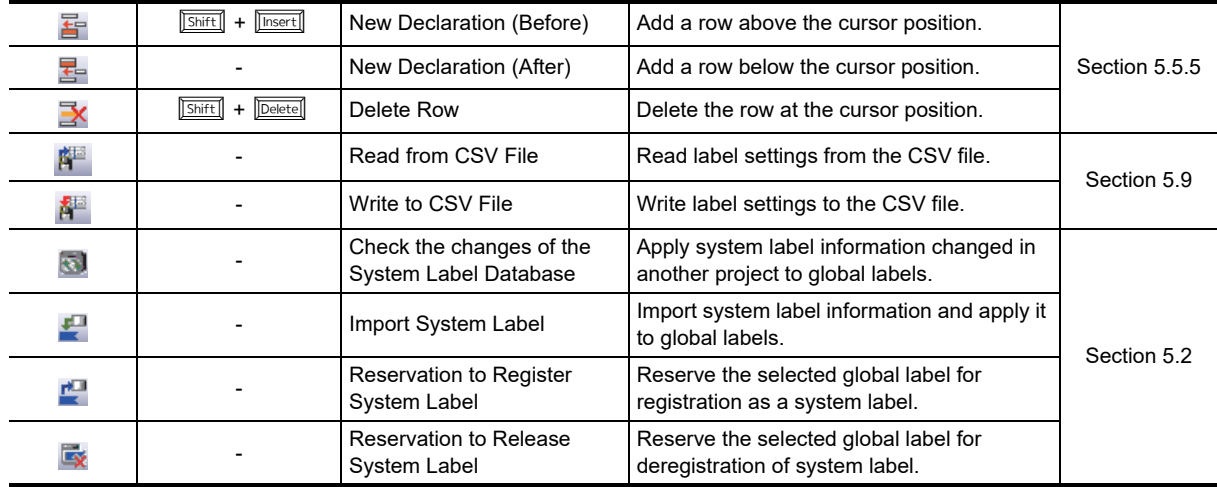

#### **Other shortcut keys**

The following table shows other shortcut keys for setting labels.

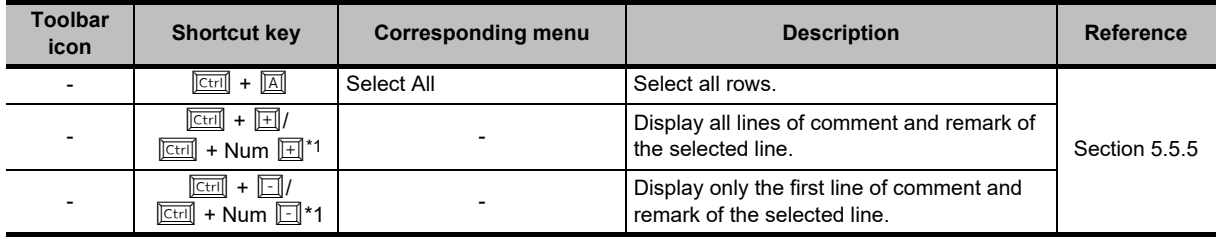

\*1 : 'Num' indicates keys in the numeric keypad.

EDITING COMMENTS/<br>STATEMENTS/NOTES EDITING COMMENTS/ STATEMENTS/NOTES

10

 $\mathbf{I}$ 

### **Appendix 1.3 Toolbar icons and shortcut keys for program editors**

The following explains the toolbar icons and the corresponding shortcut keys for program editors.

#### **"Ladder" toolbar icons and shortcut keys**

The following table shows the toolbar icons and the corresponding shortcut keys for the ladder editor.

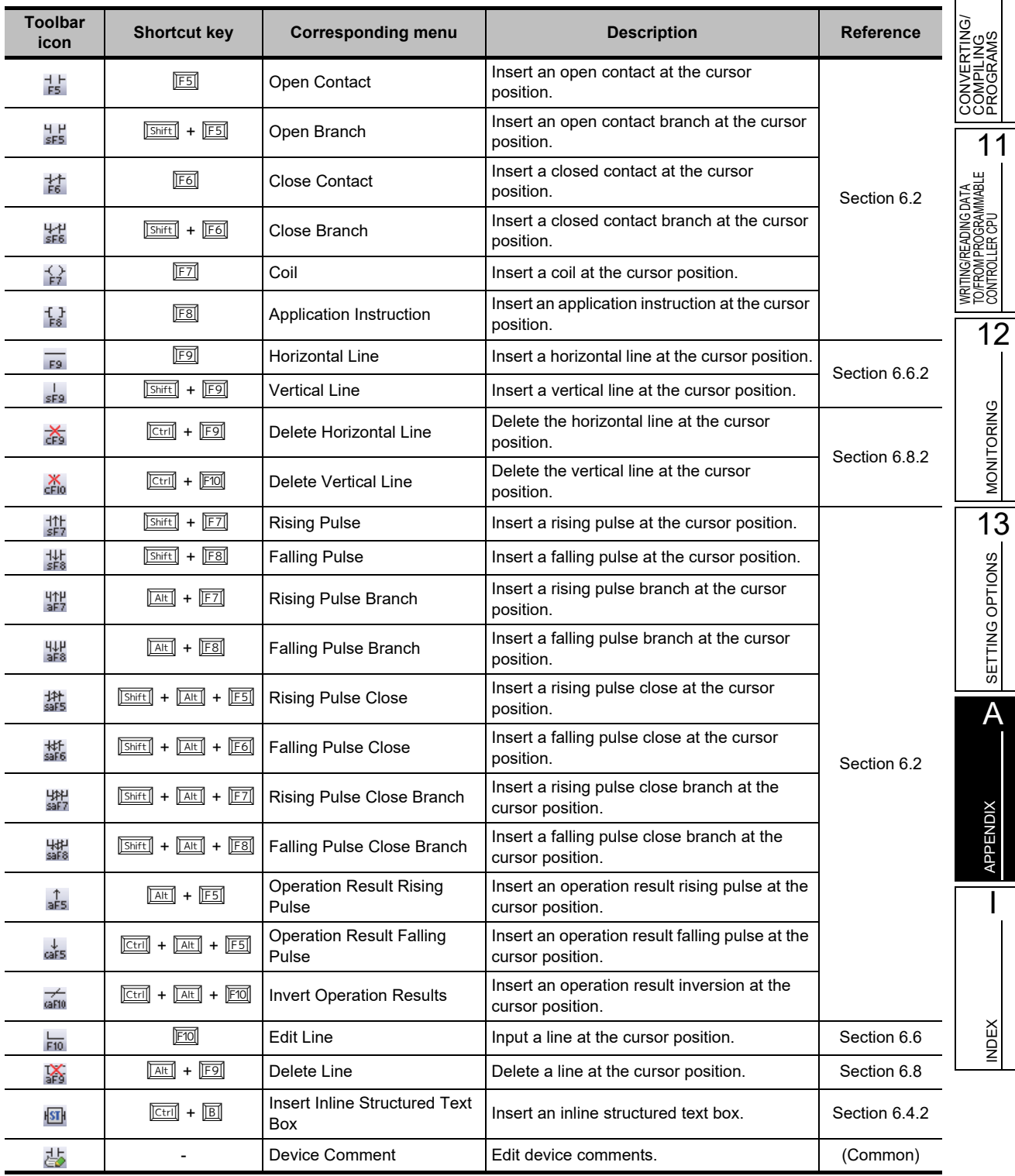

Appendix 1.3 Toolbar icons and shortcut keys for program editors **App - 5** 

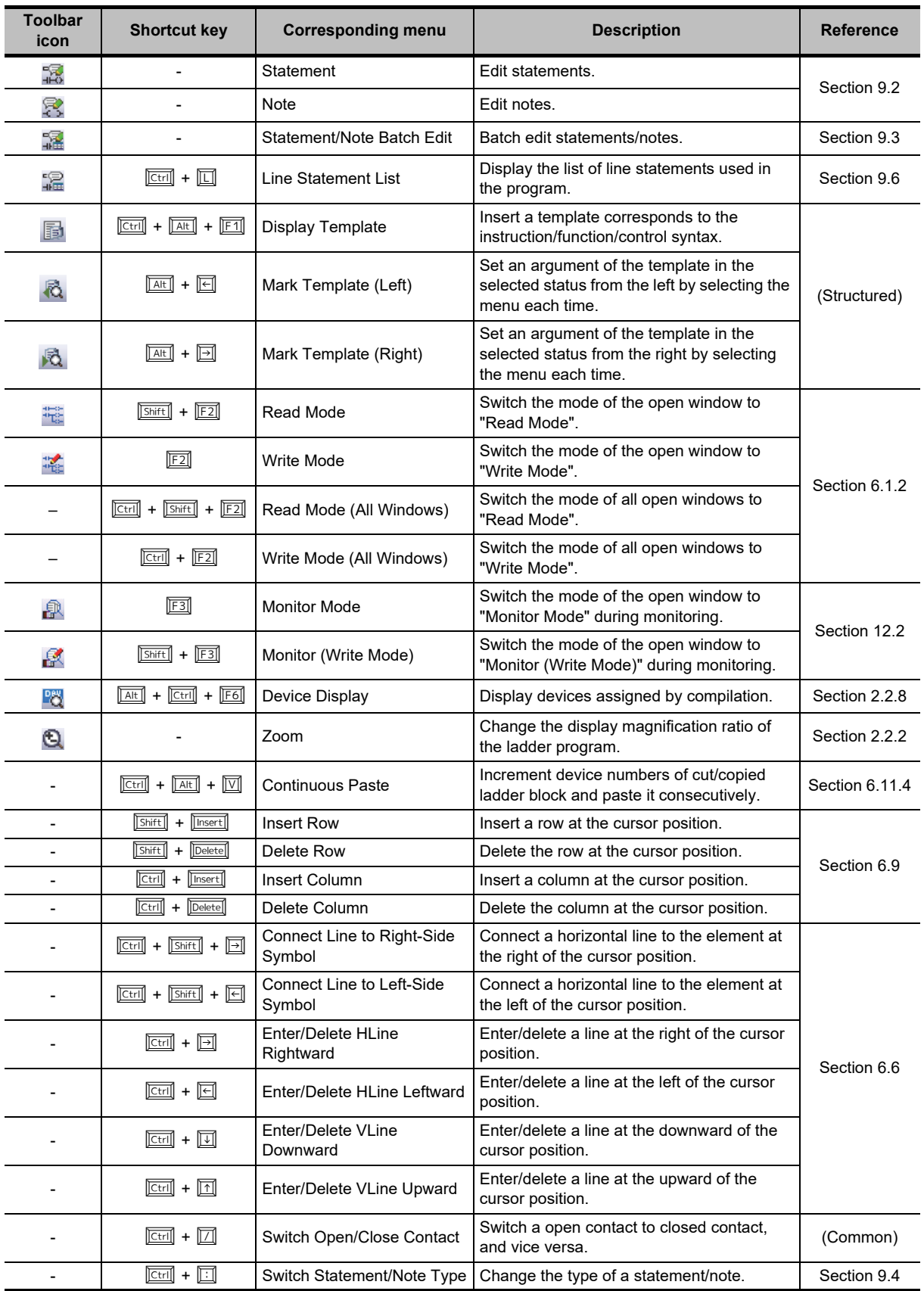

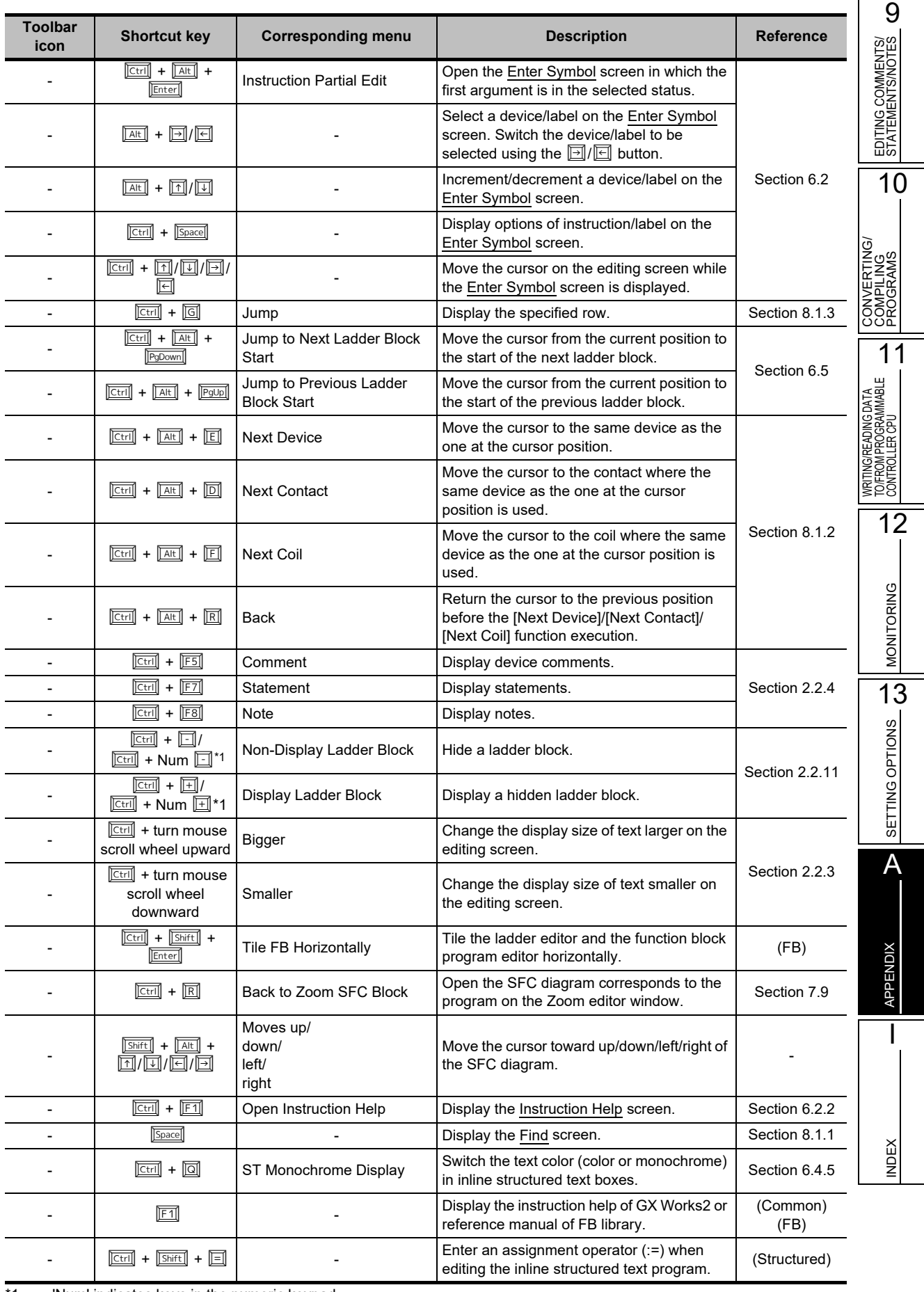

### **"SFC" toolbar icons and shortcut keys**

The following table shows the toolbar icons and the corresponding shortcut keys for the SFC editor.

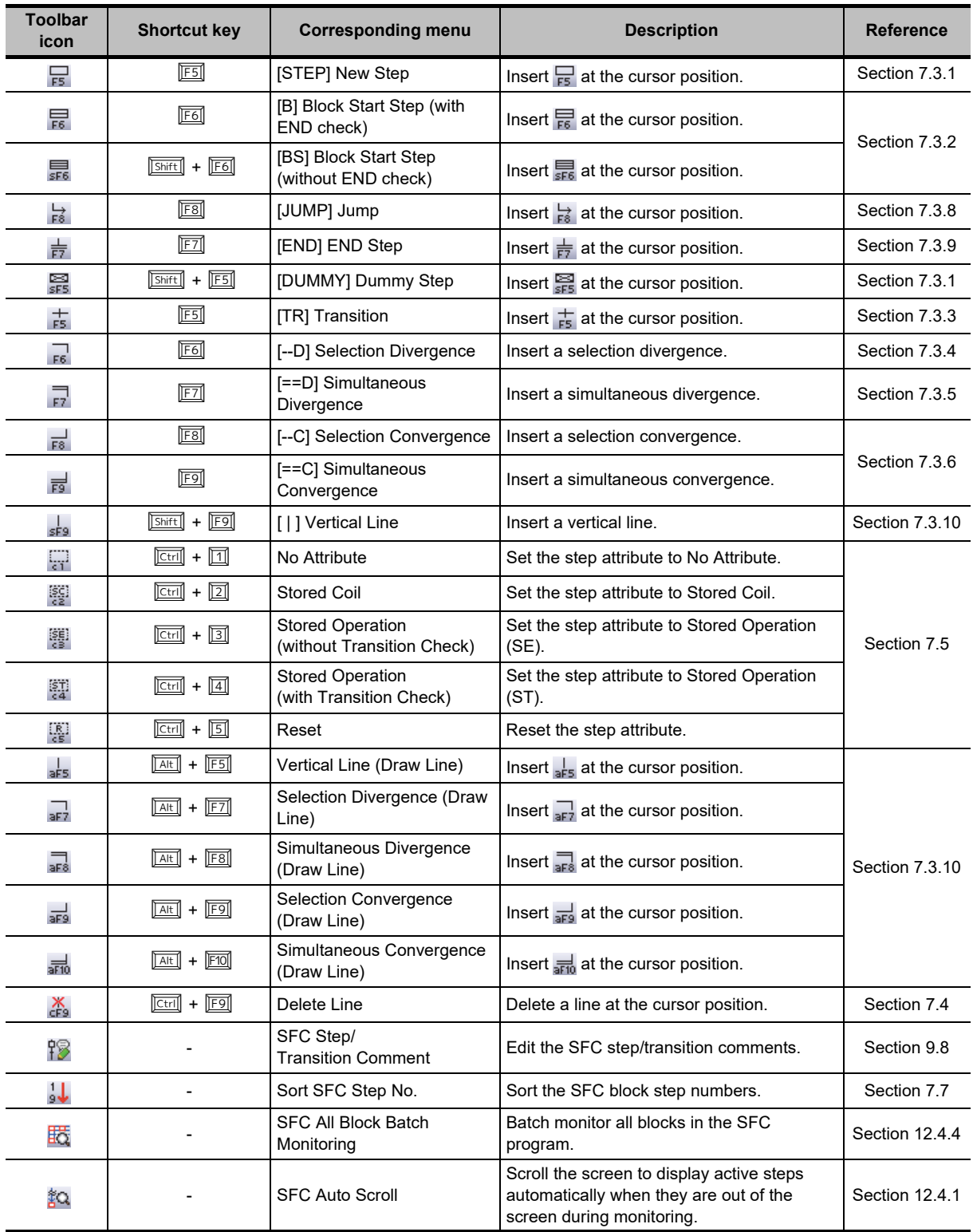
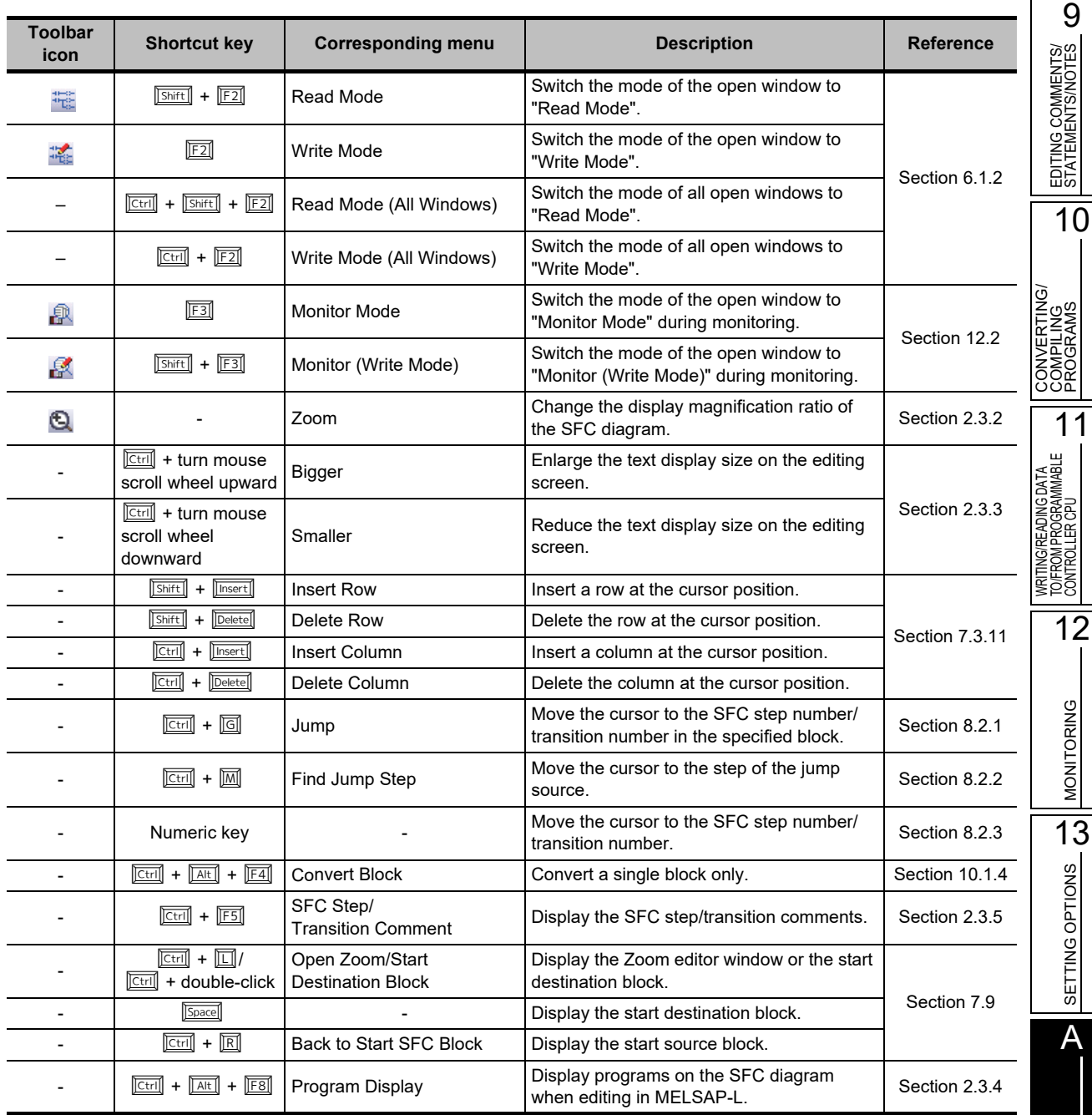

#### **SFC block list shortcut keys**

The following table shows the shortcut keys for the SFC block list.

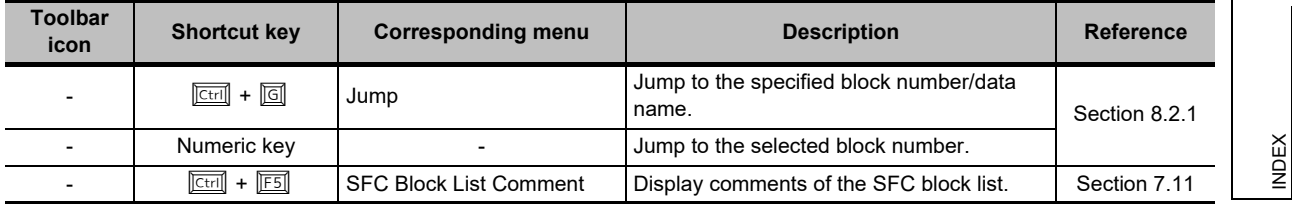

APPENDIX

APPENDIX

I

#### **Other shortcut keys**

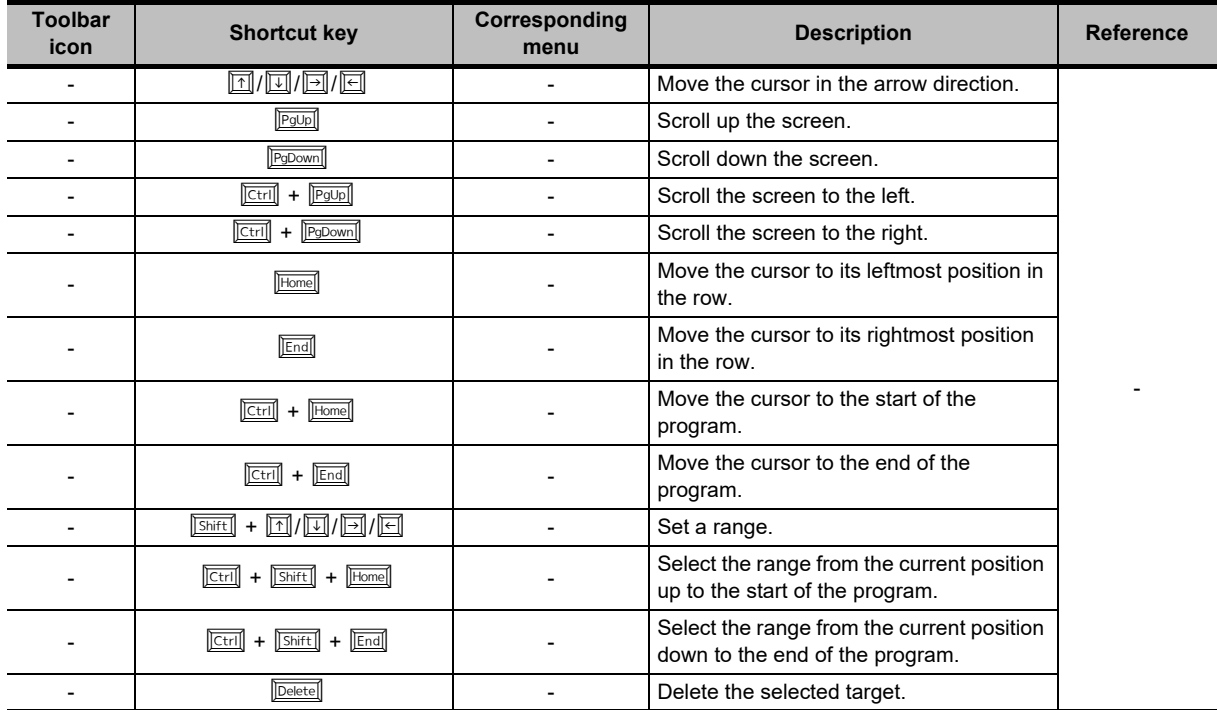

The following table shows other shortcut keys for program editors.

# **INDEX**

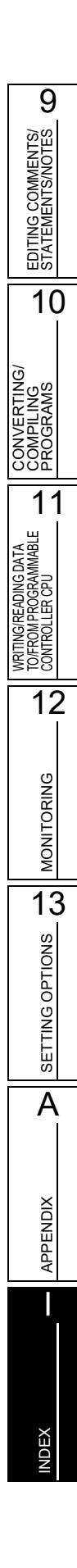

## $[{\mathsf A}]$

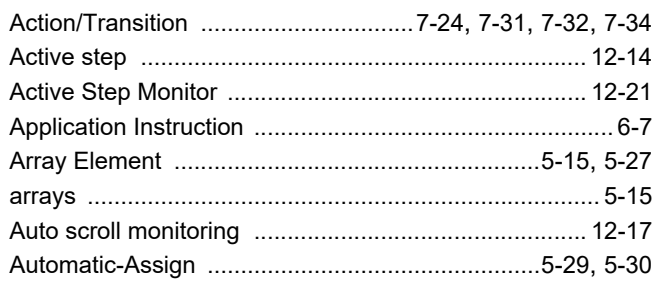

## $[{\mathsf B}]$

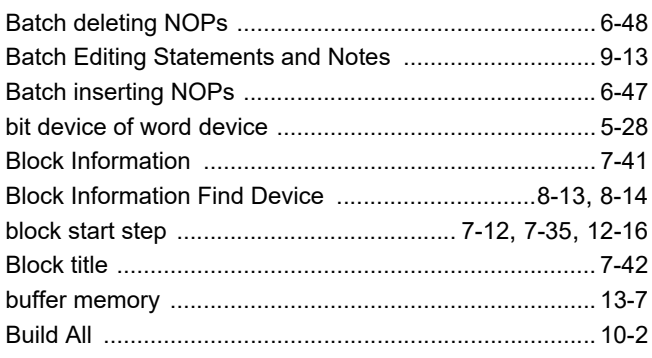

## $[{\mathsf C}]$

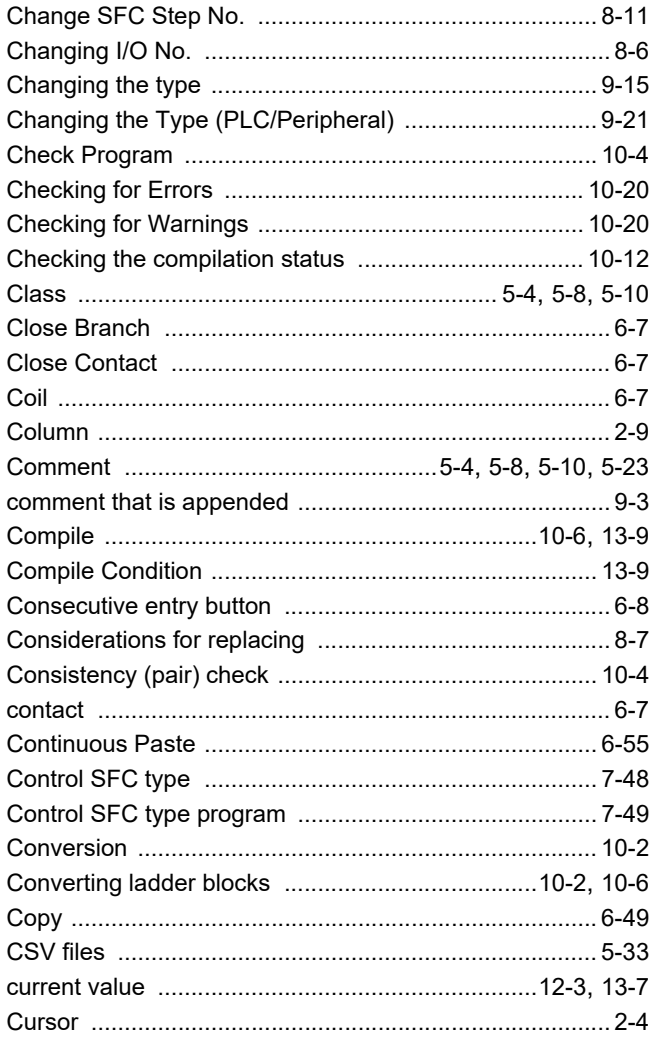

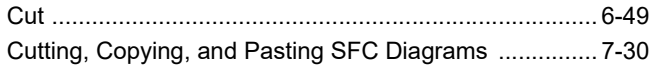

#### $[D] % \begin{center} % \includegraphics[width=\linewidth]{imagesSupplemental_3.png} % \end{center} % \caption { % Our method can be used for the use of the image. % Note that the \emph{Def}(i) and the \emph{Def}(i) are the same and the \emph{Def}(i) and the \emph{Def}(i) are the same. % } % \label{fig:Defin_3} %$

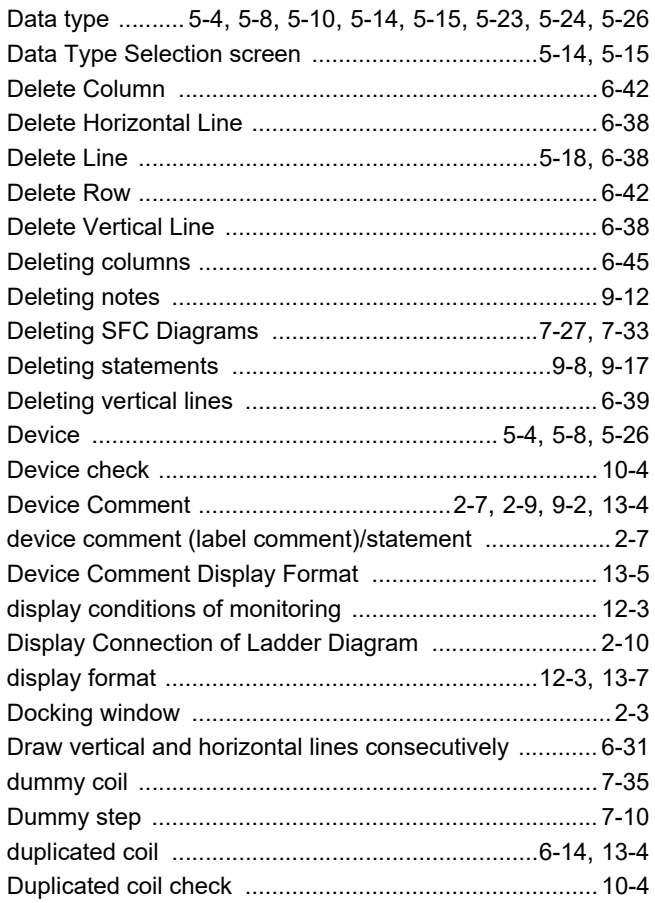

#### $[{\sf E}]$

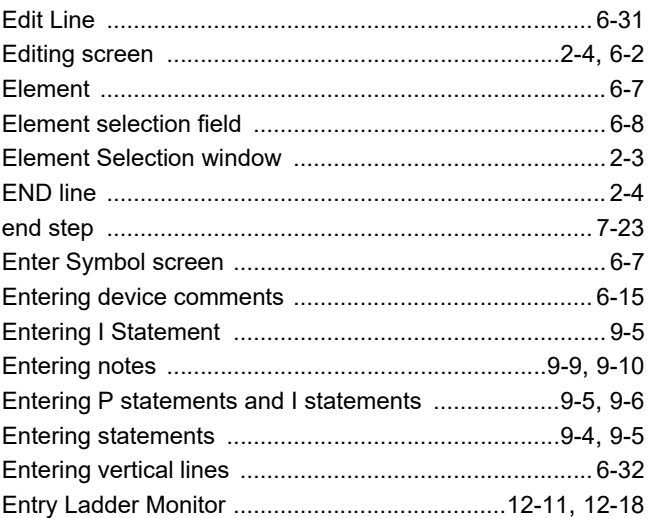

#### $[{\mathsf F}]$

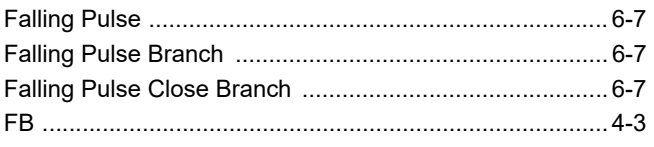

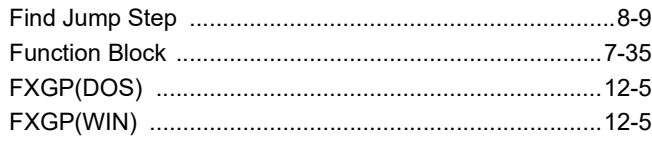

## $[G]$

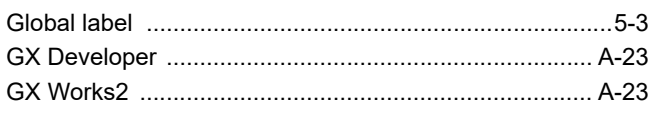

#### $[H] \centering% \includegraphics[width=1.0\textwidth]{Figures/PN1.png} \caption{The 3D (a) and 4D (b) are the same as a function of the parameter $\Omega$. The two points are shown in Fig.~\ref{fig:10}. } \label{fig:10}$

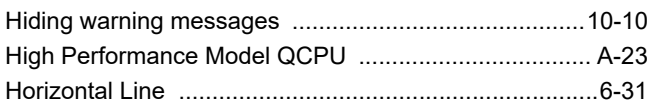

## $[1] % \centering \includegraphics[width=0.9\textwidth]{images/TrDiM-Architecture.png} % \caption{The first two different values of $d \sim \tfrac{1}{2}$. The first two different values of $d$ is the same as in Figure~\ref{fig:10}. The second two different values of $d$ is the same as in Figure~\ref{fig:10}. } %$

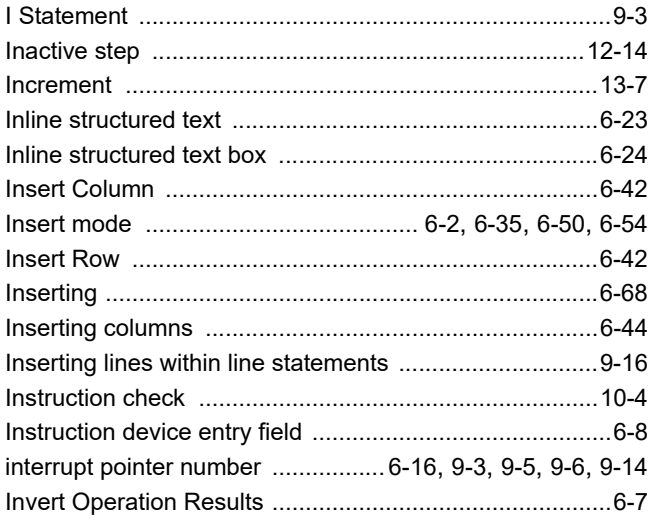

## $\begin{bmatrix} 1 \\ 2 \end{bmatrix}$

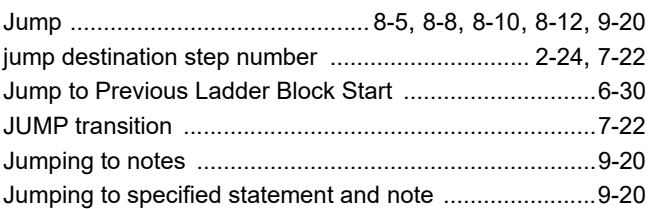

## $[{\mathsf L}]$

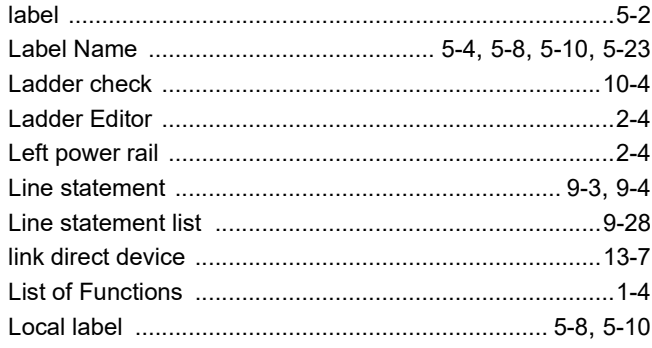

#### $[M]$

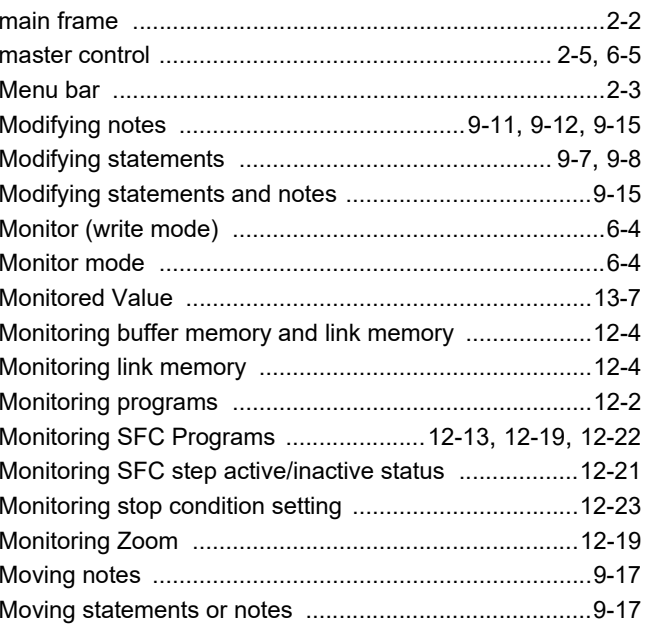

EDITING COMMENTS/<br>STATEMENTS/NOTES

 $\overline{10}$ 

**BINYBOOH<br>COMPILING<br>COMPILING** 

 $\overline{11}$ 

WRITING/READING DATA<br>TO/FROM PROGRAMMABLE<br>CONTROLLER CPU

 $\overline{12}$ 

**MONITORING** 

 $\overline{13}$ 

**SETTING OPTIONS** 

 $\overline{A}$ 

**APPENDIX** 

Π

**NDEX** 

#### $[**N**]$

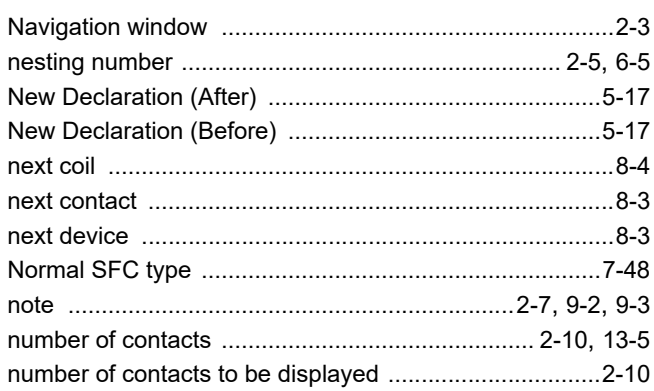

## $[O]$

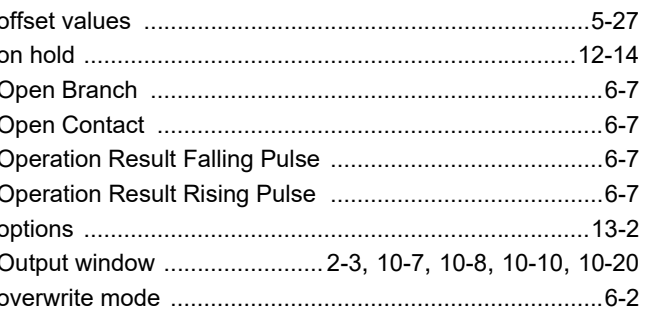

#### $[{\mathsf P}]$

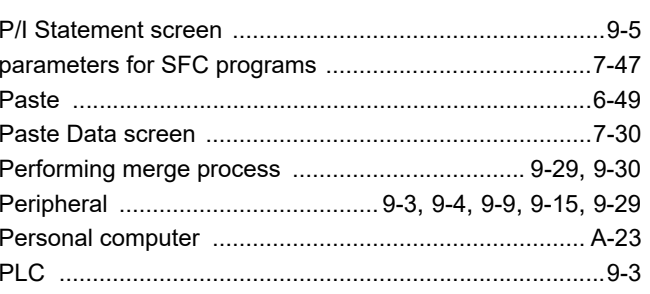

Index -  $3$ 

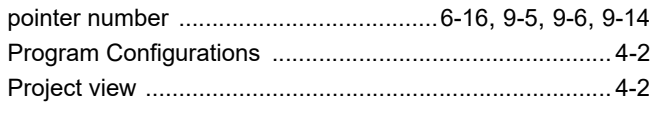

## $[Q]$

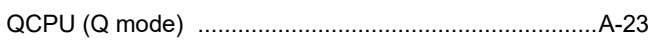

## $[{\mathsf R}]$

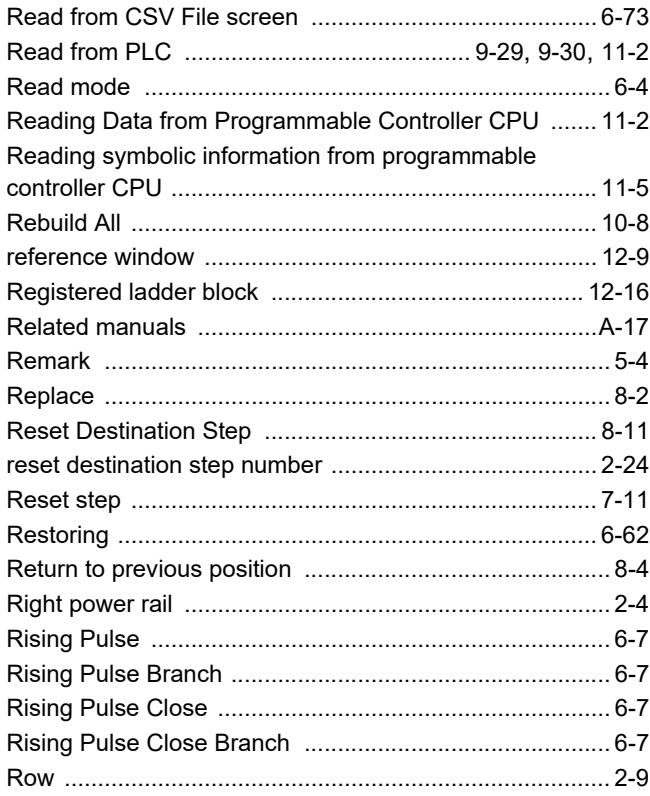

## [S]

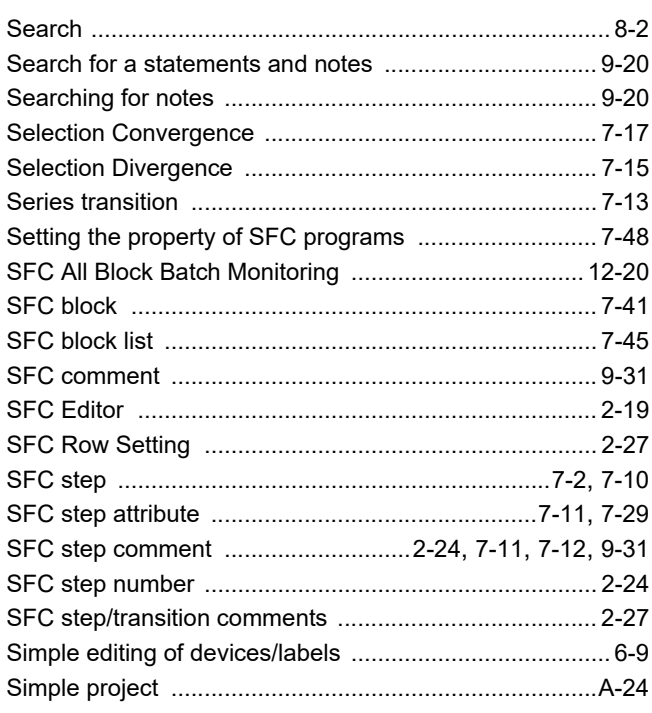

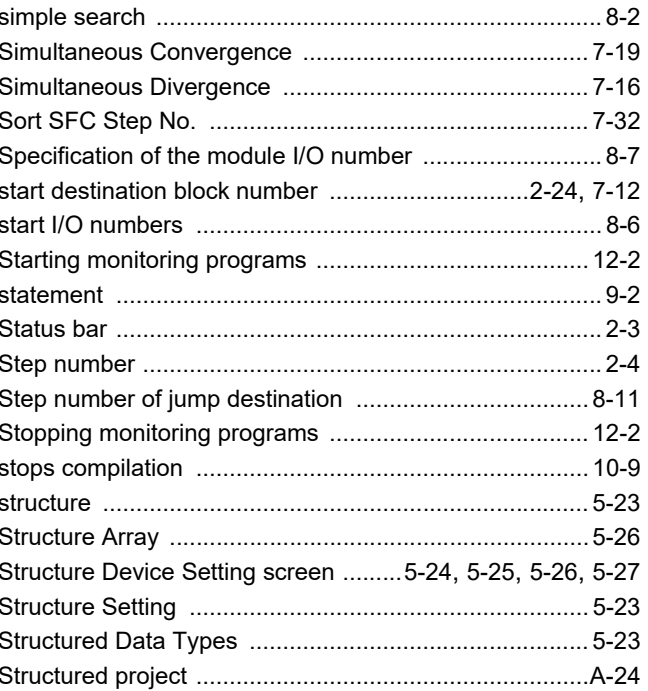

## $[1] % \centering \includegraphics[width=0.9\textwidth]{images/Trn1.png} % \caption{The first two different values of the parameter $\Omega$. The first two different values of the parameter $ \Omega$. The first two different values of the parameter $ \Omega$. The first two different values of the parameter $ \Omega$. The first two different values of the parameter $ \Omega$. The first two different values of the parameter $ \Omega$. The first two different values of the parameter $ \Omega$. The first two different values of the parameter $ \Omega$.} % \label{trn1} %$

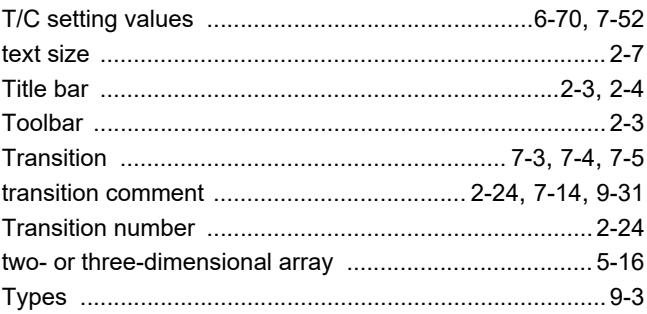

## $[{\mathsf U}]$

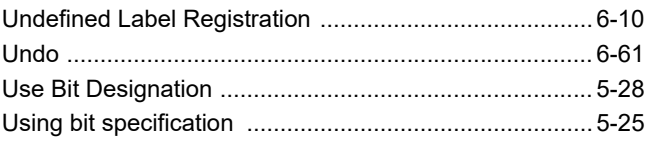

## $[{\mathsf{V}}]$

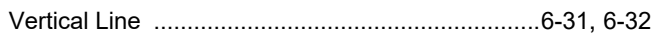

#### $[W]$

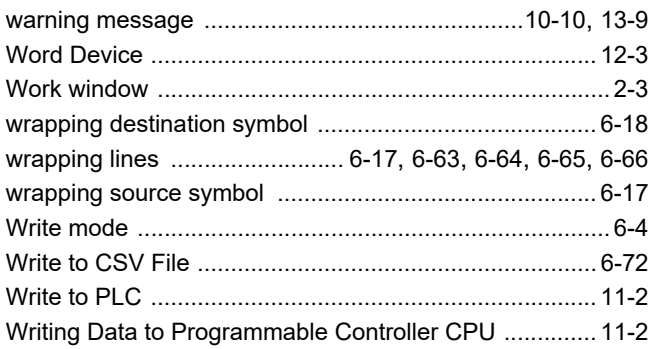

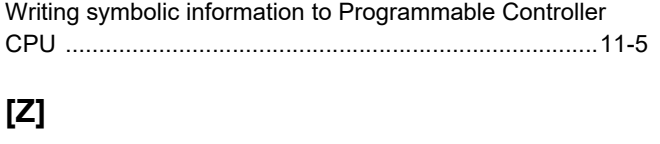

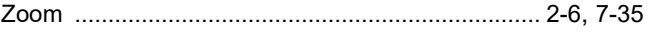

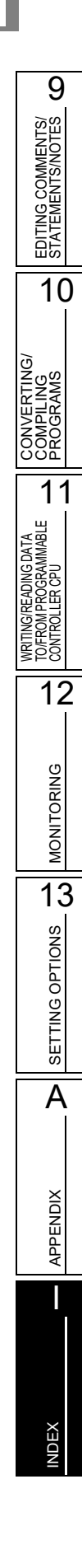

## **TRADEMARKS**

Windows is a trademark of the Microsoft group of companies.

The company names, system names and product names mentioned in this manual are either registered trademarks or trademarks of their respective companies.

In some cases, trademark symbols such as  $I^{\text{TM}}$  or  $I^{\text{(B)}}$  are not specified in this manual.

## **COPYRIGHTS**

The screens (screenshots) are used in accordance with the Microsoft Corporation guideline. SPREAD

Copyright 2004 FarPoint Technologies, Inc. VS-FlexGrid Pro 8.0J

Copyright © 2001-2003 ComponentOne LLC.

SH(NA)-080780ENG-AF(2305)KWIX MODEL:GXW2-VER1-O-SP-E MODEL CODE: 13JU64

## **MITSUBISHI ELECTRIC CORPORATION**

HEAD OFFICE: TOKYO BLDG., 2-7-3, MARUNOUCHI, CHIYODA-KU, TOKYO 100-8310, JAPAN NAGOYA WORKS: 1-14, YADA-MINAMI 5-CHOME, HIGASHI-KU, NAGOYA 461-8670, JAPAN

When exported from Japan, this manual does not require application to the Ministry of Economy, Trade and Industry for service transaction permission.

Specifications subject to change without notice.